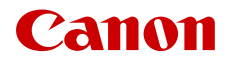

PUB. DIG-0191-000C

# EOS R50

# Digitale Kinokamera

Firmware ver. 1.0.4.1

Erweitertes Benutzerhandbuch (VIDEO-Ausgabe)

# <span id="page-1-0"></span>**Sicherheitshinweise**

Lesen Sie diese Hinweise zum sicheren Betrieb des Produkts. Befolgen Sie die Anweisungen, um Verletzungen und Schädigungen des Bedieners und Dritter zu vermeiden.

# $\sqrt{N}$  WARNUNG

#### Weist auf die Gefahr schwerer oder tödlicher Verletzungen hin.

- Verwendung des Produkts bei ungewöhnlichen Umständen sofort einstellen, wenn also beispielsweise Rauch austritt oder ein seltsamer Geruch wahrzunehmen ist.
- Freigelegte interne Komponenten nicht berühren.
- Das Produkt nicht nass werden lassen. Keine Fremdkörper oder Flüssigkeiten in das Produkt gelangen lassen.
- Das Produkt während eines Gewitters nicht berühren, wenn es mit dem Stromnetz verbunden ist. Andernfalls kann es zu einem Stromschlag kommen.
- Das Produkt nicht zerlegen oder modifizieren.
- Das Produkt keinen starken Stößen oder Vibrationen aussetzen.
- Zum Reinigen des Produkts keine organischen Lösungsmittel wie Alkohol, Benzin oder Verdünner verwenden.
- Das Produkt nicht in Umgebungen mit entzündlichen Gasen verwenden. Andernfalls kann es zu einem Stromschlag, einer Explosion oder einem Brand kommen.
- Nur die in dieser Anleitung für die Verwendung mit dem Produkt angegebenen Stromquellen verwenden.
- Bei Verwendung eines Akku-Ladegeräts oder Netzadapters die folgenden Anweisungen beachten.
	- Das Akku-Ladegerät oder den Netzadapter während eines Gewitters nicht berühren, wenn das Gerät mit dem Stromnetz verbunden ist.
	- Das Produkt nicht verwenden, wenn der Netzstecker nicht vollständig in die Steckdose eingesteckt ist.
	- Das Produkt nicht durch Ziehen am Netzkabel ausstecken.
	- Das Produkt nicht mit feuchten Händen ein- oder ausstecken.
	- Keine schweren Objekte auf dem Netzkabel ablegen. Das Netzkabel nicht beschädigen, knicken oder modifizieren.
	- Das Produkt nicht über lange Zeit an das Stromnetz angeschlossen lassen.
	- Verunreinigungen des Netzsteckers und der Kontakte sowie Berührungen mit Metallstiften oder anderen Gegenständen aus Metall vermeiden.
	- Batterien/Akkus nicht bei Temperaturen außerhalb des Bereichs von 5 40 °C laden.
- Die folgenden Anweisungen bei Verwendung im Handel erhältlicher Batterien oder mitgelieferter Akkus beachten.
	- Keine undichten Batterien/Akkus verwenden. Wenn eine Batterie/ein Akku undicht ist und das austretende Material mit Ihrer Haut oder Kleidung in Berührung kommt, die betroffenen Bereiche gründlich mit fließendem Wasser abspülen. Bei Augenkontakt mit viel fließendem sauberem Wasser spülen und einen Arzt heranziehen.
	- Batterien/Akkus ausschließlich mit dem vorgesehenen Produkt verwenden.
	- Batterien/Akkus nicht erhitzen und keinen offenen Flammen aussetzen.
	- Akkus nicht mit Akku-Ladegeräten laden, die nicht zugelassen wurden.
	- Verunreinigungen der Kontakte sowie Berührungen mit Metallstiften oder anderen Gegenständen aus Metall vermeiden.
	- Akkus/Batterien dürfen nicht in die Hände von Kindern gelangen.
	- Kontakte von Batterien/Akkus vor dem Entsorgen mit Klebeband oder anderen Mitteln isolieren.
- Nicht direkt in die Sonne fotografieren oder ein Objektiv bzw. eine Kamera mit angebrachtem Objektiv auf die Sonne richten. Auch wenn die Sonne nicht auf dem Bildschirm angezeigt wird oder hinter dem Motiv verborgen ist, kann das Objektiv das Sonnenlicht bündeln. In der Folge kann es zu einer Fehlfunktion oder einem Brand kommen.
- Ein Objektiv oder eine Kamera mit angebrachtem Objektiv nicht ohne aufgesetzten Objektivdeckel liegen lassen. Das Objektiv kann das Sonnenlicht bündeln und Brände verursachen.
- Das Objektiv nicht ohne aufgesetzten Objektivdeckel liegen lassen.
- Das warme Produkt während der Nutzung oder kurz danach nicht in Tuch oder andere Materialien einwickeln.

2

- Das Produkt während der Nutzung nicht für längere Zeit mit einem bestimmten Bereich der Haut in Kontakt kommen lassen. Dies kann zu Niedertemperaturverbrennungen (Hautrötungen und Blasenbildung) führen, auch wenn sich das Produkt nicht heiß anfühlt. An heißen Orten sowie Personen mit Kreislaufproblemen und empfindlicher Haut wird die Verwendung eines Stativs mit dem Produkt empfohlen.
- Bewahren Sie die Geräte für Kleinkinder unzugänglich auf.
- Es besteht Erstickungsgefahr, wenn sich der Riemen um den Hals einer Person legt.
- Das Verschlucken von Teilen einer Kamera oder von Zubehör ist gefährlich. Bei Verschlucken sofort einen Arzt heranziehen.
	- Die Batterie/den Akku zu verschlucken, ist gefährlich. Bei Verschlucken sofort einen Arzt heranziehen.
	- Die Zubehörschuh-Abdeckung zu verschlucken, ist gefährlich. Bei Verschlucken sofort einen Arzt heranziehen.
- Staub regelmäßig mit einem trockenen Tuch vom Netzstecker und von der Netzsteckdose entfernen.
- Anordnungen zum Ausschalten des Produkts an Orten befolgen, an denen dessen Verwendung untersagt ist. Andernfalls kann es zu Fehlfunktionen anderer Geräte aufgrund der abgestrahlten elektromagnetischen Wellen und in der Folge zu Unfällen kommen.
- Vergewissern Sie sich vor dem Installieren, dass die Fläche das gesamte Gewicht der Kamera und der angeschlossenen Geräte tragen kann, und verstärken Sie die Fläche bei Bedarf.

# A VORSICHT

#### Beachten Sie die folgenden Vorsichtshinweise. Andernfalls können Verletzungen oder Sachschäden verursacht werden.

- Der Riemen ist ausschließlich am Körper zu verwenden. Das Produkt kann beschädigt werden, wenn es mit dem Riemen an einem Haken oder einem anderen Objekt aufgehängt wird. Das Produkt außerdem nicht schütteln und keinen starken Erschütterungen aussetzen. Dies kann zu Verletzungen führen oder das Produkt beschädigen.
- Das Produkt keinen extrem hohen oder niedrigen Temperaturen aussetzen. Das Produkt kann sehr heiß/kalt werden und beim Berühren Verbrennungen oder andere Verletzungen verursachen.
- Das Produkt ausschließlich auf einem ausreichend stabilen Stativ montieren.
- Den Blitz nicht in Augennähe auslösen. Dies kann zu Augenverletzungen führen.
- Nicht für längere Zeit auf den Bildschirm oder durch den Sucher blicken. Dies kann zu Symptomen führen, die der Reisekrankheit ähneln. In diesem Fall die Verwendung des Produkts sofort beenden und eine Weile ausruhen, bevor es wieder genutzt wird.
- Der Blitz erzeugt beim Auslösen hohe Temperaturen. Finger und andere Körperteile sowie Objekte beim Fotografieren vom Blitz fernhalten. Dies kann zu Verbrennungen oder zu einer Fehlfunktion des Blitzes führen.
- Keinen starken Druck auf das Objektiv ausüben und keine Gegenstände gegen das Objektiv schlagen lassen. Dies kann zu Verletzungen führen oder das Produkt beschädigen.
- Das Produkt nicht transportieren, während es auf einem Stativ montiert ist. Dies kann zu Verletzungen führen oder einen Unfall verursachen.
- Keine Komponenten im Produkt berühren. Dies kann zu Verletzungen führen.
- Wenn während oder nach der Verwendung dieses Produkts abnormale Hautreaktionen oder Hautreizungen auftreten, verwenden Sie das Produkt nicht weiter und holen Sie ärztliche Beratung ein.

 $\frac{4}{1}$ 

## Inhaltsverzeichnis

#### [Sicherheitshinweise 2](#page-1-0)

#### [1. Einführung 9](#page-8-0)

[Informationen zu dieser Anleitung 9](#page-8-1) [In diesem Handbuch verwendete Hinweise 10](#page-9-0) [Mitgeliefertes Zubehör 11](#page-10-0) [Über die Bedienungsanleitung 11](#page-10-1) [Bezeichnung der Teile 12](#page-11-0) [Kamera 12](#page-11-1)

#### [2. Vorbereitungen 15](#page-14-0)

[Vorbereiten der Stromversorgung 15](#page-14-1) [Einen Akku nutzen 15](#page-14-2) [Verwenden einer Netzsteckdose 18](#page-17-0) [Verwenden des LCD-Bildschirms](#page-18-0) 19 [Datum, Uhrzeit und Sprache einstellen 20](#page-19-0) [Datum und Uhrzeit einstellen 20](#page-19-1) [Die Sprache ändern 21](#page-20-0) [Die Menüs benutzen 22](#page-21-0) [Eine Option aus dem Menü auswählen 22](#page-21-1) [Verwenden der benutzerdefinierten Menüs \(Mein](#page-23-0)  Menü) 24 [Die Bedienelemente der Kamera sperren](#page-24-0)  (Tastensperre) 25 [Vorbereiten der Kamera 27](#page-26-0) [Das Objektiv vorbereiten 27](#page-26-1) [Objektivkorrektur in der Kamera 29](#page-28-0) [Stromspar-Modus 30](#page-29-0) [Die erforderliche Art der Stromversorgung prüfen](#page-30-0)  (Stromquellen-Navigation) 31 [Verwenden des Suchers 34](#page-33-0) [Den Neigungswinkel der Kamera überprüfen 35](#page-34-0) [Mit dem Multifunktionsschuh kompatibles Zubehör](#page-34-1)  anbringen 35

[Aufnahmemedien vorbereiten 36](#page-35-0) [Kompatible Aufnahmemedien 36](#page-35-1) [Eine Speicherkarte einsetzen 37](#page-36-0) [Eine Speicherkarte herausnehmen 38](#page-37-0) [Karten initialisieren 38](#page-37-1) [Die Datenträgerbezeichnung einer Karte](#page-38-0)  festlegen 39 [Zwischen Karteneinschüben wechseln 39](#page-38-1) [Die verbleibende Aufnahmezeit auf einer Karte](#page-39-0)  überprüfen 40 [Aufnahmen wiederherstellen 40](#page-39-1) [Die Aufnahmemethode für Videos wählen 41](#page-40-0) [Den Dateinamen für Aufnahmen festlegen 44](#page-43-0) [Dateinamen von RAW/XF-AVC-Clips 44](#page-43-1) [MP4-Clips und Fotos nummerieren 45](#page-44-0) [Den Ventilator benutzen 47](#page-46-0) [Die Schwarzbalance einstellen 48](#page-47-0) [Sensor-Reinigung 49](#page-48-0)

#### [3. Aufnahme 51](#page-50-0)

[Video aufnehmen 51](#page-50-1) [Aufnahme 51](#page-50-2) [Bildschirmanzeigen 53](#page-52-0) [LCD-Monitor 58](#page-57-0) [Eine Aufnahme prüfen 59](#page-58-0) [Kamera- und Aufnahmeeinstellungen](#page-59-0)  anpassen 60 Grundeinstellungen mit der direkten [Berührungssteuerung vornehmen 60](#page-59-1) [Direkter Einstellmodus \(Taste FUNC\) 61](#page-60-0) [Konfiguration der Videoaufnahme: Videoformat,](#page-62-0)  Sensormodus, Systemfrequenz, Auflösung und Bildrate 63 [Die Systemfrequenz wählen 65](#page-64-0) [Den Sensormodus wählen 65](#page-64-1) [Das Hauptaufnahmeformat wählen 65](#page-64-2) [Auflösung und Bitrate von primären Clips](#page-65-0)  wählen 66 [Die Bildrate wählen 66](#page-65-1) [Das Hauptziel der Aufnahmen wählen 66](#page-65-2) [Clips mit Unteraufnahmen 67](#page-66-0) [Proxy-Clips](#page-73-0) 74 [Verschlusszeit 76](#page-75-0)

#### 6

[ISO-Empfindlichkeit/Verstärkung 78](#page-77-0) [Basis-ISO-Empfindlichkeit 79](#page-78-0) [ISO-Empfindlichkeit/Verstärkungswert manuell](#page-78-1)  einstellen 79 [Automatische ISO-Empfindlichkeit/](#page-79-0) Verstärkung 80 [Blende 82](#page-81-0) [Blendenmodus des Objektivs 82](#page-81-1) [Manuelle Blende: Den Blendenwert ändern 82](#page-81-2) [Zeitweise automatische Blende – Push Auto](#page-82-0)  Iris 83 [Automatische Blende 84](#page-83-0) [Belichtungskompensation - AE-Shift 84](#page-83-1) [Lichtmessungsmodus 85](#page-84-0) [Weißabgleich 86](#page-85-0) [Weißabgleichmodus 86](#page-85-1) [Benutzerdefinierter Weißabgleich 87](#page-86-0) [Farbtemperatur/Voreingestellter](#page-86-1)  Weißabgleich 87 [Automatischer Weißabgleich \(AWB\) 88](#page-87-0) [Fokus](#page-88-0) 89 [Fokusmodus auf dem Objektiv 89](#page-88-1) [Manuelle Scharfeinstellung 89](#page-88-2) [One-Shot AF 92](#page-91-0) [Kontinuierlicher AF 92](#page-91-1) [Typ und Position des AF-Rahmens ändern 94](#page-93-0) [Gesichtserkennung 95](#page-94-0) [Bildstabilisierung 98](#page-97-0) [Zoom 99](#page-98-0) [Zoommodi des Objektivs 99](#page-98-1) [Das Zoom einstellen 99](#page-98-2) [Bildschirmmarkierungen, Zebramuster und](#page-99-0)  Falschfarbe 100 [Bildschirmmarkierungen anzeigen 100](#page-99-1) [Zebramuster einblenden 102](#page-101-0) [Falschfarbe anzeigen 102](#page-101-1) [Den Timecode einstellen 104](#page-103-0) [Den Modus des Timecodes wählen 104](#page-103-1) [Drop-Frame oder Non-Drop-Frame wählen 105](#page-104-0) [User-Bit-Einstellung 106](#page-105-0) [Synchronisieren mit einem externen Gerät 107](#page-106-0) [Mit einem externen Gerät verbinden 107](#page-106-1) [Timecode-Signaleingabe 108](#page-107-0)

[Timecode-Signalausgang 108](#page-107-1)

[Audio aufnehmen 109](#page-108-0) [Audioformat für MP4-Clips 109](#page-108-1) [Ton mit den Aufnahmefunktionen der zweiten](#page-109-0)  Karte aufnehmen 110  [Ein externes Mikrofon oder eine externe](#page-110-0)  Toneingabequelle an die Kamera anschließen 111 [Den Tonaufnahmepegel anpassen 111](#page-110-1) [Erweiterte Einstellungen des Audioeingangs 112](#page-111-0) [Über das Monomikrofon 113](#page-112-0) [Des Ton mit Kopfhörern abhören 113](#page-112-1) [Farbbalken/Audioreferenzsignal 114](#page-113-0) [Farbbalken 114](#page-113-1) [Audioreferenzsignal 114](#page-113-2) [Video Scopes](#page-114-0) 115 [Anzeigen eines Video Scope 115](#page-114-1) [Die Einstellungen für den Wellenform-Monitor](#page-114-2)  ändern 115 [Die Einstellungen für das Vektorskop ändern 116](#page-115-0)  [Im Modus CAMERA Markierungen zu Clips](#page-116-0) hinzufügen 117 [Hinzufügen einer Shot Mark während der](#page-116-1)  Aufnahme 117 [Dem zuletzt aufgenommenen Clip eine Markierung](#page-116-2)   $\overline{\text{OS}}$  oder  $\overline{\text{V}}$  hinzufügen 117 [Metadata nutzen 118](#page-117-0) [Einstellen eines User Memos mit Canon XF](#page-117-1)  Utility 118 [Verwenden von News Metadata 119](#page-118-0) [Produktionsinformationen über die Aufzeichnung](#page-119-0)  eingeben 120 [Spezielle Aufnahmemodi 121](#page-120-0) [Zeitlupen- und Zeitrafferaufnahme 121](#page-120-1) [Vorab-Aufnahme 124](#page-123-0) [Einzelbildmodus 125](#page-124-0) [Intervall-Aufnahmemodus 126](#page-125-0) [Kontinuierliche Aufnahme 127](#page-126-0) [Anamorphotische Objektive verwenden 128](#page-127-0) [Webcam-Funktion 129](#page-128-0)

#### [4. Benutzerdefinierung 131](#page-130-0)

[Konfigurierbare Tasten 131](#page-130-1) [Die zugewiesene Funktion ändern 131](#page-130-2) [Benutzerdefinierte Bildeinstellungen 135](#page-134-0) [Benutzerdefinierte Bilddateien auswählen 135](#page-134-1) [Vordefinierte Bildeinstellungen 135](#page-134-2) [Einstellungen einer benutzerdefinierten Bilddatei](#page-135-0)  bearbeiten 136 [Look Files 137](#page-136-0) [Eine benutzerdefinierte Bilddatei speichern 138](#page-137-0) [Verfügbare benutzerdefinierte](#page-139-0)  Bildeinstellungen 140 [Menüeinstellungen speichern und laden 144](#page-143-0)

[Menüeinstellungen speichern 144](#page-143-1) [Menüeinstellungen laden 144](#page-143-2)

#### [5. Wiedergabe 145](#page-144-0)

[Wiedergabe 145](#page-144-1) [Die Indexansicht anzeigen 145](#page-144-2) [Aufnahmen wiedergeben 146](#page-145-0) [Bildschirmanzeigen während der](#page-146-0)  Clipwiedergabe 147 [Wiedergabetasten 148](#page-147-0) [Die Lautstärke einstellen 149](#page-148-0) [Dateivorgänge 150](#page-149-0) [Vorgänge im Dateimenü 150](#page-149-1) [Clip-Informationen anzeigen 151](#page-150-0) 0<sup>7</sup> - Markierungen oder **1** - Markierungen hinzufügen 152 0<sup>8</sup>[-Markierungen oder](#page-151-1) **W**-Markierungen löschen 152 [Shot Marks hinzufügen/löschen 152](#page-151-2) [Löschen aller Shot Marks eines Clips 153](#page-152-0) [Aufnahmen löschen 153](#page-152-1) [User Memo- und GPS-Informationen aus einem](#page-152-2)  Clip löschen 153

#### [6. Externe Verbindungen 155](#page-154-0)

[Konfiguration des Videoausgangs](#page-154-1) 155 [Konfiguration des Videoausgangs \(Aufnahme/](#page-154-2) Wiedergabe) 155 [Verbinden mit einem externen Monitor oder](#page-156-0)  Recorder 157 [Den Anschluss HDMI OUT verwenden 157](#page-156-1) [Videoausgabe über den Anschluss HDMI](#page-157-0)  OUT 158 [Bildschirmanzeigen in Videoausgängen](#page-158-0)  einblenden 159 [Ändern des Deckungsgrads von](#page-158-1)  Bildschirmanzeigen 159 [Auswählen des Ausgabebereichs 160](#page-159-0) [Die Hilfsfunktionen auf den LCD-Monitor](#page-160-0)  anwenden 161 [Die Verstärkungsdifferenz beim Konvertieren von](#page-161-0)  HDR zu SDR einstellen 162 [Audio-Ausgangskanäle 163](#page-162-0) [Dateien in einen Computer/ein Smartphone](#page-163-0)  importieren 164 [Dateien speichern 164](#page-163-1) [MP4-Clips speichern 164](#page-163-2) [WAV-Dateien speichern 165](#page-164-0) [Aufnahmen auf einem Smartphone](#page-164-1)  speichern 165 [RAW Clips entwickeln 165](#page-164-2)

#### [7. Netzwerkfunktionen 167](#page-166-0)

[Netzwerkfunktionen und Verbindungstypen 167](#page-166-1) [Eine WLAN-Netzwerk verwenden 168](#page-167-0) [Ein verkabeltes Netzwerk \(Ethernet\) nutzen 169](#page-168-0) [Verbindungseinstellungen konfigurieren 170](#page-169-0) [Eine Netzwerkverbindung aktivieren 170](#page-169-1) [Eine Verbindungseinstellung mithilfe des](#page-170-0)  Assistenten hinzufügen 171 [Funktionseinstellungen 171](#page-170-1) [Andere Verbindungsmethoden 175](#page-174-0) [Weitere Netzwerkeinstellungen 178](#page-177-0) [802.1X-Authentifizierung 179](#page-178-0) [Prüfen und Ändern von Verbindungseinstellungen](#page-178-1)  (SET) 179 Kommunikationseinstellungen (NW)/ [Funktionseinstellungen \(MODE\) prüfen und](#page-179-0)  ändern 180 [Den Netzwerkstatus prüfen 184](#page-183-0) [FTP-Dateiübertragung 185](#page-184-0) [Einen einzelnen Clip übertragen 185](#page-184-1) [Alle Clips übertragen 185](#page-184-2) [IP-Streaming 186](#page-185-0) [Fernsteuerung via Browser: Steuern der Kamera](#page-187-0)  von einem Netzwerkgerät aus 188 [Fernsteuerung via Browser starten 188](#page-187-1) [Fernsteuerung via Browser benutzen 190](#page-189-0)

[Aufnahmen auf ein Smartphone übertragen 195](#page-194-0)

#### [8. Zusätzliche Informationen 197](#page-196-0)

[Menüoptionen 197](#page-196-1) [Die Statusfenster anzeigen 210](#page-209-0) [Einen USB-Stromadapter nutzen 220](#page-219-0) [Einen Akkugriff nutzen 221](#page-220-0) [Bedienung der Tasten und Wahlräder 221](#page-220-1) [Den Wireless File Transmitter WFT-R10](#page-221-0)  verwenden 222 [Stromversorgung über eine Netzsteckdose 222](#page-221-1) [Bedienung der Tasten und Wahlräder 223](#page-222-0) [Fehlersuche 225](#page-224-0) [Liste der Meldungen 231](#page-230-0) [Vorsichtsmaßnahmen bei der Handhabung 239](#page-238-0) [Wartung/Sonstiges](#page-241-0) 242 [Systemübersicht 243](#page-242-0) [Spezifikationen 245](#page-244-0) [Kompatible Objektive und Funktionen 250](#page-249-0) [Referenztabellen 252](#page-251-0) [Ungefähre Aufnahmezeit auf eine Karte 252](#page-251-1) [Ungefähre Zeiten für kontinuierliche](#page-253-0)  Videoaufnahme 254 [Ladezeiten 255](#page-254-0) [Anhang: Abmessungen der Kamera 256](#page-255-0) [Index 258](#page-257-0)

# <span id="page-8-1"></span>Informationen zu dieser Anleitung

Wir danken Ihnen, dass Sie sich für die Canon EOS R5 C entschieden haben. Bitte lesen Sie diese Anleitung vor Inbetriebnahme der Kamera sorgfältig und bewahren Sie sie zum späteren Nachschlagen auf. Falls die Kamera nicht einwandfrei funktioniert, nehmen Sie den Abschnitt *Fehlersuche* ( $\square$  [225\)](#page-224-1) zu Hilfe.

#### Bevor Sie die Kamera benutzen

<span id="page-8-0"></span>1

- Bevor Sie die ersten wichtigen Aufnahmen machen, führen Sie Testaufnahmen in den zu verwendenden Videokonfigurationen durch, um die ordnungsgemäße Funktion der Kamera zu überprüfen. Falls sie nicht einwandfrei funktioniert, nehmen Sie den Abschnitt Fehlersuche (CQ [225](#page-224-1)) zu Hilfe.
- **Hinweis zum Urheberrechtsschutz:** Die nicht genehmigte Aufzeichnung von urheberrechtlich geschütztem Material kann die Rechte von Urheberrechtsinhabern verletzen und gegen geltende Urheberrechtsgesetze verstoßen.
- **Hinweise zu privaten und öffentlichen Rechten bei der Nutzung von Video:** Wenn Sie die Kamera benutzen, nehmen Sie ausreichend Rücksicht, um die Privatsphäre von Personen zu schützen, und vermeiden Sie die Verletzung von öffentlichem Recht.
- **Über den LCD-Bildschirm, den Sucher und den LCD-Monitor:** Der Bildschirm wird mit äußerst präzisen Fertigungstechniken hergestellt, und 99,99 % der Pixel funktionieren einwandfrei. In sehr seltenen Fällen können Pixel dunkel bleiben oder dauerhaft leuchten. Dies hat keine Auswirkung auf das aufgezeichnete Bild und stellt keine Funktionsstörung dar.
- **Über CFexpress-Karten:** CFexpress-Karten können aufgrund hoher Betriebstemperaturen innerhalb der Kamera heiß werden. Wenn Sie eine CFexpress-Karte sofort herausnehmen, nachdem sie für Aufnahmen genutzt wurde, kann dies dazu führen, dass Sie sich verbrennen oder die Karte unvermittelt fallen lassen und sie beschädigen.
- **Über die Zugriffslampen:** Wenn eine Zugriffslampe ( $\Box$  [37\)](#page-36-1) rot leuchtet oder blinkt, beachten Sie Folgendes. Andernfalls können Daten dauerhaft verloren gehen.
	- Schalten Sie die Kamera nicht aus, entfernen Sie den Akku nicht und trennen Sie sie nicht von der Stromversorgung.
	- Öffnen Sie die Abdeckung des Kartenfachs nicht.
- **Die Kamera hat zwei Betriebsmodi: Den Modus PHOTO und den Modus VIDEO.**

Stellen Sie den Hauptschalter auf PHOTO, um die Kamera in den Modus PHOTO zu stellen, oder auf VIDEO für den Modus VIDEO. Software, die nur entweder im Modus PHOTO oder im Modus VIDEO verwendet werden kann, kann nur genutzt werden, wenn die Kamera in den entsprechenden Modus gestellt ist. Wenn Sie den Betriebsmodus der Kamera während der Nutzung solcher Software umschalten, wird die Verbindung zur Kamera unterbrochen.

9

## <span id="page-9-0"></span>In diesem Handbuch verwendete Hinweise

- **A** WICHTIG: Auf den Kamerabetrieb bezogene Vorsichtsmaßnahmen.
- (1) HINWEISE: Zusätzliche Informationen, welche die grundlegenden Bedienungsverfahren ergänzen.
- $\square$ : Nummer der entsprechenden Seite.
- Folgende Begriffe werden in dieser Bedienungsanleitung verwendet.
	- "Bildschirm" bezieht sich auf den Bildschirm des LCD-Monitors und des Suchers.
	- "Akku" bezieht sich auf einen mitgelieferten oder optionalen Akku.
	- "SD-Karte" bezieht sich auf eine SD-, SDHC- oder SDXC-Speicherkarte.
	- "Aufnahmemedium" oder "Karte" ohne weitere Angaben: bezieht sich allgemein auf CFexpress- und SD-Karten.
	- "Modus CAMERA": Betriebsmodus zum Aufnehmen (Aufnahmemodus). "Modus MEDIA": Betriebsmodus zum Wiedergeben und Verwalten von Aufnahmen (Wiedergabemodus).
	- "RAW" bezieht sich auf Daten, die mit Cinema RAW Light aufgenommen wurden.
	- Sofern nicht anders angegeben, werden die Aufnahmefunktionen im Modus CAMERA genutzt.
- Sofern nicht anders angegeben zeigen Abbildungen in der Anleitung die Canon-Kamera EOS R5 C mit einem USM-Objektiv RF24-105mm F4 L IS von Canon.
- Die Abbildungen in dieser Anleitung wurden mit einer Fotokamera aufgenommen und nachträglich bearbeitet.
- Einige Abbildungen von Bildschirmanzeigen wurden geändert, um sie leichter lesbar zu machen. Ferner stammen die Abbildungen von Bildschirmanzeigen von einem in Entwicklung befindlichen Produkt und weichen möglicherweise aufgrund von Produktverbesserungen leicht von den tatsächlichen Bildschirmanzeigen ab.

# <span id="page-10-0"></span>Mitgeliefertes Zubehör

Das folgende Zubehör wird zusammen mit der Kamera geliefert. Informationen zu gesondert erhältlichem Zubehör finden Sie unter Systemübersicht ( $\square$  [243](#page-242-1)). Sofern nicht anders angegeben, bezieht sich diese Anleitung auf das mit der Kamera mitgelieferte Zubehör.

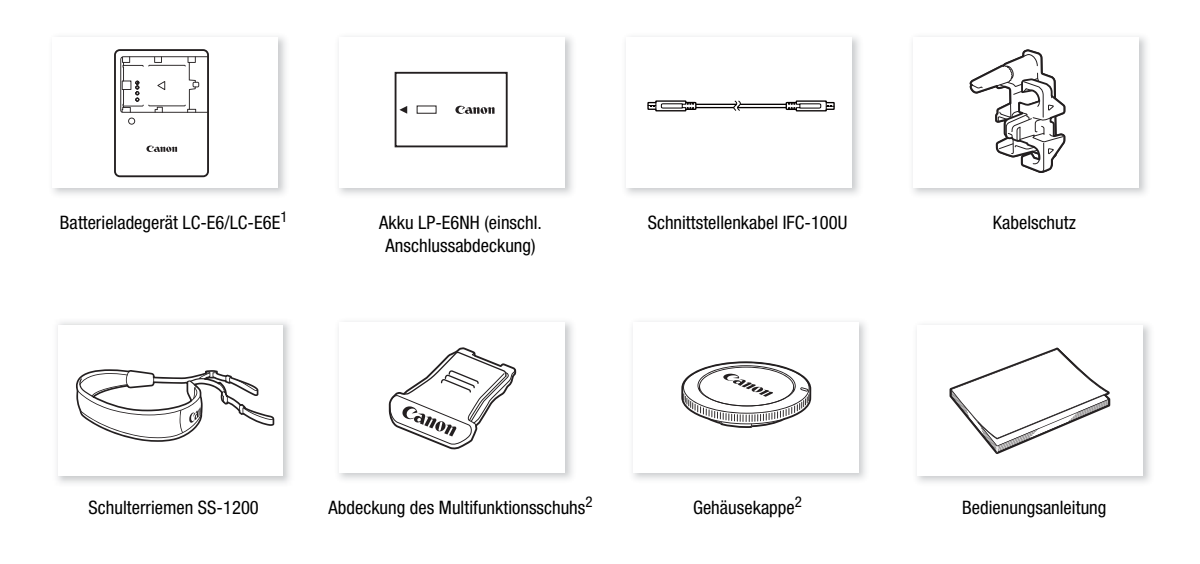

<sup>1</sup> Akku-Ladegerät LC-E6 oder LC-E6E verfügbar. (Das LC-E6E wird mit Netzkabel geliefert.) <sup>2</sup> Bereits an der Kamera angebracht.

## <span id="page-10-1"></span>Über die Bedienungsanleitung

Die mit der Kamera mitgelieferte Bedienungsanleitung beinhaltet Grundlegendes zur Bedienung der Kamera.

Eine vollständige Anleitung ist im erweiterten Benutzerhandbuch zu finden. Dieses Dokument ist das erweiterte Benutzerhandbuch für den Modus VIDEO (VIDEO-Ausgabe). Einzelheiten zum Aufnehmen von Fotos finden Sie im erweiterten Benutzerhandbuch für den Modus PHOTO (PHOTO-Ausgabe).

PHOTO-Ausgabe: Enthält eine detaillierte Anleitung für die Kamera im Modus PHOTO. Stellen Sie den Hauptschalter auf PHOTO, um die Kamera in den Modus PHOTO zu stellen.

VIDEO-Ausgabe: Enthält eine detaillierte Anleitung für die Kamera im Modus VIDEO. Stellen Sie den Hauptschalter auf VIDEO, um die Kamera in den Modus VIDEO zu stellen.

Die aktuelle Version des erweiterten Benutzerhandbuchs finden Sie auf dieser Website: https://cam.start.canon/

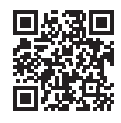

# <span id="page-11-0"></span>Bezeichnung der Teile

#### <span id="page-11-1"></span>Kamera

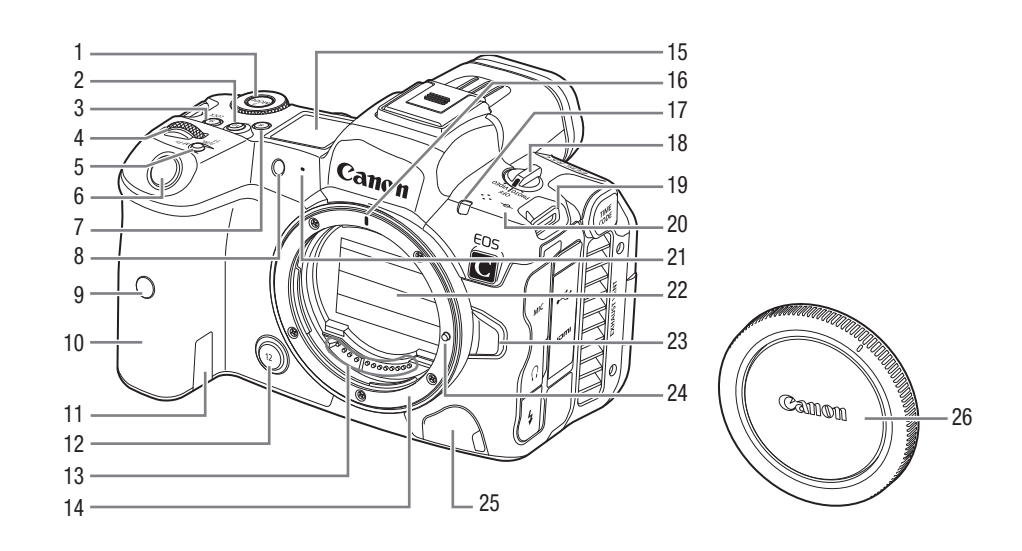

- 1 Konfigurierbare Taste Kamera 7\* (CQ [131\)](#page-130-3)
- 2 Konfigurierbare Taste Kamera 10 (CQ [131\)](#page-130-3)
- Kann als eine Taste REC konfiguriert werden  $(D)$  [131](#page-130-3))
- 3 Taste LOCK (M [25](#page-24-1))/ Konfigurierbare Taste Kamera  $9^*$  ( $\Box$  [131\)](#page-130-3)
- 4 Griff-Wahlrad\* ( $\Box$  [78,](#page-77-1) [82\)](#page-81-3)
- 5 Taste FUNC (Hauptfunktionen) (CQ [61](#page-60-1))/ Konfigurierbare Taste Kamera 11\* (C [131\)](#page-130-3)
- 6 Taste REC (Aufnahme starten/stoppen)\*  $(D 51)$  $(D 51)$
- 7 Taste  $\frac{3}{2}$ : (Umschalten der Informationen auf dem LCD-Bildschirm/der Bildschirmbeleuchtung)/ Konfigurierbare Taste Kamera 8\* (C [131\)](#page-130-3)
- 8 Selbstauslöser-Lampe/AF-Hilfsstrahl (nur im Modus PHOTO)
- 9 Fernbedienungssensor
- 10 Griff (Akkufach)
- 11 Öffnung für DC-Kuppler
- 12 Konfigurierbare Taste Kamera 12\* (C [131\)](#page-130-3)
- 13 Objektivkontakte ( $\Box$  [27\)](#page-26-2)
- 14 Objektivanschluss
- 15 LCD-Monitor
- 16 RF-Objektivanschlussmarkierung ( $\square$  [27](#page-26-2))
- 17 Kontrollleuchte  $(D \ 51)$  $(D \ 51)$  $(D \ 51)$

18 Hauptschalter

VIDEO:

 Schalten Sie die Kamera im Modus VIDEO ein. PHOTO:

 Schalten Sie die Kamera im Modus PHOTO ein. OFF: Schalten Sie die Kamera aus.

19 Gurtösen

Führen Sie ein Ende des Schulterriemens SS-1200 durch die Gurtöse und stellen Sie die Länge des Riemens ein.

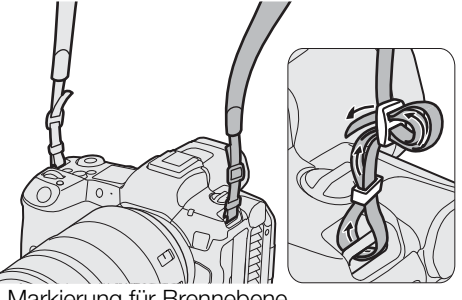

- 20 Markierung für Brennebene
- 21 Mikrofon  $(D 109)$  $(D 109)$
- 22 Verschlussvorhang/Bildsensor
- 23 Objektiv-Entriegelungstaste ( $\Box$  [27\)](#page-26-2)
- 24 Objektiv-Verriegelungsstift
- 25 Anschluss für Fernbedienung
- 26 Gehäusekappe

\* Im Modus PHOTO gelten andere Bezeichnungen und Funktionen.

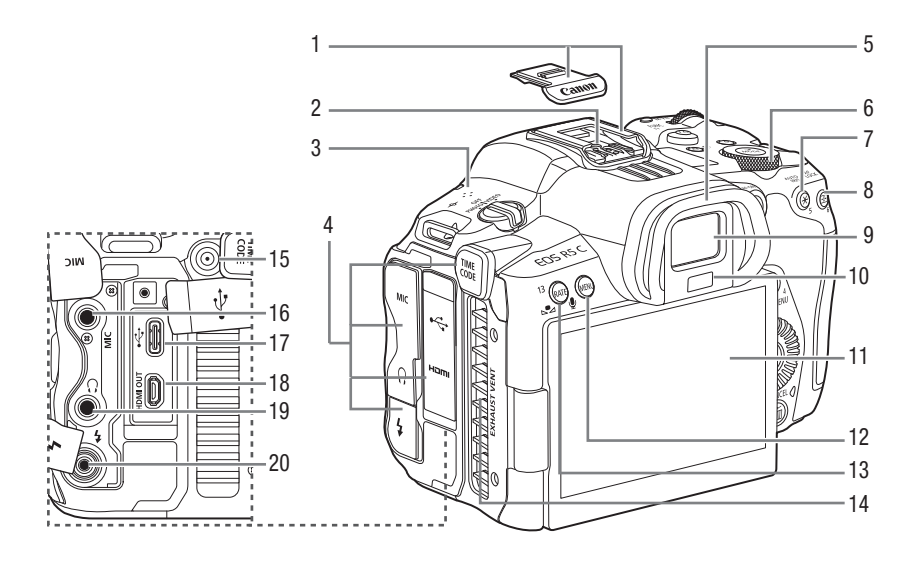

- 1 Multifunktionsschuh (mit Schuhabdeckung)
- 2 Synchronisierungskontakte für Blitzlicht
- 3 Lautsprecher  $(D)$  [149\)](#page-148-1)
- 4 Anschlussabdeckung
- 5 Augenmuschel
- 6 Oberes Wahlrad\*  $(D \mid 79, 83)$  $(D \mid 79, 83)$  $(D \mid 79, 83)$  $(D \mid 79, 83)$  $(D \mid 79, 83)$
- 7 Taste AUTO IRIS (zeitweise automatische Belichtung) ( $\Box$  [83\)](#page-82-2)/ Konfigurierbare Taste Kamera  $5^*$  ( $\Box$  [131\)](#page-130-3)
- 8 Taste AF LOCK (AF-Sperre) ( $\Box$  [94\)](#page-93-1)/ Konfigurierbare Taste Kamera 6\* (C [131\)](#page-130-3)
- 9 Sucher-Augenmuschel
- 10 Augensensor\*
- 11 LCD-Monitor  $(D)$  [19\)](#page-18-1)
- 12 Taste MENU (menu) ( $\Box$  [22\)](#page-21-2)
- 13 Taste & (Weißabgleich) ( $\square$  [86\)](#page-85-2)/ Konfigurierbare Taste Kamera 13  $(D)$  [131\)](#page-130-3)
	- Kann als eine Taste REC konfiguriert werden  $(D 131)$  $(D 131)$
- 14 Entlüftungsöffnung ( $\Box$  [47\)](#page-46-1)
- 15 Anschluss TIME CODE (Timecode) ( $\Box$  [107](#page-106-2))
- 16 Anschluss MIC (Mikrofon) ( $\Box$  [111](#page-110-2))
- 17 Anschluss  $\leftrightarrow$  (Digitaler) Zum Anschließen des optionalen USB-Stromadapters PD-E1 oder des GPS-Empfängers GP-E2.
- 18 Anschluss HDMI OUT (CQ [157\)](#page-156-2)
- 19 Anschluss  $\Omega$  (Kopfhörer) ( $\Box$  [113\)](#page-112-2)
- 20 Anschluss PC (nur im Modus PHOTO)

14

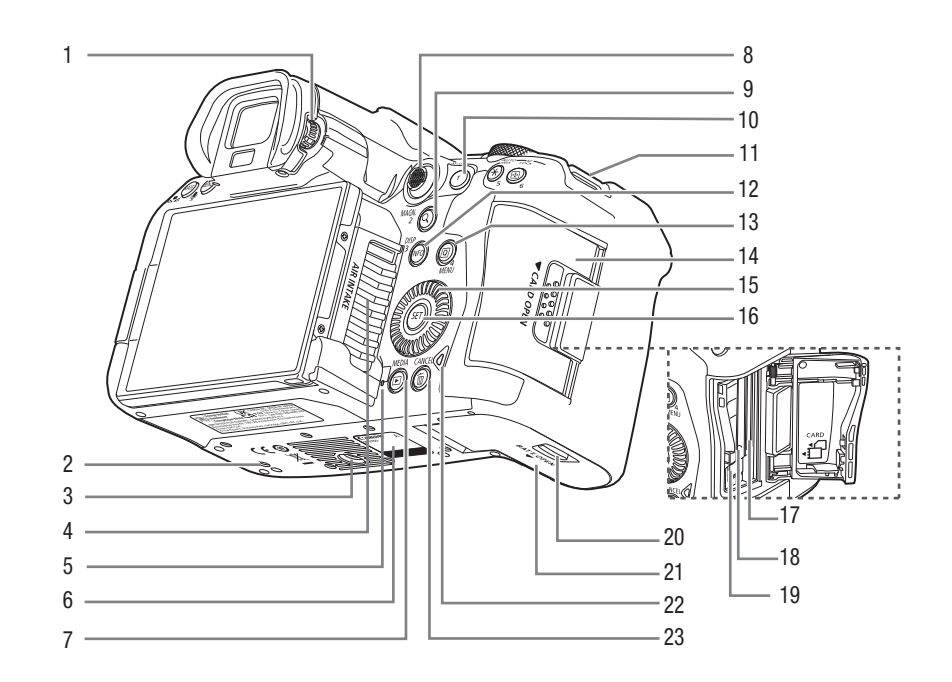

- 1 Dioptrien-Einstellschraube ( $\Box$  [34\)](#page-33-1)
- 2 Positionieröffnung für Zubehör
- 3 Stavibuchse
- 4 Lufteinlassöffnung  $(D \mid 47)$  $(D \mid 47)$
- 5 Mikrofon für Sprachnotiz (nur im Modus PHOTO)
- 6 Seriennummer
- 7 Taste MEDIA\*  $(D)$  [145](#page-144-3)) Wenn die Kamera eingeschaltet ist: Zum Wechseln zwischen den Modi CAMERA (Aufnahme) und MEDIA (Wiedergabe).
- 8 Joystick\*  $(D \ 22)$  $(D \ 22)$  $(D \ 22)$ Sie können den Joystick in 8 Richtungen drücken (unten/oben, links/rechts oder diagonal) und zum Bestätigen den Joystick selbst drücken.
- 9 Taste MAGN. (Vergrößerung)\* ( $\Box$  [91](#page-90-0))/ Konfigurierbare Taste Kamera 2 (C [131](#page-130-3))
- 10 Taste AF-ON (C [92\)](#page-91-2)/ Konfigurierbare Taste Kamera 1\* ( $\Box$  [131](#page-130-3))
- 11 Gurtösen
- 12 Taste DISP (Anzeige) (C [53](#page-52-1))/ Konfigurierbare Taste Kamera  $3^*$  ( $\Box$  [131](#page-130-3))
- 13 Taste MENU (Menü) (C [22](#page-21-2))/ Konfigurierbare Taste Kamera  $4^*$  ( $\Box$  [131](#page-130-3))
- 14 Abdeckung Karteineinschübe
- 15 Wahlrad SELECT (wählen)\* (CQ [22](#page-21-2))
- 16 Taste SET (set)  $(D22)$  $(D22)$
- 17 Karteneinschub 2 (SD-Karte) ( $\Box$  [37\)](#page-36-1)
- 18 Karteneinschub 1 (CFexpress-Karte) ( $\Box$  [37](#page-36-1))
- 19 Taste Kartenauswurf
- 20 Sperre für Akkufachabdeckung
- 21 Akkufachabdeckung
- 22 Zugriffsanzeige  $(D \mid 37)$  $(D \mid 37)$  $(D \mid 37)$
- 23 Taste CANCEL (Abbrechen)\* (CQ [22](#page-21-2))

# WICHTIG

• Verwenden Sie keine Stative oder andere Zubehörteile, deren Schrauben länger als die Tiefe der Schraubenlöcher an der Kamera sind. Andernfalls kann die Kamera beschädigt werden.

# Vorbereitungen

# <span id="page-14-1"></span>Vorbereiten der Stromversorgung

Sie können die Kamera mit einem Akku oder über eine Netzsteckdose betreiben. Sie können sich zuvor vergewissern, welche Art der Stromversorgung für die Konfiguration der Kamera (angebrachtes Objektiv/ Zubehör und verwendete Aufnahmeeinstellungen) erforderlich ist  $(1/32)$  $(1/32)$  $(1/32)$ .

## <span id="page-14-2"></span>Einen Akku nutzen

<span id="page-14-0"></span>2

Sie können die Kamera mit dem Akku LP-E6NH (oder mit dem Akku LP-E6N/LP-E6) betreiben. Laden Sie den Akku bei der ersten Verwendung vollständig auf und benutzen Sie dann die Kamera, bis der Akku vollständig entladen ist.

#### Laden des Akkus

Laden Sie Akkus mit dem Akku-Ladegerät LC-E6/LC-E6E. Entfernen Sie vor dem Laden die Abdeckung der Anschlüsse am Akku.

#### 1 Setzen Sie den Akku vollständig in das Ladegerät ein.

• Zum Herausnehmen des Akkus gehen Sie in umgekehrter Reihenfolge vor.

#### 2 Laden Sie den Akku auf.

#### Für LC-E6

• Klappen Sie die Stifte des Akku-Ladegeräts in Pfeilrichtung raus, und stecken Sie die Stifte in eine Steckdose.

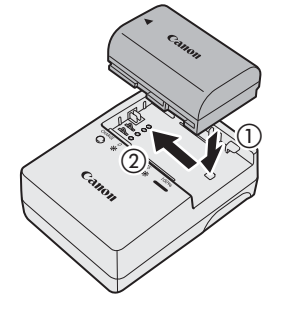

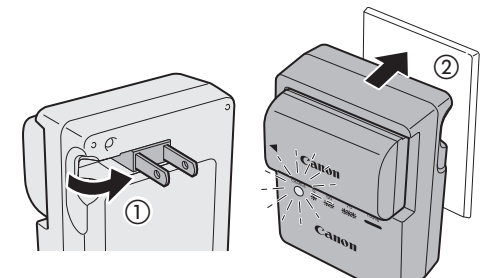

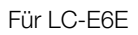

- Schließen Sie das Netzkabel an das Ladegerät an und stecken Sie den Stecker in die Steckdose.
- Das Aufladen beginnt automatisch und die Ladeanzeige blinkt orange.

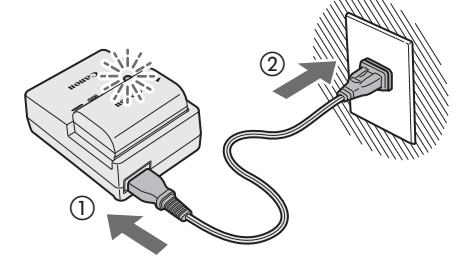

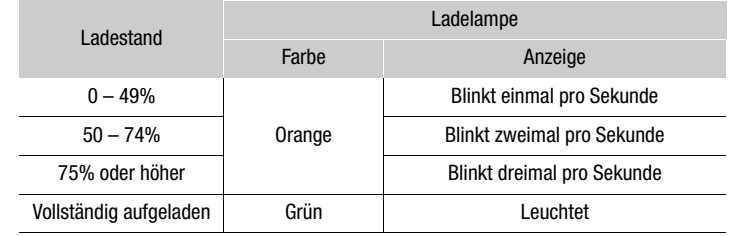

# WICHTIG

- Schließen Sie an das Akkuladegerät keine Produkte an, die nicht ausdrücklich für die Benutzung mit dieser Kamera empfohlen werden.
- Um Geräteausfälle und übermäßige Erwärmung zu vermeiden, schließen Sie das Akkuladegerät nicht an Reisetrafos oder spezielle Stromquellen an, z. B. in Flugzeugen und Schiffen oder DC-AC-Umwandler.
- Nachdem Sie das Akkuladegerät aus der Steckdose genommen haben, vermeiden Sie es für etwa 10 Sekunden, den Stecker des Ladegeräts zu berühren.
- Akkus außer LP-E6NH/LP-E6N/LP-E6 können mit dem mitgelieferten Akkuladegerät nicht geladen werden.

# $(i)$  HINWEISE

- Das Laden eines vollständig entladenen Akkus dauert bei Zimmertemperatur (23 °C) etwa 3 Stunden. Die Ladezeiten hängen stark von der Umgebungstemperatur und von der Restladung ab.
- Bei niedrigen Temperaturen (5 °C bis 10 °C) dauert das Laden länger (bis etwa 4 Stunden), um einen sicheren Ladevorgang zu gewährleisten.
- Laden Sie den Akku vor der Benutzung auf. Zum Zeitpunkt des Kaufs ist der Akku nicht voll aufgeladen.
- Weitere Informationen zu Vorsichtsmaßnahmen bezüglich des Akkus finden Sie unter *Sicherheitshinweise*  $(D240)$  $(D240)$ .
- Informationen zu ungefähren Ladezeiten/Betriebszeiten finden Sie in den *Referenztabellen* (Q [255\)](#page-254-1) und *Ungefähre fortlaufende Aufnahmezeiten* ( $\Box$  [254\)](#page-253-1).
- Geladene Akkus unterliegen einer natürlichen Entladung. Laden Sie Akkus daher am Tag der Benutzung oder einen Tag vorher auf, um die maximale Leistung zur Verfügung zu haben.
- Wenn der Akku voll aufgeladen ist, nehmen Sie ihn aus dem Ladegerät und ziehen Sie das Stromkabel aus der Steckdose.
- Nehmen Sie den Akku aus der Kamera, wenn sie nicht benutzt wird. Wenn der Akku für lange Zeit in der Kamera verbleibt, fließt ein schwacher elektrischer Strom, was zu übermäßiger Entladung und zu einer kürzeren Lebensdauer des Akkus führt. Achten Sie darauf, die Anschlussabdeckung anzubringen, wenn Sie den Akku lagern. Das Lagern eines voll aufgeladenen Akkus kann seine Lebensdauer verkürzen.
- Ein Akku, der sofort nach der Benutzung entladen ist, hat das Ende seiner Lebensdauer erreicht. Vergewissern Sie sich, ob der Akku das Ende seiner Lebensdauer erreicht hat. Kaufen Sie in diesem Fall einen neuen Akku.
- Wiederholtes Laden und vollständiges Entladen eines Akkus verkürzt seine Lebensdauer. Sie können die Lebensdauer des Akkus im Statusfenster [ $\blacklozenge$  System-Setup] ( $\Box$  [215](#page-214-0)) ablesen. Exaktere Angaben erhalten Sie, wenn Sie den Akku einmal voll aufladen und ihn dann vollständig entladen.

17

## Den Akku anbringen

1 Schalten Sie die Kamera aus.

- 2 Verschieben Sie die Sperre der Akkufachabdeckung und öffnen Sie die Abdeckung.
- 3 Setzen Sie den Akku ein.
	- Setzen Sie ihn von der Seite mit den elektrischen Kontakten her ein.
	- Setzen Sie den Akku so weit ein, bis er einrastet.
- 4 Schließen Sie die Abdeckung.
	- Drücken Sie die Abdeckung, bis sie einrastet.

## Den Akku herausnehmen

- 1 Schalten Sie die Kamera aus.
- 2 Öffnen Sie die Abdeckung und nehmen Sie den Akku heraus.
	- Drücken Sie den Hebel der Akkusperre wie vom Pfeil angezeigt und nehmen Sie den Akku heraus.
	- Um Kurzschlüsse zu vermeiden, setzen Sie stets die mitgelieferte Schutzabdeckung auf den Akku auf.

# **U** WICHTIG

• Es wird die Verwendung des Canon-Akkus LP-E6NH empfohlen. Wenn Sie Akkus verwenden, die kein Canon Originalzubehör sind, kann die Kamera nicht die volle Leistung erzielen, und es kann zu Fehlfunktionen kommen.

# $\left(\mathbf{i}\right)$  HINWEISE

• Die verbleibende Aufnahme-/Wiedergabezeit (in Minuten) weicht möglicherweise von der verbleibenden Akkuladung (in Prozent) ab.

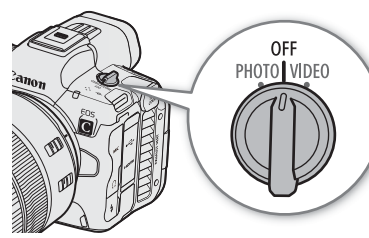

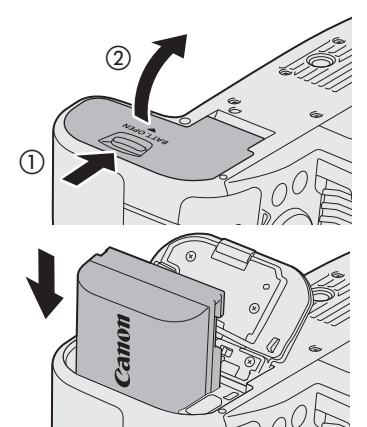

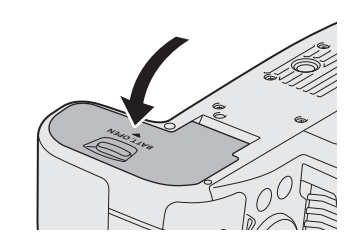

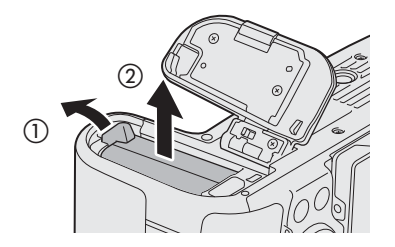

- Die verbleibende Akkuladung ist möglicherweise im Modus VIDEO eine andere als im Modus PHOTO. Weiterhin stimmt sie möglicherweise nicht mit der Ladeanzeige auf dem mitgelieferten Ladegerät überein.
- Je nach dem Zustand der Kamera und des Akkus können die verbleibende Aufnahme-/Wiedergabezeit (in Minuten) und die Akkuladung (in Prozent) plötzlich weniger werden.
- Die verbleibende Aufnahme-/Wiedergabezeit (in Minuten) und die Akkuladung sind Näherungswerte.

#### <span id="page-17-0"></span>Verwenden einer Netzsteckdose

Sie können die Kamera mit dem optionalen DC-Kuppler DR-E6C und dem AC-Adapter CA-946 auch direkt über eine Netzsteckdose betreiben. Einzelheiten zum Verbinden des genannten Zubehörs finden Sie in den entsprechenden Bedienungsanleitungen.

18

# <span id="page-18-1"></span><span id="page-18-0"></span>Verwenden des LCD-Bildschirms

In diesem Abschnitt wird erklärt, wie der LCD-Monitor eingestellt wird. Sie können die Richtung des Bildschirms wie unten gezeigt einstellen, ebenso können Sie Einstellungen wie Helligkeit oder Kontrast anpassen. Außerdem können Sie den Touchscreen verwenden, um das Motiv zu wählen oder eine Reihe von Einstellungen über direkte Berührungssteuerung vorzunehmen ( $\Box$  [60\)](#page-59-2).

- 1 Öffnen Sie den LCD-Monitor um 180 Grad (①) und stellen Sie ihn auf den gewünschten Winkel ein  $(Q).$
- 2 Wenn der Bildschirm zum Motiv zeigt (3), können Sie den LCD-Monitor auch wieder zurück in die Ausgangsposition mit dem Bildschirm nach außen zeigend bringen  $(Q)$ ).

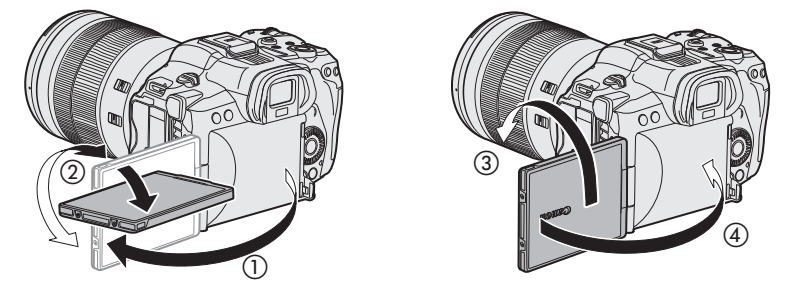

# $\bf (i)$  HINWEISE

- Sie können Helligkeit, Kontrast, Farbsättigung, Schärfe und Luminanz des LCD-Monitors mithilfe der entsprechenden Einstellungen im Menü  $MENU > [m]$ Monitor-Einstell.] ( $\Box$  [202](#page-201-0)) anpassen. Diese Einstellungen habe keinen Einfluss auf das aufgenommene Video.
- Im Modus CAMERA können Sie die Einstellung  $MENU > [t \overline{m}$ ] Monitor-Einstell.] > [SW-Bild: LCD] verwenden, um den LCD-Monitor auf Schwarzweißbild umzuschalten. Auch wenn das erfasste Bild in Schwarz-Weiß dargestellt wird, werden Bildschirmanzeigen und Symbole in Farbe angezeigt.
- Sie können mithilfe der Einstellung  $MENU > [F$  System-Setup] > [Touchscreen-Reaktion] die Reaktion des LCD-Monitors auf Berührung einstellen.
- Wenn der LCD-Monitor um 180 Grad in Richtung des Motivs gedreht ist, können Sie MENU >  $[\Box]$  Monitor-Einstell.] > [LCD-Spiegelbild] auf [An] stellen, um das Bild horizontal zu drehen, so dass der Monitor ein Spiegelbild des Motivs zeigt.
- Weitere Informationen zur Pflege des LCD-Monitors finden Sie unter *Vorsichtsmaßnahmen bei der Handhabung* ( $\Box$  [239\)](#page-238-1), *Reinigung* ( $\Box$  [242](#page-241-1)).

# <span id="page-19-0"></span>Datum, Uhrzeit und Sprache einstellen

#### <span id="page-19-1"></span>Datum und Uhrzeit einstellen

20

Wenn Sie die Kamera zum ersten Mal einschalten oder nachdem die Einstellungen der Kamera zurückgesetzt wurden, müssen Sie das Datum und die Uhrzeit auf der Kamera einstellen. Der Bildschirm [Date/Time] (Einrichtungsbildschirm für Datum und Uhrzeit) wird automatisch angezeigt, wenn die Uhr der Kamera nicht eingestellt ist. Hinweise zur Bedienung der Menüs finden Sie unter *Die Menüs benutzen* ( $\Box$  [22\)](#page-21-0).

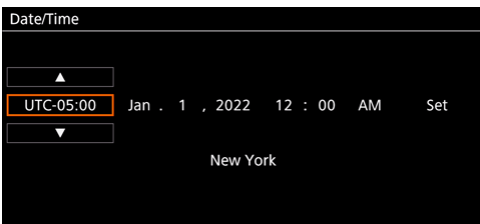

- 1 Wählen Sie mit dem Joystick oder dem Wahlrad SELECT die gewünschte Zeitzone\* und bestätigen Sie durch Drücken der Taste SET oder des Joysticks.
	- Der Cursor bewegt sich auf das nächste Feld.
	- Sie können auch [ $\Box$ /[ $\blacktriangledown$ ] auf dem Bildschirm berühren, um den gewünschten Wert zu wählen.
	- Sie können auch den Joystick nach links/rechts drücken, um zwischen den Feldern zu wechseln, oder das gewünschte Feld berühren.
	- \* Die Standard-Zeitzone ist [UTC-05:00] (New York) oder [UTC+01:00] (Mitteleuropa), je nach dem Land/der Region, in dem/der die Kamera gekauft wurde. Die Zeitzonen basieren auf der koordinierten Weltzeit (UTC).

#### 2 Ändern Sie die übrigen Felder auf dieselbe Weise.

#### 3 Wählen Sie [Set] und drücken Sie dann SET.

• Sie können zum Bestätigen auch die Taste [Set] auf dem Bildschirm berühren, zum Beispiel für die exakte Übereinstimmung mit einer Uhrzeitansage oder einem Signal.

## $\mathbf{i}$ ) HINWEISE

- Sie können Datum und Zeit mithilfe der Einstellung MENU > [[ Monitor-Einstell.] > [Custom Display 2] oder [Custom Display] > [Datum/Zeit] anzeigen.
- Mit den folgenden Einstellungen können Sie nach dem ersten Einstellen Änderungen vornehmen. Sie können auch das Datums- und Uhrzeitformat (12 oder 24 Stunden) ändern.
	- $\text{MENU} > [\text{G}$  System-Setup] > [Zeitzone], [Datum/Zeit] und [Datumsformat]
- Im Modus VIDEO vorgenommene Einstellungen werden auch im Modus PHOTO angewendet.
- Mit dem Zurücksetzen der Kameraeinstellungen im Modus VIDEO durch Wählen von  $MENU > [$  System-Setup] > [Zurück] > [Alle Einstellungen] setzt auch die Einstellungen für das Datum und die Uhrzeit im Modus PHOTO zurück.
- Wenn Sie die Kamera etwa drei Monate lang nicht verwendet haben, kann der eingebaute Akku vollständig entladen sein und die Datums- und Zeiteinstellung ist möglicherweise verloren gegangen. Laden Sie in diesem Fall den eingebauten Akku wieder auf ( $\Box$  [241\)](#page-240-0) und stellen Sie Zeitzone, Datum und Uhrzeit erneut ein.
- Mit dem GPS-Empfänger GP-E2 können Sie es der Kamera überlassen, die Einstellungen entsprechend den mit dem GPS-Signal empfangenen UTC-Datums- und Uhrzeitinformationen anzupassen ( $\Box$  [208\)](#page-207-0).

#### <span id="page-20-0"></span>Die Sprache ändern

Die Standardsprache der Kamera ist Englisch. Sie können sie zu Deutsch, Spanisch, Französisch, Italienisch, Polnisch, Portugiesisch, Russisch, Ukrainisch, vereinfachtes Chinesisch, Koreanisch oder Japanisch ändern. Beachten Sie, dass einige Einstellungen und Bildschirme immer auf Englisch angezeigt werden, unabhängig von der getroffenen Spracheinstellung.

Einzelheiten zum Navigieren im Menü zum Abschließen dieses Vorgangs finden Sie unter *Eine Option aus dem Menü auswählen* ( $\Box$  [22\)](#page-21-1).

- 1 Wählen Sie MENU >  $[\mathbf{Y}$  System Setup] ([System-Setup]) > [Language  $\mathbf{F}$ ] ([Sprache  $\mathbf{F}$ ]).
- 2 Wählen Sie die gewünschte Sprache aus und drücken Sie dann die Taste MENU, um das Menü zu schließen.

22

# <span id="page-21-2"></span><span id="page-21-0"></span>Die Menüs benutzen

Viele Funktionen der Kamera können über die Menüs eingestellt werden. Sie können im CAMERA-Modus außerdem häufig verwendete Menü-Einstellungen in einem angepassten Menü (Mein Menü) speichern, um schnell darauf zugreifen zu können. Einzelheiten zu den verfügbaren Menüoptionen und -einstellungen finden Sie unter *Menüoptionen* ( $\Box$  [197\)](#page-196-2).

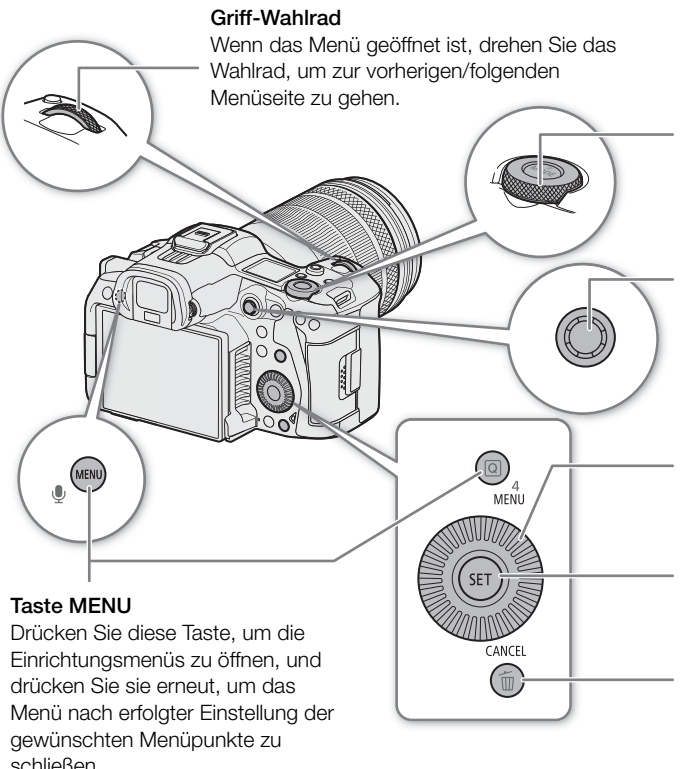

#### Oberes Wahlrad

Wenn das Menü geöffnet ist, drehen Sie das Wahlrad, um zum vorherigen/folgenden Einstellmenü zu gehen.

#### Joystick

Drücken Sie zum Auswählen aus einem Menü den Joystick, um den orangefarbenen Auswahlrahmen im Menü zu bewegen. Drücken Sie dann auf den Joystick selbst, um den vom orangefarbenen Auswahlrahmen markierten Menüpunkt zu wählen.

#### Wahlrad SELECT

Drehen Sie das Wahlrad, um den orangefarbenen Auswahlrahmen im Menü zu bewegen.

#### Taste SET

Drücken Sie die Taste SET, um eine Wahl zu bestätigen.

#### Taste CANCEL

Drücken Sie diese Taste, um zur vorhergehenden Menü- bzw. Untermenü-Ebene zurückzukehren oder um laufende Vorgänge zu beenden.

## <span id="page-21-1"></span>Eine Option aus dem Menü auswählen

Im Folgenden wird Schritt für Schritt erläutert, wie Sie eine typische Option aus den Einrichtungsmenüs auswählen. Einige Menüpunkte erfordern möglicherweise zusätzliche Schritte. Derartige Vorgänge werden im entsprechenden Abschnitt des Handbuchs erläutert.

Der Einfachheit halber werden Menü-Einstellungen in diesem Handbuch wie folgt abgekürzt:

 $MENU > [Y]$  System-Setup] > [Sprache  $\mathbb{E}$ ] > gewünschte Option

#### 1 Drücken Sie die Taste MENU.

- Das Menü öffnet sich. Das orange angezeigte Symbol ist der Menüpunkt, der ausgewählt war, als das Menü das letzte Mal geschlossen wurde (sofern die Kamera nicht ausgeschaltet wurde).
- Falls keines der Menüsymbole ausgewählt ist, drücken Sie zunächst den Joystick nach oben oder drücken Sie die Taste CANCEL, um den orangen Auswahlrahmen auf eines der Symbole zu bewegen.
- 2 Drücken Sie den Joystick nach links/rechts, um das Symbol des gewünschten Einstellmenüs zu wählen.
	- Sie können auch das obere Wahlrad verwenden.
	- Sie können auch das gewünschte Menüsymbol berühren.

#### 3 Drücken Sie den Joystick oder die Taste SET, um das gewählte Einstellmenü zu bestätigen.

- Der Cursor bewegt sich auf den ersten Menüpunkt auf der ersten Seite des gewählten Einstellmenüs.
- Sie können auch den Joystick nach unten drücken, um den Cursor auf die Liste der Menüpunkte zu bewegen.
- Sie können auch die gewünschte Seite oder den gewünschten Menüpunkt berühren.
- Im Weiteren wird dieser Vorgang in diesem Handbuch als "drücken Sie SET" bezeichnet.
- 4 Wählen Sie den gewünschten Menüpunkt (im Beispiel [Sprache  $\bigoplus$ ]) aus und drücken Sie dann SET.
	- Bedienen des Joysticks:
		- Drücken Sie den Joystick nach links/rechts, um durch die Menüseiten zu blättern. Von der ersten/letzten Seite aus führt das Bewegen nach links/rechts zur vorigen/folgenden Einstellung. Sie können das Griff-Wahlrad verwenden.
		- Drücken Sie den Joystick nach oben/unten, um den Cursor über die Menüpunkte auf der Seite zu bewegen.
	- Bedienung des Wahlrads:
		- Durch Drehen des Wahlrads SELECT scrollen Sie durch die Menüpunkte auf der Seite. Scrollen über den ersten/letzten Menüpunkt hinaus führt zur vorigen/folgenden Menüseite.
		- Scrollen über die erste/letzte Seite hinaus führt zum vorigen/folgenden Menü.
	- Bedienung des Tochscreens:
		- Sie können den Bildschirm auch nach links/rechts ziehen, um durch die Seiten zu navigieren, oder nach oben/unten, um den orangen Auswahlrahmen zu bewegen. Sie können auch einen Menüpunkt auswählen, indem Sie Ihren Finger vom Bildschirm anheben, wenn Sie an den gewünschten Punkt gekommen sind.
- 5 Drücken Sie den Joystick nach oben/unten oder drehen Sie das Wahlrad SELECT zur Auswahl der gewünschten Einstellungsoption und drücken Sie dann SET.
	- Während des Wahlvorgangs wird die aktuell ausgewählte Option durch die Markierung  $\blacktriangleright$  angezeigt. Drücken Sie SET, um ihre Auswahl zu bestätigen und zum vorherigen Bildschirm zurückzukehren.
	- Wenn viele Optionen verfügbar sind, wird rechts eine Bildlaufleiste angezeigt. Scrollen Sie nach oben oder unten, um andere Optionen anzuzeigen.
	- Sie können die gewünschte Option auch berühren.
	- Drücken Sie die Taste CANCEL oder wählen Sie [5] und drücken Sie SET, um zur vorhergehenden Menüebene zurückzukehren.

#### 6 Drücken Sie die Taste MENU, um das Menü zu schließen.

• Durch Drücken der Taste MENU kann das Menü jederzeit geschlossen werden.

## $(i)$  HINWEISE

- Nicht verfügbare Optionen werden möglicherweise grau angezeigt.
- Auf einigen Bildschirmen werden zur Orientierung die folgenden Symbole angezeigt: [SET], MENU, CANCELL. Sie stehen jeweils für das Drücken des Joysticks, der Taste MENU (oder Berühren einer Bildschirmanzeige) und der Taste CANCEL.
- Sie können die meisten aktuellen Einstellungen in den Statusfenstern ( $\Box$  [210](#page-209-1)) überprüfen.
- Sie können MENU > [ $\blacklozenge$  System-Setup] > [Menü-Bedien. per Wahlrad] auf [Außer Funktion] stellen, um das obere Wahlrad und das Griff-Wahlrad zu deaktivieren, solange Sie durch die Menüs blättern. Verwenden Sie in diesem Fall das Wahlrad SELECT, um zwischen den Menüs zu wechseln.

## <span id="page-23-0"></span>Verwenden der benutzerdefinierten Menüs (Mein Menü)

Sie können im Modus CAMERA bis zu 6 häufig verwendete Menü-Einstellungen auf der Seite "Mein Menü" speichern, um schnell darauf zugreifen zu können. Sie können bis zu 5 separate Sätze von Einstellungen für "Mein Menü" mit jeweils 6 Optionen für unterschiedliche Aufnahmesituationen speichern. Wenn Sie darüber hinaus eine konfigurierbare Taste auf [Mein Menü] festlegen ( $\Box$  [131](#page-130-3)), können Sie die Taste drücken, um noch schneller und einfacher auf Ihre gespeicherten Menüeinstellungen zuzugreifen.

#### Menüeinstellungen hinzufügen

1 Wählen Sie **MENU** > [ $\bigstar$  Mein Menü] > gewünschte Menüseite > [Bearbeiten] > [Dazu].

- Ein Bildschirm wird angezeigt, auf dem Sie die hinzuzufügende Menüeinstellung auswählen können.
- Drücken Sie die Taste CANCEL, um den Vorgang abzubrechen und zum normalen Menü zurückzukehren.
- 2 Wählen Sie die hinzuzufügende Menüeinstellung aus.
- 3 Wählen Sie [OK].
	- Die registrierte Menüeinstellung wird jetzt im ausgewählten Einstellungssatz für "Mein Menü" angezeigt.

#### Menü-Einstellungen neu anordnen

1 Wählen Sie **MENU** > [ $\star$  Mein Menü] > gewünschte Menüseite > [Bearbeiten] > [Versch].

- 2 Wählen Sie die zu verschiebende Menüeinstellung aus.
- Ein oranges Symbol  $\triangleq$  wird neben der Einstellung angezeigt, die Sie zum Verschieben ausgewählt haben.
- 3 Verschieben Sie die Menüeinstellung an die gewünschte Position und drücken Sie SET.

#### Menüeinstellungen entfernen

- 1 Wählen Sie **MENU** >  $\oint$  Mein Menü] > gewünschte Menüseite > [Bearbeiten] > [Löschen].
- 2 Wählen Sie die Menüeinstellung, die Sie entfernen möchten, und wählen Sie dann [OK].

#### Alle Einstellungssätze für "Mein Menü" zurücksetzen

Sie können alle im ausgewählten Einstellungssatz für "Mein Menü" registrierten Menüeinstellungen zurücksetzen. Wählen Sie  $MENU > [$  Mein Menü] > gewünschte Menüseite > [Bearbeiten] > [Reset All] und wählen Sie dann [OK].

#### Die Einstellungssätze für "Mein Menü" umbenennen

Sie können den 5 Einstellungssätzen für "Mein Menü" aussagekräftigere Namen geben, um sie leichter erkennen zu können.

1 Wählen Sie **MENU** >  $[\star]$  Mein Menü] > gewünschte Menüseite > [Bearbeiten] > [Umbenennen].

2 Geben Sie mit dem Tastaturbildschirm den gewünschten Namen (8 Zeichen) ein (siehe folgende Seitenleiste).

24

25

#### Text und Zahlen eingeben

Um Text und Zahlen einzugeben, können zwei Arten von Bildschirmen genutzt werden: der Tastaturbildschirm und der Dateineingabebildschirm. Welcher Bildschirm genutzt wird und welche Zeichen verfügbar sind, hängt von der Menüeinstellung ab.

#### **Tastaturbildschirm**

1 Berühren Sie das Zeichen, das Sie eingeben möchten.

• Die eingegebenen Zeichen erscheinen im Eingabebereich oben auf dem Bildschirm.

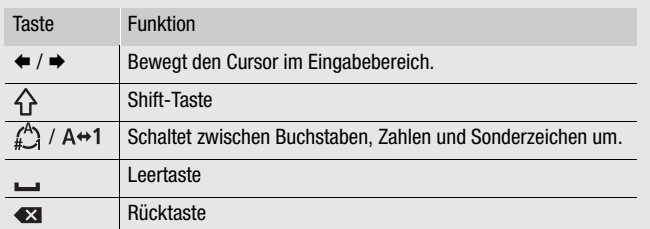

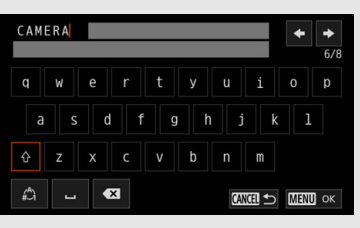

• Sie können den Cursor auch mit dem Wahlrad SELECT oder dem Joystick bewegen und das gewünschte Zeichen wählen, indem Sie SET drücken.

2 Nachdem Sie den gewünschten Text eingegeben haben, berühren Sie zur Bestätigung [OK].

#### Dateneingabebildschirm

Verwenden Sie das Wahlrad SELECT oder den Joystick, um Zeichen zu wählen.

- 1 Wählen Sie ein Zeichen und drücken Sie dann zur Bestätigung SET.
	- Der Cursor bewegt sich auf das nächste Feld.
	- Sie können auch den Joystick nach links/rechts drücken, um zwischen den Feldern zu wechseln.
	- Sie können auch die Tasten  $\triangle$ / $\blacktriangledown$  auf dem Bildschirm berühren, um das gewünschte Zeichen zu wählen, oder den Cursor bewegen, indem Sie das Zeichen berühren.
	- Ändern Sie die restlichen Zeichen auf dieselbe Weise.

2 Wählen Sie [Einstellen], um den Text oder den Wert zu bestätigen.

- Sie können Ihre Wahl auch bestätigen, indem Sie die Taste SET auf dem Bildschirm berühren.
- Drücken Sie CANCEL, um das Eingeben von Text zu beenden.

## <span id="page-24-1"></span><span id="page-24-0"></span>Die Bedienelemente der Kamera sperren (Tastensperre)

Sie können alle Tasten\* und Schalter der Kamera sperren. Dies ist hilfreich, wenn Sie verhindern möchten, dass Einstellungen durch versehentliches Drücken von Tasten geändert werden. Wenn die Bedienelemente der Kamera gesperrt sind, können Sie die Kamera dennoch über die Applikation Fernsteuerung via Browser bedienen. Mit dem Ausschalten der Kamera werden die Bedienelemente wieder aktiviert, es ist jedoch möglich, diese Einstellung so zu ändern, dass die Bedienelemente gesperrt bleiben.

\* Tasten REC werden in der Standardeinstellung nicht gesperr, Sie können jedoch wählen, sie auch zu sperren.

#### Drücken Sie die Taste LOCK (Tastensperre).

- Auf dem Bildschirm wird **Q** und auf dem LCD-Monitor wird **BOX** angezeigt.
- Drücken Sie die Taste LOCK erneut, um die Bedienelemente wieder zu aktivieren.

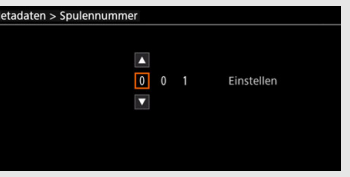

#### Die Tastensperre beim Ausschalten beibehalten

Wählen Sie  $MENU > [Y$  System-Setup] > [Tastensp. b. Herunterfahren] > [An].

# 26

 $\bf \widehat{i}$ ) HINWEISE

• In den folgenden Fällen werden Einstellungen der Tastensperre nicht gespeichert, in dem [Tastensp. b. Herunterfahren] auf [An] gestellt wird.

- Wenn keine konfigurierbare Taste auf [Tastensperre] gestellt ist.

# <span id="page-26-0"></span>Vorbereiten der Kamera

In diesem Abschnitt wird im Einzelnen erklärt, wie die Kamera zum ersten Mal vorbereitet wird, einschließlich wie Objektive angebracht und abgenommen werden und wie der Sucher eingestellt wird.

## <span id="page-26-2"></span><span id="page-26-1"></span>Das Objektiv vorbereiten

Achten Sie beim Anbringen und Entfernen des Objektivs darauf, dass dies möglichst schnell und in einer sauberen, staubfreien Umgebung geschieht. Sie können auch ein EF-Objektiv benutzen, wenn Sie ein Verbindungsstück am RF-Objektivanschuss anbringen. Schlagen Sie auch in der Bedienungsanleitung des verwendeten Objektivs/Mount Adapters nach.

Sie können sich zuvor vergewissern, welche Objektive mit der Konfiguration der Kamera unterstützt werden (angebrachtes Zubehör, Aufnahmeeinstellungen und Art der verwendeten Stromversorgung) ( $\Box$  [32\)](#page-31-0).

# **WICHTIG**

• Vermeiden Sie beim Anbringen/Entfernen eines Objektivs direkte Sonneneinstrahlung oder starke Lichtquellen. Achten Sie außerdem darauf, die Kamera und das Objektiv nicht fallen zu lassen.

## $\mathbf{(i)}$  HINWEISE

- **Nach dem Entfernen des Objektivs/wenn kein Objektiv an der Kamera angebracht ist:**
	- Berühren Sie die Linsenoberflächen des Objektivs, den Objektivanschluss und andere Komponenten im Bereich des Objektivanschlusses nicht.
	- Setzen Sie die Gehäusekappe wieder auf den Objektivanschluss und die Staubschutzkappen auf das Objektiv auf. Reinigen Sie die Gehäusekappe und die Staubschutzkappen vor der Verwendung von Staub und Schmutz.

#### Ein Objektiv anbringen

- 1 Schalten Sie die Kamera aus.
- 2 Entfernen Sie die Gehäusekappe von der Kamera und die Staubschutzkappen vom Objektiv.
- 3 Setzen Sie das Objektiv auf die Kamera und drehen Sie es in Pfeilrichtung, bis es einrastet.
	- Richten Sie die rote Markierung am Objektiv an der roten Objektivanschlussmarkierung der Kamera aus.

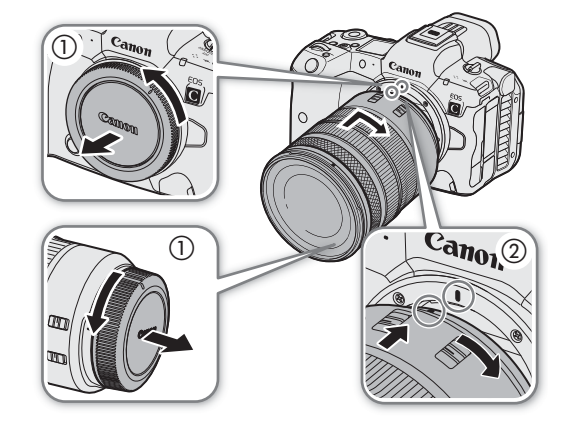

#### Ein Objektiv entfernen

1 Schalten Sie die Kamera aus.

- 2 Halten Sie die Entriegelungstaste des Objektivs gedrückt und drehen
- Sie das Objektiv bis zum Ende in Pfeilrichtung.
- 3 Entfernen Sie das Objektiv.
- 4 Setzen Sie die Gehäusekappe wieder auf den Objektivanschluss und die Staubschutzkappen auf das Objektiv auf.

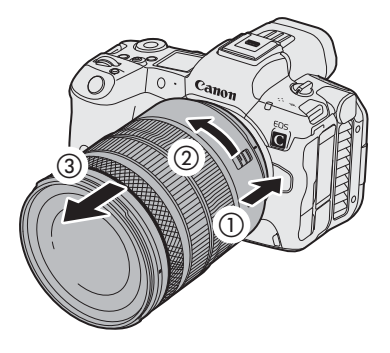

# $\mathbf{i}$ ) HINWEISE

- Mit dem Einschalten der Bildstabilisierungsfunktion eines Objektivs kann sich die effektive Nutzungsdauer des Akkus verringern. Wenn die Bildstabilisierung nicht benötigt wird, zum Beispiel, wenn die Kamera auf einem Stativ befestigt ist, empfiehlt es sich, sie auszuschalten.
- Je nach dem verwendeten Objektiv können eine oder mehrere der folgenden Einschränkungen vorliegen.
	- Der Name des Objektivmodells kann gekürzt auf dem Bildschirm angezeigt werden.
	- Sie können möglicherweise nicht manuell scharfstellen, wenn der Fokusmodus-Schalter an einem EF-Objektiv auf AF eingestellt ist.
	- Möglicherweise können Sie an einem EF-Objektiv (Super-Teleobjektive) die Funktion für die Fokusvoreinstellung nicht verwenden.
	- An EF-Objektiven mit Power-Zoom-Funktion können Sie möglicherweise diese Funktion nicht nutzen.
- Der Sensor dieser Kamera ist größer als die Sensorgröße, für die RF-S/EF-S Objektive entwickelt wurden (APS-C). Bei Verwendung von RF-S/EF-S-Objektiven mit dieser Kamera kann es zu einer Abnahme der Peripheriebeleuchtung oder zur Vignettierung kommen ( $\Box$  [198\)](#page-197-0).
- Wenn Sie ein kompatibles Objektiv verwenden, können Sie die Einstellung  $MENU > [$  System-Setup] > [Objektiv einziehen] verwenden, um das Objektiv automatisch einziehen zu lassen, wenn die Kamera ausgeschaltet wird, während der Fokusmodus-Schalter des Objektivs auf AF gestellt ist.

#### **Den Mount Adapter EF-EOS R 0.71x verwenden**

- Sie können den Mount Adapter EF-EOS R 0.71x verwenden, um ein kompatibles EF-Objektiv an der Kamera anzubringen (wenn der Sensormodus der Kamera auf [Super 35mm (ausgeschn.)]/[Super 16mm (ausgeschn.)] gestellt ist) und Video mit einem Blickwinkel aufzunehmen, der Vollbild entspricht. Zusätzlich können Sie den Autofokus und die Korrektur für die periphere Beleuchtung und die chromatische Aberration verwenden. Einzelheiten zu kompatiblen Objektiven finden Sie auf Ihrer lokalen Canon-Website. \* Die Einstellung des Kameramodus auf [Vollbild] verursacht Vignettierung.
- Wenn der Mount Adapter EF-EOS R 0.71x mit bestimmten EF-Objektiven verwendet wird, wird
- möglicherweise einen Rahmen angezeigt, der den AF-Bereich begrenzt.

#### Die Firmware eines Objektivs/Mount Adapters aktualisieren

Sie können die Firmware des an Ihrer Kamera angebrachten Objektivs/Mount Adapters aktualisieren (nur im Modus CAMERA). Einzelheiten zu Firmware-Updates finden Sie auf Ihrer lokalen Canon-Website. Das folgende Beispiel erläutert, wie die Firmware eines Objektivs aktualisiert wird.

- 1 Laden Sie die Datei mit dem Firmware-Update für das Objektiv/den Mount Adapter von der Canon-Website herunter und speichern Sie sie im Stammverzeichnis einer SD-Speicherkarte. Setzen Sie die SD-Karte mit dem Firmware-Update in den SD-Karteneinschub 2 der Kamera ein ( $\Box$  [37](#page-36-0)).
- 2 Bringen Sie das Objektiv/den Mount Adapter, das/den Sie aktualisieren möchten, an der Kamera an und schalten Sie die Kamera im Modus CAMERA ein.
	- Bringen Sie zum Aktualisieren der Firmware des Mount Adapters auch ein Objektiv an.

28

- 3 Wählen Sie  $MENU > [$  System-Setup] > [Firmware] > [Objektiv] oder [Bajonett-Adapter].
	- Die aktuelle Firmware-Version des Objektivs/Mount Adapters wird auf dem Bildschirm angezeigt.
	- Wenn die Menüoption ausgegraut ist, unterstützt das angeschlossene Objektiv/der Mount Adapter möglicherweise keine Firmware-Updates, oder die verwendete SD-Karte enthält keine gültige Firmware-Datei für das Objektiv. Überprüfen Sie das Objektiv/den Mount Adapter und die SD-Karte und wiederholen Sie die Schritte von Beginn an.
- 4 Wählen Sie [OK].
- 5 Wählen Sie die Objektiv-Firmware-Datei (.LFU- oder .AFU-Datei).
- 6 Wählen Sie [OK].
	- Die Firmware wird aktualisiert. Die Aktualisierung der Objektiv-Firmware kann nach dem Start nicht abgebrochen werden.
- 7 Wenn die Bestätigungsmeldung erscheint, drücken Sie SET.

# **U** WICHTIG

- Beachten Sie während der Aktualisierung der Objektiv-Firmware die folgenden Vorsichtsmaßnahmen.
	- Schalten Sie die Kamera nicht aus, entfernen Sie den Akku nicht und trennen Sie die Stromversorgung nicht ab.
	- Entfernen Sie das Objektiv/den Mount Adapter nicht.
	- Betätigen Sie keine Tasten oder Bedienelemente der Kamera.
	- Öffnen Sie die Abdeckung des Kartenfachs nicht und nehmen Sie die SD-Karte nicht heraus.

## $\left(\mathbf{i}\right)$  HINWEISE

- Die Objektiv-Firmware kann nicht aktualisiert werden, während die Vorab-Aufnahme aktiviert ist.
- Betreiben Sie die Kamera über eine Steckdose mit dem DC-Kuppler und dem AC-Adapter oder mit einem ausreichend aufgeladenen Akku.
- Wenn Sie einen EF-Telekonverter verwenden, entfernen Sie diesen vor der Durchführung des Verfahrens.

## <span id="page-28-0"></span>Objektivkorrektur in der Kamera

Abhängig von den Eigenschaften des verwendeten Objektivs können die Ecken des Bildes durch den Helligkeitsabfall dunkler als das Zentrum erscheinen (Abnahme der Peripheriebeleuchtung), an kontrastreichen Kanten im Bild können Farbverschiebungen bzw. Farbsäume zu sehen sein (chromatische Aberration), das Bild ist bei bestimmten Blendenwerten nicht gleich scharf (Objektivbeugung), oder das Bild erscheint verzerrt (Verzeichnungskorrektur). Im Modus CAMERA können Sie bei Bedarf eine Korrektur zur Kompensation anwenden. Um eine Korrektur auf die Peripheriebeleuchtung oder die chromatische Aberration anzuwenden, sind Korrekturdaten für das verwendete Objektiv erforderlich. Automatische Korrektur der chromatischen Aberration ist für mit L.C.A.C. kompatible Fernsehobjektive verfügbar. Eine Korrektur der chromatischen Aberration und der Beugung wird nicht auf RAW-Aufnahmen angewendet, aber auf Proxy-Clips, die zusammen mit RAW-Clips aufgenommen wurden. Verzeichnungskorrektur ist nur für kompatible RF-Objektive verfügbar.

- 1 Bringen Sie das Objektiv an, welches Sie verwenden möchten, und stellen Sie den Hauptschalter auf VIDEO.
- 2 Wählen Sie MENU > ['] Kamera-Setup] > [Vignettierungskorr.], [Farbfehlerkorrektur], [Beugungskorrektur] oder [Verzeichnungskorrektur].
	- Fall keine Korrekturdaten verfügbar sind, erscheint [Vignettierungskorr.], oder [Farbfehlerkorrektur], ausgegraut. Sehen Sie auf Ihrer lokalen Canon-Website nach, ob Korrekturdaten für das verwendete Objektiv verfügbar sind. Laden Sie, falls vorhanden, das notwendige Aktualisierungspaket herunter, aktualisieren Sie die Kamerafirmware und wiederholen Sie den Vorgang von Beginn an.
	- Falls für das angebrachte Objektiv keine passenden Daten für die Verzeichnungskorrektur verfügbar sind, erscheint [Verzeichnungskorrektur] ausgegraut.

#### 3 Wählen Sie [An].

• Die Kamera wendet die Korrektur für das angebrachte Objektiv auf alle zukünftigen Aufnahmen an.

#### 30  $(i)$  HINWEISE

- **Zu den Daten für die Objektivkorrektur in der Kamera:** Die Kamera enthält ein Register von Korrekturdaten für kompatible Objektive, die bei der Markteinführung der Kamera verfügbar waren. Korrekturdaten für zu einem späteren Zeitpunkt angebotene Objektive werden als Teil der regelmäßigen Aktualisierungen verfügbar gemacht, die für die Firmware der Kamera herausgebracht werden. Weitere Informationen finden Sie auf Ihrer lokalen Canon-Website.
- Die Korrektur der Peripheriebeleuchtung/chromatischen Aberration kann in den folgenden Fällen nicht angewendet werden:
	- Wenn die entsprechenden Korrekturdaten für das verwendete Objektiv nicht verfügbar sind.
	- Wenn Sie Objektive anderer Hersteller als Canon verwenden. Auch wenn die entsprechende Menüeinstellung verfügbar (nicht grau angezeigt) ist, wird die Einstellung auf [Aus] empfohlen.
- Beugungskorrektur kann nicht angewendet werden, wenn die Kamera den aktuellen Blendenwert des Objektivs nicht ermitteln kann.
- Wenn die Korrektur der Peripherbeleuchtung/Beugungskorrektur aktiviert ist:
	- Je nach den Aufnahmebedingungen kann Rauschen in Teilen des Bildes angezeigt werden.
	- Die Korrektur ist geringer bei Objektiven, die keine Abstandsdaten zur Verfügung stellen können.
	- Je höher der Wert für die ISO-Empfindlichkeit/Verstärkung ist, desto geringer ist die Korrektur.
	- Bei RF-S/EF-S-Objektiven ist die Abnahme der Peripheriebeleuchtung möglicherweise auffälliger.

## <span id="page-29-0"></span>Stromspar-Modus

Mit dem Stromspar-Modus können Sie die Nutzungsdauer des Akkus verlängern, indem bestimmte Funktionen begrenzt werden, so dass weniger Strom verbraucht wird.

#### Wählen Sie  $MENU > [4]$  System-Setup] > [Energiesparmodus] > [An].

#### Im Stromspar-Modus können die folgenden Funktionen/Einstellungen nicht genutzt werden.

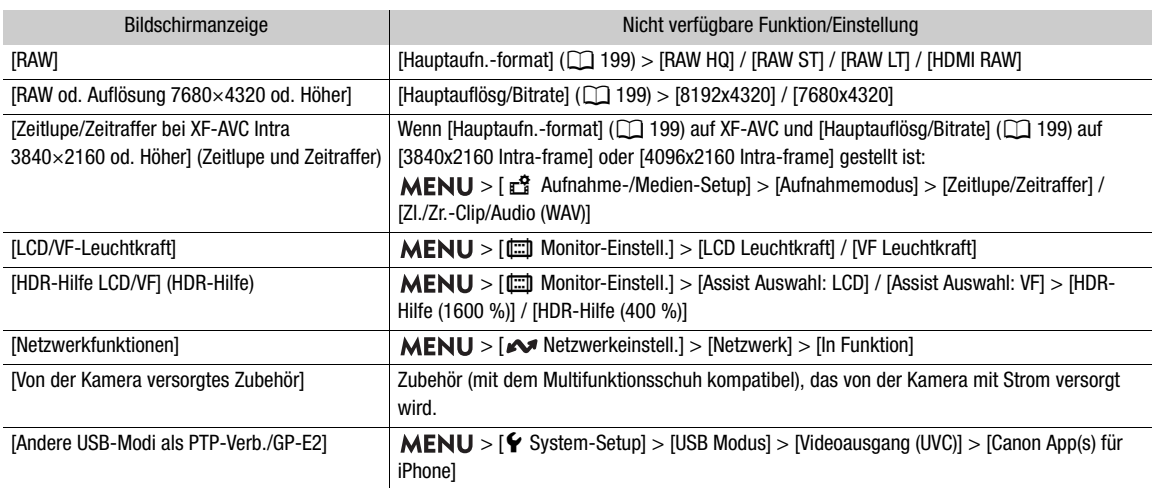

## <span id="page-30-0"></span>Die erforderliche Art der Stromversorgung prüfen (Stromquellen-Navigation)

Mit der Funktion der Stromquellen-Navigation können Sie die Aufnahmeeinstellungen prüfen, die aufgrund des angebrachten Objektivs/Zubehörs, der aktuellen Aufnahmekonfiguration (Aufnahmeformat/Bildrate) und der verwendeten Stromquelle verfügbar\* sind.

\* Beim Aufnehmen, wenn der Strompar-Modus auf [Aus] gestellt ist.

Arten der Stromversorgung: Akku, USB-Stromadapter PD-E1 und DC-Kuppler DR-E6C.

#### Die Stromversorgung überprüfen

- 1 Wählen Sie MENU >  $[4]$  System-Setup] > [Stromquellen-Navigation] > [Erforderliche Stromquelle prüfen.].
- 2 Wählen Sie die Art des Objektivs.
- 3 Wählen Sie die Kombination von Aufnahmeformat und Bildrate (mehrere Möglichkeiten sind wählbar).
	- Die erforderlich Konfiguration der Stromquelle wird angezeigt.

#### Die Aufnahmeeinstellungen überprüfen

- 1 Wählen Sie  $MENU > [Y]$  System-Setup] > [Stromquellen-Navigation] > [Verfügbare Aufnahme-Einstellungen prüfen.].
- 2 Wählen Sie die Art des Objektivs.
- 3 Wählen Sie die Art der Stromversorgung.
	- Falls Sie im Handel erhältliches, mit dem Multifunktionsschuh kompatibles Zubehör verwenden (z.B. den Mikrofonadapter XLR), markieren Sie das Kästchen [XLR Mic Adapter Kamera einschalten], wenn es über die Kamera mit Strom versorgt wird.
	- Das verfügbare Aufnahmeformat/die Bildrate wird angezeigt.

#### <span id="page-31-0"></span>RF/EF-Objektive: Verfügbare Aufnahmeeinstellungen und Konfiguration der Stromversorgung Andere Stromquellen: USB-Stromadapter PD-E1, DC-Kuppler DR-E6C

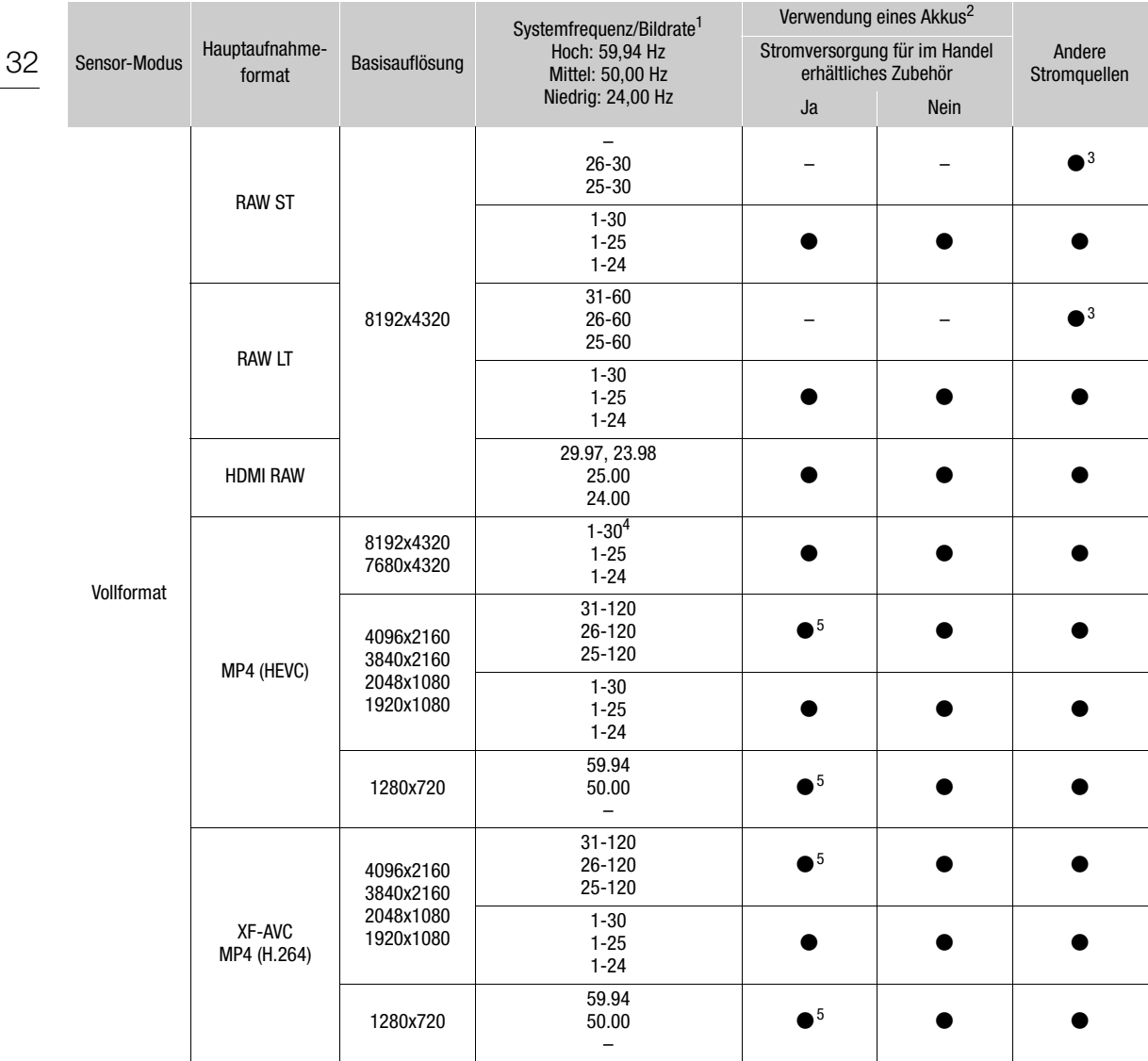

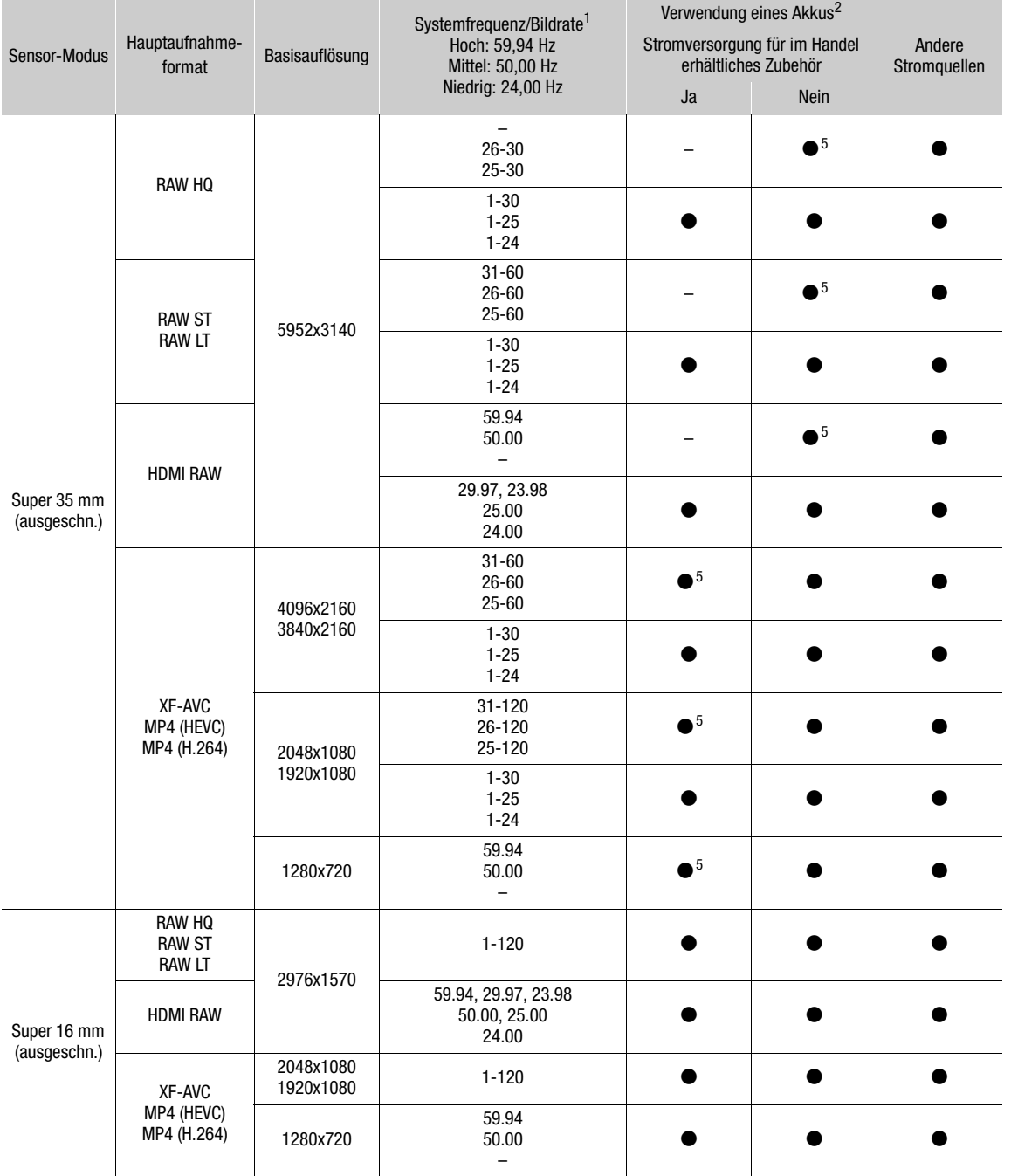

<sup>1</sup> Einzelheiten zu Aufnahmebildraten, die im Modus Zeitlupe-/Zeitrafferaufnahme verfügbar sind, finden Sie unter *Spezielle* 

*Aufnahmemodi* (<sup>A</sup> [121\)](#page-120-2). 2 Unterschiedlich je nachdem, ob die Kamera Zubehör mit Strom versorgt oder nicht, wenn ein Akku verwendet wird und im

Handel erhältliches (mit dem Multifunktionsschuh kompatibles) Zubehör an der Kamera angebracht ist. 3 Wenn ein EF-Objektiv und ein handelsübliches (mit dem Multifunktionsschuh kompatibles) Zubehör angebracht sind, kann nur

der der Uppler verwendet werden, um dan Modus Zeitlupe-/Zeitrafferaufnahme eine Aufnahmebildrate bis zu 24 eingestellt<br>werden.<br>werden.

werden.<br>5 Nicht verfügbar, wenn ein EF- Objektiv an der Kamera angebracht ist. Möglicherweise auch nicht verfügbar, wenn bestimmte RF-Objektive angebracht sind.

## <span id="page-33-1"></span><span id="page-33-0"></span>Verwenden des Suchers

Der Sucher der Kamera verfügt über einen OLED-Bildschirm, der sich automatisch einschaltet, sobald Sie durch den Sucher sehen und sich wieder ausschaltet, kurz nachdem Sie Ihr Auge vom Suchereinblick entfernt haben.

34 Schalten Sie die Kamera ein und passen Sie den Sucher an, indem Sie die Dioptrien-Einstellschraube nach links oder rechts drehen.

# **HINWEISE**

- Sie können den Sucher und den LCD-Monitor nicht gleichzeitig verwenden.
- Sie können Helligkeit, Kontrast, Farbsättigung, Schärfe und Luminanz des Sucher mithilfe den entsprechenden Einstellungen im Menü  $MENU > [m]$  Monitor-Einstell.] ( $\Box$  [202\)](#page-201-0) anpassen.
- Im Modus CAMERA können Sie die Einstellung MENU > [mm] Monitor-Einstell.] > [SW-Bild: VF] verwenden, um den LCD-Monitor auf Schwarzweißbild umzuschalten. Auch wenn das erfasste Bild in Schwarz-Weiß dargestellt wird, werden Bildschirmanzeigen und Symbole in Farbe angezeigt.

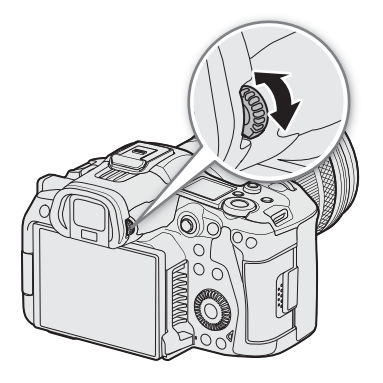

• Das Ändern der Helligkeit hat keinen Einfluss auf die Helligkeit der Aufnahmen.

#### Das Anzeigemittel einstellen

Wenn Sie den LCD-Monitor verwenden, können Sie das Anzeigemittel festlegen, um eine unbeabsichtigte Reaktion des Augensensors zu vermeiden.

#### Wählen Sie MENU > [[ Monitor-Einstell.] > [LCD/VF-Output] > gewünschte Option.

#### Optionen

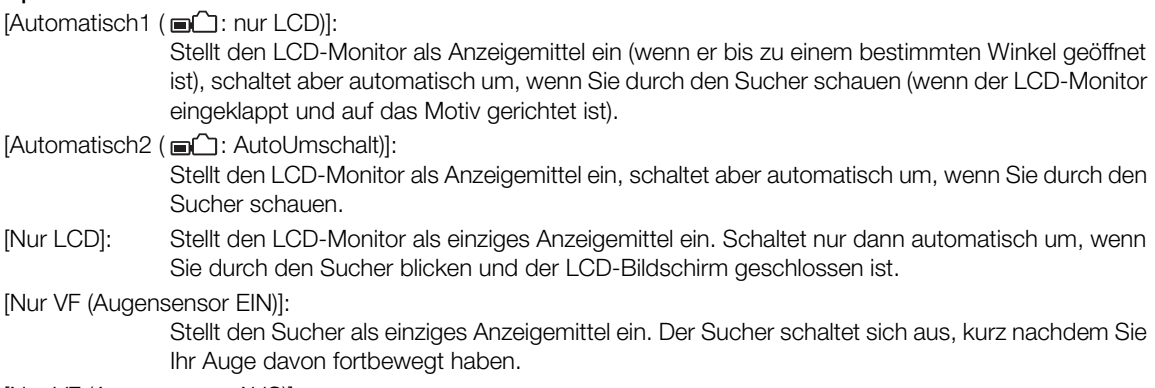

[Nur VF (Augensensor AUS)]:

Stellt den Sucher als einziges Anzeigemittel ein.

#### Schwankungen des Sucherbilds reduzieren

Sie können die bei niedriger eingestellter Bildrate und horizontaler Kamerabewegung verursachte Bildinstabilität im Sucher reduzieren.

#### Wählen Sie MENU >  $[\Box]$  Monitor-Einstell.] > [VF bei 2x-Geschw.] > [An].

## $\left(\mathbf{i}\right)$  HINWEISE

• Wenn diese Einstellung auf [An] steht, werden möglicherweise andere Kamerakonfigurationen unterstützt (verfügbare Objektive, Zubehör, Aufnahmeeinstellungen, Stromquellen).

- Die Einstellung [VF bei 2x-Geschw.] kann in den folgenden Fällen nicht verwendet werden:
	- Wenn die Bildrate auf eine andere Option als 29.97P/25.00P/24.00P/23.98P gestellt ist.
	- Beim Verwenden der Zeitlupe-/Zeitrafferaufnahme, beim Aufnehmen von Einzelbildern oder bei der Intervall-Aufnahme.
	- Wenn das Aufnahme format MP4 ist und die Auflösung auf 8K (8192 x 4320/7680 x 4320) gestellt ist.
	- Im Modus MEDIA.
- Die Einstellung [VF bei 2x-Geschw.] kann nicht geändert werden, während Sie aufnehmen (während [Ü REC] im Bildschirm eingeblendet ist).

## <span id="page-34-0"></span>Den Neigungswinkel der Kamera überprüfen

Sie können den Grad der effektiven Kompensation des Neigungswinkels der Kamera überprüfen. Sie können die vertikale Neigung der optischen Achse (Kippen) und den Grad der Drehung um die optische Achse (Rollen) überprüfen.

#### Wählen Sie **MENU** >  $[\Box]$  Monitor-Einstell.] > [Custom Display 1] > [Wasserwaage] > gewünschte Option.

• Der Grad wird angezeigt.

## <span id="page-34-1"></span>Mit dem Multifunktionsschuh kompatibles Zubehör anbringen

Einzelheiten zu Montage und Verwendung von Zubehör finden Sie in der Bedienungsanleitung des verwendeten Zubehörteils.

#### Entfernen Sie die Abdeckung des Multifunktionsschuhs (①) und schieben Sie den Verbindungskontakt des Zubehörs in den Multifunktionsschuh  $(2)$ .

• Wenn Sie Zubehör anbringen, das über Kontakte des Multifunktionsschuhs kommuniziert, führen Sie den Montagefuß des Zubehörs ein, bis er einrastet. Sichern Sie den Montagefuß dann mit dem Feststellhebel.

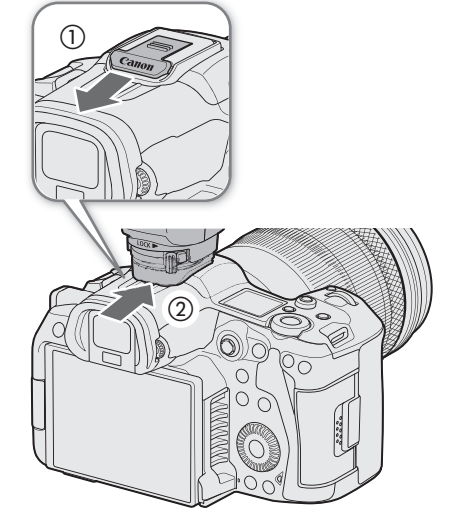

# **D** WICHTIG

#### • **So schützen Sie den Multifunktionsschuh:**

- Nach dem Entfernen des Zubehörs vom Multifunktionsschuh bringen Sie dessen Kappe wieder an, um die Kontakte vor Staub und Nässe zu schützen.
- Entfernen Sie Fremdkörper mit einem handelsüblichen Blasebalg oder ähnlichem Werkzeug vom Multifunktionsschuh.
- Falls der Multifunktionsschuh nass geworden ist, lassen Sie ihn vor der Verwendung trocknen.
- Die Benutzung von Zubehör mit Schrauben kann den Multifunktionsschuh beschädigen.

# <span id="page-35-0"></span>Aufnahmemedien vorbereiten

Im Modus VIDEO speichert die Kamera Clips, Fotos und weitere Dateien auf CFexpress-Karten/SD-Karten\*. "Primäre Clips" (allgemein gesagt lieferbare Dateien) werden auf CFexpress-Karten gespeichert. "Proxy-Clips" (kleinere Dateien hauptsächlich für die Offline-Bearbeitung) werden auf SD-Karten aufgenommen.

Initialisieren Sie Karten ( $\square$  [38\)](#page-37-1), wenn Sie sie zum ersten Mal mit dieser Kamera verwenden.

\* Die SD-Karte wird auch dazu genutzt, andere Dateien wie benutzerdefinierte Bilddateien zu speichern bzw. zu lesen. Darüber hinaus ist das Aufnehmen nur möglich, wenn die Bitrate 650 oder weniger beträgt ( $\square$  [63](#page-62-1)).

#### <span id="page-35-1"></span>Kompatible Aufnahmemedien

Mit dieser Kamera können die folgenden Arten von Speicherkarten verwendet werden. Aktuelle Informationen zu Aufnahmemedien, die für die Verwendung mit dieser Kamera getestet wurden, finden Sie auf Ihrer lokalen Canon-Website.

#### CFexpress-Karten

CFexpress-Karten entsprechend den Spezifikationen CFexpress 2.0 Typ B.

Je nach dem verwendeten Kameramodus und der Bitrate kann jedoch möglicherweise auf die Karte nicht aufgenommen werden.

Einzelheiten zu CFexpress-Karten, die für die Verwendung mit dieser Kamera getestet wurden, finden Sie auf Ihrer lokalen Canon-Website.

#### SD-Karten

Das Aufnehmen im Format RAW auf SD-Karten ist nur möglich, wenn SDXC-Karten verwendet werden.

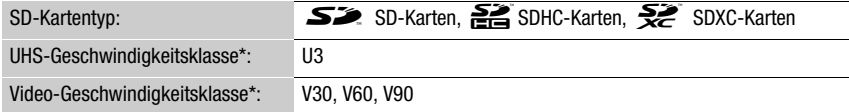

\* Die UHS- und Video-Geschwindigkeitsklassen sind Standards, welche die garantierte Mindestgeschwindigkeit der Datenübertragung von SD-Speicherkarten bezeichnen.

#### Videokonfiguration und empfohlene Geschwindigkeitsklasse

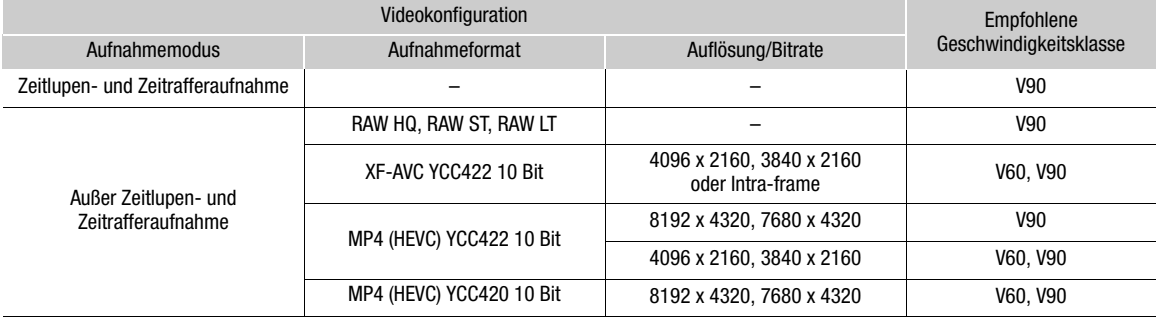

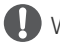

## **U** WICHTIG

- CFexpress-Karten können aufgrund hoher Betriebstemperaturen innerhalb der Kamera heiß werden. Wenn Sie eine CFexpress-Karte sofort herausnehmen, nachdem sie für Aufnahmen genutzt wurde, kann dies dazu führen, dass Sie sich verbrennen oder die Karte unvermittelt fallen lassen und sie beschädigen.
- Nach mehrmaligem Aufnehmen, Löschen und Bearbeiten von Clips (wenn der Speicher fragmentiert ist) dauert das Schreiben von Daten auf die Karte möglicherweise länger. Unter Umständen wird auch die Aufnahme angehalten. Sichern Sie in diesem Fall Ihre Aufnahmen und initialisieren Sie die Karte mit der Kamera. Achten Sie darauf, Karten zu initialisieren, insbesondere vor dem Aufnehmen wichtiger Szenen.
- **Über CFexpress-Karten/SDXC-Karten:** Sie können mit dieser Kamera SDXC-Karten verwenden, diese Karten werden von der Kamera jedoch mit dem exFAT-Dateisystem initialisiert.
	- Wenn Sie exFAT-formatierte Karten mit anderen Geräten wie z. B. Digitalrecordern, Computern oder Kartenlesegeräten verwenden, achten Sie darauf, dass diese mit exFAT kompatibel sind. Für weitere Informationen zur Kompatibilität wenden Sie sich an den Hersteller des Computers, des Betriebssystems oder der Karte.
	- Falls Sie exFAT-formatierte Karten mit einem Computer-Betriebssystem verwenden, das nicht mit exFAT kompatibel ist, werden Sie möglicherweise aufgefordert, die Speicherkarte zu formatieren. Brechen Sie in solch einem Fall den Vorgang ab, um den Verlust von Daten zu vermeiden.

### **HINWEISE**

• Der einwandfreie Betrieb kann nicht für alle Karten garantiert werden.

### Eine Speicherkarte einsetzen

- 1 Warten Sie, bis die Kartenzugriffsanzeige erloschen ist oder grün leuchtet.
- 2 Verschieben Sie die Abdeckung des Kartenfachs, um sie zu öffnen (①, ②).

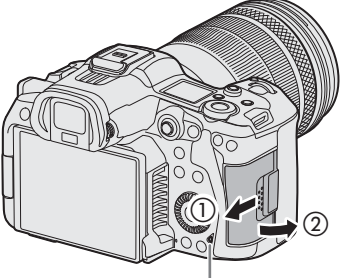

Zugriffsanzeige

### 3 Setzen Sie die Karte ein.

- Die Karte im hinteren Karteneinschub ist eine [[i]] (CFexpress-Karte), die Karte vorn ist eine  $[$ [ $2]$ ] (SD-Karte).
- CFexpress-Karte: Setzen Sie die offene Seite der Karte (3) in den Karteneinschub, wobei das Etikett der Karte zu Ihnen zeigt. Falsch herum eingesetzte Karten können die Kamera beschädigen.
- Die graue Karten-Auswurftaste springt heraus.

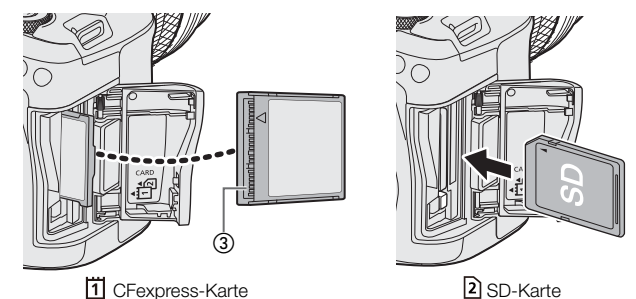

- SD-Karte: Setzen Sie die Karte in den Karteneinschub, wobei das Etikett der Karte zu Ihnen zeigt, bis die Karte einrastet.
- 4 Schließen Sie die Abdeckung des Kartenfachs (4), (5).
	- Versuchen Sie nicht, die Abdeckung gewaltsam zu schließen, wenn die Karte nicht richtig eingesetzt ist.

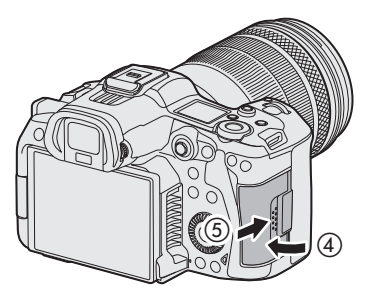

# **U** WICHTIG

- Karten haben eine Vorder- und Rückseite, die nicht vertauscht werden können. Falls eine Karte falsch herum eingesetzt wird, kann dies eine Funktionsstörung der Kamera verursachen. Achten Sie darauf, die Karte wie in der Abbildung gezeigt einzusetzen.
- Wenn Sie die Einstellung MENU > [ $\blacklozenge$  System-Setup] > [Kartenzugriffs-LED] auf [Aus] stellen, leuchtet die Zugriffsanzeige der SD-Karte nicht auf.

### Eine Speicherkarte herausnehmen

- 1 Stellen Sie den Hauptschalter auf OFF.
- 2 Achten Sie darauf, dass die Kartenzugriffsanzeige nicht leuchtet.
- 3 Verschieben Sie die Abdeckung des Kartenfachs, um sie zu öffnen (①, ②).

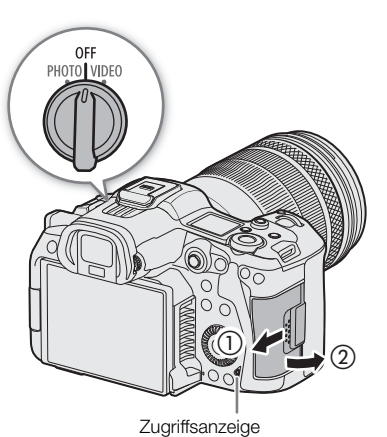

4 Nehmen Sie die Karte heraus.

- CFexpress-Karten: Drücken Sie die Auswurftaste der CFexpress-Karte.
- SD-Karten: Drücken Sie einmal auf die Karte, um sie zu entriegeln. Wenn die Karte herausspringt, können Sie sie ganz herausziehen.

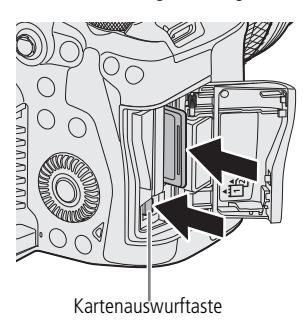

### <span id="page-37-0"></span>Karten initialisieren

Initialisieren Sie Karten, wenn Sie sie zum ersten Mal mit dieser Kamera verwenden. Sie können Karten auch initialisieren, um alle darauf enthaltenen Aufnahmen vollständig zu löschen.

- 1 Wählen Sie MENU >  $\left[\mathbf{f}^{\mathbf{a}}\right]$  Aufnahme-/Medien-Setup] > [Medium initialisieren].
- 2 Wählen Sie die gewünschte Karte.
- 3 Wählen Sie [OK].
	- Die Karte ist initialisiert und alle darauf enthaltenen Daten sind gelöscht.

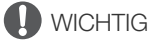

• SD-Karten werden mit dem Dateisystem FAT initialisiert, SDHC-Karten mit FAT32 und SDXC-Karten mit exFAT.

- Mit dem Initialisieren einer Karte werden alle darauf enthaltenen Daten dauerhaft gelöscht, einschließlich Fotos und geschützter benutzerdefinierter Bilddateien. Gelöschte Daten können nicht wiederhergestellt werden. Achten Sie darauf, vorher alle wichtigen Aufnahmen zu speichern.
- Je nach der Karte kann das Initialisieren einige Minuten dauern.

### $\left(\mathbf{i}\right)$  HINWEISE

• Wenn Sie eine der konfigurierbaren Tasten mit [Medium initialisieren] ( $\Box$  [131](#page-130-0)) belegen, können Sie diese Taste drücken, um das Untermenü [Medium initialisieren] zu öffnen.

### Die Datenträgerbezeichnung einer Karte festlegen

Sie können die Datenträgerbezeichnung von CFexpress-Karten und SDXC-Karten zum Aufnehmen von RAW-XF-AVC-Clips festlegen, um sie später leichter erkennen und verwalten zu können.

- 1 Wählen Sie MENU > [Et Aufnahme-/Medien-Setup] > [Datenträgerbezeichnung] > gewünschte Option.
- 2 Initialisieren Sie die Karte ( $\Box$  [38\)](#page-37-0).
- 3 Legen Sie bei Bedarf die Metadaten-Elemente des RAW-XF-AVC-Clip-Dateinamens fest ( $\Box$  [44\)](#page-43-0).
- 4 Nehmen Sie Clips auf die Karte auf.
	- Die Datenträgerbezeichnung der Karte ändert sich, wenn der erste RAW-XF-AVC-Clip auf eine direkt zuvor initialisierte Karte aufgenommen wird.

#### Optionen

[Canon]: Die Datenträgerbezeichnung lautet "CANON", unabhängig von den Einstellungen des Clip-Dateinamens.

[Canon + Metadaten]:

Die Datenträgerbezeichnung lautet "CANON" sowie die Indexnummer der Kamera und die Spulennummer (CQ [44](#page-43-1)).

### Zwischen Karteneinschüben wechseln

Wenn beide Einschübe eine Karte enthalten, können Sie die für Aufnahme/Wiedergabe verwendete Karte nach Bedarf wechseln.

- 1 Belegen Sie eine konfigurierbare Taste ( $\Box$  [131\)](#page-130-0) mit der Funktion [Slot-Auswahl].
- 2 Drücken Sie die belegte Taste während der Aufnahmepause (STBY) oder in der Indexansicht.

### $(i)$  HINWEISE

- Sie können auch die Einstellung MENU > [ ret Aufnahme-/Medien-Setup] > [Hauptziel der Aufnahme] verwenden.
- Während der Aufnahme oder Wiedergabe können Sie die [Slot-Auswahl] belegte Taste nicht verwenden, um zwischen Karteneinschüben zu wechseln.
- Sie können diese Funktion auch von fern über Fernsteuerung via Browser ausführen ( $\Box$  [190\)](#page-189-0).

### Die verbleibende Aufnahmezeit auf einer Karte überprüfen

Oben links auf dem Bildschirm werden die Symbole der Karten und die für jede Karte verbleibende Aufnahmezeit\* (in Minuten) angezeigt ( $\Box$  [54\)](#page-53-0).

Im Statusfenster [ $\mathbf{E}$  Aufnahme-/Medien-Setup] ( $\Box$  [216](#page-215-0)) können Sie den Gesamtspeicherplatz, den belegten Speicherplatz und die ungefähr verbleibende Aufnahmezeit\* für jede Karte überprüfen. Die ungefähre

verbleibende Anzahl der Fotos (nur SD-Karte B) und die Geschwindigkeitsklasse werden ebenfalls angezeigt. \* Die verbleibenden Aufzeichnungszeiten sind Näherungswerte und werden auf der Grundlage der aktuellen Videokonfiguration berechnet.

### Aufnahmen wiederherstellen

Manche Vorgänge, wie das plötzliche Ausschalten der Kamera oder das Entfernen der Karte, während Daten aufgezeichnet werden, können Datenfehler in der aufgezeichneten Datei verursachen. Aufnahmen mit beschädigten Daten können Sie möglicherweise mit der folgenden Vorgehensweise wiederherstellen.

- 1 Schalten Sie in den Modus MEDIA und öffnen Sie die Indexansicht mit der Aufnahme, die Sie wiederherstellen möchten  $($  $\cap$  [145](#page-144-0)).
- 2 Wählen Sie die gewünschte Aufnahme (mit dem Symbol ?).
- 3 Drücken Sie SET, um das Dateimenü zu öffnen, und wählen Sie [Wiederherstellen] > [OK].
	- Die Kamera versucht, die beschädigten Daten wiederherzustellen.

### $\mathbf{i}$ ) HINWEISE

- In der Indexansicht RAW/MP4 werden wiederhergestellte Clips mit dem Symbol  $\blacktriangleright$  anstelle des normalen Miniaturbilds angezeigt.
- Es wird möglicherweise keine Datei aufgenommen, falls der Strom abgeschaltet oder die SD-Karte gleich nach dem Beginn der Aufnahme herausgenommen wurde. Selbst wenn eine teilweise Aufnahme gemacht wurde, werden solche Dateien möglicherweise beim Versuch, sie wiederherzustellen, gelöscht.
- In einigen Situationen ist die Wiederherstellung der Daten nicht möglich. Dies kann beispielsweise der Fall sein, wenn das Dateisystem defekt oder die Karte physisch beschädigt ist.
- Nur mit dieser Kamera aufgenommene Clips, WAV-Dateien und News Metadata-Dateien können wiederhergestellt werden. Fotos können nicht wiederhergestellt werden.

# <span id="page-40-1"></span><span id="page-40-0"></span>Die Aufnahmemethode für Videos wählen

Diese Kamera bietet verschiedene Modi und Methoden zum Aufnehmen von Videos unter Verwendung von zwei Karten. Sie können das Audio/Video auch streamen, während es auf eine Karte aufgenommen wird ( $\Box$  [186](#page-185-0)). Im Folgenden ist eine Übersicht zu sehen. Einzelheiten finden Sie in den Abschnitten der jeweiligen Funktionen.

#### Aufnahmemodi

Sie können die Aufnahmemethode für Video für die zur Aufnahme gewählte Karte festlegen.

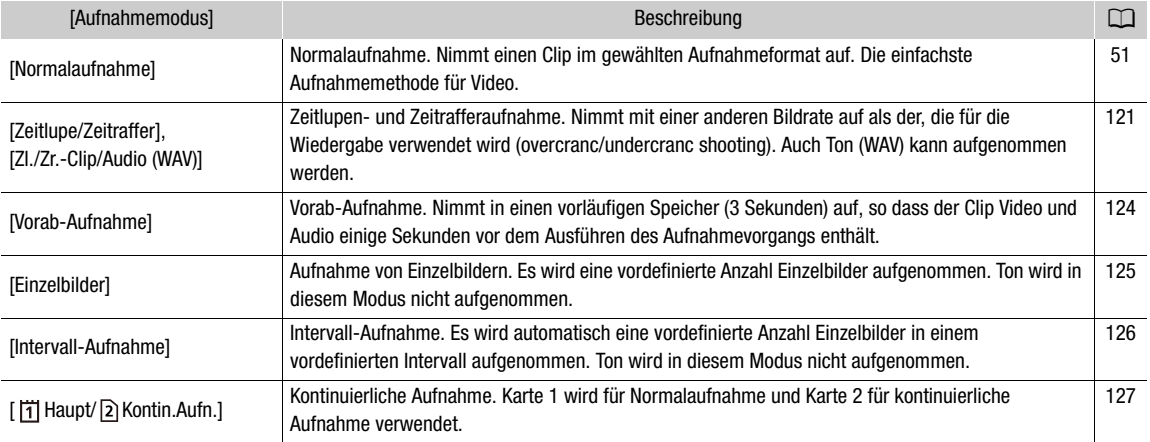

#### Aufnahmefunktionen der zweiten Karte

Für die andere SD-Karte gibt es die folgenden Aufnahmemethoden.

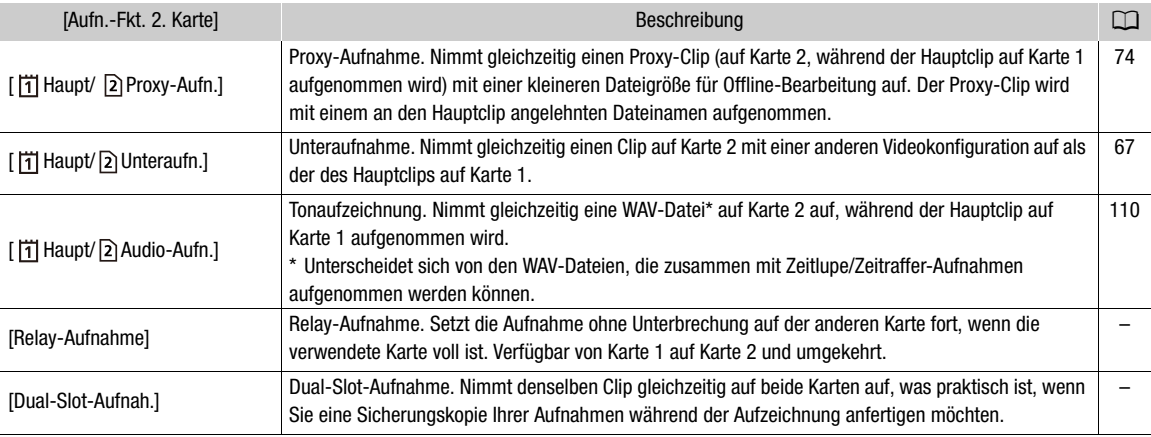

### 1 Wählen Sie den Aufnahmemodus.

• Verwenden Sie die direkte Berührungssteuerung ( $\Box$  [60](#page-59-0)) oder wählen Sie im Menü **MENU** > [Æ Aufnahme-/Medien-Setup] > [Aufnahmemodus] > gewünschte Option.

### 2 Wählen Sie die Aufnahmefunktion der zweiten Karte.

• Verwenden Sie die direkte Berührungssteuerung ( $\Box$  [60](#page-59-0)) oder wählen Sie im Menü MENU > [ref] Aufnahme-/Medien-Setup] > [Aufn.-Fkt. 2. Karte] > gewünschte Option.

#### Verfügbare Konfigurationen für gleichzeitige Aufnahme

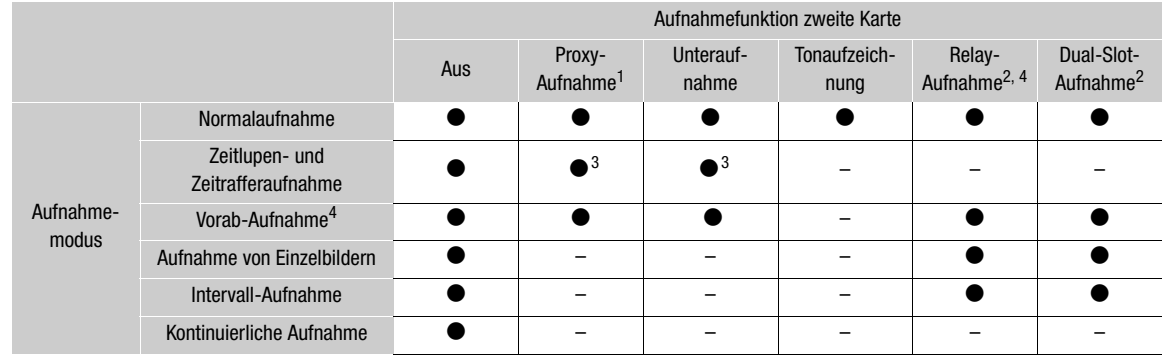

• Die gleichzeitige Aufnahme ist nur mit Normalaufnahme verfügbar, wenn eine Verbindung zu einem Netzwerk mit aktiviertem IP-Streaming besteht.<br><sup>1</sup> Nur wenn das Hauptaufnahmeformat auf eine andere Option als MP4 (HEVC) gestellt ist.

 $^2$ Kann nicht verwendet werden, wenn auf eine SD-Karte mit einer Bitrate von mehr als 650 Mbps aufgenommen wird.  $^3$ Nur wenn das Format der Hauptaufnahme RAW ist.

4 Nur wenn das Format der Hauptaufnahme XF- AVC oder MP4 ist.

### $(i)$  HINWEISE

• Wenn Proxy- Aufnahme, Unteraufnahme, kontinuierliche Aufnahme oder Audioaufnahme aktiviert ist, ist das Umschalten zwischen den Karteneinschüben nicht möglich.

• Wenn während der Dual-Slot-Aufnahme eine der Karten voll wird, wird die Aufnahme auf beiden Karten angehalten. Tritt hingegen ein Fehler bei einer Karte auf, wird die Aufnahme auf der anderen Karte dessen ungeachtet fortgesetzt.

#### Videoaufnahmen und Ausgabe (Diagramm)

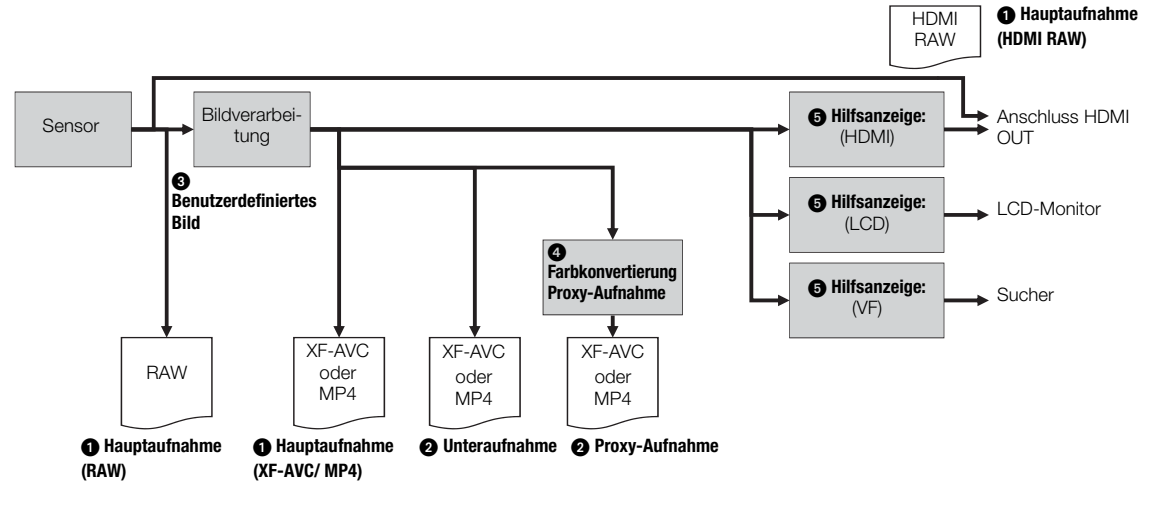

Das Format der Hauptaufnahme wählen ( $\Box$  [65\)](#page-64-0)

**Aufnahmefunktion für die zweite Karte (CQ [41\)](#page-40-0)** 

• Audioaufnahme, Relay-Aufnahme und Dual-Slot-Aufnahme sind ebenfalls verfügbar. Je nach dem Format der Hauptaufnahme und dem Aufnahmemodus sind einige Funktionen nicht verfügbar.

Benutzerdefinierte Bildeinstellungen ( $\Box$  [135](#page-134-0))

- Mit benutzerdefinierten Bildeinstellungen können Sie zahlreiche Aspekte des Bildes steuern.
- **G** Für Proxy-Clips: die Farbkonvertierung der Proxy-Aufnahme (Q [74\)](#page-73-0) wählen.
	- Ändert die Einstellungen für Gamma und Farbraum.

Die Hilfsanzeigefunktion auf das angezeigte Bild anwenden (A [161](#page-160-0))

• Ändert die Einstellungen für Gamma und Farbraum.

# <span id="page-43-1"></span>Den Dateinamen für Aufnahmen festlegen

In diesem Abschnitt wird erläutert, wie die Dateinamen für RAW-Clips, XF-AVC-Clips, MP4-Clips und Fotos festgelegt werden.

### 44

### <span id="page-43-2"></span><span id="page-43-0"></span>Dateinamen von RAW/XF-AVC-Clips

Sie können verschiedene Einstellungen der Kamera ändern, die den Clip-Dateinamen aufgezeichneter RAW/ XF-AVC Clips (nur im Modus CAMERA) bestimmen. Weitere Einzelheiten zum Eingeben von Zeichen finden Sie unter *Text und Zahlen eingeben* ( $\Box$  [25](#page-24-0)).

Die grundlegende Struktur der Dateinamen lautet wie folgt.

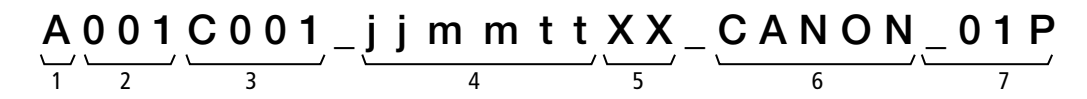

- 1 **Kameraindex:** Ein Zeichen (A bis Z), das die verwendete Kamera angibt.
- 2 Spulennummer: 3 Zeichen (001 bis 999), welche die verwendete Karte angeben. Die Nummer wird automatisch zugeordnet. Sie können jedoch die erste Nummer festlegen.

Nachdem Sie eine neue Karte eingesetzt haben (gerade erworben oder initialisiert), erhöht sich die Nummer um Eins, sobald Sie die erste Aufzeichnung getätigt haben.

- 3 Clip-Nummer: 4 Zeichen (C001 bis D999). Die Clip-Nummer erhöht sich automatisch mit jedem aufgenommenen Clip (wobei nach C999 mit D001 weitergezählt wird). Sie können jedoch die erste Clip-Nummer festlegen und die Methode zur Clip-Nummerierung auswählen.
- 4 Aufnahmedatum (automatisch von der Kamera eingestellt). jj – Jahr, mm – Monat, tt – Tag
- 5 Zufallskomponente: 2 Zeichen (Ziffern 0 bis 9 und Großbuchstaben A bis Z), die sich bei jedem Clip nach dem Zufallsprinzip ändern.
- 6 Benutzerdefiniertes Feld: 5 Zeichen (Ziffern 0 bis 9 und Großbuchstaben A bis Z) für weitere Identifikationszwecke.
- 7 Nur Proxy-Clips: An den Dateinamen von Proxy-Clips hängt die Kamera automatisch das Suffix " P" an. Wenn eine SD- oder SDHC-Speicherkarte zum Aufzeichnen von Proxy-Clips verwendet wird, wird außerdem vor dem "P" eine Stream-Nummer (01 bis 99) hinzugefügt. Die Stream-Nummer wird immer dann erhöht, wenn die Videodatei (Stream-Datei) innerhalb des Clips aufgeteilt und die Aufzeichnung in einer separaten Stream-Datei fortgesetzt wird.
- Abgesehen vom Suffix " P" in Komponente 7 sind die Dateinamen des primären Clips (RAW oder XF-AVC) und des Proxy-Clips identisch.
- Abgesehen von Komponente 2 sind die Dateinamen des primären Clips und des Unteraufnahme-Clips identisch.
- Der Dateiname von Dual-Slot-Aufnahmeclips ist auf beiden Karten derselbe.
- Abgesehen von der Erweiterung .WAV erhält eine mit Zeitlupe/Zeitraffer oder mit den Aufnahmefunktionen für die zweite Karte aufgenommene WAV-Datei denselben Clip-Namen wie der Clip und wird im Ordner "/PRIVATE/AUDIO" gespeichert.

### Den Kameraindex einstellen

Wählen Sie  $MENU > [E^2]$  Aufnahme-/Medien-Setup] > [Metadaten] > [Kameraindex] > gewünschter Kameraindex  $(D \mid 25)$  $(D \mid 25)$  $(D \mid 25)$ .

#### Die Methode zur Clip-Nummerierung festlegen

Wählen Sie  $MENU > [E^4]$  Aufnahme-/Medien-Setup] > [Metadaten] > [Clipnummerierung] > [Zurück] oder [Fortlauf.].

### Optionen

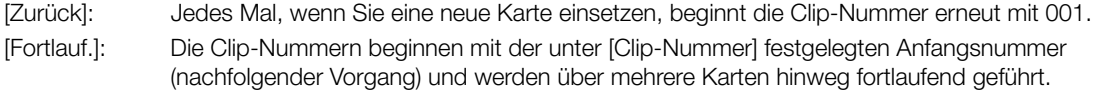

### Einstellen der Spulennummer oder der Nummer des ersten Clips

- 1 Wählen Sie  $MENU > [E]$  Aufnahme-/Medien-Setup] > [Metadaten] > [Spulennummer] oder [Clip-Nummer] > [Ändern].
	- Um zu den ursprünglichen Einstellungen zurückzukehren, wählen Sie statt dessen [Zurück].
- 2 Geben Sie die Spulennummer/Clip-Nummer mit dem Dateineingabebildschirm ein ( $\square$  [25](#page-24-0)).

### Das benutzerdefinierte Feld einstellen

1 Wählen Sie **MENU** >  $[\mathbf{f}^{\mathbf{a}}]$  Aufnahme-/Medien-Setup] > [Metadaten] > [Eigene Einstellung] > [Ändern].

- Um zu den ursprünglichen Einstellungen zurückzukehren, wählen Sie statt dessen [Zurück].
- 2 Geben Sie den gewünschten Text mit dem Dateineingabebildschirm ein (CQ [25\)](#page-24-0).

### MP4-Clips und Fotos nummerieren

MP4-Clips und Fotos werden automatisch mit fortlaufenden Nummern versehen und in Ordnern auf der SD-Karte gespeichert. Sie können die zu verwendende Nummerierungsmethode wählen.

### Ordnernamen und Dateinamen von MP4-Clips/Fotos

### MP4-Clip-/Fotonummer

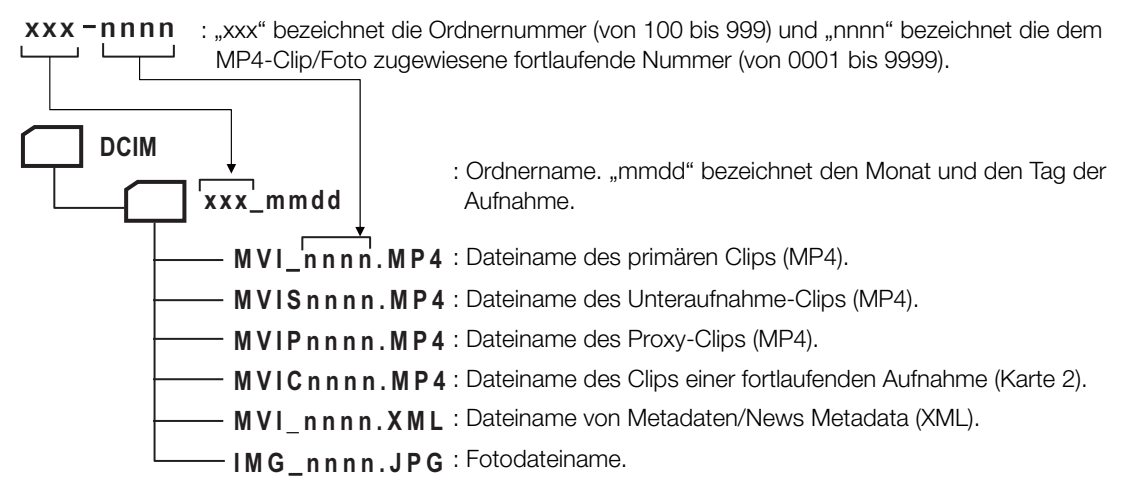

- Für Unteraufnahme-Clips sind der Dateiname und die fortlaufende Nummer ("nnnn") auf beiden Karten dieselben.
- Für Clips mit Dual-Slot-Aufnahmen sind der Ordnername und der Dateiname auf beiden Karten dieselben.
- Eine zusammen mit Zeitlupe/Zeitraffer aufgenommene WAV-Datei erhält denselben Dateinamen wie der primäre Clip mit dem Zusatz "\_jjjjmmttHHMMSS" (Jahr, Monat, Tag, Stunde, Minute, Sekunde) und wird im Ordner "/PRIVATE/AUDIO/" der Karte gespeichert.
- Eine zusammen mit Zeitlupe/Zeitraffer aufgenommene WAV-Datei erhält denselben Dateinamen wie der primäre Clip mit dem Zusatz "\_jjjjmmttHHMMSS" (Jahr, Monat, Tag, Stunde, Minute, Sekunde) und wird im Ordner "/PRIVATE/AUDIO/" der Karte gespeichert.

• Der Teil "MVIP" in Dateinamen von Metadaten/News Metadata (XML) kann auch "MVIS" oder "MVIC" sein.

Wählen Sie **MENU** >  $\left[\mathbf{f}^{\text{e}}_i\right]$  Aufnahme-/Medien-Setup] >  $\left[\text{MP4-Clip/Bildnummerier.}\right]$  > gewünschte Option.

#### 46 Optionen

- [Zurück]: Jedes Mal, wenn Sie eine neue Karte einsetzen, beginnt die Nummerierung erneut mit 100-0001. Wenn eine Karte bereits Aufnahmen enthält, wird die Nummerierung ab der Nummer des zuletzt auf der Karte gespeicherten MP4-Clips/Fotos fortgesetzt.
	- [Fortlauf.]: Die Aufnahmenummer wird mit der Nummer fortgesetzt, die auf die Nummer des letzten mit der Kamera aufgenommenen MP4-Clips/Fotos folgt. Dies ist die komfortabelste Einstellung für die Verwaltung der Dateien auf einem Computer. Wir empfehlen die Verwendung der Einstellung [Fortlauf.].

#### $\mathbf i$ **HINWEISE**

• Jeder Ordner kann bis zu 500 Dateien enthalten. Wenn diese Zahl überschritten wird, wird automatisch ein neuer Ordner erstellt.

# <span id="page-46-0"></span>Den Ventilator benutzen

Die Kamera verwendet einen Kühllüfter, um die Temperatur im Inneren der Kamera zu senken. Im Modus CAMERA können Sie den Betriebsmodus und die Drehzahl des Ventilators ändern. Im Modus MEDIA läuft der Lüfter ständig, Sie können jedoch seine Drehzahl wählen.

### Einstellen des Lüfterbetriebs im Modus CAMERA

1 Wählen Sie **MENU** >  $[\mathbf{\hat{Y}}]$  System-Setup] > [Ventilatormodus] > gewünschte Option.

### Wenn Sie [Immer aktiv] ausgewählt haben

2 Wählen Sie MENU >  $[\mathbf{\hat{Y}}$  System-Setup] > [Lüfterdrehzahl (immer)] > gewünschte Lüfterdrehzahl.

### Wenn Sie [Automatik] ausgewählt haben

- 2 Wählen Sie MENU >  $[4]$  System-Setup] > [Lüfterdrehzahl (STBY)] > gewünschte Lüfterdrehzahl im Bereitschaftsmodus.
- 3 Wählen Sie MENU >  $[\mathbf{\hat{Y}}]$  System-Setup] > [Lüfterdrehzahl (REC)] > gewünschte Lüfterdrehzahl bei der Aufnahme.
	- Die Option [Maximum] bietet den maximalen Kühleffekt, steht aufgrund der höheren Lautstärke jedoch nur für [Lüfterdrehzahl (STBY)] zur Verfügung.

#### Optionen für [Ventilatormodus]

[Automatik]: Der Lüfter läuft, wenn die Kamera nicht aufnimmt, und wird beim Aufnehmen automatisch abgeschaltet. Wenn die Innentemperatur der Kamera jedoch zu stark ansteigt, wird der Lüfter automatisch aktiviert (in diesem Fall wird das Symbol **TAN** angezeigt). Wenn die Temperatur der Kamera weit genug gesunken ist, wird der Lüfter abgeschaltet. Verwenden Sie diese Einstellung, wenn die Kamera das Betriebsgeräusch des Lüfters nicht aufzeichnen soll.

[Immer aktiv]: Der Lüfter läuft ständig.

### Die Lüfterdrehzahl im Modus MEDIA festlegen

- 1 Wählen Sie MENU >  $[\mathbf{\Psi}$  Svystem-Setup] > [Lüfterdrehzahl].
- 2 Wählen Sie die gewünschte Option.

# **4** WICHTIG

- Während der Lüfter läuft, tritt warme Luft aus der Entlüftungsöffnung aus.
- Achten Sie darauf, die Lüftungsöffnungen des Ventilators nicht zu verdecken ( $\square$  [13](#page-12-0), [14](#page-13-0)).

### $\left(\mathbf{i}\right)$  HINWEISE

• In Abhängigkeit von der Umgebungstemperatur und anderen Aufnahmebedingungen schaltet sich der Lüfter möglicherweise nicht ab, auch wenn Sie die Betriebsart auf [Automatik] gestellt haben.

# Die Schwarzbalance einstellen

Im Modus CAMERA können Sie die Kamera die Schwarzbalance automatisch anpassen lassen, wenn sich die Umgebungstemperatur erheblich ändert oder wenn in einem echten schwarzen Videosignal eine merkliche Änderung auftritt.

- 1 Bringen Sie den Gehäusedeckel am Objektivanschluss an und schalten Sie die Kamera in den Modus CAMERA.
	- Wenn ein Objektiv angebracht war, schalten Sie die Kamera aus und entfernen Sie das Objektiv. Setzen Sie die Gehäusekappe auf den Objektivanschluss auf und schalten Sie die Kamera ein.

### 2 Wählen Sie MENU > ['W Kamera-Setup] > [ABB] > [OK].

- Die automatische Einstellung der Schwarzbalance beginnt. Dies dauert je nach Bildrate etwa eine Minute.
- Wenn der Sensor nicht vollkommen gegen Licht abgeschirmt ist, wird auf dem Bildschirm die Meldung [Fehler] angezeigt. Wiederholen Sie den Vorgang von Beginn an.

### $(i)$  HINWEISE

### **In den folgenden Fällen ist eine Anpassung der Schwarzbalance erforderlich:**

- Wenn die Kamera zum ersten Mal verwendet wird oder längere Zeit nicht verwendet wurde.
- Nach plötzlichen oder extremen Änderungen der Umgebungstemperatur.
- Nach dem Ändern des Sensor-Modus.
- Nach Aktivieren oder Deaktivieren der Zeitlupen- und Zeitrafferaufnahme (einschließlich Umschalten auf einen anderen Spezialaufnahme-Modus).
- Nach dem Ändern der Aufnahme-Bildrate, wenn Zeitlupen-/Zeitrafferaufnahme aktiviert ist.
- Nach dem Zurücksetzen der Kameraeinstellungen.
- Bei der Anpassung der Schwarzbalance sehen Sie möglicherweise einige irreguläre Anzeigen auf dem Bildschirm. Dies ist keine Funktionsstörung.

# Sensor-Reinigung

Der vordere Teil des Bildsensors kann gereinigt werden, wenn die Kamera eingeschaltet wird, indem der Hauptschalter auf VIDEO gestellt wird, oder wenn sie ausgeschaltet wird.

### 1 Wählen Sie MENU > [ $\blacklozenge$  System-Setup] > [Sensor-Reinigung] > gewünschte Option.

#### Optionen

[Bei Strom EIN/AUS]:

Der Sensor wird gereinigt, wenn die Kamera eingeschaltet wird, indem der Hauptschalter auf VIDEO gestellt wird, oder wenn sie ausgeschaltet wird.

[Bei Strom AUS]:

Der Sensor wird nur gereinigt, wenn die Kamera ausgeschaltet wird.

[Aus]: Deaktiviert die Sensor-Reinigung.

- Während der Sensor gereinigt wird, erscheint ein Hinweis auf dem Bildschirm.
- Falls diese Einstellung auf [Aus] gestellt ist, wird eine Nachricht angezeigt, die Sie auffordert, beim Ausschalten der Kamera die Kappe auf das Objektiv zu setzen.

### $(i)$  HINWEISE

• Bessere Resultate können Sie erzielen, wenn Sie die Kamera auf eine glatte Fläche wie z.B. einen Tisch stellen.

Sensor-Reinigung

# Aufnahme

51

# <span id="page-50-0"></span>Video aufnehmen

In diesem Kapitel werden die Grundlagen für das Aufnehmen von Clips\* behandelt. Einzelheiten zum Aufnehmen von Audio finden Sie unter *Aufnehmen von Audio* ( $\square$  [109](#page-108-0)).

\* "Clip" bezieht sich auf einen einzelnen Film, der mit einem einzigen Aufnahmevorgang aufgenommen wird. Sie können auch Metadaten und News Metadata ( $\Box$  [119](#page-118-0)) zusammen mit dem Clip aufnehmen.

### Aufnahme

3

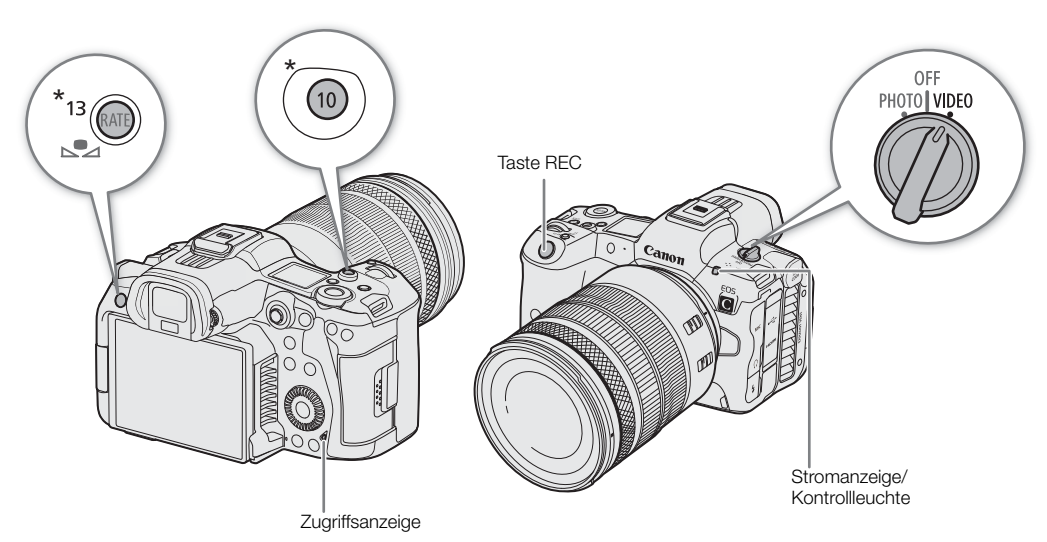

 $*$  Kann mit der Funktion als Taste REC belegt werden ( $\Box$  [131](#page-130-0)).

### 1 Stellen Sie den Hauptschalter auf VIDEO.

- Die Meldung [Be careful when taking CFexpress out. It may become hot after recording.] (Vorsicht beim Entfernen der CFexpress-Karte. Sie kann nach der Aufnahme heiß werden.) wird angezeigt, wenn die Kamera im Modus VIDEO zum ersten Mal eingeschaltet wird oder wenn die Kameraeinstellungen zurückgesetzt werden. Wählen Sie [OK], um den Bildschirm zu schließen.
- Die Kamera schaltet im Modus CAMERA ein und geht dann in den Bereitschaftsmodus ([STBY]). Die Stromanzeige (Kontrollleuchte) leuchtet grün.
- Die Zugriffsanzeige leuchtet vorübergehend rot und erlischt dann.

### 2 Drücken Sie die REC-Taste, um die Aufnahme zu starten.

- Die Aufnahme beginnt. Die Kontrollleuchte wechselt von grün (Stromanzeige) zu rot und die Aufnahmeanzeige oben im Bildschirm wechselt von [STBY] zu [●REC].
- Die Zugriffsanzeige leuchtet rot auf.
- Sie können diese Funktion auch von fern über Fernsteuerung via Browser auf einem verbundenen Netzwerkgerät ausführen ( $\Box$  [191](#page-190-0)).

### 3 Drücken Sie die Taste REC, um die Aufnahme zu unterbrechen.

- Der Clip wird aufgezeichnet und die Kamera schaltet in den Bereitschaftsmodus der Aufnahme. Die Kontrollleuchte wechselt von rot zu grün (Stromanzeige).
- Die Zugriffsanzeige erlischt.

### WICHTIG

• Achten Sie darauf, Ihre Aufnahmen regelmäßig zu sichern, besonders nachdem Sie wichtige Aufnahmen gemacht haben. Canon übernimmt keinerlei Haftung für Verlust oder Beschädigung von Daten.

### $(i)$  HINWEISE

- Wenn Sie unter Verwendung der Einstellungen für Metadaten oder News Metadata aufnehmen, werden diese Einstellungen mit dem Clip gespeichert. Ausführliche Informationen finden Sie unter *Metadaten verwenden*  $(D \cap 118)$  $(D \cap 118)$ .
- Wenn die Kamera während der Aufnahme aufgrund der Relay-Aufnahmefunktion auf die andere-Karte umschaltet ( $\Box$  [41](#page-40-1)), werden die beiden Teile (vor und nach dem Umschalten) als separate Clips aufgezeichnet.
- Ein einzelner Clip kann durchgehend bis zu einer Länge von 6 Stunden aufgezeichnet werden. Danach wird automatisch ein neuer Clip erstellt und die Aufzeichnung wird in diesem fortgesetzt (nur Format XF-AVC/MP4).
- Sie können die Funktion Aufnahmeprüfung ( $\Box$  [59\)](#page-58-0) verwenden, um den letzten aufgenommenen Clip oder einen Teil davon anzusehen, ohne zum Modus MEDIA wechseln zu müssen.
- Während des Aufnehmens von Clips auf SDHC-Karten wird die Videodatei (Streamdatei) im Clip etwa alle 4 GB aufgeteilt. Die Wiedergabe auf der Kamera erfolgt unterbrechungsfrei.
- Sie können die konfigurierbare Taste Camera 10/13 mit der Funktion [REC] belegen und damit die Aufnahme starten/stoppen.
- Sie können auch  $MENU > [Y]$  System-Setup] > [Display REC/STBY Taste] > [An] einstellen, um die Tasten [ÜREC]/[STBY] auf dem Bildschirm zum Starten beziehungsweise Anhalten der Aufnahme zu verwenden.

### <span id="page-51-0"></span>Fotos aufnehmen

Während die Kamera im Standby-Modus für die Aufnahme ist, können Sie Fotos auf die SD-Karte aufnehmen.

- 1 Belegen Sie eine konfigurierbare Taste mit [Foto] ( $\Box$  [131\)](#page-130-0).
- 2 Wenn die Kamera im Bereitschaftsmodus ist, drücken Sie auf die konfigurierbare Taste.
	- > 2 wird auf dem Bildschirm angezeigt und das Foto wird auf die SD-Karte aufgenommen.
	- Die Zugriffsanzeige leuchtet rot auf.
	- Die Größe der aufgenommenen Fotos hängt von der aktuell verwendeten Videokonfiguration ab. Ausführliche Informationen finden Sie unter *Technische Daten* (C [247](#page-246-0)).

#### Verfügbare Auflösungen für das Aufnehmen von Fotos

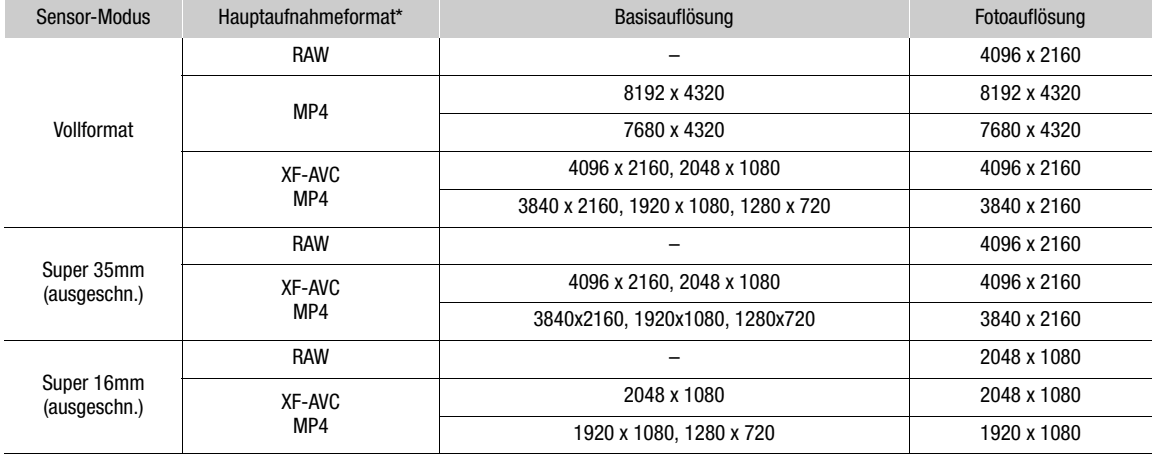

\* Einstellung  $MENU > [E^4]$  Aufnahme-/Medien-Setup] > [Hauptaufn.-format].

# $\mathbf i$ ) HINWEISE

#### **• In den folgenden Fällen können Fotos nicht aufgenommen werden**

- Während ein Clip aufgenommen wird oder wenn die Zeitlupen-/Zeitrafferaufnahme aktiviert ist.
- Wenn Vorab-Aufnahme aktiviert ist.
- Während die Kamera als Webkamera genutzt wird.
- Während Fernsteuerung via Browser aktiviert ist.
- Während Farbbalken angezeigt werden.

### Bildschirmanzeigen

In diesem Kapitel werden die verschiedenen Bildschirmanzeigen erläutert, die im Modus CAMERA erscheinen. Sie können die benutzerdefinierte Anzeigefunktion ( $\Box$  [203\)](#page-202-0) nutzen, um bestimmte nicht benötigte Bildschirmanzeigen auszublenden. In den folgenden Tabellen sind die Menüpunkte aufgeführt, die einzelnen Anzeigen steuern (1: kennzeichnet einen Menüpunkt unter [Custom Display 1] und 2: kennzeichnet einen Menüpunkt unter [Custom Display 2]).

Die Positionen einiger Symbole und Bildschirmanzeigen können je nach den Einstellungen für die Anzeigeebene wechseln, welche auf Ebene 1, Ebene 2 oder Ebene 3 eingestellt werden kann. In der folgenden Abbildung und den folgenden Tabellen werden die Bildschirmanzeigen auf Anzeigeebene 1 mit der Einstellung [Alle Anzeigen] beschrieben ( $\square$  [56](#page-55-0)).

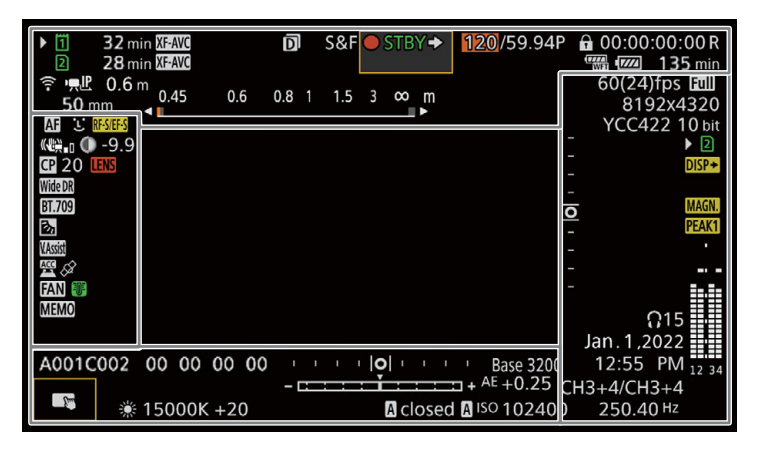

#### AF-Rahmen

Sie können AF-Rahmen mit der Einstellung MENU > [[E] Monitor-Einstell.] > [Custom Display 1] > [Fokus-Modus] ein-/ausblenden.

Durchgehender AF-Rahmen - weiß, wenn [AF-Messfeld] entweder auf [Gross] oder [Klein] gestellt ist  $(D 92)$  $(D 92)$ Durchgehender AF-Rahmen (nur in

der Nähe des Brennpunkts) - gelb: manueller Anpassungsbereich; weiß: automatischer Anpassungsbereich; rot: näheres Scharfstellen ist nicht möglich. (C [93](#page-92-0))

Verfolgung: Motivauswahl ( $\Box$  [96](#page-95-0)) -

Angezeigter Rahmen, wenn Scharfeinstellung nicht möglich ist: rot. Sie können nicht näher scharfstellen, wenn [AF-Modus] auf [Fortlauf.] und [AF-Messfeld] auf [Gesamter Bereich] gestellt

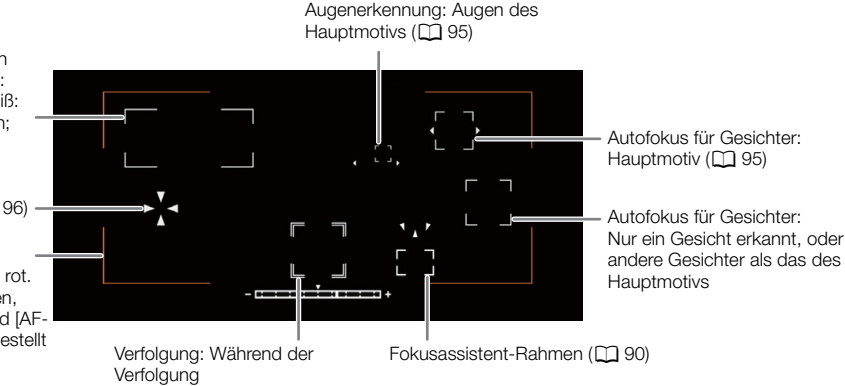

### Linke Bildschirmseite

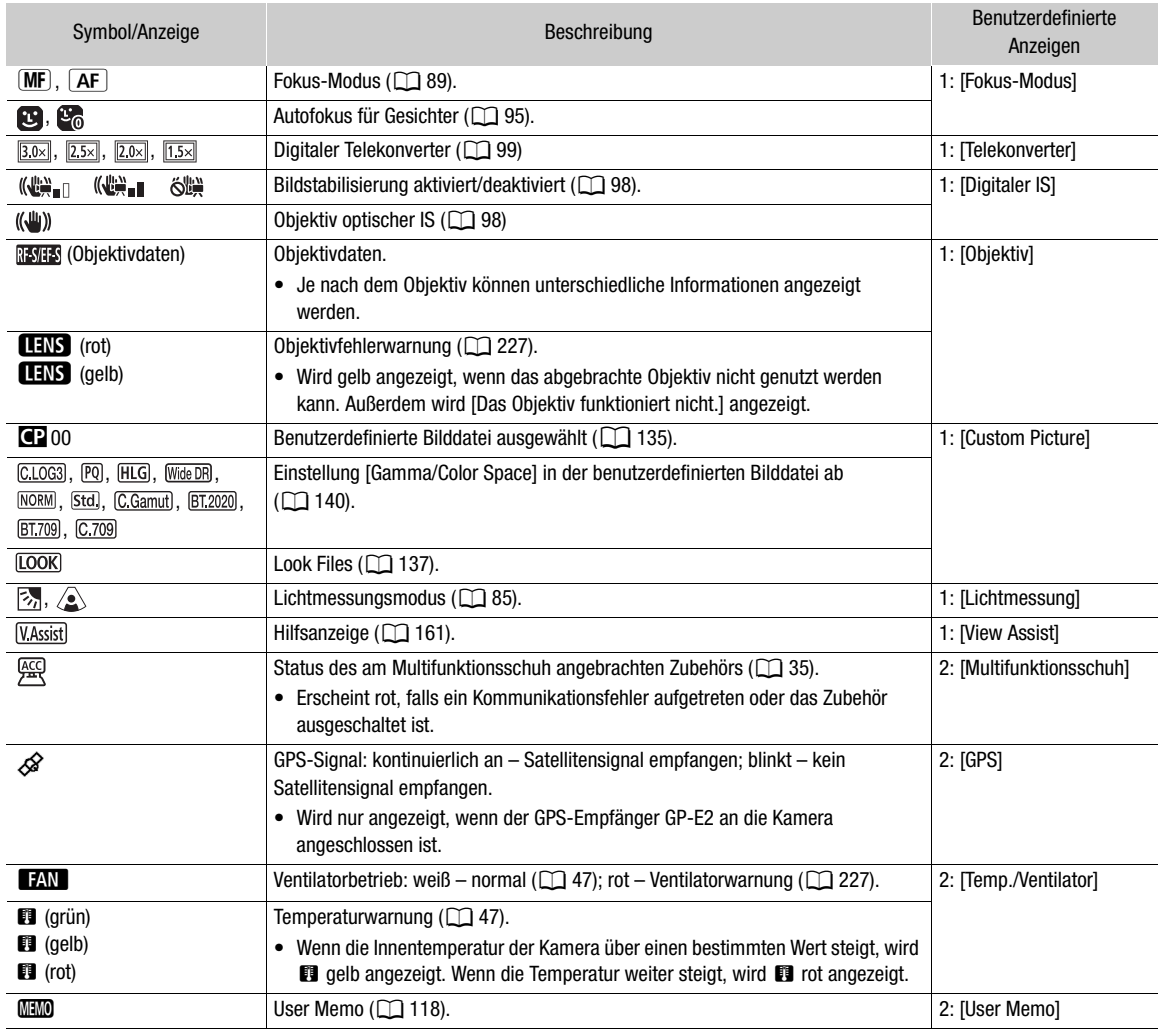

### <span id="page-53-0"></span>Oberer Bildschirmbereich

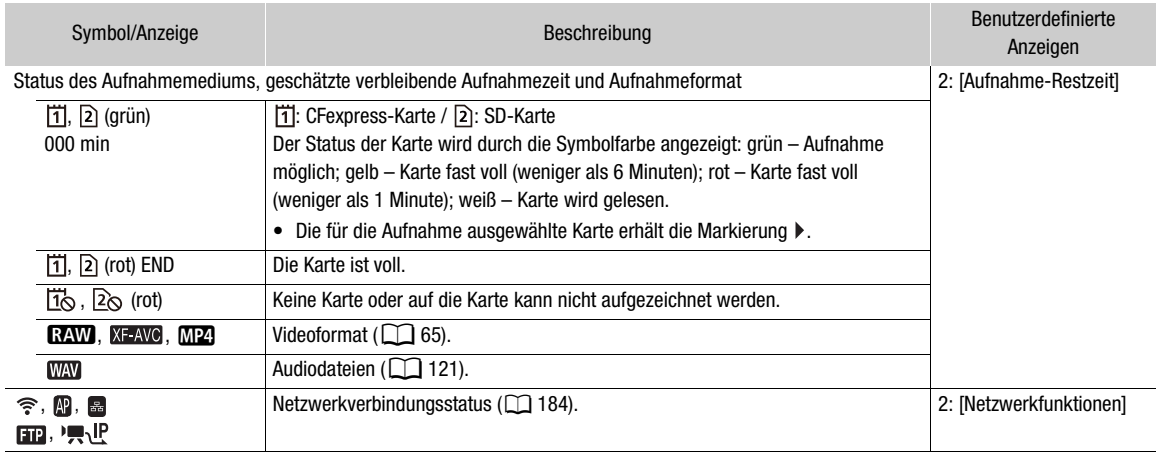

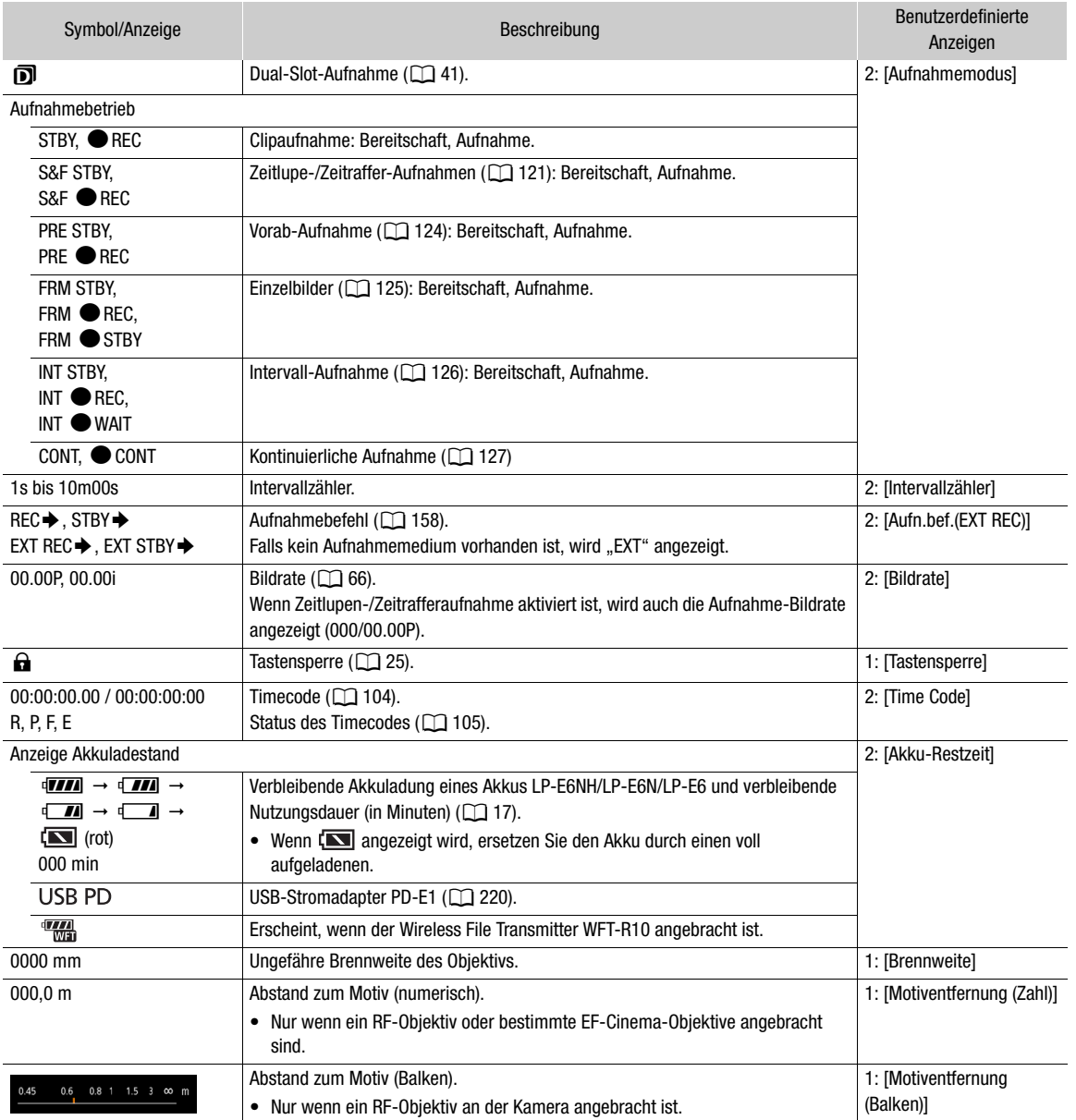

### Rechte Bildschirmseite

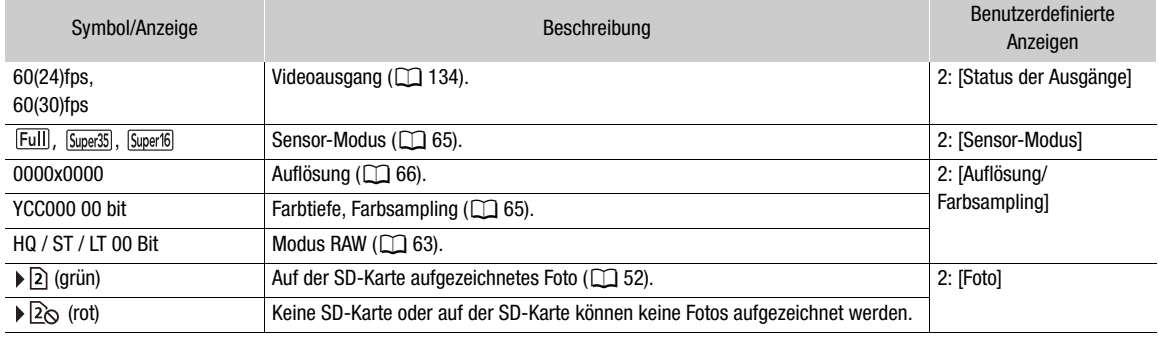

### Video aufnehmen

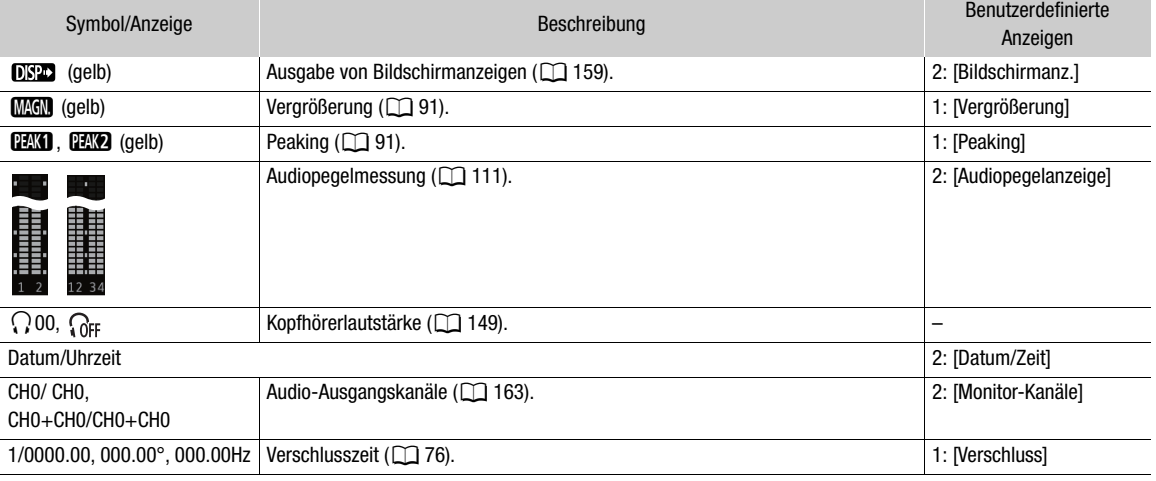

Unterer und mittlerer Bereich des Bildschirms

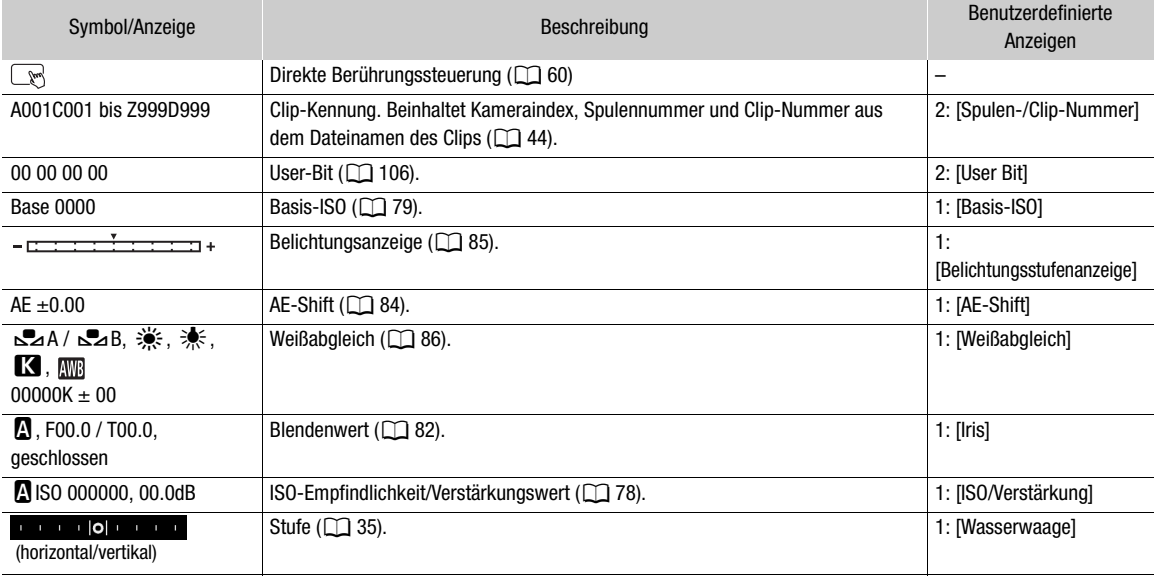

### <span id="page-55-0"></span>Auswählen der Ebene der Bildschirmanzeige

Drücken Sie die Taste DISP , um die Menge der im Bild eingeblendeten Informationen zu steuern. Mit wiederholtem Drücken der Taste DISP wird die Anzeigeebene geändert: Anzeigeebene 1 → Anzeigeebene 2 → Anzeigeebene 3 → Anzeigeebene 1. Im Modus CAMERA können Sie im Menü die auf den einzelnen Anzeigeebenen angezeigten Informationen ändern  $(\Box 202)$  $(\Box 202)$ .

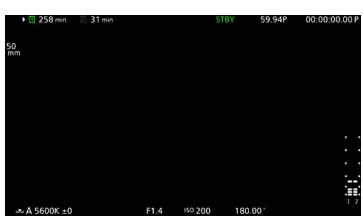

Beispiel für die Option [Hauptaufnahme-Anzeigen]

### Modus CAMERA

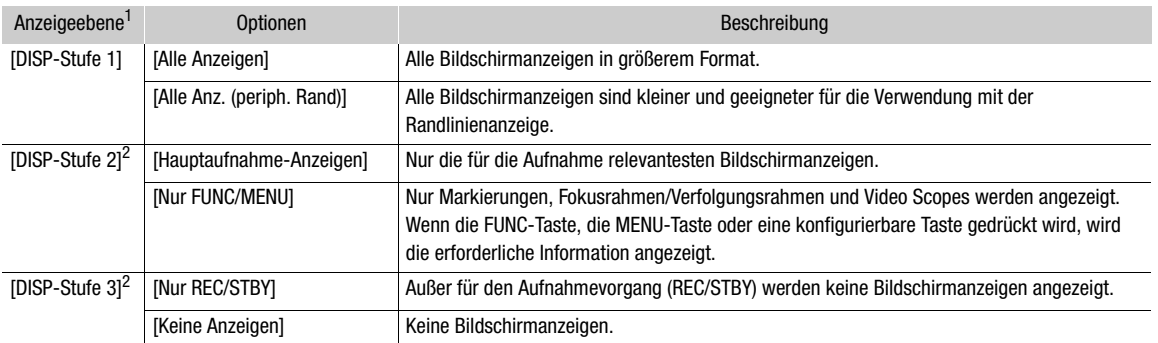

1 **MENU** >  $[\Box \Box]$  Monitor-Einstell.] > [DISP-Stufe 1], [DISP-Stufe 2] oder [DISP-Stufe 3].<br><sup>2</sup> Kleinere Bildschirmanzeigen (dieselbe Größe wie mit der Einstellung [Alle Anz. (periph. Rand)]).

#### MEDIA-Modus

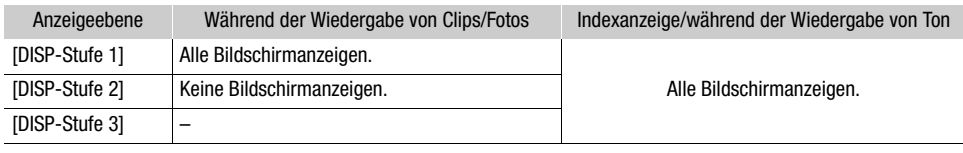

### $\bf (i)$  HINWEISE

- Das Zebramuster und die Falschfarbenanzeige werden unabhängig von der gewählten Anzeigeebene auf dem Bildschirm angezeigt.
- Sie können den Transparenzgrad von Bildschirmanzeigen ändern ( $\Box$  [159](#page-158-1)).

### Anzeige der Randlinien

Sie können die Randlinienanzeige auf alle Anzeigeebenen anwenden. Bei der Randlinienanzeige wird das Bild der Kamera geringfügig verkleinert, sodass die meisten Bildschirmanzeigen um das Bild herum angeordnet und nicht über diesem (und es teilweise verdeckend) angezeigt werden. Der periphere Rand ist mit der Anzeigeebene gekoppelt. Sie können die Anzeigeebenen, die den peripheren Rand nutzen, mit der Einstellung MENU > [cm] Monitor-Einstell.] > [Periph. Rand anwenden] wählen.

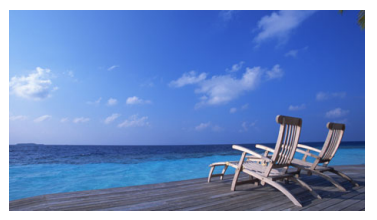

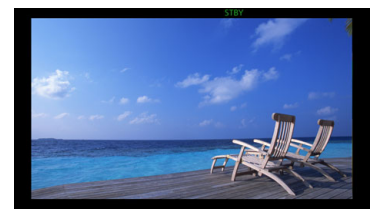

Vollbild-Anzeige **Anzeige Anzeige der Randlinien** 

### Bildschirmanzeigen im Porträtmodus

Wenn Sie im Porträtmodus aufnehmen, können Sie die Richtung der Bildschirmanzeigen ändern.

58 Wählen Sie MENU > [m] Monitor-Einstell.] > [OSD-Ausrichtg: LCD/VF] >  $\Box$  90 Grad im UZS] oder  $\Box$  90 Grad im UZS].

### $\mathbf{(i)}$  HINWEISE

- Zum Ausgeben von Video über den Anschluss HDMI OUT wählen Sie MENU > [ $\Box$ ] Monitor-Einstell.] > [OSD-Ausrichtg: HDMI] > gewünschte Option (nur wenn die Bildschirmanzeigen des LCD-Monitors/des Suchers gedreht werden).
- Die Menü- und Statusanzeigen können nicht gedreht werden.
- Die direkte Berührungssteuerung und die Anzeige des peripheren Randes können nicht genutzt werden, wenn der Bildschirm im Modus CAMERA gedreht wird.

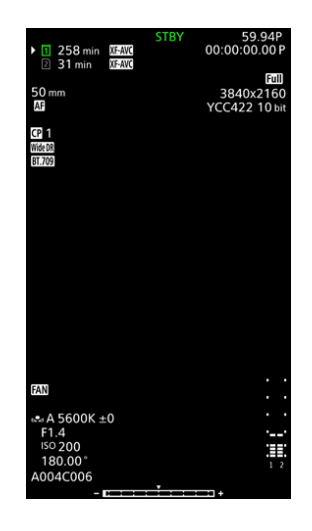

### LCD-Monitor

Durch Drücken der Taste (Umschalten der Bildschirminformationen) können Sie die auf dem LCD-Bildschirm angezeigten Informationen ändern.

Während des Einstellmodus erscheint mit der Taste FUNC ein weißer Rahmen auf dem gewählten Posten.

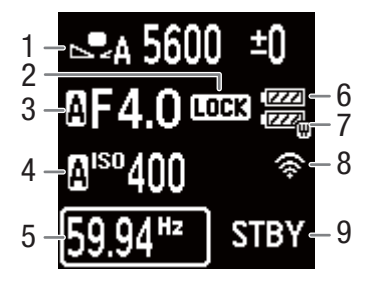

- 1 Weißabgleich
- 2 Tastensperre
- 3 Blendenwert
- 4 ISO-Geschwindigkeit
- 5 Verschlusszeit
- 6 Akkuladung
- 7 WFT-Akkuladung
- 8 Netzwerkverbindungsstatus / Funktionen
- 9 Aufnahmebetrieb

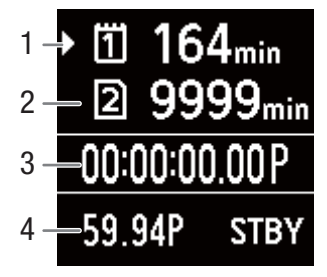

1 Karte 1 (CFexpress-Karte) / verfügbare Aufnahmezeit

3 Timecode, Timecodestatus

- 4 4 Bildrate
- 2 Karte 2 (SD-Karte) / verfügbare Aufnahmezeit

### <span id="page-58-0"></span>Eine Aufnahme prüfen

Wenn Sie einer freien Taste im Voraus die Funktion [Aufnahmeprüfung] zuweisen, können Sie den zuletzt aufgenommenen Clip ganz oder teilweise überprüfen, auch wenn sich die Kamera im Modus CAMERA befindet.

- 1 Belegen Sie eine konfigurierbare Taste mit [Aufnahmeprüfung] ( $\Box$ ) [131](#page-130-0)).
- 2 Wählen Sie MENU >  $[\mathbf{Y}$  System-Setup] > [Aufnahmeprüfung] > gewünschte Option.

### 3 Wenn Sie die Aufnahme eines Clips abgeschlossen haben, drücken Sie die zugewiesene Taste.

- Der zuletzt gespeicherte Clip wird nun für die gewählte Zeitspanne wiedergegeben. [Ð REVIEW] erscheint auf dem Bildschirm.
- Ton wird nicht vom eingebauten Lautsprecher, jedoch über den Anschluss  $\Omega$  (Kopfhörer) und den HDMI-Anschluss ausgegeben.
- Sie können mit dem Joystick innerhalb des Clips zurück/vorwärts springen. Sie können auch den Fortschrittsbalken auf dem Bildschirm berühren oder verschieben, um zu einer anderen Stelle des Videos zu gehen  $(D \mid 148)$  $(D \mid 148)$ .
- Drücken Sie CANCEL oder gehen Sie auf dem Bildschirm nach unten, um die Prüfung des Clips anzuhalten.
- Nachdem der Clip bis zum Ende wiedergegeben wurde oder wenn Sie die Prüfung des Clips anhalten, kehrt die Kamera in den Bereitschaftsmodus zurück.

#### Optionen

[Clip ganz]: Damit können Sie den gesamten Clip prüfen.

[Letzte 4 Sekunden]:

Damit können Sie die letzten 4 Sekunden des Clips prüfen.

### $\left(\mathbf{i}\right)$  HINWEISE

- Wenn die Kamera während der Aufnahme die Karten gewechselt hat, gibt sie den Clip auf der Karte wieder, auf der sie zuletzt aufgezeichnet hat.
- Während die kontinuierliche Aufnahme aktiviert ist, können Sie keine Clips prüfen.

## <span id="page-59-1"></span><span id="page-59-0"></span>Kamera- und Aufnahmeeinstellungen anpassen

Mit der direkten Berührungssteuerung können Sie eine Reihe von Einstellungen (Kamera, Aufnahme, Hilfsfunktionen usw.) im Modus CAMERA vornehmen. Einstellungen zum Weißabgleich und zur Belichtung können auch im direkten Einstellmodus mit der Taste FUNC eingestellt werden.

### <span id="page-59-2"></span>Grundeinstellungen mit der direkten Berührungssteuerung vornehmen

Mit der direkten Berührungssteuerung können Sie häufig verwendete Einstellungen ändern, wie Kamera- und Aufnahmeeinstellungen und Hilfsfunktionen. Einzelheiten zu den jeweiligen Funktionen finden Sie in den betreffenden Abschnitten der Anleitung.

#### Verfügbare Einstellungen mit der direkten Berührungssteuerung

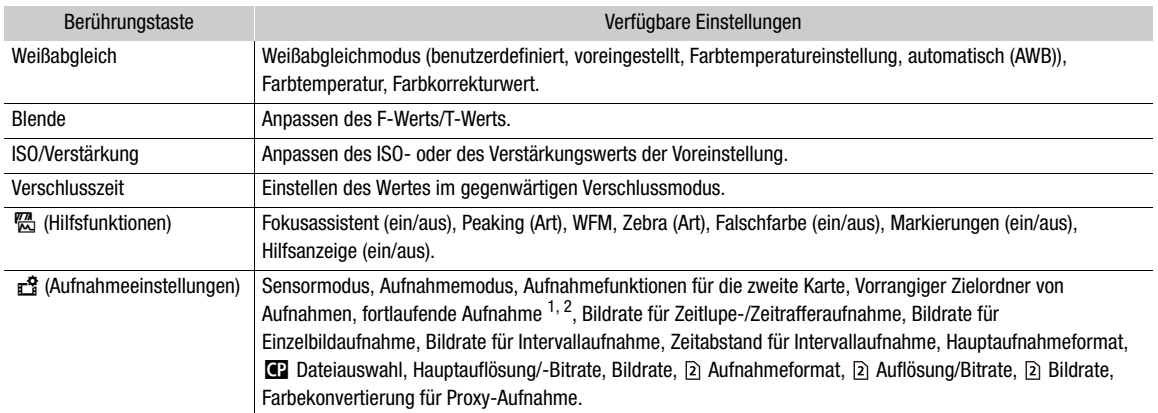

<sup>1</sup> Nur wenn das Format der Hauptaufnahme MP4 ist.

2 Nur wenn die Einstellung [Kontinuierl. Aufn.] (Q [127](#page-126-1)) von [STBY] zu [REC] geändert wurde.

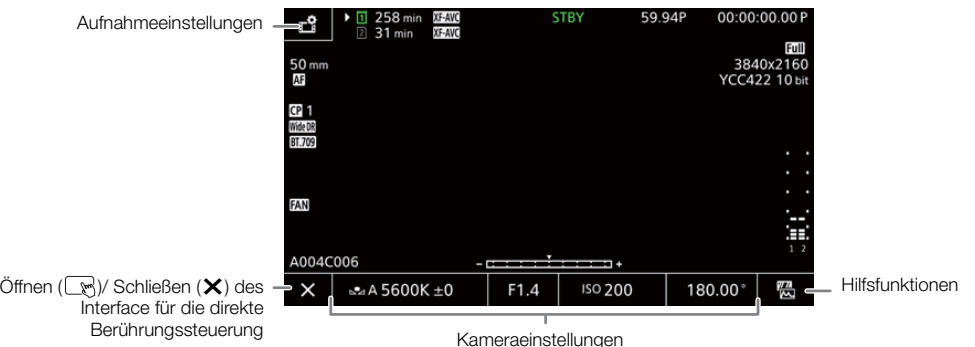

#### Das Interface für die direkte Berührungssteuerung ein-/ausschalten

Auch während das Interface der direkten Berührungssteuerung angezeigt wird, können Sie andere Funktionen wie Aufnahme, Menüeinstellungen, den direkten Einstellmodus oder die Statusanzeigen nutzen.

- 1 Berühren Sie  $\mathbb{R}$ , um das Interface der direkten Berührungssteuerung öffnen.
- 2 Berühren Sie  $\bm{\times}$ , um das Interface der direkten Berührungssteuerung zu schließen.

#### Kameraeinstellungen ändern

- 1 Berühren Sie die Einstellung, die Sie anpassen möchten, und wählen Sie den Wert/die Einstellung wie gewünscht.
	- Wenn das Menü mit den Einstellungen angezeigt wird, berühren Sie den Wert/die Einstellung, um nach Bedarf zu wählen.
	- Wenn der Schieber erscheint, ziehen Sie ihn nach links/rechts oder berühren Sie die Tasten (\*), um den gewünschten Wert einzustellen.
	- Sie können auch das Wahlrad SELECT oder das Wahlrad verwenden.
- 2 Berühren Sie  $\bigcirc$ .

### Die Hilfsfunktionen verwenden

- 1 Berühren Sie <a>
(Hilfsfunktionen) und schalten Sie dann die Hilfsfunktionen ein/aus oder wählen Sie die gewünschte Hilfsfunktion.
- 2 Berühren Sie  $\bigcirc$ .

#### Aufnahmeeinstellungen ändern

- 1 Berühren Sie **£** (Aufnahmeeinstellungen)
	- Das Menü mit den Aufnahmeeinstellungen wird angezeigt. Es hat drei Seiten, zwischen denen Sie wechseln können, indem Sie nach links oder rechts wischen.
- 2 Wählen Sie die gewünschte Menüeinstellung und wählen Sie dann die gewünschte Option.
- 3 Berühren Sie X.

### Direkter Einstellmodus (Taste FUNC)

Sie können die Hauptfunktionen der Kamera – Weißabgleich, Blende, ISO-Empfindlichkeit/Verstärkung und Verschlusszeit – mit der Taste FUNC (direkter Einstellmodus) einstellen. In diesem Abschnitt wird die grundlegende Verwendung des direkten Einstellmodus erläutert. Einzelheiten zu den jeweiligen Funktionen finden Sie in den betreffenden Abschnitten der Anleitung.

#### 1 Drücken Sie die Taste FUNC.

- Die ausgewählte Funktion wird auf dem Bildschirm orange hervorgehoben.
- Drücken Sie die Taste FUNC wiederholt oder drücken Sie den Joystick nach links/rechts, um eine andere Funktion auszuwählen (Das obere Wahlrad kann ebenfalls benutzt werden).
- 2 Drücken Sie den Joystick nach oben/unten oder drehen Sie das Wahlrad SELECT zur Auswahl des gewünschten Werts oder Weißabgleichmodus.
	- Sie können auch das Griff-Wahlrad verwenden.

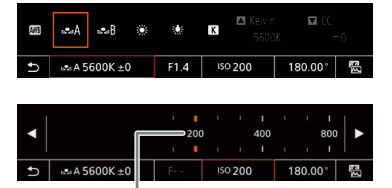

Zum Wählen des gewünschten Wertes den Schieber ziehen

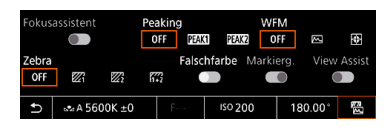

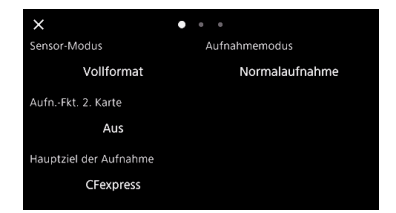

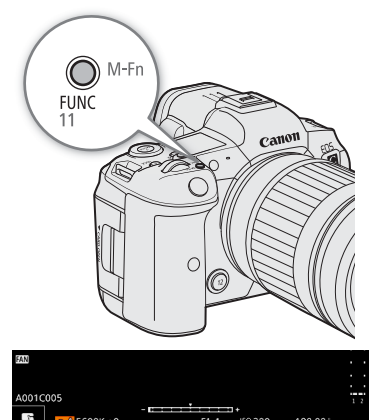

### 3 Drücken Sie SET.

- Der ausgewählte Wert/Modus wird eingestellt, und der direkte Einstellmodus wird beendet.
- Die Bildschirmanzeige der ausgewählten Funktion sieht wieder normal aus.

### 62

### $\mathbf{\widehat{i}}$  HINWEISE

• Der direkte Einstellmodus der Kamera wird in den folgenden Fällen automatisch beendet.

- Wenn mehr als 6 Sekunden lang kein Bedienvorgang erfolgt.
- Wenn die Taste FUNC während des Wählens der Verschlusszeit gedrückt wurde.
- Wenn ein Menü oder eine Statusanzeige geöffnet wird.
- Wenn Sie eine konfigurierbare Taste mit [Weißabgleich], [Iris], [ISO/Verstärkung] oder [Verschluss] ( $\Box$  [131](#page-130-0)) belegen, können Sie die Taste drücken, um in den direkten Einstellmodus zu gehen, wobei die entsprechende Funktion hervorgehoben wird.

# <span id="page-62-0"></span>Konfiguration der Videoaufnahme: Videoformat, Sensormodus, Systemfrequenz, Auflösung und Bildrate

Zum Aufnehmen von Videos auf Medien können Sie die für primäre Clips verwendete Videokonfiguration mit den folgenden Schritten festlegen. Wählen Sie die Einstellungen für Sensormodus, Hauptaufnahmeformat (Videoformat, Farbsampling, Bitnummer), primäre Auflösung/Bitrate und Bildrate, welche Ihren kreativen Bedürfnissen am besten entsprechen. Die verfügbaren Optionen für einige Einstellungen variieren möglicherweise je nach vorhergehenden Auswahlen für andere Einstellungen. Eine Zusammenfassung finden Sie in den folgenden Tabellen\*.

Einzelheiten zu Unteraufnahme-Clips und Ton finden Sie unter *Clips mit Unteraufnahme* ( $\square$  [67\)](#page-66-1) und *Ton aufnehmen* ( $\Box$  [109](#page-108-0)).

\* Die farbigen Kästchen stehen für eine Bitrate von 650 Mbps oder höher.

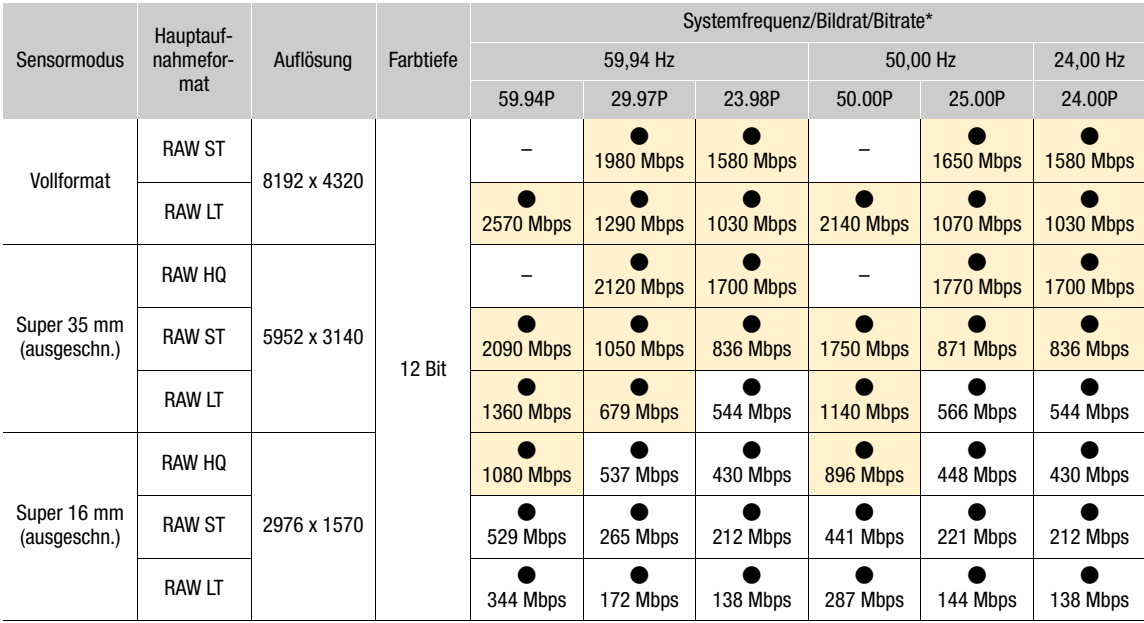

### RAW

\* Die Kamera verwendet eine variable Bitrate (VBR).

#### Konfiguration der Videoaufnahme: Videoformat, Sensormodus, Systemfrequenz, Auflösung und Bildrate

XF-AVC

64

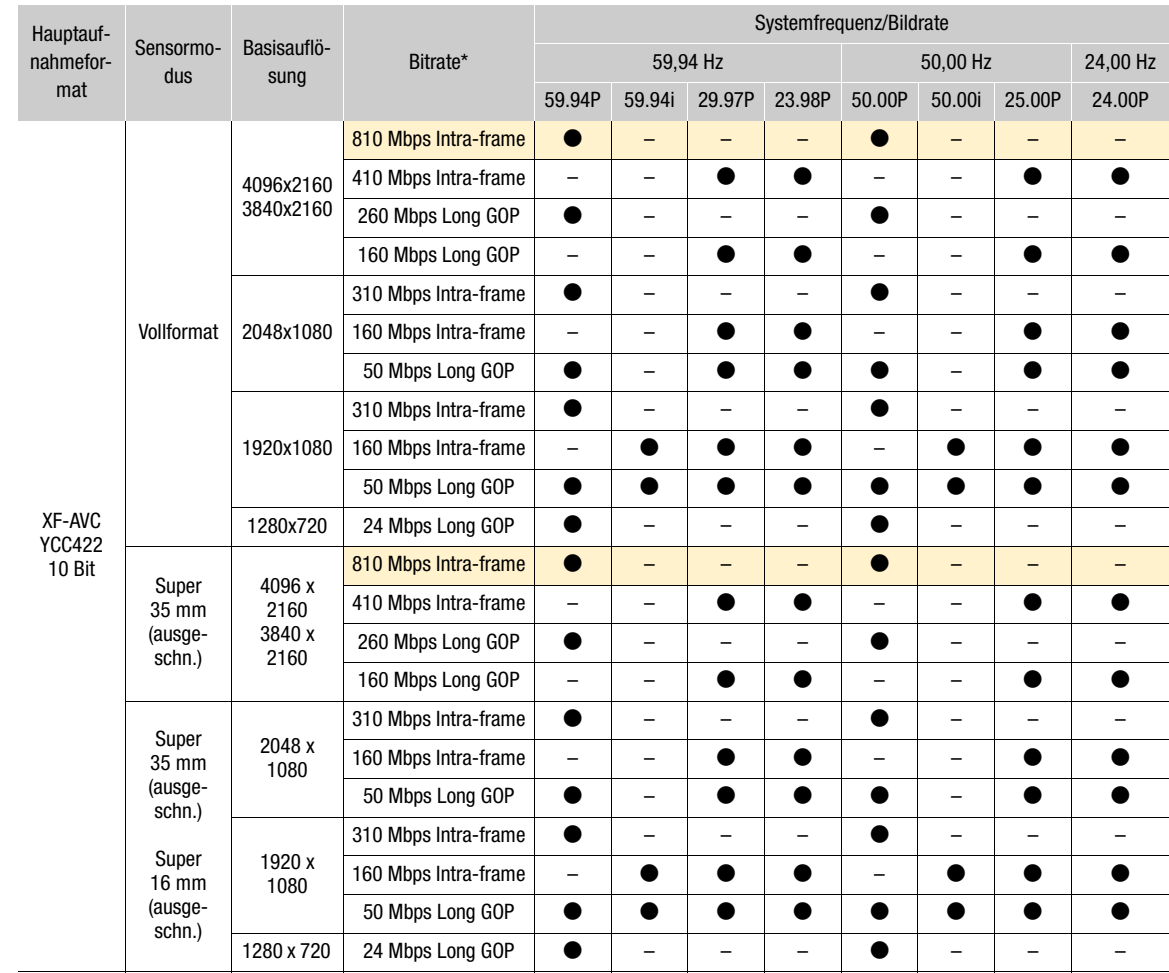

\* Die Kamera verwendet eine variable Bitrate (VBR). Intra-Frame-Optionen komprimieren das Bild, nachdem jedes Bild separat analysiert wurde, und sind besser für das Bearbeiten geeignet. Long GOP-Optionen komprimieren das Bild, nachdem auch Änderungen über eine Gruppe von Bildern hinweg analysiert wurden, und bieten eine bessere Komprimierung (kleinere Dateigröße).

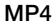

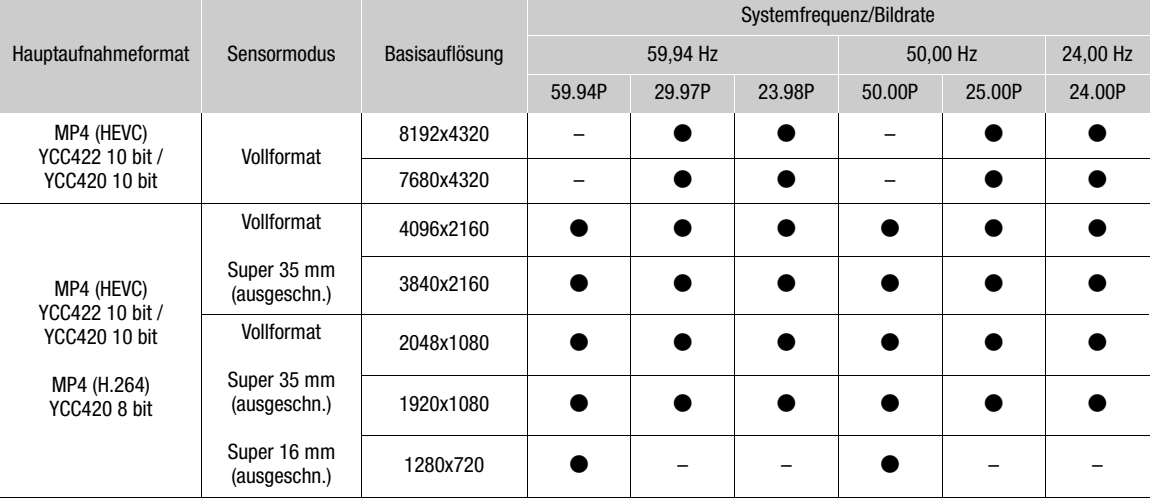

### $\mathbf{(i)}$  HINWEISE

• Details zur Signalausgabe von jedem Anschluss finden Sie unter *Konfiguration des Videoausgangs* ( $\Box$  [155](#page-154-0)).

### Die Systemfrequenz wählen

Sie können auch im Modus MEDIA die Systemfrequenz ändern, falls Sie Clips von einer Karte wiedergeben möchten, die mit einer anderen Systemfrequenzeinstellung aufgezeichnet wurden.

- 1 Wählen Sie MENU > [rig Aufnahme-/Medien-Setup] > [Systemfrequenz].
- 2 Wählen Sie die gewünschte Option.
	- Die Kamera wird zurückgesetzt und im ausgewählten Modus neu gestartet.

### <span id="page-64-2"></span>Den Sensormodus wählen

Sie können den vom CMOS-Sensor abgedeckten Bilderfassungsbereich zur Erstellung des aufgenommenen Bilds ändern.

- 1 Wählen Sie MENU >  $\lceil \frac{f^2}{2} \rceil$  Aufnahme-/Medien-Setup] > [Sensor-Modus].
	- Sie können diese Einstellung auch mit der direkten Berührungssteuerung anpassen ( $\Box$  [60](#page-59-1)).
- 2 Wählen Sie die gewünschte Option.

### <span id="page-64-1"></span><span id="page-64-0"></span>Das Hauptaufnahmeformat wählen

Wählen Sie die Kombination von Videoformat, Farbsampling und Bittiefe für primäre Clips.

- 1 Wählen Sie MENU > [nigil Aufnahme-/Medien-Setup] > [Hauptaufn.-format].
	- Sie können diese Einstellung auch mit der direkten Berührungssteuerung anpassen ( $\Box$  [60](#page-59-1)).
- 2 Wählen Sie die gewünschte Option.

### <span id="page-65-1"></span>Auflösung und Bitrate von primären Clips wählen

- 1 Wählen Sie MENU >  $[**E**]$  Aufnahme-/Medien-Setup] > [Hauptauflösg/Bitrate].
	- Sie können diese Einstellung auch mit der direkten Berührungssteuerung anpassen ( $\square$  [60\)](#page-59-1).
- 2 Wählen Sie die gewünschte Option.

### <span id="page-65-0"></span>Die Bildrate wählen

Wählen Sie die Bildrate für primäre Clips. Diese Schritte sind nicht notwendig, wenn die Systemfrequenz auf 24,00 Hz eingestellt ist.

- 1 Wählen Sie MENU > [ri Aufnahme-/Medien-Setup] > [Bildrate].
	- Sie können diese Einstellung auch mit der direkten Berührungssteuerung anpassen ( $\square$  [60\)](#page-59-1).
- 2 Wählen Sie die gewünschte Option.

### Das Hauptziel der Aufnahmen wählen

- 1 Wählen Sie MENU > [ri] Aufnahme-/Medien-Setup] > [Hauptziel der Aufnahme].
- 2 Wählen Sie [CFexpress] oder [SD-Karte].
	- Wenn Sie eine konfigurierbare Taste mit [Slot-Auswahl] belegen, können Sie diese Taste drücken, um zwischen den Karten zu wechseln ( $\Box$  [131\)](#page-130-0).

# <span id="page-66-1"></span><span id="page-66-0"></span>Clips mit Unteraufnahmen

Während Sie primäre Clips auf Karteneinschub 1 (CFexpress-Karte) aufnehmen, können Sie gleichzeitig dieselbe Szene auf Karteneinschub 2 (SD-Karte) aufnehmen. Wenn das Format der Hauptaufnahme HDMI RAW ist, wird der Hauptclip (RAW) über den Anschluss HDMI OUT ausgegeben und die Unteraufnahme wird auf die Karte in Karteneinschub 2 aufgenommen. Weitere Einzelheiten zur Videokonfiguration für Unteraufnahme-Clips finden Sie in der folgenden Tabelle. Weitere Einzelheiten bezüglich Audio finden Sie unter *Ton aufnehmen* ( $\Box$  [109\)](#page-108-0). Um diese Funktion auszuführen, können Sie auch die direkte Berührungssteuerung verwenden ( $\square$  [60\)](#page-59-2).

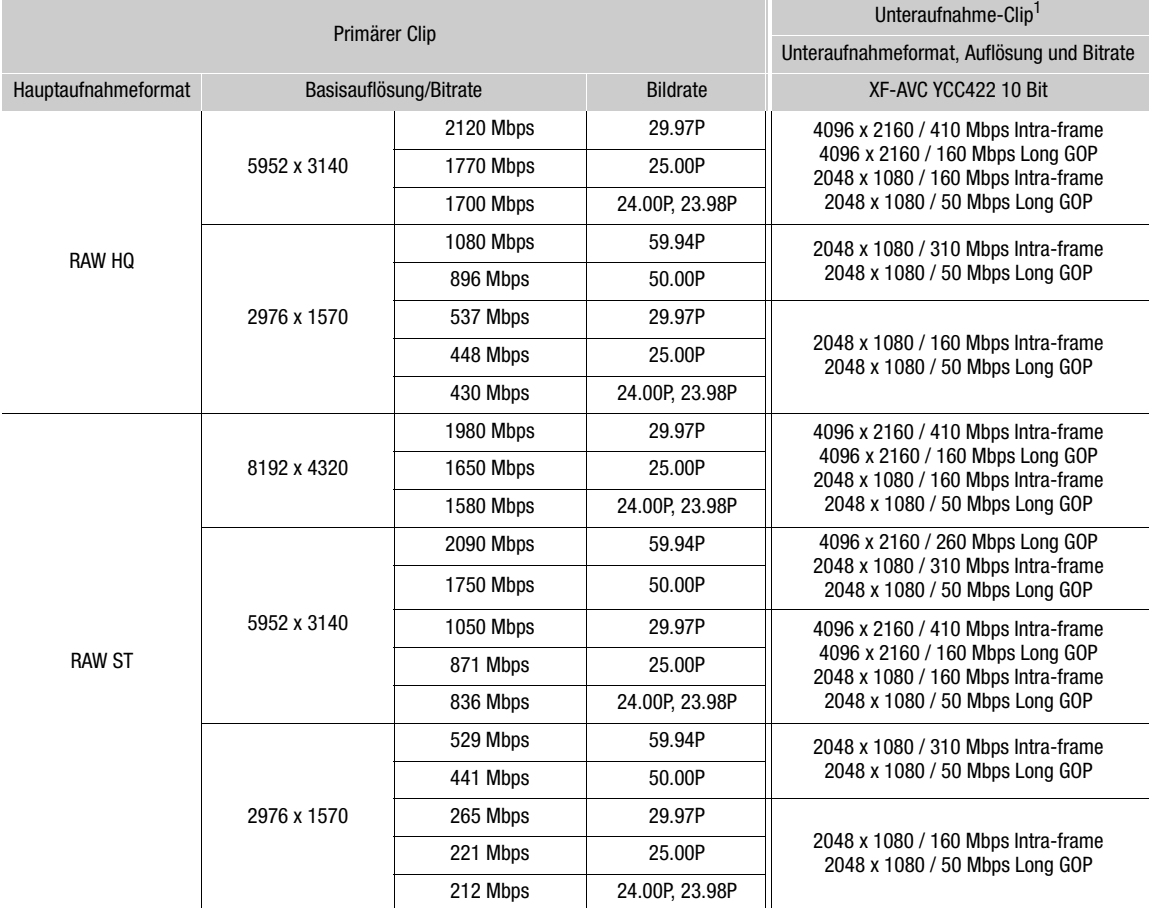

### Videokonfiguration für Unteraufnahme-Clips (Hauptclip: RAW, Unteraufnahme-Clip: XF-AVC)

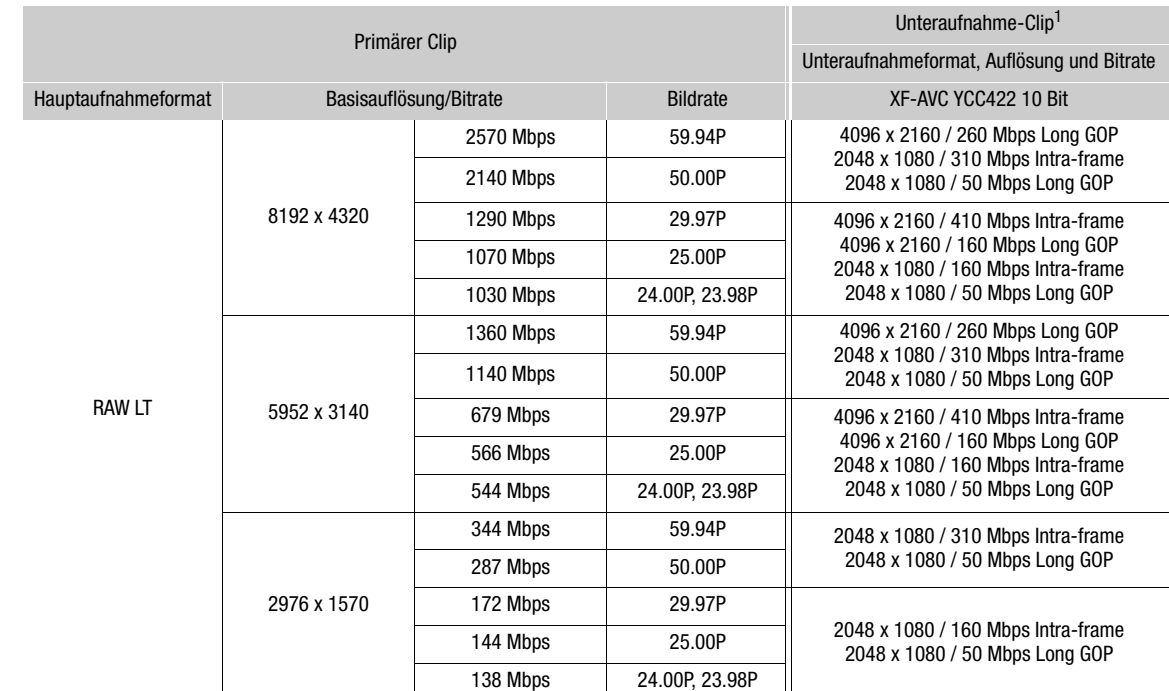

 $1$  Die Bildrate der Unteraufnahme ist dieselbe wie die des primären Clips.

### Videokonfiguration für Unteraufnahme-Clips (Hauptclip: RAW, Unteraufnahme-Clip: MP4)

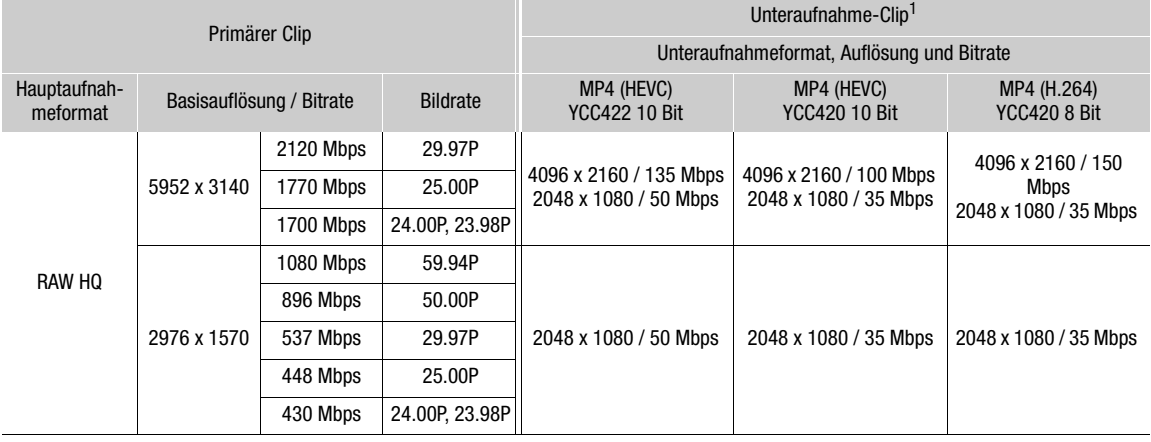

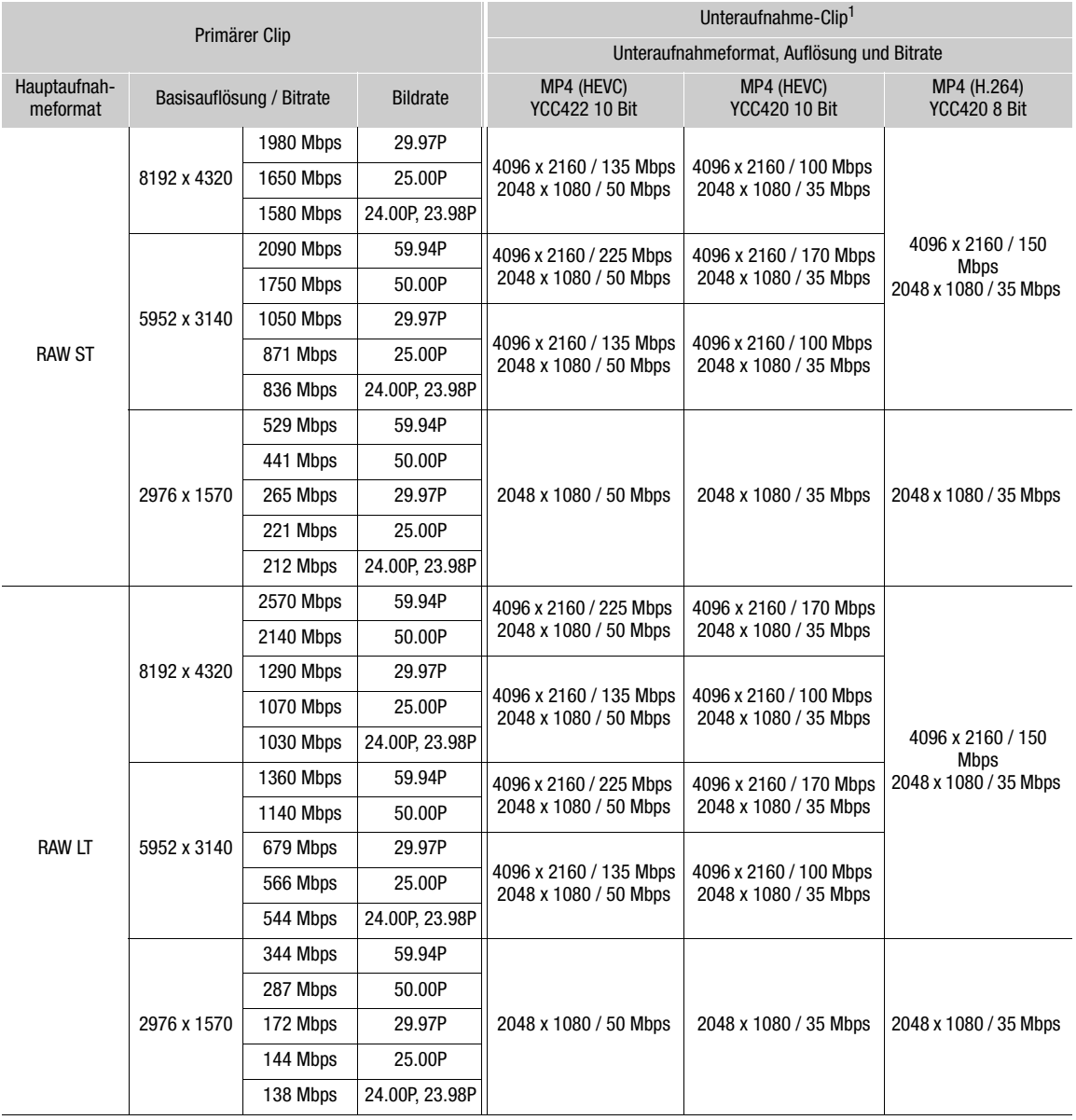

 $1$  Die Bildrate der Unteraufnahme ist dieselbe wie die des primären Clips.

### Videokonfiguration für Unteraufnahme-Clips (Hauptclip: HDMI RAW, Unteraufnahme-Clip: XF-AVC / MP4)

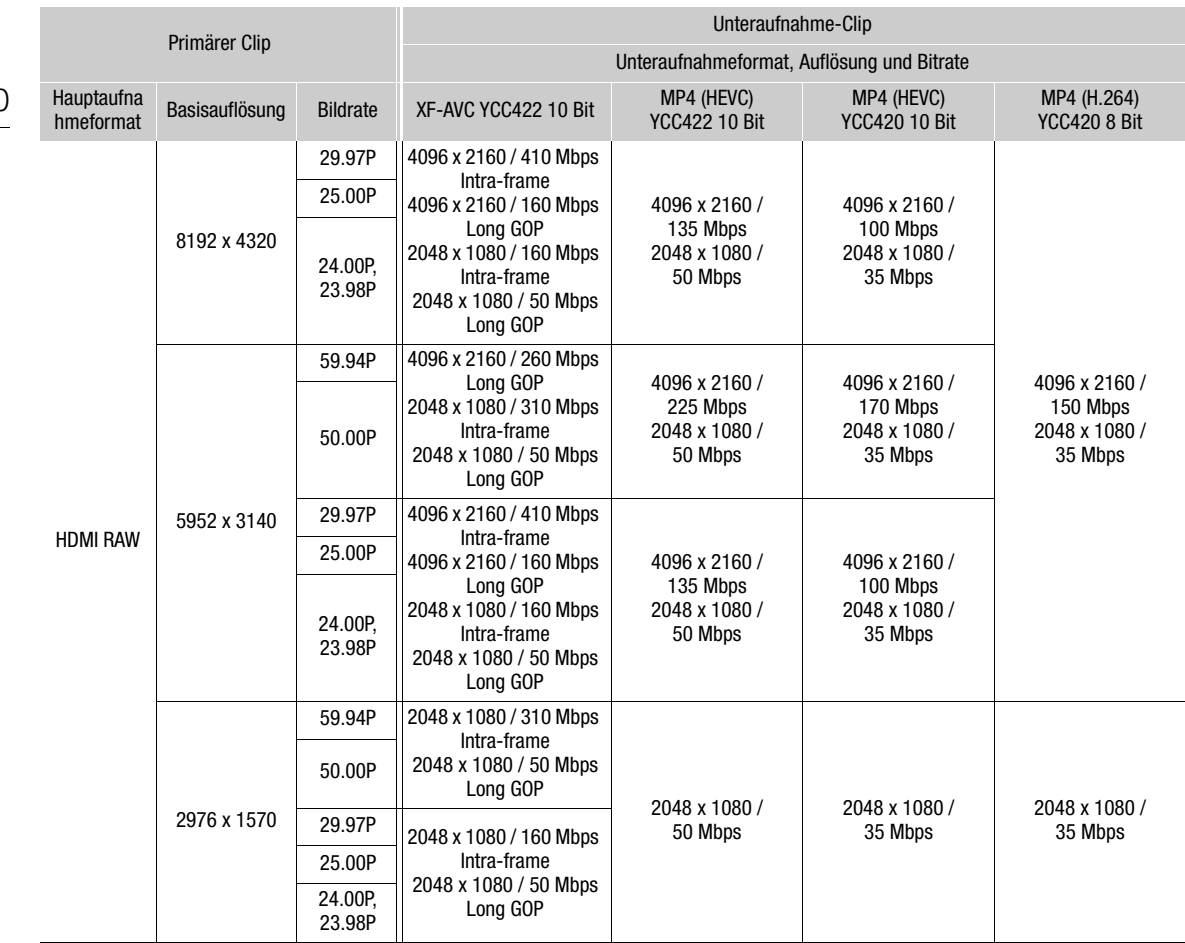

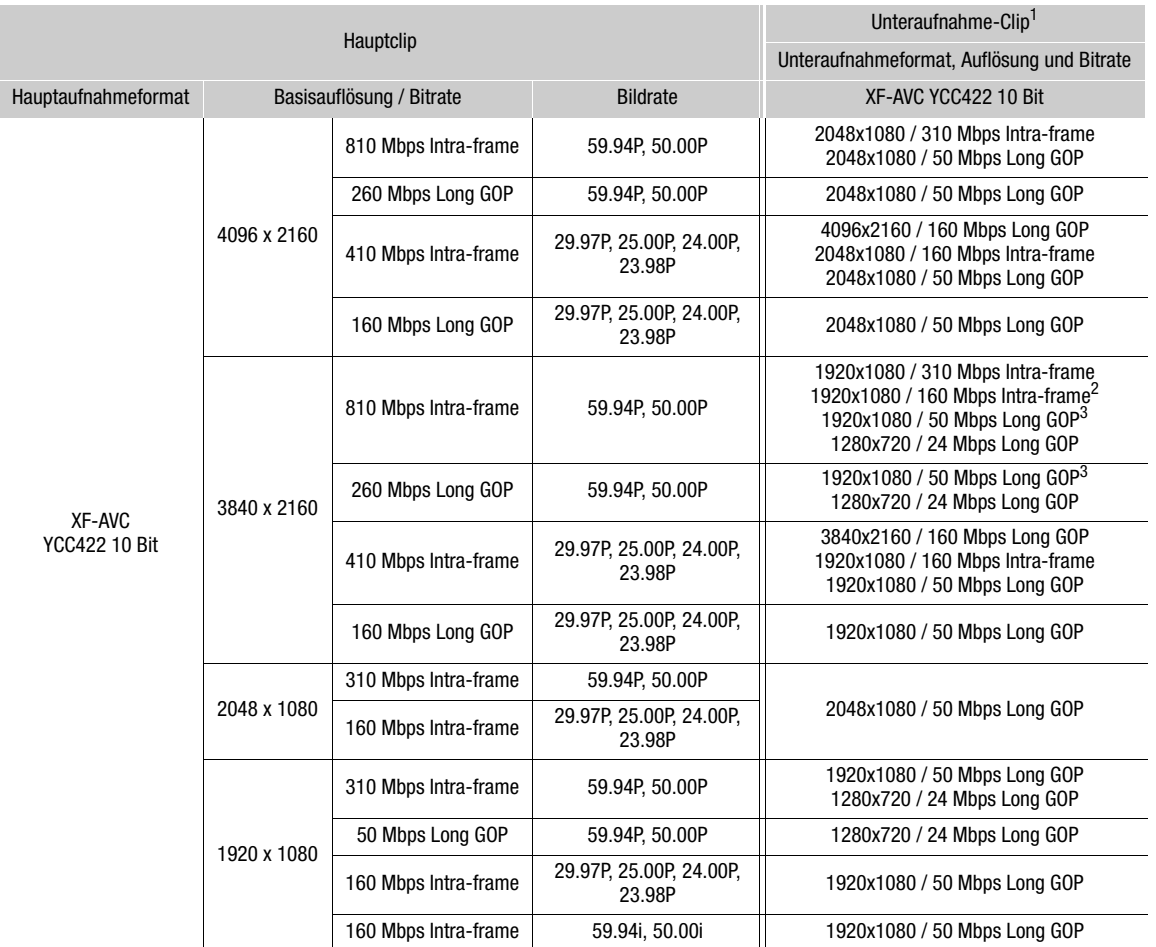

### Videokonfiguration für Unteraufnahme-Clips (Hauptclip: XF-AVC, Unteraufnahme-Clip: XF-AVC)

<sup>1</sup> Die Bildrate der Unteraufnahme ist dieselbe wie die des primären Clips.<br><sup>2</sup> Nur die Bildraten 59.94i/50.00i sind verfügbar.<br><sup>3</sup> 59.94i/50.00i kann ebenfalls gewählt werden.

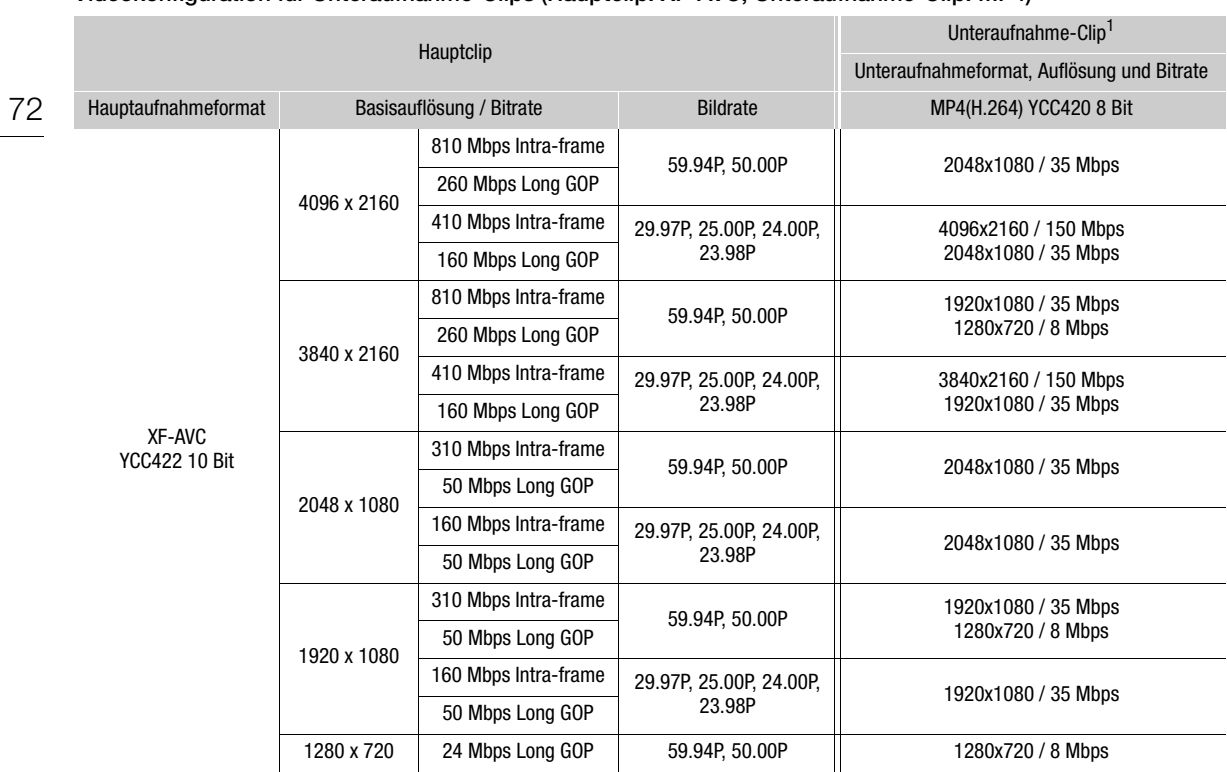

### Videokonfiguration für Unteraufnahme-Clips (Hauptclip: XF-AVC, Unteraufnahme-Clip: MP4)

<sup>1</sup> Die Bildrate der Unteraufnahme ist dieselbe wie die des primären Clips.

### Videokonfiguration für Unteraufnahme-Clips (Hauptclip: MP4, Unteraufnahme-Clip: MP4)

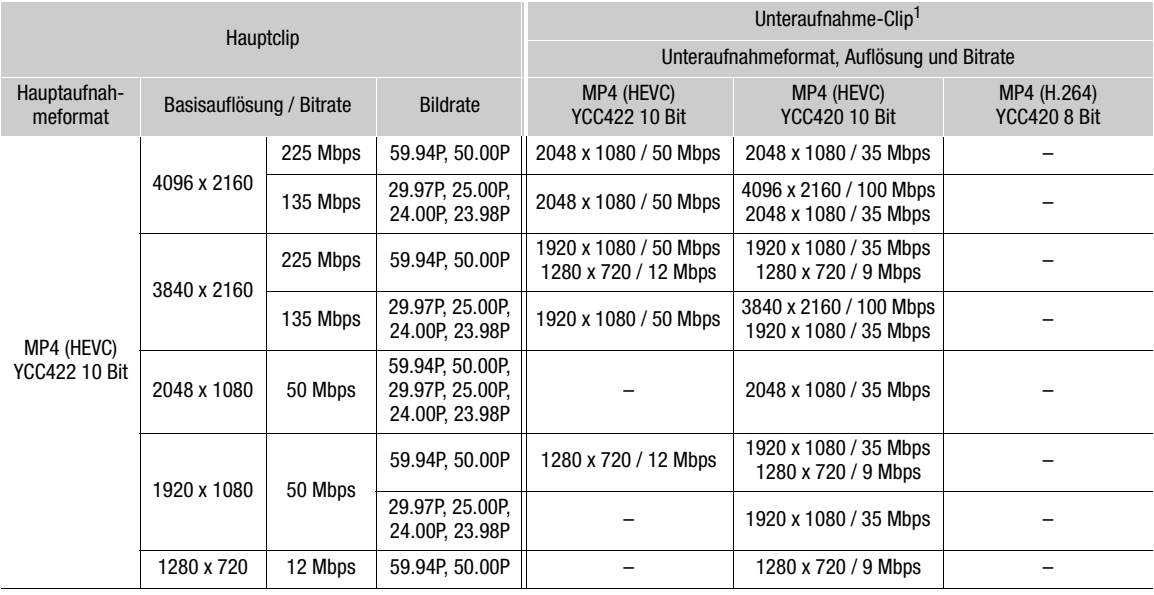
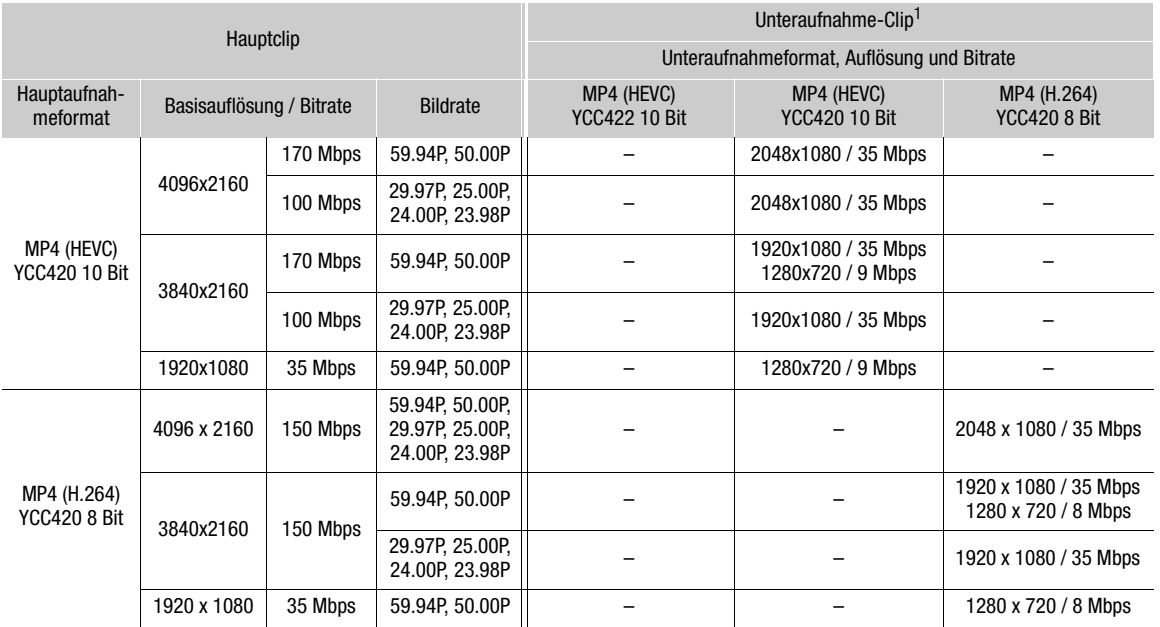

<sup>1</sup> Die Bildrate der Unteraufnahme ist dieselbe wie die des primären Clips.

- 1 Setzen Sie eine Karte in jeden Karteneinschub ein (Karteneinschub 1 für den Hauptclip, Karteneinschub 2 für den Unteraufnahme-Clip).
- 2 Wählen Sie MENU >  $\left[\mathbf{E}\right]$  Aufnahme-/Medien-Setup] > [Aufn.-Fkt. 2. Karte] >  $\left[\overline{\text{H}}\right]$ Haupt/ Unteraufn.].
- 3 Wählen Sie MENU >  $[\mathbf{f}^2]$  Aufnahme-/Medien-Setup] >  $[\mathbf{p}]$  Aufn.-Format] > gewünschte Option.
- 4 Wählen Sie MENU >  $\left[\mathbf{f}^{\text{th}}_i\right]$  Aufnahme-/Medien-Setup] >  $\left[\mathbf{f}^{\text{th}}_i\right]$  Auflösg/Bitrate] > gewünschte Option.
- 5 Wählen Sie MENU >  $[\mathbf{E}_i^{\mathbf{G}}]$  Aufnahme-/Medien-Setup] >  $[\mathbf{D}]$  Bildrate] > gewünschte Option.
- Die Bildrate kann nur mit bestimmten Formaten der Hauptaufnahme gewählt werden.

#### 6 Drücken Sie die REC-Taste, um die Aufnahme zu starten.

• Gleichzeitig mit den primären Clips werden Proxy-Clips aufgenommen.

### $(i)$  HINWEISE

• Falls im Karteneinschub für den primären Clip keine Karte eingesetzt ist, wird nur der Unteraufnahme-Clip aufgenommen.

74

# Proxy-Clips

Während Sie primäre Clips auf Karteneinschub 1 (CFexpress-Karte) aufnehmen, können Sie gleichzeitig dieselbe Szene als Proxy-Clip auf Karteneinschub 2 (SD-Karte) aufnehmen. Wenn das Format der Hauptaufnahme HDMI RAW ist, wird der Hauptclip (RAW) über den Anschluss HDMI OUT ausgegeben und der Proxy-Clip wird auf die Karte in Karteneinschub 2 aufgenommen. Da Proxy-Clips kleinere Dateien sind, eignen sie sich für die Offline-Bearbeitung.

Um diese Funktion auszuführen, können Sie auch die direkte Berührungssteuerung verwenden ( $\square$  [60](#page-59-0)).

#### Videokonfiguration von Proxy-Clips

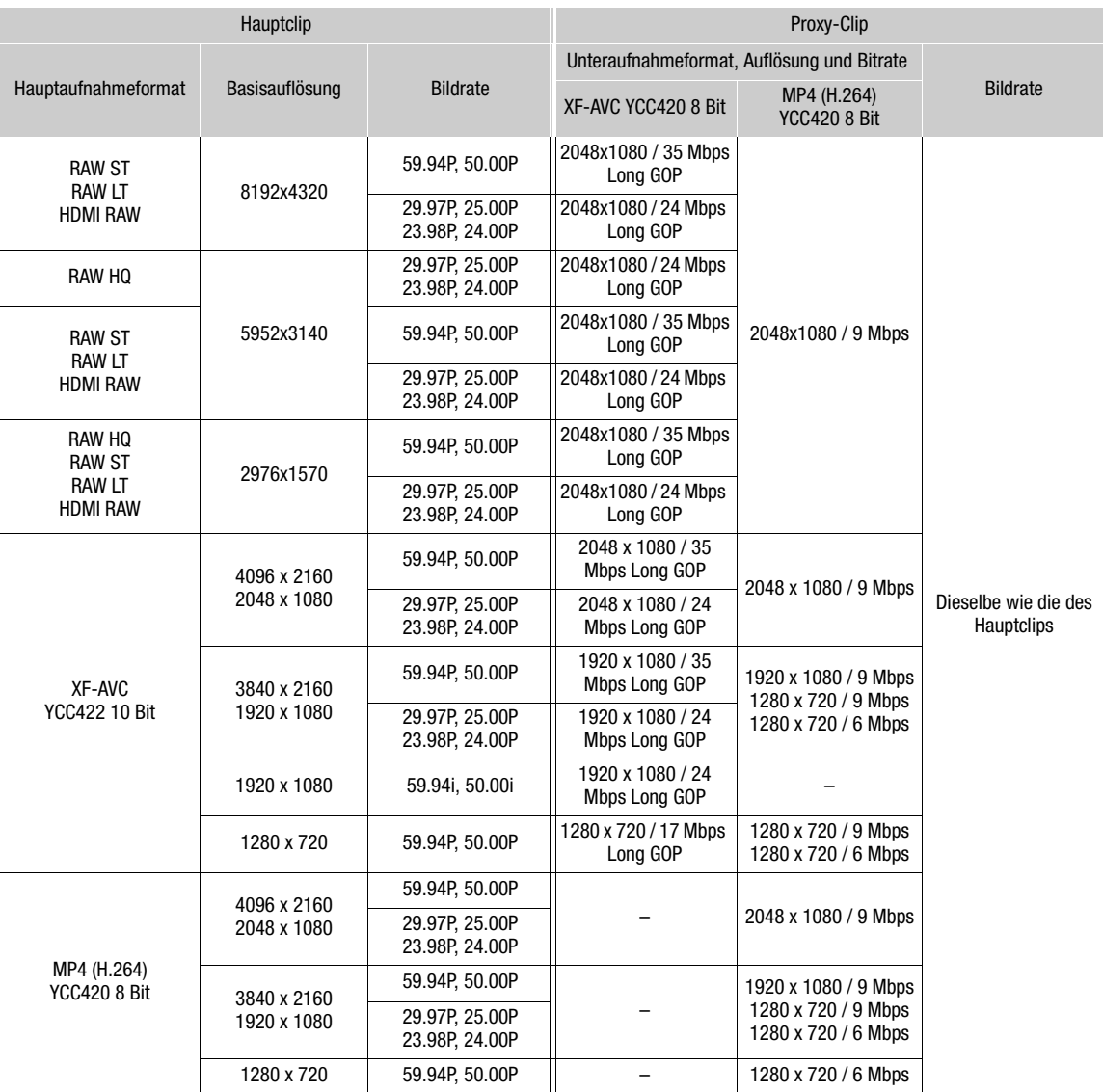

1 Setzen Sie eine SD-Karte in jeden Karteneinschub ein (Karteneinschub 1 für den Hauptclip, Karteneinschub 2 für den Proxy-Clip).

2 Wählen Sie das Format der Hauptaufnahme aus  $(\Box)$  [65](#page-64-0)).

- 3 Wählen Sie  $MENU > [E^2]$  Aufnahme-/Medien-Setup] > [Aufn.-Fkt. 2. Karte] > [ij] Haupt/ [2] Proxy-Aufn.].
- 4 Wählen Sie MENU >  $[\mathbf{E}_i^2]$  Aufnahme-/Medien-Setup] >  $[\mathbf{D}$ Aufn.-Format] > gewünschte Option.
- 5 Wählen Sie MENU >  $\left[\mathbf{E}^{\text{R}}\right]$  Aufnahme-/Medien-Setup $\left|\right|$  >  $\left[\right]$ Auflösg/Bitrate $\left|\right|$  > gewünschte Option
- 6 Wählen Sie MENU >  $[\vec{m}]$  Aufnahme-/Medien-Setup] > [Proxy-Aufn.-Farbumwand.] > gewünschte Option.
- 7 Drücken Sie die Taste REC, um die Aufnahme zu starten.
	- Gleichzeitig mit den primären Clips werden Proxy-Clips aufgenommen.

#### Optionen

[Konform zu Custom Picture]:

Keine Änderungen angewendet.

[BT.709 (Wide DR)] / [BT.709 (CMT 709)]:

Falls die Gammakurvenkomponente der Einstellung [Gamma/Color Space] in der benutzerdefinierten Bilddatei auf eine der Optionen [BT.709] / [Canon 709] gestellt ist oder wenn die Gammakurve (nach dem Anwenden eines Look File) eine der Optionen unter [SDR] ist, wird keine Änderung angewendet. Wenn sie auf eine andere Option gestellt ist, wird sie zu der ausgewählten Gammakurve und geändert und die Farbraumkomponente ändert sich zu [BT.709]. Falls das ursprüngliche Gamma auf HDR gestellt war, können Sie die Helligkeit mit der Einstellung **MENU** > [<sup>th</sup>] Monitor-Einstell.] > [HDR→SDR Verstärkung] anpassen (□ [162\)](#page-161-0).

### $\bf (i)$  HINWEISE

- Wenn die Aufnahme des primären Clips während der gleichzeitigen Aufnahme gestoppt wird, wird auch die Aufzeichnung des Proxy-Clips gestoppt.
- Falls im Karteneinschub für den primären Clip keine Karte eingesetzt ist, wird nur der Proxy-Clip aufgenommen.

# <span id="page-75-0"></span>Verschlusszeit

Sie können die Verschlusszeit den Aufnahmebedingungen entsprechend festlegen. So empfiehlt sich etwa bei dunkler Umgebung eine längere Verschlusszeit. Die Kamera bietet die folgenden Modi.

Sie können diese Funktion auch von fern über Fernsteuerung via Browser auf einem verbundenen Netzwerkgerät ausführen ( $\Box$  [192](#page-191-0)).

[Geschw.]: Damit können Sie die Verschlusszeit (in Bruchteilen einer Sekunde) einstellen. Sie können das zu verwendende Inkrement beim Anpassen der Verschlusszeit zwischen 1/3- und 1/4-Schritten auswählen.

[Winkel]: Sie können den Verschlusswinkel einstellen, um die Verschlusszeit zu bestimmen.

[Clear Scan]: Stellen Sie die Frequenz ein, um CRT-Computermonitore ohne schwarze Streifen oder Flackern des Bildschirms aufzunehmen.

[Langsam]: Eine lange Verschlusszeit ermöglicht hellere Aufnahmen in Umgebungen mit schwachem Licht. Dieser Modus ist nicht bei aktivierter Zeitlupen-/Zeitrafferaufnahme verfügbar.

[Aus]: Die Kamera verwendet eine Verschlusszeit, die auf der Bildrate basiert.

#### Verfügbare Verschlusszeiten

Die einzelnen auswählbaren Einstellungsoptionen ändern sich je nach der verwendeten Bildrate.

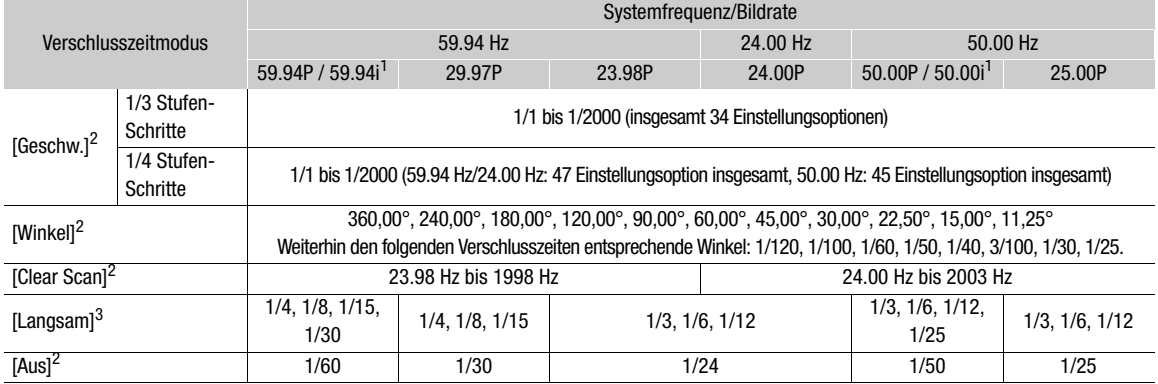

<sup>1</sup> 59.94i und 50.00i sind nur für primäre Clips XF-AVC (YCC422 10 Bit) verfügbar, wenn die Basisauflösung/Bitrate 1920 x 1080

Intra-Frame oder 1920 x 1080 Long GOP ist. <sup>2</sup> Die verfügbaren Werte hängen von der Bildrate, der Aufnahmebildrate der Zeitlupe-/Zeitrafferaufname oder der Einstellung [VF bei 2x-Geschw.] ab. Falls [VF bei 2x-Geschw.] auf [An] gestellt ist, entspricht die Untergrenze der Verschlusszeit 1/x Sekunden

("x" steht für den doppelten Wert der eingestellten Bildrate).<br><sup>3</sup> Nicht verfügbar, wenn die Zeitlupe-/Zeitrafferaufnahme aktiviert oder [VF bei 2x-Geschw.] auf [An] gestellt ist.

- 1 Wählen Sie MENU > ['只 Kamera-Setup] > [Verschlussmodus] > gewünschter Verschlusszeit-Modus.
- 2 Nur für [Geschw.]: Wählen Sie MENU > ['♥ Kamera-Setup] > [Verschlussstufe] > [1/3 Stufe] oder [1/4 Stufe].
- 3 Ändern Sie die Verschlusszeit, den Winkel oder die Clear-Scan-Frequenz mit dem direkten Einstellmodus  $($  <math>\square</math> [61](#page-60-0)).
	- Sie können auch die direkte Berührungssteuerung verwenden ( $\Box$  [60\)](#page-59-1).

#### Den langsamen Verschlussmodus verwenden

Bei der Aufnahme in dunkler Umgebung können Sie mit diesem Modus ein helleres Bild erzeugen. Sie können diesen Modus auch dann verwenden, wenn Sie Ihren Aufnahmen bestimmte Effekte hinzufügen möchten, wie etwa bildwirksame Hintergrundunschärfe oder einen Nachführeffekt bei dynamischen Motiven.

• Die Bildqualität ist möglicherweise nicht so gut wie bei einer kurzen Verschlusszeit in hellerer Umgebung.

# $(i)$  HINWEISE

- Beim Aufnehmen unter künstlichen Lichtquellen wie Leuchtstoff-, Quecksilber- oder Halogenlampen kann der Bildschirm je nach Verschlusszeit flimmern. Sie können Flimmern vermeiden, indem Sie für den Verschlusszeit-Modus die Einstellung [Geschw.] und für die Verschlusszeit einen Wert wählen, der Frequenz der örtlichen Netzspannung entspricht: 1/50\* oder 1/100 für Systeme mit 50 Hz, 1/60 oder 1/120 für Systeme mit 60 Hz. \* Ist je nach Bildrate möglicherweise nicht verfügbar.
- Wenn Sie beim Aufnehmen in einer hellen Umgebung die Blende schließen, kann das Bild weich oder unscharf erscheinen. Die folgenden Maßnahmen können zur Vermeidung des Schärfeverlusts aufgrund von Beugung getroffen werden.
	- Eine schnellere Verschlusszeit verwenden.
	- Eine Beugungskorrektur anwenden ( $\Box$  [29\)](#page-28-0). Die Ergebnisse variieren je nach verwendetem Objektiv.
- Wenn der Verschlusszeit-Modus auf [Langsam] eingestellt ist, können hellrote, grüne oder blaue Punkte auf dem Bildschirm erscheinen. Verwenden Sie in diesem Fall eine kürzere Verschlusszeit oder wählen Sie einen niedrigeren Wert für die ISO-Empfindlichkeit oder Verstärkung aus ( $\Box$  [78\)](#page-77-0).
- Der Verschlusszeitmodus ändert sich automatisch von [Langsam] zu [Geschw.], wenn die Zeitlupen-/ Zeitrafferaufname oder die Funktion [VF bei 2x-Geschw.] aktiviert ist.

# <span id="page-77-0"></span>ISO-Empfindlichkeit/Verstärkung

Möglicherweise möchten Sie die Helligkeit des Bilds den Aufnahmebedingungen entsprechend anpassen. Sie können zwischen manuellen und automatischen Einstellungen wählen. Mit der Wahl von manuellen Einstellungen können Sie die ISO-Empfindlichkeit oder den Verstärkungswert ändern, um die Empfindlichkeit des Sensors anzupassen. Sie können auch die Basis-ISO-Empfindlichkeit der Kamera einstellen und dazu einen von drei Modi wählen.

Sie können diese Funktion auch von fern über Fernsteuerung via Browser auf einem verbundenen Netzwerkgerät ausführen ( $\Box$  [188](#page-187-0), [192](#page-191-1)).

#### Verfügbare Einstellungen

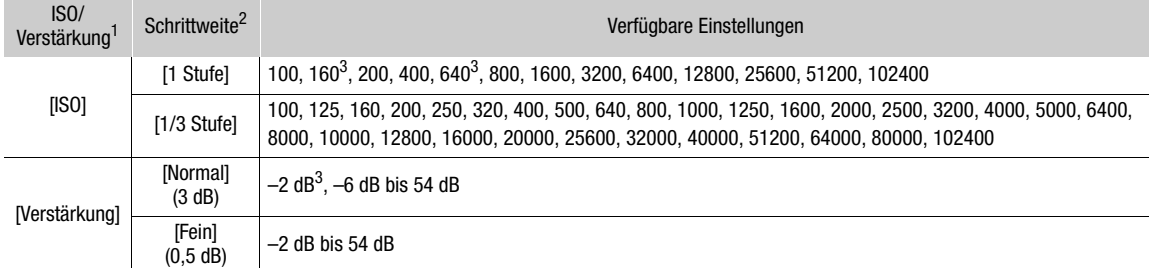

#### Verfügbarer Bereich

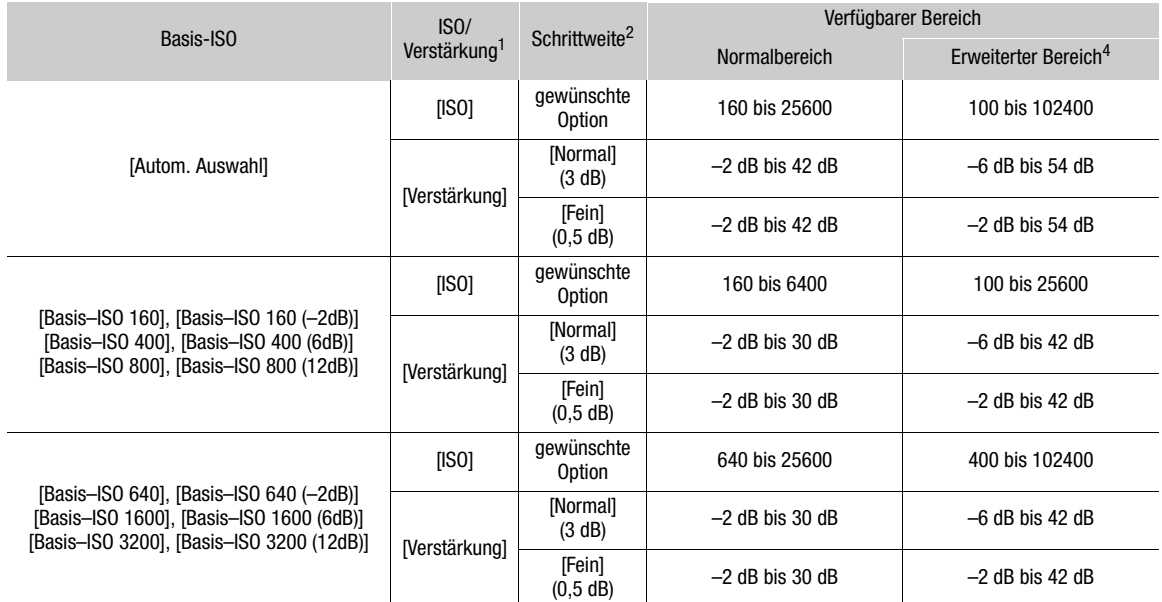

 $MENUE$ instellung > [<sup>\*</sup>, Kamera-Setup] > [ISO/Verstärkung].

 $2$  **MENU** Einstellung > [<sup>9</sup>, Kamera-Setup] > [ISO/Verstärkungsstufe].

 $3$  Nur verfügbar, wenn  $\text{MENU} > [{}^{\bullet}\overline{\mathbb{R}}$  Kamera-Setup] > [ISO/Verstärk. erweit.Bereich] auf [Aus] gestellt ist.

<sup>4</sup> Nur verfügbar, wenn  $MENT \rightarrow$  [ $\rightarrow$  Kamera-Setup] > [ISO/Verstärk. erweit.Bereich] auf [An] gestellt ist.

## Basis-ISO-Empfindlichkeit

Basis-ISO-Einstellungen

Stellen Sie die ISO-Empfindlichkeit für den empfohlenen dynamischen Bereich ein. Sie können eine von drei Einstellungen der Basis-ISO-Empfindlichkeit wählen: geringe Empfindlichkeit, hohe Empfindlichkeit oder automatische Auswahl. Geringe Empfindlichkeit wird für normale Lichtbedingungen empfohlen, hohe Empfindlichkeit für Bedingungen mit wenig Licht. Die Einstellung auf hohe Empfindlichkeit führt zu einem höheren ISO-/Verstärkungswert und weniger Rauschen. Mit der Wahl von [Autom. Auswahl] wird die Basis-ISO-Empfindlichkeit je nach dem ISO-/Verstärkungswert geändert.

### Wählen Sie MENU > ['\, Kamera-Setup] > [Basis-ISO] > gewünschte Option.

• Die verfügbaren Werte hängen von den Einstellungen für [Gamma/Color Space] in der benutzerdefinierten Bilddatei und dem Aufnahmeformat ab.

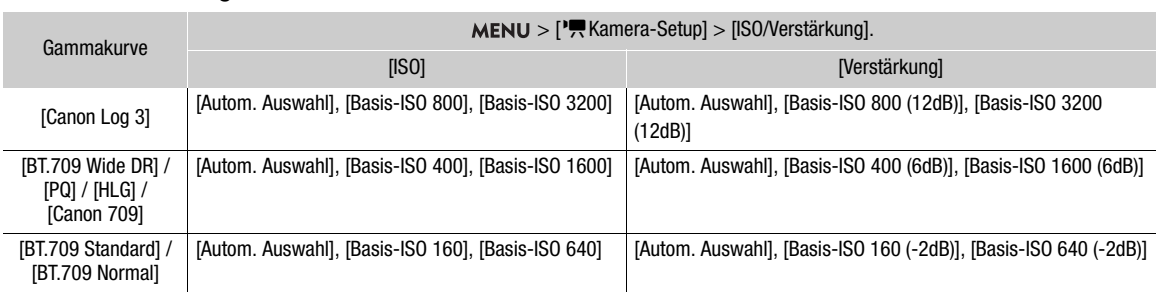

\* Die verfügbaren ISO-Einstellungen mit dem Format der Hauptaufnahme auf RAW sind dieselben wie mit der Gammakurve auf [Canon Log 3].

### <span id="page-78-0"></span>ISO-Empfindlichkeit/Verstärkungswert manuell einstellen

- 1 Wählen Sie MENU > [', Kamera-Setup] > [ISO/Verstärkung] > [ISO] oder [Verstärkung].
- 2 Wählen Sie MENU > ['W] Kamera-Setup] > [ISO/Gain-Modus] > [Manuell].
- 3 Je nach Ihrer vorhergehenden Auswahl wählen Sie MENU > ['R Kamera-Setup] > [ISO/ Verstärkungsstufe] > gewünschte Option.
- 4 Ändern Sie die ISO-Empfindlichkeit oder die Verstärkung mit dem direkten Einstellmodus ( $\square$  [61](#page-60-0)).
	- Sie können auch die direkte Berührungssteuerung verwenden ( $\square$  [60](#page-59-1)).

### Das Wahlrad/den Steuerungsring verwenden

Sie können die ISO-Empfindlichkeit oder den Verstärkungswert mit dem Wahlrad oder mit dem Steuerungsring eines RF-Objektivs/Mount Adapters anpassen.

- 1 Führen Sie die Schritte 1 bis 3 im Vorgang *ISO-Empfindlichkeit/ Verstärkungswert manuell einstellen aus.* ( $\Box$  [79\)](#page-78-0)
- 2 Wählen Sie **MENU** >  $[\mathbf{\nabla}$  System-Setup] > [Griff-Wahlrad], [Wahlrad] oben] oder [Steuerungsring] > [ISO/Verstärkung].
- 3 Drehen Sie das Wahlrad oder den Steuerungsring, um den gewünschten Wert der ISO-Empfindlichkeit oder der Verstärkung einzustellen.

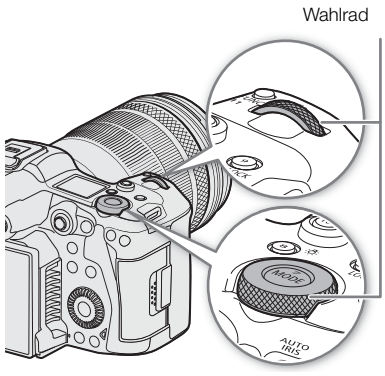

### Voreinstellung der ISO-Empfindlichkeit/Verstärkung

Mit der direkten Berührungssteuerung ( $\square$  [60\)](#page-59-0) können Sie bis zu 3 voreingestellte Werte für die ISO-Empfindlichkeit/Verstärkung einstellen und nutzen.

#### Einen voreingestellten Wert speichern

- 1 Berühren Sie  $\mathbb{R}$  > gegenwärtiger Wert der ISO-Empfindlichkeit/ Verstärkung.
- 2 Passen Sie den gewählten Wert an und berühren Sie [Dazu].
- 3 Berühren Sie die gewünschte Position, um den voreingestellten Wert zu speichern.
	- Der gegenwärtige Wert wird gespeichert.

#### Einen gespeicherten voreingestellten Wert verwenden

- 1 Berühren Sie  $\mathbb{R}$  > gegenwärtiger Wert der ISO-Empfindlichkeit/ Verstärkung.
- 2 Berühren Sie den gewünschten voreingestellten Wert (über dem Schieber).
	- Der gewählte voreingestellte Wert wird angewendet.

# HINWEISE

80

• Bei hohen Werten der ISO-Empfindlichkeit oder Verstärkung kann das Bild etwas flimmern.

- Wenn hohe Werte für die ISO-Empfindlichkeit oder Verstärkung eingestellt werden, können hellrote, grüne oder blaue Punkte auf dem Bildschirm erscheinen. Verwenden Sie in diesem Fall eine kürzere Verschlusszeit (A [76\)](#page-75-0) oder wählen Sie einen niedrigeren Wert für die ISO-Empfindlichkeit oder die Verstärkung.
- Wenn die ISO-Empfindlichkeit oder Verstärkung geändert wird, kann kurzzeitig auf dem Bildschirm Rauschen angezeigt werden. Ändern Sie die ISO-Empfindlichkeit/Verstärkung während einer Aufnahme nicht.
- Sie können die Einstellung  $MENU > [$  System-Setup] > [Griff-Wahlrad Richtung], [Richtg. Wahlrad oben] oder [Steuerungsring-Richtung] verwenden, um die Richtung der Einstellung beim Drehen des Wahlrads oder des Steuerungsrings zu ändern.
- Wenn Sie eine konfigurierbare Taste mit [ISO/Gain-Modus] belegen ( $\Box$  [131\)](#page-130-0), können Sie diese Taste drücken, um zwischen automatischer und manueller Einstellung umzuschalten.

### Automatische ISO-Empfindlichkeit/Verstärkung

Die Empfindlichkeit wird automatisch an das Motiv angepasst. Sie können auch eine Grenze für die Empfindlichkeit einstellen. Sie können auch eine Grenze für die Empfindlichkeit einstellen. Automatisches Anpassen ist mit Zeitlupen-/Zeitrafferaufnahme nicht verfügbar.

### Automatische Einstellungen für ISO-Empfindlichkeit/Verstärkung

Die Grenze der Empfindlichkeit wird automatisch entsprechend der Einstellung für [Gamma/Color Space] in der benutzerdefinierten Bilddatei eingestellt.

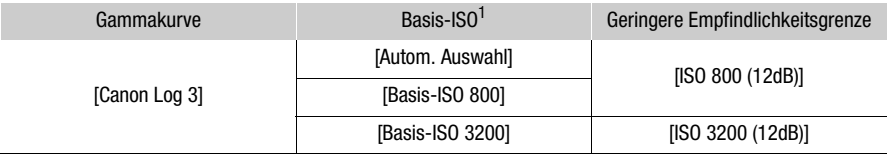

Berühren, um einen voreingestellten Wert zu speichern

Gespeicherte voreingestellte Werte

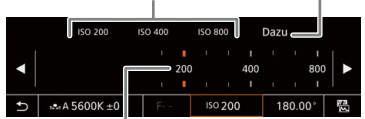

Zum Wählen des gewünschten Wertes den Schieber ziehen

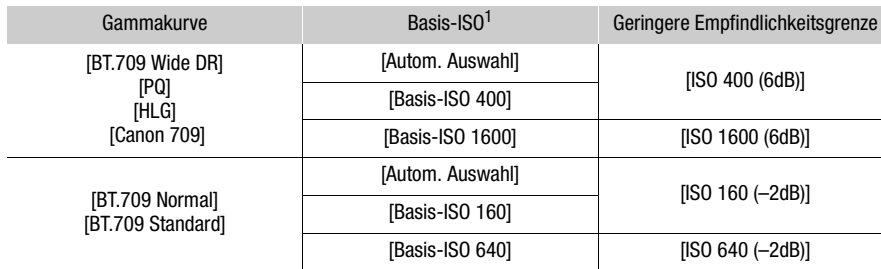

 $1$  **MENU** Einstellung >  $[\bullet, \bullet]$  Kamera-Setup] > [Basis-ISO].

### Wählen Sie MENU > ['] Kamera-Setup] > [ISO/Gain-Modus] > [Automatik].

• Die geringere Empfindlichkeitsgrenze wird als Basis-ISO verwendet.

## $(i)$  HINWEISE

• Sie können die Ansprechschwelle der Autofokusfunktion mit der Einstellung MENU > [', Kamera-Setup] > [AF-Reaktion] anpassen.

\* Außer bei Verwendung eines nicht kompatiblen Objektivs ( $\square$  [250\)](#page-249-0).

#### Eine automatische ISO-Grenze einstellen

Mit dem Festlegen einer ISO-Grenze im automatischen Modus können Sie den Rauschpegel senken und eine dunkle Umgebung beibehalten.

Wählen Sie MENU > [', Kamera-Setup] > [Limit für Auto-Modus] > gewünschte Option.

# Blende

82

Sie können durch Einstellen der Blende die Helligkeit Ihrer Aufnahmen beeinflussen oder die Schärfentiefe ändern. Je nach Objektiv kann sich der angezeigte Blendenwert unterscheiden (F- oder T-Wert) und die verfügbaren Blendenwerte können ebenfalls variieren ( $\Box$  [250](#page-249-0)). Sie können die Einstellungsschrittweite auswählen und auch die kleinste vom Objektiv ermöglichte Blendenschrittweite verwenden. Sie können diese Funktion auch von fern über Fernsteuerung via Browser auf einem verbundenen Netzwerkgerät ausführen (CQ [192](#page-191-2)).

Manuelle Blende: Der Blendenwert wird manuell eingestellt.

Automatische Blende: Die Kamera stellt die Blende automatisch ein.

Automatische Iris erzwingen: Zeitweise automatische Blende. Drücken Sie während der manuellen Blende die Taste AUTO IRIS, um die Blende vorübergehend automatisch anzupassen (nur solange die Taste gedrückt wird).

### <span id="page-81-0"></span>Blendenmodus des Objektivs

Um die Blende von der Kamera aus einzustellen, müssen Sie die automatische Einstellung mit den Bedienelementen auf dem kompatiblen EF Cinema-/Broadcast-Objektiv aktivieren. Die erforderlichen Einstellungen sind je nach Objektiv unterschiedlich. Schlagen Sie in der Bedienungsanleitung des verwendeten Objektivs nach.

Stellen Sie das Objektiv auf automatische Blende ein.

### Manuelle Blende: Den Blendenwert ändern

- 1 Wählen Sie MENU > ['\, Kamera-Setup] > [Iris-Modus] > [Manuell].
	- Diese Einstellung ist nur verfügbar, wenn ein Objektiv mit automatischer Blende an der Kamera angebracht ist. Bei nicht kompatiblen Objektiven wird der Blendenmodus automatisch auf [Manuell] eingestellt und kann nicht geändert werden.
- 2 Wenn Sie ein Objektiv mit automatischer Blende verwenden, stellen Sie das Objektiv in den automatischen Blendenmodus.
- 3 Wählen Sie MENU >  $[$ <sup>'</sup>, Kamera-Setup] > [Iris Stufe] >  $[1/2$  Stufe] oder  $[1/3$  Stufe].
- Sie können auch  $MENU >$  [ $\blacktriangleright$  Kamera-Setup] > [Feinabstufung] auf [An] setzen, um die kleinste vom angebrachten Objektiv ermöglichte Blendenschrittweite zu verwenden. Dennoch ist der auf dem Bildschirm angezeigte Blendenwert der nächstgelegene Wert in der ausgewählten Inkrementskala.
- 4 Ändern Sie den Blendenwert mit dem direkten Einstellmodus ( $\Box$ [61](#page-60-0)).
	- Sie können auch die direkte Berührungssteuerung verwenden ( $\Box$  [60\)](#page-59-1).

#### Das Wahlrad/den Steuerungsring verwenden

Sie können die Blendeneinstellungen auch mit dem Wahlrad (nachdem Sie die Funktion [Iris] zugewiesen haben) oder mit dem Steuerungsring eines RF-Objektivs/ Mount Adapters anpassen.

- 1 Wählen Sie  $MENU > [Y]$  System-Setup] > [Griff-Wahlrad], [Wahlrad] oben] oder [Steuerungsring] > [Iris].
- 2 Drehen Sie das Wahlrad oder den Steuerungsring auf einem RF-Objektiv, um die Blende anzupassen.
	- Der ausgewählte Blendenwert wird im unteren Bereich des Bildschirms angezeigt.

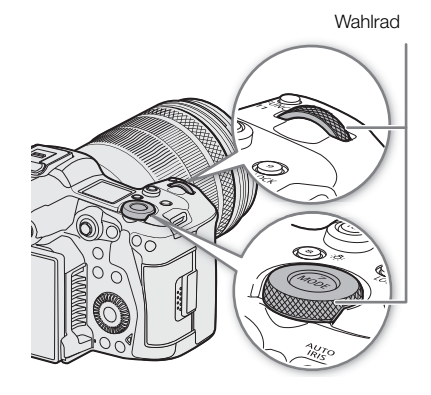

## $\left(\mathbf{i}\right)$  HINWEISE

- Sie können die Einstellung  $MENU > [4]$  System-Setup] > [Griff-Wahlrad Richtung], [Richtg. Wahlrad oben] oder [Steuerungsring-Richtung] verwenden, um die Richtung der Einstellung beim Drehen des Wahlrads oder des Steuerungsrings zu ändern.
- Wenn Sie eine konfigurierbare Taste mit [Iris +] oder [Iris -] ( $\Box$  [131\)](#page-130-0) belegen, können Sie die Taste drücken, um die Blende zu öffnen bzw. zu schließen.
- Bei Verwendung eines Objektivs ohne Objektivkontakte oder eines nicht kompatiblen Objektivs ( $\square$  [250\)](#page-249-0) können Sie die Blende nicht mit der Kamera einstellen. Stellen Sie die Blende am Objektiv ein.
- Wenn Sie ein Objektiv verwenden, das den Blendenwert entsprechend der Zoomposition korrigieren kann, können Sie die Einstellung  $MENT > [{}^{\bullet}{}^{\bullet}$ Kamera-Setup] > [Zoom-Iris-Korrekt.] verwenden, um diese Korrektur zu aktivieren.
- **Ein EF-Cinema-Objektiv verwenden**
	- Der auf dem Bildschirm angezeigte Blendenwert ist ein T-Wert. Der auf dem Bildschirm angezeigte Blendenwert (T-Wert) kann sich von der Anzeige auf der Blendenskala des Objektivs unterscheiden.
	- Wenn die Blende fast vollkommen geschlossen ist, erscheint der Blendenwert (T-Wert) grau auf dem Bildschirm.
	- Wenn Sie den Blendenwert von einer vollständig geöffneten oder geschlossenen Blende ausgehend ändern, sind möglicherweise mehrere Einstellvorgänge erforderlich, bis sich der Blendenwert ändert.
- Wenn Sie den Mount Adapter EF-EOS R 0.71x verwenden, um ein EF-Objektiv anzubringen, ist die Blende um etwa eine Stufe heller als der vom Objektiv angezeigte Wert.

### Zeitweise automatische Blende – Push Auto Iris

Drücken Sie während der Verwendung der manuellen Blende die Taste AUTO IRIS, um vorübergehend die Steuerung an die Kamera zu übergeben und die Blende für eine optimale Belichtung automatisch einstellen zu lassen.

Diese Funktion ist bei aktivierter Zeitlupen-/Zeitrafferaufnahme nicht verfügbar.

- 1 Wählen Sie MENU > ['\, Kamera-Setup] > [Iris-Modus] > [Manuell].
- 2 Wenn Sie ein Objektiv mit automatischer Blende verwenden,
- stellen Sie das Objektiv in den automatischen Blendenmodus  $(D \cap 82)$  $(D \cap 82)$  $(D \cap 82)$ .

#### 3 Halten Sie die Taste AUTO IRIS gedrückt.

- Solange Sie die Taste gedrückt halten, passt die Kamera die Blende automatisch für eine optimale Belichtung an und auf dem Bildschirm erscheint  $\blacksquare$  neben dem Blendenwert.
- Wenn Sie die Taste loslassen, wird der Blendenwert eingestellt, der automatische Blendenmodus wird beendet und das Symbol  $\blacksquare$  wird ausgeblendet.

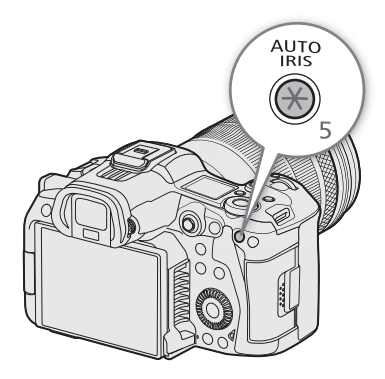

## $\mathbf{i}$ ) HINWEISE

Sie können die Einstellung **MENU** > [<sup>1</sup>, Kamera-Setup] > [AE-Reaktion] verwenden, um die Geschwindigkeit zu ändern, mit der sich die Blende im automatischen Blendenmodus ändert. Diese Einstellung ist wirkungslos, wenn ein nicht kompatibles Objektiv verwendet wird ( $\Box$ ) [250](#page-249-0)).

### Automatische Blende

Wenn ein kompatibles Objektiv an der Kamera angebracht ist, können Sie die Kamera die Blende automatisch einstellen lassen. Diese Funktion ist bei aktivierter Zeitlupen-/Zeitrafferaufnahme nicht verfügbar.

### 1 Wählen Sie MENU > ['興 Kamera-Setup] > [Iris-Modus] > [Automatik].

- Die Kamera stellt die Blende automatisch für die optimale Belichtung ein. Der ausgewählte Blendenwert erscheint unten auf dem Bildschirm mit einem E-Symbol neben ihm.
- 2 Wenn Sie ein Objektiv mit automatischer Blende verwenden, stellen Sie das Objektiv in den automatischen Blendenmodus  $(\Box$  [82](#page-81-0)).

# $\mathbf{i}$ ) HINWEISE

- Wenn Sie eine konfigurierbare Taste mit [Iris-Modus] belegen ( $\Box$  [131](#page-130-0)), wechseln Sie mit dieser Taste zwischen den Einstellungen [Automatik] und [Manuell].
- In den folgenden Fällen kann sich der Blendenwert ändern.
	- Wenn Sie den integrierten Telekonverter oder die Blendenkorrekturfunktion eines EF Cinema-Objektivs verwenden und von automatischer auf manuelle Blende schalten.
	- Wenn die Blendenbedienelemente am Objektiv zwischen automatischem/manuellem Modus umgeschaltet werden.
- Bei Verwendung von EF Cinema-Objektiven, welche die Einstellung der Blendenverstärkung gestatten, ist die Blendeneinstellung je nach Aufnahmebedingungen möglicherweise instabil ("Aperture Hunting"), falls die Blendenverstärkung zu hoch eingestellt wurde. Setzen Sie in solch einem Fall die Blendenverstärkung des Objektivs auf ihren Anfangswert zurück.

### Belichtungskompensation - AE-Shift

Verwenden Sie AE-Shift, um die Belichtung zu kompensieren und das Bild aufzuhellen oder abzudunkeln. Sie können diese Funktion auch von fern über Fernsteuerung via Browser auf einem verbundenen Netzwerkgerät ausführen ( $\Box$  [192](#page-191-3)).

### 1 Wählen Sie MENU > ['\, Kamera-Setup] > [AE-Shift].

### 2 Wählen Sie die gewünschte Option.

- Die Kamera versucht, die Belichtung entsprechend anzupassen.
- Sie können eine von 17 AE-Shift-Stufen von –2,0 bis +2,0 wählen.

## $\left(\mathbf{i}\right)$  HINWEISE

• Wenn Sie eine der konfigurierbaren Tasten mit [AE-Shift +] oder [AE-Shift -] ( $\Box$  [131\)](#page-130-0) belegen, können Sie diese Taste zum Einstellen der AE-Shift-Stufe drücken.

### Die Belichtungsanzeige

Das  $\blacktriangledown$  auf der Belichtungsanzeige gibt die optimale Belichtung ohne Verschiebung (AE±0) an; die Skalenmarkierungen zeigen die Abweichung von der optimalen Belichtung in Schritten von 1/2 EV an. Der Zeiger in der Belichtungsleiste stellt die aktuelle Belichtung dar. Wenn die Differenz zwischen der aktuellen und der optimalen Belichtung größer ist als ±2 EV, blinkt der Rand der Belichtungsanzeige. Die optimale Belichtung ändert sich je nach dem verwendeten Lichtmessungsmodus.

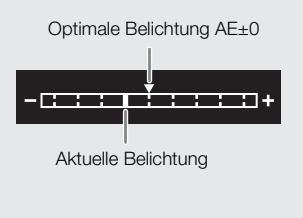

### Lichtmessungsmodus

Wählen Sie den Lichtmessungsmodus entsprechend den Aufnahmebedingungen. Eine passende Einstellung ist hilfreich, um eine angemessene Belichtungsstufe zu erzielen.

### 1 Wählen Sie MENU > [', Kamera-Setup] > [Lichtmessung].

### 2 Wählen Sie die gewünschte Option.

• Das Symbol des gewählten Modus ( $\sqrt{2}$ ) erscheint auf dem Bildschirm.

#### Optionen

[Gegenlicht]: Praktisch, wenn Sie Szenen im Gegenlicht filmen.

- [Standard]: Die Kamera ermittelt den Durchschnitt des auf dem ganzen Bild gemessenen Lichts, wobei sie den Schwerpunkt auf das Motiv in der Bildmitte legt.
- [Spotlight]: Verwenden Sie diese Option, wenn Sie eine Szene aufnehmen, in welcher nur ein Teil des Bildes erhellt ist, zum Beispiel, wenn das Motiv von einem Spot beleuchtet wird.

## HINWEISE

- Wenn Sie eine konfigurierbare Taste mit [Gegenlicht] oder [Spotlight] belegen (C [131\)](#page-130-0), können Sie die Taste drücken, um zwischen dem jeweiligen Lichtmessungsmodus und [Standard] umzuschalten.
- Passen Sie die Belichtung erneut an, falls Sie die Blende manuell eingestellt und dann den Messmodus geändert haben.

# **Weißabgleich**

Die Kamera nutzt einen elektronischen Weißabgleichvorgang, um das Bild zu kalibrieren, so dass bei unterschiedlichen Lichtverhältnissen die Farben stets naturgetreu wiedergegeben werden. Die Kamera bietet die folgenden Möglichkeiten zum Weißabgleich.

Sie können diese Funktion auch von fern über Fernsteuerung via Browser auf einem verbundenen Netzwerkgerät ausführen ( $\Box$  [190](#page-189-0)).

Benutzerdefinierter Weißabgleich: Sie können eine Graukarte oder einen ungemusterten weißen Gegenstand zum Erreichen des Weißabgleichs verwenden und diesen auf eine von zwei benutzerdefinierten Weißabgleichpositionen setzen: SA oder SAB. Für Aufnahmen bei Leuchtstofflicht wird der benutzerdefinierte Weißabgleich empfohlen.

Voreingestellter Weißabgleich: Stellen Sie den Weißabgleich auf ※ (Tageslicht) oder ※ (Glühlampenlicht) ein. Außerdem können Sie den Farbtemperaturwert (K) und den Farbkorrekturwert (CC) anpassen, der die Farbe entlang der Grün-Magenta-Abtönung einstellt.

Farbtemperatur: Damit können Sie die Farbtemperatur zwischen 2000 K und 15 000 K einstellen, darüber hinaus den Farbkorrekturwert (CC).

Automatischer Weißabgleich (AWB): Die Kamera stellt den Weißabgleich automatisch auf die optimale Stufe.

## $(i)$  HINWEISE

- Die Einstellungen [White Balance] und [Color Matrix Tuning] in der benutzerdefinierten Bilddatei (A [142](#page-141-0)) haben Vorrang vor dem mit diesem Verfahren eingestellten Weißabgleich.
- Sie können die Einstellung MENU > ['R Kamera-Setup] > [Nahtlos. WB] verwenden, um den Übergang beim Ändern der Weißabgleicheinstellung gleichmäßiger zu machen.
- Die auf dem Bildschirm angezeigten Farbtemperaturen sind ungefähre Angaben. Sie sind nur als Anhaltspunkt zu verwenden.

## <span id="page-85-0"></span>Weißabgleichmodus

Wählen Sie mit dem direkten Einstellmodus einen Weißabgleichmodus ( $\Box$  [61](#page-60-0)).

- Sie können auch die direkte Berührungssteuerung verwenden ( $\Box$  [60](#page-59-1)).
- Wenn Sie  $MENU > [4]$  System-Setup] > [Griff-Wahlrad], [Wahlrad oben] oder [Steuerungsring] auf [Weißabgleichmodus] stellen, können Sie den Modus für den Weißabgleich mit den Wahlrädern oder mit dem Steuerungsring eines RF-Objektivs ändern.

## $\mathbf{i}$ ) HINWEISE

• Wenn Sie eine konfigurierbare Taste mit [ $\text{m}$  AWB], [レコ Set A], [レコ Set B], [※ Tageslicht], [※ Kunstlicht] oder [<sup>2</sup>] Kelvin] belegen (Q [131\)](#page-130-0), können Sie die Taste drücken, um den Weißabgleichmodus vorübergehend zu ändern. Drücken Sie die Taste erneut, um zum vorherigen Weißabgleichmodus zurückzukehren.

### Benutzerdefinierter Weißabgleich

### 1 Wählen Sie das Symbol  $\mathbb{S}_A$ A oder  $\mathbb{S}_B$  ( $\Box$  [86\)](#page-85-0).

- Um gespeicherte benutzerdefinierte Einstellungen für den Weißabgleich unverändert anzuwenden, ist der Rest des Vorgangs nicht erforderlich. Um eine neue benutzerdefinierte Weißabgleicheinstellung festzulegen, fahren Sie mit dem Vorgang fort.
- 2 Richten Sie die Kamera so auf eine Graukarte oder einen weißen Gegenstand, dass die Mitte des Bildschirms ausgefüllt ist.
	- Verwenden Sie dieselben Lichtverhältnisse, die Sie für die Aufnahme verwenden wollen.

#### 3 Drücken Sie die Taste Å.

- Das Symbol &A oder &B blinkt nun in schnellen Abständen.
- Achten Sie darauf, dass die Graukarte oder der weiße Gegenstand den Bildschirm so lange ausfüllt, bis der Vorgang beendet ist.
- Nachdem das Symbol zu blinken aufgehört hat, ist der Vorgang abgeschlossen. Die Einstellung wird auch dann beibehalten, wenn Sie die Kamera ausschalten.

### $\mathbf{(i)}$  HINWEISE

- Stellen Sie den Weißabgleich erneut ein, falls sich die Lichtquelle ändert.
- In seltenen Fällen und je nach Art der Lichtquelle blinkt & weiter (danach geht es in ein langsames Blinken über). Ändern Sie in diesem Fall die Helligkeit des Motivs und passen Sie den benutzerdefinierten Weißabgleich erneut an.
- Nachdem die Kamera einen benutzerdefinierten Weißabgleich registriert hat, werden die Farbtemperatur oder der CC-Wert möglicherweise grau angezeigt. Dies signalisiert, dass der registrierte Wert den darstellbaren Wertebereich überschreitet, der Weißabgleich jedoch korrekt kalibriert wurde und Sie mit der Aufnahme fortfahren können.

### Farbtemperatur/Voreingestellter Weißabgleich

- 1 Wählen Sie das Symbol ※ oder ※ (voreingestellter Weißabgleich) oder das Symbol **E** (Farbtemperatureinstellung)  $(D \cap 86)$  $(D \cap 86)$ .
	- Um die gespeicherte voreingestellte Einstellung oder Farbtemperatur unverändert anzuwenden, ist der Rest des Vorgangs nicht erforderlich. Um die Farbtemperatur oder den CC-Wert einzustellen, fahren Sie mit dem Vorgang fort.

### 2 Drücken Sie die Taste &.

- Die Kamera wechselt zum direkten Einstellmodus und die Farbtemperatur wird orange hervorgehoben. Um den CC-Wert einzustellen, drücken Sie den Joystick nach rechts.
- Sie können auch die Farbtemperatur oder den CC-Wert mit der direkten Berührungssteuerung anpassen ( $\square$  [60\)](#page-59-1).

#### 3 Wählen Sie den gewünschten Wert.

• Der ausgewählte Farbtemperatur- und CC-Wert wird eingestellt und auf dem Bildschirm neben dem Weißabgleichsymbol angezeigt.

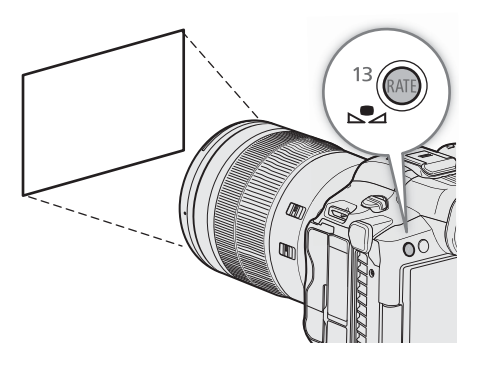

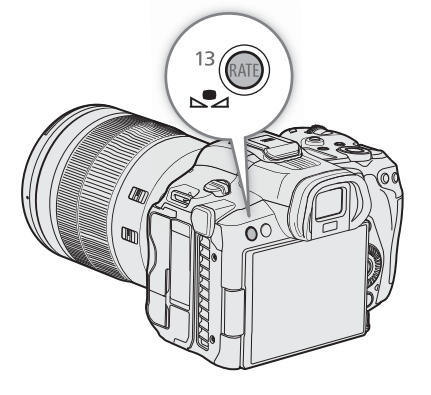

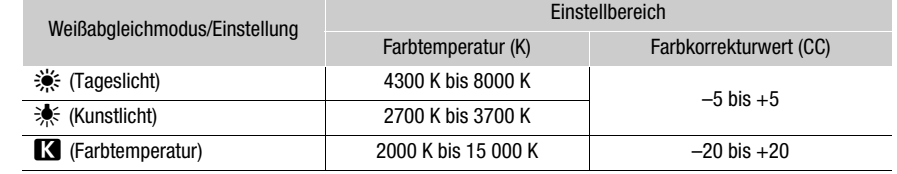

## $\mathbf{i}$ ) HINWEISE

- Sie können die Einstellung  $MENU > [{}^{\bullet}{}^{\bullet}{}^{\bullet}{}^{\bullet}$  Kamera-Setup] > [Farbtemp. Stufen] verwenden, um die Einheiten für die Farbtemperaturstufen auf [Mired] (in 5-Mired-Stufen) oder [Kelvin] (in 100-Kelvin-Stufen) zu ändern. Auch wenn [Mired] gewählt ist, wird die Farbtemperatur in Kelvin konvertiert und angezeigt. Durch Ändern dieser Einstellung kann die Einstellung des Weißabgleichs verändert werden.
- Wenn Sie  $MENU > [4]$  System-Setup] > [Griff-Wahlrad], [Wahlrad oben] oder [Steuerungsring] auf [Weißabgleich (K)] oder [Weißabgleich (CC)] stellen, können Sie den Wert der Farbtemperatur (K) und der Farbkompensierung (CC) mit den Wahlrädern oder mit dem Steuerungsring eines RF-Objektivs ändern.

### Automatischer Weißabgleich (AWB)

Die Kamera stellt den Weißabgleich fortwährend automatisch auf eine geeignete Stufe. Wenn sich die Lichtquelle ändert, stellt die Kamera den Weißabgleich neu ein.

### Wählen Sie das  $\mathbb{R}$  Symbol ( $\Box$  [86\)](#page-85-0).

• Die Farbtemperatur und der von der Kamera automatisch eingestellte CC-Wert erscheinen unten im Bildschirm neben dem Symbol ...

## $\mathbf{i}$ ) HINWEISE

- In den folgenden Fällen kann ein benutzerdefinierter Weißabgleich bessere Ergebnisse liefern:
	- Wechselhafte Beleuchtungsverhältnisse
	- Nahaufnahmen
	- Einfarbige Motive (Himmel, Meer oder Wald)
	- Unter Quecksilberdampflampen und bestimmten Leuchtstoff- und LED-Lampen
- Sie können die Einstellung MENU > [', Kamera-Setup] > [AWB-Reaktion] verwenden, um die Geschwindigkeit zu ändern, mit der sich der Weißabgleich im automatischen Weißabgleichsmodus (AWB) ändert.
- Wenn Sie eine konfigurierbare Taste mit [AWB-Speicher] belegen ( $\Box$  [131\)](#page-130-0), können Sie diese Taste drücken, um die aktuellen, automatisch von der Kamera festgelegten Einstellungen des Weißabgleichs gegen Veränderung zu sperren. Um die Sperre wieder aufzuheben, drücken Sie die Taste erneut (automatischen Weißabgleichmodus wiederaufnehmen) oder wählen Sie eine andere Weißabgleicheinstellung.

89

# <span id="page-88-0"></span>Fokus

Je nach dem verwendetem Objektiv bietet die Kamera die folgenden Möglichkeiten zur Fokussierung. Die Kamera ist mit Dual Pixel CMOS AF-Technologie für verbesserte Autofokusleistung bei kompatiblen Objektiven ausgestattet. Nähere Angaben finden Sie in der Liste kompatibler Objektive und verwendbarer Funktionen  $(D250)$  $(D250)$  $(D250)$ .

Sie können die Scharfeinstellung auch von fern über Fernsteuerung via Browser auf einem verbundenen Netzwerkgerät vornehmen ( $\Box$  [192](#page-191-4)).

Beachten Sie, dass Sie mit einigen der Methoden bestimmte Fokusvorgänge auch durch Tippen auf den LCD-Monitor ausführen können.

\* Nicht verfügbar, wenn ein Objektiv mit manueller Scharfstellung an der Kamera angebracht ist.

Manuelle Scharfeinstellung: Drehen Sie den Scharfstellring am Objektiv, um die Schärfe einzustellen. Die Kamera bietet verschiedene Hilfsfunktionen für die Scharfeinstellung ( $\square$  [90\)](#page-89-0), die Ihnen helfen, manuell exakter scharfzustellen.

One-Shot AF: Sie können manuell scharfstellen, haben dabei jedoch noch immer die Möglichkeit, die Taste AF-ON zu drücken, um einmalig das Motiv im AF-Rahmen automatisch scharfstellen zu lassen.

Kontinuierlicher AF<sup>1</sup>: Die Kamera fokussiert das Motiv im AF-Rahmen automatisch kontinuierlich. Wenn Sie [Nur um den Fokuspunkt] wählen, können Sie die weitgehende manuelle Scharfstellung verwenden, die von der Kamera automatisch vollendet wird (dasselbe wie mit der Funktion [AF-unterstützter MF]).

Autofokus für Gesichter<sup>1</sup>: Die Kamera erkennt automatisch das Gesicht einer Person, stellt auf dieses scharf und kann diese Person verfolgen, wenn sie sich bewegt.

Augenerkennung<sup>1</sup>: Die Kamera erkennt automatisch die Augen einer Person, stellt auf diese scharf und verfolgt das Motiv, wenn es sich bewegt.

Verfolgung: Nachdem Sie ein Motiv ausgewählt haben, hält die Kamera dieses fokussiert und verfolgt es, wenn es sich bewegt.

 $^1$  Sie können die AF-Sperrfunktion (C) [94\)](#page-93-0) verwenden, um die Komposition des Bildes zu ändern und dabei die ausgewählte Position scharfgestellt zu lassen.

### Fokusmodus auf dem Objektiv

Verwenden Sie den Schalter auf dem Objektiv, um den Fokusmodus des Objektivs (automatisch, manuell) zu wählen. Die Bezeichnung der Bedienelemente kann je nach Objektiv unterschiedlich sein. Schlagen Sie in der Bedienungsanleitung des verwendeten Objektivs nach.

### Stellen Sie den Fokusmodus des Objektivs auf Automatisch oder Manuell.

- Auf dem Bildschirm erscheint entweder  $\overline{AF}$  (automatisch) oder  $\overline{MF}$  (manuell).
- Wenn Sie ein Objektiv ohne Fokusmodusschalter verwenden, wählen Sie  $MENU > [{}^{\bullet}\mathbb{R}$  Kamera-Setup] > [Fokus-Modus] > [AF] (automatisch) oder [MF] (manuell).

### Manuelle Scharfeinstellung

Fokussieren Sie manuell, indem Sie den Scharfstellring am Objektiv drehen.

### Drehen Sie den Scharfstellring, um die Schärfe einzustellen.

### $\left(\mathbf{i}\right)$  HINWEISE

- Bei einigen Objektiven kann der Scharfstellring auch dann betätigt werden, wenn der Fokusmoduswahlschalter auf Automatik eingestellt ist.
- Wenn Sie nach dem Scharfstellen den Zoom einstellen, kann der Fokus auf das Motiv verloren gehen.

#### Fokus

- Wenn Sie manuell scharfstellen und die Kamera eingeschaltet lassen, geht die Scharfeinstellung auf das Motiv möglicherweise nach einer Weile verloren. Dies ist auf den Temperaturanstieg innerhalb der Kamera und des Objektivs zurückzuführen. Kontrollieren Sie die Scharfeinstellung, bevor Sie den Aufnahmebetrieb fortsetzen.
- Achten Sie beim Einstellen des Fokus darauf, nicht die Linse oder bewegliche Teile des Objektivs (mit Ausnahme des Scharfstellrings) zu berühren.

#### **Den Scharfstellring des RF-Objektivs verwenden**

- Sie können die Einstellrichtung beim Bedienen des Scharfstellrings mit der Einstellung MENU >  $[\mathbf{\blacktriangle}$  System-Setup] > [Fokusring-Richtung] ändern.
- Mit der Einstellung  $MENU > [$  System-Setup] > [Fokusring-Reaktion] können Sie das Maß der Fokuseinstellung beim Benutzen des Scharfstellrings entweder an den Drehwinkel oder an die Drehgeschwindigkeit koppeln.
- Wenn das Objektiv auf automatischen Fokus gestellt ist, können Sie das manuelle Scharfstellen mit der Einstellung **MENU** > [ $\blacktriangleright$  System-Setup] > [Fokusring-Funktion] aktivieren/deaktivieren.

#### <span id="page-89-0"></span>Scharfstellhilfe-Funktionen nutzen

Um genauer scharfzustellen, können Sie die folgenden Scharfstellhilfe-Funktionen verwenden: Dual Pixel Focus Guide, eine Orientierungshilfe auf dem Bildschirm, die zeigt, wenn das ausgewählte Motiv scharfgestellt ist; Peaking, das die Motivumrisse für einen klareren Kontrast verstärkt; und Vergrößerung, die das Bild auf dem Bildschirm vergrößert. Um den Effekt zu verstärken, können Sie Peaking und den Focus Guide oder Peaking und Vergrößerung gleichzeitig verwenden.

#### Fokusassistent

Der Fokusassistent zeigt auf intuitive Weise die aktuelle Fokusentfernung sowie die Richtung und das Ausmaß der Korrektur an, die erforderlich ist, um das ausgewählte Motiv vollständig scharfzustellen. In Kombination mit Gesichtserkennung ( $\Box$  [95](#page-94-0)) stellt der Fokusassistent auf das Gesicht der als Hauptmotiv erkannten Person scharf. Wenn die Augenerkennung ( $\Box$  [95](#page-94-0)) aktiviert ist, stellt der Fokusassistent auf den Augenbereich der als Hauptmotiv erkannten Person scharf.

- 1 Mit der direkten Berührungssteuerung ( $\Box$  [60\)](#page-59-1) können Sie den Schalter [Fokusassistent] berühren, um den Fokusassistenten ein-/auszuschalten.
	- Alternativ können Sie die Einstellung MENU >  $[\mathbb{Z}$  Hilfsfunktionen] > [Fokusassistent] oder eine mit [Fokusassistent] belegte konfigurierbare Taste verwenden, um den Fokusassistenten anzuzeigen/zu verbergen.
- 2 Tippen Sie auf dem LCD-Monitor den zu fokussierenden Punkt, um den Fokusassistenten zu verschieben.
	- Sie können den Rahmen des Fokusassistenten auch mit dem Joystick oder dem SELECT-Rad verschieben. Drücken Sie die CANCEL-Taste, um den Rahmen des Fokusassistenten wieder zurück in die Mitte des Bildes zu bewegen.
- 3 Stellen Sie bei Bedarf den Fokus manuell ein.
	- Wenn der Fokusassistent grün angezeigt wird, ist das Motiv korrekt fokussiert.

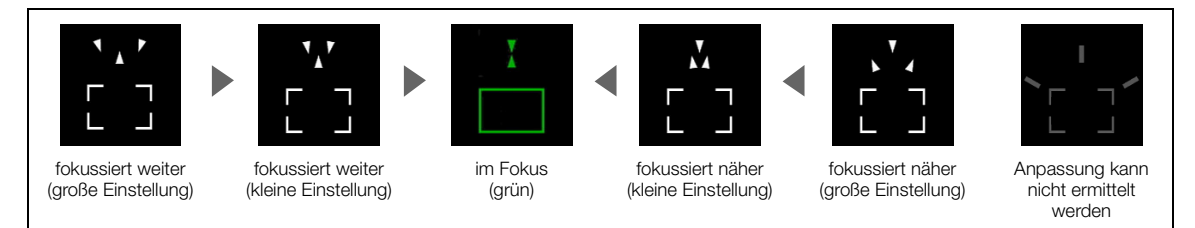

## HINWEISE

Bei Motiven oder Situationen, bei denen der Autofokus nicht einwandfrei funktioniert ( $\square$  [93\)](#page-92-0), arbeitet der Fokusassistent möglicherweise ebenfalls nicht einwandfrei.

- Der Fokusassistent kann in den folgenden Fällen nicht verwendet werden:
	- Während der Fokus automatisch mit One-Shot AF oder kontinuierlichem AF (einschließlich mit der Einstellung [Nur um den Fokuspunkt]) eingestellt wird.
	- Wenn ein Objektiv mit manueller Scharfstellung an der Kamera angebracht ist, ausgenommen kompatible EF Cinema-Objektive ( $\Box$  [250](#page-249-0)).

#### Peaking

Die Kamera bietet zwei Peaking-Stufen.

- 1 Belegen Sie eine konfigurierbare Taste mit [Peaking] ( $\Box$  [131](#page-130-0)).
- 2 Drücken Sie die mit [Peaking] belegte Taste.
	- Das Peaking-Symbol (**HA)** oder **HAO**) erscheint links auf dem Bildschirm, und die fokussierten Umrisse (Konturen) im Bild werden hervorgehoben angezeigt.
	- Durch erneutes Drücken der Taste wird Peaking ausgeschaltet.
	- Sie können die direkte Berührungssteuerung ( $\Box$  [60](#page-59-1)) verwenden, um die Einstellung [Peaking 1]/[Peaking 2] ein-/auszuschalten.
	- Alternativ können Sie eine der Einstellungen  $MENU > \mathbb{Z}$  Hilfsfunktionen] > [Peaking:] nutzen, um die Peaking-Funktion auf dem entsprechenden Ausgang/Ausgangsziel separat ein-/auszuschalten.
- 3 Wählen Sie MENU >  $[\mathbb{Z}$  Hilfsfunktionen] > [Peaking] > [Peaking 1] oder [Peaking 2].

#### Vergrößerung

1 Drücken Sie die Taste MAGN.

- **MIGN** erscheint links auf dem Bildschirm und die Mitte des Bildschirms\* wird 2-fach vergrößert.
- Der orange Rahmen oben rechts auf dem Bildschirm (Vergrößerungsrahmen) stellt ungefähr den gezeigten Bereich des vergrößerten Bildes dar.
- Drücken Sie SET, um die Vergrößerungseinstellung in der folgenden Reihenfolge zu ändern:  $2x \rightarrow 5x \rightarrow 10x$ .
- 2 Verwenden Sie bei Bedarf den Joystick, um den Vergrößerungsrahmen zu verschieben und andere Teile des Bildes zu prüfen.
	- Sie können den Rahmen auch bewegen, indem Sie den Finger über den Bildschirm ziehen.
	- Drücken Sie die Taste CANCEL, um den Vergrößerungsrahmen wieder in die Mitte des Bildes zurück zu bewegen.
	- Drücken Sie die Taste MAGN. erneut, um die Vergrößerung rückgängig zu machen.

Wenn ein AF-Rahmen oder ein Gesichtserkennungsrahmen auf dem Bildschirm angezeigt wird, wird stattdessen der Bereich um den aktiven Rahmen vergrößert.

## $(i)$  HINWEISE

### **• Über Peaking/Vergrößerung:**

- Sie können mit den Einstellungen MENU > [ $^m_{\text{em}}$  Hilfsfunktionen] > [Peaking 1] und [Peaking 2] die Farbe, Verstärkung und Frequenz der zwei Peaking-Stufen unabhängig voneinander festlegen.
- Sie können die Einstellung > [A Hilfsfunktionen] > [Vergrößerungs-Ausgänge] nutzen, um zu wählen, wo das vergrößerte Bild angezeigt wird.
- Die Hilfsfunktionen haben keinen Einfluss auf Ihre Aufnahmen.
- Die Vergrößerung wird deaktiviert, wenn Sie während der Anzeige die Videokonfiguration ändern ( $\square$  [63\)](#page-62-0),  $MENU >$  [ $\blacksquare$  Kamera-Setup] > [Digitaler IS] ein-/ausschalten oder die Zeitlupen- und Zeitrafferaufnahme ein-/ausschalten.
- Peaking/Vergrößerung sind nicht verfügbar, während Farbbalken angezeigt werden.

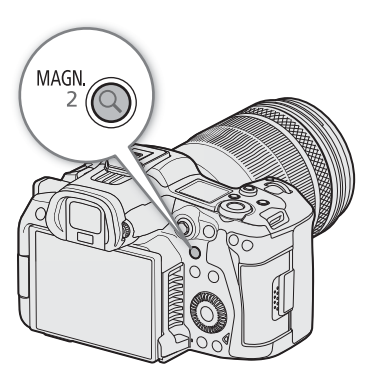

#### Fokus

- Wenn  $MENU >$   $\mathbb{Z}$  Hilfsfunktionen] > [SW während Vergr.] auf [An] gestellt ist, wird der Bildschirm während der Vergrößerung in Schwarzweiß angezeigt. Die Hilfsfunktionen haben keinen Einfluss auf Ihre Aufnahmen.
- Wenn das Aufnahmeformat MP4 und die Auflösung 8192 x 4320/7680 x 4320 ist:
- Vergrößerungseinstellungen höher als 2x können nicht genutzt werden.
- Wenn Video mit einer Auflösung von 4096x2160 oder 3840x2160 über den HDMI OUT-Anschluss ausgegeben wird, kann die Vergrößerung nicht genutzt werden.
- Die Entzerrung endet am Ausgabeziel der Vergrößerung.

### One-Shot AF

In diesem Fokusmodus fokussieren Sie in den meisten Fällen manuell, haben aber dennoch die Möglichkeit, die Scharfstellung des im AF-Rahmen angezeigten Motivs einmalig automatisch von der Kamera vornehmen zu lassen. Sie können die Art und Position des AF-Rahmens ändern.

- 1 Stellen Sie den Fokusmodus am Objektiv auf Automatik ( $\square$  [89](#page-88-0)).
- 2 Ändern Sie bei Bedarf die Art und Position des AF-Rahmens  $(D \cap 94)$  $(D \cap 94)$  $(D \cap 94)$ .
- 3 Halten Sie die Taste AF-ON gedrückt.
	- Ein weißer AF-Rahmen erscheint auf dem Bildschirm (außer wenn [AF-Messfeld] ( $\Box$  [94](#page-93-1)) auf [Gesamter Bereich] gestellt ist) und die Kamera stellt automatisch scharf. Wenn Sie Autofokus für Gesichter verwenden, wird der Gesichtserkennungsrahmen um das Gesicht der als Hauptmotiv bestimmten Person weiß angezeigt.
	- Wenn die korrekte Scharfstellung erreicht ist, wird der AF-Rahmen grün angezeigt. Wenn die Kamera nicht automatisch scharfstellen kann, wird der AF-Rahmen rot angezeigt.

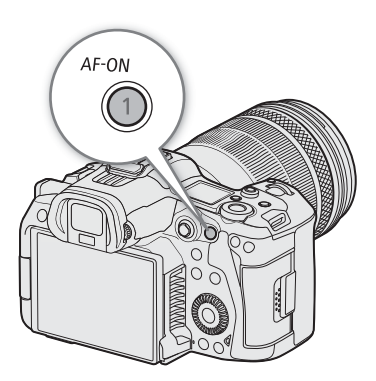

- Wenn [AF-Messfeld] auf [Gesamter Bereich] gestellt ist, erscheint ein grüner AF-Rahmen in der Position, in welcher der korrekte Fokus erreicht wurde. Falls der korrekte Fokus nicht erreicht wurde, erscheint ein roter AF-Rahmen.
- Der AF-Rahmen wird ausgeblendet, wenn Sie die Taste AF-ON loslassen.

### **HINWEISE**

• Die einmalige automatische Scharfstellung funktioniert nicht, wenn der Autofokus für Gesichter auf [Nur Ges.] gestellt ist und kein Gesicht erkannt wurde.

### Kontinuierlicher AF

Die Kamera stellt automatisch ein Motiv im Hauptbereich des Bildes (ca. 80% der Länge und Höhe des Bildschirms) scharf.

- 1 Stellen Sie den Fokusmodus am Objektiv auf Automatik ( $\Box$  [89](#page-88-0)).
- 2 Wählen Sie MENU > [', Kamera-Setup] > [Kontinuierl. AF] > [Aktivieren].
	- Ein weißer AF-Rahmen wird auf dem Bildschirm angezeigt (außer wenn [AF-Messfeld] ( $\Box$ ) [94\)](#page-93-1) auf [Gesamter Bereich] gestellt ist).
	- Wenn Sie Autofokus für Gesichter verwenden, wird ein weißer Erkennungsrahmen um das Gesicht der als Hauptmotiv bestimmten Person angezeigt.
- 3 Andern Sie bei Bedarf die Art und Position des AF-Rahmens ( $\square$ ) [94](#page-93-1)).

# $\mathbf{(i)}$  HINWEISE

### **Über die Autofokus (AF)-Funktionen:**

- Der Punkt, auf den die Kamera scharfstellt, kann in Abhängigkeit von den Aufnahmebedingungen wie z. B. Motiv, Helligkeit und Zoomposition leicht variieren. Kontrollieren Sie die Scharfeinstellung, bevor Sie den Aufnahmebetrieb fortsetzen.
- Der Autofokus kann in den folgenden Fällen länger dauern.
	- Bei einigen Objektiven nimmt die automatische Scharfstellung unter Umständen längere Zeit in Anspruch oder gelingt nicht korrekt. Aktuelle Informationen finden Sie auf Ihrer lokalen Canon-Website.
- Sie die Einstellgeschwindigkeit und die Ansprechschwelle der Autofokus-Funktion mit den folgenden Einstellungen ändern. Aktuelle Informationen finden Sie auf Ihrer lokalen Canon-Website.
	- $\text{MENU}$  > [ $\text{W}$  Kamera-Setup] > [AF-Geschwindigkeit] zum Einstellen der AF-Geschwindigkeit (der Geschwindigkeit, mit welcher der Fokus eingestellt wird) auf eine von 10 Stufen.
	- MENU > ['M Kamera-Setup] > [AF-Reaktion] zum Einstellen der Ansprechschwelle der Autofokus-Funktion auf eine von 7 Stufen.
	- Wenn Sie den kontinuierlichen AF verwenden (einschließlich der Einstellung [Nur um den Fokuspunkt]), können Sie die Taste AF-ON gedrückt halten, um zeitweise mit maximaler AF-Geschwindigkeit und AF-Reaktion scharfzustellen. Dies ist hilfreich, wenn der Fokus verloren gegangen ist und Sie schnell scharfstellen möchten oder wenn Sie ein Motiv scharfgestellt lassen wollen, während Sie es verfolgen.
- In den folgenden Fällen kann der Autofokus nicht verwendet werden.
	- Wenn Zeitlupen-/Zeitrafferaufnahme aktiviert ist, bei Verwendung von mit Autofokus nicht kompatiblen Objektiven.
	- Wenn die Aufnahmebildrate in der Zeitlupe-/Zeitrafferaufnahme nicht auf 24, 25, 30, 48, 50, 60,100 oder 120 (fps) gestellt ist.
- <span id="page-92-0"></span>• In den folgenden Fällen kann der kontinuierliche Autofokus nicht verwendet werden.
	- Wenn Sie ein EF-Objektiv ohne Fokusmodusschalter verwenden.
- Bei folgenden Motiven oder in den folgenden Fällen funktioniert der Autofokus möglicherweise nicht einwandfrei. Stellen Sie in solchen Fällen manuell scharf.
	- Reflektierende Oberflächen
	- Motive mit geringem Kontrast oder ohne vertikale Linien
- Beim Filmen durch schmutzige oder nasse Fenster
- Nachtszenen
- Motive mit sich wiederholenden Mustern
- Bei Verwendung kleiner Blenden. - Sich schnell bewegende Motive
- Wenn Motive in verschiedenen Entfernungen im Bild erscheinen.
- Wenn ein Wert für die ISO-Empfindlichkeit oder Verstärkung im erweiterten Bereich ausgewählt ist ( $\Box$  [78](#page-77-0)).
- Wenn die Gammakurvenkomponente der Einstellung [Gamma/Color Space] in der benutzerdefinierten Bilddatei ( $\Box$  [140](#page-139-0)) auf eine andere Option als [BT.709 Normal] oder [BT.709 Standard] gesetzt ist.
- Wenn das Format der Hauptaufnahme auf RAW gestellt ist.

### Autofokus nur um den Fokuspunkt

In diesem Fokusmodus können Sie die weitgehende manuelle Scharfstellung verwenden, die von der Kamera automatisch vollendet wird. Dies ist sehr praktisch, wenn Sie sicherstellen möchten, dass Clips mit hoher Auflösung (4K und höher) scharf sind.

Außerdem werden in diesem Modus keine unzuverlässigen Fokussierungseinstellungen durchgeführt, falls die Kamera keine Anhaltspunkte zum Einstellen des Fokus findet. Dies führt zu einem insgesamt stabileren Fokusbetrieb als mit kontinuierlichem AF.

- 1 Stellen Sie den Fokusmodus am Objektiv auf Automatik ( $\Box$  [89\)](#page-88-0).
- 2 Wählen Sie  $MENU >$  [ $\blacktriangledown$  Kamera-Setup] > [Kontinuierl. AF] > [Nur um den Fokuspunkt].
	- Wenn der Fokus im Bereich der manuellen Einstellung liegt, wird auf dem Bildschirm ein gelber kontinuierlicher AF-Rahmen angezeigt.
- 3 Ändern Sie bei Bedarf die Art und Position des AF-Rahmens ( $\Box$  [94\)](#page-93-1).
- 4 Drehen Sie den Scharfstellring, um die Schärfe einzustellen.
	- Stellen Sie das Bild manuell schärfer. Sobald der Fokus im Bereich der automatischen Einstellung liegt, wird der Fokusrahmen weiß angezeigt, und die Kamera vollendet die Scharfstellung automatisch.
	- Solange der Fokus im Bereich der automatischen Einstellung bleibt, stellt die Kamera das Motiv automatisch scharf.

### <span id="page-93-0"></span>AF-Sperre

Bei der Verwendung des kontinuierlichen Autofokus (einschließlich der Einstellung [Nur um den Fokuspunkt]) können Sie die Scharfstellung eines bestimmten Motivs speichern und dann die Kamera bewegen, um die Bildkomposition zu ändern.

1 Während der Autofokus aktiviert ist, drücken Sie die Taste AF LOCK.

- Die Scharfeinstellung wird gespeichert und das Symbol **AF** sowie der AF-Rahmen werden grau angezeigt. Wenn Sie Autofokus für Gesichter verwenden, wird der Gesichtserkennungsrahmen um das Hauptmotiv grau angezeigt.
- Der auf dem Bildschirm angezeigte Rahmen ist der Rahmen des Fokusassistenten, wenn [Fokusassistent] auf [An] gestellt ist.
- Wenn Sie eine mit [AF Sperre (gedrückt)] belegte Taste verwenden, wird der Fokus nur gesperrt, solange die Taste gedrückt ist.
- 2 Drücken Sie die Taste AF LOCK erneut, um die AF-Sperre aufzuheben.

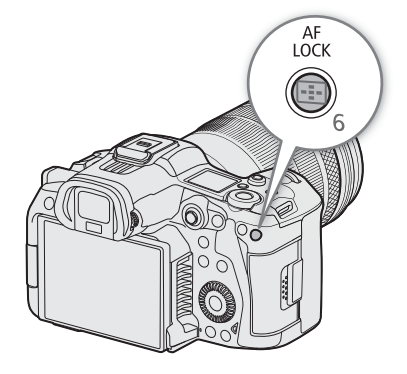

## $\left(\mathbf{i}\right)$  HINWEISE

### **In den folgenden Fällen wird die AF-Sperre automatisch deaktiviert:**

- Wenn die Kamera ausgeschaltet oder ihre Systemfrequenz geändert wird.
- Wenn das Objektiv entfernt oder ersetzt wird.
- Wenn  $\text{MEM}$  > [ $\blacktriangleright$  Kamera-Setup] > [Kontinuierl. AF] zu [Deaktivieren] geändert wird.
- Wenn die Aufnahmebildrate in der Zeitlupe-/Zeitrafferaufnahme nicht auf 120, 100, 60, 50, 48, 30, 25 oder 24 (fps) gestellt ist.

### <span id="page-93-1"></span>Typ und Position des AF-Rahmens ändern

Sie können den Typ und die Position des AF-Rahmens ändern, der bei der Verwendung einer der Autofokus-Funktionen auf dem Bildschirm angezeigt wird (ausgenommen ist der Rahmen der Gesichtserkennung/ Verfolgung). Sie können wählen, ob ein AF-Rahmen angezeigt wird, und seine Größe und Position ändern, um auf einen bestimmten Bereich oder ein Motiv zu fokussieren.

1 Wählen Sie MENU > [', Kamera-Setup] > [AF-Messfeldposition] > gewünschte Option.

2 Wählen Sie MENU > [', Kamera-Setup] > [AF-Messfeld] > gewünschte Option.

### Optionen für [AF-Messfeldposition]

[Auswählbar]: Sie können den AF-Rahmen verschieben, indem Sie auf dem LCD-Monitor auf den gewünschten Punkt tippen. Sie können auch den Joystick (8 Richtungen) oder das Wahlrad SELECT verwenden. Drücken Sie die Taste CANCEL, um den AF-Rahmen wieder zurück in die Mitte des Bildes zu bewegen.

[Zentrales Messfeld]:

Im Zentrum des Bildschirms wird ein fester AF-Rahmen angezeigt.

95

### Optionen für [AF-Messfeld]

[Gesamter Bereich]\*:

Es wird kein AF-Rahmen angezeigt. Die Kamera fokussiert automatisch auf ein Motiv in der Mitte des Bildschirms.

[Gross]: AF-Rahmen in Standardgröße.

[Klein]: Kleinerer AF-Rahmen (ca. 1/3 der Standardgröße).

\* Nur verfügbar, wenn MENU > [<sup>1</sup>, Kamera-Setup] > [Kontinuierl. AF] auf [Aktivieren] oder [Deaktivieren] gestellt ist.

HINWEISE

• Wenn [Telekonverter] aktiviert ist, ist der AF-Bildrahmen für [Klein] auf der Position [Zentrales Messfeld].

### <span id="page-94-0"></span>Gesichtserkennung

Wenn die Gesichtserkennung aktiviert ist, erkennt die Kamera die Gesichter von Personen. Wenn mehrere Personen im Bild sind, wird eine Person als Hauptmotiv festgelegt. Die Kamera verfolgt das Hauptmotiv auch, wenn es sich bewegt. Sie können auch die Augen des Hauptmotivs erkennen lassen (Augenerkennung). Sie können die Gesichtserkennung auch mit einer Autofokus-Funktion verwenden, sodass die Kamera automatisch das Hauptmotiv scharfstellt (Autofokus für Gesichter). Sie können den Fokusassistenten benutzen, um manuell auf das Hauptmotiv scharfzustellen. Sie können das Hauptmotiv auch ändern.

- 1 Wählen Sie MENU > [ $\overline{P}$  Kamera-Setup] > [Gesichtserk./-verfolg.] > [An].
- 2 Wählen Sie MENU > ['Rettamera-Setup] > [Ges.-AF] > gewünschte Option, wenn kein Gesicht erkannt wird.
	- **(Gesichtspriorität) oder G** (AF nur Gesicht) erscheint auf dem Bildschirm.
	- Falls [Augenerkennung] nicht benötigt werd, fahren Sie mit Schritt 4 fort.
- 3 Wählen Sie MENU > [', Kamera-Setup] > [Augenerkennung] > [An].
- 4 Falls erforderlich, wählen Sie MENU >  $[{}^{\bullet}\mathbb{R}$  Kamera-Setup] > [Kopferkennungsmodus] > [Von Gesicht/Kopf erkennen].
- 5 Richten Sie die Kamera auf eine Person.
	- Alle erkannten Gesichter erhalten einen Gesichtserkennungsrahmen. Das Hauptmotiv wird mit einem Gesichtserkennungsrahmen mit kleinen Pfeilen markiert. Wenn die Augenerkennung aktiviert ist, werden Rahmen um die Augen des Hauptmotivs angezeigt.
	- Drücken Sie den Joystick (links/rechts), um eine andere Person als Hauptmotiv auszuwählen. Wenn die Augenerkennung aktiviert ist und beide Augen erkannt werden, können Sie den Joystick drücken (links/ rechts), um ein Auge auszuwählen.
	- Während des Autofokus erscheint ein weißer Rahmen um das Gesicht/die Augen des Hauptmotivs. Während der manuellen Scharfstellung ist der Rahmen grau oder gelb\*.
	- \* Innerhalb des manuellen Einstellbereichs, wenn [Kontinuierl. AF] auf [Nur um den Fokuspunkt] eingestellt ist.
	- Wenn [Kontinuierl. AF] aktiviert ist, stellt die Kamera weiterhin auf das Gesicht des Hauptmotivs scharf.
	- Beim One-Shot AF stellt die Kamera auf das Gesicht der Hauptmotivs scharf, solange Sie die Taste AF-ON gedrückt halten.
	- Wenn Sie die Gesichtserkennung zusammen mit der Verfolgungsfunktion verwenden, kann die Kamera das ausgewählte Hauptmotiv zuverlässiger verfolgen. Wenn Sie auf dem LCD-Monitor auf ein Motiv tippen, wird die Verfolgung aktiviert und der Gesichtserkennungsrahmen ändert sich in einen Doppelrahmen  $\mathbb{F}$  (Verfolgungsrahmen). Dies ist geeigneter, wenn Sie ein Motiv verfolgen möchten, es jedoch schwierig ist, das Gesicht durchgehend zu sehen.

### Optionen für [Ges.-AF]

[Ges.-Pri.]: Die Kamera fokussiert entsprechend den gegenwärtigen Einstellungen für [Kontinuierl. AF].

[Nur Ges.]: Die Kamera sperrt den Fokus.

96

#### Optionen für [Kopferkennungsmodus]

[Von Gesicht erkennen]:

Das Gesicht einer Person wird erkannt. Die Erkennung wird auch dann fortgesetzt, wenn das Motiv sein Gesicht nach hinten wendet.

#### [Von Gesicht/Kopf erkennen]:

Zusätzlich zum Gesicht der Person wird auch der Kopfbereich erkannt.

#### Funktion des Autofokus für Gesichter im AF-Modus

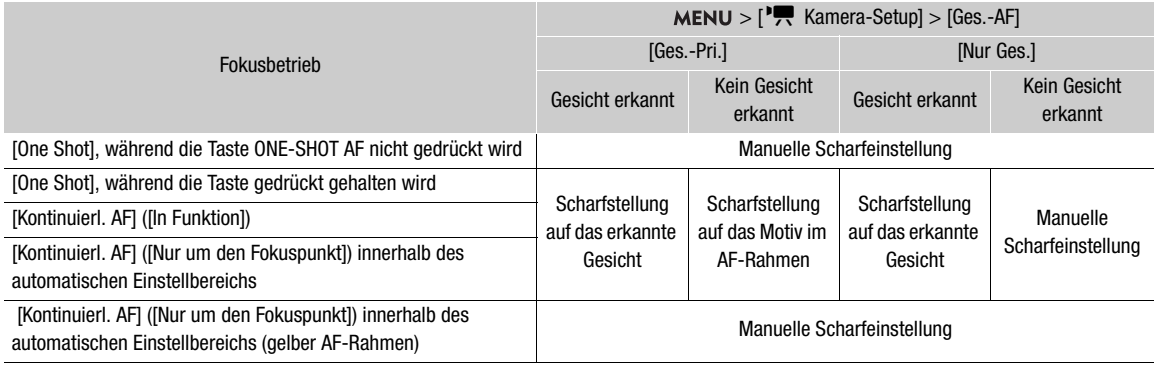

## HINWEISE

- Typische Beispiele für nicht korrekt erkannte Gesichter
	- Extrem kleine, große, dunkle oder helle Gesichter in Bezug auf die Gesamtbildverhältnisse.
	- Seitlich abgewandte, diagonal zur Kamera stehende, halb verdeckte oder auf dem Kopf stehende Gesichter.
- Die Gesichtserkennung kann in den folgenden Fällen nicht verwendet werden.
	- Wenn die Verschlusszeit länger ist als 1/30 (59,94-Hz-Aufnahmen), 1/25 (50,00-Hz-Aufnahmen) oder 1/24 (24,00-Hz-Aufnahmen oder 59,94-Hz-Aufnahmen mit einer Bildrate von 23.98P).
	- Wenn Zeitlupen-/Zeitrafferaufnahme aktiviert ist.
	- Wenn ein Objektiv mit manueller Scharfstellung an der Kamera angebracht ist.
	- Wenn [Telekonverter] aktiviert ist.
- Es kann vorkommen, dass die Kamera fälschlicherweise auf nicht menschlichen Motiven Gesichter erkennt. Schalten Sie in einem solchen Fall die Gesichtserkennung und Verfolgung ab.
- Wenn Sie eine konfigurierbare Taste mit [Gesichtserk./ -Verfolg.], [Ges.-AF] oder [Augenerkennung] ( $\Box$  [131](#page-130-0)) belegen, können Sie diese Taste drücken, um diese Einstellungen anzupassen.

### Verfolgung eines bestimmten Motivs

Sie können von der Kamera auch andere bewegte Motive verfolgen lassen und diese Verfolgungsfunktion ebenfalls mit einer der Arten von [Kontinuierl. AF] oder einem der AF-Rahmen kombinieren, sodass die Kamera automatisch auf das gewünschte Motiv scharfstellt.

#### Wenn [Kontinuierl. AF] auf [Aktivieren] und [AF-Messfeld] auf [Gesamter Bereich] gestellt ist

Berühren Sie auf dem LCD-Monitor das gewünschte Motiv.

- Ein Doppelrahmen [ ] (Verfolgungsrahmen) wird angezeigt und die Kamera beginnt, das ausgewählte Motiv zu verfolgen.
- Drücken Sie die Taste CANCEL, um den Rahmen zu entfernen und die Verfolgung zu beenden.
- Falls die Verfolgung fehlschlägt, wird  $\Box$  angezeigt. Wählen Sie das Motiv erneut aus.

#### Wenn [AF-Messfeld] auf [Gesamter Bereich], [Gross] oder [Klein] gestellt ist

1 Belegen Sie eine konfigurierbare Taste mit [Verfolgung] ( $\Box$  [131](#page-130-0)).

- 2 Drücken Sie die konfigurierbare Taste.
	- Die Motivauswahlmarkierung  $\sum$  erscheint auf dem Bildschirm.
	- Drücken Sie erneut die konfigurierbare Taste oder die Taste CANCEL, um den Motivauswahlmodus zu beenden.
- 3 Berühren Sie auf dem LCD-Monitor das gewünschte Motiv.
	- Die  $\sum$  -Markierung wechselt zu einem Doppelrahmen  $\left[\begin{array}{cc} 2 \\ 4 \end{array}\right]$  (Verfolgungsrahmen) und die Kamera beginnt, das ausgewählte Motiv zu verfolgen.
	- Sie können auch den Joystick (8 Richtungen) oder das SELECT-Rad verwenden, um die Markierung  $\cdot$  auf dem gewünschten Motiv zu platzieren, und dann SET drücken.
	- Falls die Verfolgung fehlschlägt, wird die I-Markierung für einen Moment rot angezeigt. Wählen Sie das Motiv erneut aus.
	- Das für die Verfolgung gewählte Motiv ist dann das Ziel für die Autofokus-Funktionen.
- 4 Drücken Sie SET oder die mit [Verfolgung] belegte Taste.
	- Die Kamera beendet die Verfolgung und kehrt in den Modus zur Auswahl des Motivs zurück.
	- Drücken Sie die Taste CANCEL, um die Verfolgungsfunktion zu beenden und die Kamera in den zuvor verwendeten [Kontinuierl. AF] modus zu versetzen.

## $(i)$  HINWEISE

- Wenn sich im Bild ein weiteres Motiv mit ähnlichen Farben bzw. Mustern befindet, kann die Kamera das falsche Motiv verfolgen. Wählen Sie in diesem Fall das gewünschte Motiv erneut aus.
- In denselben Fällen, in denen die Gesichtserkennung nicht benutzt werden kann, kann auch die Verfolgung nicht benutzt werden.

# Bildstabilisierung

Sie können die Bildstabilisierung verwenden, um Kamerabewegungen auszugleichen und so gleichmäßigere Aufnahmen zu erzielen. Die Bildstabilisierung ist bei Weitwinkelaufnahmen effektiver als bei Teleaufnahmen. Die Bildstabilisierung der Kamera ist für RAW-Clips nicht verfügbar.

- 1 Falls eine IS-Funktion vorhanden ist, schalten Sie den IS-Schalter auf dem Objektiv ein.
	- Falls ein RF-S-Objektiv angebracht ist, stellen Sie MENU > ['R Kamera-Setup] > [Objektiv optischer IS] auf  $[An]$  ( $(\cup$ ) wird angezeigt).
- 2 Wählen Sie MENU > [', Kamera-Setup] > [Digitaler IS] > [An].

• Drücken Sie die mit [Digitaler IS] belegte Taste, um diese Funktion ein- und auszuschalten.

- 3 Wählen Sie MENU > ['] Kamera-Setup] > [Digitaler IS-Modus] > gewünschte Option.
	- Auf dem Bildschirm erscheint ((#) (Standard) oder ((#) (hoch).
- 4 Falls die Kamera die Brennweite nicht über das Objektiv erhalten kann, wählen Sie MENU > [", Kamera-Setup] > [Objektivbrennweite] und geben Sie mit dem Dateneingabebildschirm die Brennweite des Objektivs ein  $(D \mid 25)$  $(D \mid 25)$  $(D \mid 25)$ .
	- Die Bildstabilisierung wird gemäß der eingegebenen Brennweite angepasst.
- 5 Wenn Sie ein anamorphotisches Objektiv verwenden, wählen Sie MENU > [', Kamera-Setup] > [Anamorphotische Korrektur] > für die Korrektur der Bildstabilisierung zu verwendender **Stauchfaktor** 
	- Wenn Sie [Objektivstauchfakt.] ausgewählt haben, wird die anamorphotische Korrektur gemäß dem mit der Einstellung **MENU** >  $\left[\mathbf{E}^{\mathbf{S}}\right]$  Aufnahme-/Medien-Setup] > [Metadaten] > [Objektivstauchung] festgelegten Stauchfaktor angewendet.

#### Optionen für [Digitaler IS-Modus]

[Standard]: Kompensiert Erschütterungen der Kamera. Der Aufnahmewinkel ist leicht verringert.

[Hoch]: Erzielt stärkere Kompensation von Erschütterungen der Kamera. Der Aufnahmewinkel ist stärker verringert.

# $\mathbf{i}$ ) HINWEISE

- Wenn am Objektiv die IS-Funktion ausgeschaltet wird, wird auch die Bildstabilisierung der Kamera deaktiviert und das Symbol 6. blinkt.
- Wenn Sie eine konfigurierbare Taste mit [Digitalen IS anhalten] ( $\Box$  [131](#page-130-0)) belegen, können Sie die Taste vorübergehen gedrückt halten, um die Bildstabilisierung der Kamera anzuhalten ((() oder (()) erscheint grau). Dies hat keinen Einfluss auf die Bildstabilisierung des Objektivs.
- Je nach Motiv und Aufnahmebedingungen kann durch die Verwendung der Bildstabilisierung das Motiv häufiger (zeitweilig) verwaschen sein.
- In den folgenden Fällen empfiehlt es sich, die Bildstabilisierung der Kamera auszuschalten:
	- Beim Verwenden von TS-E-Objektiven und Fischaugenobjektiven
	- Wenn die Kamera erwartungsgemäß stabil aufgestellt ist, beispielsweise auf einem Stativ
- Falls die Kamera zu stark schwankt, ist die Bildstabilisierung möglicherweise nicht in der Lage, dies vollständig zu kompensieren.
- Die Bildstabilisierung der Kamera arbeitet nicht bei Verwendung von Super-Teleobjektiven mit Brennweiten von über 1000 mm.

# Zoom

Sie können mit der Kamera zoomen, wenn ein mit Zoombetrieb kompatibles EF Cinema-Objektiv ( $\square$  [250](#page-249-0)) oder ein EF-Objektiv mit einem integrierten Power Zoom Adapter PZ-E1 an der Kamera angebracht ist. Sie können auch von fern über Fernsteuerung via Browser auf einem verbundenen Netzwerkgerät zoomen ( $\Box$  [192](#page-191-5)). Zusätzlich können Sie den digitalen Telekonverter aus dem Menü wählen und die Brennweite auf den Telebereich verschieben (außer wenn Sie im Format RAW aufnehmen).

## Zoommodi des Objektivs

Verwenden Sie den Schalter auf dem Objektiv, um den Zoommodus des Objektivs (automatisch, manuell) zu wählen. Die Bezeichnung der Bedienelemente kann je nach Objektiv unterschiedlich sein. Schlagen Sie in der Bedienungsanleitung des verwendeten Objektivs/Zubehörs nach.

### Stellen Sie den Zoommodus des Objektivs auf Automatisch.

• Die Bedienung des Zooms von der Kamera aus ist aktiviert.

### Das Zoom einstellen

- 1 Aktivieren Sie den automatischen Zoommodus des Objektivs.
- 2 Wählen Sie MENU > [', Kamera-Setup] > [Zoom seitl. Kameragriff] > [An].
- 3 Wählen Sie MENU > ['] Kamera-Setup] > [Seitl. Griff Zoomgeschw.] > gewünschte Zoomgeschwindigkeit.
	- Die Zoom-Geschwindigkeiten sind konstant; [1] ist die langsamste und [16] die schnellste.
- 4 Verwenden Sie den Joystick am Seitengriff zum Zoomen.
	- Drücken Sie zum Heranzoomen (Teleaufnahme) den Joystick nach oben und zum Herauszoomen (Weitwinkel) nach unten.

#### $\binom{1}{1}$ **HINWEISE**

• Bei langsamen Zoomgeschwindigkeiten kann es länger dauern, bis sich das Objektiv bewegt.

### **Verwendung des digitalen Telekonverters:**

Die Brennweite wird um den gewählten Faktor multipliziert, wenn Sie **MENU** > [ $\overline{P}$  Kamera-Setup] > [Telekonverter] > gewünschte Option wählen.

# Bildschirmmarkierungen, Zebramuster und Falschfarbe

Mit Bildschirmmarkierungen können Sie sichergehen, dass Ihr Motiv richtig erfasst und innerhalb des passenden Sicherheitsbereichs ist. Zebramuster dienen zur Ermittlung überbelichteter Bereiche. Mithilfe der Falschfarbenüberlagerung können Sie überprüfen, ob die Belichtung korrekt ist. Sie können die Hilfsüberlagerungen unabhängig auf dem Bildschirm und auf dem HDMI OUT-Anschluss anzeigen. Die Hilfsüberlagerungen haben keinen Einfluss auf Ihre Aufnahmen.

### Bildschirmmarkierungen anzeigen

Die Kamera bietet eine Reihe von Bildschirmmarkierungen. Sie können mehrere Bildschirmmarkierungen gleichzeitig anzeigen lassen und deren Farbe einzeln auswählen.

[Markierung Mitte]: Blendet eine kleine Markierung ein, die Mitte des Bildschirms anzeigt. Sie können die Form der Mittenmarkierung auswählen.

[Markierung Horizontal], [Markierung Vertikal]: Blendet eine horizontale oder vertikale Linie zur korrekten Ausrichtung des Motivs ein.

[Gitternetzlinien]: Zeigt ein Raster an, mit dessen Hilfe Sie Ihre Aufnahmen korrekt positionieren können (horizontal und vertikal).

[Seitenmarkierung]: Zeigt verschiedene Seitenverhältnisse mithilfe von Randlinien oder durch Maskierung des Bilds außerhalb des ausgewählten Seitenverhältnisses an. Das Seitenverhältnis kann vom Nutzer frei eingestellt werden.

[Sicherheitszonenmark.]: Zeigt einen von den Kanten des Bilds aus gesehenen Randbereich (unter Nutzung von Randlinien oder durch Maskierung des Bilds) an, um den Sicherheitsbereich für Aktion, Text usw. zu markieren. Sie können einen Kernbereich wählen, der als Basis zur Berechnung des Sicherheitsbereichs dient, sowie einen Prozentsatz in Bezug auf die Seitenlänge oder den Bereich.

[Nutzermarkierung 1], [Nutzermarkierung 2]: Zeigt bis zu zwei rechteckige Rahmen an, deren Größe und Position Sie frei und unabhängig voneinander festlegen können.

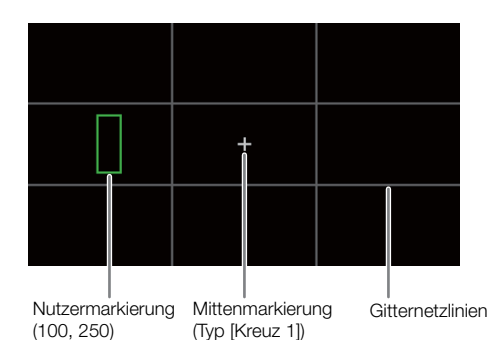

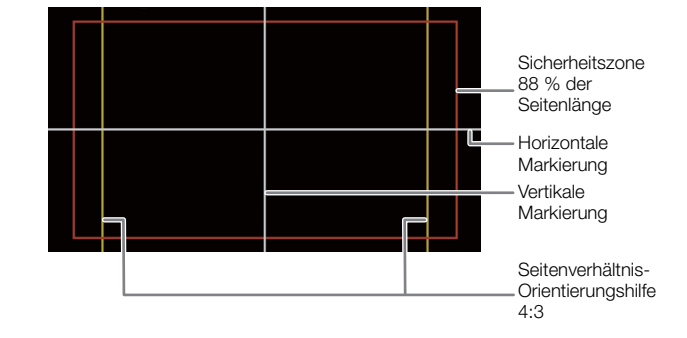

# 1 Wählen Sie MENU >  $[\mathbb{Z}]$  Hilfsfunktionen] > gewünschte Einstellung für [Markierg.:] > [An].

- Auf dem entsprechenden Videoausgang werden Bildschirmmarkierungen angezeigt.
- Sie können die direkte Berührungssteuerung verwenden ( $\Box$  [60](#page-59-1)), um die Einstellung [Markierg.: LCD] ein-/ auszuschalten.
- Falls für die jeweilige Einstellung [Aus] festgelegt ist, werden keine Bildschirmmarkierungen bei der entsprechenden Videoausgabe angezeigt, selbst wenn einzelne Markierungen konfiguriert wurden.
- 2 Wählen Sie die anzuzeigenden Markierungen aus und konfigurieren Sie diese wie nachfolgend beschrieben.
	- Sie können mehrere Markierungen gleichzeitig anzeigen lassen.

#### Mittenmarkierung / Horizontale Markierung / Vertikale Markierung / Gitternetzlinien

- 1 Wählen Sie MENU > [ <sup>[</sup> 個 Hilfsfunktionen] > [Markierung Mitte], [Markierung Horizontal], [Markierung Vertikal] oder [Gitternetzlinien] > gewünschte Farbe der Markierung.
	- Wählen Sie [Aus], um die Markierung zu deaktivieren.
- 2 Nur für [Markierung Mitte]: Wählen Sie MENU > [ $\mathbb{R}$  Hilfsfunktionen] > [Typ der Mittenmarkierung] > Gewünschte Form der Markierung

### Seitenmarkierung

- 1 Wählen Sie MENU > [ , Hilfsfunktionen] > [Seitenmarkierung] > gewünschte Farbe der Markierung oder Transparenz des maskierten Bereichs.
	- Wählen Sie [Aus], um die Markierung zu deaktivieren.
- 2 Wählen Sie MENU >  $[\mathbb{R}]$  Hilfsfunktionen] > [Markierung Seitenverhältnis] > gewünschte Option.
- 3 Nur für [Benutzerdefiniert]: Wählen Sie MENU > [溫 Hilfsfunktionen] > [Markier. eigenes Seitenverh.] und ändern Sie das Seitenverhältnis mit dem Dateineingabebildschirm ( $\Box$  [25\)](#page-24-0).

### $(i)$  HINWEISE

#### **Seitenmarkierungen werden in den folgenden Fällen nicht angezeigt.**

- Wenn die Auflösung auf 7680x4320 / 3840x2160 / 1920x1080 / 1280x720 und die Markierung des Seitenverhältnisses auf [16:9] gestellt ist.
- Wenn die Auflösung auf 8192x4320 / 5952x3140 / 2976x1570 / 4096x2160 / 2048x1080 und die Markierung des Seitenverhältnisses auf [1.90:1] gestellt ist.
- Dasselbe gilt, wenn dasselbe Seitenverhältnis manuell mit [Benutzerdefiniert] eingestellt ist.

### Markierung des Sicherheitsbereichs

Der Sicherheitsbereich wird mit einer Randlinie oder durch Abdecken des Bildes außerhalb des Sicherheitsbereichs angezeigt. Er kann als Prozentsatz der gesamten Rahmenfläche oder als Prozentsatz der Breite/Höhe berechnet werden.

- 1 Wählen Sie > [A Hilfsfunktionen] > [Sicherheitszonenmark.] > gewünschte Markiererfarbe/Deckkraft der Abdeckung.
	- Wählen Sie [Aus], um die Markierung zu deaktivieren.
- 2 Nur wenn bereits eine Seitenmarkierung aktiviert ist: Wählen Sie MENU > [ $\mathfrak{B}$  Hilfsfunktionen] > [Basis f. sichtb. Mark.bereich] > [Gesamtbild] oder [Gewählt.Seitenverh.Marker].
- 3 Wählen Sie MENU > [熙 Hilfsfunktionen] > [Mark. sichtbarer Bereich %] > gewünschter Prozentsatz.
	- Sie können den Rand als Prozentsatz des gesamten Rahmenbereichs [(Fläche)] oder als Prozentsatz von Breite/Höhe [(Seitenlänge)] auswählen.

#### Benutzerdefinierte Markierungen

Sie können 2 getrennte Markierungen ([Nutzermarkierung 1] und [Nutzermarkierung 2]) setzen und ihre Farbe, Größe und Position separat anpassen.

- 1 Wählen Sie **MENU** >  $[\mathbb{Z}]$  Hilfsfunktionen] > [Nutzermarkierung 1] oder [Nutzermarkierung 2] > gewünschte Farbe der Markierung.
	- Wählen Sie [Aus], um die Markierung zu deaktivieren.
- 2 Wählen Sie MENU > [<sup>[22</sup> Hilfsfunktionen] > [Nutzermarkierung 1 Größe] oder [Nutzermarkierung 2 Größe] und geben Sie mit dem Dateneingabebildschirm ( $\square$  [25\)](#page-24-0) die Breite [Breite] und Höhe [Höhe] ein.

3 Wählen Sie MENU > [ $\frac{m}{k}$  Hilfsfunktionen] > [Nutzermarkier. 1 Position] oder [Nutzermarkier. 2 Position] und geben Sie mit dem Dateneingabebildschirm ( $\Box$  [25\)](#page-24-0) die [X]- und [Y]-Koordinaten ein.

# **HINWEISE**

102

- Sie können die Stufe der Bildschirmanzeigen so wählen, dass alle anderen Bildschirmanzeigen ausgeschaltet und nur die Markierungen angezeigt werden ( $\Box$  [56](#page-55-0)).
- Wenn Sie eine konfigurierbare Taste mit einer der Einstellungen für [Markierg.:] ( $\Box$  [131\)](#page-130-0) belegen, können Sie über diese Taste die Markierungen auf dem entsprechenden Videoausgang ein- oder ausschalten.

### Zebramuster einblenden

Die Kamera verfügt über eine Zebramuster-Funktion, mit der überbelichtete Bereiche durch schwarzweiße diagonale Streifen gekennzeichnet werden. Es gibt zwei Arten von Zebramustern, die Sie beide gleichzeitig einblenden können. Zebra 1 erkennt Bereiche innerhalb eines bestimmten Bereichs (±5 % eines festgelegten Wertes von 5 % bis 95 %), während Zebra 2 Bereiche identifiziert, die einen festgelegten Wert (von 0 % bis 100 %) überschreiten.

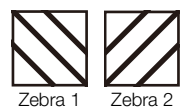

- 1 Wählen Sie MENU >  $[\mathbb{Z}^n]$  Hilfsfunktionen] > eine der Einstellung für [Zebra:]
	- Sie können die direkte Berührungssteuerung verwenden ( $\Box$  [60](#page-59-0)), um die Einstellung [Zebra: LCD] ein-/ auszuschalten.
	- Alternativ können Sie eine mit einer der Einstellungen für [Zebra:] ( $\Box$  [131\)](#page-130-0) belegte konfigurierbare Taste drücken und damit auf dem entsprechenden Videoausgang die Zebramuster-Überlagerung ein- und ausschalten.
- 2 Wählen Sie MENU > [ $\mathfrak{B}$ Hilfsfunktionen] > [Zebra] > gewünschte Option.
- 3 Wählen Sie MENU > [熙 Hilfsfunktionen] > [Zebra 1 Pegel] oder [Zebra 2 Pegel] > gewünschte Option.

### Falschfarbe anzeigen

Im Modus CAMERA können Sie die Falschfarbenüberlagerung anzeigen, um die Helligkeitsstufen in Form von unterschiedlichen Farben zu kontrollieren.

#### Wählen Sie MENU >  $[\mathbb{Z}$  Hilfsfunktionen] > gewünschte [Falschfarbe:] > [An].

- Sie können die direkte Berührungssteuerung verwenden ( $\Box$  [60\)](#page-59-0), um die Einstellung [Falschfarbe: LCD] ein-/ auszuschalten.
- Alternativ können Sie eine mit einer der Einstellungen für [Falschfarbe:] belegte konfigurierbare Taste ( $\Box$  [131](#page-130-0)) drücken und damit die Falschfarben-Überlagerung auf dem entsprechenden Ausgangsziel ein- und ausschalten.

# $\Omega$  HINWEISE

• Sie können mit der Einstellung MENU > [ $\overline{\mathbb{Z}}$  Hilfsfunktionen] > [Falschfarbenindex] einen Index (nur Englisch) der in der Falschfarben-Überlagerung verwendeten Farben zu prüfen.

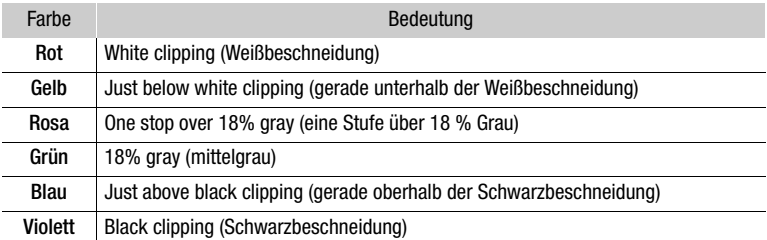

• Wenn das Look File aktiviert ist, das mit der benutzerdefinierten Bilddatei registriert wurde, wird die Farbe möglicherweise nicht mit der korrekten Helligkeitsstufe angezeigt.

# Den Timecode einstellen

Die Kamera generiert ein Timecode-Signal und zeichnet dieses mit den aufgezeichneten Clips auf. Das Timecode-Signal kann an den Anschlüssen TIME CODE oder HDMI OUT ausgegeben werden. Abhängig von der verwendeten Bildrate können Sie möglicherweise zwischen einem Drop-Frame- und einem

Non-Drop-Frame-Signal für den Timecode wählen ( $\Box$  [105](#page-104-0)). Der Standardmodus variiert je nach dem Land bzw. der Region, in der die Kamera gekauft wurde. Obwohl der Timecode in DF und NDF unterschiedlich angezeigt wird, wird in diesem Abschnitt der Einfachheit halber der NDF-Darstellungsstil verwendet.

### <span id="page-103-0"></span>Den Modus des Timecodes wählen

Sie können den Timecode-Modus der Kamera wählen.

#### Wählen Sie  $MENU > [Y]$  System-Setup] > [Time Code Modus] > gewünschte Option.

#### Optionen

[Voreinst.]: Der Timecode beginnt bei einem Anfangswert, den Sie im Voraus auswählen können. Standardmäßig beginnt der Timecode bei 00:00:00:00. Zum Auswählen des Timecode-Laufmodus und zum Einstellen des ursprünglichen Timecodes beachten Sie die folgenden Anleitungen. [Neu erz.]: Die Kamera liest die ausgewählte Karte und der Timecode wird vom zuletzt auf der Karte aufgezeichneten Timecode aus fortgesetzt. Der Timecode läuft nur während einer Aufnahme. Clips, die nacheinander auf derselben Karte aufgezeichnet werden, haben also fortlaufende

#### Den Modus des Timecodes wählen

Timecodes.

Wenn Sie den Timecode-Modus auf [Voreinst.] einstellen, können Sie den Laufmodus des Timecodes einstellen.

Wählen Sie  $MENU > [4]$  System-Setup] > [Time Code Run] > gewünschte Option.

#### Optionen

- [Rec Run]: Der Timecode läuft nur während einer Aufnahme. Clips, die nacheinander auf derselben Karte aufgezeichnet werden, haben also fortlaufende Timecodes.
- [Free Run]: Der Timecode beginnt zu laufen, sobald Sie die Auswahl bestätigen, und läuft unabhängig vom Betrieb der Kamera immer weiter.

#### Den Anfangswert des Timecodes einstellen

Wenn Sie den Timecode auf [Voreinst.] einstellen, können Sie den Anfangswert des Timecodes einstellen.

- 1 Wählen Sie  $MENU > [4]$  System-Setup] > [Time Code einstellen] > [Andern].
	- Die Einstellung des Timecodes erscheint mit einem orangen Auswahlrahmen, der die Stunden anzeigt.
	- Zum Rücksetzen des Timecodes auf [00:00:00:00] wählen Sie statt dessen [Zurück]. Wenn der Laufmodus auf [Free Run] eingestellt ist, wird der Timecode zurückgesetzt, sobald Sie die Auswahl bestätigen und läuft von 00:00:00:00 immer weiter.

2 Geben Sie den Anfangswert des Timecodes mit dem Dateineingabebildschirm ein ( $\Box$  [25\)](#page-24-0).

• Wenn der Laufmodus auf [Free Run] eingestellt ist, beginnt der Timecode vom ausgewählten Timecode-Wert aus zu laufen, sobald Sie die Auswahl bestätigen.

### <span id="page-104-0"></span>Drop-Frame oder Non-Drop-Frame wählen

Wenn die Bildrate auf 59.94P, 59.94i oder 29.97P eingestellt ist, können Sie zwischen einem Drop-Frame-(DF) und Non-Drop-Frame-(NDF)-Timecode wählen, je nachdem, wie Sie die Aufnahmen zu verwenden beabsichtigen.

Bei allen anderen Bildraten ist der Timecode auf Non-Drop-Frame (NDF) eingestellt und kann nicht geändert werden.

### Wählen Sie MENU >  $[\mathbf{\Psi}$  System-Setup] > [Time Code DF/NDF] > gewünschte Option.

• Die Timecode-Anzeige ändert sich je nach der Einstellung. Wenn Sie [DF] auswählen, wird der Timecode als [00:00:00.00] angezeigt, wenn Sie [NDF] auswählen, wird er als [00:00:00:00] angezeigt.

#### Über die Timecode-Anzeige

Je nach Einstellung/Status kann ein Buchstabe neben dem Timecode eingeblendet werden. Nähere Angaben finden Sie in der folgenden Tabelle.

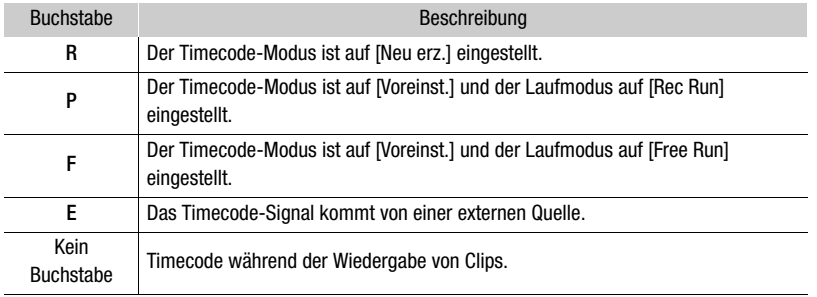

## $(i)$  HINWEISE

- Der Bilderwert des Timecodes läuft von 0 bis 23 (wenn die Bildrate auf 23.98P oder 24.00P gesetzt ist) oder von 0 bis 24 (wenn die Bildrate auf 25.00P, 50.00i oder 50.00P gesetzt ist) oder von 0 bis 29 (bei allen anderen Bildraten).
- Wenn die Zeitlupen-/Zeitrafferaufnahme/Intervallaufanhme aktiviert ist, können Sie den Laufmodus [Free Run] nicht auswählen. Wenn dagegen die Vorab-Aufnahme aktiviert wird, ist [Free Run] automatisch eingestellt und kann nicht geändert werden.
- Wenn die Zeitlupen-/Zeitrafferaufnahme/Intervallaufnahme aktiviert ist, wird das Timecode-Signal an keinem Anschluss ausgegeben.
- Wenn Sie Drop-Frame- und Non-Drop-Frame-Timecodes mischen, kann im Timecode an der Stelle, wo die Aufnahme beginnt, eine Diskontinuität auftreten.
- Wenn Sie den Laufmodus [Free Run] verwenden, läuft der Timecode so lange weiter, wie der eingebaute Akku geladen ist, auch wenn Sie alle weiteren Energiequellen trennen.
- Wenn Sie [Time Code] einer konfigurierbaren Taste zuweisen ( $\Box$  [131](#page-130-0)), können Sie die Taste drücken, um die Menüseite [ $\blacklozenge$  System-Setup] mit den Timecode-Einstellungen zu öffnen.

### <span id="page-105-0"></span>User-Bit-Einstellung

Sie können ein User-Bit festlegen, das aus Datum oder Uhrzeit der Aufnahme oder einem aus 8 Zeichen des Hexadezimalsystems bestehenden Identifikationscode besteht. Es gibt sechzehn mögliche Zeichen: die Zahlen von 0 bis 9 und die Buchstaben von A bis F.

Das User-Bit wird mit den Clips aufgezeichnet und kann über den Anschluss TIME CODE/HDMI OUT ausgegeben werden. Es kann frei verwendet werden, um Aufnahmen zu kategorisieren und zu verwalten oder um zusätzliche Informationen zu ihnen zu speichern.

- 1 Wählen Sie MENU >  $[\mathbf{\Phi}$  System-Setup] > [User Bit Typ] > [Einstellung], [Datum] oder [Uhrzeit].
- Wenn Sie [Uhrzeit] oder [Datum] wählen, sind die weiteren Schritte nicht erforderlich.

### 2 Wählen Sie [Ändern].

• Zum Rücksetzen des User-Bits auf [00 00 00 00] wählen Sie dagegen [Zurück].

3 Geben Sie das User Bit mit dem Dateineingabebildschirm ein ( $\square$  [25](#page-24-0)).

# Synchronisieren mit einem externen Gerät

Sie können über den Anschluss TIME CODE der Kamera deren Timecode mit einem externen Signal synchronisieren. Das gleiche externe Timecode-Signal kann für Sets mit mehreren Kameras genutzt werden. Sie können das Timecode-Signal dieser Kamera auch an andere Kameras ausgeben.

### Mit einem externen Gerät verbinden

Verbinden Sie zum Synchronisieren eines Timecode-Signals das externe Gerät mit dem Anschluss TIME CODE der Kamera. Achten Sie darauf, den Anschluss TIME CODE zuvor auf Ein- oder Ausgabe zu stellen.

#### Anschlussdiagramm

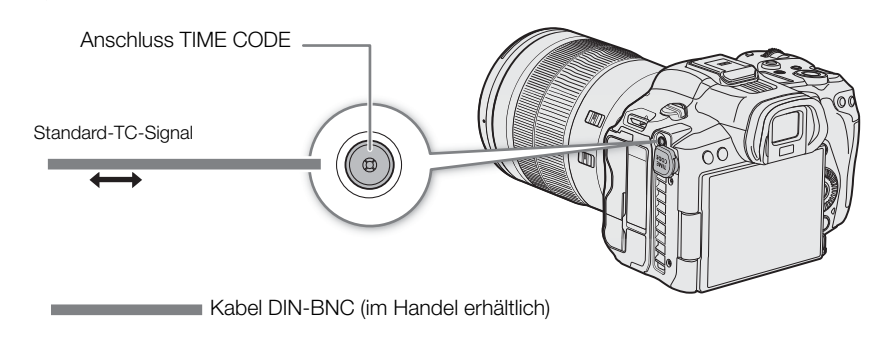

# **OD** WICHTIG

### **Handelsübliche DIN-BNC-Kabel und der Anschluss TIME CODE**

Es gibt DIN-Kabel mit langem (Abb. 1-A) und mit kurzem (Abb. 1-B) Entriegelungsmechanismus.

Wenn Sie ein Kabel mit kurzem Entriegelungsmechanismus an den Anschluss TIME CODE anschließen, lässt es sich möglicherweise nicht mehr von der Kamera lösen (Abb. 2). Verwenden Sie ein Kabel mit einem ausreichend langen Entriegelungsmechanismus, den Sie ihn auch dann greifen und herausziehen können, wenn das Kabel an die Kamera angeschlossen ist.

Für die Verwendung mit dieser Kamera getestetes Kabel: Canare D2.5HDC\*\*\*E-D ("\*\*\*" bezeichnet die Länge) Aktuelle Informationen zu DIN-Kabeln, die für die Verwendung mit dieser Kamera getestet wurden, finden Sie auf Ihrer lokalen Canon- Website.

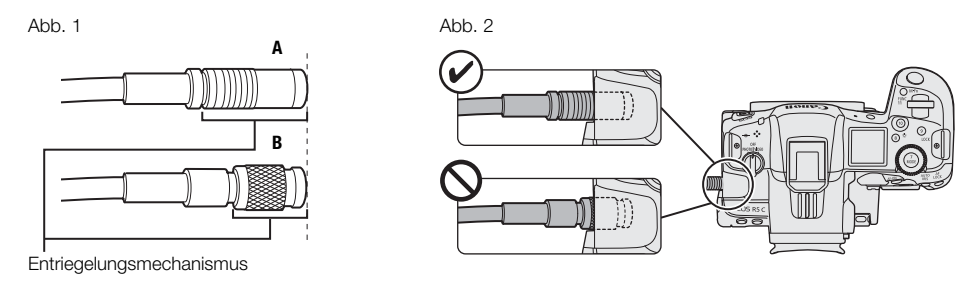

### Timecode-Signaleingabe

Ein vom Anschluss TIME CODE empfangenes externes LTC-Taktsignal mit SMPTE-Norm kann als Timecode aufgenommen werden. Das User-Bit des externen Taktsignals kann ebenfalls mit Clips aufgenommen werden. Vor dem Anschließen des Geräts stellen Sie den Anschluss TIME CODE mit dem folgenden Verfahren auf Eingang und stellen Sie sicher, dass der Laufmodus des Timecodes auf [Free Run] ( $\Box$  [104](#page-103-0)) gestellt ist.

1 Wählen Sie MENU >  $[\mathbf{\nabla}$  System-Setup] >  $[TC \ln/Out]$  >  $[In]$ .

2 Um das User-Bit des externen Signals aufzuzeichnen, wählen Sie zusätzlich  $MENU > [F S$ ystem-Setup] > [User Bit Aufnahmemodus] > [External].

# $\mathbf{(i)}$  HINWEISE

- Synchronisieren Sie den Timecode der Kamera mit einem externen Timecode-Signal, das der Systemfrequenz der Kamera entspricht. Verwenden Sie ein 24-Bilder-Timecode-Signal, wenn die Bildrate auf 23.98P oder 24.00P eingestellt ist, ein 25-Bilder-Timecode-Signal, wenn die Bildrate auf 25.00P, 50.00i oder 50.00P eingestellt ist, und für andere Bildraten ein 30-Bilder-Timecode-Signal.
- Wenn ein geeignetes externes Timecode-Signal empfangen wird, wird der eigene Timecode der Kamera darauf synchronisiert und diese Synchronisation bleibt auch dann aufrechterhalten, wenn Sie das Kabel vom Anschluss TIME CODE abziehen.
- Wenn das externe Timecode-Signal nicht korrekt oder kein Eingangssignal vorhanden ist, wird stattdessen der in der Kamera eingestellte interne Timecode aufgenommen.
- Wenn ein externes Timecode-Signal empfangen wird, folgt die DF/NDF-Auswahl den Einstellungen für das externe Timecode-Signal.
- Wenn bei aktivierter Vorab-Aufnahme ein externes Timecode-Signal eingegeben wird, kann im Zeitcode des vorab aufgezeichneten Clips eine Diskontinuität auftreten.
- Wenn Sie eine der folgenden Aktionen ausführen, während das Kabel abgetrennt ist, wird die Synchronisation jedoch abgebrochen; der korrekte Timecode wird wiederhergestellt, sobald Sie das Kabel wieder anschließen.
	- Ein- und Ausschalten der Kamera
	- Zum Modus MEDIA wechseln
	- Ändern der Videokonfiguration

### Timecode-Signalausgang

Das am TIME CODE-Anschluss ausgegebene Timecode-Signal ist ein LTC-Taktsignal nach SMPTE-Norm. Das User-Bit wird ebenfalls ausgegeben.

### Wählen Sie **MENU** >  $[\mathbf{\hat{Y}}]$  System-Setup] >  $[TC \ln/Out]$  >  $[Out]$ .

## $(i)$  HINWEISE

- Über die Ausgabe des User Bit: Das vom Benutzer festgelegte User-Bit ( $\Box$  [106](#page-105-0)) wird ausgegeben. Im Modus MEDIA wird das User Bit nicht am Anschluss TIME CODE ausgegeben.
- Timecode und User-Bit werden nicht ausgegeben, wenn Zeitlupen-/Zeitrafferaufnahme/Einzelbildaufnahme/ Intervallaufnahme aktiviert ist.
- Mit der Einstellung MENU > [Et Aufnahme-/Medien-Setup] > [HDMI Time Code] auf [An] können Sie das Timecode-Signal am Anschluss HDMI OUT ( $\Box$  [157\)](#page-156-0) ausgeben.
# Audio aufnehmen

Die Kamera bietet die folgenden Optionen für das Aufnehmen und Wiedergeben von Ton. Sie können Ton mit einem mit dem Multifunktionsschuh kompatiblen Zubehör, einem externen Mikrofon (Anschluss MIC) oder mit dem eingebauten Monomikrofon aufnehmen\*.

Das Audiosignal wird mit dem Videosignal über den Anschluss HDMI OUT ausgegeben. Sie können das Audiosignal auf einem externen Recorder aufnehmen.

\* Nur zum Aufnehmen von Sprachnotizen bei der Aufzeichnung.

#### Verfügbare Tonaufnahmeformate

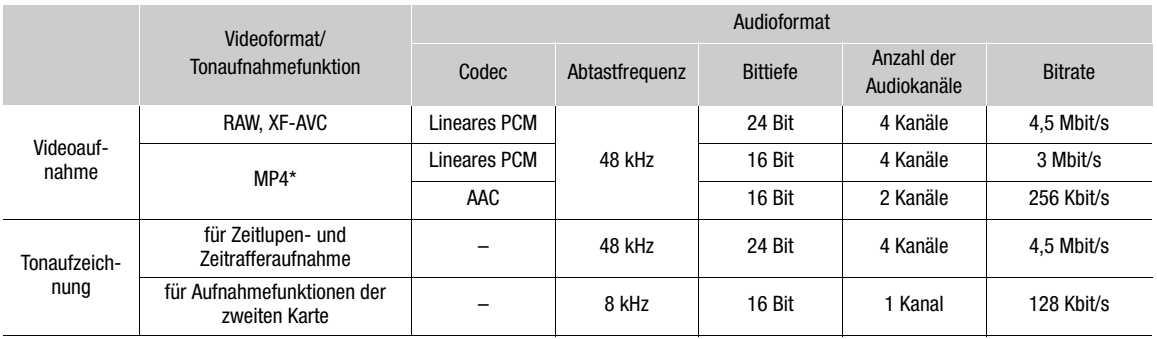

\* Ton für Proxy-Clips wird im AAC-Format aufgenommen.

#### Audioeinstellungen und Kanäle für Audioaufnahmen

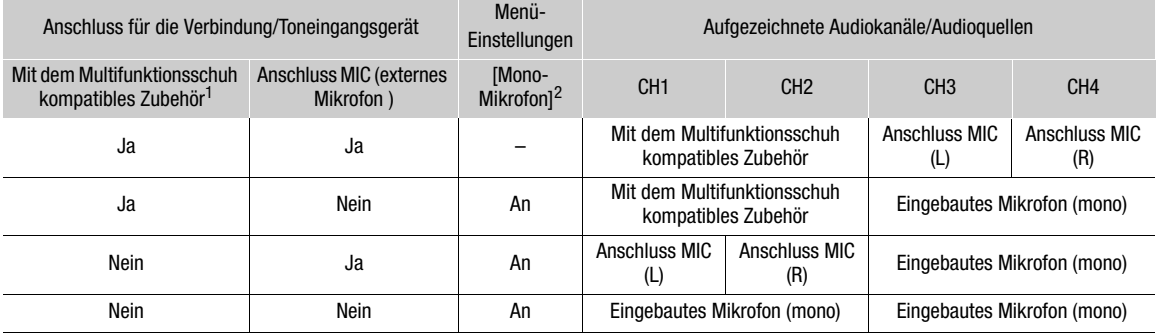

1 Einzelheiten zum Einstellen der Anschlüsse (Steckerdiagramme, Eingangsschaltung) von mit dem Multifunktionsschuh kompatiblem Zubehör (Stereo-Richtungsmikrofon DM-E1D (separat erhältlich) oder handelsüblichem Zubehör) finden Sie in der

Bedienungsanleitung des verwendeten Zubehörs.<br><sup>2</sup> Einstellung **MENU** > [<sup>1</sup><sup>01</sup>) Audio-Setup] > [Mono-Mikrofon].

# $\mathbf{(i)}$  HINWEISE

- Sie können die Taste [Audiostatus] drücken, um nur die Statusfenster [J.) Audio-Setup] anzuzeigen. In diesen Statusfenstern ( $\Box$  [214\)](#page-213-0) können Sie die für jeden Audiokanal ausgewählte Eingangsquelle und andere audiobezogene Einstellungen überprüfen.
- Sie können die Taste MENU auf dem Stereo-Richtungsmikrofon DM-E1D (separat erhältlich) drücken, um den Bildschirm der Audioeinstellungen anzuzeigen.

## Audioformat für MP4-Clips

Wählen Sie das Aufnahmeformat des Tons für MP4-Clips (primäre Clips oder Unteraufnahme-Clips).

Wählen Sie MENU >  $[$ E<sup>2</sup> Aufnahme-/Medien-Setup] > [Audioformat (MP4)] oder [2] Audioformat (MP4)] > gewünschte Option.

# Ton mit den Aufnahmefunktionen der zweiten Karte aufnehmen

Sie können Ton in einem Format aufzeichnen, das kompakter als WAV-Dateien ist, indem Sie die Aufnahmefunktionen der zweiten Karte verwenden. Der Vierkanalton des Hauptclips wird in einen einkanaligen Mono-Ton mit geringerer Qualität konvertiert.

- 1 Setzen Sie eine SD-Karte in beide Karteneinschübe ein (1 für den Hauptclip, 2 für die Audiodatei).
- 2 Wählen Sie MENU > [n Aufnahme-/Medien-Setup] > [Aufnahmemodus] > [Normalaufnahme].
- 3 Wählen Sie  $MENU > [E<sup>o</sup>]$  Aufnahme-/Medien-Setup] > [Aufn.-Fkt. 2. Karte] > [|i||Haupt/2] Audio-Aufn.].
- 4 Drücken Sie die REC-Taste, um die Aufnahme zu starten.
	- Der Hauptclip und die WAV-Datei werden gleichzeitig aufgenommen.

#### $\bf (i)$ **HINWEISE**

- Die folgenden Hinweise gelten für den Ton, der mithilfe der Aufnahmefunktionen der zweiten Karte aufgezeichnet wurde.
	- Ton wird mit den folgenden Einstellungen aufgenommen: 8 kHz, 16 Bit, 1 Kanal.
	- Wenn aufgrund eines Kartenproblems kein Video aufgenommen werden kann, wird auch kein Ton aufgenommen.
	- Video wird jedoch auch dann aufgenommen, wenn wegen eines Kartenproblems kein Ton aufgenommen werden kann.
	- Ton wird nicht aufgenommen, wenn es bereits eine WAV-Datei mit demselben Dateinamen gibt.
	- Die Tonaufnahme hält automatisch an, wenn sie 6 Stunden erreicht (die Videoaufnahme wird fortgesetzt).
	- Es können maximal 999 WAV-Dateien aufgenommen werden.

## Ein externes Mikrofon oder eine externe Toneingabequelle an die Kamera anschließen

An den Anschluss MIC können Sie handelsübliche Kondensatormikrofone mit einem ∅ 3,5-mm-Stereo-Klinkenstecker anschließen. An den Multifunktionsschuh können Sie kompatibles Zubehör (Stereo-Richtungsmikrofon DM-E1D (separat erhältlich) oder anderes handelsübliches Zubehör anschließen ( $\square$  [35\)](#page-34-0). Einzelheiten finden Sie in der Bedienungsanleitung des verwendeten Zubehörs.

Einzelheiten zum im Handel erhältlichem Zubehör finden Sie auf Ihrer lokalen Canon-Website.

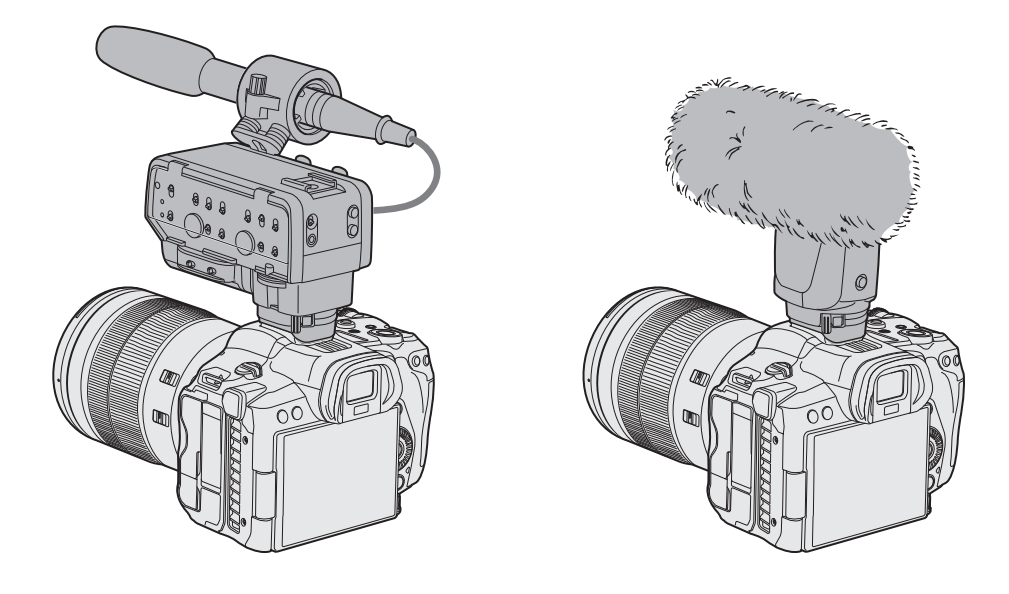

# <span id="page-110-0"></span>Den Tonaufnahmepegel anpassen

Sie können den Tonaufnahmepegel des Stereo-Richtungsmikrofons DM-E1D oder des Anschlusses MIC anpassen. Sie können jeden Audiokanal einzeln einstellen oder CH1/CH2\* oder CH3/CH4\* zusammen auf automatisch oder manuell stellen.

\* Wenn [CH1/CH2 ALC-Verb.]/[CH3/CH4 ALC-Verb.] auf [Verbunden] gestellt ist.

## Tonpegeleinstellung für CH1, CH2 oder CH1/CH2

- 1 Wählen Sie **MENU** >  $[\triangleright]$  Audio-Setup] > [Audioaufnahmepegel CH1], [Audioaufnahmepegel CH2] oder [Audioaufn.pegel CH1/CH2] > [Automatik] oder [Manuell].
- Mit der Einstellung [Automatik] sind die folgenden Vorgänge nicht erforderlich.
- 2 Wählen Sie MENU > [J I Audio-Setup] > [Pegel CH1], [Pegel CH2] oder [Pegel CH1/CH2] > passen Sie den Tonpegel nach Bedarf an.
	- Als Referenz gilt, dass 0 dem Wert  $-\infty$ , 50 dem Wert 0 dB und 100 dem Wert +18 dB entspricht.
	- Als Faustregel stellen Sie den Aufnahmepegel so ein, dass der Tonpegelmesser auf dem Bildschirm nur gelegentlich die Markierung –18 dB (ein Strich rechts neben der Markierung –20 dB) rechts überschreitet.

## Tonpegeleinstellung für CH3, CH4 oder CH3/CH4

- 1 Wählen Sie MENU > [JI] Audio-Setup] > [Audioaufnahmepegel CH3], [Audioaufnahmepegel CH4] oder [Audioaufn.pegel CH3/CH4] > [Automatik] oder [Manuell].
	- Wenn Sie [Automatik] ausgewählt haben, sind die weiteren Schritte nicht erforderlich. Wenn Sie [Manuell] ausgewählt haben, fahren Sie wie folgt fort, um den Tonaufnahmepegel festzulegen.

- 2 Wählen Sie MENU > [J<sup>N</sup>) Audio-Setup] > [Pegel CH3], [Pegel CH4] oder [Pegel CH3/CH4] > passen Sie den Tonpegel nach Bedarf an.
	- Als Referenz gilt, dass 0 dem Wert  $\infty$ , 50 dem Wert 0 dB und 100 dem Wert +18 dB entspricht.
- Als Faustregel stellen Sie den Aufnahmepegel so ein, dass der Tonpegelmesser auf dem Bildschirm nur gelegentlich die Markierung –18 dB (ein Strich rechts neben der Markierung –20 dB) rechts überschreitet.

#### Die Tonpegelanpassung für CH1/CH2 oder CH3/CH4 koppeln (Anschluss MIC)

- Wenn Sie den Anschluss MIC verwenden, können Sie die Einstellung  $MENU > [D]$  Audio-Setup] > [CH1/ CH2 ALC-Verb.] oder [CH3/CH4 ALC-Verb.] nutzen, um die Tonpegeleinstellung von CH1/CH2 oder CH3/ CH4 zu koppeln.
- Wenn sie mit einander gekoppelt sind, können unterschiedliche Kanäle zusammen eingestellt werden. Sie können den Tonpegel für CH1 einstellen, der dann für CH1 und CH2 zusammen gilt, oder den Tonpegel für CH3, der dann für CH3 und CH4 gilt.

# $\mathbf{i}$ ) HINWEISE

- Wir empfehlen, beim Einstellen des Audiopegels Kopfhörer zu verwenden. Bei einem zu hohen Eingangspegel kann der Ton verzerrt werden, selbst wenn die Audiopegelanzeige einen zulässigen Wert angibt.
- Wenn Sie eine konfigurierbare Taste für [Audiopegelanzeige] festlegen ( $\Box$  [131\)](#page-130-0), können Sie diese Taste drücken, um die Tonpegelanzeige auf dem Bildschirm ein- und auszuschalten.

## Erweiterte Einstellungen des Audioeingangs

Sie können die Einstellungen des Audioeingangs für das Stereo-Richtungsmikrofon DM-E1D oder den Anschluss MIC anpassen. Die entsprechenden Menüeinstellungen werden erst verfügbar, wenn der betreffende Audioeingang aktiv ist.

#### Mikrofondämpfung (Anschluss MIC)

Sie können die Mikrofondämpfung für ein externes Mikrofon (20 dB) aktivieren.

#### Wählen Sie MENU > [ $\triangleright$ ) Audio-Setup] > [MIC-Dämpfung] > [An].

#### Mikrofoneigenschaften (Anschluss MIC)

Sie können die Mikrofoneigenschaften nach Bedarf wählen.

## Wählen Sie MENU > [Jv) Audio-Setup] > [MIC-Hochpassfilter] oder [Hochpassfilter integr. Mikro] > gewünschte Option.

#### Optionen

- [Aus]: Zum Aufnehmen von Audio unter normalen Bedingungen.
- [LC1]: Zum Aufnehmen hauptsächlich von menschlichen Stimmen.
- [LC2]: Zum Reduzieren von Windgeräuschen im Hintergrund beim Aufnehmen unter freiem Himmel in windiger Umgebung (zum Beispiel an einem Strand oder in der Nähe von Gebäuden). Beachten Sie, dass mit dieser Einstellung zusammen mit den Windgeräuschen auch andere Geräusche mit niedriger Frequenz unterdrückt werden können.

#### Mikrofondämpfung (Stereo-Richtungsmikrofon DM-E1D)

Sie können die Mikrofondämpfung für ein externes, an den Multifunktionsschuh angebrachtes Mikrofon (20 dB) aktivieren.

Wählen Sie  $MENU > [N]$  Audio-Setup] > [Zub.Schuh-Mic-Dämpfung] > [An].

## Mikrofoneigenschaften (Stereo-Richtungsmikrofon DM-E1D)

Sie können die Eigenschaften des Mikrofons (mit dem Multifunktionsschuh kompatibles Mikrofone) nach Bedarf wählen.

## Wählen Sie **MENU** >  $[\textbf{I} \cup \textbf{I}]$  Audio Setup] >  $[\textbf{Zub}.Schuh-Hochpassfilter]$  > gewünschte Option.

### Optionen

[Aus]: Zum Aufnehmen von Audio unter normalen Bedingungen.

[An]: Zum Reduzieren von Windgeräuschen im Hintergrund beim Aufnehmen unter freiem Himmel in windiger Umgebung (zum Beispiel an einem Strand oder in der Nähe von Gebäuden). Beachten Sie, dass mit dieser Einstellung zusammen mit den Windgeräuschen auch andere Geräusche mit niedriger Frequenz unterdrückt werden können.

## Richtwirkung des Mikrofons (Stereo-Richtungsmikrofon DM-E1D)

Wählen Sie  $MENU > [D \cup \text{Audio Setup}] > [Schuh-Mic-Richtung] > gewünst the Option.$ 

## Optionen

[Shotgun (Mono)]:

Nimmt klaren Ton aus der Richtung vor dem Mikrofon auf.

[90°(Stereo)]: Nimmt passenden Ton sowohl aus der Richtung vor dem Mikrofon als auch von den Seiten auf. [120°(Stereo)]: Nimmt Ton aus einem weiteren Winkel auf.

# Über das Monomikrofon

Mit dem Monomikrofon können Sie während der Dreharbeiten Kommentare hinzufügen, die bei der Bearbeitung mit dem Audio- und Videosignal synchronisiert werden können. Der Tonaufnahmepegel des Monomikrofons wird automatisch angepasst und kann nicht geändert werden. Um das Monomikrofon zu verwenden, wählen Sie für [¡ Audio-Setup] > [Mono-Mikrofon] die Einstellung [An].

# Des Ton mit Kopfhörern abhören

Schließen Sie Kopfhörer mit einem ∅ 3,5-mm-Stereo-Klinkenstecker an den Anschluss  $\Omega$  (Kopfhörer) an, um den aufgenommenen Ton abzuhören.

# $\left(\;\mathbf{i}\;\right)$  HINWEISE

• Sie können die Kopfhörerlautstärke mit  $MENU > [D \cup D]$  Audio-Setup] > [Kopfhörer-Lautstärke] einstellen. Wenn Sie eine konfigurierbare Taste mit [Kopfhörer +] oder [Kopfhörer -] (A [131](#page-130-0)) belegen, können Sie die Taste drücken, um die Kopfhörer-Lautstärke einzustellen, ohne das Menü zu verwenden.

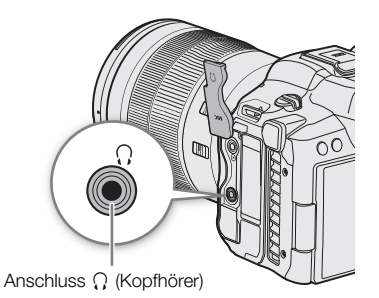

# Farbbalken/Audioreferenzsignal

Sie können die Kamera so einstellen, dass sie Farbbalken und ein 1-kHz-Audioreferenzsignal generiert und an den folgenden Anschlüssen ausgibt. Farbbalken sind nicht verfügbar, wenn das Format der Hauptaufnahme auf RAW gestellt ist.

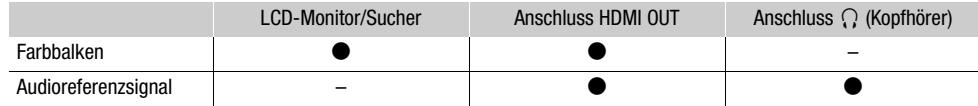

## <span id="page-113-0"></span>Farbbalken

114

Die Kamera bietet SMPTE-, EBU- und ARIB-Farbbalken.

- 1 Wählen Sie **MENU** > ['Mexterna-Setup] > [Farbbalken] > [An].
	- Die gewählten Farbbalken erscheinen auf dem Bildschirm.
- 2 Wählen Sie MENU > ['R Kamera-Setup] > [Farbbalken-Typ] > gewünschte Option.
	- Die gewählten Farbbalken werden aufgenommen, wenn Sie die Taste REC drücken.
	- Die Farbbalken werden durch Ausschalten der Kamera oder das Aktivieren des Modus MEDIA deaktiviert.

# $\mathbf{1}$ ) HINWEISE

• Wenn Sie eine konfigurierbare Taste mit [Farbbalken] ( $\Box$  [131\)](#page-130-0) belegen, können Sie diese Taste drücken, um die Farbbalken ein- oder auszuschalten.

#### **Farbbalken können in den folgenden Fällen nicht angezeigt werden:**

- Wenn die Gammakurvenkomponente der Einstellung [Gamma/Color Space] in der benutzerdefinierten Bilddatei auf eine andere Option als [BT.709 Wide DR], [BT.709 Normal], [BT.709 Standard] oder [Canon 709] gesetzt ist.

## Audioreferenzsignal

Die Kamera kann mit den Farbbalken ein 1 kHz starkes Audioreferenzsignal ausgeben.

#### Wählen Sie MENU > [Jvi Audio-Setup] > [1 kHz-Ton] > gewünschte Option.

- Sie können einen von drei Tonpegeln (–12 dB, –18 dB, –20 dB) wählen oder [Aus] wählen, um das Signal zu deaktivieren.
- Das Referenzsignal wird mit dem ausgewählten Pegel ausgegeben, wenn Sie die Farbbalken anzeigen lassen. Die Aufnahme beginnt, wenn Sie die REC-Taste drücken.

# <span id="page-114-0"></span>Video Scopes

Die Kamera kann einen vereinfachten Wellenform-Monitor oder ein Vektorskop zum Prüfen Ihrer Aufnahmen anzeigen. Das ausgewählte Video Scope wird auf dem Bildschirm angezeigt und kann auch an andere Wiedergabegeräte ausgegeben werden.

## Anzeigen eines Video Scope

Wählen Sie zwischen Wellenform-Monitor oder Vektorskop. Sie können auch die Einstellungen für den Deckungsgrad, die Position und die Größe des Wellenform-Monitors ändern.

- 1 Wählen Sie > [A Hilfsfunktionen] > [WFM-Funktion] > [Wellenform-Monitor] oder [Vektorskop].
- 2 Wählen Sie MENU >  $[\mathbb{Z}$  Hilfsfunktionen] > eine der Einstellung für [WFM:] > [An].
	- Standardmäßig wird das Video Scope rechts im Bildschirm angezeigt. Mit den Einstellungen MENU > [A Hilfsfunktionen] > [Wellenform-Einstellungen] oder [Vektorskop-Einstellungen] > [Position] können Sie wählen, wo es angezeigt werden soll (links oder rechts).
	- Sie können auch die direkte Berührungssteuerung ( $\Box$  [60](#page-59-0)) verwenden, um die Anzeige der Video Skopes ein-/auszuschalten oder ihre Position zu ändern.
- 3 Wählen Sie bei Bedarf MENU >  $[\frac{m}{2}$  Hilfsfunktionen] > [WFM-Deckungsgrad] > gewünschte Option.
	- Je kleiner der Prozentsatz ist, desto transparenter erscheinen die Bildschirmanzeigen.

# $\left(\mathbf{i}\right)$  HINWEISE

- Der Wellenform-Monitor wird auch dann nicht beeinflusst, wenn eine Hilfsanzeige auf das Bild angewendet, der Bereich verändert oder auf die ausgewählte Videoausgabe oder den Bildschirm anamorphotische Entzerrung angewendet wird.
- Die Video Scopes werden auch angezeigt, während die Bildeinstellungen einer benutzerdefinierten Bilddatei angepasst werden  $(D \cap 136)$  $(D \cap 136)$ .

## Die Einstellungen für den Wellenform-Monitor ändern

1 Wählen Sie MENU > [ 图 Hilfsfunktionen] > [ Wellenform-Einstellungen] > [ Typ] > gewünschte Option.

- Wenn Sie eine andere Option als [Zeile auswählen] gewählt haben, fahren Sie mit Schritt 4 fort.
- 2 Wählen Sie MENU > [隠 Hilfsfunktionen] > [Wellenform-Einstellungen] > [Zeile auswählen].
- 3 Geben Sie die Y-Koordinate der roten horizontalen Linie ein, sie auf dem Dateneingabebildschirm zu verwenden  $($   $\Box$  [25\)](#page-24-0).
	- Der verfügbare Bereich auswählbarer Zeilen hängt von der Vertikalkomponente der verwendeten Auflösung ab.

Für 4320: 0 bis 4318 (in Schritten von 2 Linien) Für 2160: 0 bis 2158 (in Schritten von 2 Linien)

Für 1080: 0 bis 1079 (in Schritten von 1 Linien)

Für 720: 0 bis 719 (in Schritten von 1 Linien)

- 4 Wählen Sie MENU > [em Hilfsfunktionen] > [Wellenform-Einstellungen] > [Vertikalskala für HDR] > gewünschte Option.
	- Wählen Sie die Y-Achsenskala (Luminanz), die zum Anzeigen des Wellenform-Monitors eines HDR-Bilds verwendet werden soll.
- 5 Wählen Sie MENU > [ $\mathbb{R}$ ] Hilfsfunktionen] > [Wellenform-Einstellungen] > [Verstärkung] > [1x] oder [2x].
	- Wenn Sie [1x] ausgewählt haben, sind die weiteren Schritte nicht erforderlich.
- 116 6 Wählen Sie MENU > [ $\Xi$  Hilfsfunktionen] > [Wellenform-Einstellungen] > [Y-Position] > gewünschte Option.
	- Der Anzeigebereich der Y-Achse des Wellenform-Monitors wird auf die Hälfte reduziert. Wählen Sie den auf der Y-Achse angezeigten minimalen Helligkeitswert (in %).
	- 7 Bei Bedarf berühren Sie den Wellenform-Monitor auf dem Bildschirm, und seine angezeigte Größe zu ändern (nur für LCD/VF).
		- Sie können auch  $\text{MEM} > [\text{W}^2]$  Hilfsfunktionen] > [Wellenform-Einstellungen] > [Größe: LCD/VF] > gewünschte Option wählen.

#### Optionen für [Typ]

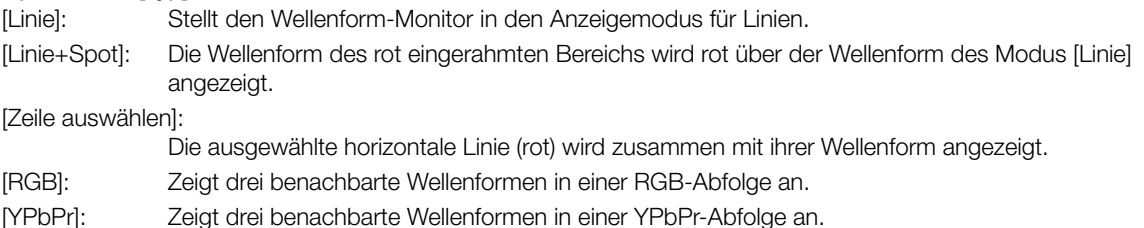

# Optionen für [Vertikalskala für HDR]

[IRE]: Zeigt das Video Scope in IRE-Einheiten an.

[PQ/HLG]: Für HDR-PQ-Bilder werden das Video Scope in cd/m<sup>2</sup> und der Wellenform-Monitor des Nahbereichs (Videobereich) angezeigt. Bei HDR-HLG-Bildern zeigt die Y-Achse einen relativen Indexwert zwischen 0 und 1000 cd/m<sup>2</sup> an.

# $\mathbf i$ ) HINWEISE

- Wenn der Wellenform-Monitor aktiviert ist und die Einstellung  $MENU > [C2]$  Custom Picture] > [Datei  $C2$ bearbeiten] > [Knee] > [Point] geändert wurde und Sie dann den Wellenform-Monitor anzeigen, erscheint eine horizontale Linie, welche die dem Kniepunkt entsprechende Luminanzstufe\* (Y) angibt.
	- \* Wenn ein Look File aktiviert ist, das mit der benutzerdefinierten Bilddatei registriert wurde, wird die Luminanz möglicherweise nicht mit der korrekten Stufe angezeigt.
- Wenn für die Y-Achse des Wellenform-Monitors eine Anzeige in IRE-Einheiten festgelegt wurde, ist unabhängig von den benutzerdefinierten Bildeinstellungen eine Stufe von 10-Bit-64 dem Wert 0 IRE und 10-Bit-940 dem Wert 100 IRE zugeordnet.

# Die Einstellungen für das Vektorskop ändern

- 1 Wählen Sie MENU > [@Hilfsfunktionen] > [Vektorskop-Einstellungen] > [Typ] > gewünschte Option.
- 2 Berühren Sie das Vektorskop auf dem Bildschirm, und das Vergrößerungsverhältnis zwischen [1x] und [2x] umzuschalten.
	- Sie können auch  $MENU > [M]$  Hilfsfunktionen] > [Vektorskop-Einstellungen] > [Verstärkung] > gewünschte Option wählen.

## Optionen für [Typ]

[Normal]: Zeigt das übliche Vektorskop an.

[Spot]: Das Farbsignal des rot eingerahmten Bereichs wird rot über der Wellenform des [Normal]- Modus angezeigt.

# <span id="page-116-0"></span>Im Modus CAMERA Markierungen zu Clips hinzufügen

Wenn das Hauptaufnahmeformat auf XF-AVC gestellt ist, können Sie während des Aufnehmens Shot Marks ( $\blacksquare$ ) hinzufügen, um eine wichtige Aufnahme oder ein Bild zu markieren. Nachdem Sie einen Clip aufgenommen haben, können Sie eine OK-Markierung ( $\blacksquare$ ) oder ein Häkchen ( $\square$ ) hinzufügen, um bestimmte Clips zu kennzeichnen.

Sie können Markierungen auch im Modus MEDIA ( $\Box$  [152,](#page-151-0) [152\)](#page-151-1) hinzufügen und löschen. Markierungen können nicht zu Proxy-Clips hinzugefügt werden.

# Hinzufügen einer Shot Mark während der Aufnahme

Um während der Aufnahme einem Clip eine Shot Mark hinzuzufügen, müssen Sie zuvor eine konfigurierbare Taste mit der Funktion [Shot Mark setz] belegen.

- 1 Belegen Sie eine konfigurierbare Taste mit [Shot Mark setz] ( $\Box$  [131](#page-130-0)).
- 2 Drücken Sie die konfigurierbare Taste während des Aufnehmens zu Beginn der Aufnahme, die Sie markieren möchten.
	- Es wird kurz [Shot Mark] angezeigt und die Shot Mark wird dem momentanen Clip-Frame hinzugefügt.

# $\mathbf{(i)}$  HINWEISE

- Sie können einem einzelnen Clip bis zu 100 Shot Marks hinzufügen.
- Zwischen dem Drücken der Taste und dem Hinzufügen der Shot Mark durch die Kamera kann es zu einer Verzögerung von bis zu 0,5 Sekunden kommen.
- Wenn ein Clip eine Shot Mark enthält, wird neben dem Miniaturbild des Clips **I** in der Wiedergabe-Indexansicht angezeigt.
- Wenn die Vorab-Aufnahme aktiviert ist oder während der Intervall-Aufnahme/Einzelbildaufnahme können Sie keine Shot Marks hinzufügen, bevor die Taste REC gedrückt wurde.

# Dem zuletzt aufgenommenen Clip eine Markierung <sup>ok</sup> oder **Metallangen**

01 -Markierungen können verwendet werden, um wichtige Clips zu schützen, da Clips mit einer 01 -Markierung nicht mit der Kamera gelöscht werden können.

Um im CAMERA-Modus eine Markierung hinzuzufügen, müssen Sie zuvor einer konfigurierbaren Taste [**00** Mark setzen] oder [M Mark setzen] zuweisen.

1 Belegen Sie eine konfigurierbare Taste mit  $\left[\mathbb{N}\right]$  Mark setzen] oder  $\left[\mathbb{N}\right]$  Mark setzen] ( $\left[\Box\right]$  [131](#page-130-0)).

## 2 Drücken Sie nach dem Aufnehmen eines Clips die konfigurierbare Taste.

• [ **Mark]** oder [ **X** Mark] wird kurz angezeigt und die ausgewählte Clipmarkierung wird dem Clip hinzugefügt.

# $\left(\mathbf{i}\right)$  HINWEISE

- Ein Clip kann nicht zugleich eine  $\mathbb{N}$ -Markierung und eine  $\blacksquare$ -Markierung haben.
- Wenn ein Clip **II** oder **M**-Markierungen enthält, wird neben dem Miniaturbild des Clips das entsprechende Symbol in der Wiedergabe-Indexansicht angezeigt.

# Metadata nutzen

Wenn das Hauptaufnahmeformat auf XF-AVC/RAW eingestellt ist, fügt die Kamera den aufgenommenen Clips automatisch Metadaten hinzu. Sie können die Software Canon XF Utility zum Überprüfen und zur Suche nach bestimmten Metadaten verwenden. Sie können den aufgenommenen Clips auch News Metadata hinzufügen  $(D119)$  $(D119)$  $(D119)$ .

#### Metadaten-Komponenten

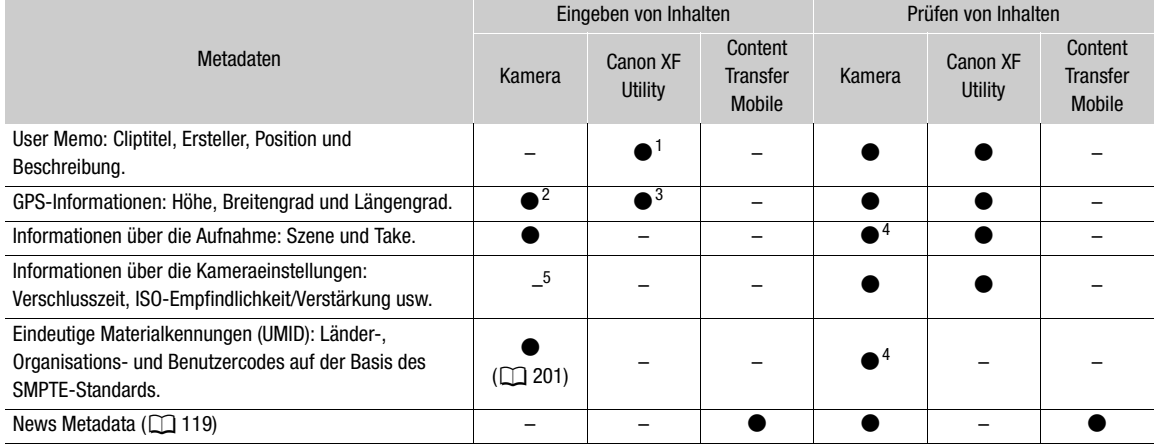

1 User Memo-Dateien müssen mit der Software erstellt und im Voraus auf einer SD-Karte gespeichert werden.<br><sup>2</sup> Nur wenn ein optionaler GPS-Empfänger GP-E2 an die Kamera angeschlossen ist. Während der Aufzeichnung werden von

<sup>3</sup> GPS-Informationen können nur bereits aufgezeichneten Clips hinzugefügt werden.<br><sup>4</sup> Nur im Modus CAMERA.<br><sup>5</sup> Aufnahmedaten werden automatisch durch die Kamera aufgezeichnet.

# Einstellen eines User Memos mit Canon XF Utility

Bevor Sie ein User Memo hinzufügen können, müssen Sie zunächst die Software Canon XF Utility installieren (A [164](#page-163-0)). Erstellen Sie dann das User Memo und speichern Sie es auf einer SD-Karte. Nachdem Sie die SD-Karte in die Kamera eingeführt und das User Memo ausgewählt haben, wird es in die Clips eingebettet, die Sie aufzeichnen.

1 Verwenden Sie Canon XF Utility, um ein User Memo auf einer SD-Karte zu speichern.

- Ausführliche Informationen finden Sie unter *Verwalten der User Memo-Profile* in der Bedienungsanleitung für Canon XF Utility.
- 2 Legen Sie die SD-Karte in den-Karteneinschub 2 der Kamera ein.
- 3 Wählen Sie MENU > [Et Aufnahme-/Medien-Setup] > [Metadaten] > [XML-Datei hinzufügen] > [An].
- 4 Wählen Sie MENU > [not] Aufnahme-/Medien-Setup] > [Metadaten] > [XML-Dateiformat] > [User Memo].
- 5 Wählen Sie MENU > [netaufnahme-/Medien-Setup] > [Metadaten] > [User Memo] > gewünschte User Memo-Datei.
	- Das Symbol **MM** erscheint auf der linken Seite des Bildschirms. (Nur wenn [ $\text{f}$  Monitor-Einstell.] > [Custom Display 2] > [User Memo] auf [An] gestellt ist.)

# $\mathbf i$ ) HINWEISE

• Nachdem Sie ein User Memo eingestellt haben, nehmen Sie SD-Karte nicht heraus, solange Sie aufnehmen. Falls die SD-Karte herausgenommen wird, wird das User Memo dem Clip nicht hinzugefügt.

• Sie müssen das User Memo vor der Aufnahme einstellen, damit es dem Clip hinzugefügt werden. Sie können das einem Clip hinzugefügte User Memo mit der Kamera nicht mehr ändern, jedoch mit Canon XF Utility.

### <span id="page-118-0"></span>Verwenden von News Metadata

Während der Aufnahme können Sie den aufgenommenen Clips News Metadata\* (News-Metadata) hinzufügen. Mit Content Transfer Mobile können Sie News Metadata-Dateien prüfen und bearbeiten. Die zuletzt festgelegten News Metadata werden priorisiert und hinzugefügt. Einzelheiten zu den News Metadata-Einstellungen finden Sie in der folgenden Tabelle.

Bezieht sich auf eine mit der Empfehlung DPP002 Metadata Exchange for News Version 1.1.1 übereinstimmende Metadatendatei.

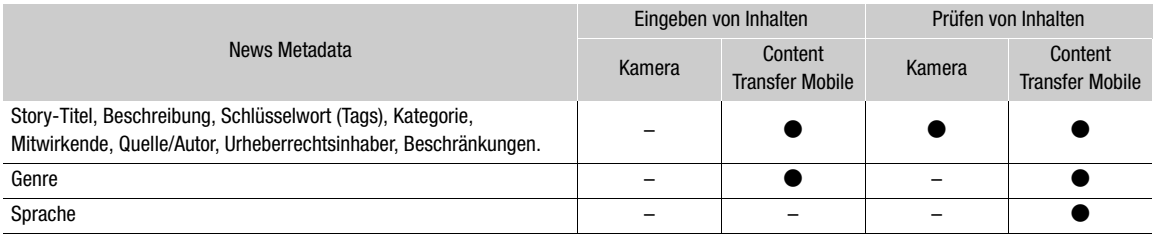

### $\mathbf{i}$ ) HINWEISE

• News Metadata-Dateien mit einem Namen, der (einschließlich Dateierweiterung) mehr als 64 Zeichen umfasst, können nicht verwendet werden.

#### Auf der SD-Karte gespeicherte News Metadata festlegen

Bevor Sie News Metadata festlegen, erstellen Sie eine News Metadata-Datei und speichern diese auf einer SD-Karte. Nachdem Sie die SD-Karte in die Kamera eingeführt haben, wählen Sie die News Metadata-Datei aus und starten die Aufnahme. Die News Metadata werden den aufgenommenen Clips hinzugefügt.

- 1 Speichern Sie die News Metadata-Datei auf einer SD-Karte.
	- News Metadata-Dateien müssen im Ordner "/XMLTAG" der SD-Karte gespeichert werden.
- 2 Legen Sie die SD-Karte in den-Karteneinschub 2 der Kamera ein.
- 3 Wählen Sie MENU >  $\lceil \frac{e}{2} \rceil$  Aufnahme-/Medien-Setup] > [Metadaten] > [XML-Datei hinzufügen] > [An].
- 4 Wählen Sie MENU >  $\lceil \frac{e^2}{e^2} \rceil$  Aufnahme-/Medien-Setup] > [Metadaten] > [XML-Dateiformat] > [News Metadata].
- 5 Wählen Sie MENU >  $\lceil \frac{G}{L} \rceil$  Aufnahme-/Medien-Setup] > [Metadaten] > [News Metadata] > gewünschte News Metadata-Datei, die auf der SD-Karte gespeichert ist.
	- Die ausgewählte News Metadata-Datei wird auf der Kamera gespeichert.

## $\mathbf{(i)}$  HINWEISE

• Sie können die einem Clip hinzugefügten News Metadata mit der Kamera nicht mehr ändern, mit Content Transfer Mobile ist dies jedoch möglich.

## Mit Content Transfer Mobile bearbeitete News Metadata einstellen

Bevor Sie News Metadata einstellen, bearbeiten Sie die News Metadata-Datei mit Content Transfer Mobile. Verbinden Sie die Kamera mithilfe der Smartphone-Anwendung (A [165](#page-164-0), [195](#page-194-0)) mit einem Smartphone, um News Metadata von einem Smartphone auf die Kamera zu übertragen und auf dieser zu speichern. Nach dem Speichern auf der Kamera wählen Sie die den aufgenommenen Clips hinzuzufügenden News Metadata aus.

- 1 Smartphone: bearbeiten Sie die News Metadata-Datei mit Content Transfer Mobile.
- 2 Verbinden Sie die Kamera mit einem Smartphone (Q [165,](#page-164-0) [195\)](#page-194-0).
- 3 Benutzen Sie Content Transfer Mobile, um die News Metadata-Datei auf die Kamera zu übertragen.
- 4 Speichern Sie die News Metadata auf der Kamera.
	- Von einem Smartphone übertragene News Metadata-Dateien werden automatisch auf der Kamera gespeichert.
	- Die Einstellung  $MENU > [E^2]$  Aufnahme-/Medien-Setup]  $>$  [Metadaten]  $>$  [XML-Datei hinzufügen] wird auf [An] und [XML-Dateiformat] wird auf [News Metadata] gestellt.
	- Nur die zuletzt übertragene Datei kann gespeichert werden.

### Die News Metadata zurücksetzen

Sie können die den Clips hinzugefügten News Metadata zurücksetzen.

1 Wählen Sie MENU > [  $\hat{H}$  Aufnahme-/Medien-Setup] > [Metadaten] > [News-Metadat. Rücksetzen].

2 Wählen Sie [OK].

# WICHTIG

- Wenn die Kamera normal ausgeschaltet wird, wird die News Metadata-Datei gespeichert, oder zuvor gespeicherte News Metadata werden zurückgesetzt. Bei Unterbrechung der Stromversorgung oder falls der Strom nicht normal abgeschaltet wurde, wird die Datei nicht gespeichert oder zurückgesetzt.
- In der Kamera gespeicherte News Metadata werden zurückgesetzt, wenn Sie MENU > [ $\blacklozenge$  System-Setup] > [Zurück] > [Alle Einstellungen] wählen oder die Firmware der Kamera aktualisiert wird.

## Produktionsinformationen über die Aufzeichnung eingeben

Sie können Informationen zu Szene und Take eingeben, um die Aufzeichnung später leichter identifizieren zu können.

- 1 Wählen Sie MENU >  $\left[\mathbf{f}^*_{\mathbf{S}}\right]$  Aufnahme-/Medien-Setup] > [Metadaten] > [Szene] oder [Take] > [Andern].
- 2 Geben Sie mit dem Tastaturbildschirm den gewünschten Text ein ( $\Box$  [25](#page-24-0)).
	- Um die Information zu Szene und Take zu löschen, wählen Sie stattdessen [Zurück].

# Spezielle Aufnahmemodi

Die Kamera bietet die folgenden speziellen Aufnahmemodi.

Zeitlupen- und Zeitrafferaufnahme: In diesem Modus können Sie die Aufnahme-Bildrate ändern, um während der Wiedergabe einen Zeitlupen- oder Zeitraffer-Effekt zu erzielen. Aufnahmen im WAV-Format sind ebenfalls möglich.

Vorab-Aufnahme: Die Kamera startet die Aufnahme einige Sekunden vor dem Drücken der REC-Taste. Dies ist besonders dann nützlich, wenn sich Motive unerwartet ergeben.

Einzelbildaufnahme: Die Kamera nimmt jedes Mal, wenn Sie die Taste START/STOP drücken, eine vorher festgelegte Anzahl von Bildern auf. Dieser Modus eignet sich für Stop-Motion-Animationen.

Intervall-Aufnahme: Die Kamera nimmt automatisch eine vorher festgelegte Anzahl von Einzelbilder in einem vorher festgelegten Intervall auf. Dieser Modus eignet sich zum Aufnehmen von Motiven mit wenig Bewegung, zum Beispiel der natürlichen Umgebung oder von Pflanzen.

Kontinuierliche Aufnahme: Die Kamera fährt mit der kontinuierlichen Aufnahme auf die SD-Karte im zweiten Karteneinschub fort (nur Format MP4), damit keine Aufnahmegelegenheiten verpasst werden.

# <span id="page-120-0"></span>Zeitlupen- und Zeitrafferaufnahme

Die Kamera kann mit einer progressiven Bildrate (Aufnahme-Bildrate) aufzeichnen, die sich von der Wiedergabe-Bildrate unterscheidet. Die Aufnahme eines Clips mit einer höheren Aufnahme-Bildrate als der [Bildrate]- Einstellung sorgt für einen Zeitlupen-Effekt bei der Wiedergabe. Dagegen wird eine niedrigere Aufnahme-Bildrate in einem Zeitraffer-Effekt resultieren.

Mit dem Clip wird kein Ton aufgenommen, er kann jedoch separat als WAV-Datei aufgenommen werden. Die maximale Aufnahmezeit für einen einzelnen Clip ist das Äquivalent von etwa sechs Stunden Wiedergabezeit. Sie können Proxy-Clips gleichzeitig mit Clips in Zeitlupe/Zeitraffer aufnehmen (C [75](#page-74-0)). XF-AVC-Proxy Clips haben dieselben Aufnahme- und Wiedergabe-Bildraten wie die primären RAW-Clips.

Um diese Funktion auszuführen, können Sie auch die direkte Berührungssteuerung verwenden ( $\square$  [60\)](#page-59-0).

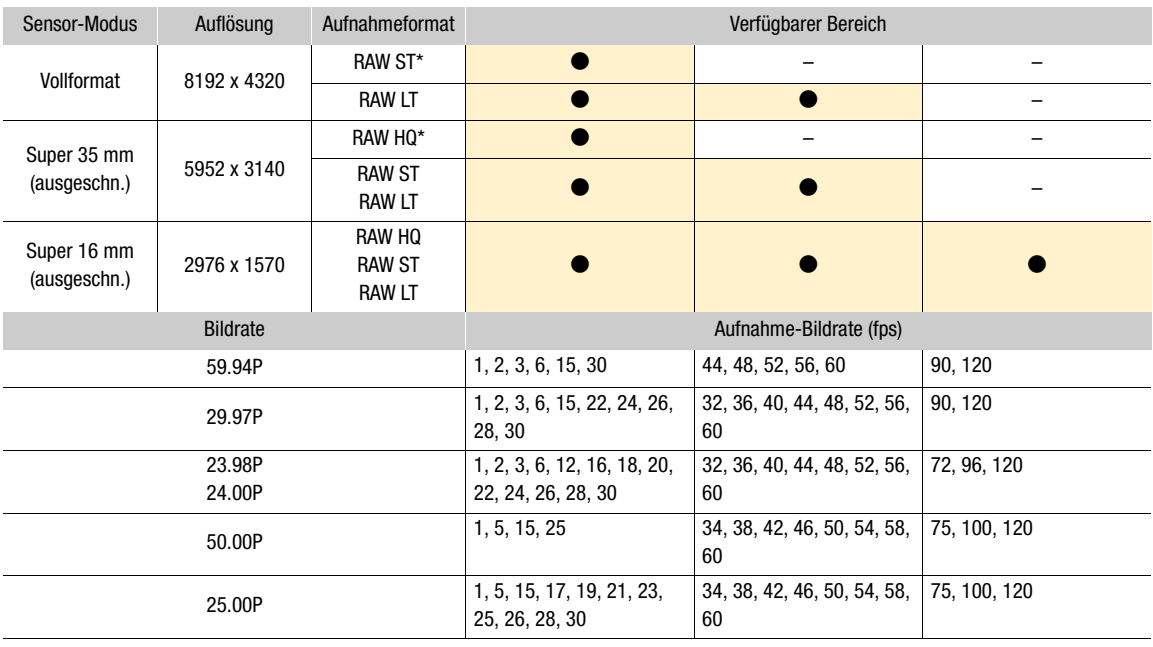

#### Verfügbare Aufnahmebildraten (RAW)

\* Nur die Bildraten 29.97P, 25.00P, 23.98P und 24.00P sind verfügbar.

### Verfügbare Aufnahme-Bildraten (XF-AVC)

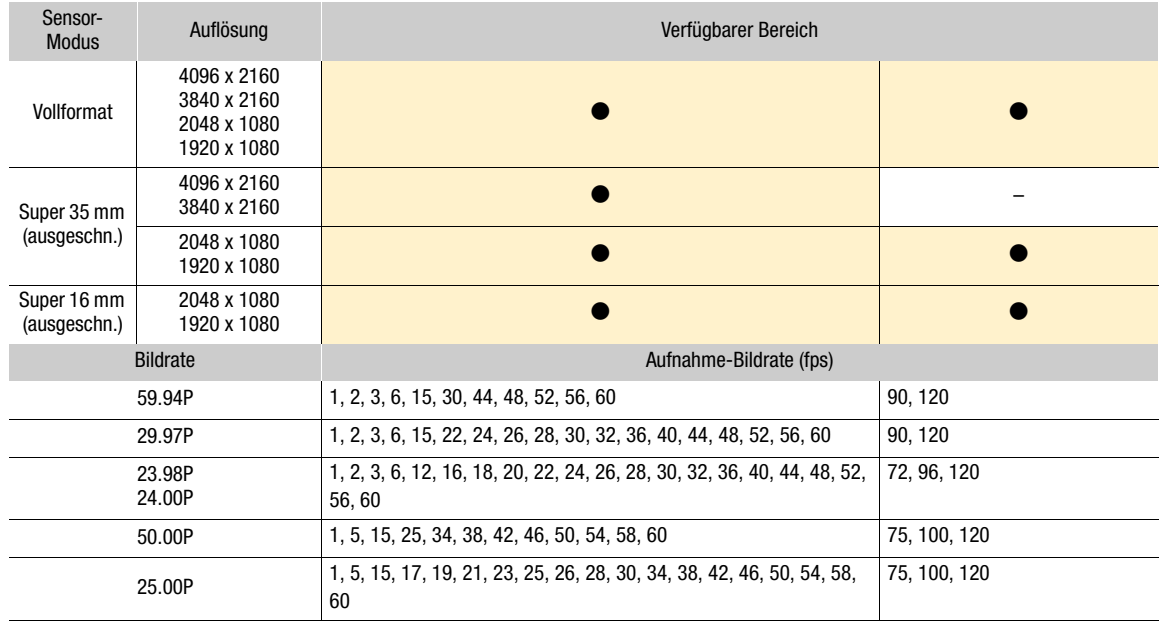

### Verfügbare Aufnahme-Bildraten (MP4)

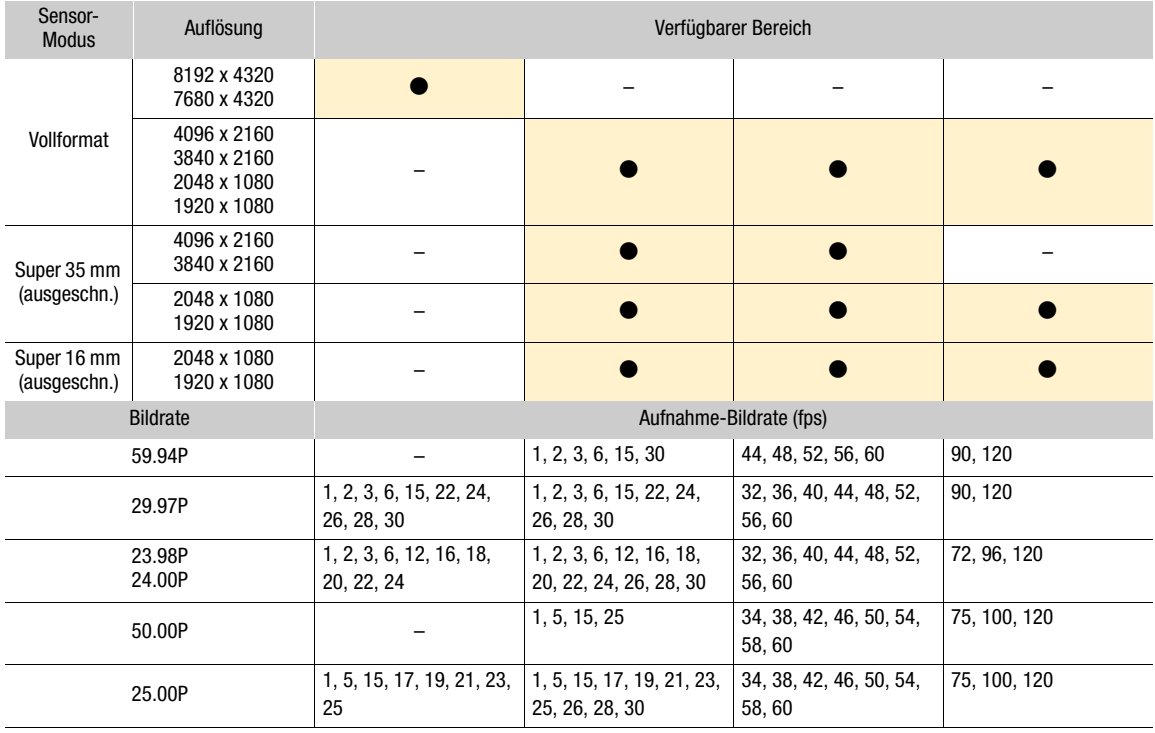

1 Um Audio aufzunehmen, setzen Sie eine SD-Karte in den Karteneinschub ein, in welchem kein Video aufgenommen wird.

- 2 Wählen Sie  $MENU > [E]$  Aufnahme-/Medien-Setup] > [Aufnahmemodus] > [Zeitlupe/Zeitraffer] oder [Zl./Zr.-Clip/Audio (WAV)].
	- Zeitlupen-/Zeitrafferaufnahme ist aktiviert. [S&F STBY] erscheint auf dem Bildschirm und die Aufnahme-Bildrate wird neben der Bildrateneinstellung (der Wiedergabe-Bildrate) angezeigt.
- 3 Wählen Sie MENU >  $[$ **E** Aufnahme-/Medien-Setup] > [Zeitlupe/Zeitraffer-Bildrate] > gewünschte Bildrate.
	- Sie können auch einen voreingestellten Wert wählen (mit der halben, derselben oder der doppelten Bildrate der Wiedergabe).
- 4 Drücken Sie die REC-Taste, um die Aufnahme zu starten.
	- Die Kontrollleuchte wechselt von grün (Stromanzeige) zu rot.
	- [S&F STBY] ändert sich während der Aufnahme in [S&F  $\bigcirc$ REC].
- 5 Drücken Sie die REC-Taste erneut, um die Aufnahme zu stoppen.
	- Der Clip wird auf die gewählte Karte aufgenommen.
	- Wenn [Zl./Zr.-Clip/Audio (WAV)] gewählt ist, wird eine WAV-Datei auf diejenige SD-Karte aufgenommen, auf die das Video nicht aufgenommen wird.
	- Die Kontrollleuchte wechselt von rot zu grün (Stromanzeige) und die Bildschirmanzeige geht zurück zu [S&F STBY].
- 6 Wählen Sie MENU >  $\left[\mathbf{E}^{\mathbf{a}}\right]$  Aufnahme-/Medien-Setup] > [Aufnahmemodus] > [Normalaufnahme], um die Zeitlupen- und Zeitrafferaufnahme auszuschalten.

# $\mathbf{(i)}$  HINWEISE

- Die Aufnahme-Bildrate kann während der Aufnahme nicht geändert werden.
- Wenn Sie die Systemfrequenz ändern, wird die Zeitlupen- und Zeitrafferaufnahme abgebrochen und die Aufnahme-Bildrate wird auf ihren Standardwert zurückgesetzt.

#### **• Über den Timecode bei aktivierter Zeitlupen- oder Zeitraffer-Aufnahme:**

- Der Timecodemodus kann auf [Neu erz.] oder mit dem Laufmodus [Rec Run] auf [Voreinst.] eingestellt werden.
- Wenn der Laufmodus des Timecodes auf [Free Run] gesetzt war, wird der Laufmodus des Timecodes bei aktivierter Zeitlupen- und Zeitrafferaufnahme automatisch in [Rec Run] geändert.
- Wenn der Spezialaufnahme-Modus deaktiviert wird, kehrt der Laufmodus des Timecodes wieder in seine ursprüngliche Einstellung zurück.
- Das Timecode-Signal wird an keinem der Anschlüsse ausgegeben.

#### **• WAV-Dateien aufnehmen**

- Ton wird mit den folgenden Einstellungen aufgenommen: 48 kHz, 24 Bit, 4 Kanäle.
- Wenn aufgrund eines Kartenproblems kein Video aufgenommen werden kann, wird auch kein Ton aufgenommen.
- Video wird jedoch auch dann aufgenommen, wenn wegen eines Kartenproblems kein Ton aufgenommen werden kann.
- Ton wird nicht aufgenommen, wenn es bereits eine WAV-Datei mit demselben Dateinamen gibt.
- Die Tonaufnahme hält automatisch an, nachdem 60 Minuten erreicht wurden (die Videoaufnahme wird fortgesetzt).
- Es können maximal 999 WAV-Dateien aufgenommen werden.

# Vorab-Aufnahme

124

Wenn die Vorab-Aufnahme aktiviert ist, zeichnet die Kamera kontinuierlich in einen flüchtigen Speicher auf (ca. 3 Sekunden). Wenn Sie die Taste REC drücken, enthält der Clip somit auch einige Sekunden Video und Audio

vor dem eigentlichen Aufnahmebeginn. Vorab-Aufnahme ist nicht verfügbar, wenn das Format der Hauptaufnahme auf RAW gestellt ist.

Um diese Funktion auszuführen, können Sie auch die direkte Berührungssteuerung verwenden ( $\square$  [60](#page-59-0)).

## 1 Wählen Sie MENU  $\left[\begin{array}{cc} 2 \\ 1 \end{array}\right]$  Aufnahme-/Medien-Setup] > [Aufnahmemodus] > [Vorab-Aufnahme].

• [PRE STBY] erscheint auf dem Bildschirm.

## 2 Drücken Sie die REC-Taste, um die Aufnahme zu starten.

- Die Kontrollleuchte wechselt von grün (Stromanzeige) zu rot.
- $\bullet$  [PRE STBY] ändert sich während der Aufnahme in [PRE  $\bullet$  REC].

## 3 Drücken Sie die REC-Taste erneut, um die Aufnahme zu stoppen.

- Der Clip wird aufgezeichnet. Der aufgezeichnete Clip enthält einige Sekunden Video und Audio, die vor dem Drücken der REC-Taste aufgenommen wurden.
- Die Kontrollleuchte wechselt von rot zu grün (Stromanzeige) und die Bildschirmanzeige geht zurück zu [S&F STBY].
- 4 Wählen Sie MENU >  $\left[\mathbf{f}^{\text{e}}_i\right]$  Aufnahme-/Medien-Setup] > [Aufnahmemodus] > [Normalaufnahme], um die Vorab-Aufnahme anzuhalten.

#### **HINWEISE**  $\mathbf{I}$

• Die Vorab-Aufnahme wird abgebrochen, wenn der Aufnahmemodus geändert wird.

## **• Über den Timecode bei aktivierter Vorab-Aufnahme:**

- Der Timecode des Clips startet ein paar Sekunden, bevor die REC-Taste gedrückt wurde.
- Der Timecode wird mit dem Laufmodus [Free Run] aufgezeichnet.
- Wenn der Timecode-Modus auf [Neu erz.] oder mit dem Laufmodus [Rec Run] auf [Voreinst.] eingestellt wurde, wird der Laufmodus des Timecodes bei aktivierter Vorab-Aufnahme automatisch auf [Free Run] gesetzt.
- Wenn der Spezialaufnahme-Modus deaktiviert wird, kehrt der Laufmodus des Timecodes wieder in seine ursprüngliche Einstellung zurück.

# Einzelbildmodus

Legen Sie zuvor die Anzahl Einzelbilder fest. Wir empfehlen, die Kamera fernzubedienen oder sie beispielsweise auf einem Stativ zu stabilisieren. Ton wird in diesem Modus nicht aufgenommen.

Um diese Funktion auszuführen, können Sie auch die direkte Berührungssteuerung verwenden ( $\square$  [60\)](#page-59-0).

## 1 Wählen Sie > [ÆAufnahme-/Medien-Setup] > [Aufnahmemodus] > [Einzelbilder].

- [FRM STBY] erscheint auf dem Bildschirm (wobei [FRM] blinkt).
- 2 Wählen Sie >  $\lceil \frac{R}{L} \rceil$  Aufnahme-/Medien-Setup] > [Einzelbilder: Bildrate] > gewünschte Option.

## 3 Drücken Sie die REC-Taste, um die Aufnahme zu starten.

- Die Kontrollleuchte leuchtet rot.
- [FRM STBY] ändert sich während der Aufnahme in [FRM  $\bigcirc$ REC].
- Die Kamera nimmt automatisch die angegebene Anzahl Einzelbilder auf.
- 4 Wiederholen Sie dies, bis Sie die Aufnahme beendet haben.
- 5 Wählen Sie > [Æ Aufnahme-/Medien-Setup] > [Aufnahmemodus] > [Normalaufnahme], um die Einzelbildaufnahme anzuhalten.
	- Der Modus zur Aufnahme von Einzelbildern wird beendet, und alle aufgenommenen Einzelbilder werden zu einem Clip zusammengefügt.
	- Die Kontrollleuchte leuchtet grün und [STBY] erscheint auf dem Bildschirm.

# $\bf (i)$  HINWEISE

- Einzelbildaufnahme kann nicht gleichzeitig mit Zeitlupen- und Zeitrafferaufnahme, Vorabaufnahme, Intervall-Aufnahme oder kontinuierlicher Aufnahme verwendet werden.
- Einzelbildaufnahme kann nicht verwendet werden, wenn die Bildrate auf 59.94i oder 50.00i eingestellt ist. Wird die Einzelbildaufnahme gerade verwendet, so endet sie, wenn die Bildrate auf 59.94i oder 50.00i eingestellt wird.
- Die Anzahl aufgenommener Einzelbilder kann während der Aufnahme nicht geändert werden.
- Zu dem Zeitpunkt, zu dem die Aufnahme gestoppt wurde, werden ggf. einige weitere Einzelbilder aufgenommen und dem Ende des Clips hinzugefügt.
- **Über den Timecode bei aktivierter Einzelbildaufnahme:**
	- Der Timecodemodus kann auf [Neu erz.] oder mit dem Laufmodus [Rec Run] auf [Voreinst.] eingestellt werden. Der Timecode läuft jeweils um die Anzahl aufgenommener Einzelbilder weiter.
	- Wenn der Laufmodus des Timecodes auf [Free Run] gesetzt oder die Kamera mit einem externen Timecodesignal synchronisiert wurde, wird der Laufmodus des Timecodes bei aktivierter Einzelbildaufnahme automatisch auf [Rec Run] gesetzt.
	- Wenn der Spezialaufnahmemodus deaktiviert wird, kehrt der Laufmodus des Timecodes wieder in seine ursprüngliche Einstellung zurück.
	- Das Timecode-Signal wird nicht über die Anschlüsse TIME CODE oder HDMI OUT ausgegeben.

## Intervall-Aufnahmemodus

Legen Sie zuvor das Intervall und die Anzahl Einzelbilder fest. Ton wird in diesem Modus nicht aufgenommen. Um diese Funktion auszuführen, können Sie auch die direkte Berührungssteuerung verwenden ( $\square$  [60](#page-59-0)).

- 1 Wählen Sie > [ÆAufnahme-/Medien-Setup] > [Aufnahmemodus] > [Intervall-Aufnahme].
	- [INT STBY] erscheint oben im Bildschirm (mit [INT] blinkend).
- 2 Wählen Sie > [己 Aufnahme-/Medien-Setup] > [Intervall-Aufn.: Zeitintervall] > gewünschte Option.
- 3 Wählen Sie > [ÆAufnahme-/Medien-Setup] > [Intervall-Aufn.: Bildrate] > gewünschte Option.
- 4 Drücken Sie die REC-Taste, um die Aufnahme zu starten.
	- Die Kontrollleuchte leuchtet rot.
	- [INT STBY] ändert sich während der Aufnahme in [INT  $\bigcirc$ REC].
- Die Kamera nimmt automatisch die angegebene Anzahl Einzelbilder im angegebenen Intervall auf.
- 5 Drücken Sie die REC-Taste erneut, um die Aufnahme zu stoppen.
- Die Kontrollleuchte leuchtet grün und [INT STBY] erscheint oben im Bildschirm (mit [INT] blinkend).
- 6 Wählen Sie > [Æ Aufnahme-/Medien-Setup] > [Aufnahmemodus] > [Normalaufnahme], um die Intervall-Aufnahme anzuhalten.

# $(i)$  HINWEISE

- Intervall-Aufnahme kann nicht gleichzeitig mit Zeitlupen- und Zeitrafferaufnahme, Vorabaufnahme, Einzelbildaufnahme oder kontinuierlicher Aufnahme verwendet werden.
- Intervall-Aufnahme kann nicht verwendet werden, wenn die Bildrate auf 59.94i oder 50.00i eingestellt ist. Wird die Intervall-Aufnahme gerade verwendet, so endet sie, wenn die Bildrate auf 59.94i oder 50.00i eingestellt wird.
- Das Intervall und die Anzahl aufgenommener Einzelbilder können während der Aufnahme nicht geändert werden.
- Zu dem Zeitpunkt, zu dem die Aufnahme gestoppt wurde, werden ggf. einige weitere Einzelbilder aufgenommen und dem Ende des Clips hinzugefügt.
- **Über den Timecode bei aktivierter Intervall-Aufnahme:**
	- Der Timecodemodus kann auf [Neu erz.] oder mit dem Laufmodus [Rec Run] auf [Voreinst.] eingestellt werden. Der Timecode läuft jeweils um die Anzahl aufgenommener Einzelbilder weiter.
	- Wenn der Laufmodus des Timecodes auf [Free Run] gesetzt oder die Kamera mit einem externen Timecodesignal synchronisiert wurde, wird der Laufmodus des Timecodes bei aktivierter Einzelbildaufnahme automatisch auf [Rec Run] gesetzt.
	- Wenn der Spezialaufnahmemodus deaktiviert wird, kehrt der Laufmodus des Timecodes wieder in seine ursprüngliche Einstellung zurück.
	- Das Timecode-Signal wird nicht über die Anschlüsse TIME CODE oder HDMI OUT ausgegeben.

# Kontinuierliche Aufnahme

In diesem Modus werden Audio und Video auf beide Karten aufgenommen, und zwar die normale Aufnahme auf Karte 1 und die kontinuierliche Aufnahme auf Karte 2. Intervall-Aufnahme genutzt werden, wenn das Format der Hauptaufnahme MP4 ist. Video wird im Format MP4 und Audio im Format lineares PCM aufgenommen. Außer in Schritt 5 können Sie auch die direkte Berührungssteuerung verwenden ( $\Box$  [60](#page-59-0)), um diese Funktion auszuführen.

- 1 Setzen Sie eine Karte in jeden Karteneinschub ein (Karteneinschub 1 für normale Aufnahme, Karteneinschub 2 für kontinuierliche Aufnahme).
- 2 Wählen Sie MENU [E Aufnahme-/Medien-Setup] > [Aufnahmemodus] > [ Haupt/ [2] Kontin.Aufn.].
	- Der kontinuierliche Aufnahmemodus ist aktiviert und [CONT] erscheint auf dem Bildschirm neben der Anzeige für Karte 2.
- 3 Wählen Sie MENU >  $\left[\begin{array}{cc} 2 \\ 1 \end{array}\right]$  Aufnahme-/Medien-Setup] > [Kontinuierl. Aufn.] > [REC].
	- Die Kontrollleuchte wechselt von grün (Stromanzeige) rot zu und die kontinuierliche Aufnahme auf Karte 2 beginnt. Die Bildschirmanzeige ändert sich zu [OCONT].
- 4 Drücken Sie die REC-Taste, um die Aufnahme zu starten.
	- Die normale Aufnahme auf Karte 1 beginnt.
	- Wenn Sie die Taste vor Schritt 3 drücken, beginnt die Aufnahme auf beide Karten.
- 5 Wählen Sie MENU >  $\left[\begin{matrix} \frac{1}{n-1} \\ \frac{1}{n-1} \end{matrix}\right]$  Aufnahme-/Medien-Setup] > [Kontinuierl. Aufn.] > [STBY].
	- Die Kontrollleuchte wechselt von rot zu grün (Stromanzeige) und die Aufnahme hält auf beiden Karten an. Die Bildschirmanzeige ändert sich zu [CONT].
- 6 Wählen Sie MENU >  $[\mathbf{f}^*]$  Aufnahme-/Medien-Setup] > [Aufnahmemodus] > [Normalaufnahme], um die kontinuierliche Aufnahme auszuschalten.

# $(i)$  HINWEISE

- Wenn die kontinuierliche Aufnahme aktiviert und das Aufnehmen auf Karte 2 (kontinuierliche Aufnahme) nicht verfügbar ist, ist auch das normale Aufnehmen auf nicht möglich.
- Die kontinuierliche Aufnahme wird auch dann fortgesetzt, wenn Karte 1 voll geworden ist.
- Wenn [Kontinuierl. Aufn.] auf [STBY] gestellt ist und das Format der Hauptaufnahme zu einer Option außer MP4 geändert wird, wird die kontinuierliche Aufnahme angehalten.

# Anamorphotische Objektive verwenden

Sie können ein anamorphotisches Objektiv an der Kamera anbringen und das anamorphotische Entzerrungsverhältnis festlegen, das zum Anzeigen des Kamerabilds auf Wiedergabegeräten während der Aufnahme oder Wiedergabe verwendet werden soll.

- 1 Wählen Sie MENU > [ $\Box$ ] Monitor-Einstell.] > gewünschte Einstellung [Anamorphotisch:] > [An].
- 2 Wählen Sie  $MENU > [m]$  Monitor-Einstell.] > [Anamorphotische Entzerr.] > gewünschte Option.
- 3 Wählen Sie bei Bedarf MENU > [ $\Box$ ] Monitor-Einstell.] > [Entzerrung für S&F] > [Reduzierte Anzeige].
- Wenn Zeitlupen- und Zeitrafferaufnahme aktiviert ist, kann das entzerrte Bild nur in einem Fenster angezeigt werden ([Reduzierte Anzeige]).

### Optionen

128

[Objektivstauchfakt.] :

- Der Entstauchungsfaktor ist mit der Einstellung  $MENU > [E^2]$  Aufnahme-/Medien-Setup] > [Metadaten] > [Objektivstauchung] gekoppelt.
- [x2.0]: Streckt das Video horizontal um den Faktor 2.
- [x1.8]: Streckt das Video horizontal um den Faktor 1,8.
- [x1.3]: Streckt das Video horizontal um den Faktor 1,3.

# **HINWEISE**

- Sie können den Objektivstauchfaktor in den Metadaten des Clips mithilfe der Einstellung MENU > [Æ Aufnahme-/Medien-Setup] > [Metadaten] > [Objektivstauchung] festhalten.
- Falls [Anamorphotisch: HDMI] auf [An] gesetzt und dabei die Auflösung des Anschlusses HDMI OUT auf [4096x2160 / 3840x2160] und die Bildrate auf 59.94P oder 50.00P gestellt ist, erfolgt die Videoausgabe am Anschluss HDMI OUT als 1920 x 1080-Bild.
- Das bei der Fotowiedergabe angezeigte Bild und das Live-Bild der Kamera in der Anwendung Fernsteuerung via Browser werden nicht entzerrt.

# Webcam-Funktion

Sie können die Kamera über ein Interface-Kabel mit einem Computer verbinden und (mit kompatibler Software) als Webkamera verwenden. Bei Verwendung dieser Funktion kann nur Video aufgenommen werden. Weitere Einzelheiten zu unterstützten Betriebssystemen und Software, die für die Verwendung mit der Kamera getestet wurde, finden Sie auf Ihrer lokalen Canon-Website. Weitere Einzelheiten finden Sie in der Anleitung zum Computer.

Verwenden Sie zum Anschließen der Kamera an einen Computer das mitgelieferte Schnittstellenkabel oder ein Canon-Kabel.

Verwenden Sie zum Anschließen eines Schnittstellenkabels auch den mitgelieferten Kabelschutz. Der Kabelschutz schützt vor unbeabsichtigtem Trennen des Kabels und vor Beschädigung des Anschlusses. Einzelheiten zum Kabelschutz finden Sie im Erweiterten Benutzerhandbuch (Ausgabe PHOTO).

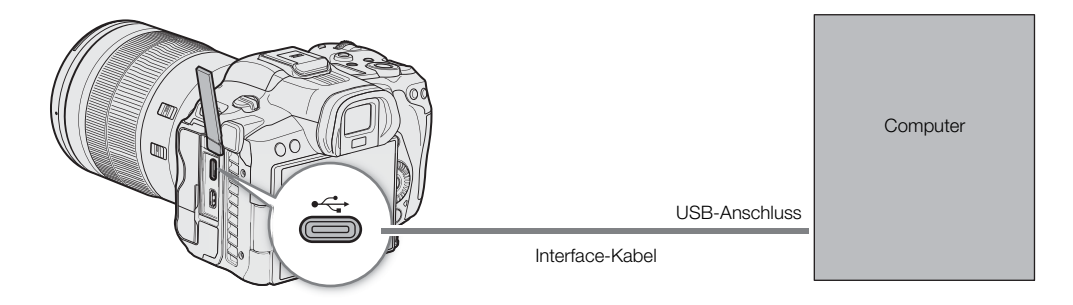

### Konfiguration des Videoausgangs

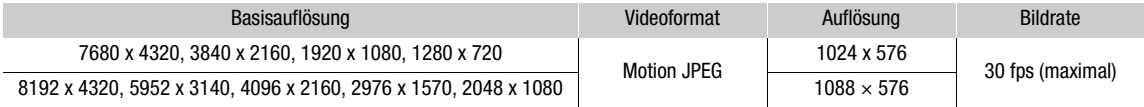

1 Wählen Sie MENU >  $[\mathbf{\hat{Y}}]$  System-Setup] > [USB Modus] > [Videoausgang (UVC)].

2 Verbinden Sie die Kamera mit einem Computer.

3 Starten Sie die zu verwendende kompatible Software auf dem Computer.

4 Wenn die Verbindung beendet wird, trennen Sie das Interface-Kabel von der Kamera.

# $\left(\mathbf{i}\right)$  HINWEISE

• Diese Funktion kann nicht zusammen mit der Funktion Fernbedienung via Browser ( $\Box$  [188](#page-187-0)), während der Aufnahme von Fotos oder während des IP-Streaming verwendet werden.

Webcam-Funktion

# Benutzerdefinierung

# <span id="page-130-0"></span>Konfigurierbare Tasten

4

Die Kamera ist mit einer Reihe von konfigurierbaren Tasten ausgestattet, die Sie mit verschiedenen Funktionen belegen können. Um die Kamera entsprechend Ihren Bedürfnissen und Wünschen zu personalisieren, weisen Sie häufig verwendete Funktionen den Tasten zu, auf denen sie für Sie am einfachsten zu erreichen sind. Auf der Kamera finden Sie 13 konfigurierbare Tasten. In den meisten Fällen geben die Namen der Tasten auf der Kamera und dem Zubehör auch ihre Standardeinstellungen an.

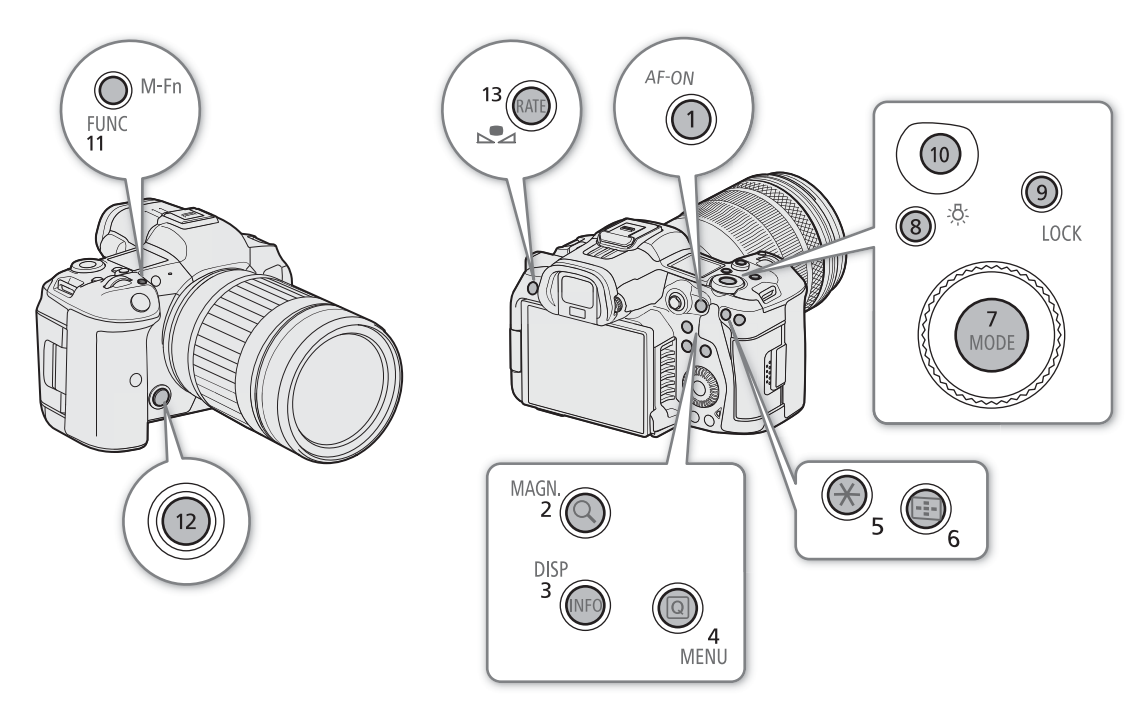

# Die zugewiesene Funktion ändern

Die Funktionen können für den Modus CAMERA und den Modus MEDIA separat eingestellt werden.

- 1 Halten Sie die Taste MENU gedrückt und drücken Sie dabei die konfigurierbare Taste, deren Funktion Sie ändern möchten.
	- Eine Liste der verfügbaren Funktionen wird angezeigt.
	- Sie können die entsprechende Menüeinstellung auch auf den verschiedenen Seiten des Menüs MENU > [ Konfigurierb. Tasten] auswählen.

## 2 Wählen Sie die gewünschte Funktion.

- Die ausgewählte Funktion wird der ausgewählten Taste zugewiesen.
- 3 Wenn Sie [Benutzer-Einst.] gewählt haben, wählen Sie die Menüeinstellung, die Sie speichern möchten.
	- Die ausgewählte Menüeinstellung wird der ausgewählten Taste zugewiesen. Benutzerdefinierte Einstellungen werden mit dem Symbol MENU im Menü [ G Konfigurierb. Tasten] gekennzeichnet.
- 4 Drücken Sie die konfigurierbare Taste, um die zugeordnete Funktion wie in der nachfolgenden Tabelle beschrieben zu verwenden.
- $(i)$  HINWEISE
- Sie können in den Statusfenstern [@ Konfigurierb. Tasten] ( $\Box$  [213\)](#page-212-0) prüfen, welche Funktionen den einzelnen Tasten aktuell zugeordnet sind.
	- Sie können mit der Funktion  $MENU > [4]$  System-Setup] > [Zurück] > [Konfigurierb. Tasten] nur die den konfigurierbaren Tasten zugewiesenen Funktionen ohne Auswirkung auf andere Kameraeinstellungen zurücksetzen. Für alle freien Tasten wird deren Standardfunktion wiederhergestellt.

#### Zuweisbare Funktionen

Funktionen, deren Namen ein Videoausgabeziel (LCD, Anschlussname) enthalten, betreffen nur den angegebenen Videoausgang, während [Alle] angibt, dass die Funktion alle Videoausgänge betrifft.

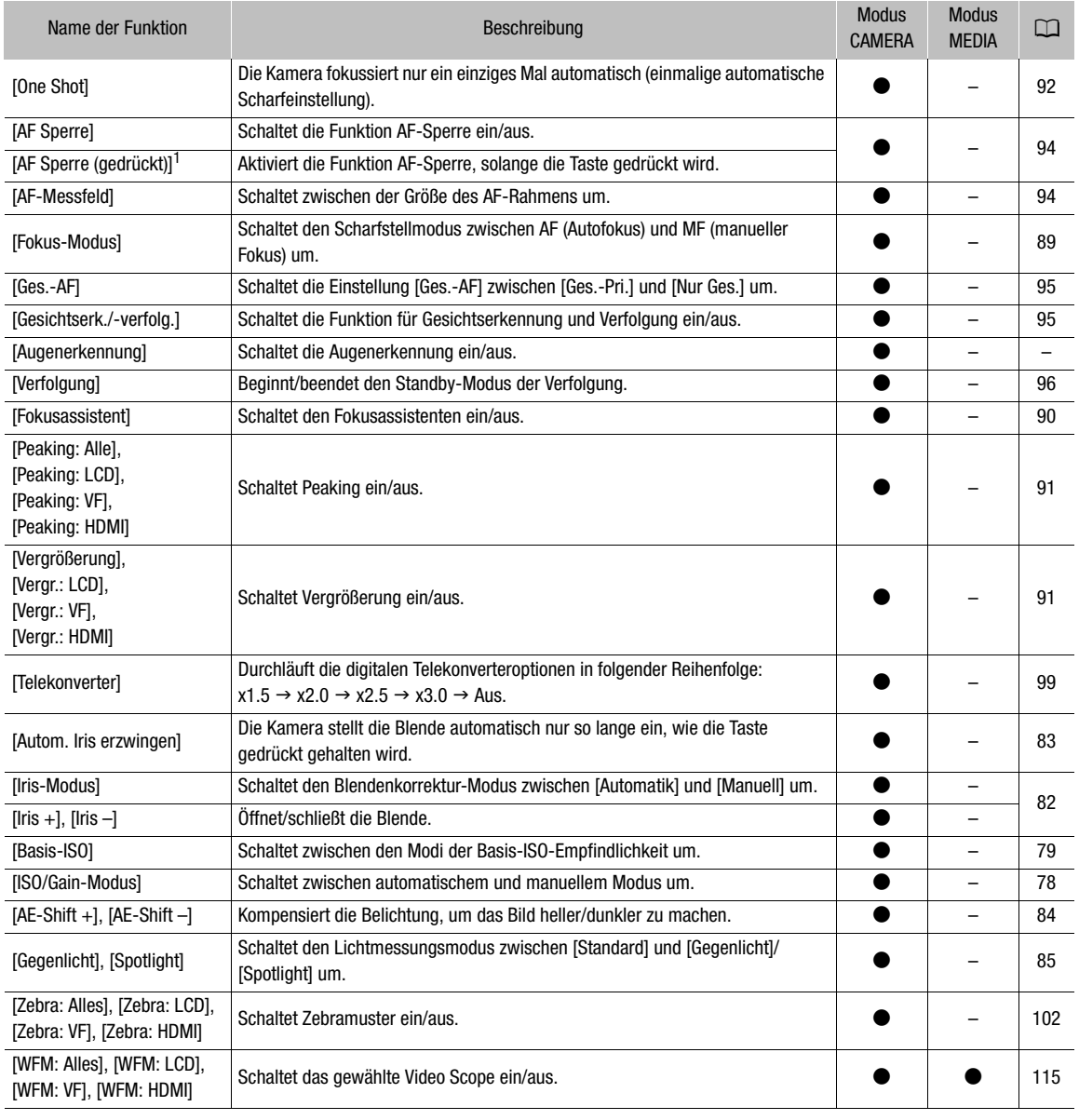

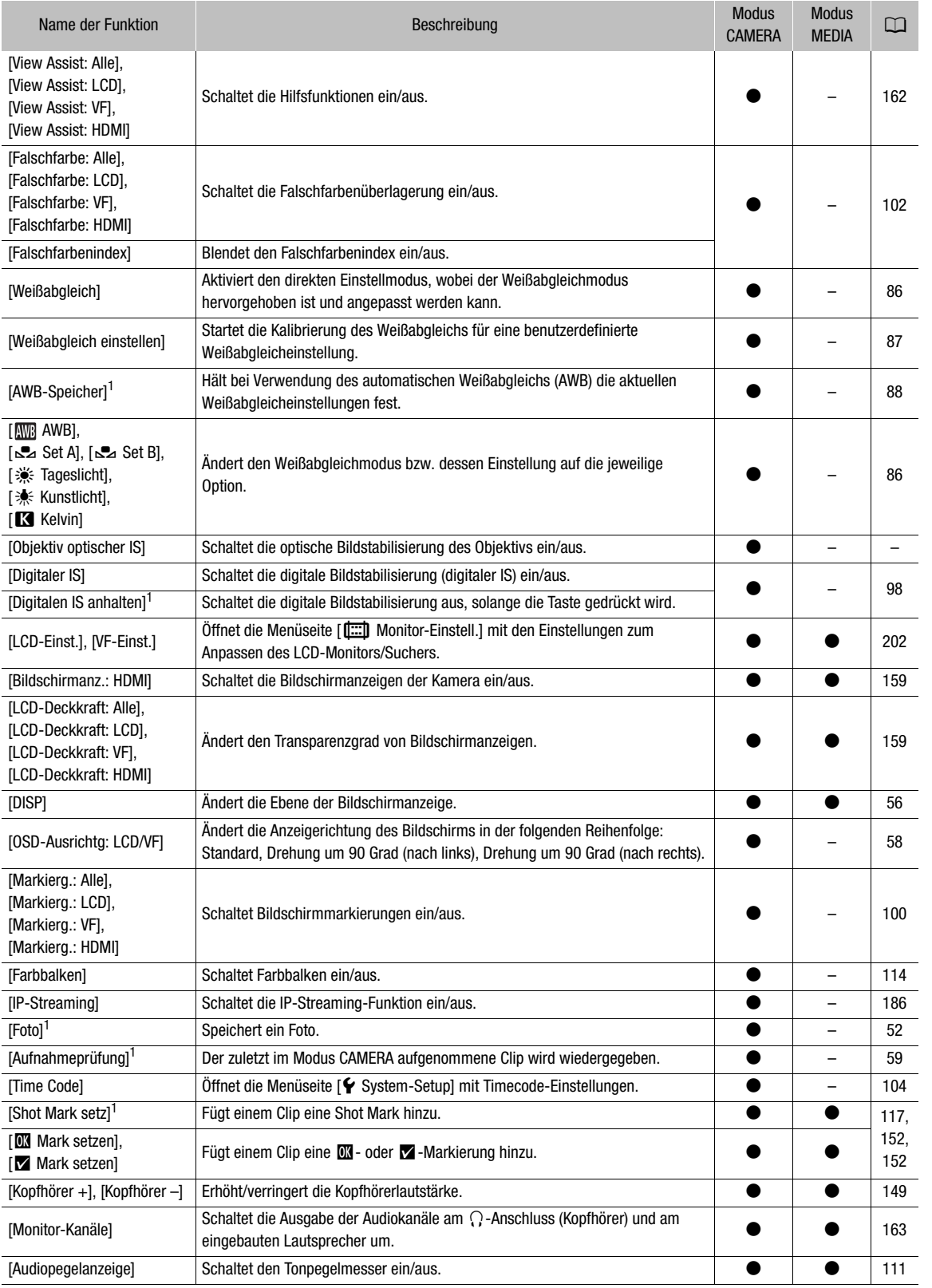

#### Konfigurierbare Tasten

134

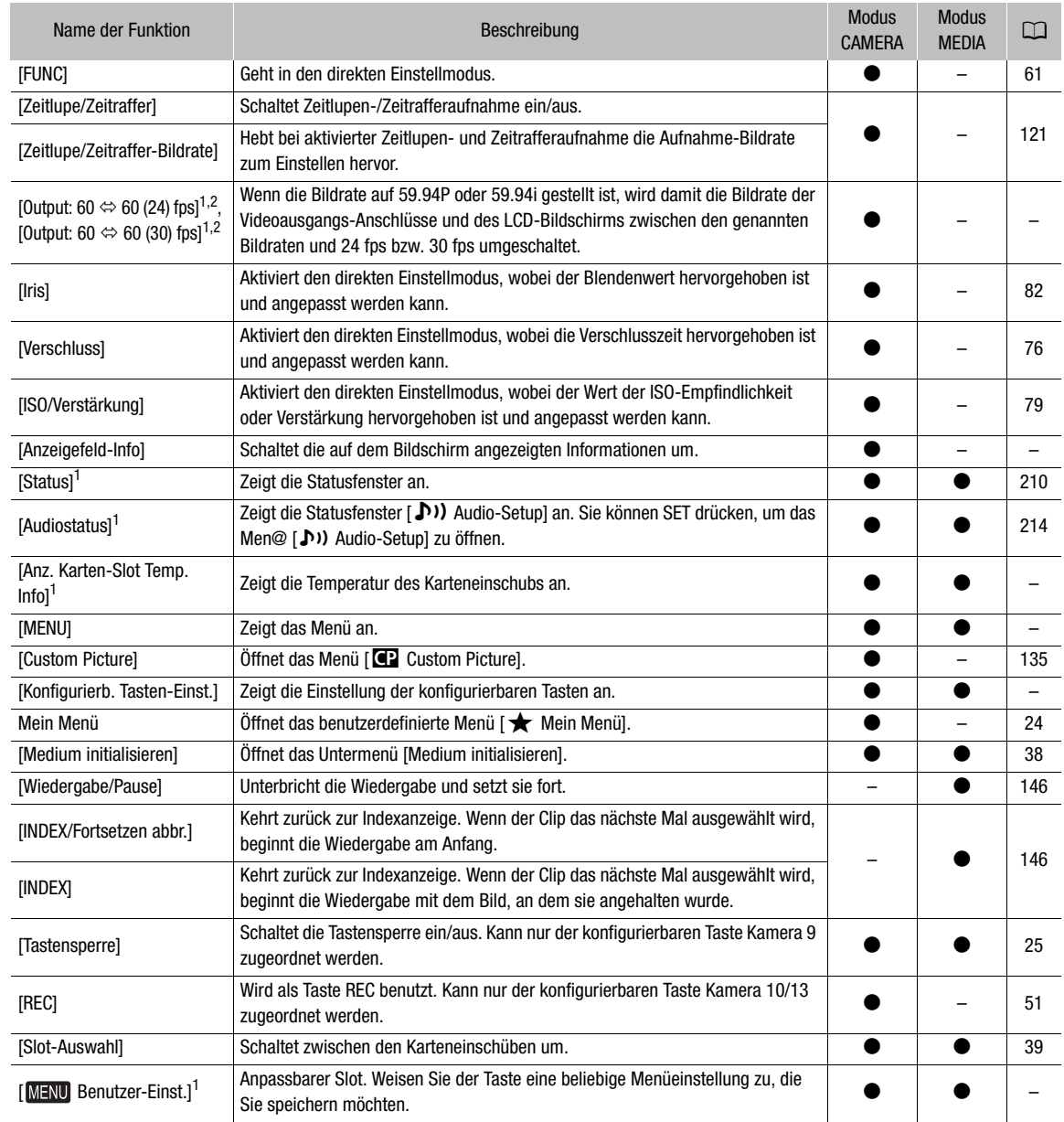

 $1$  Funktion kann nur durch Zuweisung zu einer Taste verwendet werden.<br>2 Nicht verfügbar, wenn die Zeitlupe-/Zeitrafferaufnahme aktiviert ist.

# <span id="page-134-0"></span>Benutzerdefinierte Bildeinstellungen

Sie können viele Einstellungen der Kamera ändern ( $\Box$ ) [140](#page-139-0)), die verschiedene Aspekte des erzeugten Bildes steuern. Alle diese Einstellungen zusammen werden als benutzerdefinierte Bilddatei behandelt. Nachdem Sie die gewünschten Einstellungen nach Bedarf vorgenommen haben, können Sie bis zu 20 benutzerdefinierte Bilddateien (in der Kamera oder auf einer SD-Karte) speichern und später laden, um genau die gleichen Einstellungen anzuwenden ( $\Box$  [138\)](#page-137-0). Sie können die benutzerdefinierte Bilddatei auch als Teil der mit XF-AVC-Clips aufgezeichneten Metadaten speichern ( $\Box$  [139\)](#page-138-0).

Benutzerdefinierte Bildeinstellungen haben keinen Einfluss auf das Aufnehmen oder die Ausgabe von RAW-Clips.

# <span id="page-134-1"></span>Benutzerdefinierte Bilddateien auswählen

Wählen Sie im Modus CAMERA eine benutzerdefinierte Bilddatei aus, um deren Einstellungen auf Ihre Aufnahmen zu übertragen oder um sie zu bearbeiten, neu zu benennen, zu schützen oder zu übertragen.

## 1 Wählen Sie MENU >  $[$ **C** Custom Picture] > [Datei **C** auswählen].

- Der Auswahlbildschirm für benutzerdefinierte Bilddateien wird angezeigt.
- Wählen Sie eine in der Kamera gespeicherte benutzerdefinierte Bilddatei (C1 bis C20). Um die Einstellungen einer auf einer SD-Karte gespeicherten benutzerdefinierten Bilddatei zu verwenden, kopieren Sie die Datei im Voraus auf die Kamera ( $\Box$  [138](#page-137-1)).
- Sie können auch die Aufnahmeeinstellungen der direkten Berührungssteuerung  $\mathbf{E}$  verwenden ( $\square$  [60](#page-59-1)).

## 2 Wählen Sie die gewünschte Datei.

• Wenn Sie das Menü schließen, werden die Einstellungen der ausgewählten benutzerdefinierten Bilddatei angewendet.

# Vordefinierte Bildeinstellungen

Die folgenden Einstellungen werden als benutzerdefinierte Bildvoreinstellungen in den benutzerdefinierten Bilddateien C1 bis C20 gespeichert. Die benutzerdefinierten Bilddateien C1 bis C8 sind standardmäßig geschützt. Zur Bearbeitung müssen sie zuvor freigegeben werden.

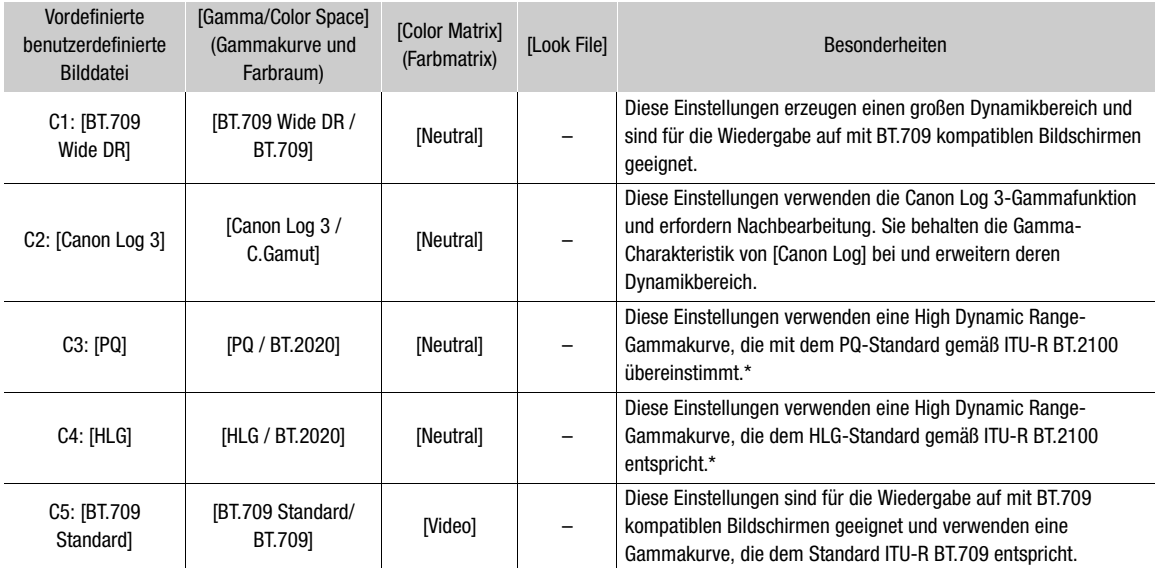

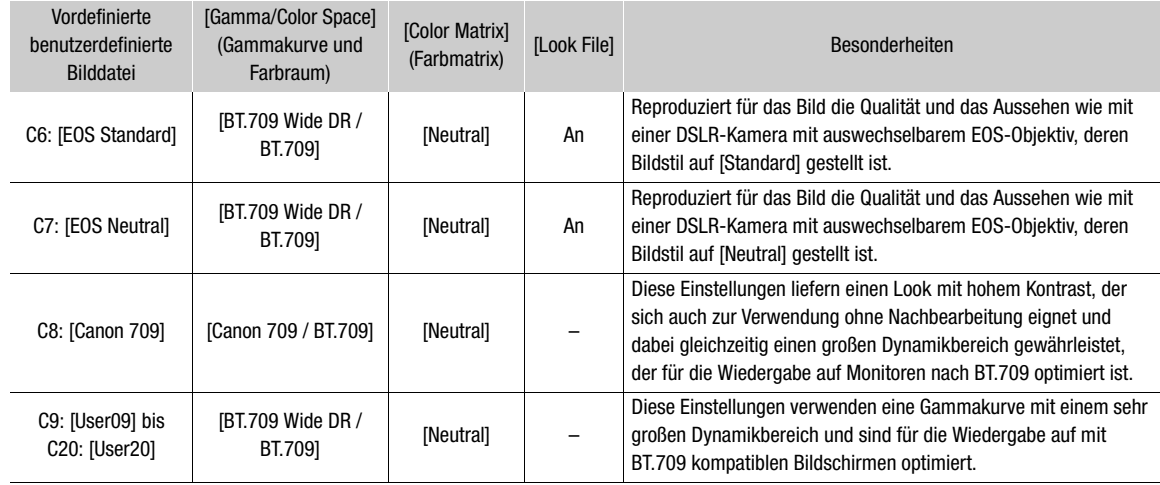

\* ITU-R BT.2100 ist ein Standard für eine Farbbittiefe von 10 oder 12 Bit. Wenn die Videokonfiguration auf eine der 8 Bit-Farboptionen gestellt ist, ist die Gammakurve etwa vergleichbar mit diesem Standard.

# $(i)$  HINWEISE

### **Über die logarithmischen Gammakurven (Canon Log-Einstellungen)**

- Diese Gammakurven erfordern Nachbearbeitung. Sie wurden entwickelt, um die Eigenschaften des Bildsensors optimal zur Erzielung eindrucksvoller Dynamikbereiche zu nutzen.
- Im Modus CAMERA können Sie eine Hilfsanzeige auf das Bild des LCD-Monitors, des Suchers oder des Videoausgangs über den Anschluss HDMI OUT anwenden, um Einstellungen der Gammakurve zu verwenden, die für die Betrachtung auf einem Monitorbildschirm besser geeignet sind.
- Es stehen auch andere LUTs zur Verfügung, die für die Verarbeitung in der Postproduktion angewendet werden können. Aktuelle Informationen zu verfügbaren LUTs erhalten Sie auf Ihrer lokalen Canon-Website.

# <span id="page-135-0"></span>Einstellungen einer benutzerdefinierten Bilddatei bearbeiten

Passen Sie im Modus CAMERA die Bildqualität Ihren Bedürfnissen an und speichern Sie die Einstellungen als Teil einer benutzerdefinierten Bilddatei.

- 1 Wählen Sie eine benutzerdefinierte Bilddatei ( $\Box$  [135\)](#page-134-1).
- 2 Wählen Sie MENU > [C] Custom Picture] > [Datei C] bearbeiten].
	- Wählen Sie eine nicht geschützte benutzerdefinierte Bilddatei.
- 3 Wählen Sie eine zu ändernde Einstellung und dann die gewünschte Option.
	- Einzelheiten zu den verschiedenen Einstellungen finden Sie unter *Verfügbare benutzerdefinierte*  **Bildeinstellungen** ( $\Box$  [140](#page-139-0)).

#### Benutzerdefinierte Dateien umbenennen

- 1 Wählen Sie eine benutzerdefinierte Bilddatei ( $\Box$  [135\)](#page-134-1).
- 2 Wählen Sie **MENU** >  $[**Q**]$  Custom Picture] >  $[**D**]$  bearbeiten] >  $[**Unbenennen**]$  >  $[**Engang**]$ .
	- Geben Sie den gewünschten Dateinamen ein (bis 16 Zeichen lang) ( $\Box$  [25](#page-24-0)).

#### Benutzerdefinierte Bilddateien schützen

Durch Schützen einer benutzerdefinierten Bilddatei wird ein versehentliches Ändern der Einstellungen verhindert.

1 Wählen Sie eine benutzerdefinierte Bilddatei ( $\square$  [135\)](#page-134-1).

- $\overline{6}$  erscheint neben dem Dateinamen.
- Zum Aufheben des Schutzes wählen Sie stattdessen [Sch. entf.].

#### Benutzerdefinierte Bilddateien zurücksetzen

- 1 Wählen Sie eine benutzerdefinierte Bilddatei ( $\Box$  [135](#page-134-1)).
- 2 Wählen Sie **MENU** >  $[Q]$  Custom Picture] > [Datei  $Q$ ] bearbeiten] > [Zurück].
- 3 Wählen Sie eine voreingestellte benutzerdefinierte Bildeinstellung und wählen Sie dann [OK].
	- Die benutzerdefinierte Bilddatei wird auf die gewählten Werte zurückgesetzt.

## Look Files

Sie können LUT-Dateien, die mit DaVinci Resolve von Blackmagic Design erstellt wurden, als Look Files in der benutzerdefinierten Bilddatei speichern. Mit der Verwendung eines Look Files können Sie die Videoqualität des aufgenommenen Videos anpassen. Diese Anpassungen gelten auch für Proxy-Clips, Fotos und Bildschirm-/ Ausgangsanschlüsse.

- 1 Setzen Sie die SD-Karte mit dem gewünschten Look File (Format .cube, befindet sich im Wurzelverzeichnis der SD-Karte) in den Karteneinschub 2 der Kamera ein.
- 2 Wählen Sie eine benutzerdefinierte Bilddatei. (C [135\)](#page-134-1)
- 3 Wählen Sie MENU > [CD Custom Picture] > [Datei CD bearbeiten] > [Gamma/Color Space] > gewünschte Option.
- 4 Wählen Sie MENU >  $[Q]$  Custom Picture] > [Datei  $[Q]$  bearbeiten] > [Look File-Einstellungen] > [Dazu].
	- Die Look Files auf der SD-Karte werden angezeigt.
- 5 Wählen Sie das gewünschte Look File.
- 6 Wählen Sie die [Gamma/Color Space] Einstellung, um das Look File anzuwenden.

#### 7 Wählen Sie zwei Mal [OK].

- Das gewählte Look File wird geladen und mit der benutzerdefinierten Bilddatei gespeichert.
- Die im Look File eingestellten Anpassungen der Bildqualität werden angewendet und **[LOOK**] erscheint auf dem Bildschirm.
- Um die im Look File eingestellten Anpassungen der Bildqualität aufzuheben, wählen Sie MENU >  $[$ **Custom Picture]** > [Datei **Culter bearbeiten]** > [Look File] > [Aus].

# $\mathbf{(i)}$  HINWEISE

#### **Über Look Files**

- Die Kamera unterstützt LUT-Dateien (Format 3D LUT/.cube) im Rasterformat 17 oder 33, die mit DaVinci Resolve von Blackmagic Design erstellt wurden.
- LUT-Dateien mit Eingangsbereichen außerhalb des Bereichs 0 bis 1 in der Kopfzeile ("LUT\_3D\_INPUT\_RANGE") werden nicht unterstützt.
- LUT-Dateien mit Werten außerhalb des Bereichs von 0 bis 1 im Datenbereich werden nicht unterstützt.
- LUT-Dateien von 2 MB oder größer sowie Dateien mit einem Dateinamen von mehr als 65 Zeichen werden nicht unterstützt.
- Für den Dateinamen können nur folgende Zeichen verwendet werden: Ziffern von 0 bis 9, Groß-/Kleinbuchstaben von a bis z, Unterstrich (\_), Bindestrich (-), Punkt (.) und Einzelbyte-Leerzeichen.
- Falls die Gammakurve des Eingangs-/Ausgangs und die Farbraumkonvertierung nicht korrekt gewählt sind, erfolgt die Videoausgabe nicht korrekt.
- Look Files können nicht benutzt werden, wenn die Einstellung [Gamma/Color Space], [HLG Color] oder [Over 100%] nach dem Speichern des Look Files geändert wurde.
- Wenn die Gammakurvenkomponente der Einstellung [Gamma/Color Space] im benutzerdefinierten Bild auf [BT.709 Normal] oder [BT.709 Standard] oder [BT.709 Wide DR] gestellt ist, werden die Helligkeitsstufen super-weiß (Videosignal über 100 %) und super-schwarz (Videosignal unter 0 %) beschnitten. Wenn das Videosignal super-weiße Helligkeitsstufen enthält, wählen Sie  $MENU > [C2]$  Custom Picture] > [Datei  $C2$ bearbeiten] > [Other Functions] > [Over 100%] > [Press] und aktivieren Sie dann das Look File, um es auf ein auf 100% komprimiertes Signal anzuwenden.
	- Bei der Wiedergabe von RAW-Clips wird das beim Aufnehmen des Clips gespeicherte Look File nur auf das Miniaturbild und nicht auf den Clips selbst angewendet.

#### Ein Look File löschen

138

Sie können in den benutzerdefinierten Bilddateien gespeicherte Look Files löschen.

- 1 Wählen Sie eine benutzerdefinierte Bilddatei ( $\Box$  [135\)](#page-134-1).
- 2 Wählen Sie MENU > [C2 Custom Picture] > [Datei C2 bearbeiten] > [Look File-Einstellungen] > [Löschen] > [OK].
	- Das Look File wird gelöscht und die Einstellungen für die Bildqualität werden auf die ursprünglichen Einstellungen der gewählten benutzerdefinierten Bilddatei zurückgesetzt.

## Eine benutzerdefinierte Bilddatei speichern

#### <span id="page-137-0"></span>Benutzerdefinierte Bilddateien kopieren

Sie können benutzerdefinierte Bilddateien zwischen Kamera und SD-Karte kopieren. Setzen Sie zunächst die Karte in die Kamera ein, auf/von der Sie die benutzerdefinierten Bilddateien speichern/laden möchten.

#### Eine Datei von der Kamera auf einer SD-Karte speichern

- 1 Wählen Sie eine benutzerdefinierte Bilddatei ( $\Box$  [135\)](#page-134-1).
- 2 Wählen Sie MENU >  $[**Q**]$  Custom Picture $]$  >  $[$ Datei  **speichern** $]$  **>**  $[$ **Nach SD-Karte kopieren** $]$ **.**
- 3 Wählen Sie die Zieldatei auf der Karte aus und wählen Sie dann [OK].
	- Wählen Sie eine vorhandene benutzerdefinierte Bilddatei, um diese zu überschreiben, oder wählen Sie [Neue Datei], um die Einstellungen als eine neue benutzerdefinierte Bilddatei auf der Karte zu speichern.
- 4 Wenn die Bestätigungsmeldung erscheint, drücken Sie SET.

# **HINWEISE**

• Benutzerdefinierte Bilddateien sind ausschließlich für die Nutzung in einer Kamera desselben Modells kompatibel.

#### <span id="page-137-1"></span>Eine Datei in der Kamera durch eine Datei auf einer SD-Karte ersetzen

- 1 Wählen Sie die benutzerdefinierte Bilddatei, die Sie ersetzen möchten ( $\Box$  [135](#page-134-1)).
- 2 Wählen Sie  $MENU > [Q]$  Custom Picture] > [Datei  $Q$ ] speichern] > [Von SD-Karte laden].
- 3 Wählen Sie die Datei mit den Einstellungen, die Sie kopieren wollen, und wählen Sie dann [OK].
	- Die Datei in der Kamera wird nun durch die Datei auf der Karte ersetzt.
- 4 Wenn die Bestätigungsmeldung erscheint, drücken Sie SET.

## <span id="page-138-0"></span>Benutzerdefinierten Bilddatei in Clips einbetten (Modus CAMERA)

Wenn Sie nach Festlegen von benutzerdefinierten Bildeinstellungen im XF-AVC-Format aufnehmen, können Sie die benutzerdefinierte Bilddatei in die Metadaten einbetten und zusammen mit den Clips speichern. Beim Anzeigen des Informationsbildschirms im Modus MEDIA können Sie am Ende der Aufnahme die verwendeten benutzerdefinierten Bildeinstellungen prüfen.

Wählen Sie MENU >  $[$ **Ei** Aufnahme-/Medien-Setup] > [Metadaten] >  $[$ **Ci** -Datei hinzügen] > [An].

# <span id="page-139-0"></span>Verfügbare benutzerdefinierte Bildeinstellungen

Fettgedruckte Einstellungsoptionen bezeichnen die Standardeinstellung.

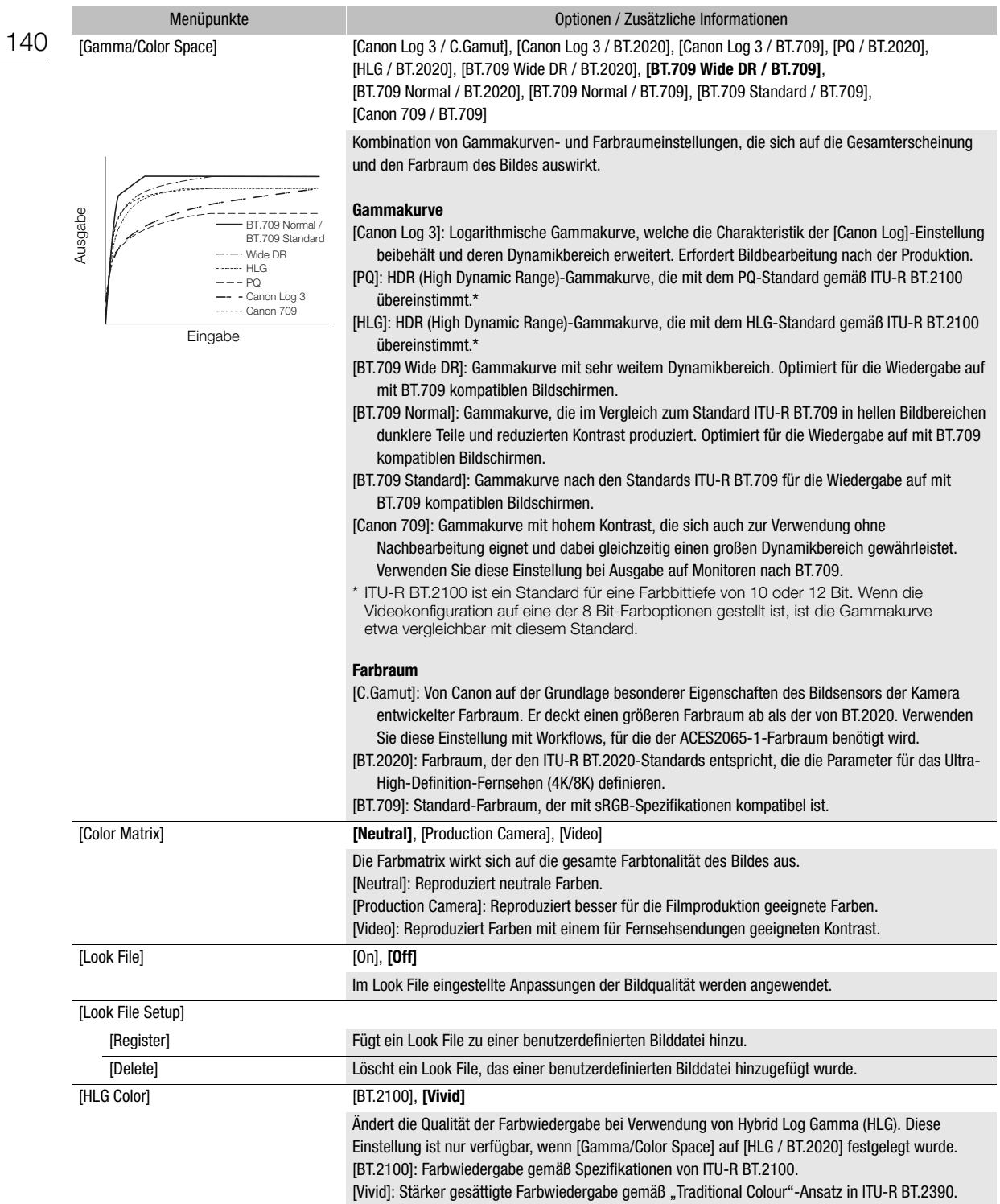

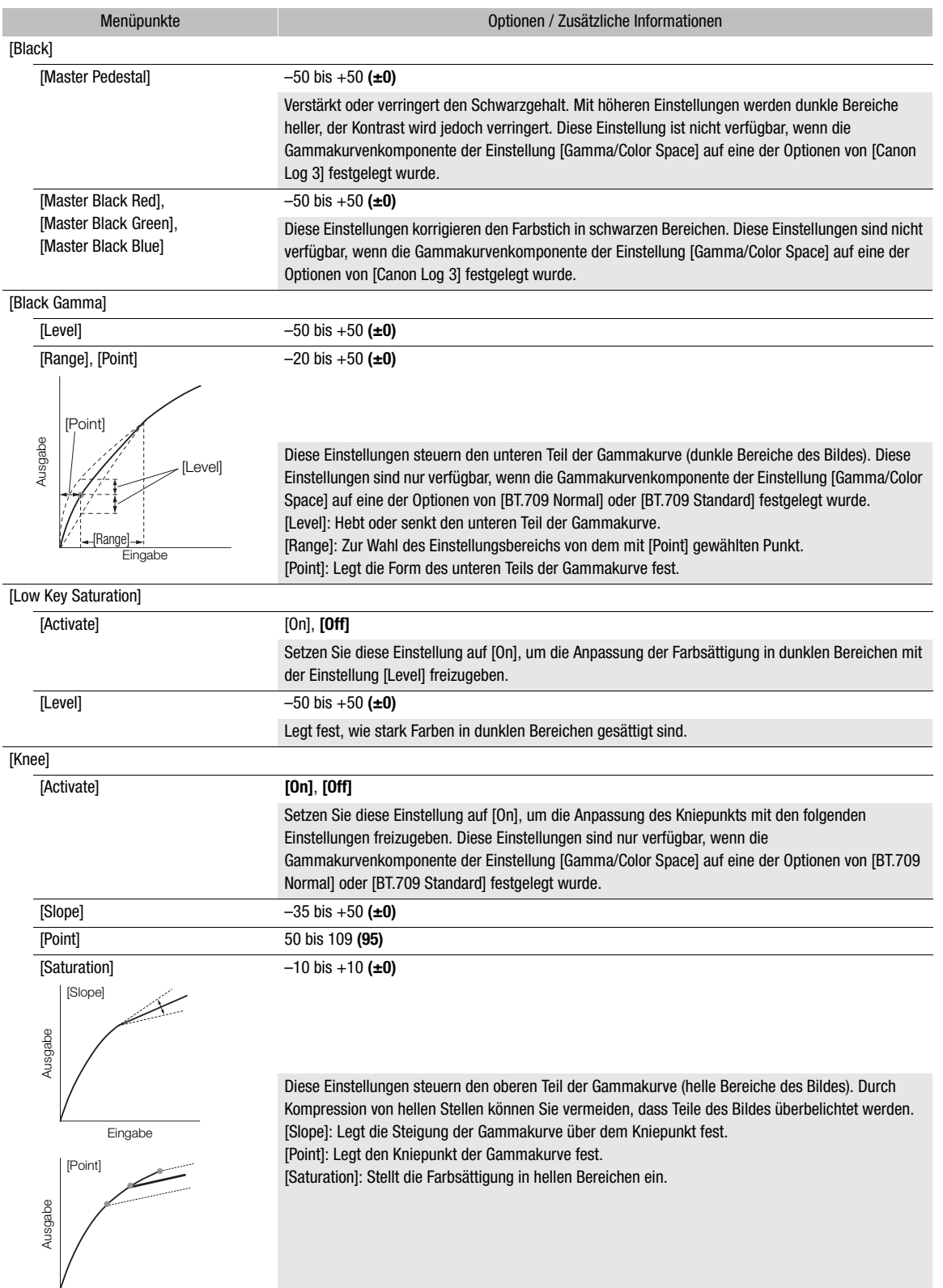

Eingabe

#### Benutzerdefinierte Bildeinstellungen

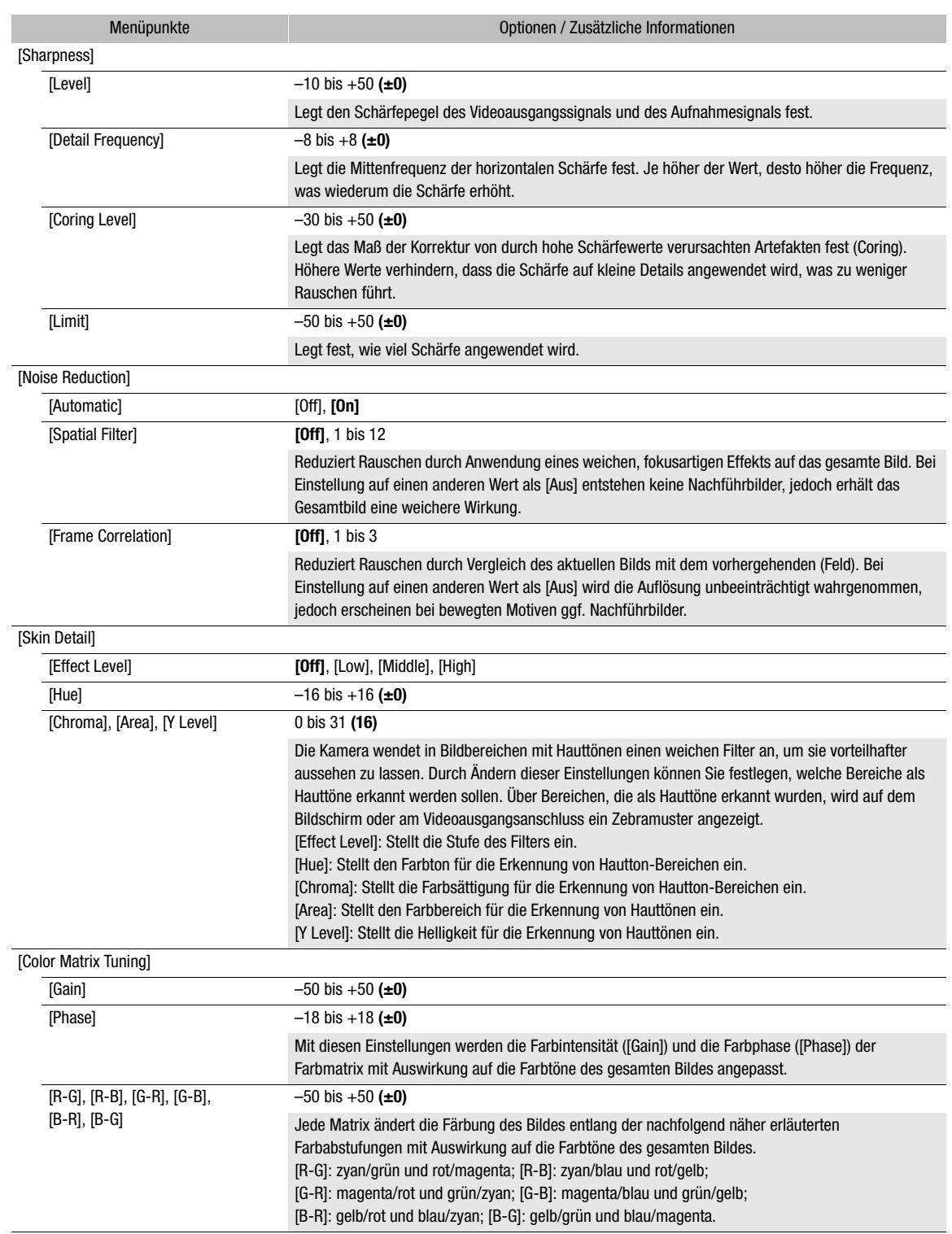

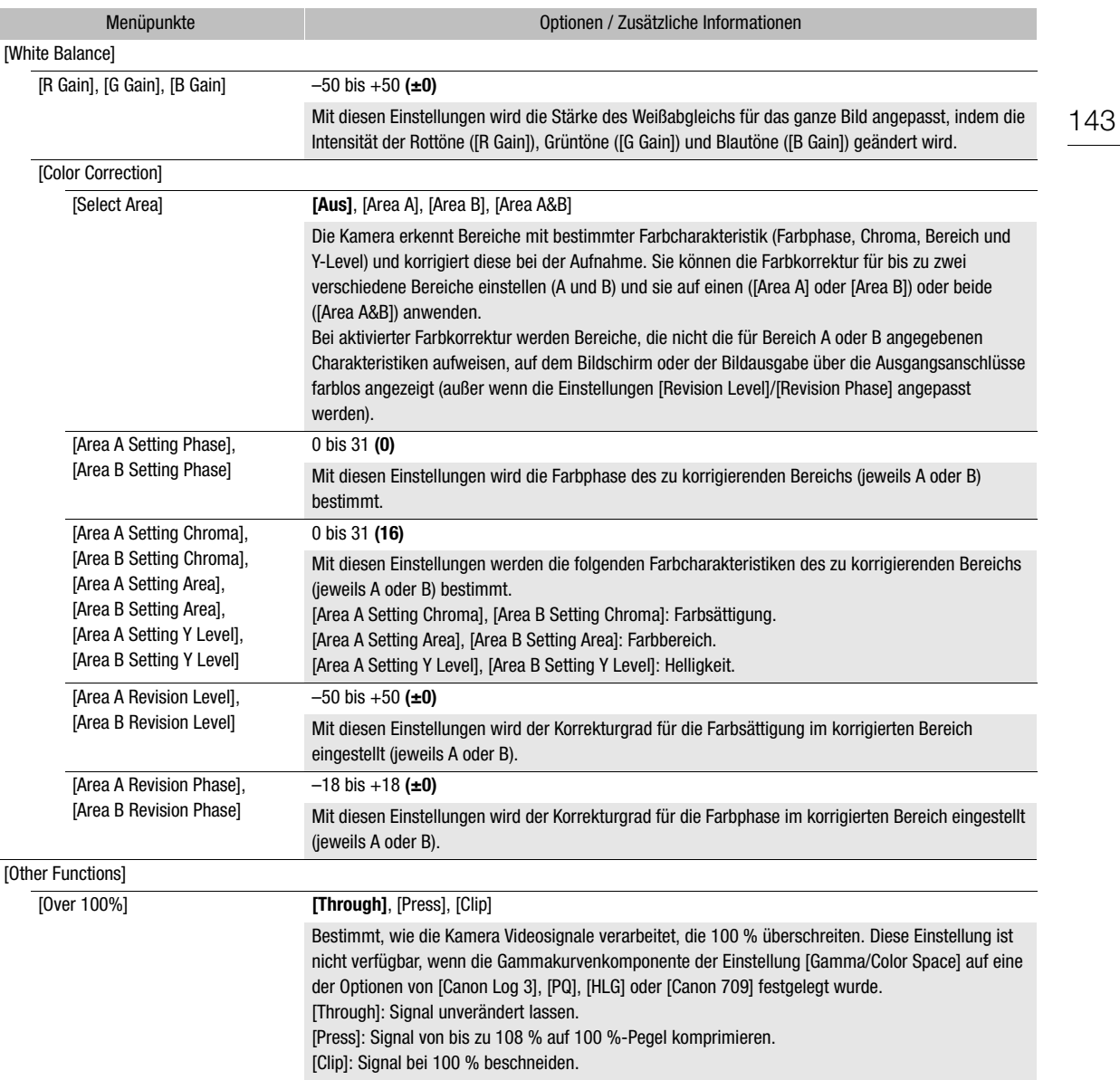

# $\Omega$  HINWEISE

l,

• Auch nach dem Ändern der benutzerdefinierten Bildeinstellungen lässt sich unter Umständen aufgrund anderer Menüeinstellungen der gewünschte Bildeffekt nicht erzielen.

# Menüeinstellungen speichern und laden

Nachdem Sie die Einstellungen in den einzelnen Menüs vorgenommen haben, können Sie diese Einstellungen in der Kamera oder auf einer SD-Karte in Karteneinschub 2 speichern. Mit dieser Funktion werden nur Einstellungen gespeichert, die im Modus VIDEO angepasst wurden. Sie können diese Einstellungen zu einem späteren Zeitpunkt oder auf einer anderen Kamera des gleichen Modells laden, sodass Sie diese Kamera auf gleiche Weise verwenden können.

# Menüeinstellungen speichern

- 1 Wählen Sie MENU >  $[\mathbf{\hat{Y}}]$  System-Setup] > [Menü/ $\mathbf{C}$ ] übertrag.] > [Speichern].
- 2 Wählen Sie [In Kamera] oder [Auf SD-Karte] und dann [OK].
	- Die Menüeinstellungen der Kamera werden am ausgewählten Ziel gespeichert. Wenn zuvor Menüeinstellungen gespeichert wurden, wird die alte Datei durch die aktuellen Menüeinstellungen überschrieben.

# Menüeinstellungen laden

- 1 Wählen Sie **MENU** >  $[\mathbf{\hat{Y}}]$  System-Setup] >  $[Menü/1]$  übertrag.] >  $[Laden]$ .
- 2 Wählen Sie [Von Kamera] oder [Von SD-Karte] und dann [OK].
	- Die Menüeinstellungen der Kamera werden durch die Einstellungen in der zuvor gespeicherten Datei ersetzt. Dann wird der Bildschirm kurz schwarz, und die Kamera wird neu gestartet.

# $\left(\mathbf{i}\right)$  HINWEISE

- Die folgenden Menüeinstellungen werden durch diesen Vorgang nicht gespeichert.
	- **MENU** >  $[{}^{\bullet}\mathbb{R}$  Kamera-Setup] > [Farbbalken]
	- $\text{MENU} > [E^2]$  Aufnahme-/Medien-Setup] > [Metadaten] > [User Memo], [News Metadata]
	- MENU > [쪲 Hilfsfunktionen] > [Vergrößerung], [Vergrößerung-Ausgänge]
	- **MENU** >  $[\mathbb{Z}$ Hilfsfunktionen] > [Wellenform-Einstellungen] > [Größe: LCD/VF]
- Das Stammzertifikat für sichere FTP-Übertragungen wird nicht gespeichert.
- Wenn Sie bei diesem Vorgang Menüeinstellungen laden, werden auch geschützte benutzerdefinierte Bilddateien in der Kamera ersetzt.
# **Wiedergabe**

# 5

145

## Wiedergabe

In diesem Abschnitt wird erklärt, wie Dateien, die mit dieser Kamera aufgenommen wurden, wiedergegeben werden. Einzelheiten zum Wiedergeben von Aufnahmen mit einem externen Monitor finden Sie unter *Verbinden mit einem externen Monitor oder Recorder* ( $\Box$  [157\)](#page-156-0).

#### Die Indexansicht anzeigen

#### Drücken Sie die Taste MEDIA (Q [14\)](#page-13-0)

- Die Kamera wird in den Modus MEDIA gestellt und die Miniaturbilder der Clips erscheinen in der Indexansicht.
- Verwenden Sie den Joystick oder das Wahlrad SELECT, um den orangen Auswahlrahmen zu bewegen.
- Gehen Sie auf dem Bildschirm nach oben/unten oder drehen Sie das Griff-Wahlrad, um zur vorherigen/ nächsten Seite zu springen.

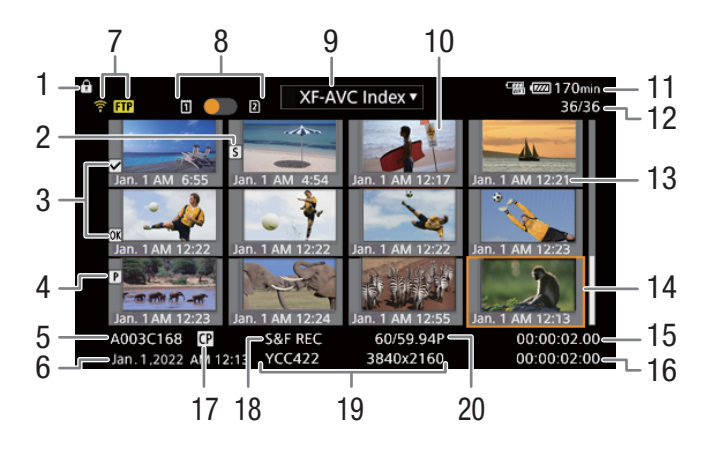

- 1 Tastensperre  $(D \mid 25)$  $(D \mid 25)$
- 2 Shot Mark<sup>1</sup> ( $\Box$  [152\)](#page-151-0)
- 3  $\text{M}$ -Markierung<sup>1</sup>/ $\text{M}$ -Markierung<sup>1</sup> ( $\text{M}$  [152](#page-151-1))
- 4 Proxy-Clip  $(D \cap 74)$  $(D \cap 74)$  $(D \cap 74)$
- 5 Clipidentifikation (Kameraindex, Spulennummer, Clipnummer und Clip-/Audiodateiname) ( $\Box$  [44](#page-43-0))
- 6 Aufnahmedatum und Uhrzeit
- 7 Netzwerkstatus / Funktionen (CQ [184\)](#page-183-0)
- 8 Aufnahmemedien
	- Neben der gegenwärtig gewählten Karte wird ein oranger Punkt angezeigt.
- 9 Aktuell angezeigte Indexansicht
- 10 Clip-Miniaturbild
- 11 Stromversorgungspegel ( $\Box$  [55\)](#page-54-0)
- 12 Clip-Nummer/Gesamtanzahl der Clips
- 13 Datum (nur Monat und Tag) und Uhrzeit der Aufnahme
- 14 Oranger Auswahlrahmen
- 15 Start-Timecode des Clips
- 16 Clipdauer
- 17 Benutzerdefinierte Bilddatei eingebettet<sup>1</sup>  $(D 139)$  $(D 139)$
- 18 Spezialaufnahmemodus ( $\Box$  [121\)](#page-120-0)
- 19 Farbsampling<sup>1</sup> und Auflösung, Tonaufnahmeformat
	- Für RAW-Clips werden der RAW-Modus (HQ/ ST/LT) und die Auflösung angezeigt.
- 20 Bildrate<sup>2</sup> ( $\Box$  [66](#page-65-0))

- 
- <sup>1</sup> Nur XF-AVC-Clips.<br><sup>2</sup> Für Clips, die im Zeitlupen-/Zeitraffer-Aufnahmemodus aufgenommen wurden, werden die Bildraten für Aufnahme und Wiedergabe angezeigt.

## $\mathbf{i}$ ) HINWEISE

- Falls die Karte XF-AVC-Clips enthält, die mit einer anderen als der gegenwärtig von der Kamera verwendeten Systemfrequenz aufgenommen wurden, können diese Clips nicht wiedergegeben werden und die Clip-Miniaturbilder erscheinen nicht in der Indexansicht. Um solche Clips wiederzugeben, ändern Sie die
- Systemfrequenz der Kamera ( $\square$  [65](#page-64-0)) entsprechend den Aufnahmen auf der Karte.

#### Aufnahmen wiedergeben

Nachdem Sie die gewünschte Indexansicht gewählt haben, geben Sie die gewünschten Clips, Fotos oder Audiodateien wieder. Zum Wiedergeben der Aufnahmen können Sie den Touchscreen, konfigurierbare Tasten oder den Joystick verwenden.

Sie können das Aufnahmemedium und das Aufnahmeformat mit einer konfigurierbaren Taste wählen.

#### 1 Wählen Sie das Aufnahmemedium.

• Drücken Sie im Modus MEDIA die mit Slot-Auswahl] ( $\Box$  [131\)](#page-130-0) belegte konfigurierbare Taste oder berühren Sie den orangen Punkt in der Indexanzeige neben dem Aufnahmemedium.

#### 2 Wählen Sie das Aufnahmeformat.

- Drücken Sie im Modus MEDIA die mit [INDEX] (Co [131](#page-130-0)) belegte konfigurierbare Taste oder berühren Sie das Aufnahmeformat in der Indexanzeige.
- Das Auswahlmenü der Indexansichten wird angezeigt.

#### Optionen

[RAW Index]: Clips im Format RAW.

[XF-AVC Index]: Clips im Format XF-AVC.

[MP4 Index]: Clips im Format MP4.

[Photo Index]: Auf der Karte aufgezeichnete Fotos (nur SD-Karte).

[WAV-Index]: Audiodateien (Format WAV).

#### 3 Berühren Sie das Miniaturbild der Aufnahme, die Sie wiedergeben möchten.

- Die Wiedergabe beginnt.
- Sie können auch den orangen Auswahlrahmen mit dem Joystick oder dem Wahlrad SELECT bewegen und dann die Taste SET gedrückt halten (etwa 1 Sekunde lang), um die Wiedergabe zu starten.
- Berühren Sie || (erscheint, nachdem Sie den Bildschirm berührt haben) oder drücken Sie den Joystick, um die Wiedergabe anzuhalten/fortzusetzen.
- Drücken Sie die mit [INDEX] belegte Taste oder gehen Sie auf dem Bildschirm nach unten, um die Wiedergabe anzuhalten und zur Indexansicht zurückzukehren.
- Während Sie durch Fotos blättern, drücken Sie den Joystick nach links/rechts, um zum vorherigen/ folgenden Foto zu gehen.

#### Benutzerdefinierte Einstellungen von RAW-Clips während der Wiedergabe

- RAW-Clips werden mit den folgenden benutzerdefinierten Einstellungen wiedergegeben.
- [Gamma/Color Space]: Dieselbe Einstellung, die auch für die Aufnahme verwendet wurde
- [Color Matrix]: [Neutral]
- Die Konturlinien werden weniger betont, ähnlich wie mit der Einstellung [Sharpness] > [Wasserwaage]  $aut - 10$ .
- Andere Einstellungen stehen auf [Aus].

146

## $\mathbf{(i)}$  HINWEISE

• Die folgenden Bilddateien werden möglicherweise nicht korrekt wiedergegeben.

- Bilder, die nicht mit dieser Kamera aufgenommen wurden.
- Auf einem Computer bearbeitete Bilder.
- Bilder, deren Dateinamen geändert wurden.

#### <span id="page-146-0"></span>Bildschirmanzeigen während der Clipwiedergabe

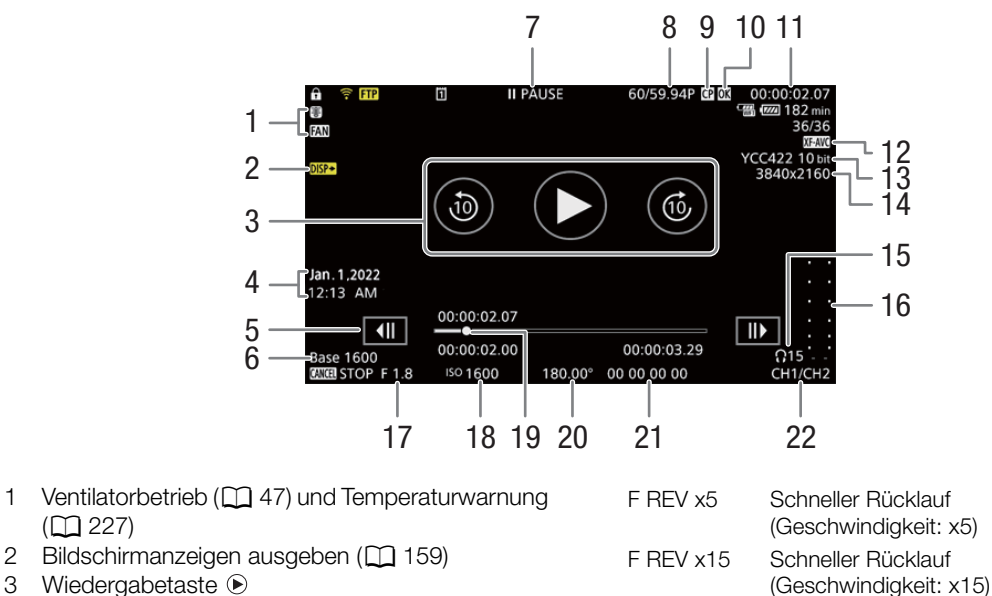

- 3 Wiedergabetaste 10 Sekunden vorwärts 10 Sekunden rückwärts
- 4 Aufnahmedatum und Uhrzeit<sup>1</sup>
- 5 Schaltfläche Bild rückwärts Schaltfläche Bild vorwärts
- 6 Basis-ISO

 $(D227)$  $(D227)$ 

7 Wiedergabebetrieb

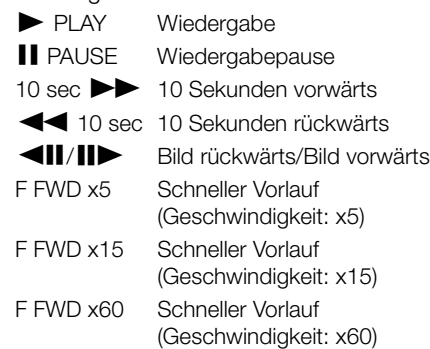

- 8 Bildrate<sup>2</sup> ( $\Box$  [66](#page-65-0))
- 9 Benutzerdefinierte Bilddatei eingebettet<sup>3</sup>  $(D)$  [139\)](#page-138-0)

F REV x60 Schneller Rücklauf

10 **03** - Markierung<sup>3</sup>/ 2 - Markierung<sup>3</sup> / Proxy-Clip  $(D152, 74)$  $(D152, 74)$  $(D152, 74)$  $(D152, 74)$ 

(Geschwindigkeit: x60)

- 11 Timecode  $($  $\Box$  [104\)](#page-103-0)
- 12 Videoformat ( $\Box$  [65](#page-64-1))
- 13 Farbsampling und Farbbittiefe (CQ [65](#page-64-1))
- 14 Auflösung (Q [66\)](#page-65-1)
- 15 Kopfhörerlautstärke ( $\Box$  [149\)](#page-148-0)
- 16 Audiopegelmessung<sup>4</sup>
- 17 Blendenwert<sup>5</sup> ( $\Box$  [82\)](#page-81-0)
- 18 ISO-Empfindlichkeit/Verstärkung<sup>5</sup> (C [78\)](#page-77-0)
- 19 Fortschrittsbalken
- 20 Verschlusszeit<sup>5</sup> ( $\Box$  [76\)](#page-75-0)
- 21 User-Bit-Daten (CQ [106\)](#page-105-0)
- 22 Audio-Ausgangskanäle ( $\Box$  [163](#page-162-0))

<sup>3</sup> Nur XF-AVC-Clips.

<sup>1</sup> Nur wenn [ $\frac{1}{2}$ ] Monitor-Einstell.] > [Custom Display] > [Datum/Zeit] auf [An] gestellt ist.<br><sup>2</sup> Für Clips, die im Zeitlupen-/Zeitraffer-Aufnahmemodus aufgenommen wurden, werden die Bildraten für Aufnahme und<br>Wieder

#### Wiedergabe

4 Nur wenn [ $\Box$ ] Monitor-Einstell.] > [Custom Display] > [Audiopegelanzeige] auf [An] gestellt ist.<br><sup>5</sup> Nur wenn [ $\Box$ ] Monitor-Einstell.] > [Custom Display] > [Kameradaten] auf [An] gestellt ist.

#### $(i)$ **HINWEISE**

148

• Sie können die Taste DISP wiederholt drücken, um die Stufe der Bildschirmanzeigen zu ändern ( $\Box$  [56\)](#page-55-0).

#### Wiedergabebildschirm für WAV

Unter Bildschirmanzeigen während der Clipwiedergabe ( $\Box$  [147](#page-146-0)) finden Sie die Beschreibung der Bildschirmanzeigen, die auf allen Wiedergabebildschirmen gleich sind.

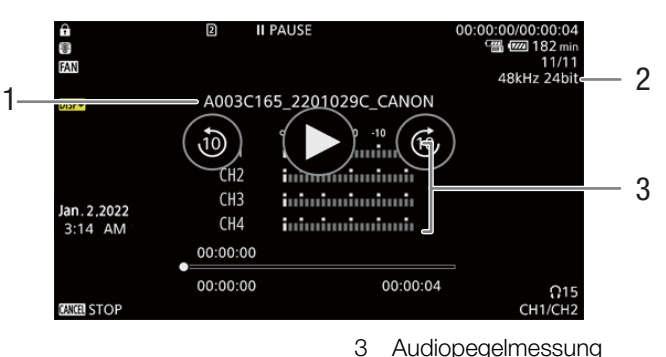

- 1 Audiodateiname
- 2 Abtastfrequenz und Bittiefe

#### Wiedergabetasten

Die folgenden Wiedergabearten sind mit dem Joystick und dem Touchscreen verfügbar. Sie können die Stelle im Video auch mit dem Fortschrittsbalken ändern.

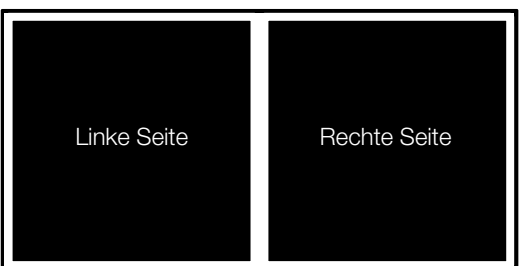

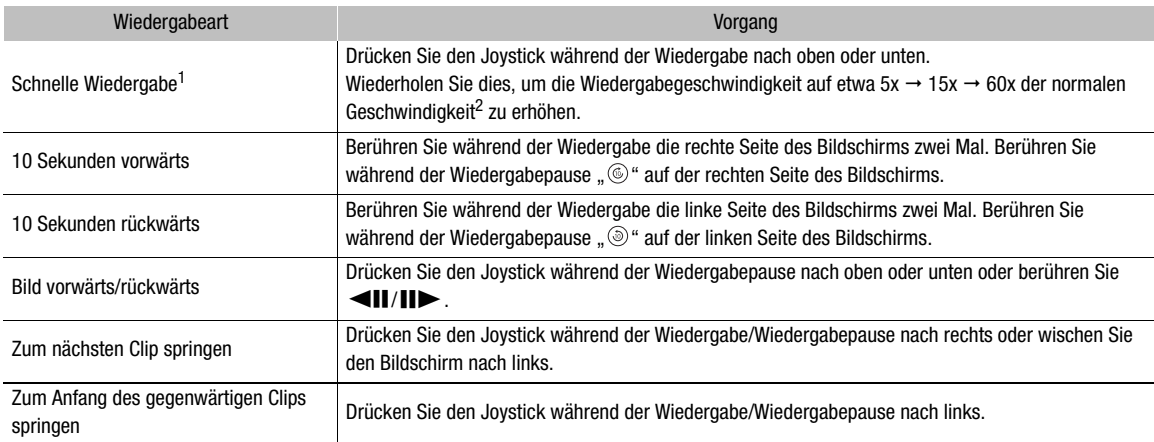

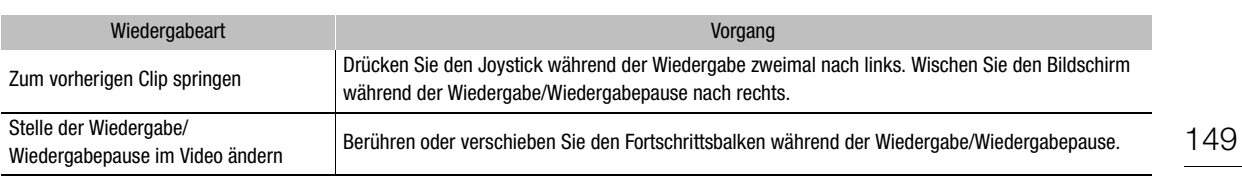

 $1$  Im wiedergegebenen Bild kann es zu Störungen (Blockartefakte, Streifen usw.) kommen.<br><sup>2</sup> Die auf dem Bildschirm angezeigte Geschwindigkeit ist ein Näherungswert.

## $\mathbf{(i)}$  HINWEISE

• Bei keiner der in der obenstehenden Tabelle aufgelisteten Wiedergabearten wird Audio wiedergegeben.

#### <span id="page-148-0"></span>Die Lautstärke einstellen

Um den Ton während der normalen Wiedergabe zu hören, können Sie Kopfhörer oder den eingebauten Lautsprecher verwenden. Wenn Sie Kopfhörer an den Anschluss  $\Omega$  (Kopfhörer) anschließen, wird der Lautsprecher stummgeschaltet. Das Audiosignal wird auch über den Anschluss HDMI OUT ausgegeben ( $\Box$  [157](#page-156-0)).

- 1 Wählen Sie MENU > [Jvi] Audio-Setup] > [Kopfhörer-Lautstärke] oder [Lautsprecher-Lautstärke].
- 2 Wählen Sie den gewünschten Pegel.

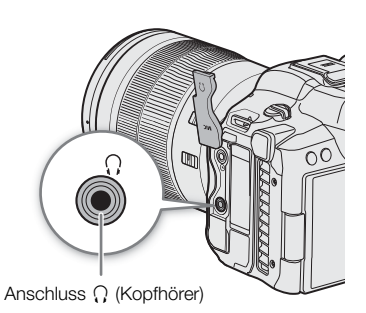

 $(i)$  HINWEISE

- Einzelheiten zum Ändern des Audiokanals finden Sie unter Audioausgabe ( $\Box$  [163\)](#page-162-0).
- Wenn Sie eine konfigurierbare Taste mit [Kopfhörer +] oder [Kopfhörer -] ( $\Box$  [131\)](#page-130-0) belegen, können Sie die Taste drücken, um die Kopfhörer-Lautstärke einzustellen, ohne das Menü zu verwenden.

## Dateivorgänge

Mit dem Dateimenü können Sie an der in der Indexansicht gewählten Datei eine Reihe von Vorgängen ausführen. Die verfügbaren Optionen hängen von der Art der gewählten Aufnahme ab.

150

#### Vorgänge im Dateimenü

1 Wählen Sie die gewünschte Aufnahme.

#### 2 Drücken Sie SET.

- Das Dateimenü wird angezeigt. Je nach der Aufnahme sind unterschiedliche Funktionen verfügbar.
- Sie können auch den Bildschirm etwa 1 Sekunde lang berühren, um das Dateimenü anzuzeigen.

#### 3 Wählen Sie einen Menüpunkt.

#### Optionen im Dateimenü

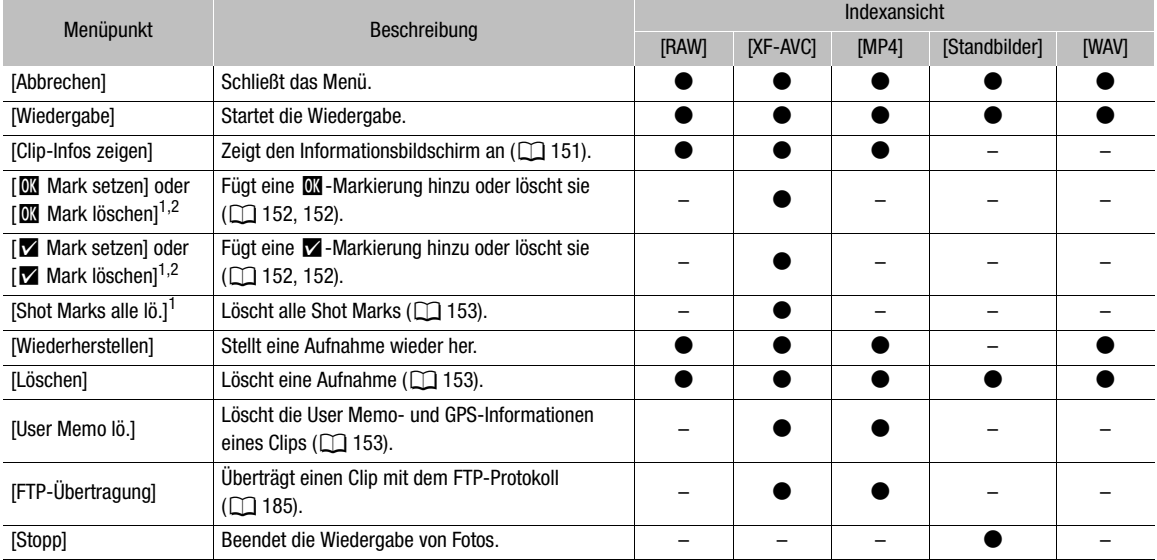

<sup>1</sup> Ausgenommen sind Proxy-Clips.

<sup>2</sup> Falls der Clip bereits eine **M**- oder **M**-Markierung enthält, wird im Menü nur die Option zum Löschen der Markierung angezeigt.

#### <span id="page-150-0"></span>Clip-Informationen anzeigen

- 1 Wählen Sie den gewünschten Clip in der Clip-Indexansicht.
- 2 Wählen Sie im Dateimenü [Clip-Infos zeigen].
	- Der Bildschirm [Clip-Info] erscheint.
	- Drücken Sie den Joystick nach links/rechts oder berühren Sie // auf dem Bildschirm, um zum vorherigen/ nächsten Clip zu gehen. Drücken Sie Taste CANCEL, um zur Indexansicht zurückzukehren.

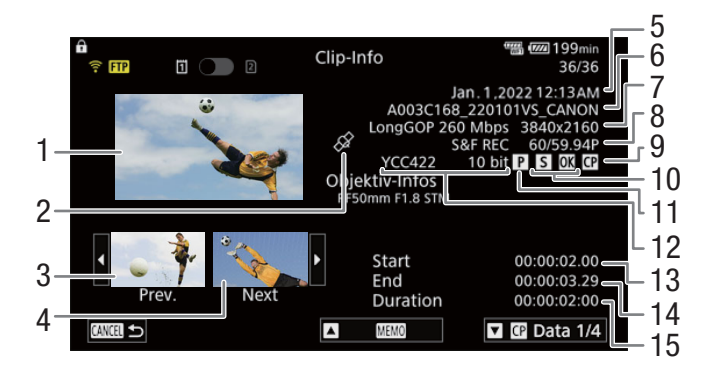

- 1 Miniaturbild des gewählten Clips
- 2 Mit GPS-Informationen getaggter Clip
- 3 Miniaturbild des vorherigen Clips
- 4 Miniaturbild des folgenden Clips
- 5 Aufnahmedatum und Uhrzeit
- 6 Dateiname des Clips ( $\Box$  [44](#page-43-0))
- 7 Kompression, Bitrate und Auflösung ( $\Box$  [63\)](#page-62-0)
- 8 Spezialaufnahmemodus ( $\Box$  [121](#page-120-0)) / Bildrate<sup>1</sup>  $(D \cap 66)$  $(D \cap 66)$
- 9 Benutzerdefinierte Bilddatei eingebettet<sup>2</sup>  $(D139)$  $(D139)$
- 10 Shot Mark ( $\Box$ ) [152](#page-151-0)) und  $\Box$  -Markierung /  $\Box$ -Markierung<sup>2</sup> ( $\Box$  [152](#page-151-1))
- 11 Proxy-Clip  $(D 74)$  $(D 74)$  $(D 74)$
- 12 Farbsampling und Farbbittiefe  $(D \cap 63)$  $(D \cap 63)$  $(D \cap 63)$ 
	- Für RAW-Clips wird anstelle des Farbsampling [RAW] angezeigt.
- 13 Start-Timecode des Clips
- 14 End-Timecode des Clips
- 15 Clipdauer

<sup>1</sup> Je nach dem Spezialaufnahmemodus wird INT REC, FRM REC oder S&F REC angezeigt. Für Clips, die im Zeitlupen-/Zeitraffer-Aufnahmemodus aufgenommen wurden, werden die Bildraten für Aufnahme und Wiedergabe angezeigt.<br><sup>2</sup> Nur XF-AVC-Clips.

#### Zusätzliche Informationen anzeigen (User Memo/News Metadata)

Vom Bildschirm [Clip-Info] aus können Sie den Joystick nach oben/unten drücken oder auf dem Bildschirm auf [A]/[ $\overline{\phantom{a}}$ ] tippen, um User Memo- oder News Metadata-Details anzuzeigen. Um zum Bildschirm [Clip-Info] zurückzukehren, drücken Sie den Joystick in die links von [Clip-Info] unten auf dem Bildschirm angezeigte Richtung ( $\boxed{\triangle}$ / $\boxed{\triangle}$ ) oder tippen auf [Clip-Info] oben auf dem Bildschirm.

#### Anzeigen von benutzerdefinierten Bildeinstellungen

Vom Bildschirm [Clip-Info] aus können Sie den Joystick nach oben/unten drücken oder auf dem Bildschirm auf [a]/[v] tippen, um User Memo- oder News Metadata-Details anzuzeigen. Um zum Bildschirm [Clip-Info] zurückzukehren, drücken Sie den Joystick in die links von [Clip-Info] unten auf dem Bildschirm angezeigte Richtung ( $\sqrt{|\cdot|}$ / $\sqrt{|\cdot|}$ ) oder tippen auf [Clip-Info] oben auf dem Bildschirm.

152

#### <span id="page-151-1"></span>**W**-Markierungen oder M-Markierungen hinzufügen

Sie können XF-AVC-Clips eine OK-Markierung ( $\Box$ ) oder ein Häkchen ( $\Box$ ) hinzufügen, um bestimmte Clips zu kennzeichnen. Da Clips mit einer  $\blacksquare$ -Markierung nicht von der Kamera gelöscht werden können, können Sie diese Markierung nutzen, um wichtige Clips zu schützen.

#### Eine WI- oder **W**-Markierung während der Wiedergabe hinzufügen

Sie können einem Clip eine  $\boxed{M}$ -Markierung oder  $\boxed{V}$ -Markierung während der Wiedergabe oder der Wiedergabepause hinzufügen.

- 1 Belegen Sie eine konfigurierbare Taste mit [**00** Mark setzen] oder [**7** Mark setzen] ( $\Box$  [131](#page-130-0)).
- 2 Drücken Sie während der Wiedergabe/Wiedergabepause eines XF-AVC-Clips die festgelegte Taste, um die Clipmarkierung hinzuzufügen.
	- [**MI** Mark] oder [MI Mark] wird kurz angezeigt und die ausgewählte Clipmarkierung wird dem Clip hinzugefügt.
	- Die Wiedergabe wird unterbrochen.

#### Hinzufügen einer  $\overline{M}$ -Markierung oder  $\overline{M}$ -Markierung in der Indexansicht

- 1 Wählen Sie den gewünschten Clip aus der XF-AVC-Indexansicht.
- 2 Drücken Sie SET (Dateimenü) und wählen Sie  $[\mathbb{M}]$  Mark setzen] oder  $[\mathbb{M}]$  Mark setzen] > [OK].
	- Die gewählte Clipmarkierung wird dem Clip hinzugefügt.

#### $\mathbf{i}$ ) HINWEISE

- Ein Clip kann nicht zugleich eine **W**-Markierung und eine **X**-Markierung haben. Wenn Sie einem Clip mit einer
	- 0K Markierung eine 7 Markierung hinzufügen, wird die 0K Markierung gelöscht. Ebenso wird die
	- Y-Markierung gelöscht, wenn Sie einem Clip mit einer Y-Markierung eine **II**-Markierung hinzufügen.

#### <span id="page-151-2"></span>**64 - Markierungen oder M-Markierungen löschen**

Sie können eine **X**-Markierung oder **X**-Markierung von einem XF-AVC-Clip löschen.

- 1 Wählen Sie den gewünschten Clip aus der XF-AVC-Indexansicht.
- 2 Drücken Sie SET (Dateimenü) und wählen Sie [ $\blacksquare$  Mark löschen] oder [ $\blacksquare$  Mark löschen] > [OK].
	- Die ausgewählte Markierung wird gelöscht.

#### <span id="page-151-0"></span>Shot Marks hinzufügen/löschen

Während der Wiedergabe eines im XF-AVC-Format aufgezeichneten Clips können Sie bestimmten Bildern im Clip Shot Marks ( $\blacksquare$ ) hinzufügen, um diese zu kennzeichnen. Sie können auch alle Shot Marks auf einmal löschen.

#### Shot Marks während der Wiedergabe hinzufügen

- 1 Belegen Sie eine konfigurierbare Taste mit [Shot Mark setz] (CQ [131\)](#page-130-0).
- 2 Während der Wiedergabe/ Wiedergabepause eines XF-AVC-Clips drücken Sie die konfigurierbare Taste an der Stelle, an der Sie den Shot Mark hinzufügen möchten.
	- Es wird kurz [Shot Mark] angezeigt und die Shot Mark wird dem momentanen Clip-Frame hinzugefügt.
	- Die Wiedergabe wird unterbrochen.

#### <span id="page-152-0"></span>Löschen aller Shot Marks eines Clips

- 1 Wählen Sie den gewünschten XF-AVC-Clip in der Indexansicht.
- 2 Drücken Sie SET (Dateimenü) und wählen Sie [Shot Marks alle lö.] > [OK].
	- Alle Shot Marks im gewählten Clip werden gelöscht.

#### <span id="page-152-1"></span>Aufnahmen löschen

Sie können Clips, Fotos und WAV-Audiodateien löschen. Um Clips mit einer **1 -**Markierung zu löschen, müssen Sie zuvor die  $\blacksquare$  -Markierung entfernen ( $\square$  [152\)](#page-151-2).

- 1 Wählen Sie den gewünschten Clip in der Indexansicht.
- Fotos können auf dem Wiedergabebildschirm gewählt werden.
- 2 Drücken Sie SET (Dateimenü) und wählen Sie [Löschen] > [OK].
	- Die Datei wird gelöscht.
	- Der Vorgang kann nicht abgebrochen werden.

## **U** WICHTIG

• Lassen Sie beim Löschen von Aufnahmen Vorsicht walten. Aufnahmen können nach dem Löschen nicht wiederhergestellt werden.

#### <span id="page-152-2"></span>User Memo- und GPS-Informationen aus einem Clip löschen

- 1 Wählen Sie den gewünschten Clip in der Indexansicht.
- 2 Drücken Sie SET (Dateimenü) und wählen Sie [User Memo lö.] > [OK].
	- Das User Memo und die GPS-Daten, die in den Metadaten des ausgewählten Clips aufgezeichnet wurden, werden gelöscht.

Dateivorgänge

154

# Externe Verbindungen

## <span id="page-154-0"></span>Konfiguration des Videoausgangs

Das am Anschluss HDMITM OUT ausgegebene Videosignal hängt von der Videokonfiguration des Clips und mehreren Menüeinstellungen ab.

## Konfiguration des Videoausgangs (Aufnahme/Wiedergabe)

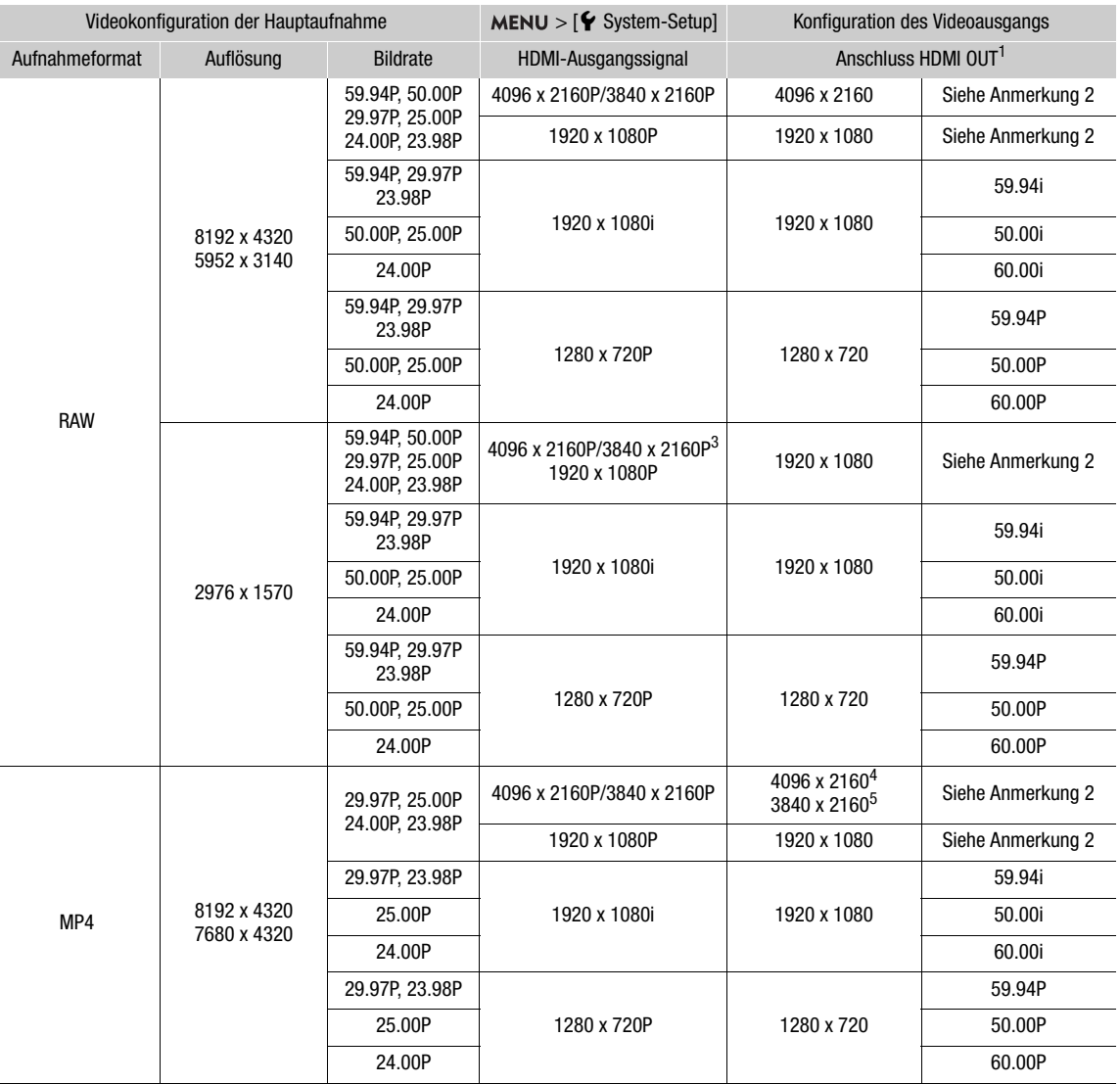

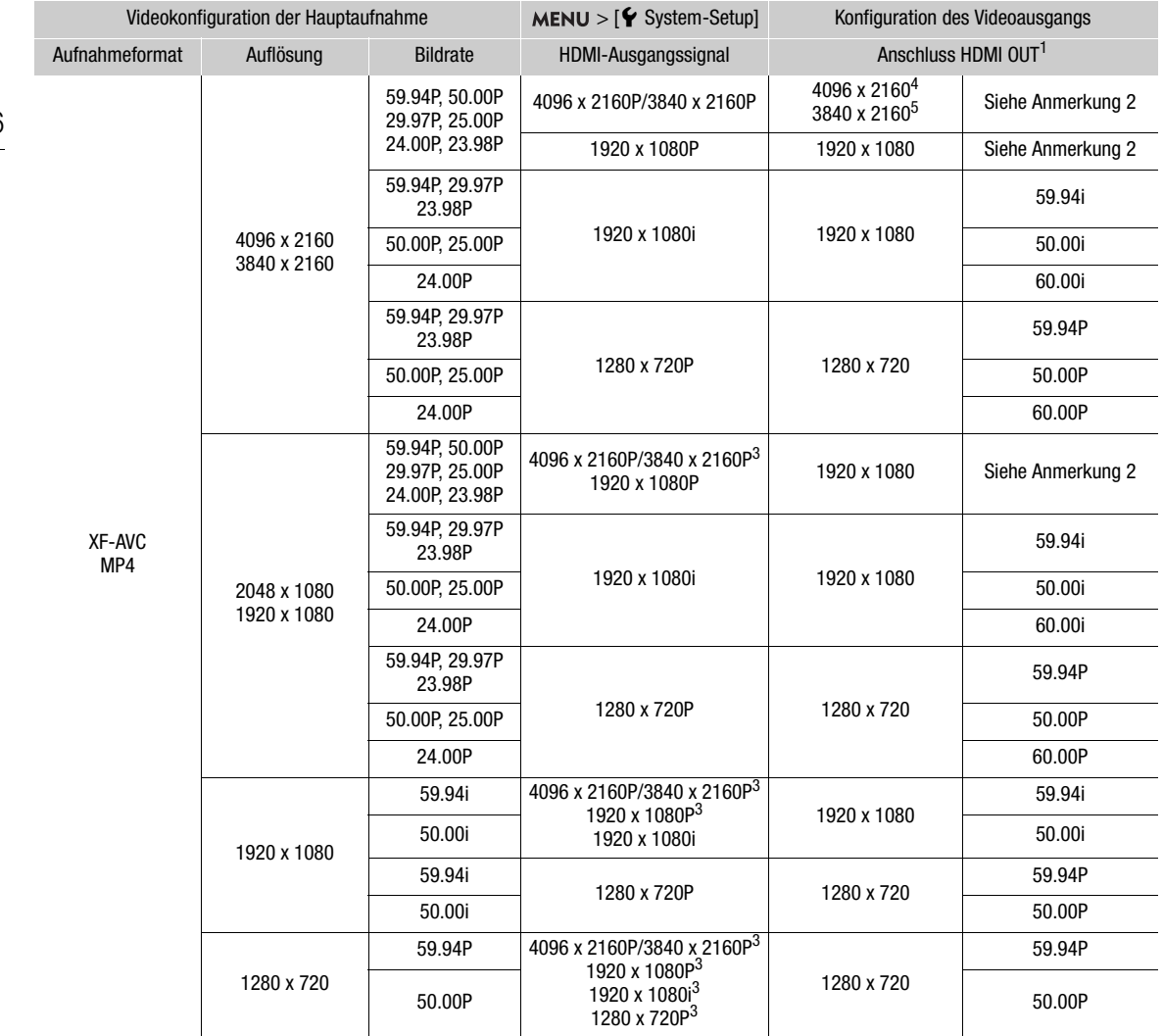

<sup>1</sup> Das Farbsampling ist YCC422 10 Bit. Die effektive Bittiefe des Videosignals wird ausgegeben.<br><sup>2</sup> Die Bildrate des ausgegebenen Signals ist dieselbe wie die für die Aufnahme verwendete. Wenn die Zeitlupen-/ Die Bildrate des ausgegebenen Signals ist dieselbe wie die iur die Aufnahme verwendete. Wehn die Zeitidpen-7<br>Zeitrafferaufnahme aktiviert ist, ändert sich die Bildrate des Ausgangssignals jedoch wie folgt: 59.94P/29.97P/2  $2$ Britainer auf alle aktivitet ist, andert school of Danie Britainer and a study and a study of  $\frac{3}{10}$ .<br>
The study of  $\frac{3}{10}$  Sum während der Wiedergabe verfugbar (Modus MEDIA).<br>
The wind die Auflösung des Hauptcl

#### Videoausgangskonfiguration für HDMI RAW (Aufnahme)

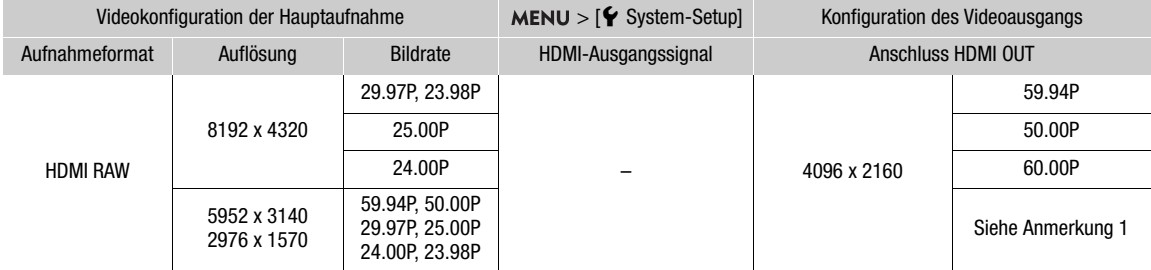

<sup>1</sup> Die Bildrate des ausgegebenen Signals ist dieselbe wie die für die Aufnahme verwendete.

## <span id="page-156-0"></span>Verbinden mit einem externen Monitor oder Recorder

Wenn Sie die Kamera an ein externes Gerät anschließen, zum Beispiel (zur Überwachung der Aufzeichnung oder zur Wiedergabe) an einen Monitor oder (zur Aufzeichnung) an einen Videorecorder, passen Sie die erforderlichen Einstellungen im Menü an. Einzelheiten zu den Ausgangssignalen finden Sie unter *Konfiguration des Videoausgangs* ( $\Box$  [155](#page-154-0)).

#### Anschlussdiagramm

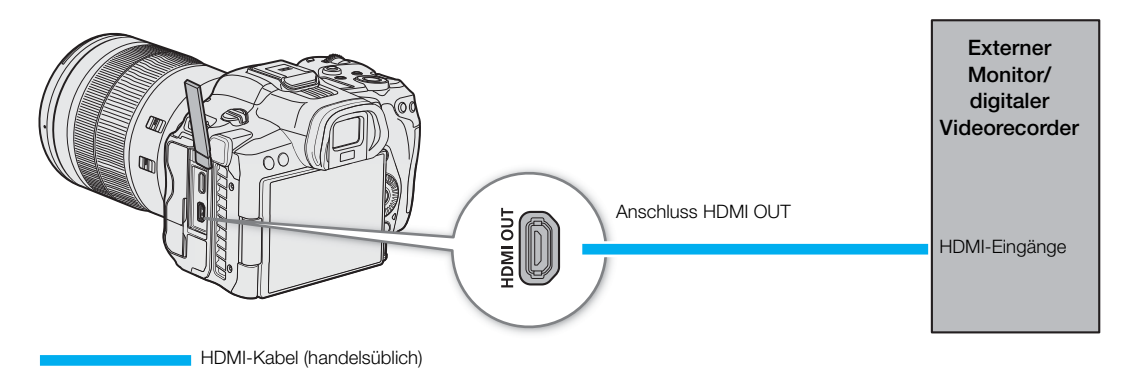

#### $(i)$  HINWEISE

- Wir empfehlen, den mitgelieferten Kabelschutz zu verwenden, wenn Sie ein handelsübliches HDMI-Kabel an die Kamera anschließen. Einzelheiten zum Kabelschutz finden Sie im Erweiterten Benutzerhandbuch (Ausgabe PHOTO).
- Es wird empfohlen, die Kamera mit dem DC-Kuppler und einen Netzadapter über eine Steckdose zu betreiben.

#### Den Anschluss HDMI OUT verwenden

Das digitale Signal, das am Anschluss HDMI™ OUT ausgegeben wird, beinhaltet das Videosignal und das Audiosignal. Sie können außerdem das Timecode-Signal, den Aufnahmebefehl und verschiedene Hilfsanzeigen ausgeben lassen (Bildschirmanzeigen, Markierungen usw.), um diese auch auf einem externen Monitor zu prüfen.

- 1 Verbinden Sie das HDMI-Kabel mit dem Anschluss HDMI OUT.
- 2 Wählen Sie MENU >  $[\mathbf{\hat{Y}}]$  System-Setup] > [HDMI-Ausgangssignal] > gewünschte Option.
- 3 Um das Timecode-Signal auszugeben, wählen Sie MENU > [£3 Aufnahme-/Medien-Setup] > [HDMI Time Code] > [An].

#### $\left(\mathbf{i}\right)$  HINWEISE

- Sie können  $\text{MEM} > [\mathbf{\hat{Y}}]$  System-Setup] > [Mit HDMI-Monitor verkn.] auf [An] setzen, um die Ausgabeauflösung des Anschlusses HDMI OUT automatisch den Fähigkeiten des angeschlossenen Monitors angepasst. Wenn diese Einstellung auf [Aus] gesetzt ist, wird die Ausgabeauflösung gemäß den Menüeinstellungen festgelegt. Falls der angeschlossene Monitor nicht mit dem von der Kamera ausgegebenen Signal kompatibel ist, stoppt die HDMI-Ausgabe.
- Der HDMI OUT-Anschluss dient nur als Ausgang. Schließen Sie die Kamera nicht mit dem HDMI OUT-Anschluss an den Ausgang eines anderen Gerätes an, da dies zu Funktionsstörungen führt.
- Beim Anschließen der Kamera an einen DVI-Bildschirm kann ein korrekter Betrieb nicht garantiert werden.
- Wenn der Timecode der Kamera ausgegeben wird und  $MENU > [E_1^2]$  Aufnahme-/Medien-Setup] > [Aufn.bef.(EXT REC)] auf [An] gestellt ist, können Sie die Taste REC der Kamera auch für die Steuerung der Aufnahme eines an den Anschluss HDMI OUT angeschlossenen externen Recorders verwenden.
- Während der Zeitlupe-/Zeitrafferaufnahme, Intervall-Aufnahme oder Einzelbildaufnahme wird kein Aufnahmebefehl ausgegeben.
- In den folgenden Fällen wird am Anschluss HDMI OUT kein Timecode ausgegeben.
	- Im Modus MEDIA.
- Wenn  $\text{MEM} >$  [ $\blacktriangleright$  System-Setup] > [HDMI-Ausgangssignal] auf [1280x720P] gestellt und die Bildrate dazu auf 23.98P gestellt wird, wird der Bildwert des Timecode-Ausgangs über den Anschluss HDMI OUT konvertiert, so dass er von 0 bis 29 läuft.

#### Videoausgabe über den Anschluss HDMI OUT

Sie können über den Anschluss HDMI OUT Video ausgeben, während Sie auf Karte 2 Video aufnehmen.

- 1 Wählen Sie MENU > [己 Aufnahme-/Medien-Setup] > [Hauptaufn.-format] > [HDMI RAW].
- 2 Wählen Sie MENU >  $\left[\begin{array}{cc} 1 & 2 \end{array}\right]$  Aufnahme-/Medien-Setup] > [Aufn.-Fkt. 2. Karte] > eine andere Option als [Aus].
- 3 Wählen Sie MENU > [ri] Aufnahme-/Medien-Setup] > [Sensor-Modus].

#### Konfiguration des Videoausgangs

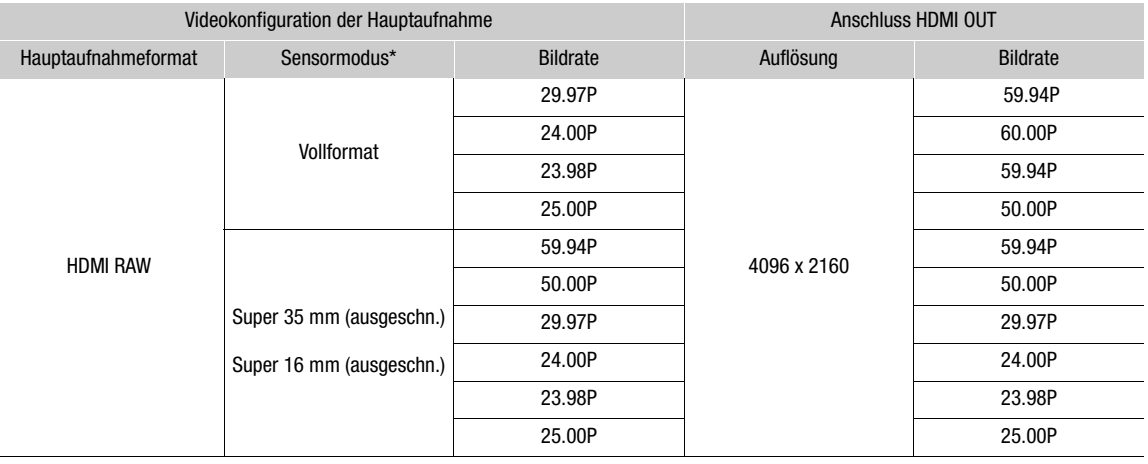

Die Bittiefe ist 10 Bit, wenn [Sensor-Modus] auf [Vollformat]/[Super 35mm (ausgeschn.)] gestellt ist, und 12 Bit, wenn die Einstellung [Super 16mm (ausgeschn.)] ist.

## $(i)$  HINWEISE

- $MENU > [E^2]$  Aufnahme-/Medien-Setup] > [Aufnahmemodus] wird auf [Normalaufnahme] gestellt.
- Bei Verbindung mit einem Gerät, das nicht mit der Ausgangsfunktion HDMI RAW der Kamera kompatibel ist, wird das Bild nicht korrekt angezeigt.

#### **Bei Einstellung auf HDMI RAW werden die folgenden Einstellungen nicht auf das über HDMI OUT-Anschluss ausgegebene Video angewendet:**

- Alle Optionen unter **MENU** > [ $\Box$ ] Monitor-Einstell.] > [SW-Bild:], [Anamorphotisch:], [Bildschirmanz.:], [View Assist: HDMI] oder [Range:].
- Alle Optionen unter MENU > [圈 Hilfsfunktionen] > [Peaking:], [Falschfarbe:], [Zebra:], [WFM:] oder [Markierg.:]

#### **Bei Einstellung auf HDMI RAW können die folgenden Einstellungen nicht genutzt werden:**

- **MENU** >  $[\mathbb{Z}$  Hilfsfunktionen] > [Vergrößerung- Ausgänge] > [HDMI].
- $\text{MENU} > [$  System-Setup]  $>$  [HDMI-Ausgangssignal] und [Mit HDMI-Monitor verkn.].
- [Output: 60⇔60(24)fps] und [Output: 60⇔60(30)fps] (zuweisbare Funktionen).

#### <span id="page-158-0"></span>Bildschirmanzeigen in Videoausgängen einblenden

Sie können die Bildschirmanzeigen der Kamera zusammen mit der Videoausgabe über den HDMI OUT-Anschluss ausgeben, um sie auf einem externen Monitor zu prüfen. Sie können auch die Deckkraftstufe von eingeblendeten Bildschirmanzeigen anpassen. Diese Einstellung beeinflusst Ihre Aufnahmen nicht.

#### Wählen Sie  $MENU > [\Box \Box]$  Monitor-Einstell.] > [Bildschirmanz.: HDMI] > [An].

• DSP+) erscheint rechts auf dem Bildschirm (im Modus CAMERA, nur wenn **MENU** > [**the Manution-Einstell.**] > [Custom Display 2] > [Bildschirmanz.] auf [An] gestellt ist).

#### $\left(\mathbf{i}\right)$  HINWEISE

• Wenn Sie eine konfigurierbare Taste mit [Bildschirmanz.: HDMI] ( $\Box$  [131\)](#page-130-0) belegen, können Sie diese Taste drücken, um die Bildschirmanzeigen der Kamera ein- und auszuschalten.

#### Ändern des Deckungsgrads von Bildschirmanzeigen

Sie können Bildschirmanzeigen durch Ändern des Deckungsgrads mehr oder weniger stark aufscheinen lassen. Sie können wählen, auf welche Bildschirme die Deckkraftstufen angewendet werden.

- 1 Um die Sichtbarkeit der Bildschirmanzeigen bei einzelnen Videoausgaben zu ändern, wählen Sie MENU > [[ Monitor-Einstell.] > Gewünschte Einstellung [LCD-Deckkraft:] > [An].
- 2 Wählen Sie **MENU** >  $[\Box]$  Monitor-Einstell.] >  $[LCD\text{-}Deckungsgrad]$  > gewünschte Option.
	- Je kleiner der Prozentsatz ist, desto transparenter erscheinen die Bildschirmanzeigen.
- 3 Wählen Sie MENU > [[ ] Monitor-Einstell.] > [LCD-Deck.: Anwend- Bildsch.] > [Alle] oder [Nur Aufn.-/Wiederg.-Bildsch].
	- Sie können den gewählten Deckungsgrad auf alle Bildschirmanzeigen (Menüs usw.) oder nur auf solche der Aufnahme- und Wiedergabebildschirme anwenden.

#### $\mathbf{(i)}$  HINWEISE

• Wenn Sie eine konfigurierbare Taste mit einer der Einstellungen für [LCD-Deckkraft:] ( $\Box$ ) [131\)](#page-130-0) belegen, ändern Sie mit der Taste die Deckkraftstufe der Bildschirmanzeigen auf den entsprechenden Wiedergabegeräten.

#### 159

#### Auswählen des Ausgabebereichs

Sie können den Ausgabebereich der vom Anschluss HDMI OUT ausgegebenen Videosignale (beim Verwenden von Log Gamma oder PQ/HLG HDR) wählen, um zu bestimmen, wie die Bildpegel den Codewerten zugeordnet werden. Darüber hinaus können Sie die Einstellung für die Canon Log-Ausgabe und für die HDR-Ausgabe unabhängig voneinander auswählen.

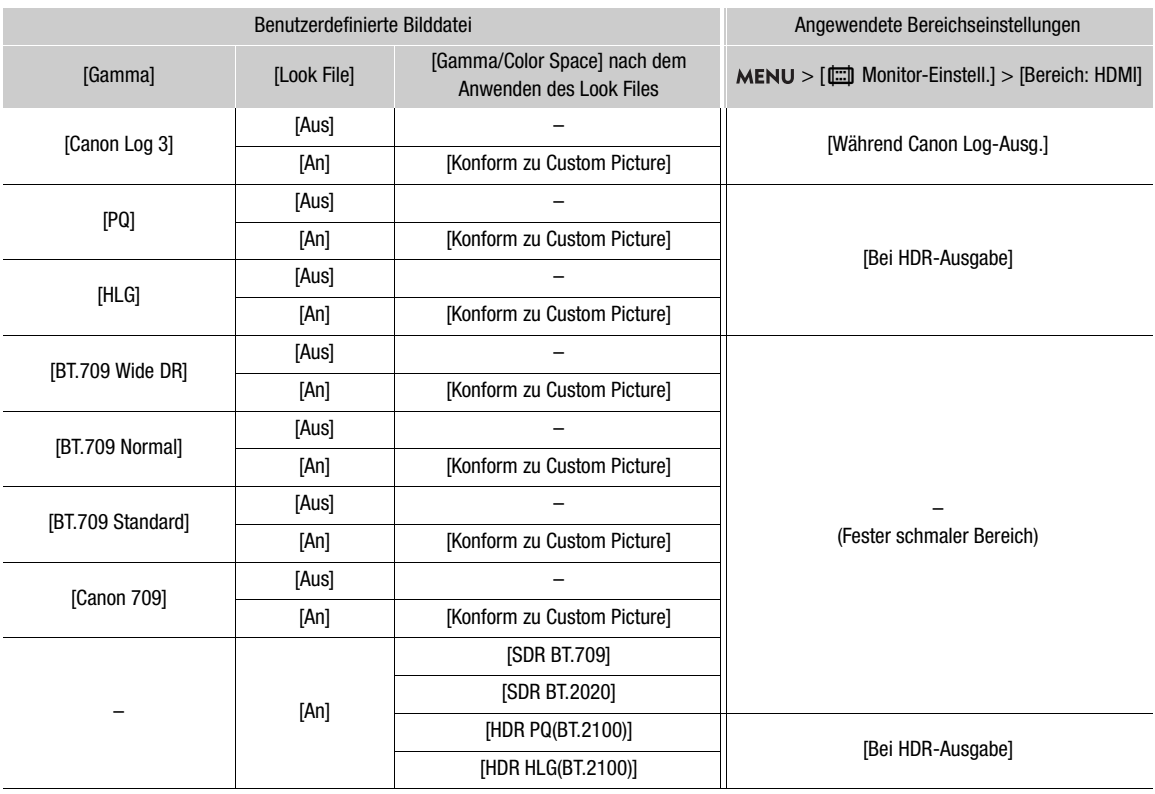

#### Angewendete Einstellungen des Ausgabebereichs

1 Wählen Sie MENU > [[ Monitor-Einstell.] > [Bereich: HDMI].

#### 2 Wählen Sie [Während Canon Log-Ausg.] oder [Bei HDR-Ausgabe] > gewünschte Option.

#### Optionen

[Priorität ganzer Bereich]:

Der Signalausgang verwendet nach Möglichkeit die Vollbereichscodierung, ändert den Bereich jedoch automatisch entsprechend den Fähigkeiten des angeschlossenen Monitors.

[Schmal. Bereich]:

Bei der Signalausgabe wird Schmalbereichscodierung (Videobereich) verwendet.

## $\mathbf{i}$ ) HINWEISE

- Während der Wiedergabe richtet sich der angewendete Bereich nach dem bei der Aufnahme verwendeten Gamma.
- Wenn [View Assist: HDMI] ( $\Box$  [162](#page-161-0)) auf [An] gestellt ist, ist [Bereich: HDMI] deaktiviert.

## Die Hilfsfunktionen auf den LCD-Monitor anwenden

Während des Aufnehmens mit speziellen Gammakurven können Sie die Hilfsanzeigefunktion auf das auf dem LCD-Monitor angezeigte Bild oder auf den Videoausgang über den Anschluss HDMI OUT anwenden. Dies Funktion ändert den verwendeten Farbraum/die Gammakurve und erleichtert damit das Überprüfen des Bildes auf mit BT.709 kompatiblen Bildschirmen.

#### Liste der Hilfsanzeigen

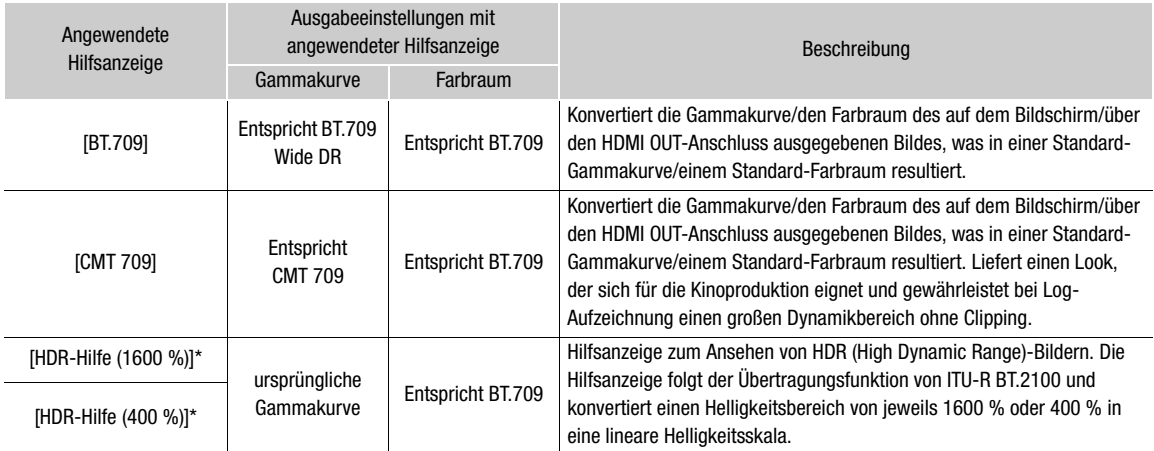

\* Ausgenommen  $MENU > [$  [ $\Box$ ] Monitor-Einstell.] > [View Assist: HDMI].

#### Verfügbare Hilfsanzeigen

Die verfügbaren Hilfsanzeigefunktionen hängen von den Einstellungen für [Gamma/Color Space] und [Look File] in der benutzerdefinierten Bilddatei ab ( $\Box$  [135\)](#page-134-0). Falls diese Einstellungen geändert werden, wird die Ansicht-Hilfsfunktion ausgeschaltet.

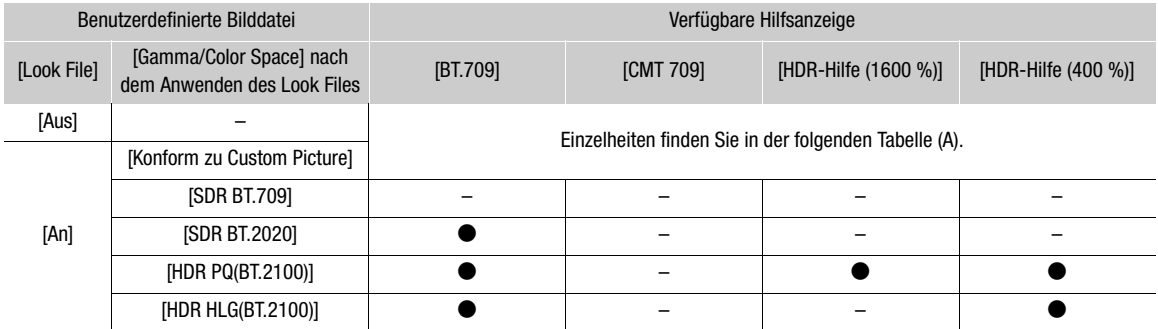

#### Verfügbare Hilfsanzeigen (A)

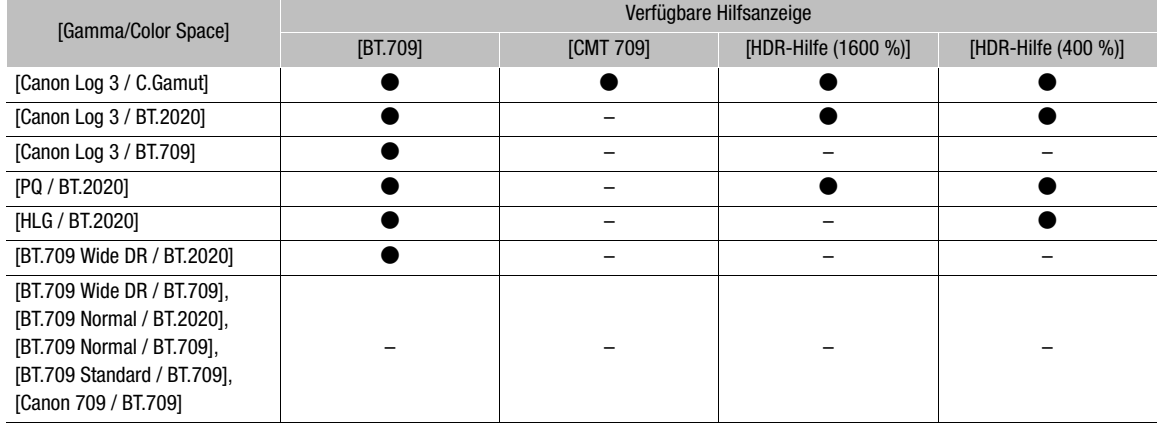

#### <span id="page-161-0"></span>Die Hilfsanzeigefunktion anwenden

- 1 Wählen Sie  $MENU > [t \overline{t}$  Monitor-Einstell.] > eine der Einstellungen für [View Assist:] > [An].
	- Die Hilfsanzeigefunktion wird angewendet und die Gammakurve und der Farbraum des angezeigten Bilds ändern sich.
	- Bei der Signalausgabe wird Schmalbereichscodierung (Videobereich) verwendet.
	- Sie können diese Einstellung auch mit der direkten Berührungssteuerung anpassen ( $\square$  [60\)](#page-59-0).
- 2 Wählen Sie  $MENU > [m]$  Monitor-Einstell.] > eine der [Assist Auswahl:]-Einstellungen.
	- Ist nur eine einzige Option verfügbar, wird sie deaktiviert angezeigt.

#### **HINWEISE** Ť.

- Die mit dieser Funktion modifizierten Farben sind geschätzt und weichen von denen ab, die erzielt werden, wenn [BT.709] gewählt und [Gamma/Color Space] in der benutzerdefinierten Bilddatei (C [140](#page-139-0)) auf [Wide DR / BT.709] gestellt wurde.
- Die Farben in den dunklen / hellen Bereichen des Bilds werden möglicherweise nicht korrekt angezeigt.

#### Die Verstärkungsdifferenz beim Konvertieren von HDR zu SDR einstellen

Sie können die SDR-Verstärkungsdifferenz relativ zu HDR im Bereich ± 7,5 dB (in Intervallen von 0,5 dB) in den folgenden Fällen anpassen:

- Wenn der Hauptclip auf HDR\* gestellt ist und eine Ansicht-Hilfsfunktion auf den Ausgang angewendet wird, die den Farbraum auf BT.709 ändert.
- Wenn der Hauptclip auf HDR\* und [Proxy-Aufn.-Farbumwand.] auf [BT.709 (Wide DR)] / [BT.709 (CMT 709)] gestellt ist.
- \* Wenn die Einstellung [Gamma/Color Space] in der benutzerdefinierten Bilddatei auf [PQ / BT.2020] oder [HLG / BT.2020] gestellt ist, oder wenn die Einstellung [Gamma/Color Space] nach dem Anwenden eines Look Files auf [HDR PQ (BT.2100)] oder [HDR HLG (BT.2100)] gestellt ist.

Wählen Sie MENU > [<mark>□</mark>] Monitor-Einstell.] > [HDR→SDR Verstärkung] > gewünschte Option.

## <span id="page-162-0"></span>Audio-Ausgangskanäle

Die Kamera kann Audio über den Anschluss HDMI OUT, über  $\Omega$  (Kopfhörer) oder über Lautsprecher ausgeben. Bei Aufnahme oder Wiedergabe von Clips mit 4-Kanal-Ton können Sie wählen, welche Audiokanäle über den HDMI OUT-Anschluss und Kopfhörer ausgegeben werden.

#### Konfiguration des Audioausgangs

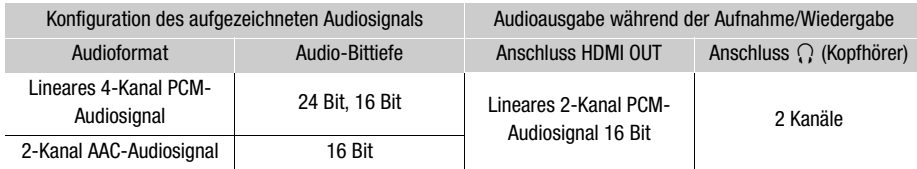

Auswahl der an die Kopfhörer auszugebenden Audiokanäle

#### Wählen Sie MENU > [Jv) Audio-Setup] > [Monitor-Kanäle] > gewünschte Audioausgabeoption (L/R).

• Optionen wie [CH1+2] geben an, dass zwei Audiokanäle (in diesem Beispiel CH1 und CH2) gemischt und auf der gleichen Seite ausgegeben werden.

Auswahl der am HDMI-Ausgang auszugebenden Audiokanäle

Wählen Sie MENU > [Jv) Audio-Setup] > [HDMI OUT-Kanäle] > [CH1/CH2] oder [CH3/CH4].

## Dateien in einen Computer/ein Smartphone importieren

Canon bietet Softwareanwendungen als kostenlose Downloads an, mit denen Sie mit der Kamera aufgenommene Clips auf einem Computer/einem Smartphone speichern, RAW-Clips entwickeln und vieles können.

#### Dateien speichern

Verwenden Sie Canon XF Utility, um XF-AVC-Clips und andere aufgenommene Dateien auf einem Computer zu speichern. Sie können die Canon XF-Plugins dazu nutzen, XF-AVC-Clips bequem und direkt von der Avid-Software zum nonlinearen Videoschnitt (NLE) aus zu verwenden. Die Software und Plugins sind kostenlos auf Ihrer lokalen Canon-Website als Download erhältlich. Prüfen Sie auf der Download-Seite die Hinweise zu Systemanforderungen und die neuesten Informationen.

Einzelheiten zum Installieren und Deinstallieren der Software finden Sie in der Datei "Lesen Sie zuerst dieses Dokument" (Install-XF Utility-pdf). Diese ist in der komprimierten Datei enthalten, die Sie von der Website herunterladen. Informationen zur Benutzung der Software finden Sie in der Bedienungsanleitung (PDF-Datei), die mit der Software installiert wird.

Canon XF Utility (für Windows/macOS): Softwareanwendung zum Speichern von Clips auf einen Computer, zum Kontrollieren, Wiedergeben und Verwalten der Clips sowie zum Erfassen von Einzelbildern aus Clips.

Canon XF Plugin for Avid Media Access (für Windows/macOS): Plugin, mit dem Sie Clips bequem von einer Karte oder aus einem lokalen Ordner auf dem Computer in die kompatible Version von Avid Media Composer (eine mit Avid Media Access kompatible Anwendung zum nonlinearen Videoschnitt) direkt aus der Anwendung heraus importieren können.

#### MP4-Clips speichern

Achten Sie darauf, die mit dieser Kamera aufgenommenen Clips auf einem Computer zu speichern. Dafür brauchen Sie ein an einen Computer angeschlossenes Kartenlesegerät oder einen Computer mit einem SD-Kartensteckplatz. Einzelheiten zum Übertragen von Dateien von der SD-Karte finden Sie in der Anleitung des Computers oder in den Hilfemodulen des Betriebssystems.

Unter bestimmten Bedingungen werden Clips aufgeteilt und als separate Dateien gespeichert. Mit MP4 Join Tool können Sie die aufgeteilten Dateien zusammenfügen und als einen einzigen nahtlosen Clip speichern.

#### Dateien auf einen Computer übertragen

- 1 Setzen Sie die SD-Karte mit den gewünschten Clips in den SD-Kartensteckplatz des Computers oder des mit einem Computer verbundenen Kartenlesegeräts.
- 2 Folgen Sie den Anweisungen des Betriebssystems.
- 3 Kopieren Sie die Clips auf der SD-Karte auf den Computer.
	- Aufnahmen auf der SD-Karte befinden sich in Ordnern mit dem Namen "XXX\_mmdd" innerhalb des Ordners "DCIM", wobei XXX die Ordnernummer (100 bis 999) ist und mmdd für das Aufnahmedatum steht (A [45\)](#page-44-0).

#### Vom Kamera aufgeteilte Clips zusammenfügen

Verwenden Sie MP4 Join Tool, um MP4-Clips zusammenzufügen, die in den folgenden Fällen aufgeteilt wurden.

- Wenn die Kamera mit der Relay-Aufnahme-Funktion während der Aufnahme auf die andere SD-Karte umschaltet  $($   $\Box$  [41\)](#page-40-0).
- Die Video (Stream)-Datei im Clip wird automatisch etwa alle 4 GB aufgeteilt.

164

MP4 Join Tool steht zum kostenlosen Herunterladen (für Windows oder macOS) auf Ihrer lokalen Canon-Webseite bereit. Prüfen Sie auf der Download-Seite die Hinweise zu Systemanforderungen und die neuesten Informationen.

Einzelheiten zum Installieren und Deinstallieren der Software finden Sie in der Datei "Lesen Sie zuerst dieses" (Install-MP4 Join Tool.pdf), die in der komprimierten Datei beim Herunterladen enthalten ist. Informationen zur Benutzung der Software finden Sie in der Bedienungsanleitung (PDF-Datei), die mit der Software installiert wird.

#### WAV-Dateien speichern

Audiodateien im Format WAV können auf dieselbe Weise wie MP4-Dateien auf einem Computer gesichert werden. Kopieren Sie die gewünschten Audiodateien (sie befinden sich auf der SD-Karte im Ordner "/PRIVATE/ AUDIO") auf den Computer.

#### Aufnahmen auf einem Smartphone speichern

Sie können mit der Kamera aufgenommene MP4-Clips oder Proxy-Clips sowie News Metadata-Dateien auf einem Smartphone speichern. Für diesen Vorgang ist die Anwendung Content Transfer Mobile erforderlich. Mit einem dedizierten Kabel\* oder den Netzwerkfunktionen können Sie ein Smartphone an die Kamera anschließen  $(D1 195)$  $(D1 195)$  $(D1 195)$ .

\* Einzelheiten zu dedizierten Kabeln finden Sie auf Ihrer lokalen Canon-Website.

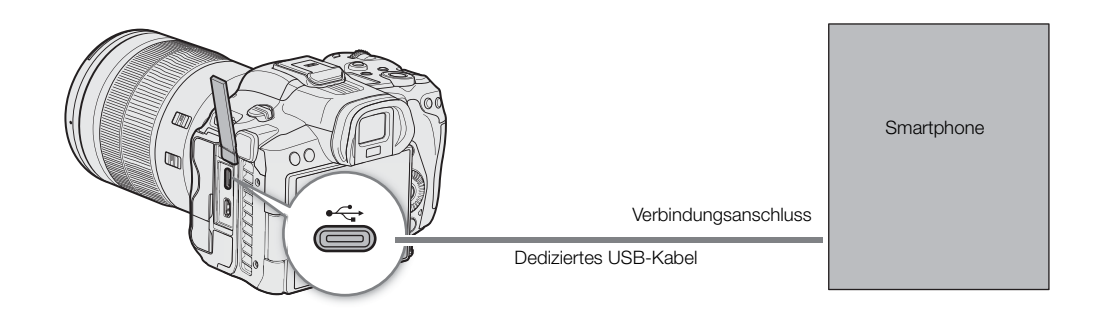

- 1 Wählen Sie MENU >  $[\mathbf{\hat{Y}}]$  System-Setup] > [USB Modus] > [Canon App(s) für iPhone].
- 2 Verbinden Sie das Smartphone über ein dediziertes Kabel mit der Kamera.
- 3 Öffnen Sie Content Transfer Mobile auf dem Smartphone.
- 4 Verwenden Sie Content Transfer Mobile zum Übertragen von Dateien.
- 5 Wenn die Verbindung beendet wird, trennen Sie das dedizierte Kabel von der Kamera.

#### RAW Clips entwickeln

Verwenden Sie Cinema RAW Development, um mit der Kamera aufgenommene RAW-Clips zu entwickeln. Nachdem Sie die Clips entwickelt und in einen Standard-Dateityp mit voller Qualität wie DPX exportiert haben, können Sie Farbgraduierungen daran vornehmen. Alternativ können Sie die Canon RAW-Plugins dazu nutzen, RAW-Clips bequem und unverändert (im RAW-Format) direkt von den wichtigsten Anwendungen für nonlinearen Videoschnitt (NLE) aus zu verwenden. Die Software und Plugins sind kostenlos auf Ihrer lokalen Canon-Website als Download erhältlich. Beachten Sie auf der Download-Seite die Hinweise zu Systemanforderungen und die neuesten Informationen.

Einzelheiten zum Installieren und Deinstallieren der Software finden Sie in der Datei "Lesen Sie zuerst dieses Dokument" (Install-Cinema RAW Development.pdf). Diese ist in der komprimierten Datei enthalten, die Sie von der Website herunterladen. Informationen zur Benutzung der Software finden Sie in der Bedienungsanleitung (PDF-Datei), die mit der Software installiert wird.

166 Cinema RAW Development (für Windows/macOS): Softwareanwendung, mit der Sie RAW-Clips entwickeln, wiedergeben und exportieren können.

Canon RAW Plugin for Avid Media Access (für Windows/macOS): Plugin, mit dem Sie RAW-Clips auf einfache Weise direkt aus der Anwendung heraus in die kompatible Version von Avid Media Composer (eine mit Avid Media Access kompatible Anwendung zum nonlinearen Videoschnitt) importieren können.

Canon RAW Plugin for Final Cut Pro (macOS): Plugin, mit dem Sie auf einfache Weise RAW-Clips direkt aus der Anwendung heraus in Final Cut Pro von Apple importieren können.

## Netzwerkfunktionen

#### 167

## <span id="page-166-0"></span>Netzwerkfunktionen und Verbindungstypen

Um die folgenden Funktionsnetzwerke zu nutzen, müssen Sie den WFT-R10 Wireless File Transmitter (separat erhältlich) an die Kamera anschließen.

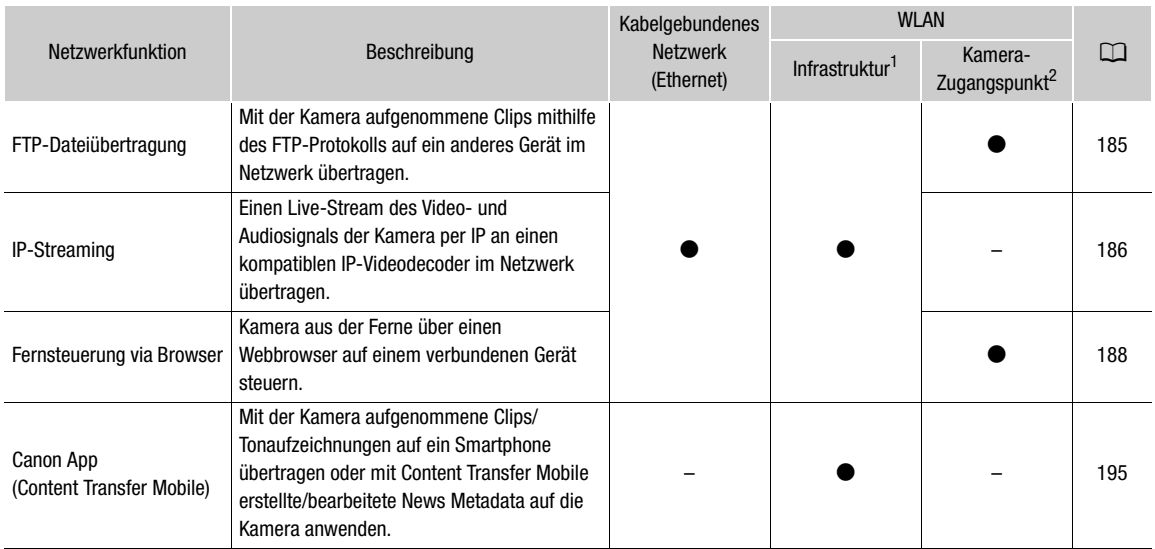

<sup>1</sup> Verbindung zu einem WiFi-Netzwerk über einen externen Access Point (WLAN-Router o. ä.)<br><sup>2</sup> Direkte Verbindung zu einem Wi-Fi-fähigen Gerät, wobei die Kamera als Wi-Fi-Access Point dient.

#### Vor Verwendung der Netzwerkfunktionen

- Bei der Anleitung in diesem Kapitel wird vorausgesetzt, dass Sie bereits über ein Netzwerk und Netzwerkgeräte verfügen, welche ordnungsgemäß konfiguriert sind und funktionieren. Schlagen Sie bei Bedarf in der Dokumentation zu den verwendeten Netzwerkgeräten nach.
- Zum Konfigurieren der Netzwerkeinstellungen sind entsprechende Kenntnisse über Konfiguration und Verwendung kabelgebundener (Ethernet) bzw. kabelloser (Wi-Fi) Netzwerke erforderlich. Canon kann hinsichtlich der Netzwerkkonfigurationen keine Unterstützung leisten.

## **U** WICHTIG

- Canon übernimmt keinerlei Haftung für Datenverlust oder Schäden aufgrund von fehlerhaften Netzwerkkonfigurationen oder -einstellungen. Außerdem übernimmt Canon keinerlei Haftung für Verluste oder Schäden aufgrund der Verwendung von Netzwerkfunktionen.
- Vermeiden Sie die Verwendung offener Netzwerke oder Netzwerke ohne ausreichend starke Sicherheitseinstellungen. Bei Verwendung eines ungesicherten Netzwerks sind Ihre Daten möglicherweise dem Zugriff unberechtigter Dritter ausgesetzt.

## $\left(\mathbf{i}\right)$  HINWEISE

• Öffnen Sie die Abdeckung des Kartenfachs nicht, während Sie Netzwerkfunktionen verwenden.

#### Eine WLAN-Netzwerk verwenden

Um ein WLAN-Netzwerk zu nutzen, schließen Sie den WFT-R10 Wireless File Transmitter (separat erhältlich) an die Kamera an  $($ <u>m</u> [222\)](#page-221-0).

#### 168

#### Arten von WLAN-Verbindungen

Sie können die Kamera im Infrastrukturmodus über einen Zugangspunkt (WLAN-Router usw.) oder im Kamera-Zugangspunktmodus direkt mit einem Netzwerkgerät verbinden. Welche Verbindungsart Sie verwenden können, hängt von der gewünschten Netzwerkfunktion ab ( $\Box$  [167\)](#page-166-0).

Bei Infrastrukturverbindungen bietet der Camcorder vier Möglichkeiten, einen Zugangspunkt zu konfigurieren. Welche Methode Sie verwenden, hängt von der Art und den Spezifikationen des Access Points oder Netzwerks ab, das Sie nutzen möchten.

Kamera-Zugangspunkt: Bei Aufnahmen an einem Ort, an dem keine Zugangspunkte zur Verfügung stehen, kann die Kamera als WLAN-Zugangspunkt verwendet werden.\* Wi-Fi-fähige Geräte stellen dann eine direkte Verbindung zur Kamera her.

\* Beschränkt auf die Verbindung zwischen der Kamera und unterstützten Wi-Fi-fähigen Geräten. Der Funktionsumfang entspricht nicht dem handelsüblicher Access Points.

#### Infrastrukturverbindung:

WPS (Taste): Wenn Ihr WLAN-Router Wi-Fi Protected Setup (WPS) unterstützt, gestaltet sich die Einrichtung einfach und erfordert minimale Konfigurationsarbeiten und keine Kennwörter. Ob Ihr WLAN-Router über eine WPS-Taste verfügt und wie Sie Wi-Fi Protected Setup aktivieren, erfahren Sie im Handbuch zu Ihrem WLAN-Router.

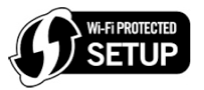

WPS (PIN-Code): Auch wenn Ihr WLAN-Router keine eigene WPS-Taste besitzt, unterstützt er möglicherweise WPS mit PIN-Code. Zur Einrichtung mit Hilfe eines PIN-Codes müssen Sie wissen, wie die WPS-Funktion des WLAN-Routers aktiviert wird. Einzelheiten siehe Handbuch zu Ihrem WLAN-Router.

Nach Zugangspunkten suchen: Wenn Ihr Zugangspunkt den WPS-Standard (Wi-Fi Protected Setup) nicht unterstützt oder Sie diese Funktion nicht aktivieren können, können Sie die Kamera nach Zugangspunkten in der Nähe suchen lassen.

SSID und Athentifizierungsmethode eingeben: Geben Sie die SSID und andere Informationen zum Zugangspunkt manuell ein.

## **D** WICHTIG

• Je nach Verwendungsland bzw. -region gelten bei Verwendung des Funkstandards IEEE 802.11b/g/a/n/ac möglicherweise Einschränkungen für die Nutzung im Freien oder für Verbindungen mit Kamerazugangspunkten. Überprüfen Sie vorab die Einsatzbereiche und Einschränkungen.

#### <span id="page-168-0"></span>Ein verkabeltes Netzwerk (Ethernet) nutzen

Schließen Sie den Wireless File Transmitter WFT-R10 (separat erhältlich) an die Kamera an, um ein verkabeltes Netzwerk mit Ethernet-Kabel zu nutzen, und verwenden Sie dazu den Ehternet-Anschluss RJ-45 des WFT-R10 und ein handelsübliches Ethernetkabel. Verwenden Sie geschirmte Twisted-Pair-Ethernet-Kabel (STP) der Kategorie 5e, die mit Gigabit Ethernet (1000BASE-T) kompatibel sind und eine hohe Schirmungsgüte aufweisen. Weitere Einzelheiten zu Ethernetkabeln finden Sie in der Anleitung des Herstellers.

#### Verbinden

Stecken Sie den Ethernet-Adapter in den Ethernet-Anschluss RJ-45 des WFT-R10 ein.

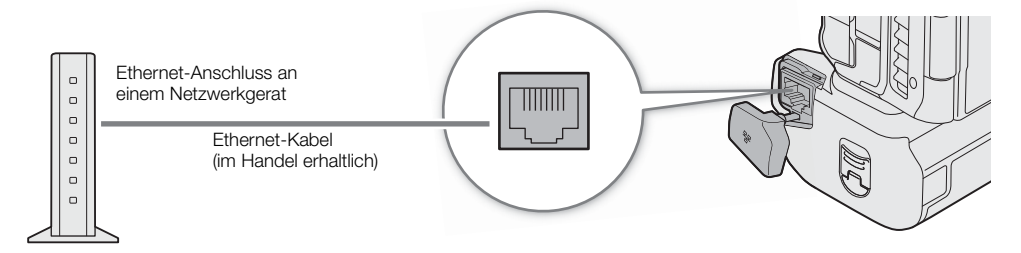

## Verbindungseinstellungen konfigurieren

Um eine Verbindung mit einem Netzwerk herzustellen, müssen Sie zunächst eine Verbindungseinstellung (SET) definieren, die eine Kombination aus einer oder zwei Kommunikationseinstellungen (Netzwerke, NW) und einer oder zwei Netzwerkfunktionseinstellungen (MODE) ist. Sie können bis zu 25 individuelle

Kommunikationseinstellungen und Funktionseinstellungen sowie bis zu 20 Kombinationen von Verbindungseinstellungen (SET1 bis SET20) in der Kamera speichern.

Verwenden Sie für die erstmalige Konfiguration einer Verbindungseinstellung den Einrichtungsassistenten (A [171](#page-170-0)). Mit dem Assistenten können Sie nur ein Netzwerk und eine Funktion pro Verbindungseinstellung einrichten. Nachdem Sie mehrere Verbindungseinstellungen konfiguriert haben, können Sie diese ändern (z. B. um ein sekundäres Netzwerk oder eine zweite Funktion hinzuzufügen) und neue erstellen, indem Sie vorhandene Kommunikations- und Funktionseinstellungen kombinieren (CQ [179\)](#page-178-0).

Wenn Sie eine Verbindungseinstellung mit den beiden Netzwerkfunktionen [IP-Streaming] und [Browser-Remote] konfigurieren, können Sie beide Funktionen gleichzeitig nutzen.

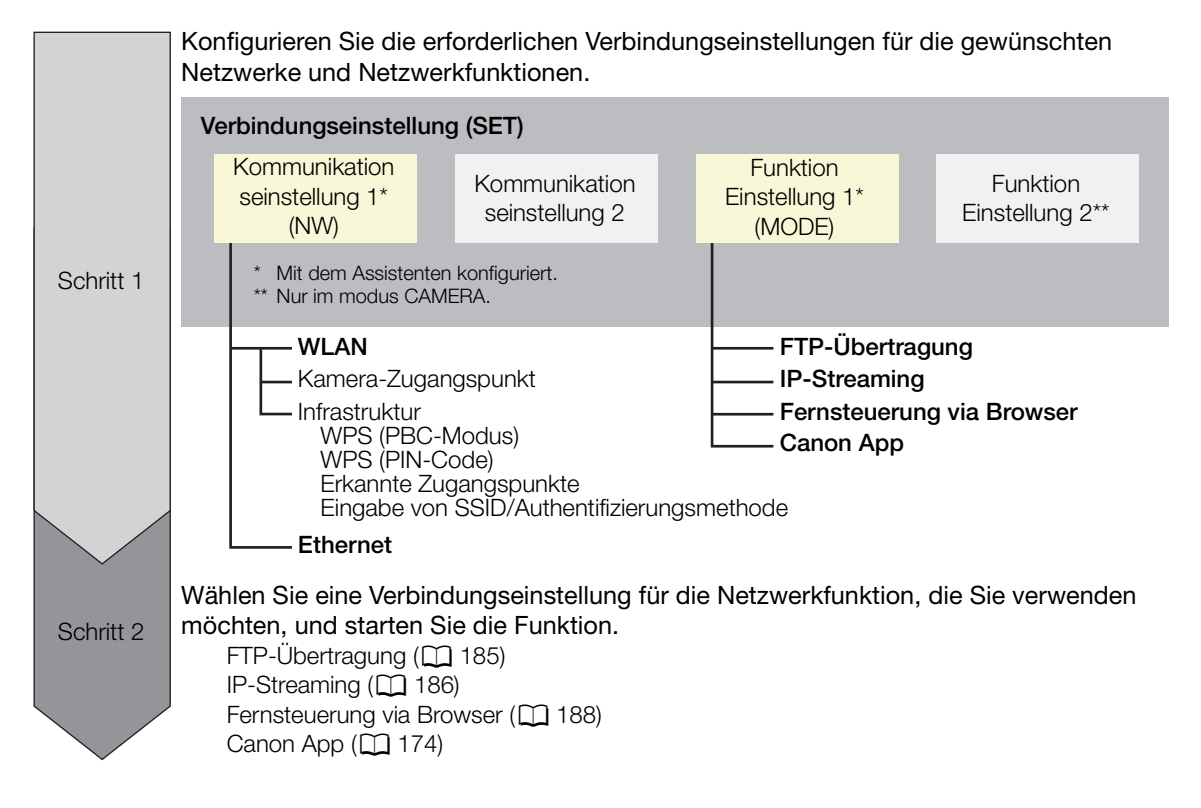

#### <span id="page-169-0"></span>Eine Netzwerkverbindung aktivieren

Aktivieren Sie die gewünschte Netzwerkverbindung, um Netzwerkfunktionen zu nutzen oder die Verbindungseinstellung online zu konfigurieren.

- 1 Wählen Sie MENU > [MINET Netzwerkeinstell.] > [Netzwerk] > [In Funktion].
- 2 Wenn Sie eine zuvor gespeicherte Verbindungseinstellung nutzen, wählen Sie MENU >
	- [ Netzwerkeinstell.] > [Verbinden] > gewünschte Netzwerkeinstellung ([SET1] bis [SET20]) > [OK].
	- Um die Netzwerkverbindung zu beenden, stellen Sie [Verbinden] statt dessen auf [Trennen].

#### <span id="page-170-0"></span>Eine Verbindungseinstellung mithilfe des Assistenten hinzufügen

Sie können den Assistenten verwenden, um eine neue Verbindungseinstellung einzurichten. In diesem Abschnitt wird eine Verbindung zu einem Wi-Fi-Netzwerk am Beispiel der WPS-Tastenmethode verwendet. Einzelheiten zu Position und Funktion der WPS-Taste finden Sie in der Bedienungsanleitung des Zugangspunkts.

- 1 Aktivieren Sie die Netzwerkfunktionen ( $\square$  [170\)](#page-169-0).
- 2 Wählen Sie MENU >  $\sqrt{M}$  Netzwerkeinstell.] > [Neue Verbind.-einst.(Assist.)] > gewünschte Netzwerkfunktion > [OK].
- 3 Wählen Sie [Neue Komm.-einstell. erst.].
	- Sobald Sie mehrere Funktionseinstellungen hinzugefügt haben, können Sie [Vorhand. Einstell. wählen] wählen, um bereits gespeicherte Einstellungen für ein Netzwerk zu verwenden.

#### 4 Wählen Sie [WLAN  $\hat{\mathcal{F}}$ ].

- Anleitung zum Konfigurieren eines Netzwerks per Kabel (Ethernet) ( $\Box$  [175](#page-174-0)).
- 5 Wählen Sie [Mit WPS verbinden] > [WPS (PBC-Modus)].

• Wenn Sie eine andere Konfigurationsmethode verwenden möchten, beachten Sie die entsprechende Anleitung. Kamera-Zugangspunkt (CQ [175](#page-174-1)) WPS mit PIN-Code  $(D \cap 176)$  $(D \cap 176)$ Erkannte Zugangspunkte ( $\Box$  [176](#page-175-1)) Eingabe von SSID/Authentifizierungsmethode (CO [177](#page-176-0)) Manuelles Einrichten ohne Anschluss an das Netzwerk ( $\Box$  [177\)](#page-176-1)

- 6 Halten Sie die WPS-Taste am WLAN-Router gedrückt und wählen Sie dann an der Kamera [OK].
- 7 Um die IPv4-Einstellungen automatisch zu konfigurieren und keine IPv6-Einstellungen zu verwenden, wählen Sie [Automatische Einstellung] > [Deaktivieren].
	- Zum manuellen Konfigurieren der IPv4-Einstellungen ( $\Box$  [178](#page-177-0)).
	- Um die IPv6-Standardeinstellungen zu verwenden, wählen Sie stattdessen [Aktivieren]. Ändern Sie nach Durchlaufen des Assistenten die IPv6-Einstellungen nach Bedarf ( $\square$  [181\)](#page-180-0).

#### 8 Wählen Sie [OK], um mit der Konfigurieren der Funktionseinstellungen fortzufahren.

- Die Kommunikationseinstellungen werden in einer [NW]-Datei gespeichert.
- Fahren Sie mit einem der folgenden Vorgänge fort, um die Einstellungen der ausgewählten Funktion zu konfigurieren.

FTP-Übertragung ( $\Box$  [171](#page-170-1)), IP-Streaming ( $\Box$  [173\)](#page-172-0), Fernsteuerung via Browser ( $\Box$  [174](#page-173-1)), Canon App  $(M 174)$  $(M 174)$  $(M 174)$ 

 $\left(\mathbf{i}\right)$  HINWEISE

• Je nach den verwendeten Geräten und den Umgebungsbedingungen funktioniert die Methode [WPS (PBC-Modus)] möglicherweise nicht korrekt. Verwenden Sie in einem solchen Fall stattdessen die Methode [WPS (PIN-Modus)] ( $\Box$  [176](#page-175-1)) oder wählen Sie eines der erkannten Netzwerke aus ( $\Box$  176).

#### Funktionseinstellungen

#### <span id="page-170-1"></span>FTP-Übertragung

Dieser Abschnitt fährt mit dem Assistenten für die Verbindungseinstellungen fort. In den Funktionseinstellungen konfigurieren Sie die FTP-Servereinstellungen und andere Einstellungen zum Umgang mit Ordnern und Dateien. Wenden Sie sich bei Bedarf an den für den FTP-Server verantwortlichen Systemadministrator.

1 Wählen Sie [Neue Funktionseinst. erst.].

• Sobald Sie mehrere Funktionseinstellungen hinzugefügt haben, können Sie [Vorhand. Einstell. wählen] auswählen, um bereits gespeicherte Einstellungen für einen FTP-Server zu verwenden.

2 Wählen Sie die gewünschte Übertragungsart.

3 Konfigurieren Sie den Ziel-FTP-Server. Wählen Sie [Server] und [Port-Nummer] > [OK].

- Geben Sie mit dem Tastaturbildschirm die IP-Adresse oder den Hostnamen des FTP-Servers ein. Geben Sie die Portnummer mit dem Dateineingabebildschirm ein ( $\Box$  [25\)](#page-24-1).
- Normalerweise lautet die verwendete Portnummer 21 (FTP- oder FTPS-Übertragungen) oder 22 (SFTP-Übertragungen).
- Führen Sie je nach dem in Schritt 2 gewählten FTP-Modus entweder Schritt 4 oder Schritte 4--5 aus und fahren Sie dann mit Schritt 6 fort.

#### **SFTP-Übertragung**

- 4 Geben Sie den Benutzernamen und das Kennwort für die Authentifizierung des SSH-Protokolls ein. Wählen Sie [Benutzername] und [Kennwort] > [OK].
	- Geben Sie mit dem Tastaturbildschirm den gewünschten Benutzernamen und das Kennwort ein ( $\Box$ ) [25\)](#page-24-1).

#### FTP/FTPS-Übertragungen

- 4 Wählen Sie [Aktivieren] zur Verwendung des Passivmodus oder [Deaktivieren] zur Verwendung des Aktivmodus.
	- In den meisten Fällen wählen Sie [Deaktivieren].
- 5 Geben Sie den Benutzernamen und das Kennwort für den FTP-Server ein. Wählen Sie [Benutzername] und  $[$ Kennwort $]$  >  $[OK]$ .
	- Geben Sie mit dem Tastaturbildschirm den gewünschten Benutzernamen und das Kennwort ein ( $\square$  [25\)](#page-24-1).

#### Alle Übertragungsarten

6 Wählen Sie den Zielordner auf dem Server aus.

- 7 Wählen Sie [OK]
	- Die Funktionseinstellungen werden in einer [MODE]-Datei gespeichert.
- 8 Wählen Sie die Verbindungseinstellung (SET1 bis SET20), in der die Einstellungen gespeichert werden sollen und wählen Sie [OK].
	- Die Kamera stellt eine Verbindung zum Netzwerk her und ist bereit zur Verwendung der FTP-Übertragungsfunktion  $[$  [185](#page-184-1)).

#### Optionen für [FTP-Modus]

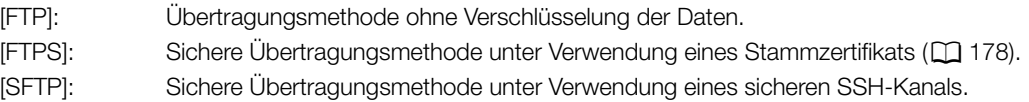

#### Optionen für [Zielverzeichnis]

[Stammverzeichnis]:

Dateien werden im Stammverzeichnis des Ziel-FTP-Servers gespeichert.

#### [Ordner wählen]:

Geben Sie mit dem Tastaturbildschirm den gewünschten Pfad ein ( $\Box$ ) [25\)](#page-24-1). Falls der Ordner auf dem Ziel-FTP-Server nicht vorhanden ist, wird er automatisch erstellt.

#### <span id="page-172-0"></span>IP-Streaming

Dieser Abschnitt fährt mit dem Assistenten für die Verbindungseinstellungen fort ( $\Box$  [171\)](#page-170-0). In den Funktionseinstellungen konfigurieren Sie die Bitrate und Auflösung des Streaming-Videos, das verwendete Protokoll und die Empfängereinstellungen. Einzelheiten siehe Bedienungsanleitungen des zu verwendenden Decodergeräts oder der Software.

- 1 Wählen Sie [Neue Funktionseinst. erst.].
	- Sobald Sie mehrere Funktionseinstellungen hinzugefügt haben, können Sie [Vorhand. Einstell. wählen] auswählen, um bereits gespeicherte IP-Streaming-Einstellungen zu verwenden.
- 2 Wählen Sie das gewünschte Protokoll.
- 3 Konfigurieren Sie die Empfängereinstellungen. Wählen Sie [Zielserver] und [Ziel- Port Nr.] > [OK].
	- Geben Sie mit dem Tastaturbildschirm die IP-Adresse des Empfängers ein. Geben Sie die Portnummer mit dem Dateineingabebildschirm ein ( $\Box$  [25](#page-24-1)).
	- Es wird empfohlen, die Standard-Portnummer zu verwenden.
	- Führen Sie je nach dem in Schritt 2 ausgewählten Streaming-Protokoll bei Bedarf Schritt 4 aus und fahren Sie dann mit Schritt 5 fort.

#### [RTP+FEC]-Streaming

- 4 Konfigurieren Sie die für die Sendung von FEC-Paketen verwendeten Einstellungen. Wählen Sie [FEC-Port Nr.] und [FEC-Intervall] > [OK] aus.
	- Geben Sie die Portnummer mit dem Dateineingabebildschirm ein ( $\square$  [25](#page-24-1)).
	- Es wird empfohlen, die Standardeinstellungen zu verwenden.

#### [RTSP+RTP]-Streaming

- 4 Geben Sie den Benutzernamen und das Kennwort des RTSP-Klienten ein. Select [RTSP: Benutzername] und [RTSP: Kennwort] > [OK].
	- Geben Sie mit dem Tastaturbildschirm den gewünschten Benutzernamen und das Kennwort ein ( $\Box$  [25\)](#page-24-1).

#### Alle Streaming-Protokolle

- 5 Wählen Sie die Konfiguration für das Video-Streaming aus.
- 6 Wählen Sie die Audiokanäle aus.
- 7 Je nach Auflösung und Bildrate werden Sie möglicherweise durch eine Meldung dazu aufgefordert, weitere Einstellungen zu ändern. Ändern Sie die Einstellungen nach Bedarf.
- 8 Wählen Sie [OK].
	- Die Funktionseinstellungen werden in einer [MODE]-Datei gespeichert.
- 9 Wählen Sie die Verbindungseinstellung (SET1 bis SET20), in der die Einstellungen gespeichert werden sollen und wählen Sie [OK].
	- Die Kamera stellt eine Verbindung zum Netzwerk her und ist bereit zum Start der Streaming-Übertragung.
- 10 Verbinden Sie den Decoder mit dem Netzwerk und schließen Sie alle erforderlichen Konfigurationseinstellungen auf der Empfängerseite ab, sodass der Decoder zum Empfang von Video per IP bereit ist.
	- Informationen zum Starten des Streamings finden Sie unter *IP-Streaming* ( $\Box$  [186\)](#page-185-0).

#### Optionen für [Protokoll]

- [UDP]: Dieses Protokoll priorisiert die Übertragungsgeschwindigkeiten, garantiert jedoch nicht die Zuverlässigkeit und Integrität der Daten. Verlorene und verspätete IP-Pakete werden ignoriert.
- [RTP]: Standardprotokoll für Video-/Audiosendungen über das Internet. Verlorene und verspätete IP-Pakete werden ignoriert.

[RTP+FEC]: Diese Einstellung verwendet das RTP-Protokoll und fügt eine Ebene mit FEC-Fehlerkorrektur hinzu, mit welcher der empfangende Teilnehmer\* verlorene oder verspätete IP-Pakete wiederherstellen kann.

[RTSP+RTP]: Diese Einstellung verwendet zur Steuerung des Streaming-Servers (Kamera) in Echtzeit das RTSP-Protokoll (Real Time Streaming) und für die Übertragung über IP das RTP-Protokoll. Mit dem RTSP-Protokoll kann der Empfänger Beginn und Ende der Übertragung bestimmen.

\* Ein mit der FEC-Fehlerkorrektur kompatibler Decoder ist erforderlich.

#### <span id="page-173-1"></span>Fernsteuerung via Browser

Dieser Abschnitt fährt mit dem Assistenten für die Verbindungseinstellungen fort ( $\Box$  [171\)](#page-170-0). Zur Anmeldung bei der Anwendung Fernsteuerung via Browser sind ein Benutzername und ein Kennwort erforderlich.

- 1 Wählen Sie [Neue Funktionseinst. erst.].
	- Sobald Sie mehrere Funktionseinstellungen hinzugefügt haben, können Sie [Vorhand. Einstell. wählen] auswählen, um bereits gespeicherte Einstellungen für die Fernsteuerung via Browser zu verwenden.
- 2 Geben Sie bei Bedarf die Benutzernamen und Kennwörter ein.
- 3 Wählen Sie zwei Mal [OK].
- Die Funktionseinstellungen werden in einer [MODE]-Datei gespeichert.
- 4 Wählen Sie die Verbindungseinstellung (SET1 bis SET20), in der die Einstellungen gespeichert werden sollen und wählen Sie [OK].
	- Die Kamera stellt eine Verbindung zum Netzwerk her und ist bereit, Befehle der Anwendung Fernsteuerung via Browser entgegenzunehmen (Q [188\)](#page-187-0).

#### <span id="page-173-0"></span>Canon App (Verbinden mit einem Smartphone)

In diesem Abschnitt werden die Einstellungen im Einzelnen erklärt, die erforderlich sind, um die Kamera über ein Netzwerk mit einem Smartphone zu verbinden. Achten Sie zuerst darauf, sowohl das Smartphone als auch die Kamera mit demselben Netzwerk zu verbinden.

Um die Kamera mit einem Smartphone zu verbinden, ist die Anwendung Content Transfer Mobile erforderlich. Einzelheiten zum Herunterladen von Content Transfer Mobile finden Sie unter *Aufnahmen auf ein Smartphone übertragen* (A [195\)](#page-194-1). Weitere Einzelheiten finden Sie in der Anleitung zum Smartphone.

1 Wählen Sie [Neue Funktionseinst. erst.].

- Sobald Sie mehrere Funktionseinstellungen hinzugefügt haben, können Sie [Vorhand. Einstell. wählen] auswählen, um bereits gespeicherte Einstellungen für die Canon App zu verwenden.
- 2 Wählen Sie [OK].
- 3 Öffnen Sie auf dem Smartphone Content Transfer Mobile wie auf dem Bildschirm angegeben.
- 4 Wählen Sie Kamera mit Content Transfer Mobile.
	- Wenn die Kamera und das Smartphone mit demselben Netzwerk verbunden sind, wird die Kamera automatisch erkannt.
- 5 Wählen Sie [OK].
	- Die Verbindung wird hergestellt.
	- Die Funktionseinstellungen werden in einer [MODE]-Datei gespeichert.

6 Wählen Sie die Verbindungseinstellung (SET1 bis SET20), in der die Einstellungen gespeichert werden sollen.

7 Wählen Sie [OK].

• Die Verbindung wird hergestellt, und die Kamera ist bereit zur Verwendung mit dem verbundenen Smartphone  $(D \ 195)$  $(D \ 195)$ .

#### Andere Verbindungsmethoden

In diesem Abschnitt wird erklärt, wie andere Kommunikationseinstellungen mit Methoden außer der WPS-Taste konfiguriert werden.

#### <span id="page-174-0"></span>Ethernet-Einstellungen

- 1 Wählen Sie im Bildschirm [LAN-Typ] die Option [Ethernet 居].
- 2 Stellen Sie sicher, dass das Ethernet-Kabel richtig angeschlossen ist ( $\Box$  [169](#page-168-0)), und wählen Sie [Mit Netzwerkverbindung einstellen].
	- Wählen Sie [Ohne Netzwerkverbindung einstellen], um nur die Einstellungen zu konfigurieren, ohne eine Verbindung zum Netzwerk herzustellen.
- 3 Stellen Sie die IP-Adresse ein (Q [178](#page-177-0)).
- 4 Wählen Sie [OK], um mit der Konfigurieren der Funktionseinstellungen fortzufahren.
	- Die Kommunikationseinstellungen werden in einer [NW]-Datei gespeichert.
	- Fahren Sie mit einem der folgenden Vorgänge fort, um die Einstellungen der ausgewählten Funktion zu konfigurieren.

FTP-Übertragung ( $\Box$  [171](#page-170-1)), IP-Streaming ( $\Box$  [173\)](#page-172-0), Fernsteuerung via Browser ( $\Box$  [174](#page-173-1))

#### <span id="page-174-1"></span>Kamera-Zugangspunkt

Verbinden Sie ein Netzwerkgerät mit dem Zugangspunkt der Kamera. Dafür sind zwei Konfigurationsmethoden verfügbar: Einfache Verbindung und manuelle Verbindung.

1 Wählen Sie im Bildschirm [Netzwerk auswählen] die Option [Kamerazugangsp.-Modus].

2 Wählen Sie die Konfigurationsmethode.

• Führen Sie je nach der ausgewählten Methode entweder Schritt 3 oder Schritte 3 bis 7 aus und fahren Sie dann mit Schritt 8 fort.

#### [Einfache Verbindung]

- 3 Die Kamera weist den Netzwerknamen (SSID) und das Kennwort automatisch zu. Überprüfen Sie die Einstellungen für den WLAN-Zugangspunkt der Kamera und wählen Sie [OK].
	- Diese Einstellungen sind erforderlich, um ein Netzwerkgerät an die Kamera anzuschließen.
	- Verbindung über QR-Code ist ebenfalls möglich. Berühren Sie auf dem Bildschirm [QR], um den QR-Code anzuzeigen, der dann mit einem Netzwerkgerät gelesen wird.

#### [Manuelle Verbindung]

- 3 Geben Sie die SSID (Netzwerkname) für den Kamera-Zugangspunkt ein und wählen Sie dann [OK].
	- Geben Sie mit dem Tastaturbildschirm den gewünschten Netzwerknamen ein ( $\square$  [25\)](#page-24-1).
- 4 Wählen Sie den WLAN-Kanal.
	- Wählen Sie [Automatische Einstellung], damit die Kamera den Kanal automatisch auswählt, oder wählen Sie [Manuelle Einstellung] > gewünschter Kanal.
- 5 Wählen Sie die Einstellungen für die Verschlüsselung.
	- Wählen Sie [AES], um die AES-Verschlüsselung zu verwenden, oder [Deaktivieren], um keine Verschlüsselung zu verwenden.
	- Wenn Sie [Deaktivieren] gewählt haben, fahren Sie mit Schritt 7 fort.
- 6 Geben Sie das Kennwort für den Kamera-Zugangspunkt ein und wählen Sie dann [OK].
	- Geben Sie mit dem Tastaturbildschirm das gewünschte Kennwort ein ( $\Box$  [25\)](#page-24-1).
- 7 Stellen Sie die IP-Adresse ein (C [178](#page-177-0)).

#### Beide Konfigurationsmethoden

8 Wählen Sie [OK], um mit der Konfigurieren der Funktionseinstellungen fortzufahren.

- Die Kommunikationseinstellungen werden in einer [NW]-Datei gespeichert.
- Fahren Sie mit einem der folgenden Vorgänge fort, um die Einstellungen der ausgewählten Funktion zu konfigurieren.

FTP-Übertragung ( $\Box$  [171](#page-170-1)), Fernsteuerung via Browser ( $\Box$  [174\)](#page-173-1)

- 9 Bevor Sie die Verbindungseinstellungen speichern können, schließen Sie das Netzwerkgerät an die Kamera an.
	- Aktivieren Sie die WLAN-Funktion des Geräts, wählen Sie die SSID (den Netzwerknamen) der Kamera aus der Liste aus und geben Sie das Kennwort für die Verbindung mit der Kamera ein.

#### <span id="page-175-0"></span>WPS unter Verwendung eines PIN-Codes

Mit einem Zugangspunkt mithilfe eines PIN-Codes verbinden. Bei den meisten kabellosen Routern benötigen Sie zum Zugriff auf den Einrichtungsbildschirm einen Web-Browser. Einzelheiten zum Einrichten eines Zugangspunkts finden Sie in der Benutzeranleitung des Zugangspunkts.

- 1 Wählen Sie im Bildschirm [Netzwerk auswählen] die Option [Mit WPS verbinden] > [WPS (PIN-Modus)].
	- Die Kamera erstellt einen achtstelligen PIN-Code und zeigt diesen an.
- 2 Geben Sie den PIN-Code im WPS-Einrichtungsbildschirm des WLAN-Routers (PIN-Code) ein und wählen Sie dann an der Kamera [OK].
- 3 Stellen Sie die IP-Adresse ein (CQ [178\)](#page-177-0).

4 Wählen Sie [OK], um mit der Konfigurieren der Funktionseinstellungen fortzufahren.

- Die Kommunikationseinstellungen werden in einer [NW]-Datei gespeichert.
- Fahren Sie mit einem der folgenden Vorgänge fort, um die Einstellungen der ausgewählten Funktion zu konfigurieren.

FTP-Übertragung (Q [171](#page-170-1)), IP-Streaming (Q [173\)](#page-172-0), Fernsteuerung via Browser (Q [174](#page-173-1)), Canon App  $(D)$  [174](#page-173-0))

#### <span id="page-175-1"></span>Erkannte Zugangspunkte

Die Kamera erkennt automatisch Zugangspunkte in der Nähe. Nach dem Auswählen des gewünschten Zugangspunkts geben Sie zum Verbinden mit dem Kamera einfach das Kennwort des ausgewählten Netzwerkes ein. Einzelheiten zum Netzwerknamen (SSID) und Kennwort des Zugangspunkts finden Sie in der Bedienungsanleitung des WLAN-Routers, oder wenden Sie sich an den für den Zugangspunkt zuständigen Netzwerkadministrator.

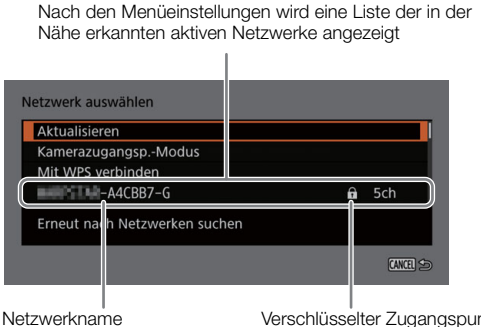

(SSID, nur ASCII-Zeichen)

Verschlüsselter Zugangspunkt

176

- 1 Blättern Sie im Bildschirm [Netzwerk auswählen] durch die Liste der erkannten Netzwerke und wählen Sie das gewünschte Netzwerk aus.
	- Wenn der Zugangspunkt verschlüsselt ist, geben Sie das Kennwort des Zugangspunkts über den Tastaturbildschirm ein  $(2)$  [25\)](#page-24-1).
- 2 Stellen Sie die IP-Adresse ein ( $\Box$  [178](#page-177-0)).
- 3 Wählen Sie [OK], um mit der Konfigurieren der Funktionseinstellungen fortzufahren.
	- Die Kommunikationseinstellungen werden in einer [NW]-Datei gespeichert.
	- Fahren Sie mit einem der folgenden Vorgänge fort, um die Einstellungen der ausgewählten Funktion zu konfigurieren.

FTP-Übertragung ( $\Box$  [171](#page-170-1)), IP-Streaming ( $\Box$  [173\)](#page-172-0), Fernsteuerung via Browser ( $\Box$  [174](#page-173-1)), Canon App  $(D174)$  $(D174)$  $(D174)$ 

#### <span id="page-176-0"></span>SSID/Authentifizierungsmethode eingeben

Sie können die Verbindung mit einem spezifischen Zugangspunkt herstellen, wenn Sie die Einzelheiten manuell eingeben. Einzelheiten zum Netzwerknamen (SSID) und Kennwort des Zugangspunkts finden Sie in der Bedienungsanleitung des WLAN-Routers, oder wenden Sie sich an den für den Zugangspunkt zuständigen Netzwerkadministrator.

- 1 Wählen Sie im Bildschirm [Netzwerk auswählen] die Option [SSID/Authentifizier.-Methode eingeben].
- 2 Geben Sie die SSID (Netzwerkname) des gewünschten Netzwerks ein und wählen Sie dann [OK].
- Geben Sie mit dem Tastaturbildschirm den gewünschten Netzwerknamen ein ( $\square$  [25\)](#page-24-1).
- 3 Wählen Sie die Authentifizierungsmethode des Netzwerks.
	- Wenn Sie [Offenes System] auswählen, wählen Sie [Deaktivieren] (keine Verschlüsselung) und fahren Sie mit Schritt 6 fort, oder wählen Sie [WEP] und fahren Sie mit dem Vorgang fort.
	- Wenn Sie im vorherigen Schritt [Schlüssel] oder [Offenes System] > [WEP] ausgewählt haben, wählen Sie den Schlüsselindex.
- 4 Geben Sie das Kennwort des gewünschten Netzwerks ein und wählen Sie dann [OK].
- Geben Sie mit dem Tastaturbildschirm das gewünschte Kennwort ein ( $\Box$  [25\)](#page-24-1).
- 5 Stellen Sie die IP-Adresse ein (CQ [178](#page-177-0)).
- 6 Wählen Sie [OK], um mit der Konfigurieren der Funktionseinstellungen fortzufahren.
	- Die Kommunikationseinstellungen werden in einer [NW]-Datei gespeichert.
	- Fahren Sie mit einem der folgenden Vorgänge fort, um die Einstellungen der ausgewählten Funktion zu konfigurieren.

FTP-Übertragung ( $\Box$  [171](#page-170-1)), IP-Streaming ( $\Box$  [173\)](#page-172-0), Fernsteuerung via Browser ( $\Box$  [174](#page-173-1)), Canon App  $(D174)$  $(D174)$  $(D174)$ 

#### <span id="page-176-1"></span>Offline-Konfiguration ohne Verbindung zu einem Netzwerk

- 1 Wählen Sie im Bildschirm [Netzwerk auswählen] die Option [Offline konfigurieren].
- 2 Wählen Sie den Netzwerktyp.
	- Wenn Sie [Infrastruktur] wählen, fahren Sie mit der Eingabe von SSID und Authentifizierungsmethode ab Schritt 2 fort  $(M 177)$  $(M 177)$ .

Wenn Sie [Kamerazugangsp.-Modus] wählen, fahren Sie mit diesem Verfahren ab Schritt 2 fort ( $\Box$  [175\)](#page-174-1).

#### <span id="page-177-0"></span>Die IP-Adresse der Kamera konfigurieren

In diesem Abschnitt wird erklärt, wie die IP-Adresse konfiguriert wird. Je nach der ausgewählten Netzwerkfunktion sind unterschiedliche Einstellungen verfügbar.

- 178
- 1 Wählen Sie die Methode zum Konfigurieren von IPv4-Einstellungen, [Automatische Einstellung] oder [Manuelle Einstellung].
	- Wenn Sie den Assistenten verwenden, um eine neue Verbindungseinstellung hinzuzufügen, treffen Sie diese Auswahl im Bildschirm [IP-Adresse-Einstell. (IPv4)].
	- Wenn Sie [Automatische Einstellung] ausgewählt haben, fahren Sie mit Schritt 4 fort.

#### [Manuelle Einstellung]

- 2 Wählen Sie [IP-Adresse] und [Subnet-Maske] und geben Sie mit dem Dateneingabebildschirm die gewünschten Adressen ein (CQ [25\)](#page-24-1).
	- Um ein Standard-Gateway zu verwenden, wählen Sie [Gateway verwenden] > [Aktivieren] und dann [Gateway] und geben Sie die Adresse ein.
	- Um eine DNS-Adresse zu verwenden, wählen Sie [DNS-Adresse verwenden] > [Manuelle Einstellung] und geben Sie die Adresse ein.

3 Wählen Sie [OK].

#### Beide Methoden

- 4 Wählen Sie, ob TCP/ IPv6-Einstellungen verwendet werden sollen.
	- Um IPv4-Einstellungen zu nutzen, wählen Sie [Deaktivieren].
	- Einzelheiten zum Konfigurieren von IPv6-Einstellungen ( $\Box$  [181\)](#page-180-0).

#### Weitere Netzwerkeinstellungen

#### <span id="page-177-1"></span>Einlesen/Löschen eines Stammzertifikats für FTP-Übertragung

Wenn Sie den [FTPS]-Übertragungsmodus verwenden, müssen Sie auf der Kamera das gleiche Stammzertifikat einlesen, das auf dem FTP-Server gespeichert ist. Sie können auch den Inhalt eines zuvor geladenen Stammzertifikats prüfen oder das Zertifikat löschen.

- 1 Versetzen Sie die Kamera in den MEDIA-Modus.
- 2 Speichern Sie das gewünschte Stammzertifikat im Stammverzeichnis einer Karte und setzen Sie die Karte in den Karteneinschub 2 ein.
- 3 Wählen Sie **MENU** >  $\sim$  Netzwerkeinstell.] > [Erweiterte Einstellungen] > [FTP-Übertragungseinstell.] > [Stammzertifikat einlesen] > [OK].
	- Die Datei des Stammzertifikats wird von der Karte gelesen.
	- Nachdem die Datei des Stammzertifikats gelesen wurde, können Sie [Stammzertifikat-Details anz.] wählen, um den Herausgeber und das Ablaufdatum des Zertifikats zu prüfen, oder [Stammzertifikat löschen], um das Stammzertifikat in der Kamera zu löschen.

## $i$ ) HINWEISE

- Von der Kamera kann nur ein einzelnes Stammzertifikat mit einem der folgenden Dateinamen gelesen werden: "ROOT.CER", "ROOT.CRT" und "ROOT.PEM".
- Wenn Sie Dateien mithilfe der FTPS-Übertragung mit einem selbstsignierten Zertifikat übertragen, können Sie dem Zielserver möglicherweise nicht vertrauen.

#### 802.1X-Authentifizierung

Die Kamera ist mit den folgenden Protokollen kompatibel. EAP-TLS: X.509 wird unterstützt EAP-TTLS, PEAP: MS-CHAP v.2 wird unterstützt

#### Wählen Sie MENU > [M Netzwerkeinstell.] > [Erweiterte Einstellungen] > [802.1X-Authentifizierung] > [Einrichtungsassistent].

• Folgen Sie dem Assistenten, um die Authentifizierungseinstellungen abzuschließen. Wenn Sie das Protokoll [EAP-TLS] auswählen, werden das Stammzertifikat, das Client-Zertifikat und der private Schlüssel von der Karte gelesen. Wenn Sie das Protokoll [EAP-TTLS] oder [PEAP] auswählen, wählen Sie [Benutzername] und [Kennwort] aus und geben die Informationen mit dem Tastaturbildschirm ( $\Box$  [25](#page-24-1)) ein. Lesen Sie dann das Stammzertifikat von der Karte ein.

• Wählen Sie nach dem Einlesen der Authentifizierungsdateien die Option [Einstellungen prüfen], um deren Inhalt zu überprüfen. Wählen Sie [Einstellungen löschen], um die Authentifizierungsdateien in der Kamera zu löschen.

#### Die Kamera mit einem Kurznamen benennen

Sie können der Kamera einen Kurznamen verleihen, der bei Netzwerkverbindungen und Netzwerkgeräten zur besseren Erkennbarkeit verwendet wird.

Wählen Sie **MENU** > [<a> Netzwerkeinstell.] > [Kurzname].

• Geben Sie mit dem Tastaturbildschirm den gewünschten Kurznamen ein ( $\Box$  [25](#page-24-1)).

#### <span id="page-178-0"></span>Prüfen und Ändern von Verbindungseinstellungen (SET)

Sie können in der Kamera (SET) registrierte Verbindungseinstellungen prüfen und bei Bedarf ändern. Zusätzlich zum Löschen und Umbenennen von Verbindungseinstellungen können Sie einer Verbindungseinstellung ein sekundäres Netzwerk oder eine zweite Funktion hinzufügen.

#### Überprüfen des Inhalts einer Verbindungseinstellung

Wählen Sie MENU > [<sup>M</sup>Netzwerkeinstell.] > [Verbindungseinstellung] > gewünschte Verbindungseinstellung ([SET1] bis [SET20]) > [Einstellungen prüfen].

- Der detaillierte Inhalt der Verbindungseinstellung wird angezeigt.
- Drücken Sie den Joystick nach links/rechts oder drehen Sie das SELECT-Rad zum Prüfen aller Einstellungen, und drücken Sie die Taste CANCEL, um zum Menü zurückzukehren.

#### Einstellungen mithilfe des Assistenten ändern

- 1 Wählen Sie MENU > [MNetzwerkeinstell.] > [Verbindungseinstellung] > gewünschte Verbindungseinstellung ([SET1] bis [SET20])> [Mit Assistent ändern].
- 2 Wählen Sie die gewünschte Netzwerkfunktion und folgen Sie dann den Anweisungen des Assistenten (ab Schritt 3,  $\Box$  [171](#page-170-0)) und nehmen Sie die erforderlichen Änderungen vor.

#### Verbindungseinstellungen mithilfe vorhandener Einstellungen ändern

Sie können zuvor registrierte Kommunikationseinstellungen ([NW]-Dateien) oder Funktionseinstellungen ([MODE]-Dateien) verwenden, um den Inhalt einer Verbindungseinstellung einfach zu ersetzen oder zusätzlich zu den mit dem Assistenten registrierten ein zweites Netzwerk bzw. eine zweite Netzwerkfunktion hinzuzufügen.

1 Wählen Sie MENU > [W Netzwerkeinstell.] > [Verbindungseinstellung] > gewünschte Verbindungseinstellung ([SET1] bis [SET20]) > [Vorhand. Einstell. wählen].

#### Hinzufügen/Ersetzen einer Kommunikations- oder Funktionseinstellung

- 2 Wählen Sie die Einstellung aus, die Sie ändern möchten > [Vorhand. Einstell. wählen] > gewünschte NW- oder MODE-Datei.
	- In der Liste der in der Kamera registrierten Kommunikationseinstellungen und Funktionseinstellungen werden nur die auswählbaren in Weiß angezeigt. Die übrigen werden ausgegraut dargestellt.
- 3 Wählen Sie [Einst.].
	- Wählen Sie bei Bedarf [Komm.-Einstell. prüfen] oder [Funktionseinstell. prüfen], um den Inhalt der ausgewählten Datei zu prüfen, bevor Sie die Änderung vornehmen.

#### Löschen einer Kommunikations- oder Funktionseinstellung

2 Wählen Sie die Einstellung, die Sie entfernen möchten > [Ausgewählte löschen] > [OK].

#### $(i)$  HINWEISE

- Eine Verbindungseinstellung kann zwei Kommunikationseinstellungen (primäres/sekundäres Netzwerk) und bis zu zwei Funktionseinstellungen aufweisen (nur für [IP-Streaming] und [Browser-Remote]).
- Wenn beide Kommunikationseinstellungen gelöscht werden, wird die Kommunikationseinstellung selbst zurückgesetzt und als [Unbekannt] angezeigt.

#### Verbindungseinstellungen umbenennen

Sie können Dateien mit Verbindungseinstellungen (SET) umbenennen, um sie in der Liste leichter identifizieren zu können.

Wählen Sie MENU > [<sup>20</sup> Netzwerkeinstell.] > [Verbindungseinstellung] > gewünschte Verbindungseinstellung ([SET1] bis [SET20]) > [Einstellungsnamen].

• Geben Sie mit dem Tastaturbildschirm den gewünschten Namen (bis zu 12 Zeichen) ein ( $\Box$  [25\)](#page-24-1).

#### Verbindungseinstellungen löschen

Wählen Sie MENU > [ $\blacktriangleright$  Netzwerkeinstell.] > [Verbindungseinstellung] > gewünschte Verbindungseinstellung ([SET1] bis [SET20]) > [Einstellungen löschen] > [OK].

• Die Verbindungseinstellung wird gelöscht.

#### $(i)$  HINWEISE

• Selbst wenn Sie eine Verbindungseinstellung löschen, werden die in dieser gespeicherten individuellen Kommunikations- und Funktionseinstellungen nicht gelöscht. Sie können diese Einstellungen erneut verwenden, um weitere Verbindungseinstellungen zu konfigurieren.

#### Kommunikationseinstellungen (NW)/Funktionseinstellungen (MODE) prüfen und ändern

Sie können den Inhalt der in der Kamera gespeicherten Kommunikationseinstellungen ([NW]-Dateien) und Funktionseinstellungen ([MODE]-Dateien) überprüfen und bei Bedarf ändern oder löschen.
#### Überprüfen des Inhalts einer Kommunikationseinstellung/Funktionseinstellung

- 1 Wählen Sie MENU > [AMetzwerkeinstell.] > [Erweiterte Einstellungen] > [Kommunikationseinstell.] oder [Funktionseinstellungen].
- 2 Wählen Sie die gewünschte Kommunikationseinstellung ([NW1] bis [NW25]) oder Funktionseinstellung ([MODE1] bis [MODE25]).
- 3 Wählen Sie [Einstellungen prüfen].
	- Der detaillierte Inhalt der ausgewählten Einstellung wird angezeigt.
	- Drücken Sie den Joystick nach links/rechts oder drehen Sie das SELECT-Rad zum Prüfen aller Einstellungen, und drücken Sie die CANCEL-Taste, um zum Menü zurückzukehren.

#### Kommunikationseinstellungen/Funktionseinstellungen ändern/löschen

- 1 Wählen Sie **MENU** > [**MA**Netzwerkeinstell.] > [Erweiterte Einstellungen] > [Kommunikationseinstell.] oder [Funktionseinstellungen].
- 2 Wählen Sie die gewünschte Kommunikationseinstellung ([NW1] bis [NW25]) oder Funktionseinstellung ([MODE1] bis [MODE25]).
- 3 Wählen Sie [Einstellungen ändern] und ändern Sie die verschiedenen Einstellungen nach Bedarf.
	- Wenn Sie in Schritt 2 eine Einstellungsdatei [Unbekannt] ausgewählt haben, ist die einzige verfügbare Option [Mit Assistent neu erstellen]  $(D 171)$  $(D 171)$ .
	- Wählen Sie [Einstellungen löschen] > [OK], um die Kommunikations-/Funktionseinstellung zu löschen.

#### TCP/IPv6-Einstellungen konfigurieren

Falls Sie im Assistenten [Aktivieren] gewählt haben, um IPv6-Einstellungen zu nutzen, ändern Sie die Einstellungen nach Bedarf, nachdem Sie den Assistenten beendet haben.

- 1 Nach Schritt 3 im vorhergehenden Vorgang wählen Sie [TCP/IPv6] > [TCP/IPv6-Einstellungen] > [Aktivieren].
	- Dieser Schritt ist nicht erforderlich, falls Sie den Assistenten zum Hinzufügen einer neuen Verbindungseinstellung verwendet und dabei [Aktivieren] gewählt haben.
	- Fahren Sie mit dem Vorgang fort, um die voreingestellten IPv6-Einstellungen zu ändern.
- 2 Um die IPv6-Einstellungen manuell zu konfigurieren, wählen Sie [Manuelle Einstellung] > [Aktivieren].
	- [DNS-Server] ändert sich in [Manuelle Einstellung].
- 3 Wählen Sie [DNS-Server] > gewünschte Option.
	- Wenn Sie in Schritt 2 [Deaktivieren] gewählt haben, können Sie [DNS-Server] auf [Automatisch zuordnen] stellen.
	- Wenn Sie keinen DNS-Server verwenden, wählen Sie [Deaktivieren].
- 4 Falls Sie in Schritt 3 [DNS-Server] auf [Manuelle Einstellung] gestellt haben, konfigurieren Sie die [DNS-Adresse].
	- Geben Sie die IP-Adresse mit dem Dateineingabebildschirm ein ( $\square$ ) [25](#page-24-0)).

#### Wenn [Manuelle Einstellung] auf [Aktivieren] gestellt ist

- 5 Wählen Sie [Manuelle Adresse] (manuell eingegebene IPv6 Adresse), [Präfix-Länge] (für die Netzwerkadresse verbleibende Bits) und [Gateway] (IP-Adresse des Gateways) und geben Sie die erforderlichen Information ein.
	- Geben Sie mit dem Dateneingabebildschirm die IP-Adressen und die Präfixlänge ein ( $\Box$  [25\)](#page-24-0).

## Einzeln manuell änderbare Einstellungen (Kommunikationseinstellungen)

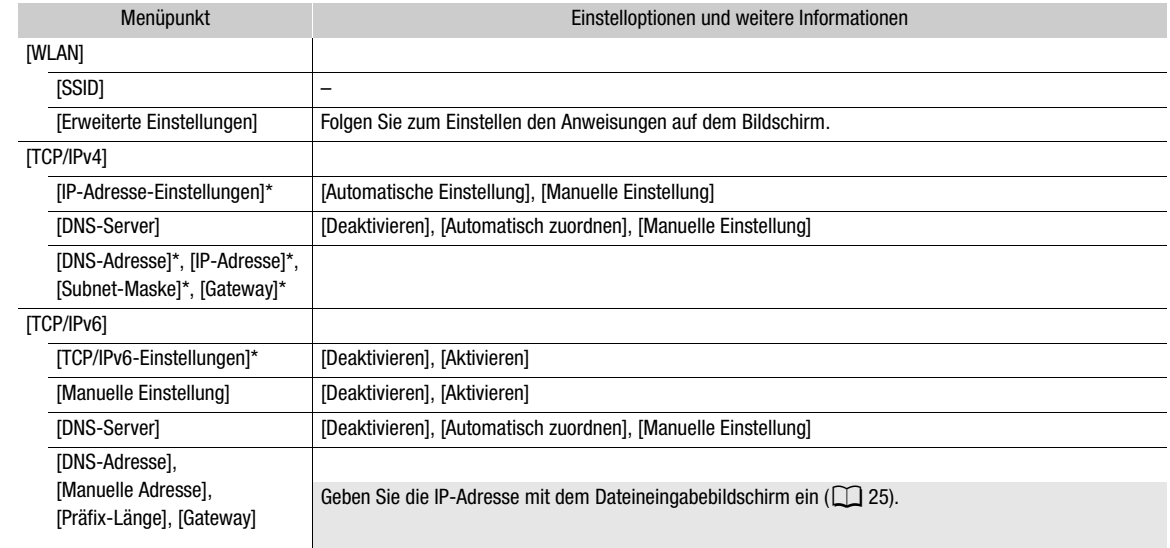

# Einzeln manuell änderbare Einstellungen (Funktionseinstellungen)

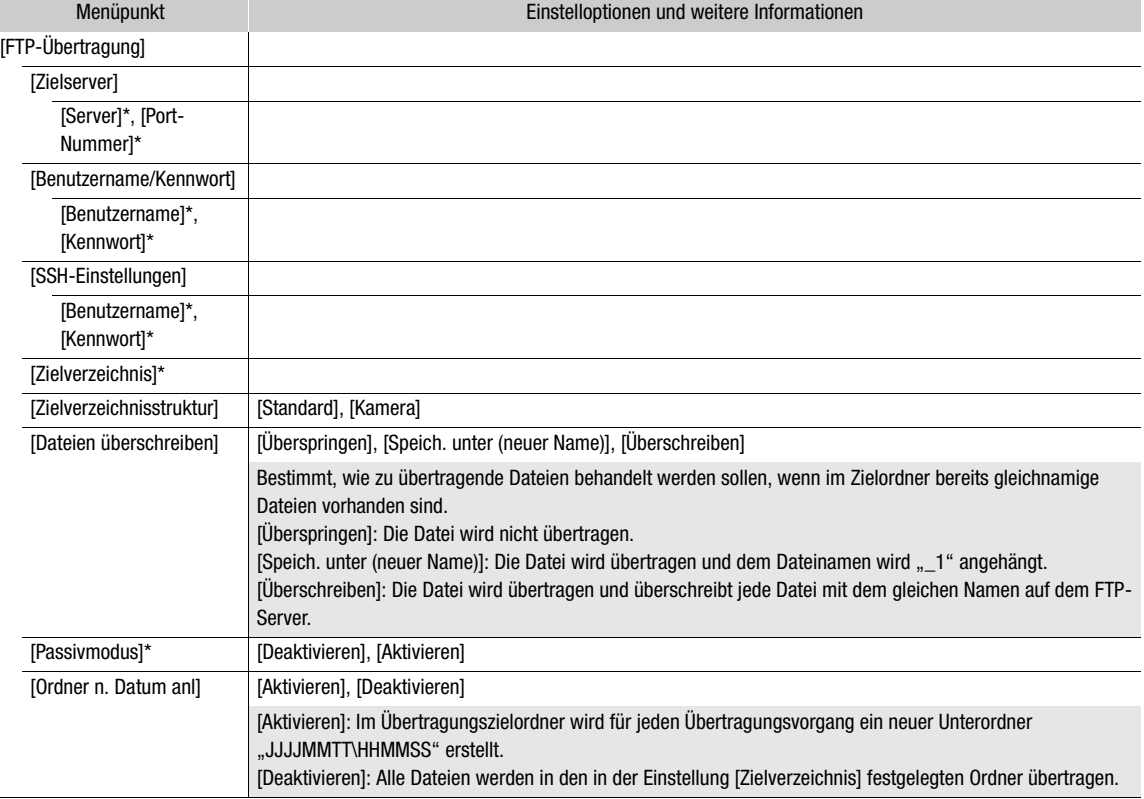

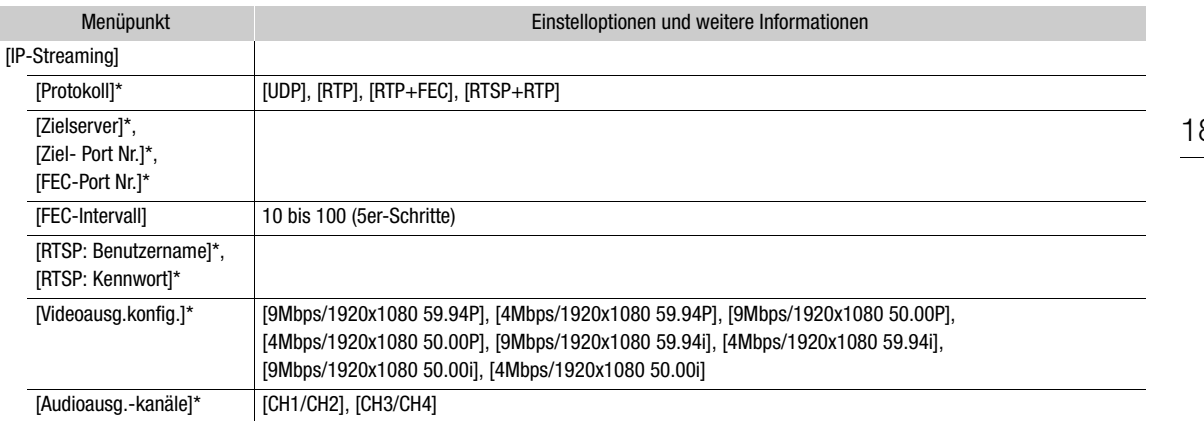

 $*$  Ändern Sie diese Einstellungen wie im Assistenten erläutert ( $\Box$  [171](#page-170-0)).

#### <span id="page-182-0"></span>Einstellungen von Fernsteuerung via Browser ändern

- 1 Wählen Sie MENU > [<>> [<>>
Netzwerkeinstell.] > [Erweiterte Einstellungen] > [Einst. f. Fernst. via Browser].
- 2 Ändern Sie die verschiedenen Einstellungen nach Bedarf.
	- Sie können [Port-Nummer (HTTP)] oder [Port-Nummer (HTTPS)] auswählen, um die für die einzelnen Verbindungen verwendeten Portnummern zu ändern. Es wird empfohlen, die Standardportnummern (HTTP: 80, HTTPS: 443) zu verwenden.
	- Um eine HTTPS-Verbindung zu verwenden, wählen Sie [HTTPS] > [Aktivieren]. Für eine sichere HTTPS-Verbindung verwenden Sie eine Verbindungseinstellung für einen Kamera-Zugangspunkt, verbinden Sie das Netzwerkgerät über eine normale HTTP-Verbindung ( $\Box$  [188](#page-187-0)) mit der Kamera und laden Sie das erforderliche Zertifikat von der Registerkarte mit Einstellungen für Fernsteuerung via Browser ( $\Box$  [194](#page-193-0)) herunter. Nachdem Sie das heruntergeladene Zertifikat in Ihren Webbrowser importiert haben, können Sie eine sichere HTTPS-Verbindung verwenden.

# Den Netzwerkstatus prüfen

184

Sofern Sie nicht ausgewählt haben, eine Verbindungseinstellung offline (ohne Verbindung zum Netzwerk) zu konfigurieren, stellt die Kamera unmittelbar nach dem Konfigurieren einer neuen Verbindungseinstellung automatisch eine Verbindung zum Netzwerk her und aktiviert die ausgewählten Funktionseinstellungen. Die auf dem Bildschirm angezeigten Symbole kennzeichnen die Art des ausgewählten Netzwerks und den Verbindungsstatus. Wenn Sie die Netzwerkfunktionen deaktivieren oder die Verbindung zum Netzwerk trennen, werden die Symbole ausgeblendet.

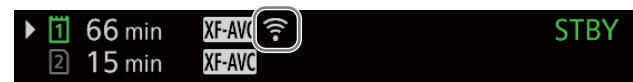

#### Symbole für Netzwerkverbindungen

Wi-Fi (Infrastruktur):

Gelb – die Verbindung der Kamera zum Netzwerk wird hergestellt oder getrennt. Weiß – die Netzwerkfunktion kann verwendet werden.

Wi-Fi (Kamera-Zugangspunkt):

Gelb – der Zugangspunkt der Kamera wird gestartet. Weiß – der Zugangspunkt der Kamera ist bereit. Verbinden Sie das WLAN-fähige Gerät mit der Kamera.

 Ethernet: Gelb – die Verbindung der Kamera zum Netzwerk wird hergestellt oder getrennt. Weiß – die Netzwerkfunktion kann verwendet werden.

#### Symbole für Netzwerkfunktion

- FTP-Dateiübertragung (Q [185\)](#page-184-0)
- $\mathbf{P}$ , IP: IP-Streaming ( $\Box$  [186](#page-185-0))

# <span id="page-184-0"></span>FTP-Dateiübertragung

Im Modus MEDIA können Sie Clips von der Kamera mithilfe des FTP-Protokolls auf ein anderes Gerät im Netzwerk übertragen.

185 Bei der folgenden Erläuterung wird vorausgesetzt, dass der FTP-Server korrekt konfiguriert und in Betrieb ist.

# Einen einzelnen Clip übertragen

- 1 Verbinden Sie die Kamera mit dem gewünschten Netzwerk und aktivieren Sie die Netzwerkfunktionen  $($  [170](#page-169-0)).
	- Wählen Sie eine Verbindungseinstellung mit der [FTP-Übertragung]-Funktionseinstellung.
- 2 Wählen Sie den gewünschten Clip in der Indexansicht [XF-AVC] oder [MP4] ( $\Box$  [145](#page-144-0)).
- 3 Drücken Sie SET, um das Datei-Menü zu öffnen, und wählen Sie [FTP-Übertragung] > [OK].
	- Die Kamera stellt eine Verbindung zum FTP-Server her und die Datei wird übertragen.
	- Wählen Sie [Abbrechen], um die laufende Dateiübertragung zu unterbrechen.

## <span id="page-184-1"></span>Alle Clips übertragen

- 1 Verbinden Sie die Kamera mit dem gewünschten Netzwerk und aktivieren Sie die Netzwerkfunktionen ( $\Box$  [170](#page-169-0)).
	- Wählen Sie eine Verbindungseinstellung mit der [FTP-Übertragung]-Funktionseinstellung.
- 2 Öffnen Sie die Indexansicht [XF-AVC] oder [MP4]  $($  $\Box$  [145](#page-144-0)).
- 3 Wählen Sie MENU >  $\sqrt{ }$  Netzwerkeinstell.] > [FTP-Übertragung alle Clips] > [OK].
	- Die Kamera stellt eine Verbindung zum FTP-Server her und alle Dateien werden übertragen.
	- Wählen Sie [Abbrechen], um die laufende Dateiübertragung zu unterbrechen.

# **U** WICHTIG

- Beachten Sie bei der Übertragung von Dateien die folgenden Hinweise. Andernfalls kann die Übertragung unterbrochen werden, und es können unvollständige Dateien am Übertragungsziel verbleiben.
	- Öffnen Sie die Abdeckung des Kartenfachs nicht.
	- Unterbrechen Sie die Stromzufuhr nicht und schalten Sie die Kamera nicht aus.
- Falls unvollständige Dateien am Übertragungsziel verbleiben, prüfen Sie den Inhalt, und stellen Sie vor dem Löschen der Dateien sicher, dass dies keinen Datenverlust zur Folge hat.

# $\mathbf{(i)}$  HINWEISE

• Je nach den Einstellungen und Fähigkeiten des Zugriffspunkts dauert die Übertragung von Dateien eine gewisse Zeit.

# <span id="page-185-1"></span><span id="page-185-0"></span>IP-Streaming

Im Modus CAMERA können Sie Video und Audio der Kamera live per IP an einen kompatiblen, an das Netzwerk angeschlossenen IP-Videodecoder\* im Netzwerk übertragen. Sie können IP-Streaming für Live-Übertragungen oder zum Senden von Videoberichten von einem Standort mit schlechter Netzwerkverbindung verwenden.

\* Dies kann ein eigenes Videoübertragungsgerät oder eine Decodersoftware auf einem Computer sein. Weitere Informationen zu kompatiblen Decodern finden Sie auf Ihrer lokalen Canon-Website.

#### Konfiguration von per IP-Stream übertragenen Videos

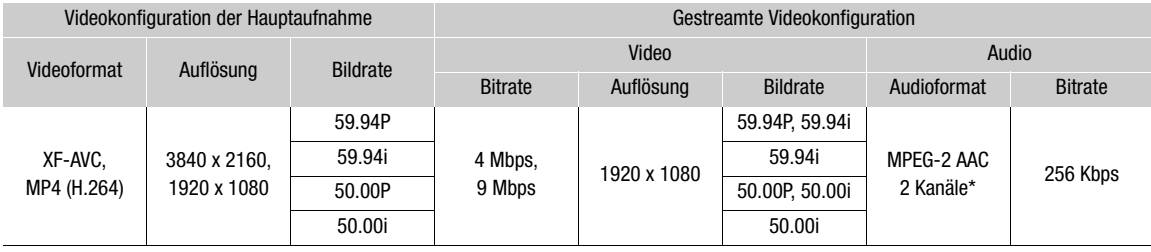

\* Wenn das Audio des primären Clips 4 Kanäle verwendet, können Sie wählen, welche Kanäle über IP gestreamt werden.

- 1 Auf der Empfängerseite: Verbinden Sie den Decoder mit dem Netzwerk und schließen Sie alle erforderlichen Konfigurationseinstellungen ab, sodass der Decoder zum Empfang von Video per IP bereit ist.
	- Einzelheiten siehe Bedienungsanleitungen des zu verwendenden Decodergeräts oder der Software.
- 2 An der Kamera: Verbinden Sie die Kamera mit dem gewünschten Netzwerk und aktivieren Sie die Netzwerkfunktionen ( $\Box$  [170\)](#page-169-0).
	- Wählen Sie eine Verbindungseinstellung mit der [IP-Streaming]-Funktionseinstellung.
- 3 Wählen Sie MENU >  $\sim$  Netzwerkeinstell.] > [IP-Streaming aktivieren] > [Aktivieren].
	- Die Kamera beginnt mit der Streaming-Übertragung von Video über das ausgewählte Netzwerk.
	- Sie können die REC-Taste drücken, um das gleiche Bild gleichzeitig in der Kamera aufzuzeichnen.
- 4 Auf der Empfängerseite: Nur wenn das Streaming-Protokoll [RTSP+RTP] ist, gehen Sie auf den folgenden URL und loggen Sie sich mit dem RTSP-Nutzernamen und Kennwort ein  $(\Box)$  [173\)](#page-172-0).

#### rtsp://xxx.xxx.xxx.xxx/stream

IP-Adresse der Kamera

5 An der Kamera: Um das Streamen zu beenden, wählen Sie MENU > [AV Netzwerkeinstell.] > [IP-Streaming aktivieren] > [Deaktivieren].

# **1.** WICHTIG

• Per Stream übertragene Daten werden nicht verschlüsselt.

# $\mathbf{(i)}$  HINWEISE

- Außer bei Verwendung des Streaming-Protokolls [RTSP+RTP] sendet die Kamera nach Aktivierung des IP-Streaming unabhängig vom Status des Empfängers fortlaufend Video- und Audiodaten über das Netzwerk. Achten Sie darauf, die korrekte IP-Adresse einzugeben und zuvor zu prüfen, ob der empfangende Decoder die Signale tatsächlich empfangen kann.
- Je nach verwendetem Netzwerk und den Verbindungsbedingungen gehen IP-Pakete ggf. verloren oder werden verzögert.
- Nach 24 Stunden kontinuierlichem Streaming stoppt die Kamera das IP-Streaming kurzzeitig und startet es dann automatisch erneut.

- Wenn Sie IP-Streaming zusammen mit der Funktion Fernsteuerung via Browser verwenden, kann es im Videooder Audio-Stream zu Aussetzern kommen. Wenn die beiden Funktionen gleichzeitig verwendet werden, empfehlen wir, sich nicht von Fernsteuerung via Browser abzumelden/erneut anzumelden.
- Wenn Sie bei laufendem IP-Streaming die Abdeckung des Kartenfachs öffnen und eine Karte entnehmen, kann es im Video- oder Audio-Stream zu kurzen Stopps kommen.
- IP-Streaming kann in den folgenden Fällen nicht verwendet werden:
	- Wenn ein Aufnahmemodus außer [Normalaufnahme] verwendet wird.
	- Wenn [Aufn.-Fkt. 2. Karte] auf eine andere Option als [Aus] gestellt ist.
	- Wenn die Funktion als Webkamera genutzt wird ( $\Box$  [129](#page-128-0)).

# Fernsteuerung via Browser: Steuern der Kamera von einem Netzwerkgerät aus

188

Im Modus CAMERA können Sie die Kamera mithilfe von Fernsteuerung via Browser fernbedienen. Dies ist eine Anwendung, die auf einem verbundenen Netzwerkgerät aufgerufen werden kann. Unter Verwendung von Fernsteuerung via Browser können Sie das Live-Bild der Kamera überprüfen und verschiedene Aufnahmeeinstellungen\* steuern. Sie können außerdem weitere wichtige Anzeigen prüfen, beispielsweise die verbleibende Aufnahmedauer auf der Karte, die verbleibende Akkuladung/Einzelheiten zur Stromversorgung, den Timecode usw.

\* Weißabgleich, ISO-Empfindlichkeit/Verstärkung, Verschlusszeit, Blende, Fokus und Zoom.

## Fernsteuerung via Browser starten

Nachdem Sie im Modus CAMERA die Kamera mit dem Netzwerk verbunden haben, können Sie die Anwendung Fernsteuerung via Browser im Webbrowser\* eines beliebigen Netzwerkgeräts\*\* starten, das mit demselben Netzwerk verbunden ist.

Es ist ein Webbrowser erforderlich, der JavaScript unterstützt und Cookies akzeptiert.

\*\* Einzelheiten zu kompatiblen Geräten, Betriebssystemen, Webbrowsern usw. finden Sie auf Ihrer lokalen Canon-Website.

#### Vorbereitungen an der Kamera

- 1 Verbinden Sie die Kamera mit dem gewünschten Netzwerk und aktivieren Sie die Netzwerkfunktionen  $(D170)$  $(D170)$ .
- Wählen Sie eine Verbindungseinstellung mit der [Browser-Remote]-Funktionseinstellung.
- 2 Überprüfen Sie die URL von Fernsteuerung via Browser im Statusbildschirm [<>>
Intertaction Statusbildschirm [<a>
Intertaction Statusbildschirm [<a>
Intertaction Statusbildschirm [<a>
Intertaction Statusbildschirm [<a>
In
	- Bei Verwendung von IPv6-Einstellungen prüfen Sie stattdessen die IP-Adresse der Kamera ( $\Box$ ) [217\)](#page-216-0).
	- Notieren Sie den URL oder die IP-Adresse bei Bedarf.

#### <span id="page-187-0"></span>Am Netzwerkgerät

- 1 Verbinden Sie das Netzwerkgerät mit der Kamera oder mit dem gleichen Zugriffspunkt wie die Kamera.
- 2 Starten Sie den Webbrowser auf dem Netzwerkgerät.
- 3 Geben Sie die URL von Fernsteuerung via Browser ein.
- Geben Sie den zuvor geprüften URL/die IP-Adresse in die Adressleiste des Webbrowsers wie folgt ein.

#### http://xxx.xxx.xxx.xxx:nnn  $\overline{\phantom{a}}$

IP-Adresse der Kamera Port-Nummer (kann wegfallen, wenn die voreingestellte Port-Nummer verwendet wird)

- Um eine HTTPS-Verbindung zu nutzen, geben Sie "https:" anstelle von "http:" ein.
- Wenn Sie IPv6-Einstellungen verwenden, geben Sie statt dessen die IPv6 IP-Adresse der Kamera ein.

4 Geben Sie Benutzername und Kennwort ein.

- Stellen Sie sicher, dass Sie sich mit Benutzernamen und Kennwort eines der bei der Kamera registrierten Benutzer anmelden ( $\Box$  [174\)](#page-173-0). Wenden Sie sich bei Bedarf an den Administrator, der die Einstellungen der Kamera konfiguriert hat.
- Der Bildschirm von Fernsteuerung via Browser erscheint. Der angezeigte Bildschirm kann je nach den zum Anmelden verwendeten Benutzerinformationen abweichen.

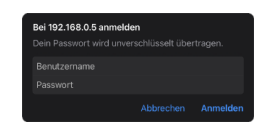

Beispiel für den Anmeldebildschirm. Der Bildschirm kann in Abhängigkeit vom verwendeten Webbrowser und der verwendeten Version anders aussehen.

- 5 Um die Sprache der Anwendung zu ändern, wählen Sie [:] > [Sprache H] > gewünschte Sprache.
	- Die meisten Steuerelemente emulieren physische Tasten auf der Kamera und werden unabhängig von der gewählten Sprache nur auf Englisch angezeigt.
	- Beachten Sie, dass nicht alle von der Kamera unterstützten Sprachen auch von der Anwendung Fernsteuerung via Browser unterstützt werden.
- 6 Verwenden Sie die Bedienelemente von Fernsteuerung via Browser, um die Kamera zu bedienen.
	- Die Bedienelemente werden auf den folgenden Seiten beschrieben.
- 7 Wenn Sie die Arbeit mit Fernsteuerung via Browser beendet haben, wählen Sie auf dem Bildschirm von Fernsteuerung via Browser [: ] > [Log Out], um die Anwendung zu beenden.

# $(i)$  HINWEISE

- Wenn Sie keine TCP/IPv6-Einstellungen verwenden, erscheint die URL (der QR-Code) von Fernsteuerung via Browser auf dem Bildschirm **MENU** > [**Andréhandel]** > [IPv4-Adressname]. Sie können auf Fernsteuerung via Browser zugreifen, indem Sie den QR-Code mit einem Gerät wie z.B. einem Smartphone lesen.
- Je nach verwendetem Netzwerk und Leistung der Verbindung treten ggf. Verzögerungen bei der Aktualisierung des Live-Bilds und anderen Einstellungen auf. Wenn die Verzögerung zu lang ist, wird empfohlen, die Auflösung des Livebilds zu ändern ( $\Box$  [194](#page-193-1)).
- Falls Fernsteuerung via Browser auf eine andere Sprache als der am Netzwerkgerät gewählten eingestellt ist, wird die Anwendung ggf. nicht korrekt dargestellt.

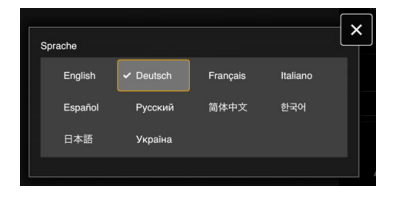

## Fernsteuerung via Browser benutzen

 $(i)$  HINWEISE

190

• Fernsteuerung via Browser unterstützt keine Multi-Touch-Gesten.

#### Der Hauptbildschirm für die Fernbedienung

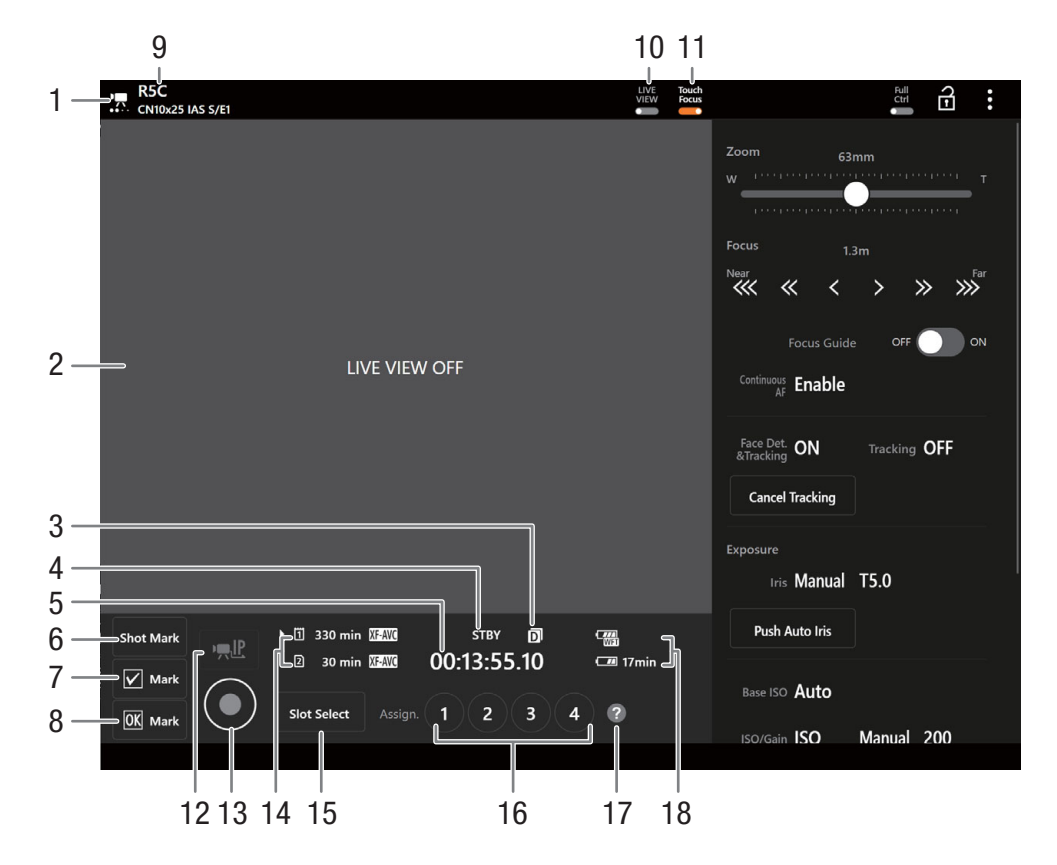

- 1 Netzwerkverbindungsanzeige Solange Fernsteuerung via Browser ordnungsgemäß mit der Kamera verbunden ist, werden die Punkte in einer Endlosschleife ein- und ausgeblendet.
- 2 Live-Ansicht Zeigt das Live-Bild der Kamera.
- 3 Dual-Slot-Aufnahme
- 4 Aufnahmevorgang  $(D \ 55)$  $(D \ 55)$  $(D \ 55)$  und Aufnahmebefehl ( $\Box$  [201](#page-200-0)) (wie an der Kamera)
- 5 Timecode (wie an der Kamera)
- 6 Hinzufügen eines Shot Markers
- 7 Mark setzen
- 8 **M** Mark setzen
- 9 Kurzname der Kamera ( $\Box$  [179](#page-178-0)) und Name des Objektivmodells
- 10 Schaltfläche [LIVE VIEW]

Tippen Sie auf die Schaltfläche, um das Live-Bild der Kamera auf dem Bildschirm von Fernsteuerung via Browser anzuzeigen.

11 Schaltfläche [Touch Focus]

Tippen Sie auf diese Schaltfläche, um den Berührungsfokus freizugeben (zu aktivieren).

### 12 IP-Streaming

Nur verfügbar, wenn eine Verbindungseinstellung mit den Funktionseinstellungen [Browser-Remote] und [IP-Streaming] verwendet wird.

#### 13 Schaltfläche [REC]

Tippen Sie zum Starten der Aufnahme auf die Schaltfläche. Die Aufnahmeanzeige ändert sich zu [●REC] und die Mitte der Taste wird rot.

Während der Aufnahme läuft der Timecode.

Tippen Sie zum Beenden der Aufnahme erneut auf die Schaltfläche. Die Aufnahmeanzeige ändert sich zurück zu [STBY].

- 14 Auswahl der Karte und ungefähre verbleibende Aufnahmedauer
- 15 Schaltfläche [SLOT SELECT] Tippen Sie hierauf, um die andere Karte auszuwählen, wenn beide Karteneinschübe eine Karte enthalten.
- 16 Konfigurierbare Tasten
- 17 Überprüfung der konfigurierbaren Funktionen
- 18 Akku-Restzeit  $(D 55)$  $(D 55)$

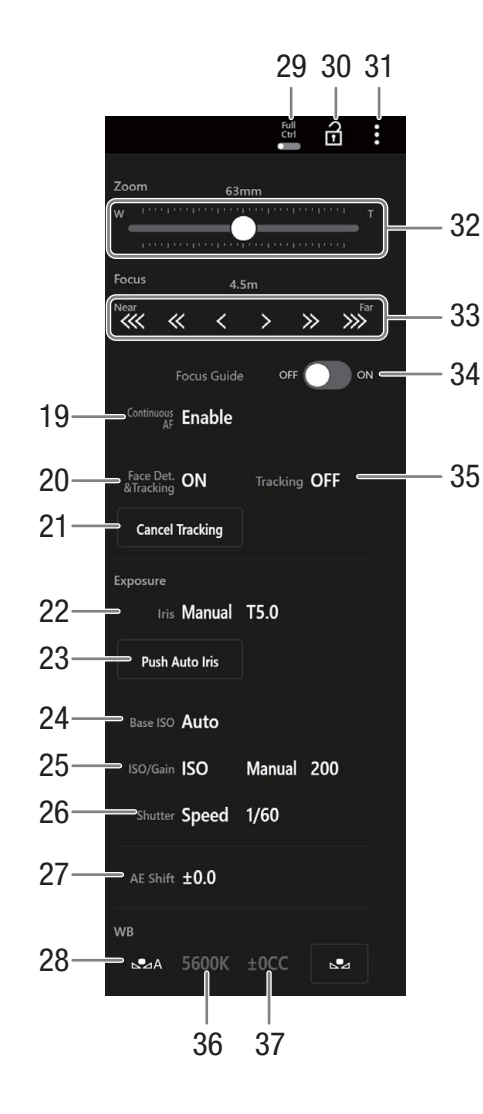

192

- 19 Kontinuierlicher AF
- 20 Gesichtserkennung und -verfolgung
- 21 Verfolgung beenden
- 22 Blendenwert
- 23 Automatische Iris erzwingen
- 24 Basis-ISO
- 25 ISO-Empfindlichkeit/Verstärkungswert
- 26 Verschlussmodus
- 27 AE-Shift
- 28 Auswahl des Weißabgleichverfahrens

Wenn der Weißabgleichmodus auf **ME** eingestellt ist, tippen Sie auf die Option [AWB-Speicher], um die aktuellen Weißabgleicheinstellungen festzuhalten. Tippen Sie erneut, um den automatischen Weißabgleich (AWB) fortzusetzen.

Wenn der Weißabgleichmodus auf An oder AB eingestellt ist, tippen Sie auf  $\mathbb{S}$ , um einen benutzerdefinierten Weißabgleich zu speichern.

- 29 Schalter Full Ctrl (Voller Bedienumfang) (Q [193\)](#page-192-0) Detaillierte Einstellungen für AF-Vorgänge, Blende, ISO-Empfindlichkeit/Verstärkung, AE-Vorgänge und benutzerdefiniertes Bild
- 30 Schaltfläche Tastensperre

Tippen Sie auf das Symbol, um die Bildschirme von Fernsteuerung via Browser zu sperren und die versehentliche Änderung von Einstellungen zu verhindern. Die Bedienelemente an der Kamera sind nicht gesperrt.

- 31 Einstellungen für Fernsteuerung via Browser  $(D)$  [194\)](#page-193-2)
- 32 Schieber für manuellen Zoom Berühren, um den Zoom einzustellen.

33 Manuelle Fokussteuerung

Wenn [Fokus] aktiv ist, tippen Sie auf  $[ \ll ]$ ,  $[ \ll ]$  oder [  $\le$  ], um nähere Bereiche scharfzustellen, oder auf  $[ \triangleright ]$ ,  $[ \triangleright ]$  oder  $[ \triangleright ]$ , um entferntere Bereiche scharfzustellen. Es gibt drei Einstellungsstufen - [ < ]/  $\sqrt{2}$  ist die kleinste und  $\sqrt{2} \times \sqrt{2}$  die größte. Halten Sie für kontinuierlichen Betrieb die Schaltfläche gedrückt (langes Drücken).

34 Schalter [Focus Guide]

Tippen Sie hierauf, um den Fokusassistenten anzuzeigen  $($   $\Box$  [90\)](#page-89-0).

- 35 Verfolgung
- 36 Farbtemperatur
- 37 Farbkorrekturwert (CC)

#### Fernsteuerung via Browser: Steuern der Kamera von einem Netzwerkgerät aus

#### <span id="page-192-0"></span>Voller Bedienumfang

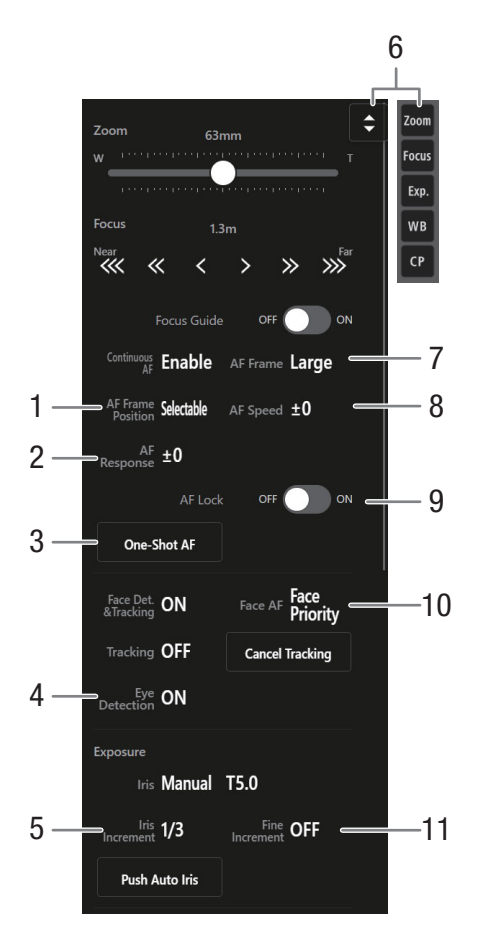

- 1 AF-Rahmenposition
- 2 AF-Reaktion
- 3 Schaltfläche ONE-SHOT AF
- 4 Augenerkennung
- 5 Blendeninkrement
- 6 Funktions-Schnellwahltaste

Zeigt verschiedene einstellbare Funktionen an. Tippen Sie auf die Funktion, die Sie anpassen möchten.

- 7 AF-Messfeld
- 8 AF-Geschwindigkeit
- 9 AF-Sperre
- 10 Autofokus für Gesichter

Wählen Sie das gewünschte Einstellung für Ges.- AF.

11 Feineinstellung der Blende

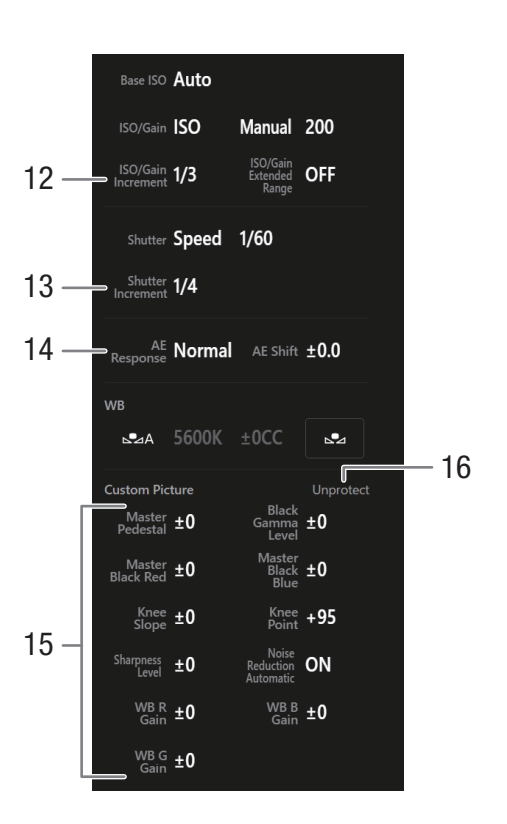

- 12 ISO/Verstärkungsstufe
- 13 Verschlussstufe
- 14 AE-Reaktion
- 15 Benutzerdefinierte Bilddatei
- 16 Schutzstatus der benutzerdefinierten Bilddatei

#### <span id="page-193-2"></span>Registerkarte Einstellungen für Fernsteuerung via Browser

#### 1 Sprachauswahl

Ändert die Sprache für Steuerelemente im Bildschirm  $[\blacklozenge]$ 

(Metadateneingabe) und für Fehlermeldungen. Die meisten Bedienelemente der Anwendung emulieren jedoch physische Tasten an der Kamera und werden unabhängig von der gewählten Sprache nur auf Englisch angezeigt. Beachten Sie auch, dass nicht alle von der Kamera unterstützten Sprachen auch von Fernsteuerung via Browser unterstützt werden.

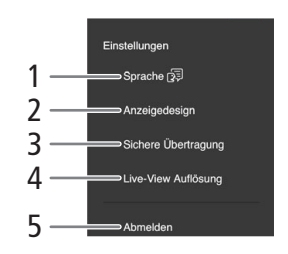

#### 2 Anzeigestil

194

Tippen Sie hierauf, um die Hintergrundfarbe der Bildschirme von Fernsteuerung via Browser auszuwählen.

#### <span id="page-193-0"></span>3 Gesicherte Verbindung

Tippen Sie hierauf, um das für eine sichere HTTPS-Verbindung erforderliche Zertifikat herunterzuladen.

#### <span id="page-193-1"></span>4 Auflösung von Live-Bildern

Wählen Sie je nach Verbindungsqualität [Gross] (höhere Auflösung) oder [Klein] (niedrigere Auflösung).

#### 5 Abmelden

Tippen Sie hierauf, um sich von Fernsteuerung via Browser abzumelden.

# Aufnahmen auf ein Smartphone übertragen

Sie können mit der Kamera aufgenommene MP4- oder Proxy-Clips, Ton im WAV-Format und News Metadata-Dateien an ein Smartphone übertragen und darauf speichern (verbunden mit dem gleichen Netzwerk wie die Kamera)  $(D \mid 165)$  $(D \mid 165)$  $(D \mid 165)$ .

### 1 Installieren Sie Content Transfer Mobile auf dem Smartphone.

- Laden Sie Content Transfer Mobile aus dem App Store herunter und installieren Sie es.
- Dieser Schritt muss nach erstmaliger Ausführung nicht wiederholt werden.

## 2 Verbinden Sie das Smartphone mit demselben Netzwerk (Zugangspunkt) wie die Kamera.

- Wenn Sie das Smartphone als Zugangspunkt verwenden möchten, achten Sie darauf, zunächst die Funktion "Tethering" zu aktivieren.
- Einzelheiten siehe Bedienungsanleitung zum Smartphone.
- 3 Aktivieren Sie die gewünschte Netzwerkverbindung ( $\Box$  [170\)](#page-169-0).
	- Wählen Sie eine Verbindungseinstellung mit der [Canon App]-Funktionseinstellung.
- 4 Öffnen Sie auf dem Smartphone Content Transfer Mobile wie auf dem Bildschirm angegeben.
- 5 Stellen Sie auf dem Smartphone eine Verbindung zur Kamera her.
- 6 Wählen Sie [OK].
- 7 Übertragen Sie Aufnahmen von der Kamera mithilfe von Content Transfer Mobile.
- 8 Wenn Sie den Vorgang beenden, stellen Sie MENU > [AV Netzwerkeinstell.] > [Netzwerk] auf [Deaktivieren] ein.
	- Sie können außerdem  $MENU > \Box W$  Netzwerkeinstell.] > [Verbinden] auf [Trennen] einstellen.
	- Wenn Sie die Verbindung vom Smartphone aus beenden, wird  $MENU > [$  Netzwerkeinstell.] > [Netzwerk] auf [Deaktivieren] eingestellt.

# $\left(\mathbf{i}\right)$  HINWEISE

• Wenn Sie eine Verbindung mit der Funktionseinstellung [Canon App] unter Verwendung des GPS-Empfängers GP-E2 einrichten, schließen Sie den Empfänger an den Multifunktionsschuh an.

Aufnahmen auf ein Smartphone übertragen

# Zusätzliche Informationen

# Menüoptionen

8

Ausführliche Informationen zum Auswählen einer Funktion finden Sie unter *Benutzen der Menüs* (A [22\)](#page-21-0). Details zu den einzelnen Funktion finden Sie auf der entsprechenden Seite oder in der Erläuterung zum Menüeintrag. Fettgedruckte Einstellungsoptionen bezeichnen die Standardeinstellung.

Je nach dem Betriebsmodus und den Einstellungen der Kamera sind einige Menüelemente möglicherweise nicht verfügbar. Diese Menüpunkte werden in den Menübildschirmen nicht oder ausgegraut angezeigt.

#### **Um direkt zur Seite eines bestimmten Menüs zu gehen:**

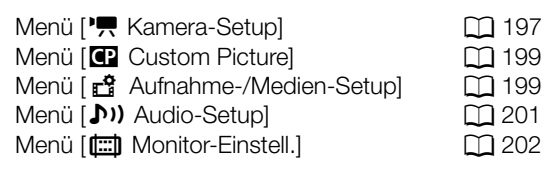

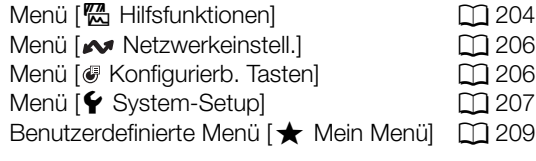

#### <span id="page-196-0"></span>Menü [', Kamera-Setup]-Menü (nur Modus CAMERA)

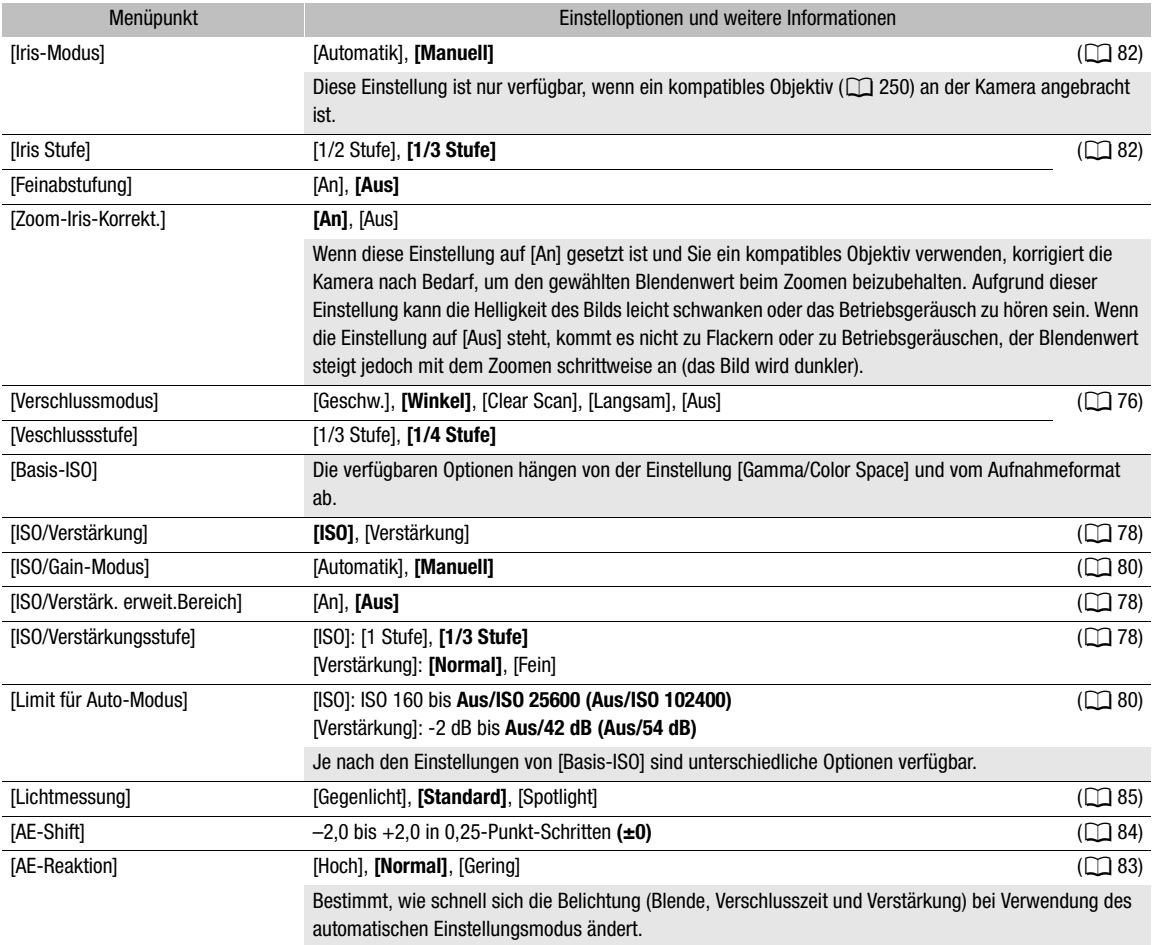

#### Menüoptionen

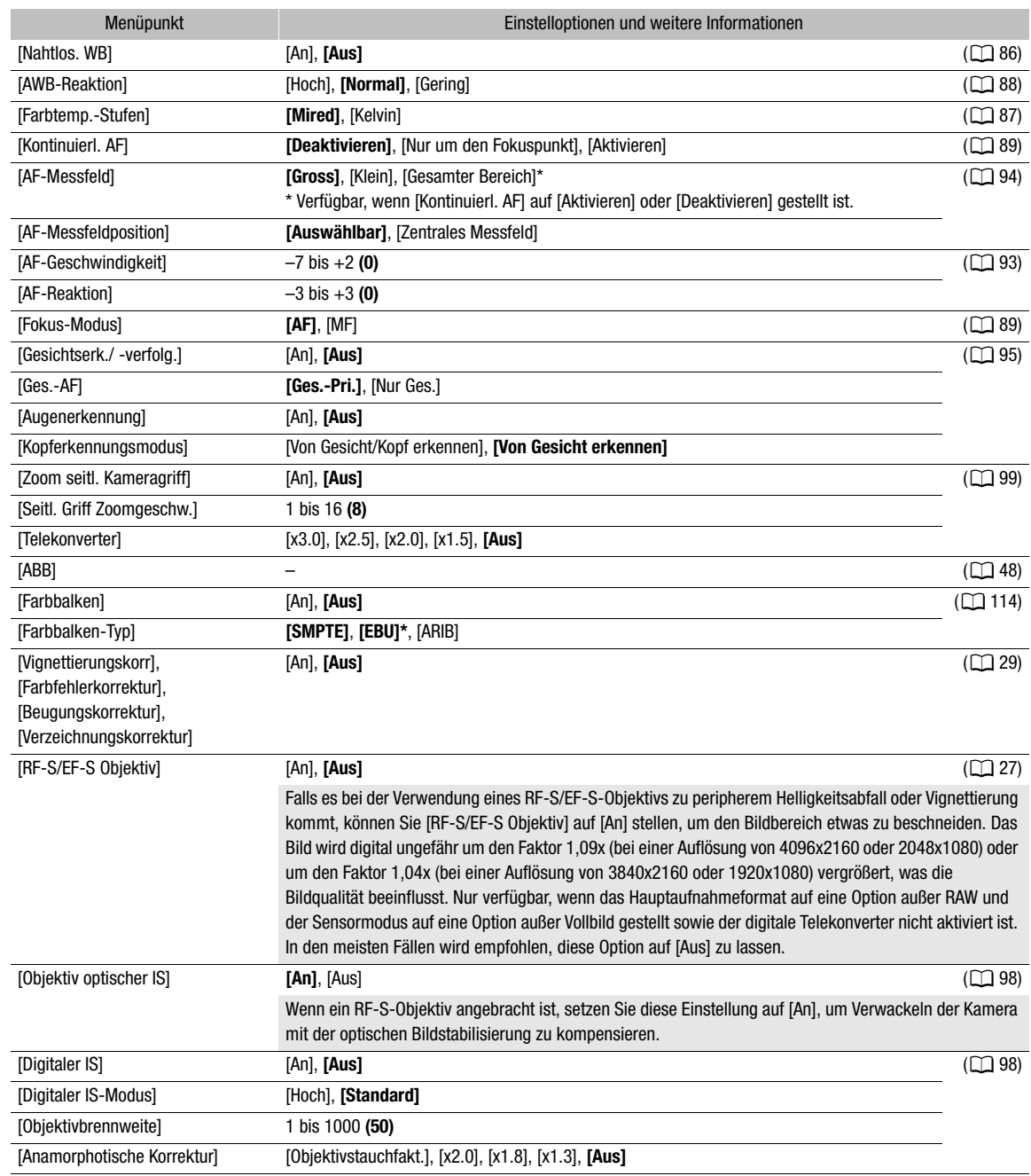

\* Der Standardwert hängt von dem Land/der Region des Erwerbs ab.

 $(\Box 65)$  $(\Box 65)$ 

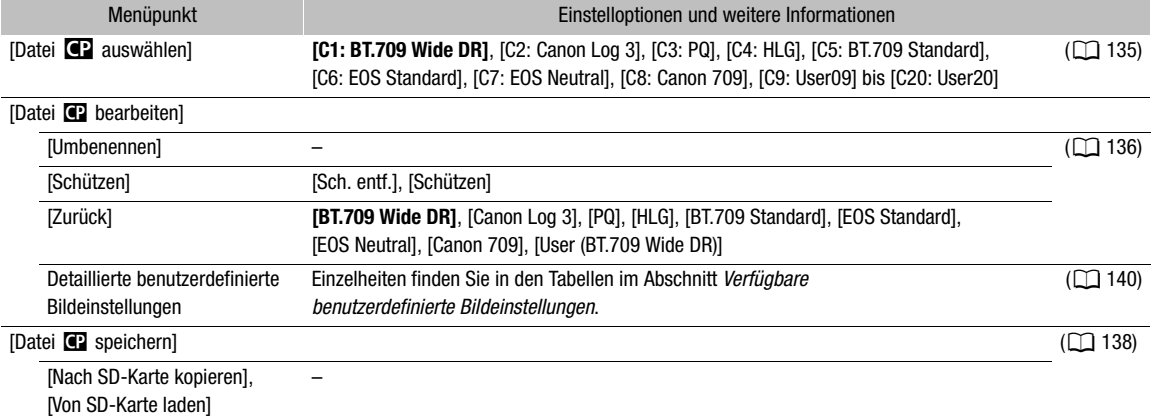

#### <span id="page-198-0"></span>Menü [C] Custom Picture] (nur Modus CAMERA)

# Menüpunkt Einstelloptionen und weitere Informationen [Medium initialisieren] [CFexpress], [SD-Karte] [CFexpress], [SD-Karte] ( $\Box$  [38\)](#page-37-0) [Sensor-Modus] **[Vollformat]**, [Super 35mm (ausgeschn.)], [Super 16mm (ausgeschn.)] (A [65\)](#page-64-0) [Systemfrequenz] **[59.94 Hz]**, **[50.00 Hz]**<sup>1</sup> , [24.00 Hz] (A [65\)](#page-64-1) [Hauptaufn.-format] [RAW HQ], [RAW ST], [RAW LT], [HDMI RAW], **[XF-AVC YCC422 10 bit]**, [MP4(HEVC) YCC422 10 bit], [MP4(HEVC) YCC420 10 bit], [MP4(H.264) YCC420 8 Bit] [Hauptziel der Aufnahme] **[CFexpress]**, [SD-Karte] (A [66\)](#page-65-0) [Hauptauflösung/Bitrate] RAW: [8192x4320], [5952x3140], [2976x1570] XF-AVC:

#### <span id="page-198-1"></span>Menü [r<sup>2</sup> Aufnahme-/Medien-Setup]

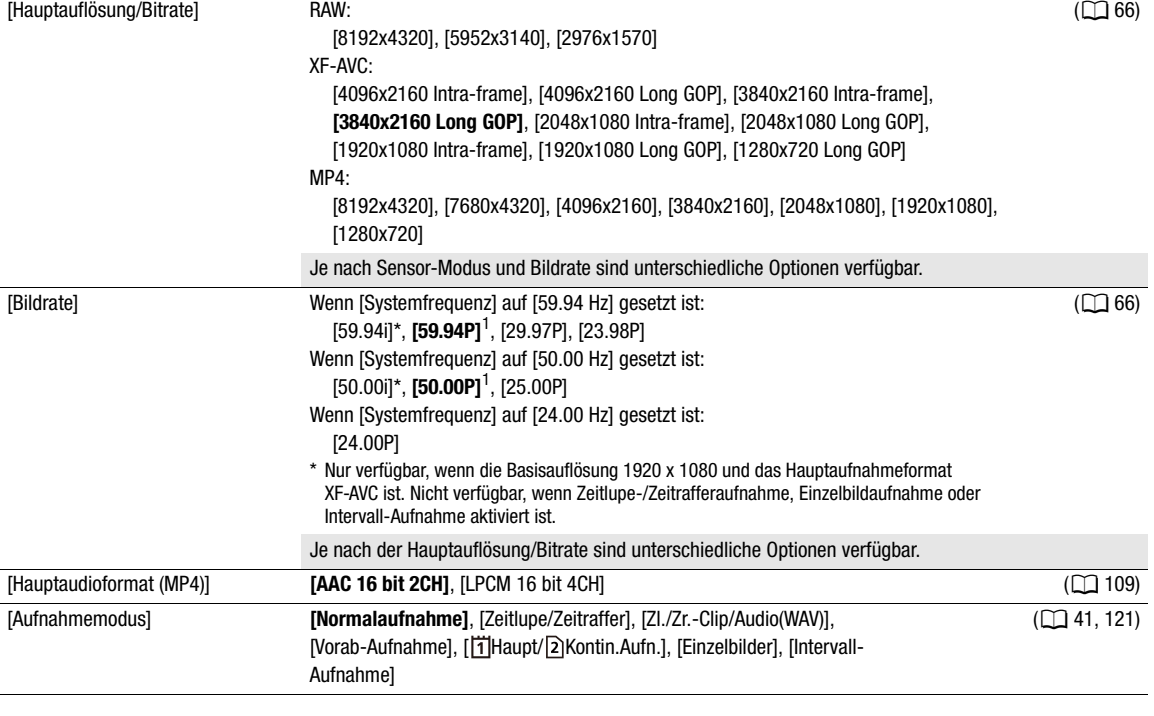

#### Menüoptionen

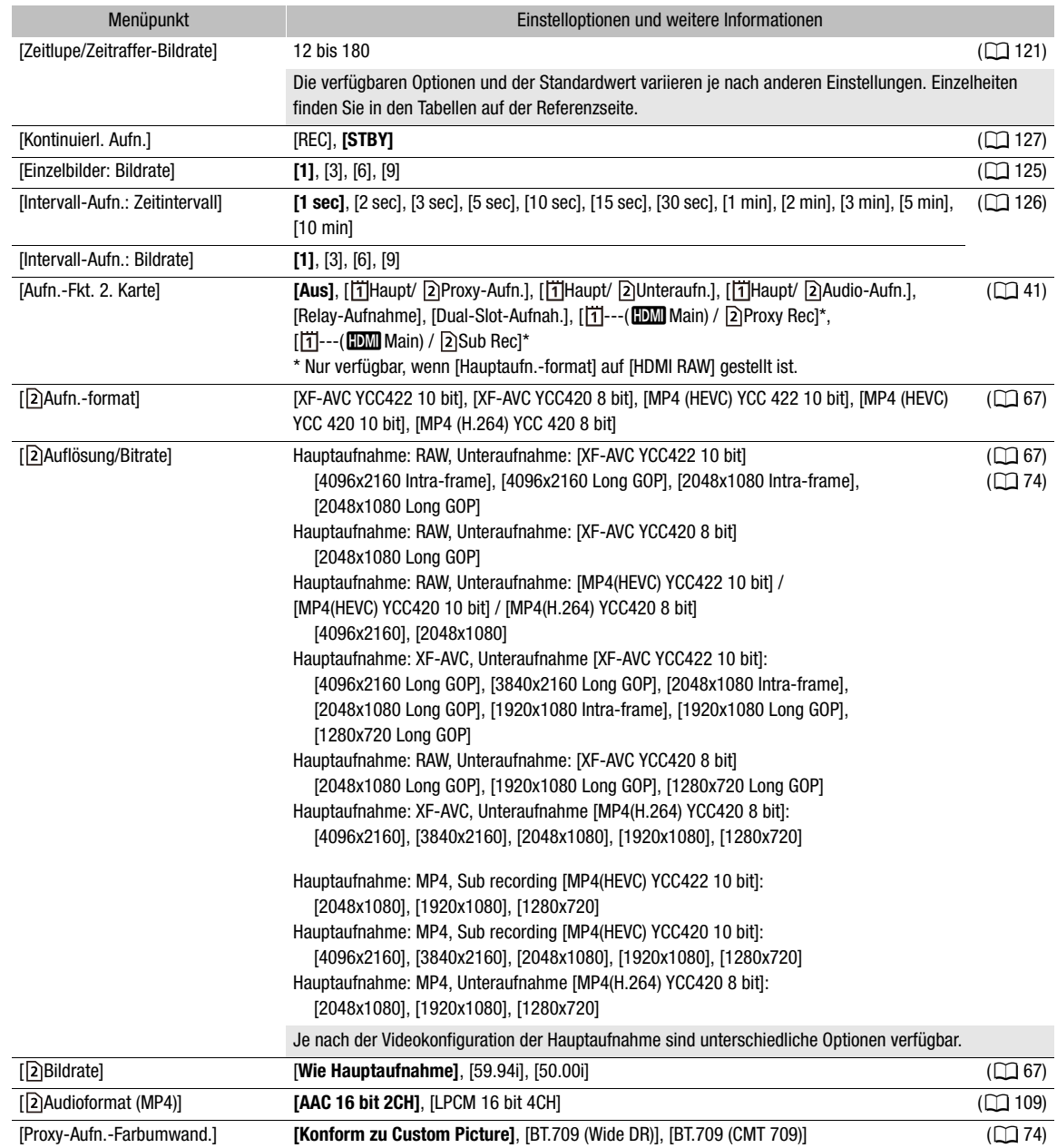

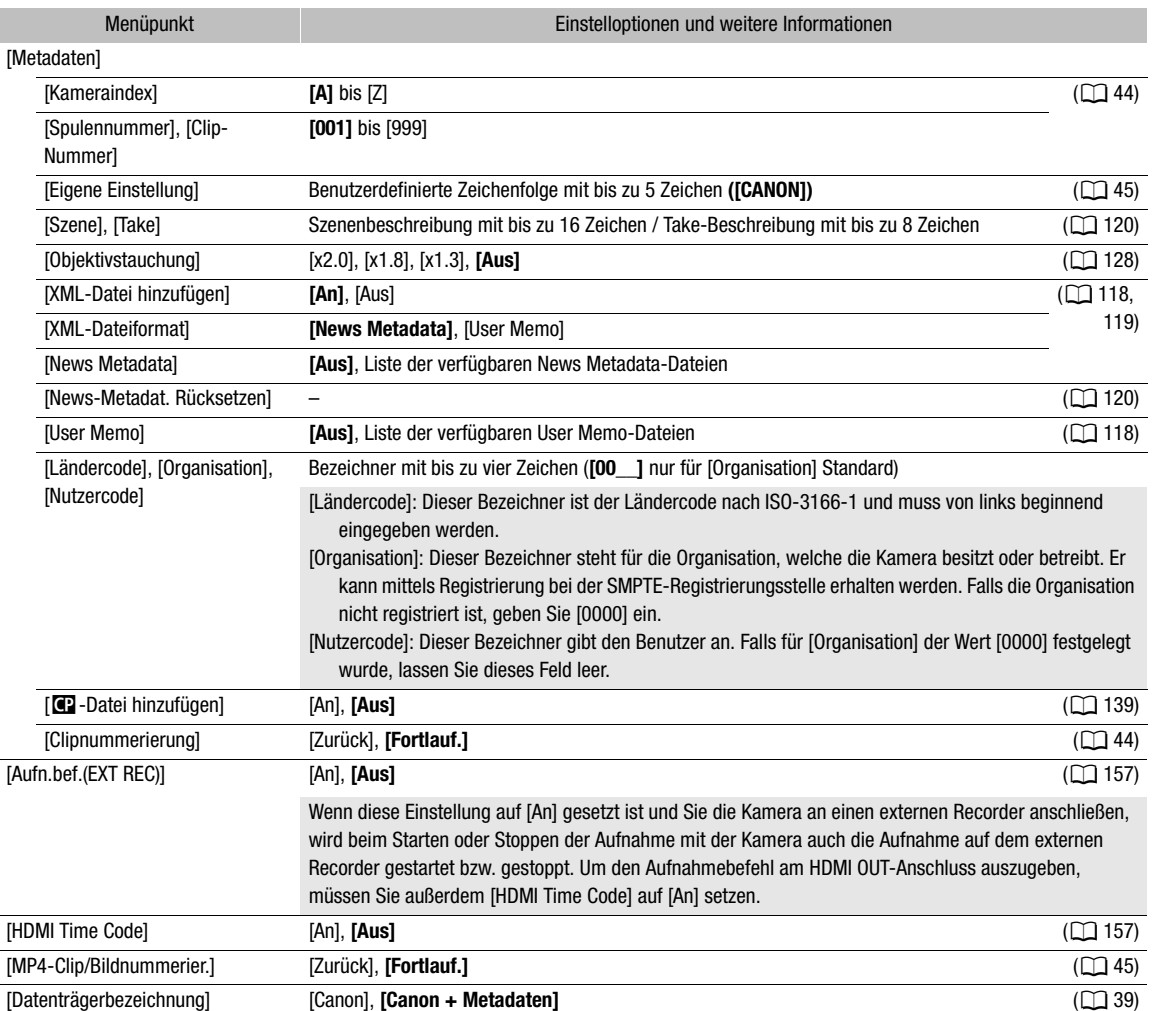

<span id="page-200-0"></span> $^1$  Der Standardwert hängt von dem Land/der Region des Erwerbs ab.

# <span id="page-200-1"></span>[¡ Audio-Setup]-Menü

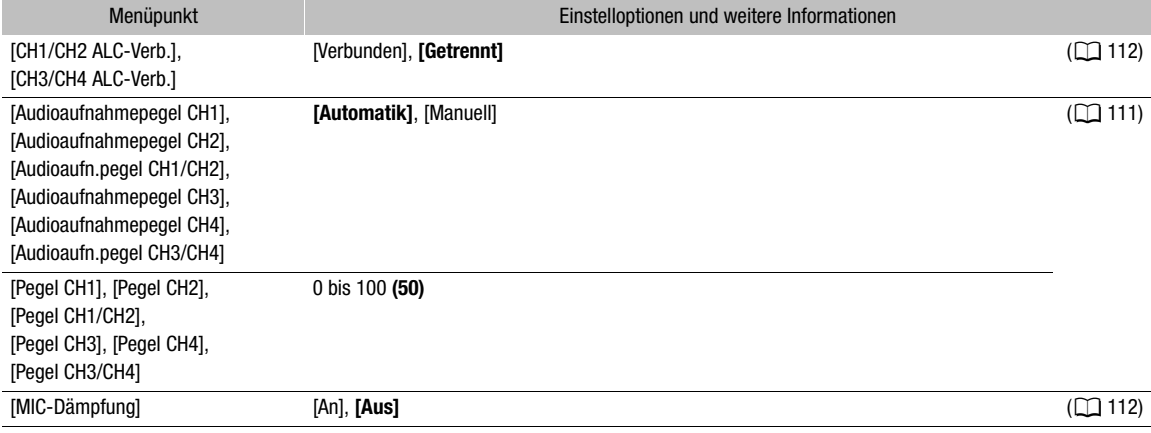

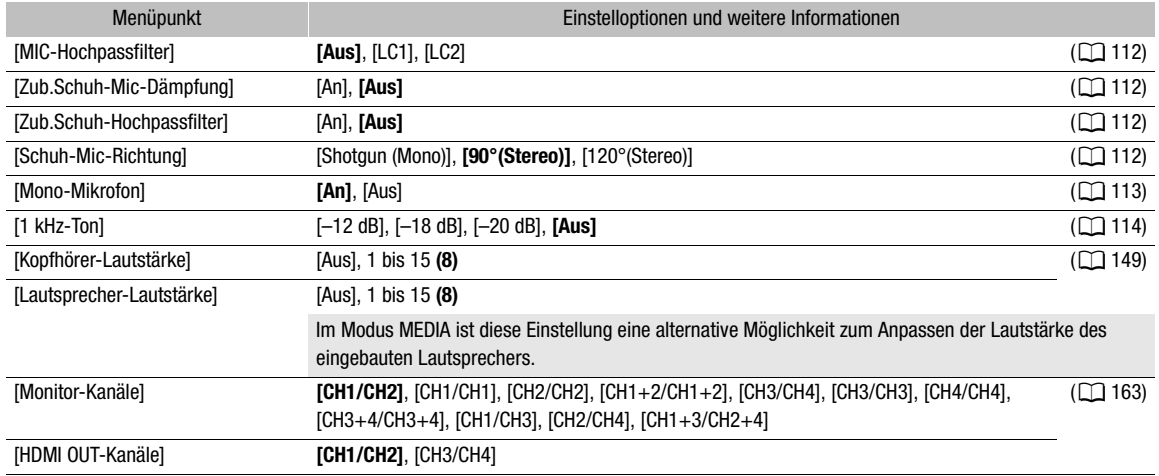

# <span id="page-201-0"></span>Menü [□ Monitor-Einstell.]

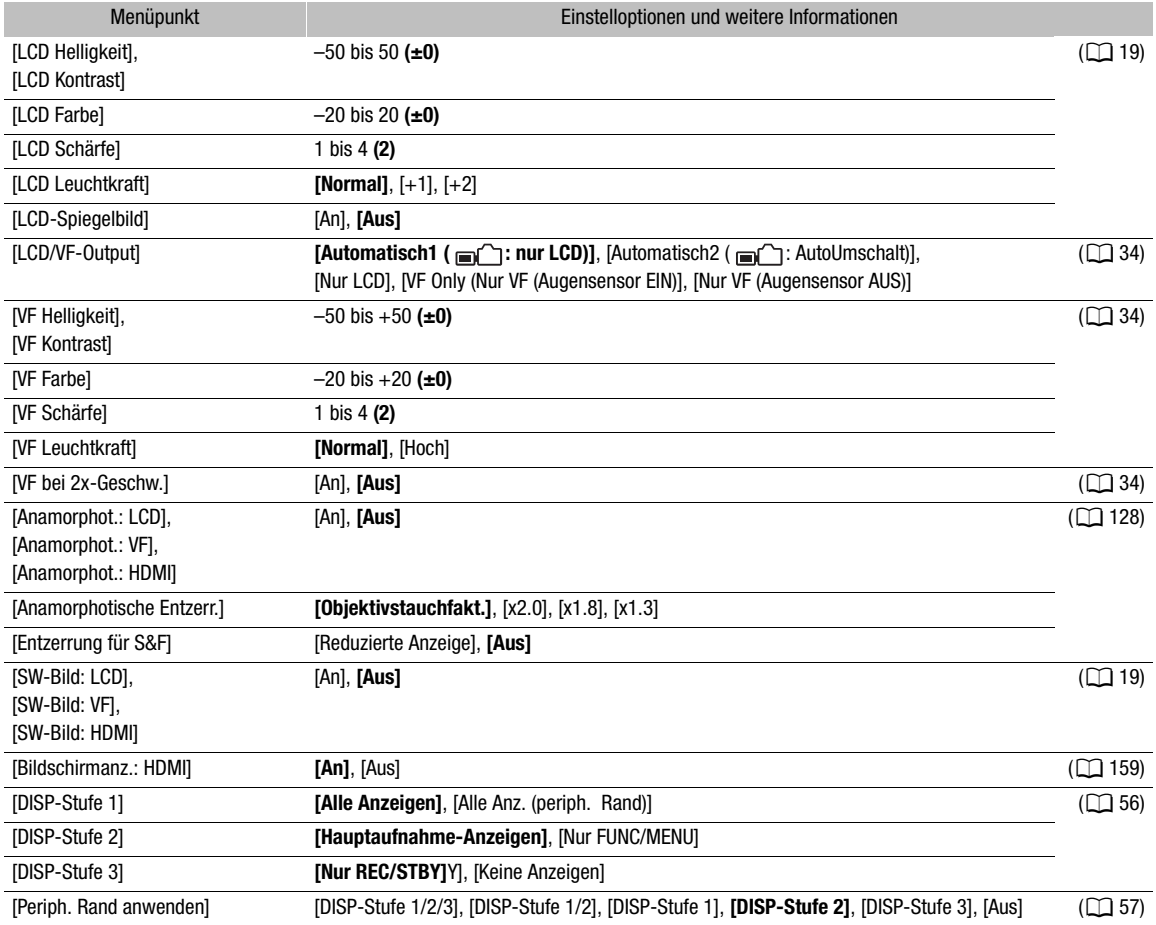

#### Menüoptionen

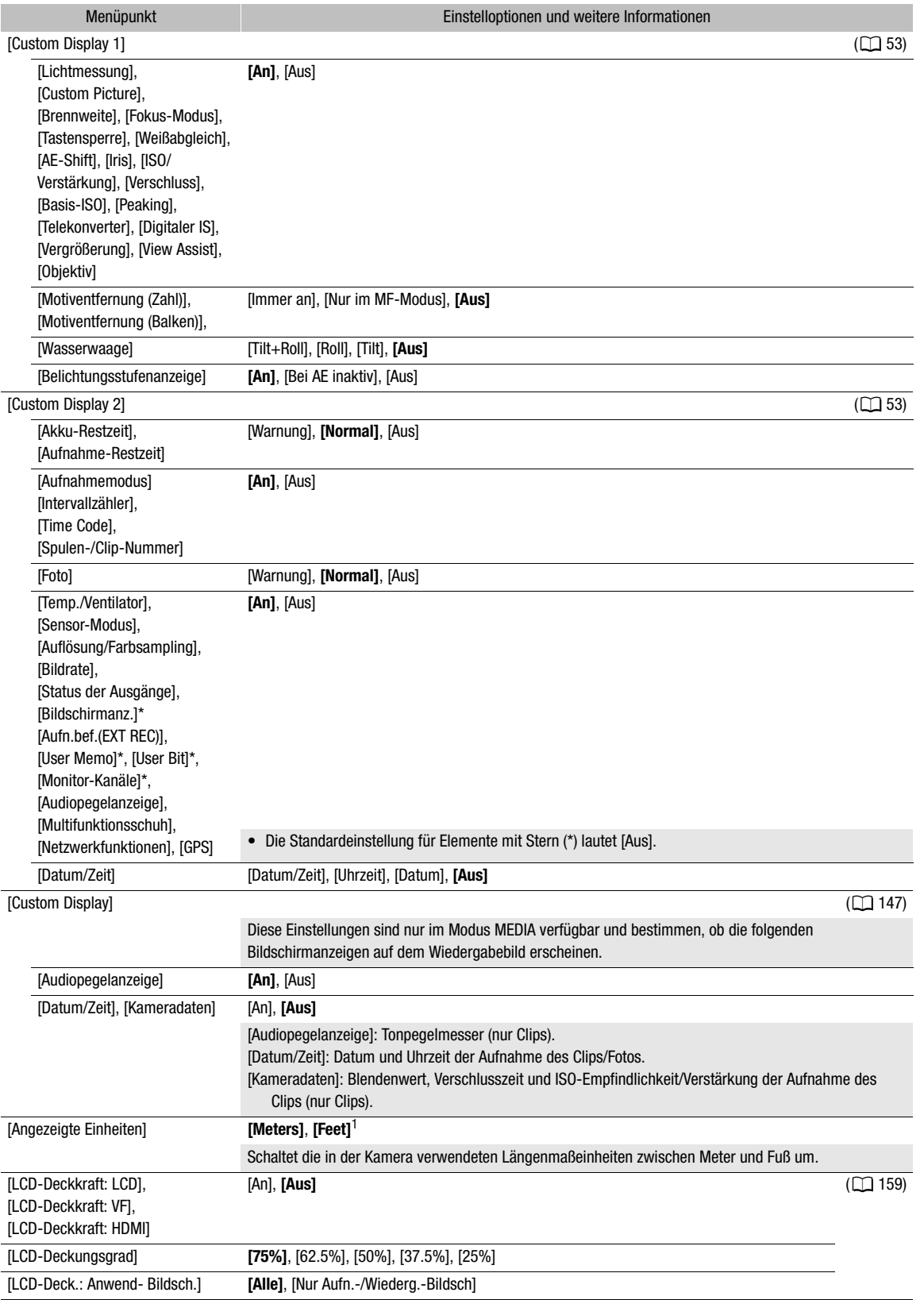

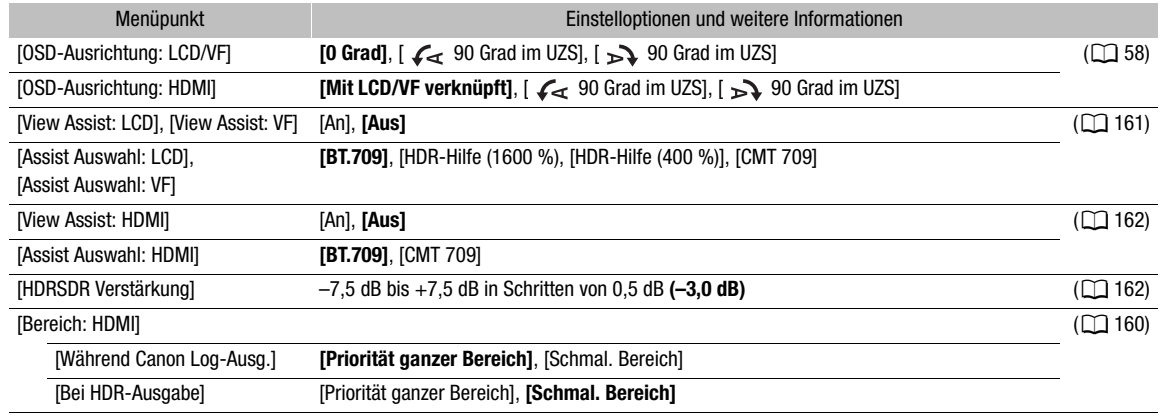

 $^1$  Der Standardwert hängt von dem Land/der Region des Erwerbs ab.

# <span id="page-203-0"></span>[**图 Hilfsfunktionen]-Menü**

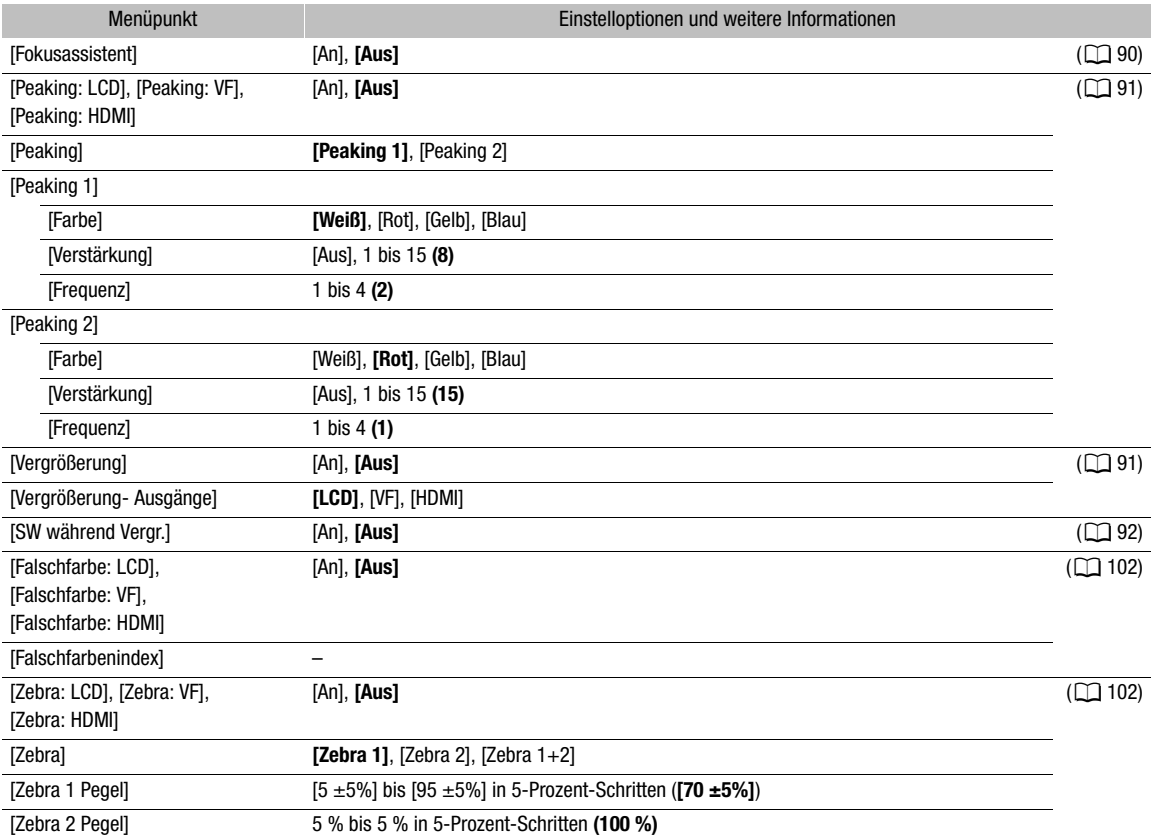

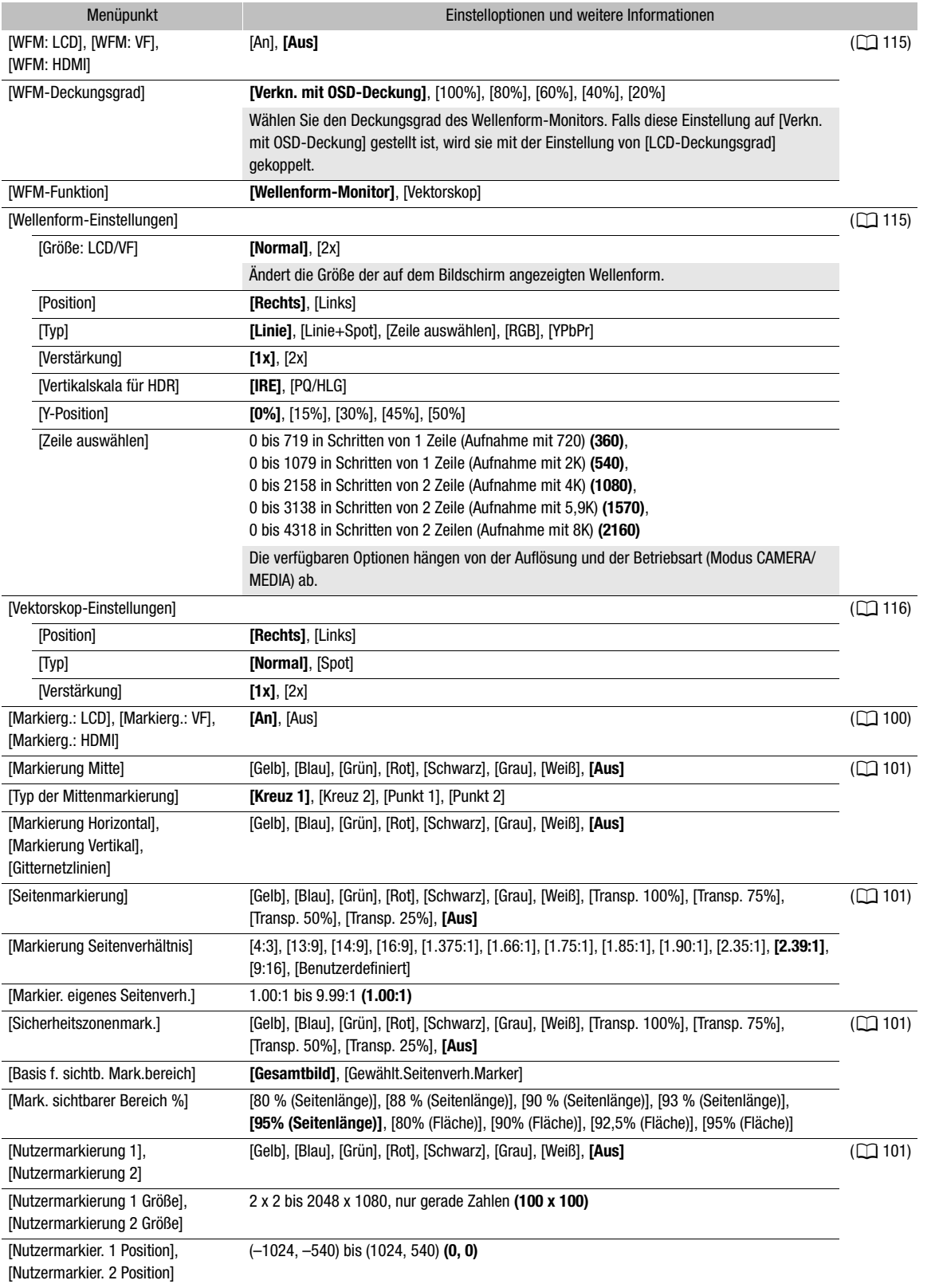

#### <span id="page-205-0"></span>Menü [<br />
Metzwerkeinstell.]

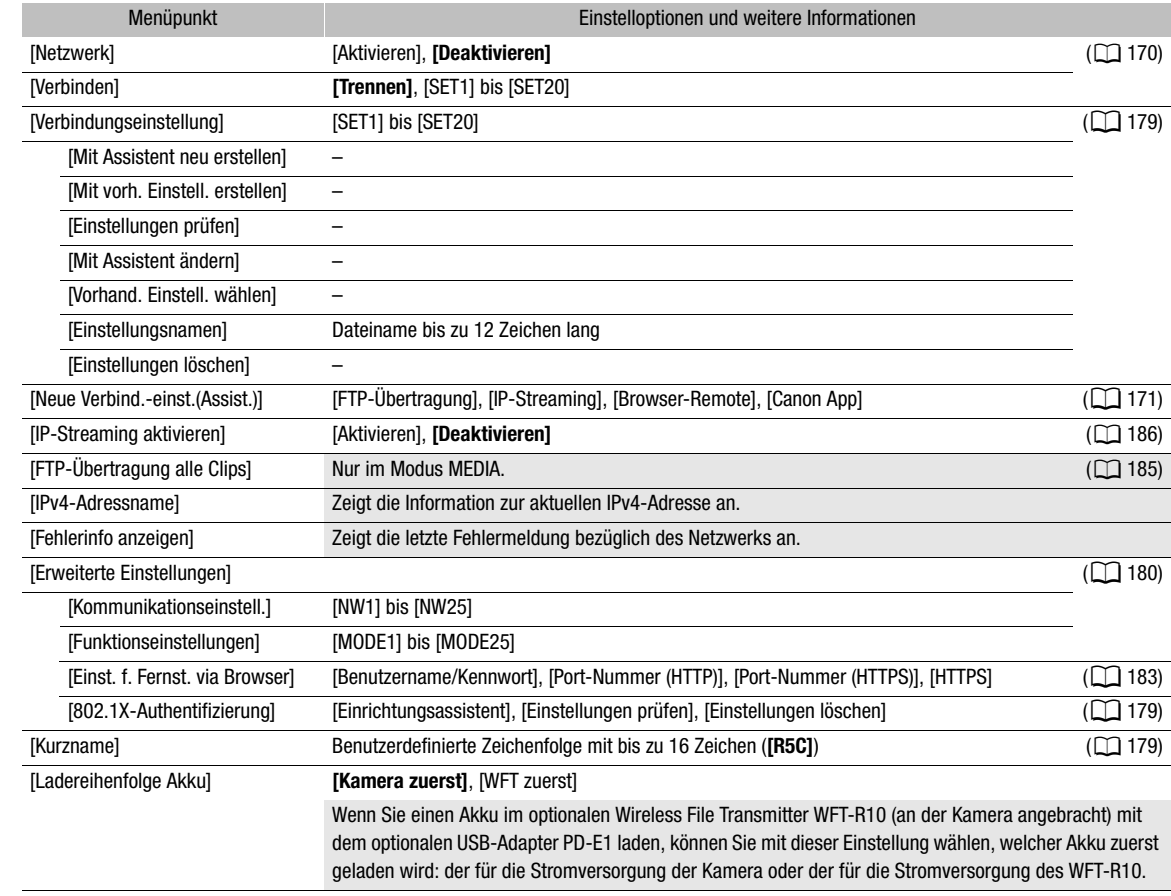

## <span id="page-205-1"></span>Menü [ Konfigurierb. Tasten]

Nachfolgend sind die Standardeinstellungen für die konfigurierbaren Tasten aufgeführt. Eine vollständige Liste der zuweisbaren Funktionen finden Sie in der detaillierten Tabelle ( $\Box$  [132\)](#page-131-0).

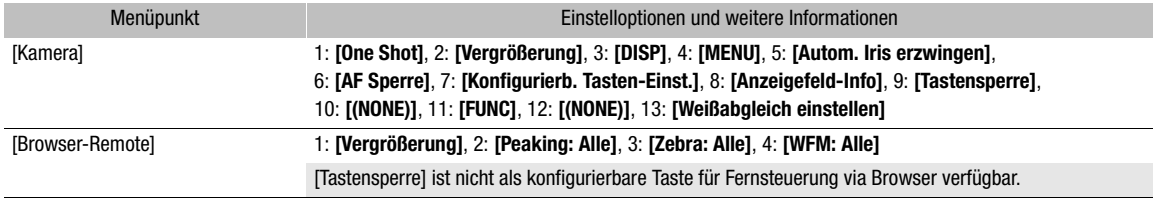

# <span id="page-206-0"></span>Menü [ $\blacklozenge$  System-Setup]

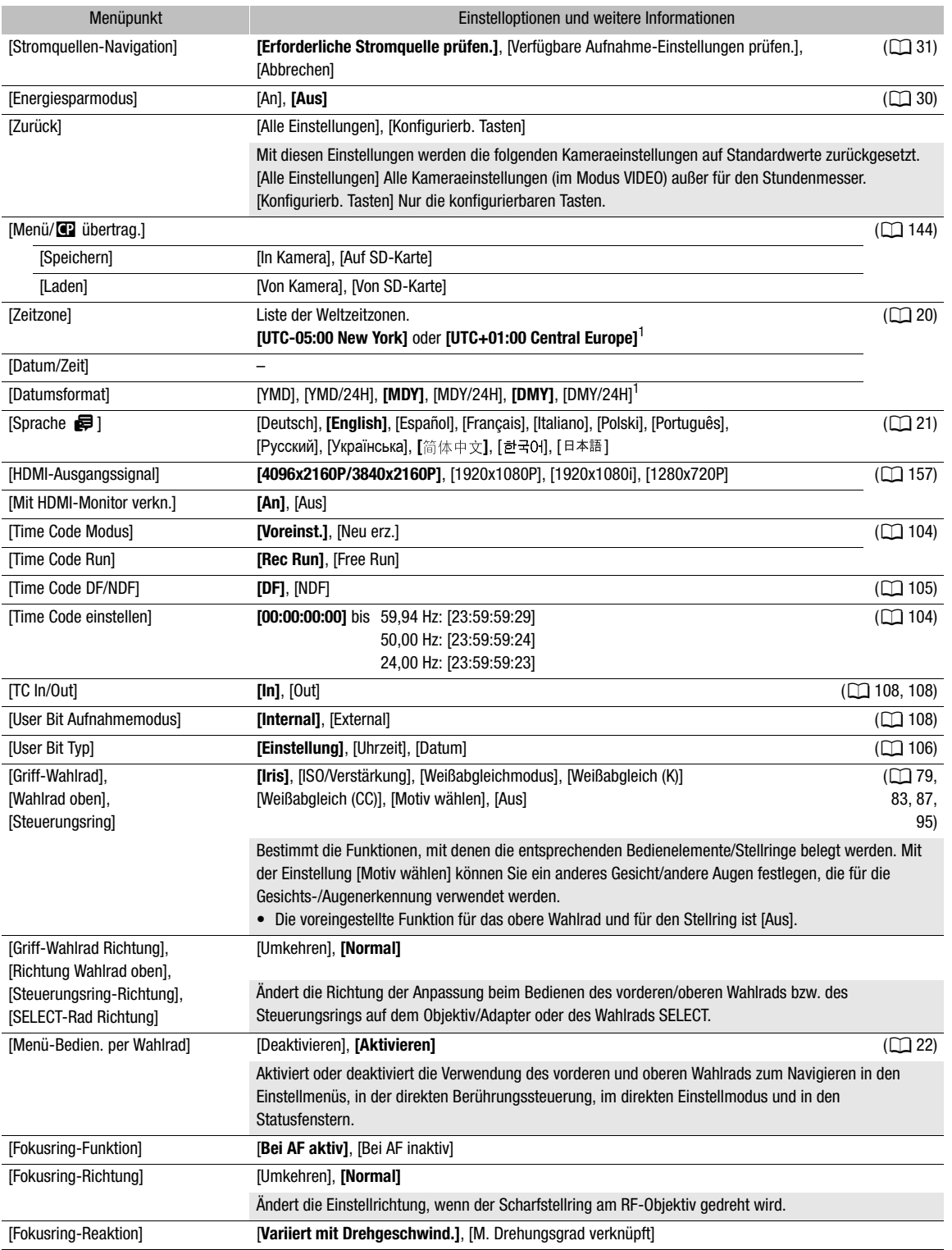

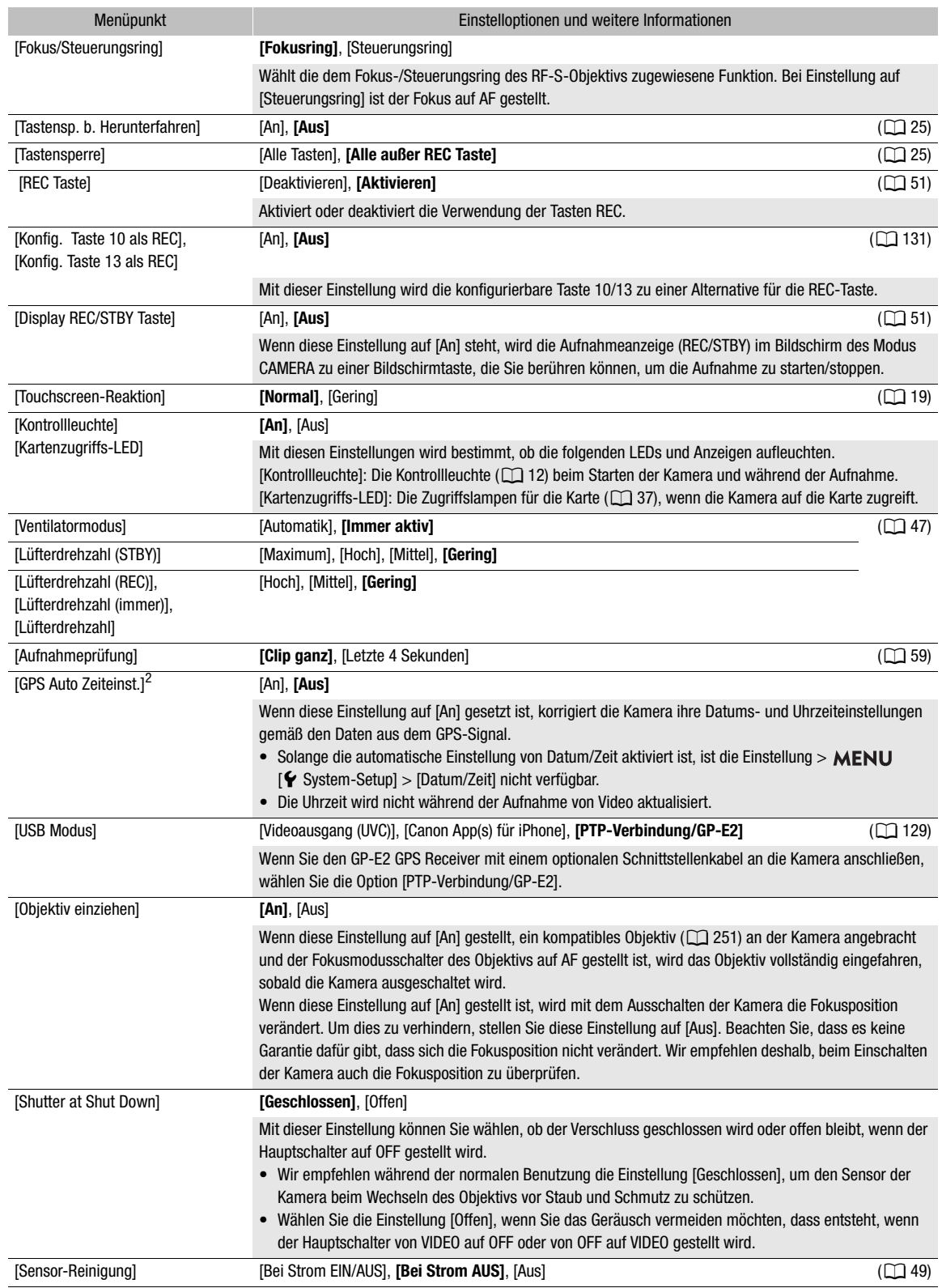

<span id="page-208-1"></span>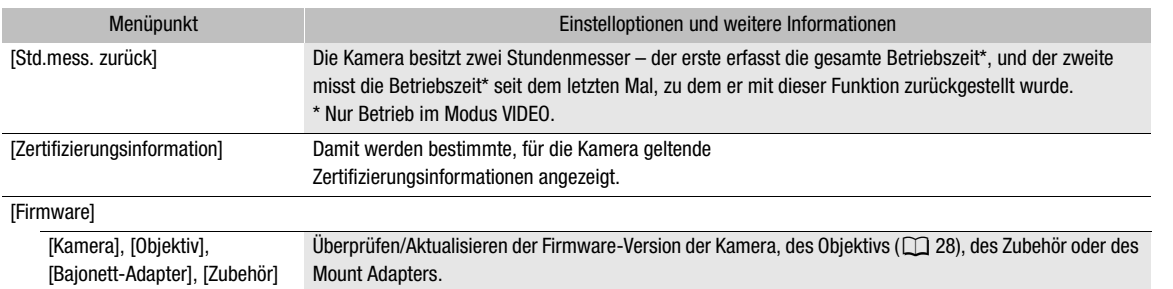

 $1$  Der Standardwert hängt von dem Land/der Region des Erwerbs ab.<br><sup>2</sup> Nur wenn ein optionaler GPS-Empfänger GP-E2 an die Kamera angeschlossen ist.

# <span id="page-208-0"></span>[ ★ Mein Menü]-Menü (nur Modus CAMERA)

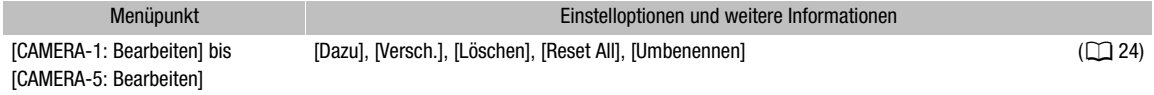

# Die Statusfenster anzeigen

Sie können die Statusfenster verwenden, um die Einstellungen der Kamera zu überprüfen. Sie können die Statusfenster auch auf einen externen Monitor übertragen. Teile der Statusfenster werden unabhängig von der ausgewählten Sprache immer auf Englisch angezeigt.

- 1 Belegen Sie eine konfigurierbare Taste mit [Status] ( $\Box$  [131\)](#page-130-0).
- 2 Drücken Sie die konfigurierbare Taste zum Öffnen der Statusfenster.
	- Sofern die Kamera nicht ausgeschaltet oder der Betriebsmodus geändert wurde, erscheint nun das zuletzt angezeigte Statusfenster.
	- Sie können auch die mit AUDIO STATUS belegte Taste drücken, um direkt nur das Statusfenster [ $\mathbf{D}$ 1) Audio-Setup] zu öffnen.
- 3 Blättern Sie durch die Statusfenster, um die gewünschten Einstellungen zu überprüfen.
	- Bringen Sie den Cursor auf eine Seitennummer und drücken Sie den Joystick nach rechts/links, um zwischen den Statusfenstern zu wechseln.
	- Sie können auch das Griff-Wahlra/das obere Wahlrad und das Wahlrad SELECT verwenden, um in den Statusfenstern auf dieselbe Weise wie in den Einstellmenüs zu navigieren.
- 4 Drücken Sie die konfigurierbare Taste erneut oder wählen Sie [X CLOSE] (Schließen), um die Statusfenster zu schließen.
	- Sie können auch die Taste MENU drücken, um die Statusfenster zu schließen und stattdessen das Menü zu öffnen.

#### So springen Sie direkt zur Seite eines bestimmten Statusfensters:

[C] Gamma/Color Space/Range] (CQ [210](#page-209-0)) [<sup>02</sup>] (verwendete benutzerdefinierte Bilddatei)

[<sup>•</sup>只 Kamera-Setup]

[ Konfigurierb. Tasten]

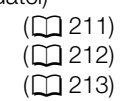

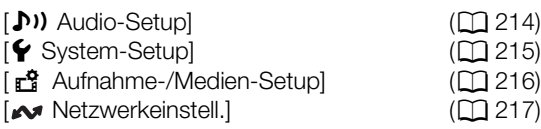

#### <span id="page-209-0"></span>Statusfenster [  $\Box$  Gamma/Color Space/Range] (nur Modus CAMERA)

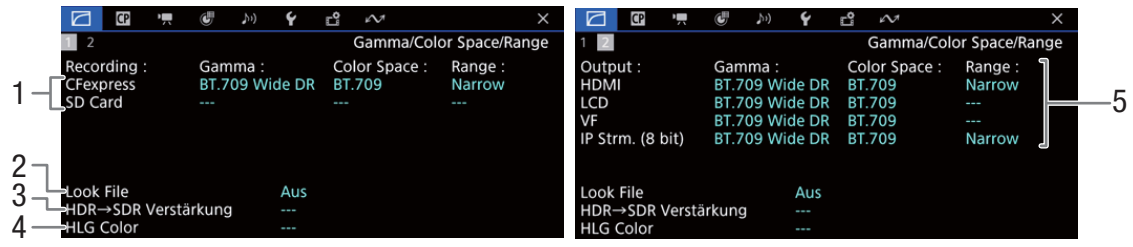

- 1 Gammakurve, Farbraum  $(D)$  [140\)](#page-139-0) und der für aufgenommene Clips benutzte Platz auf den Karten
- 2 Look File angewendet  $(D)$  [137](#page-136-0))
- 3 Verstärkung für die HDR-zu-SDR-Konvertierung  $(D1 162)$  $(D1 162)$  $(D1 162)$
- 4 HLG-Farbqualität (CQ [140](#page-139-1))

5 Gammakurve, Farbraum (CQ [140,](#page-139-0) [161](#page-160-0)) und Bereich ( $\Box$  [160](#page-159-0)) für Videoausgaben/ Wiedergabegeräte [HDMI]: Videoausgabe über den Anschluss HDMI OUT

[LCD]: LCD-Monitor

[VF]: Bildausgabe über den Sucher.

[IP Strm. (8 bit)]: IP-Streamingsignal  $(D_1 186)$  $(D_1 186)$  $(D_1 186)$ 

211

## <span id="page-210-0"></span>Statsufenster [<sup>1]</sup> (nur Modus CAMERA)

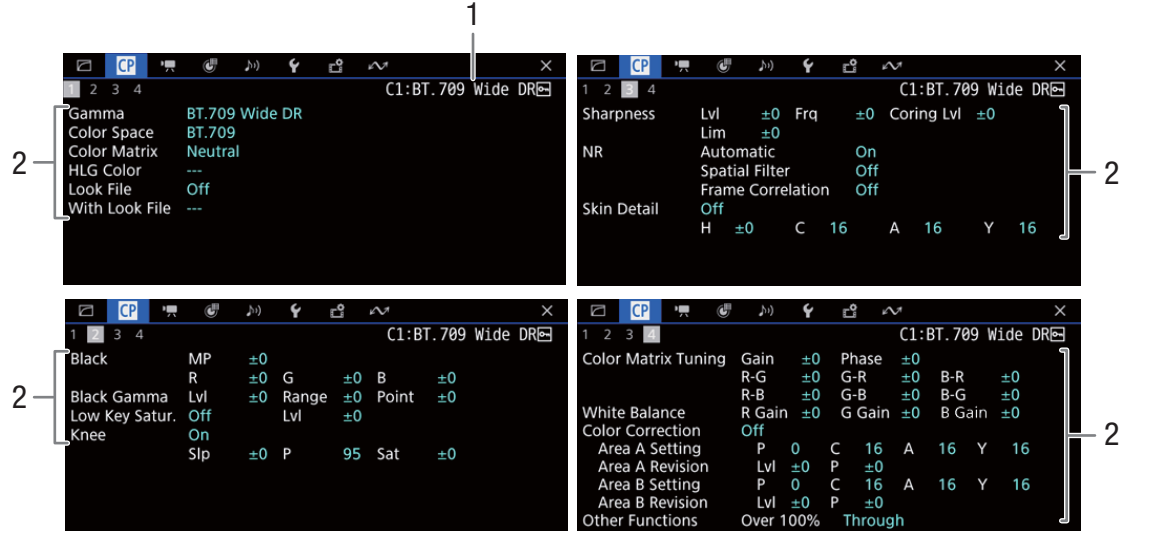

- 1 Name der benutzerdefinierten Bilddatei ( $\Box$  [135\)](#page-134-1)
- 2 Benutzerdefinierte Bildeinstellungen  $(D 140)$  $(D 140)$

<span id="page-211-0"></span>Statusfenster ['\, Kamera-Setup] (nur CAMERA-Modus)

 $CP$   $P_{\text{av}}$   $C^{\text{th}}$  $\mathcal{V}^{\left( 1\right) }$ Ÿ.  $E^0$   $\sim$  $CP = \frac{1}{2}$ U Ý Ľ  $\sim$  $\gamma_{1})$  $\frac{1}{3}$  4 5 6 π Kamera-Setup Kamera-Setup 3 4 5 6 ISO/Verstärkung 212 AF Basis-ISO Autom. Auswahl AE-Shift  $±0$ 5 AE-Reaktion Normal Auswahl **ISO** ISO/Verstärk. erweit.Bereich Aus Weißabgleich 1 1/3 Stufe Nahtlos. WB Aus ISO Stufe 6 AWB-Reaktion Verstärkungsstufe Normal Vignettierungskorr Aus Limit für Auto-Modus Farbfehlerkorrektur Aus 7 Beugungskorrektur Aus Verzeichnungskorrektur  $CP$   $P_{\rm A}$   $C$  $h$  $\checkmark$ ņ,  $\sim$  $\times$ Ľ **CP**  $\sim$ 2 3 4 5 6 Kamera-Setup  $\overline{2}$  $3 \quad 4 \quad 5 \quad 6$ Kamera-Setup Iris Anamorphot.: LCD Aus **PIris Stufe** 1/3 Stufe Anamorphot.: VF<br>Anamorphot.: HDMI Aus  $2 -$ Feinabstufung Aus Aus Anamorphotische Entzerr. Objektivstauchfakt. 8 Zoom-Iris-Korrekt. An Entzerrung für S&F Aus Metadaten<br>Objektivstauchung Aus Digitaler IS Aus Objektivbrennweite 9 Anamorphotische Korrektur  $\Box$   $\Box$   $\Box$   $\Box$  $h$ Ŷ Гô  $\sim$  $\times$ **CP IS d** Ľ  $\Delta$ 2 3 4 5 6 Kamera-Setup Kamera-Setun  $3 \quad 4 \quad 5 \quad 6$  $3 \longrightarrow 7$  Cerschluss<br>  $3 \longrightarrow 10$ <br>
Fokus – The Fokus – The Fokus – The Fokus – The Fokus – The Fokus – The Fokus – The Fokus – The Fokus – The Fokus – The Fokus – The Fokus – The Fokus – The Fokus – The Fokus – The Fokus – The Kontinuierl. AF Deaktivieren AF-Messfeld Gross Auswählbar  $4 -$ AF-Messfeldposition AF-Geschwindigkeit AF-Reaktion ...

- 1 ISO-Empfindlichkeit/Verstärkung ( $\Box$  [78](#page-77-0)) Basis-ISO, gewählter Modus, erweiterter Bereich, ISO-Stufe, Verstärkungsstufe und Begrenzung für automatische Anpassung
- 2 Blende  $(M 82)$  $(M 82)$ Iris-Stufe, Feinabstufung, Blendenkorrektur beim Zoomen
- 3 Verschlusszeitinkrement ( $\Box$  [76\)](#page-75-0)
- 4 Fokus ( $\Box$  [89](#page-88-0)) Einstellungen für kontinuierlichen AF, AF-Rahmen, AF-Geschwindigkeit und AF-Reaktion
- 5 Automatische Belichtung (AE) AE-Belichtungskompensation ( $\square$  [84\)](#page-83-0), AE-Reaktion (CQ [83\)](#page-82-0)
- 6 Weißabgleich  $(D \ 86)$  $(D \ 86)$ Nahtloser Weißabgleich, Reaktionsempfindlichkeit für automatischen Weißabgleich (AWB)
- 7 Kamerainterne Objektivkorrektur ( $\Box$  [29\)](#page-28-0) Periphere Beleuchtung, chromatische Aberration, Objektivbeugung und Verzeichnungskorrektur.
- 8 Anamorphotische Korrektur (CQ [128\)](#page-127-0) Auf dem LCD-Monitor/Sucher/Videoausgabe das Entzerrverhältnis (für die meisten Clips/für Zeitlupen- und Zeitraffer-Clips), in den Metadaten gespeicherter Objektivstauchfaktor
- 9 Bildstabilisierung ( $\Box$  [98\)](#page-97-0) Brennweite und anamorphotische Korrektur des **Objektivs**
- 10 Name des Objektiv-Modells ( $\Box$  [27\)](#page-26-0)

<span id="page-212-0"></span>Statusfenster [ F Konfigurierb. Tasten]

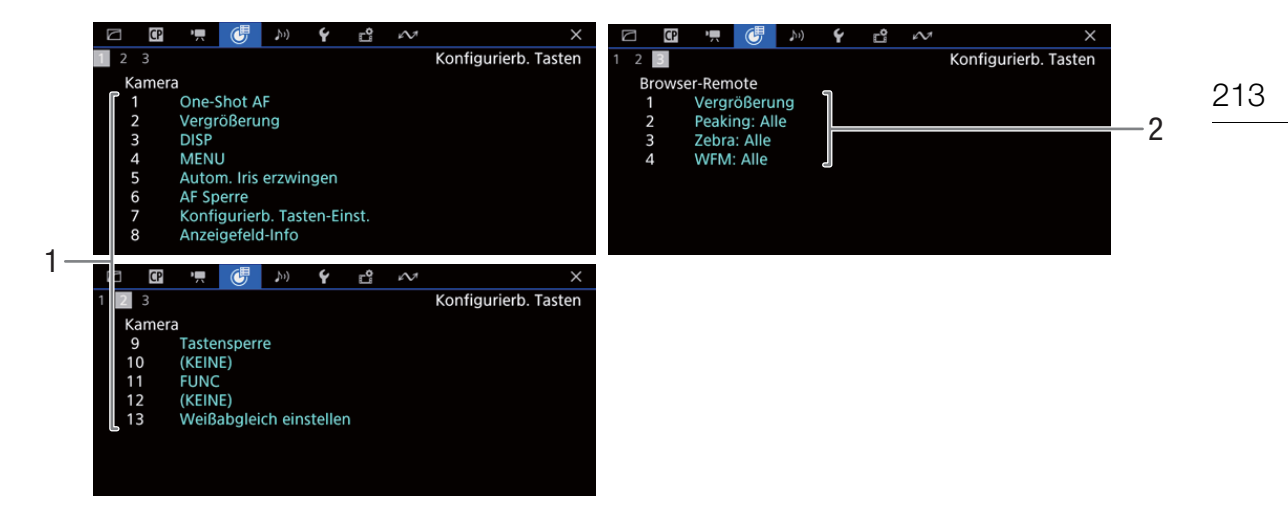

Aktuelle Funktionen der konfigurierbaren Tasten ( $\Box$  [131](#page-130-0))<br>1 An der Kamera

- An der Kamera
- 2 Fernsteuerung via Browser

#### <span id="page-213-0"></span>[¡ Audio-Setup]-Statusfenster

Modus CAMERA:

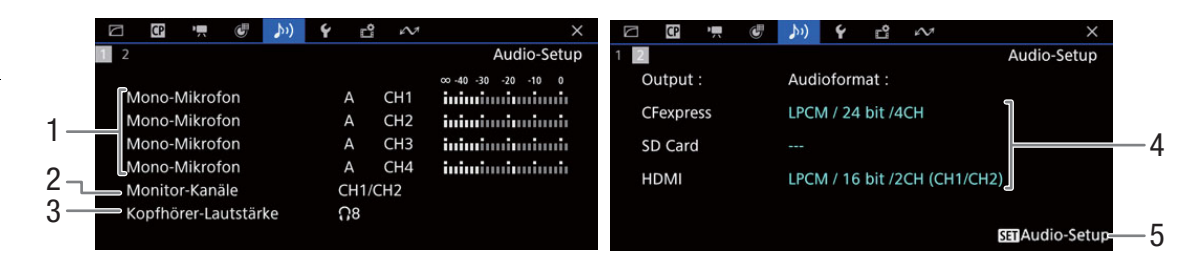

Modus MEDIA:

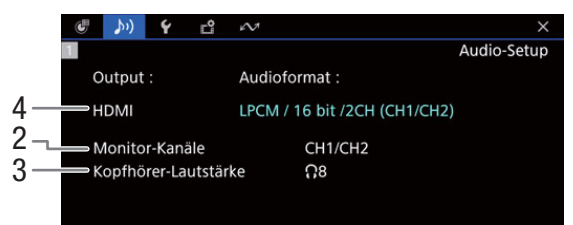

- 1 Audioquelleneingang, Einstellmodus des Tonpegels und Tonpegelanzeige für jeden Audiokanal ( $\Box$  [109](#page-108-1))
- 2 Auf dem Kopfhörer/Lautsprecher ausgegebene Audiokanäle ( $\Box$  [163\)](#page-162-0)
- 3 Kopfhörerlautstärke ( $\Box$  [149](#page-148-0))
- 4 Audiokonfiguration zum Aufnehmen auf die Karten ( $\Box$  [109\)](#page-108-2) und zur Ausgabe (Anschluss HDMI OUT,  $\Box$  [163\)](#page-162-0)
- 5 Drücken Sie SET, um das Menü [Ju] Audio-Setup] zu öffnen (nur wenn das Statusfenster mit einer konfigurierbaren Taste geöffnet wurde, die mit [Audio Status] belegt ist).

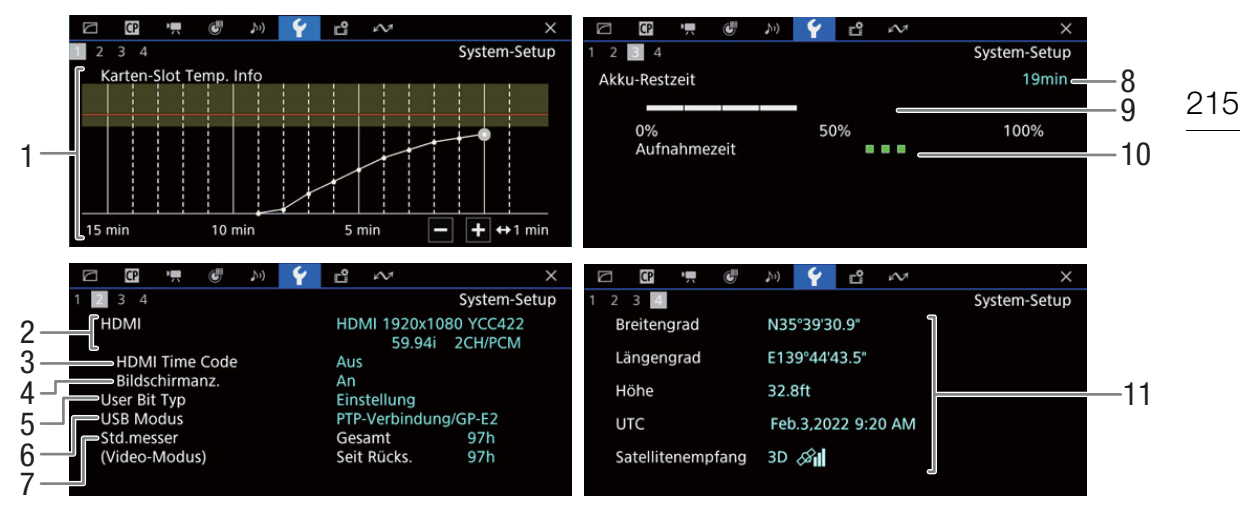

#### <span id="page-214-0"></span>[ $\blacklozenge$  System-Setup]-Statusfenster

- 1 Temperatur Karteineinschübe
- 2 Status des Anschluss HDMI OUT (CQ [157\)](#page-156-0):
- Signalart, Videoausgabe, Bildrate, Audioausgabe 3 Am Anschluss HDMI OUT ausgegebener
- Timecode<sup>1</sup> ( $\Box$  [157\)](#page-156-0) 4 Bildschirmanzeigen ( $\Box$  [159\)](#page-158-0)
- 
- 5 User-Bit<sup>1</sup> ( $\Box$  [106\)](#page-105-0)
- 6 USB-Modus
- 7 Gesamte Betriebszeit, Betriebszeit (im Modus VIDEO) seit [Std.mess. zurück] benutzt wurde  $(D209)$  $(D209)$  $(D209)$
- 

<sup>1</sup> Nur Modus CAMERA.<br><sup>2</sup> Nur wenn ein optionaler GPS-Empfänger GP-E2 an die Kamera angeschlossen ist.

## Zum Temperaturdiagramm der Karteneinschübe

Sie können die Temperatur des Karteineinschubs für die CFexpress-Karte prüfen. Dies ist praktisch beim Aufnehmen, weil die Kamera möglicherweise die Aufnahme anhält, wenn der Karteneinschub der CFexpress-Karte eine bestimmte Temperatur erreicht.

Weiße Linie: Temperaturverteilung.\*

Gelber Bereich: Temperaturwarnungsbereich.

Rote Linie: Die erreichte Temperatur, als die Aufnahme aufgrund zu hoher Temperatur beim vorigen Mal gestoppt wurde.

\* Wenn Sie den Hauptschalter auf OFF stellen, wird die Diagrammkurve unterbrochen.

Informationen zum Canon-Akku (CQ [15\)](#page-14-0)

- 8 Verbleibende Aufnahmezeit
- 9 Verbleibender Ladestand (Balkenanzeige)
- 10 Anzeige der Akkulebensdauer
- 11 GPS-Informationen<sup>1,2</sup> Breitengrad, Längengrad, Höhe, Koordinierte Weltzeit (UTC)

## <span id="page-215-0"></span>Statusfenster [ri] Aufnahme-/Medien-Setup]

Die Seiten 2 bis 7 werden nur im Modus CAMERA angezeigt.

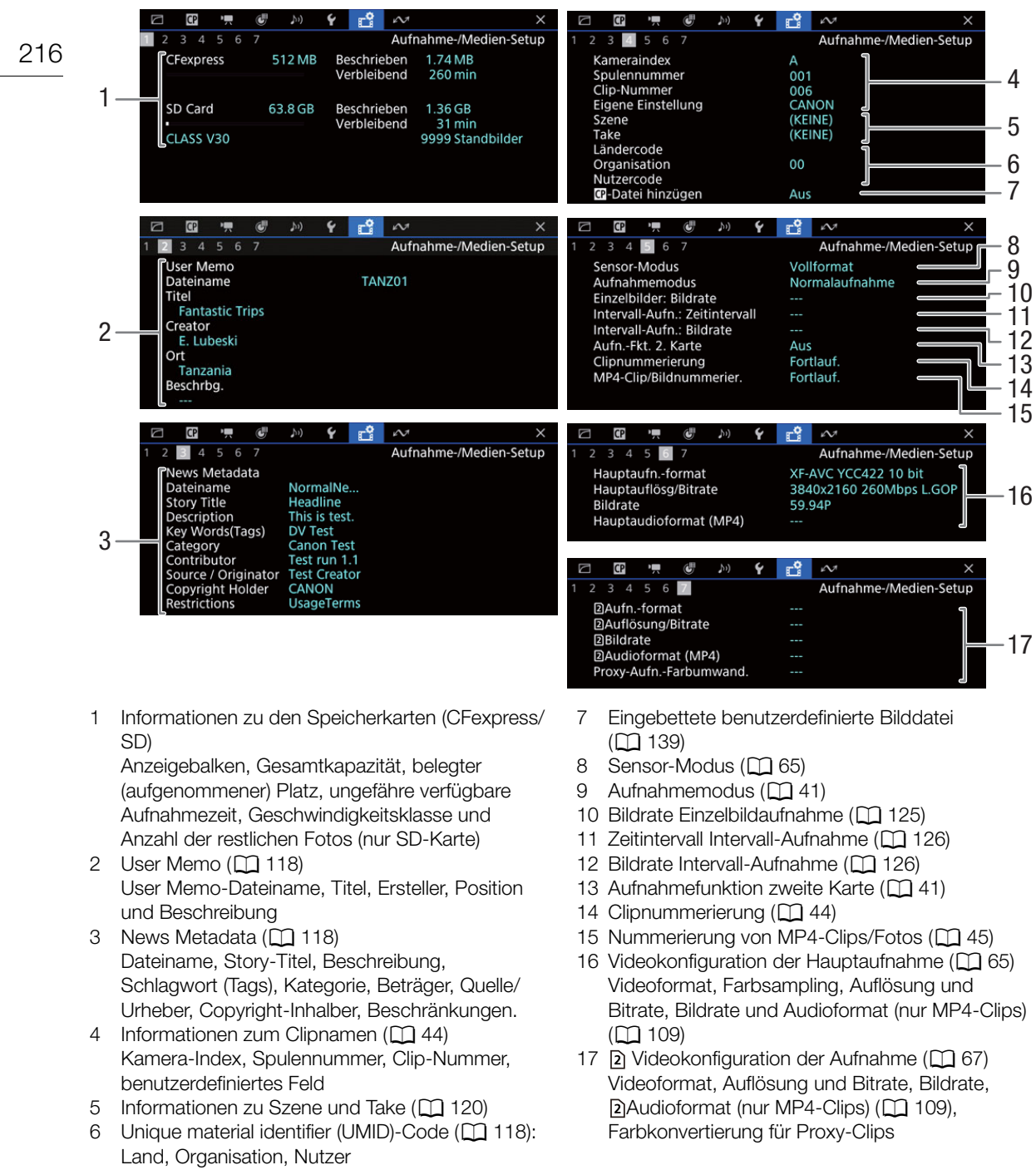

# $\Omega$  HINWEISE

• Je nach Karte kann der angezeigte Gesamtspeicherplatz von den auf der Karte aufgedruckten Angaben zur Nennspeicherkapazität abweichen.
### Statusfenster [<br />
Netzwerkeinstell.]

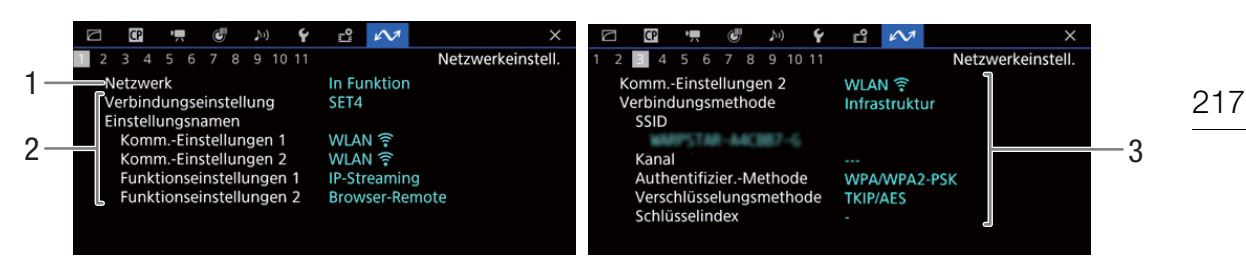

### Verwendete Netzwerkverbindung ( $\Box$  [170\)](#page-169-0)

- 1 Netzwerkfunktionen aktiviert/deaktiviert
- 2 Verwendete Verbindungseinstellung Nummer der Verbindungseinstellung (SET), Name, Kommunikationseinstellungen (primäres Netzwerk und sekundäres Netzwerk) und Funktionseinstellungen
- 3 Kommunikationseinstellung im primären/ sekundären Netzwerk Netzwerktyp, Verbindungsmethode, SSID (Netzwerkname), WLAN-Kanal, Authentifizierung, Verschlüsselung und Schlüsselindex

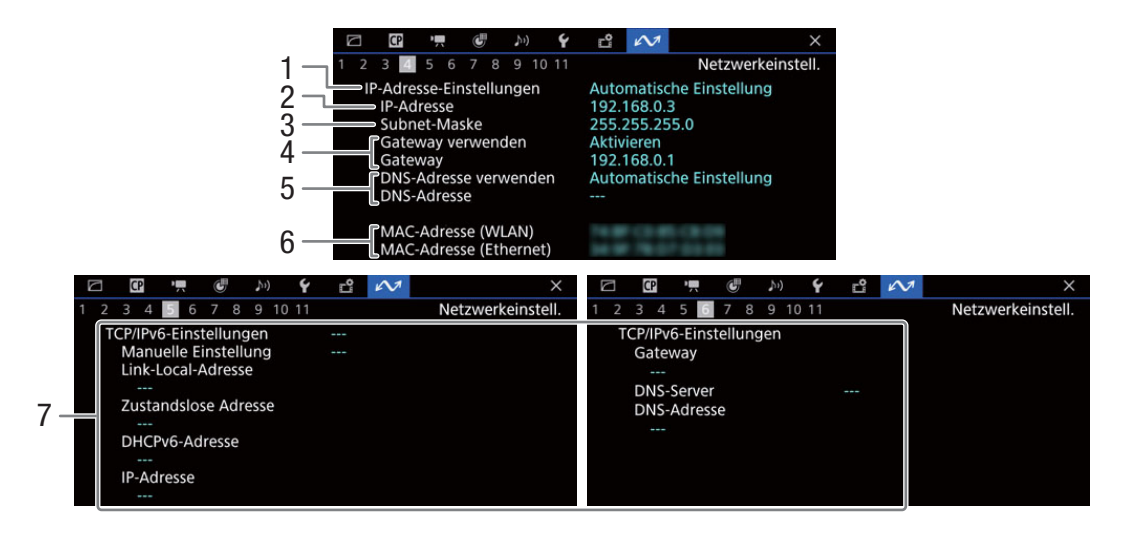

#### TCP/IP-Einstellungen der aktuellen Netzwerkverbindung ( $\square$  [178\)](#page-177-0)

- 1 Methode der IP-Adressenzuweisung
- 2 IP-Adresse
- 3 Subnet-Maske
- 4 Standard-Gateway
- 
- 5 DNS-Server
- 6 MAC-Adresse der Kamera
- 7 IPv6-Einstellungen (Q [181\)](#page-180-0)

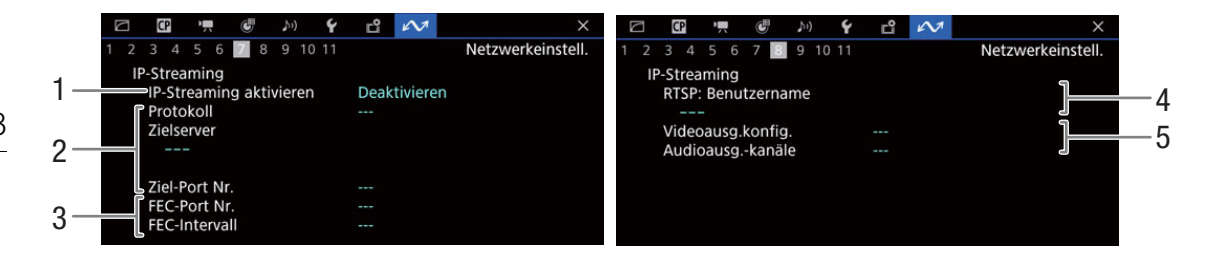

### Einstellung IP-Streaming (nur Modus CAMERA,  $\Box$  [173\)](#page-172-0)

- 1 IP-Streaming aktiviert/deaktiviert ( $\Box$  [186](#page-185-0))
- 2 Einstellungen zu Streaming-Protokoll und
- Empfänger
- 3 Einstellungen Fehlerkorrektur
- 4 Zum Steuern von Streaming-Sitzungen erforderlicher RTSP-Benutzername
- 5 Streaming-Video: Konfiguration und Audiokanäle

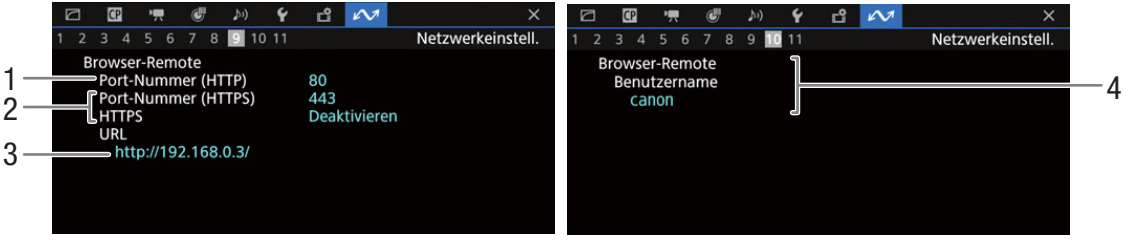

### Einstellungen für Fernsteuerung via Browser (nur Modus CAMERA,  $\square$  [188](#page-187-0))

- 1 Portnummer (HTTP)
- 2 HTTPS-Verbindung ( $\Box$  [183](#page-182-0)) Portnummer, HTTPS aktiviert/deaktiviert
- 3 URL der Kamera
- 4 Benutzernamen
- 

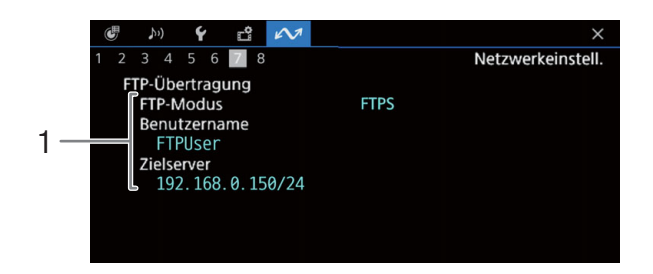

### Einstellung FTP-Übertragung (nur Modus CAMERA,  $\Box$  [171\)](#page-170-0)

1 Übertragungsmodus, Nutzername und Name des FTP-Servers (oder Hosts)

## Canon App

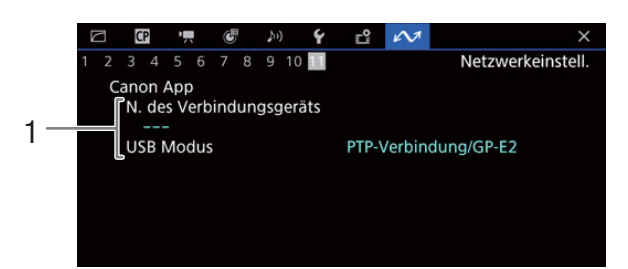

1 Canon App Verbindungsname, USB-Modus

# Einen USB-Stromadapter nutzen

Mit dem USB-Stromadapter PD-E1 (separat erhältlich) können Sie den Akku LP-E6NH/LP-E6N laden, ohne ihn aus der Kamera zu nehmen. Auch die Kamera kann damit betrieben werden. Beachten Sie, dass der Akku LP-E6 auf diese Weise nicht geladen werden kann. Einzelheiten dazu, wie der Stromadapter an die Kamera angebracht wird, finden Sie im Erweiterten Benutzerhandbuch (Ausgabe PHOTO).

Der USB-Stromadapter wird benutzt, wenn ein Akku an der Kamera angebracht ist. Wir empfehlen, zum Aufnehmen einen voll aufgeladenen Akku zu verwenden.

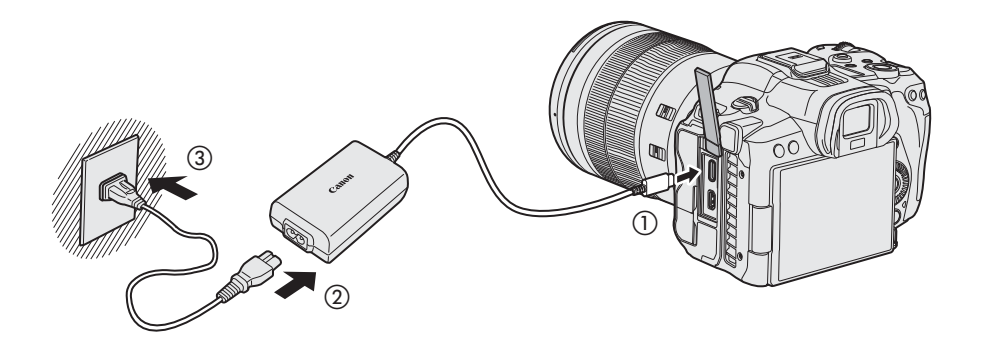

- Wenn der Hauptschalter auf VIDEO gestellt ist, können Sie die Kamera betreiben, Laden ist jedoch nicht möglich.
- Mit dem Umschalten des Hauptschalters auf OFF wird von der Stromversorgung der Kamera auf Laden umgeschaltet.

# Einen Akkugriff nutzen

Der Akkugriff BG-R10 ist ein optionales Kamerazubehör, das mit Tasten und Wahlrädern für vertikales Aufnehmen ausgestattet ist und die Kamera mit zwei Akkus betreiben kann. Einzelheiten dazu, wie der Akkugriff an die Kamera angebracht wird, finden Sie im Erweiterten Benutzerhandbuch (Ausgabe PHOTO).

# Bedienung der Tasten und Wahlräder

Um die Tasten und Wahlräder zu bedienen, stellen Sie den Ein/ Aus-Schalter des vertikalen Griffs auf ON.

Wenn der Hauptschalter auf VIDEO gestellt ist, werden die Tasten und Wahlräder auf dieselbe Weise genutzt wie die entsprechenden Tasten und Wahlräder auf der Kamera im Modus VIDEO.

Modus PHOTO **Modus CITY CONTRACTS** CONTRACTS OF THE CONTRACTS OF THE MODUS VIDEO 1 Verschlusstaste Taste REC (Aufnahme starten/stoppen) 2 | < M-Fn > Multifunktionstaste Taste FUNC/ Konfigurierbare Taste Kamera 11  $3 \mid \langle \xi \rangle^{\text{avg}}$  > Hauptwahlrad Griff-Wahlrad 4 Ein/Aus-Schalter des vertikalen Griffs Ein/Aus-Schalter des vertikalen Griffs 5  $\left| \langle \cdot \rangle \right|$  > Multisteuerung Joystick 6 < Q > Taste Vergrößern/Reduzieren Taste MAGN. (Vergrößern)/ Konfigurierbare Taste Kamera 2 7 < F=1 > Taste für Wahl des AF-Punkts Taste AF LOCK/ Konfigurierbare Taste Kamera 6 8 < X > Taste für AE-Sperre/FE-Sperre Taste Communication of Taste AUTO IRIS/ Konfigurierbare Taste Kamera 5 9 < AF-ON > Taste AF Start Taste AF-ON/ Konfigurierbare Taste Kamera 1 10 < Wahlrad Schnellsteuerung 2 Oberes Wahlrad

# $\mathbf i$ ) HINWEISE

4

3

 $\mathfrak{p}$ 

• Wenn der Akkugriff verwendet wird, werden auch Akkuinformationen angezeigt.

• Die verfügbaren Aufnahmebedingungen sind sowohl mit dem Akku wie auch mit dem Akkugriff dieselben.

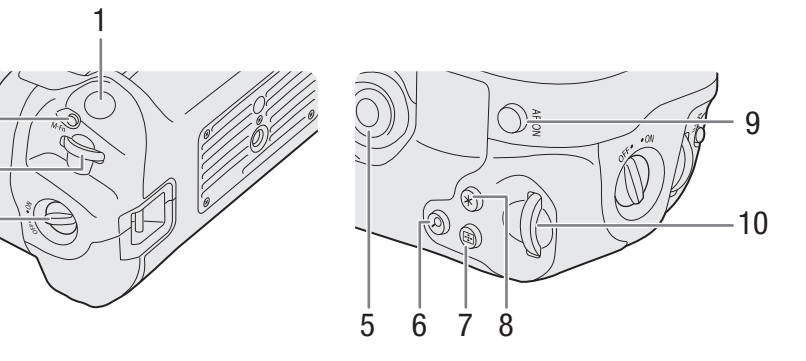

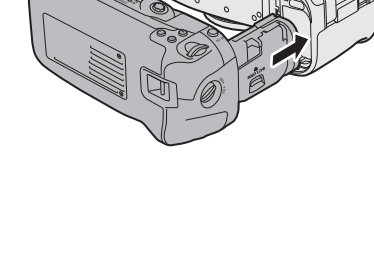

# Den Wireless File Transmitter WFT-R10 verwenden

Mit dem an der Kamera angebrachten Wireless File Transmitter WFT-R10 (separat erhältlich) können Sie die LAN-Funktionen der Kamera erweitern. Wenn der WFT-R10 an die EOS R5 C angebracht ist, unterscheidet sich die Bedienung im Modus PHOTO von der im Modus MEDIA. Außerdem gibt es Unterschiede im Zubehör für die Stromversorgung, wenn der Betrieb über eine Netzsteckdose erfolgt.

Einzelheiten zum Anbringen des WFT-R10 an die Kamera und wie er im Modus PHOTO bedient wird finden Sie in der Bedienungsanleitung des WFT-R10.

# Stromversorgung über eine Netzsteckdose

Für die Stromversorgung über eine Netzsteckdose bringen Sie den DC-Kuppler DR-E6C (separat erhältlich, zur Nutzung mit der EOS R5 C) an den WFT-R10 an.

### 1 Bringen Sie den DC-Kuppler an.

-: Bringen Sie den DC-Kuppler DR-E6C (separat erhältlich) auf dieselbe Weise wie die Akkus an.

: Bringen Sie den DC-Kuppler DR-E6C/DR-E6 (separat erhältlich) an.

- Führen Sie das Kabel des DC-Kuppler durch die Kabelführung des Akkumagazins.
- Setzen Sie das Akkumagazin vollständig ein, so dass es sicher sitzt.

## 2 Bringen Sie das Akkumagazin an.

• Führen Sie das Kabelende aus der Kabelöffnung heraus.

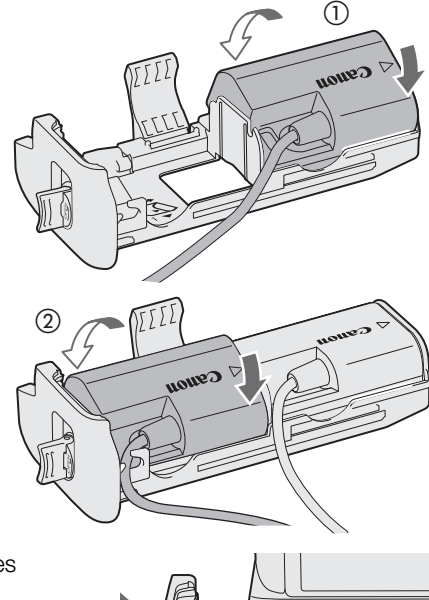

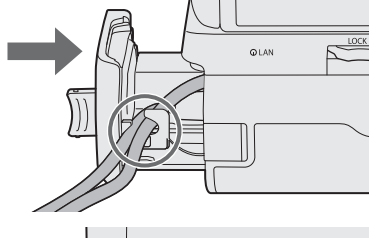

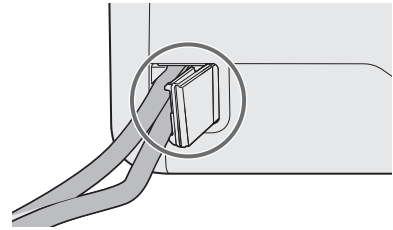

 $^\copyright$ 

# 3 Verbinden Sie den DC-Kuppler mit dem AC-Adapter.

- Verbinden Sie den Stecker des AC-Adapters CA-946 (separat erhältlich) sicher mit dem Konnektor des DC-Kupplers DR-E6C.
- Wenn Sie den DC-Kuppler DR-E6 verwenden, verbinden Sie den Stecker sicher mit dem Konnektor des AC-Adapters AC-E6N (separat erhältlich).

# 4 Schließen Sie das Stromkabel an.

• Schließen Sie das Stromkabel an den AC-Adapter an und stecken Sie den Stecker in eine Steckdose.

# Bedienung der Tasten und Wahlräder

Die Tasten und Wahlräder werden auf dieselbe Weise bedient wie die auf der Kamera. Einzelheiten finden Sie im Erweiterten Benutzerhandbuch (Ausgabe PHOTO oder Ausgabe VIDEO).

Um die Tasten und Wahlräder zu bedienen, stellen Sie den Ein/ Aus-Schalter des vertikalen Griffs (4) auf ON.

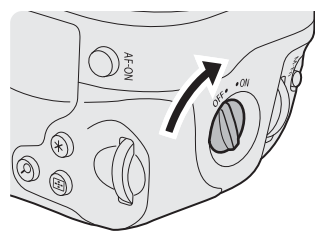

 $\bigcap$ 

• Die Tasten und Wahlräder auf dieselbe Weise genutzt wie die entsprechenden Tasten und Wahlräder auf der Kamera.

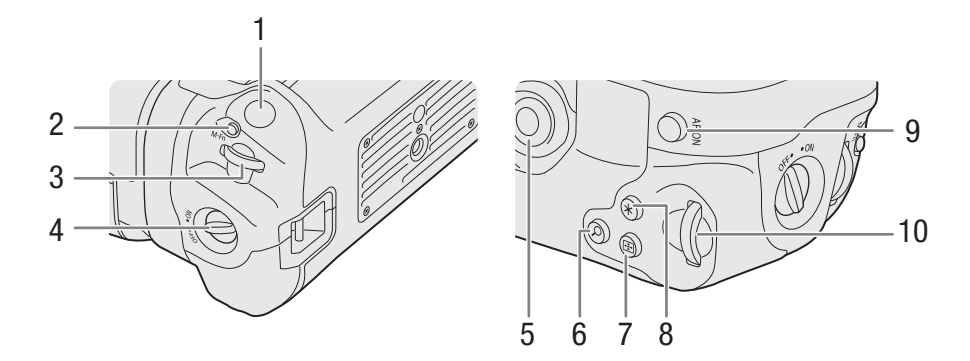

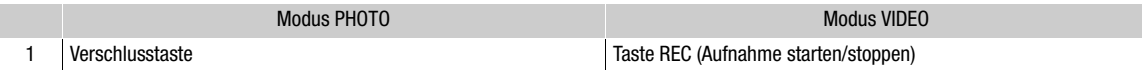

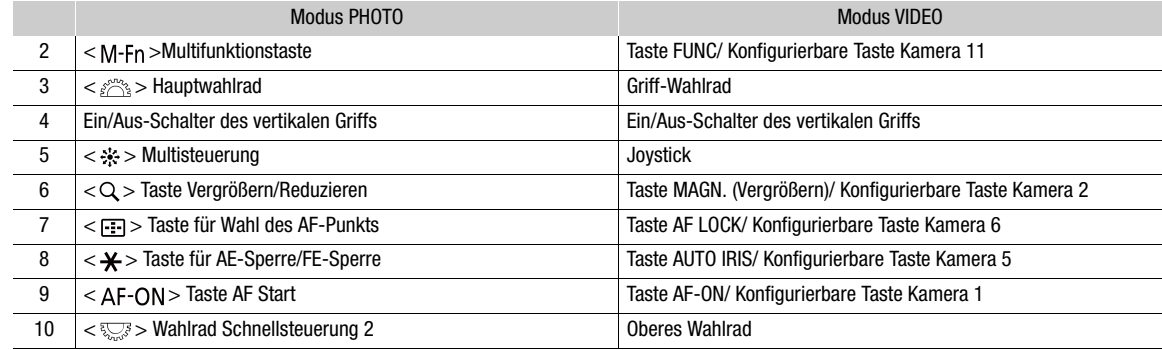

# **Fehlersuche**

Falls im Modus VIDEO ein Problem an Ihrer Kamera auftreten sollte, schlagen Sie in diesem Kapitel nach. Falls sich das Problem nicht beheben lässt, wenden Sie sich an Ihren Händler oder an ein Canon Kundendienstzentrum.

# Stromversorgung

Informationen finden Sie auch im Abschnitt Probleme mit der Stromquelle im Kapitel Fehlerbehebung im Erweiterten Benutzerhandbuch (Ausgabe PHOTO).

#### Die Kamera lässt sich nicht ein- und ausschalten, oder sie schaltet sich automatisch ab.

- Der Akku ist leer. Den Akku auswechseln oder laden.
- Nehmen Sie den Akku ab und setzen Sie ihn korrekt wieder ein.

#### Die Kamera schaltet sich kurz nach dem Einschalten wieder aus.

- Sie verwenden einen Akku, der nicht mit dieser Kamera kompatibel ist. Verwenden Sie einen empfohlenen Akku  $(D243)$  $(D243)$  $(D243)$ .

#### Der Akku ist auch bei normalen Temperaturen sehr schnell leer.

- Kontrollieren Sie im [ $\blacktriangleright$  System-Setup]-Statusfenster ( $\Box$  [215\)](#page-214-0), ob der Akku am Ende seiner Lebensdauer angelangt ist. Kaufen Sie in diesem Fall einen neuen Akku.

# Aufnahme

#### Die Bedienelemente der Kamera funktionieren nicht/sind deaktiviert.

- Wenn die Tastensperre aktiviert ist, sind alle Tasten (bzw. alle Tasten mit Ausnahme einiger Taste REC) gesperrt und funktionslos. Drücken Sie die Taste LOCK, um die Tastensperre zu deaktivieren. Welche Bedienelemente gesperrt sind, können Sie mit der Einstellung  $MENU > [$  System-Setup] > [Tastensperre] ändern.

#### Mit dem Ausführen eines Aufnahmevorgangs (Drücken einer Taste/einer Bildschirmtaste) wird die Aufnahme nicht gestartet.

- Entweder ist die Karte voll, oder sie enthält bereits die maximal mögliche Anzahl an Clips (999 Clips). Löschen Sie einige Clips ( $\Box$  [153](#page-152-0)) oder speichern Sie Ihre Aufnahmen und initialisieren Sie die Karte ( $\Box$  [38](#page-37-0)), um Speicherplatz freizumachen. Alternativ tauschen Sie die Karte aus.
- Die Taste REC wurde gedrückt, während alle Bedienelemente der Kamera gesperrt waren (Tastensperre,  $\Box$  [25\)](#page-24-0). Entsperren Sie die Bedienelemente oder stellen Sie MENU > [Y System-Setup] > [Tastensperre] auf [Alle außer REC Taste].
- Möglicherweise ist die verwendete Taste REC deaktiviert. Ändern Sie die Einstellungen  $MENU > \iint_S$  System-Setup] > [REC Taste], [Konfig. Taste 10 als REC]/[Konfig. Taste 13 als REC] und [Display REC/STBY Taste], um die Benutzung der gewünschten Taste oder Bildschirmtaste zu ermöglichen.
- Die Stromversorgung der Kamera hat den für die Strompegelwarnung festgelegten Wert erreicht. Überprüfen Sie die Stromversorgung.
- Die Kamera kann nicht aufnehmen, während die Einstellungen zu [Color Correction] in der benutzerdefinierten Bilddatei ( $\Box$  [143](#page-142-0)) angepasst werden (ausgenommen Einstellungen [Revision Level]/[Revision Phase]).

#### Der Zeitpunkt, an dem der Aufnahmevorgang ausgeführt wurde, stimmt nicht mit dem Beginn/Ende der Aufnahme überein.

- Zwischen dem Drücken der Taste REC (oder Berühren der Tasten auf dem Bildschirm) und dem tatsächlichen Beginn/ Ende der Aufnahme kann es zu einer kleinen Verzögerung kommen. Dies ist keine Funktionsstörung.

#### Das Objektiv funktioniert nicht.

- Schalten Sie die Kamera aus und bringen Sie das Objektiv noch einmal korrekt an  $(\Box 27)$  $(\Box 27)$ .
- Ein Objektiv ist angebracht, das nicht mit dieser Kamera verwendet werden kann ( $\Box$  [27](#page-26-1)).
- Prüfen Sie den Inhalt der Fehlernachricht, wenn sie auf dem Bildschirm erscheint, und folgen Sie den Anweisungen  $(D231)$  $(D231)$  $(D231)$ .
- Nutzen Sie die Funktion  $MENU > [Y]$  System-Setup] > [Stromquellen-Navigation], um die Verfügbarkeit von Objektiven, Zubehör, Aufnahmeeinstellungen und Stromquellen je nach der Konfiguration der Kamera zu prüfen.

#### Die Kamera fokussiert nicht.

- Die Kamera kann bestimmte Motive mit der Autofokus-Funktion nicht scharfstellen. Fokussieren Sie manuell ( $\Box$  [89](#page-88-0)).
- Wenn [Kontinuierl. AF] auf [Nur um den Fokuspunkt] eingestellt ist, stellen Sie zunächst manuell scharf, bis der AF-Rahmen von gelb zu weiß wechselt (Bereich der automatischen Einstellung).
- Die Linse ist verschmutzt. Reinigen Sie das Objektiv mit einem weichen Tuch.
- Der Sucher ist nicht angepasst. Verwenden Sie den Dioptrien-Einstellhebel für die passende Einstellung ( $\Box$  [34\)](#page-33-0).

#### Wenn ein Motiv schnell das Objektiv passiert, wirkt das Bild ein wenig verzerrt.

- Dieses Phänomen ist typisch für CMOS-Bildsensoren. Wenn ein Motiv sehr schnell vor der Kamera erscheint, kann das Bild ein wenig verzerrt erscheinen. Dies ist keine Funktionsstörung.

#### Hellrote, grüne oder blaue Punkte werden auf dem Bildschirm angezeigt.

- Korrigieren Sie die Schwarzbalance ( $\Box$  [48\)](#page-47-0). Der CMOS-Sensor der Kamera ist ein hochempfindliches präzisionstechnisches Bauteil. Wenn der Sensor direkt ionisierender Strahlung oder anderen Arten kosmischer Strahlung ausgesetzt ist, kann dies gelegentlich zu hellen farbigen Punkten auf dem Bildschirm führen. Dies stellt keine Funktionsstörung dar, sondern ist für CMOS-Bildsensoren normal.
- Die Auswirkungen der Beschädigung sind möglicherweise auffälliger, wenn die Kamera an Orten mit hohen Temperaturen verwendet wird, wenn ein hoher ISO-Empfindlichkeits- oder Verstärkungswert verwendet wird oder wenn lange Verschlusszeiten verwendet werden.

#### Ungewöhnliche Bilder erscheinen auf dem Monitor, und der Kamera erstellt keine korrekten Aufnahmen.

- Bei der Aufnahme mit einer fast leeren Akku sowie einem Netzadapter wurde versehentlich die Verbindung zum Netzadapter getrennt oder die Stromversorgung unterbrochen. Schließen Sie den Netzadapter erneut an und schalten Sie die Kamera aus und wieder ein, oder setzen Sie einen vollständig geladenen Akku ein.

#### Das Wechseln zwischen Aufnahme (@REC) und Bereitschaft (STBY) dauert länger als gewöhnlich.

- Wenn die Karte eine große Anzahl von Clips enthält, können einige Vorgänge länger als gewöhnlich dauern. Speichern Sie Ihre Aufnahmen und initialisieren Sie die Karte ( $\Box$  [38\)](#page-37-0). Alternativ tauschen Sie die Karte aus.

#### Clips oder Fotos können nicht ordnungsgemäß aufgenommen werden.

- Dies kann auftreten, wenn im Laufe der Zeit viele Clips und Fotos aufgenommen/gelöscht wurden. Speichern Sie Ihre Aufnahmen und initialisieren Sie die Karte ( $\Box$  [38\)](#page-37-0).

#### Nach langem Betrieb wird die Kamera heiß.

- Wenn Sie die Kamera über einen längeren Zeitraum ununterbrochen nutzen, wird sie heiß; dies ist keine Funktionsstörung. Wenn die Kamera jedoch ungewöhnlich heiß oder schon nach kurzem Gebrauch heiß wird, kann ein Problem mit der Kamera vorliegen. Bitte wenden Sie sich an ein Canon Kundendienstzentrum.

### Wiedergabe

#### Clips/Fotos können nicht gelöscht werden

- XF-AVC-Clips mit einer **IX**-Markierung können nicht mit der Kamera gelöscht werden. Entfernen Sie die  $\overline{\mathbb{C}}$  -Markierung ( $\Box$  [152\)](#page-151-0).
- Der LOCK-Schalter auf der SD-Karte ist so eingestellt, dass versehentliches Löschen ausgeschlossen ist. Ändern Sie die Position des LOCK-Schalters.
- Bilder, die mit anderen Geräten geschützt wurden, können mit dieser Kamera nicht gelöscht werden.

#### Das Löschen von Clips dauert länger als gewöhnlich.

- Wenn die Karte eine große Anzahl von Clips enthält, können einige Vorgänge länger als gewöhnlich dauern. Speichern Sie Ihre Aufnahmen und initialisieren Sie die Karte ( $\Box$  [38](#page-37-0)).

## Anzeigen und Bildschirmanzeigen

#### **EX** erscheint rot auf dem Bildschirm.

- Der Akku ist leer. Den Akku auswechseln oder laden.

#### *I* erscheint auf dem Bildschirm.

- Die Kamera kann nicht auf den Akku zugreifen, sodass die verbleibende Akkulaufzeit nicht angezeigt werden kann.

#### Die Stromanzeige/ Kontrollleuchte leuchtet nicht.

- Stellen Sie  $MENU > [4]$  System-Setup] > [Kontrollleuchte] auf [An].

#### Die Stromanzeige/ Kontrollleuchte blinkt schnell. <a>[<a>[<a>(<a>[</a>(</a>4</a>(</a>4</a>(</a>4</a>(</a>4</a>(</a>4</a>(</a>4</a>(</a>4</a>(</a>4</a>(</a>4</a>(</a>4</a>(</a>4</a>(</a>4</a>(</a>4</a>(</a>4</a>(</a>4</a>(<

- Der Akku ist leer. Den Akku auswechseln oder laden.
- Auf den Karten ist nicht genügend Platz verfügbar. Löschen Sie Aufnahmen ( $\Box$  [153\)](#page-152-0), um Speicherplatz freizugeben, oder tauschen Sie die Karte aus.
- Ein Systemfehler ist aufgetreten. Schalten Sie die Kamera aus und wieder ein. Falls sich das Problem nicht beheben lässt, wenden Sie sich an ein Canon Kundendienstzentrum.

#### Die Stromanzeige/ Kontrollleuchte blinkt langsam. **Frankfurter als Analysis** (1 Mal pro Sekunde)

- Auf den Karten zusammen ist nur wenig Platz verfügbar. Löschen Sie Aufnahmen ( $\Box$  [153](#page-152-0)), um Speicherplatz freizugeben, oder tauschen Sie die Karte aus.

#### $\overline{10}$  der  $\overline{2}$  erscheint rot auf dem Bildschirm.

- Ein Kartenfehler ist aufgetreten. Nehmen Sie die Karte heraus und setzen Sie sie wieder ein. Wenn die normale Anzeige nicht wiederhergestellt wird, speichern Sie die Aufnahmen und initialisieren Sie die Karte ( $\Box$  [38\)](#page-37-0).

#### $\overline{11}$  /  $\overline{2}$  erscheint rot auf dem Bildschirm, gefolgt von [END].

- Die angezeigte Karte ist voll. Löschen Sie Aufnahmen (A [153\)](#page-152-0), um Speicherplatz freizugeben, oder tauschen Sie die Karte aus.

#### Auch nach dem Beenden einer Aufnahme leuchtet die Zugriffslampe weiter rot.

- Der Clip wird auf die Karte aufgezeichnet. Dies ist keine Funktionsstörung.

#### **B** erscheint gelb auf dem Bildschirm.

- Die Innentemperatur der Kamera hat einen vorbestimmten Wert erreicht. Sie können die Kamera weiter verwenden.

#### **B** erscheint rot auf dem Bildschirm.

- Während **B** gelb auf dem Bildschirm angezeigt wurde, ist die Innentemperatur der Kamera weiter angestiegen. Schalten Sie die Kamera aus und warten Sie, bis die Temperatur gesunken ist.

#### **FAN** erscheint rot auf dem Bildschirm.

- Möglicherweise funktioniert der Lüfter nicht richtig. Die Kamera schaltet sich nach einigen Minuten automatisch aus. Bitte wenden Sie sich an ein Canon Kundendienstzentrum.

#### **IENS** erscheint rot auf dem Bildschirm.

- Die Kommunikation zwischen Kamera und Objektiv ist gestört. Reinigen Sie die Kontakte des Objektivs und setzen Sie es wieder an.

#### Der Blendenwert (T-Wert) erscheint grau auf dem Bildschirm.

- Bei Verwendung eines kompatiblen EF Cinema-Obiektivs ( $\Box$  [250\)](#page-249-0) wird der Blendenwert grau angezeigt, wenn die Kamera erkennt, dass die Blende fast vollständig geschlossen ist. Wenn Sie die Blende weiter schließen, wechselt die Anzeige zu [closed].

# Bild und Ton

#### An einem externen, mit dem HDMI OUT-Anschluss verbundenen Monitor/Recorder wird kein Bild oder Ton ausgegeben

- Trennen Sie das HDMI-Kabel ab und stellen Sie die Verbindung danach wieder her oder schalten Sie die Kamera aus und wieder ein.
- Stellen Sie sicher, dass die Einstellungen des externen Monitors/Recorders der Konfiguration des an der Kamera ausgewählten Ausgangssignals entsprechen  $(D \mid 155)$  $(D \mid 155)$  $(D \mid 155)$ .
- Ersetzen Sie das HDMI-Kabel.

#### Es wird keine Hilfsanzeige (Peaking/Zebramuster/Video Scope/Bildschirmmarkierungen/Falschfarben/Vergrößerung/ Schwarzweiß/anamorphotische Entzerrung/Hilfsanzeige) auf dem Bildschirm angezeigt oder angewendet.

- Diese Hilfsanzeigen verfügen über separate Einstellungen, mit denen Sie die Anzeige für einzelne Wiedergabegeräte/ Videoausgänge ein-/ausschalten können. Stellen Sie sicher, dass die Anzeige der gewünschten Hilfefunktion für das gewünschte Wiedergabegerät bzw. den Videoausgang aktiviert ist.
- Die Ausgabe von Bildschirmanzeigen wurde nicht aktiviert. Aktivieren Sie die Ausgabe von Bildschirmanzeigen der Kamera  $(\Box$  [159\)](#page-158-0).

#### Die Bildschirmanzeige geht wiederholt an und aus.

- Der Akku ist leer. Den Akku auswechseln oder laden.
- Nehmen Sie den Akku ab und setzen Sie ihn korrekt wieder ein.

#### Ungewöhnliche Zeichen erscheinen auf dem Monitor, und die Kamera funktioniert nicht richtig.

- Nehmen Sie alle Karten heraus und trennen Sie die Stromversorgung ab. Schließen Sie nach einem Moment die Stromversorgung wieder an und setzen Sie die Karten wieder ein. Wenn das Problem weiterhin bestehen bleibt, verwenden Sie die Funktion MENU > [Y System-Setup] > [Zurück] > [Alle Einstellungen]. Dies setzt alle Einstellungen der Kamera auf die Standardwerte zurück, ausgenommen ist dabei der Stundenmesser im Modus VIDEO**.**

#### Videorauschen erscheint auf dem Bildschirm.

- Halten Sie zwischen der Kamera und Objekten, die von einem starken elektromagnetischen Feld umgeben sind, wie z. B. starken Magneten, leistungsstarken Motoren, MRT-Geräten oder Hochspannungsleitungen, einen Abstand ein.

#### Das Bild erscheint im oberen Bildschirmbereich verzerrt.

- Wählen Sie ein anderes Hauptaufnahmeformat als HDMI RAW.

#### Horizontal verlaufende Bänder erscheinen auf dem Monitor.

- Dieses Phänomen ist typisch für CMOS-Bildsensoren bei Aufnahmen unter bestimmten Beleuchtungsarten. Dies ist keine Funktionsstörung. Sie können die Symptome vermeiden, indem Sie für den Verschlusszeit-Modus die Einstellung [Geschw.] und für die Verschlusszeit einen Wert wählen, der der Frequenz der örtlichen Netzspannung entspricht: 1/50\* oder 1/100 für Systeme mit 50 Hz, 1/60 oder 1/120 für Systeme mit 60 Hz. \*Ist je nach Bildrate möglicherweise nicht verfügbar.

#### Es wird kein Ton aufgenommen.

- Das externe Mikrofon ist nicht eingeschaltet oder seine Batterie ist entladen.
- Um Ton für Zeitlupe/Zeitraffer-Clips aufzunehmen, stellen Sie den Aufnahmemodus auf [Zl./Zr.-Clip/Audio (WAV)]  $(D = 41)$  $(D = 41)$ .

#### Der Ton wird verzerrt oder sehr leise aufgezeichnet.

- Dies kann vorkommen, wenn der entsprechende Tonpegel nicht richtig eingestellt ist. Stellen Sie den Tonaufnahmepegel manuell ein ( $\Box$  [111\)](#page-110-0). Sie können auch die Mikrofondämpfung ( $\Box$  [112](#page-111-0)) aktivieren, um den Tonpegel zu senken.
- Der Tonpegel wird manuell eingestellt und der Aufnahmepegel ist dabei zu niedrig. Prüfen Sie die Audiopegelanzeige auf dem Bildschirm und stellen Sie den Audiopegel korrekt ein ( $\Box$  [111](#page-110-0)).

### Das Bild wird korrekt angezeigt, aber aus dem eingebauten Lautsprecher kommt kein Ton.

- Die Lautstärke des Lautsprechers ist abgeschaltet. Stellen Sie die Lautstärke ein ( $\Box$  [149\)](#page-148-0).
- Trennen Sie alle Kabel/externen Geräte ab, die mit dem Anschluss () (Kopfhörer) verbunden sind.

# Karten und Zubehör

#### Die Karte kann nicht eingesetzt werden.

- Sie haben versucht, die Karte verkehrt herum einzusetzen. Setzen Sie die Karte richtig herum ein.

#### Auf SD-Karte kann nicht aufgezeichnet werden.

- Es muss eine kompatible Karte verwendet werden ( $\square$  [36\)](#page-35-0).
- Initialisieren Sie die Karte ( $\Box$  [38](#page-37-0)), wenn Sie sie zum ersten Mal mit dieser Kamera verwenden.
- Die Karte voll, oder sie enthält bereits die maximal mögliche Anzahl an Clips (999 Clips). Löschen Sie Aufnahmen ( $\Box$  [153\)](#page-152-0), um Speicherplatz freizugeben, oder tauschen Sie die Karte aus.
- Der Maximalwert der Clip-Anzahl ist erreicht. Speichern Sie Ihre Aufnahmen und initialisieren Sie die Karte ( $\Box$ [38](#page-37-0)) oder löschen Sie alle Clips ( $\Box$  [153](#page-152-0)).
- Der LOCK-Schalter auf der SD-Karte ist so eingestellt, dass versehentliches Löschen ausgeschlossen ist. Ändern Sie die Position des LOCK-Schalters.
- Der Maximalwert der Ordner- und Dateianzahl für MP4-Clips und Fotos ist erreicht. Stellen Sie MENU >
- [Æ Aufnahme-/Medien-Setup] > [MP4-Clip/Bildnummerier.] auf [Zurück] und setzen Sie eine neue Karte ein.

#### Aufzeichnung und Wiedergabe von einer Karte geht nur langsam vor sich.

- Dies kann geschehen, wenn Sie im Laufe der Zeit viele Aufnahmen gemacht und wiederholt gelöscht haben. Speichern Sie Ihre Aufnahmen und initialisieren Sie die Karte ( $\Box$  [38\)](#page-37-0).

# Verbindung mit externen Geräten

#### Videorauschen erscheint auf einem in der Nähe befindlichen Fernsehbildschirm.

- Wenn Sie die Kamera in einem Raum verwenden, in dem sich ein Fernsehgerät befindet, halten Sie zwischen dem Netzadapter und dem Netz- bzw. Antennenkabel des Fernsehgerätes einen Abstand ein.

# Netzwerkfunktionen

### Zuerst prüfen

- Sind Kamera, Computer und andere Netzwerkgeräte alle eingeschaltet?
- Ist das Netzwerk ordnungsgemäß konfiguriert, und funktioniert es?
- Sind alle Netzwerkgeräte korrekt mit dem gleichen Netzwerk wie die Kamera verbunden?
- Befinden sich bei Verwendung eines WLANs Hindernisse zwischen Kamera und Zugriffspunkt oder verwendetem Netzwerkgerät und Zugriffspunkt?

#### Keine Verbindung zu einem Zugangspunkt möglich.

- Es kann keine Kamera-Zugriffspunkt-Verbindung mit einem Netzwerkgerät hergestellt werden.
	- Überprüfen Sie, ob der Wireless File Transmitter WFT-R10 korrekt an der Kamera angebracht ist.
	- Wenn das Netzwerkfunktionssymbol ( $\Box$  [184](#page-183-0)) nicht weiß wird, schalten Sie die Kamera aus, nehmen Sie den WLAN-Adapter ab und bringen Sie ihn erneut an.
	- Wenn Sie die Verbindung mit einem Zugangspunkt herstellen, überprüfen Sie, ob die Einstellungen auf dem Netzwerkgerät, zu dem die Kamera eine Verbindung herstellen soll, korrekt sind.
	- Wenn Sie die Kameraeinstellungen zurücksetzen, gehen auch alle Netzwerkeinstellungen verloren. Konfigurieren Sie die Netzwerkeinstellungen noch einmal ( $\Box$  [175\)](#page-174-0).
	- Das Funksignal ist nicht stark genug oder wird von Geräten in der Nähe gestört. Siehe *Vorsichtsmaßnahmen für Wi-Fi-Netzwerke* ( $\Box$  [230\)](#page-229-0).

#### Verbindung mit einem kabelgebundenen Netzwerk (Ethernet) kann nicht hergestellt werden.

- Überprüfen Sie, ob der WFT-R10 Wireless File Transmitter korrekt an der Kamera angebracht ist.
- Schalten Sie die Kamera aus, trennen Sie das Ethernetkabel vom WFT-R10 ab und schließen Sie es erneut an.
- Verwenden Sie geschirmte Twisted-Pair-Ethernet-Kabel (STP) der Kategorie 5e oder besser.
- Tauschen Sie das Ethernet-Kabel aus.
- Wenn Sie die Kameraeinstellungen zurücksetzen, gehen auch alle Netzwerkeinstellungen verloren.
- Vergewissern Sie sich, dass das Netzwerkgerät, mit dem die Kamera verbunden ist, eingeschaltet ist und ordnungsgemäß funktioniert. Um die 1000BASE-T-Verbindungsgeschwindigkeiten zu verwenden, stellen Sie sicher, dass Sie Netzwerkgeräte verwenden, die mit Gigabit Ethernet (1000BASE-T) kompatibel sind.

#### Die Anwendung Fernsteuerung via Browser startet im Webbrowser nicht.

- Stellen Sie sicher, eine Verbindungseinstellung mit der Funktionseinstellung [Browser-Remote] zu verwenden.
- Der in die Adressleiste des Webbrowsers eingegebene URL ist fehlerhaft. Wählen Sie MENU > [<a>[</a>Netzwerkeinstell.] > [Verbindungseinstellung] > verwendete Verbindungseinstellung > [Einstellungen prüfen] und prüfen Sie die IP-Adresse der Kamera. Verwenden Sie diese IP-Adresse als URL ( $\Box$  [188\)](#page-187-1).

#### Der Bildschirm von Fernsteuerung via Browser wird nicht korrekt im Webbrowser angezeigt.

- Das Gerät, das Betriebssystem oder der verwendete Webbrowser werden ggf. nicht unterstützt. Aktuelle Informationen zu unterstützten Systemen erhalten Sie auf Ihrer lokalen Canon-Website.
- Aktivieren Sie JavaScript und Cookies in den Einstellungen Ihres Webbrowsers. Einzelheiten siehe Hilfemodule oder Online-Dokumentation des verwendeten Webbrowsers.

IP-Streaming kann nicht gestartet werden.

- Achten Sie darauf, dass IP-Streaming an der Kamera aktiviert wurde ( $\Box$  [186\)](#page-185-0).
- Falls für das IP-Streaming-Protokoll eine andere Option als [RTSP+RTP] festgelegt wurde, stellen Sie sicher, dass die Einstellung [Zielserver] richtig konfiguriert ist ( $\Box$  [173](#page-172-0)).
- IP-Streaming kann in den folgenden Fällen nicht verwendet werden. Prüfen Sie die Einstellungen.
	- Wenn Zeitlupen-/Zeitrafferaufnahme, Vorab-Aufnahme, Einzelbildaufnahme, Intervall-Aufnahme, kontinuierliche Aufnahme, eine Aufnahmefunktion auf die zweite Karte, Relay-Aufnahme oder Double Slot-Aufnahme aktiviert ist.
	- Wenn die Systemfrequenz auf 24,00 Hz gesetzt ist.
	- Wenn das Hauptaufnahmeformat auf eine der Optionen [MP4(HEVC)] oder [RAW] gestellt ist. Wenn die Kamera als Webkamera verwendet wird.

#### Verbindung mit einem Smartphone ist nicht möglich.

- Wenn die Kamera und das Smartphone mit verschiedenen Netzwerken verbunden sind, verbinden Sie sie mit demselben Netzwerk.
- Aktivieren Sie die Tethering-Funktion (Teilen einer mobilen Verbindung) auf dem Smartphone, falls diese deaktiviert ist.

# <span id="page-229-0"></span>Vorsichtsmaßnahmen für Wi-Fi-Netzwerke

Falls bei der Verwendung eines Wi-Fi-Netzwerks die Übertragungsrate abfällt, die Verbindung abbricht oder andere Probleme auftreten, gehen Sie nach den folgenden Lösungsvorschlägen vor.

#### Positionieren eines Netzwerkgeräts (Zugriffspunkt, Mobilgerät usw.)

- Wenn Sie ein Wi-Fi-Netzwerk in Gebäuden verwenden, platzieren Sie das Netzwerkgerät und die Kamera im selben Raum.
- Platzieren Sie das Netzwerkgerät an einem offenen, unverstellten Standort, an dem keine Personen oder Gegenstände zwischen ihn und die Kamera geraten.
- Platzieren Sie das Netzwerkgerät so nah wie möglich an der Kamera. Ändern Sie die Höhe oder Ausrichtung des Netzwerkgeräts nach Bedarf.

#### Elektronische Geräte in der Nähe

- Falls die Übertragungsrate eines Wi-Fi-Netzwerks durch die nachfolgend aufgeführten elektronischen Geräte abfällt, kann ein Kanalwechsel oder der Wechsel ins 5-GHz-Band das Problem beheben.
- Wi-Fi-Netzwerke, die das Protokoll IEEE 802.11b/g/n verwenden, werden im 2,4-GHz-Band betrieben. Daher kann die Übertragungsrate sinken, wenn sich Mikrowellenherde, schnurlose Telefone, drahtlose Mikrofone, Bluetooth- oder ähnliche Geräte in der Nähe befinden, die dasselbe Frequenzband verwenden.
- Wenn in der Nähe ein anderer Zugangspunkt in Betrieb ist, der auf demselben Frequenzband wie der mit der Kamera verbundene WLAN-Adapter arbeitet, kann die Übertragungsrate sinken.

#### Mehrere Kameras/WLAN-Adapter/Zugangspunkte verwenden

- Stellen Sie sicher, dass zwischen den an dasselbe Netzwerk angeschlossenen Geräten keine IP-Adressen-Konflikte bestehen.
- Wenn mehrere Kameras mit einen einzigen Zugangspunkt verbunden werden, können die Geschwindigkeiten der Verbindungen sinken.
- Wenn Sie mehrere Zugangspunkte verwenden, die IEEE 802.11b/g bzw. IEEE 802.11n (im 2,4-GHz-Band) nutzen, lassen Sie zwischen den einzelnen Zugangspunkten jeweils vier Kanäle Abstand. Verwenden Sie beispielsweise die Kanäle 1, 6 und 11 oder 2, 7 und 12 oder 3, 8 und 13.

Falls IEEE 802.11a/n/ac (im 5-GHz-Band) verwendet werden kann, wechseln Sie zu IEEE 802.11a/n/ac, geben Sie einen anderen Kanal an und lassen Sie je nach verwendetem WLAN-Standard und Frequenzband einen geeigneten Abstand zwischen den Kanälen. Wenn Sie beispielsweise IEEE 802.11ac (VHT80) verwenden, lassen Sie zwischen den einzelnen Zugangspunkten jeweils acht Kanäle Abstand.

# <span id="page-230-0"></span>Liste der Meldungen

Konsultieren Sie dieses Kapitel, wenn eine Meldung auf dem Bildschirm erscheint. Die Meldungen in diesem Kapitel erscheinen in alphabetischer Reihenfolge. Bei einigen Meldungen kann über der eigentlichen Meldung die beteiligte Karte angegeben werden:

- [CFexpress-], [ ]: CFecpress-Karte (Karte 1, Karteneinschub 1)
- [SD-Karte], [ ]: SD-Karte (Karte 2, Karteneinschub 2)

### 60 Minuten sind verstrichen. Audioaufnahme (WAV) stoppt.

- Die Aufnahme der Audiodatei wird nach 60 Minuten angehalten, die Videoaufnahme ist jedoch nicht betroffen und wird fortgesetzt.

#### Abdeckung offen

- Die Abdeckung des Kartenfachs war offen, als die Kamera eingeschaltet oder in den Modus CAMERA gestellt wurde. Setzen Sie eine Karte ein und schließen Sie die Abdeckung des Kartenfachs.

#### Akku oder DC-Kuppler hinzufügen.

- Die Verwendung des USB-Stromadapters hat die vorgesehene Zeitspanne erreicht. Bringen Sie einen Akku oder DC-Kupller an der Kamera an.

#### Akkustandswarnung Stromversorgung prüfen.

- Die der Kamera zugeführte Spannung (DC-Kuppler) oder die verbleibende Aufnahme-/Wiedergabezeit des Akkus hat den für die Spannungswarnung festgelegten Wert erreicht. Überprüfen Sie die Stromversorgung.
- Die Meldung wird immer dann angezeigt, wenn Sie bei zu schwacher Stromversorgung (wie oben beschrieben) die Taste REC drücken.
- Angebrachtes Objektiv wird von der Kamera nicht unterstützt und funktioniert ggf. nicht ordnungsgemäß. - Das angebrachte Objektiv wird nicht unterstützt.

#### Angebrachtes Objektiv wird von der Kamera nicht unterstützt. und funktioniert ggf. nicht ordnungsgemäß.

- Das angebrachte Objektiv wird nicht unterstützt. Einige Funktionen arbeiten möglicherweise nicht korrekt.

# Angebrachtes Objektivzubehör wird von der Kamera nicht unterstützt und funktioniert ggf. nicht ordnungsgemäß.

- Das angebrachte Objektivzubehör wird nicht unterstützt. Einige Funktionen arbeiten möglicherweise nicht korrekt.

#### Auf <...> erfolgt Zugriff Nicht entfernen

- Sie haben die Abdeckung des Kartenfachs geöffnet, während die Kamera auf die Karte aufgezeichnet hat. Achten Sie darauf, die Aufnahme anzuhalten, bevor Sie die Karte herausnehmen.

#### Aufgezeichnet mit 24.00 Hz/50.00 Hz/59.94 Hz Daten prüfen und Initialisieren wird empfohlen

- Die Karte enthält Clips, die unter Verwendung einer anderen Systemfrequenz als der gegenwärtig von der Kamera verwendeten aufgezeichnet wurden. Um auf dieser Karte aufzuzeichnen, speichern Sie Ihre Aufnahmen und initialisieren Sie die Karte mit der Kamera ( $\Box$  [38](#page-37-0)). Um die XF-AVC-Clips auf der Karte wiederzugeben, ändern Sie die Systemfrequenz der Kamera ( $\square$  [65](#page-64-0)) entsprechend den Aufnahmen auf dem Speichermedium.

#### Aufnahme wurde gestoppt.

- Die Dateisteuerungs-Informationen sind beschädigt, oder ein Codierungsfehler ist aufgetreten. Schalten Sie die Kamera aus und wieder ein. Nehmen Sie dann die verwendete Karte heraus und setzen Sie sie wieder ein. Alternativ tauschen Sie die Karte aus. Falls sich das Problem nicht beheben lässt, wenden Sie sich an ein Canon Kundendienstzentrum.
	- \* Beschädigte Dateisteuerungsinformationen können nicht wiederhergestellt werden. Karten oder XF-AVC-Clips mit beschädigten Dateisteuerungsinformationen können nicht von der Software gelesen werden (Canon XF Utility).

#### Bild kann nicht angezeigt werden

- Fotos, die mit anderen Geräten aufgenommen wurden, oder auf einem Computer erstellte oder bearbeitete Bilddateien können eventuell nicht wiedergegeben werden.

#### Bringen Sie das Objektiv in die Aufnahmeposition.

- Das an der Kamera angebrachte zusammenschiebbare Objektiv ist nicht in der Aufnahmeposition (mit ausgefahrenem und arretiertem Tubus). Bringen Sie das Objektiv in die Aufnahmeposition.

# CFexpress→ SD Card / SD Card→ CFexpress Medium wurde gewechselt

- Diese Meldung erscheint, wenn Sie den gerade verwendeten Karteneinschub wechseln oder wenn die Aufzeichnung von einer Karte auf die andere weitergeführt wird.

# CFexpress→ SD Card / SD Card→ CFexpress Wechsel erfolgt umgehend

- Die Karte ist fast voll, daher wird die Aufzeichnung in etwa 1 Minute auf der anderen Karte weitergeführt.

#### Cfexpress-Karte ist zu heiß, die Aufnnahme wurde gestoppt. Prüfe [Karten-Slot Temp. Info] und starte Aufnahme neu.

- Die Temperatur der CFexpress-Karte ist angestiegen und hat einen zuvor festgelegten Wert erreicht, deshalb wurde die Aufnahme gestoppt. Prüfen Sie die Temperatur des Karteneinschubs auf dem Statusfenster [ $\blacklozenge$  System-Setup]. Falls die Temperatur die rote Linie des Diagramms übersteigt, schalten Sie die Kamera aus und warten Sie, bis die Temperatur gesunken ist.
- 

### CFexpress-Karte ist heiß. Vorsicht beim Entfernen.

- Die CFexpress-Karte ist heiß geworden. Gehen Sie vorsichtig vor und lassen Sie die Karte nicht fallen, wenn Sie sie herausnehmen.

#### CFexpress-Karte wird heiß. Aufnahme wird evtl. unterbrochen.

- Die FExpress-Karte ist während der Aufnahme heiß geworden. Wenn die Temperatur weiter steigt, wird die Aufnahme möglicherweise angehalten.

#### Clipaufnahme auf diesem Medium gegebenenfalls nicht möglich

- Die verwendete Karte entspricht nicht den Anforderungen der Kamera. Verwenden Sie eine empfohlene Karte ( $\Box$ )[36](#page-35-0)).

#### Damit das Objektiv mit dieser Kamera ordnungsgemäß funk-tioniert, muss seine Firmware aktualisiert werden.

- Ausführliche Informationen zu verfügbaren Firmware-Updates für das verwendete Objektive finden Sie auf Ihrer lokalen Canon-Website.

#### Das Zubehör kann aktuell nicht verwendet werden.

- Zwischen dem am Multifunktionsschuh angebrachten Zubehör und der Kamera ist ein Kommunikationsfehler aufgetreten. Schalten Sie die Kamera aus und wieder ein.

#### Das Zubehör kann aktuell nicht verwendet werden.

#### Bitte überprüfen Sie die Stromversorgung des Zubehörs.

- Für das am Multifunktionsschuh angebrachte Zubehör ist die verbleibende Akkuladung zu gering. Verwenden Sie einen voll aufgeladenen Akku.

#### Dateinamenfehler

- Die Nummer der RAW-XF-AVC-Clips oder der MP4-Clips/Fotos hat den Maximalwert erreicht. Speichern Sie Ihre Aufnahmen und initialisieren Sie die Karte ( $\Box$  [38\)](#page-37-0) oder löschen Sie alle Aufnahmen ( $\Box$  [153](#page-152-0)).

#### Daten prüfen und Initialisieren wird empfohlen

- Die Karte kann aus einem der folgenden Gründe nicht verwendet werden. Speichern Sie Ihre Aufnahmen und initialisieren Sie die Karte ( $\Box$  [38](#page-37-0)).
	- Ein Problem im Zusammenhang mit der Karte ist aufgetreten.
	- Die Kamera kann die Daten auf der Karte nicht lesen.
	- Die Karte wurde mit einem Computer initialisiert.
	- Die Karte ist partitioniert.

#### Die folgenden Einstellungen sind nicht verwendbar, da Energiesparmodus aktiv.

- Im Stromspar-Modus können einige Einstellwerte nicht genutzt werden. Eine Liste der nicht verfügbaren Funktionen/ Einstellungen finden Sie unter Stromspar-Modus ( $\square$ [30](#page-29-0)).

#### Die folgenden Einstellungen wurden geändert.

- Die auf dem Bildschirm angezeigten Einstellungen wurden aufgrund einer Änderung in einer der Einstellungen [Æ Aufnahme-/Medien-Setup] automatisch geändert. Prüfen Sie die Einstellungen, bevor Sie mit dem Aufnehmen fortfahren.

#### Die Löschsperre der Speicherkarte ist aktiviert

- Der LOCK-Schalter auf der SD-Karte ist so eingestellt, dass versehentliches Löschen ausgeschlossen ist. Ändern Sie die Position des LOCK-Schalters.

#### Die Rauschpegel im Bild der Zweitaufnahme und in anderen Videoausgängen als RAW werden sich erhöhen.

- Das Hauptaufnahmeformat ist auf RAW und die Gammakurvenkomponente der Einstellung [Gamma/Color Space] in der benutzerdefinierten Bilddatei auf eine andere Option als [Canon Log 3] gestellt. Unter diesen Bedingungen kommt es möglicherweise zu mehr Rauschen auf den aufgenommenen Proxy-Clips (SD-Karte) und bei der Videausgabe über die verschiedenen Anschlüsse.

#### Dies kann nicht geändert werden, da verbleibende Akkuladung gering.

- Aufgrund der geringen Akkuladung kann [Energiesparmodus] nicht auf [Aus] gestellt werden.

#### Dieses Objektiv funktioniert nicht mit den aktuellen Einstellungen und der angeschlossenen Stromquelle. Prüfe [Stromquellen-Navigation] für mehr Details.

- Verwenden Sie die Funktion MENU > [Y System Setup] > [Stromquellen-Navigation], um die verfügbaren Kombinationen von Objektiv/Stromversorgung/Aufnahmeeinstellungen zu prüfen ( $\Box$  [31\)](#page-30-0).

#### Einige Audiodateien müssen wiederhergestellt werden.

- Möglicherweise wurde während der Aufzeichnung die Stromzufuhr unterbrochen oder die Karte entfernt. Hierdurch können eine oder mehrere Audiodateien beschädigte Daten enthalten. Sie können versuchen, die Datei wiederherzustellen  $(\Box 40)$  $(\Box 40)$ .

#### Einige Clips müssen wiederhergest. werden.

- Möglicherweise wurde während der Aufzeichnung die Stromzufuhr unterbrochen oder die Karte entfernt. Hierdurch können ein oder mehrere Clips beschädigte Daten enthalten. Sie können versuchen, die Clips wiederherzustellen  $(M 40)$  $(M 40)$ .

#### Energiesparmodus nicht verwendbar, da eine der folgenden Funktionen genutzt wird.

- Der Stromspar-Modus kann nicht auf [An] gestellt werden, wenn die angezeigten Einstellungen aktiviert sind. Eine Liste der Funktionen/Einstellungen, die im Stromspar-Modus nicht verwendet werden können, finden Sie unter *Stromspar-Modus* (A [30](#page-29-0)). Deaktivieren/ändern Sie die Einstellungen entsprechend.
- Falls [Von der Kamera versorgtes Zubehör] angezeigt wird, ändern Sie die Stromversorgung des angebrachten Zubehörs oder nehmen Sie das Zubehör ab.

#### Es ist ein Fehler aufgetreten. Schalten Sie die Kamera aus und danach wieder ein

- Es ist ein Fehler aufgetreten. Schalten Sie die Kamera aus. Falls der Fehler weiter besteht, schalten Sie die Kamera aus, wenn die Fehleranzeige erscheint, und halten Sie dabei die Taste MENÜ gedrückt. Alle Kameraeinstellungen außer denjenigen für den Stundenmesser werden zurückgesetzt. Schalten Sie die Kamera wieder ein.

#### Fehler b. Akkukommunikation. Zeigt dieser Akku das Canon-Logo an?

- Sie haben einen Akku eingesetzt, der nicht von Canon zur Verwendung mit dieser Kamera empfohlen wird.
- Wenn es sich um einen von Canon für diese Kamera empfohlenen Akku handelt, liegt möglicherweise ein Problem an der Kamera oder am Akku vor. Bitte wenden Sie sich an ein Canon Kundendienstzentrum.

#### Höchstzahl an Shot Marks überschritten

- Die Shot Mark konnte nicht hinzugefügt werden, da der Clip bereits 100 Shot Marks enthält.

#### Höchstzahl möglicher Clips bereits erreicht

- Die für die Aufnahmen ausgewählte Karte enthält bereits die maximal mögliche Anzahl an Clips (999 Clips). Ersetzen Sie die Karte, oder verwenden Sie die Karte im anderen Karteneinschub.
- Da die Anzahl der Clips auf beiden Karten die Höchstzahl erreicht hat, ist die Dual-Slot-Aufnahme nicht verfügbar.

#### Kamera ist im Energiesparmodus. Zubehör kann nicht von der Kamera mit Strom versorgt werden.

- Während des Stromspar-Modus ( $\square$  [30](#page-29-0)) kann kein Zubehör verwendet werden, dass von der Kamera mit Strom versorgt werden muss.

#### Kamera wird ausgeschaltet. DR-E6 DC-Kuppler wird von dieser Kamera nicht unterstützt.

- Die angebrachte Stromversorgung (DC-Kuppler DR-E6) wird nicht unterstützt. Verwenden Sie stattdessen eine unterstützte Stromversorgung.

#### Kann im Energiesparmodus nicht verwendet werden

- Eine Liste der Funktionen/Einstellungen, die im Stromspar-Modus nicht verwendet werden können, finden Sie unter *Stromspar-Modus* ( $\Box$  [30](#page-29-0)).

#### Kein Bild vorhanden

- Auf der SD-Karte befinden sich keine Fotos.

#### Kein Clip

- Auf der ausgewählten Karte befinden sich keine Clips mit dem ausgewählten Videoformat.

### Kommunikationsfehler Kamera <>>
Objektivs und setzen Sie es wieder an.

- Die Kamera kann aufgrund verschmutzter Objektivkontakte nicht mit dem Objektiv kommunizieren. Nachdem die Meldung ausgeblendet wurde, wird das Symbol **LINS** angezeigt. Reinigen Sie die Objektivkontakte mit einem weichen Tuch und bringen Sie das Objektiv erneut an.

#### Lens firmware update Firmware update failed. Try updating again.

(Update der Objektiv-Firmware - Firmware-Aktualisierung fehlgeschlagen. Versuchen Sie die Aktualisierung erneut.) - Die Firmware des Objektivs konnte nicht ordnungsgemäß aktualisiert werden. Versuchen Sie erneut, die Firmware zu aktualisieren.

#### Medium beinahe voll

- Der verfügbare Speicherplatz auf einer oder beiden Karten reicht nicht aus, wie im Folgenden beschrieben. Tauschen Sie die betreffende(n) Karte(n) aus oder löschen Sie Aufnahmen ( $\Box$  [153](#page-152-0)), um Speicherplatz auf der Karte freizugeben.
- Während der Normalaufnahme wurde der verfügbare Speicherplatz auf der zum Aufnehmen verwendeten Karte knapp.
- Während der Relay-Aufnahme wurde der auf den Karten 1 und 2 zusammen verfügbare Speicherplatz knapp.
- Während Unteraufnahme oder Dual-Slot-Aufnahme wurde auf Karte 1 oder 2 (der jeweils am stärksten belegten Karte) der verfügbare Speicherplatz knapp.
- Während der Proxy-Aufnahme wurde auf Karte 1 (primäre Clips) der verfügbare Speicherplatz knapp. Oder während der Aufnahme auf Karte 2 (Proxy-Clips) wurde der verfügbare Speicherplatz auf Karte 2 knapp.
- Während der kontinuierlichen Aufnahme wurde auf Karte 2 (kontinuierlich) der verfügbare Speicherplatz knapp.

#### Medium voll

- Die Karte ist voll. Tauschen Sie die Karte aus oder löschen Sie Aufnahmen ( $\Box$  [153](#page-152-0)), um Speicherplatz auf der Karte freizugeben.
- Die Aufnahme beginnt nicht, weil die Karte voll ist. Wechseln Sie zur Karte im anderen Karteneinschub, um aufzuzeichnen.

#### Mit aktuellen [Gamma/Color Space] Einstellungen wird eine 10-Bit-Option für das Hauptaufnahmeformat empfohlen.

- Das Format der Hauptaufnahme ist auf eine der Optionen mit 8 Bit Farbe gestellt, die Farbraumkomponente der Einstellung [Gamma/Color Space] in der benutzerdefinierten Bilddatei steht jedoch auf [C.Gamut] oder [BT.2020]. Es wird die Verwendung einer Farbtiefe von 10 Bit empfohlen, um die Besonderheiten des gewählten Farbraums voll einzusetzen.

#### Mit der aktuellen Kombination aus Objektiv und Bajonett-Adapter arbeiten möglicherweise manche Funktionen nicht präzise Einzelheiten finden Sie auf Ihrer lokalen Canon-Webseite.

- Mit der gegenwärtigen Kombination von verwendetem Objektiv und Mount Adapter sind die von der Kamera angezeigten Werte für Brennweite und Blende möglicherweise nicht exakt und sollten nur als Richtwerte verstanden werden. Darüber hinaus können einige Funktionen möglicherweise nicht korrekt ausgeführt werden.

#### Mount Adapter firmware update Firmware update failed. Try updating again.

#### (Aktualisierung der Firmware des Mount Adapters Firmware-Aktualisierung fehlgeschlagen. Versuchen Sie die Aktualisierung erneut.)

- Die Firmware des Mount Adapters konnte nicht ordnungsgemäß aktualisiert werden. Versuchen Sie erneut, die Firmware zu aktualisieren.
- Objektivfehler Kamera aus- und wieder einschalten.
- Zwischen Kamera und Objektiv ist ein Kommunikationsfehler aufgetreten. Schalten Sie die Kamera aus und wieder ein.

#### Objektiv funktioniert nicht mit aktuellen Einstellungen und der angeschlossenen Stromquelle. Empfohlene Einstellung: [VF bei 2x-Geschw.] auf [Aus]

- Mit den gegenwärtigen Einstellungen reicht der Strom nicht aus, um die Funktion [VF bei 2x-Geschw.] zu nutzen. Stellen Sie [VF bei 2x-Geschw.] auf [Aus] ( $\Box$  [34\)](#page-33-1).

#### Power Zoom Adapter Stromversorgung prüfen.

- Die verbleibende Ladung der Batterien im Power Zoom Adapter ist gering. Ersetzen Sie die Batterien des Power Zoom Adapter.

#### Power Zoom Adapter Temperatur zu hoch. Aufgabe nicht durchführbar.

- Der Power Zoom Adapter kann nicht betrieben werden, weil seine Temperatur zu hoch ist. Verwenden Sie den Power Zoom Adapter nicht weiter, und lassen Sie ihn vor erneuter Verwendung abkühlen.

#### Pufferspeicher voll. Aufnahme wurde gestoppt.

- Die Aufnahme wurde angehalten, weil die Schreibgeschwindigkeit der Karte zu langsam war. Verwenden Sie eine empfohlene Karte  $(1)$  [36](#page-35-0)).
- Speichern Sie Ihre Aufnahmen und initialisieren Sie die Karte ( $\Box$  [38\)](#page-37-0).

#### SD-Karte

#### Aufnahme dieser Bitrate nicht möglich.

- Mit dem gegenwärtigen Aufnahmeformat oder der Auflösung/Bitrate ist das Aufnehmen auf die SD-Karte nicht möglich. Ändern Sie die Aufnahmeeinstellungen, um auf die SD-Karte aufzunehmen.

#### SD-Karte

Die Speicherkarte ist nicht kompatibel mit den aktuellen Aufnahmeeinstellungen.

- Die Zeitlupen- und Zeitrafferaufnahme wurde aktiviert und eine der Zeitlupe entsprechende Aufnahmebildrate wurde eingestellt, während eine Karte mit einer Geschwindigkeitsklasse unter V90 benutzt wurde. Ersetzen Sie die Karte durch eine der Klasse V90.
- Das Hauptaufnahmeformat war bei einer 4K-Auflösung (4096x2160 oder 3840x2160) auf [XF-AVC YCC422 10 bit] oder auf [MP4(HEVC) YCC422 10 bit] gestellt, während eine Karte mit einer Geschwindigkeitsklasse unter V60 verwendet wurde. Ersetzen Sie die Karte durch eine der Klasse V60 oder V90.
- Das Aufnahmeformat war auf [XF-AVC YCC422 10 bit] und die Bitrate auf Intra-frame gestellt, während eine Karte mit einer Geschwindigkeitsklasse unter V60 verwendet wurde. Ersetzen Sie die Karte durch eine der Klasse V60 oder V90.
- Das Aufnahmeformat wurde auf RAW geändert, während eine SD/SDHC-Speicherkarte eingesetzt war. Setzen Sie statt dessen eine SDXC-Speicherkarte ein.

#### Speicherkarte überprüfen

- Auf die Karte kann nicht zugegriffen werden. Falls die Karte korrekt eingesetzt ist, nehmen Sie sie heraus. Kontrollieren Sie sie auf Beschädigung oder andere Probleme und setzen Sie sie wieder ein.
- Ein Kartenfehler ist aufgetreten und Aufnahme/Wiedergabe ist nicht möglich. Entfernen Sie die Karte und setzen Sie diese wieder ein, oder ersetzen Sie sie.
- Sie haben eine MultiMedia-Karte (MMC) in die Kamera eingelegt. Verwenden Sie eine empfohlene SD-Karte ( $\Box$  [36](#page-35-1)).
- Falls <sub>Lo</sub> oder 2<sub>0</sub> rot angezeigt wird, nachdem die Meldung erloschen ist, gehen Sie wie folgt vor: Schalten Sie die Kamera aus, nehmen Sie die Karte heraus und setzen Sie sie wieder ein. Wenn [1] oder [2] wieder grün angezeigt wird, können Sie die Aufnahme/Wiedergabe fortsetzen. Wenn sich das Problem nicht beheben lässt, sichern Sie Ihre Aufnahmen und initialisieren Sie die Karte ( $\Box$  [38\)](#page-37-0).

#### Ungenügende Leistung. Das Objektiv funktioniert nicht.

- Die gewählte Kombination von Stromversorgung und Aufnahmeeinstellungen kann mit dem angebrachten Objektiv nicht verwendet werden. Verwenden Sie die Funktion  $MENU > [4]$  System Setup] > [Stromquellen-Navigation], um die verfügbaren Kombinationen von Stromversorgung/Aufnahmeeinstellungen zu prüfen ( $\Box$  [31](#page-30-0)).

#### Unzulässige Bedienung

- Die folgenden Vorgänge sind ungültig und können nicht ausgeführt werden.
	- Versuch im MEDIA-Modus während der Wiedergabe einem Einzelbild eine Shot Mark hinzuzufügen, das bereits eine Shot Mark besitzt.
	- Versuch, einem Clip sowohl eine M-Markierung als auch eine Z-Markierung hinzuzufügen.
	- Drücken der Taste REC, wenn keine Karten in die Kamera eingesetzt sind.

#### Ventilatorfehler

- Möglicherweise funktioniert der Lüfter nicht richtig. Die Kamera schaltet sich nach einigen Minuten automatisch aus. Bitte wenden Sie sich an ein Canon Kundendienstzentrum.

#### Vergrößerung nicht verfügbar, wenn MP4-Video mit Auflösung 7680×4320 oder höher aufgenommen wird und [HDMI-Ausgangssignal] auf 3840×2160 oder höher eingestellt ist.

- Vergrößerung ist nicht verfügbar, wenn Video im Format MP4 mit einer Auflösung von 8192x4320/7680x4320 aufgenommen wird und die Auflösung für den HDMI OUT-Anschluss auf 4096x2160 oder 3840x2160 gestellt ist.

#### Verwaltungsdateifehler

- Kann nicht aufzeichnen, weil die Kamera nicht auf die Dateisteuerungs-Information schreiben kann. Dies kann geschehen, wenn der Zugriff auf die Dateien der Karte von einem anderen Gerät aus erfolgte. Speichern Sie Ihre Aufnahmen und initialisieren Sie die Karte ( $\Box$  [38](#page-37-0)).

#### Wechsel zwischen Karteneinschüben nicht möglich

- Während die Kamera aufnahm, wurde versucht, zwischen den Karteneinschüben zu wechseln. Warten Sie, bis die Aufzeichnung beendet ist, um den ausgewählten Karteneinschub zu ändern.

#### Wenn [Zeitlupe/Zeitraffer-Bildrate] auf mehr als 60 fps gestellt ist, kann die Ver-größerungsfunktion nicht benutzt werden.

- Sie haben versucht, die Vergrößerungsfunktion zu verwenden, während der Sensor-Modus auf [Vollformat] oder [Super 35mm (ausgeschn.)] eingestellt und Zeitlupen- und Zeitrafferaufnahme mit einer Aufnahme-Bildrate von mehr als 60 aktiviert ist. Um die Vergrößerung zu nutzen, ändern Sie den Sensor-Modus oder legen Sie eine Aufnahme-Bildrate von 60 oder weniger fest.

#### Wenn Sie diese Einstellung ändern, können Sie das aktuelle Look File nicht verwenden.

- Die Anpassungen der Bildqualität im Look File können nicht angewendet werden, weil die Einstellungen [Gamma/ Color Space], [HLG Color] und [Over 100%] in der benutzerdefinierten Bilddatei von den im Look File gespeicherten Einstellungen abweichen. Ändern Sie diese Einstellungen oder speichern Sie ein anderes Look File.

#### Wiedergabe nicht möglich

- Die Dateisteuerungsinformationen des XF-AVC-Clips sind beschädigt, oder es ist ein Decodierungsfehler aufgetreten. Schalten Sie die Kamera aus und wieder ein. Falls sich das Problem nicht beheben lässt, wenden Sie sich an ein Canon Kundendienstzentrum.
- \* Beschädigte Dateisteuerungsinformationen können nicht wiederhergestellt werden. Karten oder XF-AVC-Clips mit beschädigten Dateisteuerungsinformationen können nicht von der Software gelesen werden (Canon XF Utility).
- Die Wiedergabe wurde angehalten, weil die Lesegeschwindigkeit der Karte zu langsam war. Verwenden Sie eine für die Aufnahme/Wiedergabe empfohlene Karte ( $\Box$  [36](#page-35-0)).

### Netzwerkfunktionen

Neben dieser Liste siehe auch Bedienungsanleitungen des Zugriffspunkts oder der anderen externen Geräte, die Sie verwenden.

#### A user with the same login name is already accessing the camera. (Benutzer mit gleichem Anmeldenamen greift bereits auf Kamera zu.)

- Diese Meldung erscheint auf dem Bildschirm des verbundenen Geräts. Die Kamera wird bereits von einem anderen mit dem Netzwerk verbundenen Gerät bedient. Um das vorliegende Gerät zu verwenden, beenden Sie zuerst die Verbindung auf dem Gerät, das auf die Kamera zugreift.

#### Abschluss der Dateiübertragung vom FTP-Server nicht bestätigt.

- Die Kamera hat aus unbekanntem Grund keine Übertragungsabschlussmeldung vom FTP-Server empfangen. Schalten Sie Kamera und FTP-Server aus und wieder ein, und starten Sie die Dateiübertragung erneut.

#### Anderes Gerät hat dieselbe IP-Adresse festgelegt.

- Ein anderes Gerät im Netzwerk besitzt die gleiche IP-Adresse wie die Kamera. Ändern Sie die IP-Adresse des fraglichen Geräts oder der Kamera.

#### Anmeldung beim FTP-Server nicht möglich. Fehlercode vom Server erhalten.

- Prüfen Sie die Einstellungen unter [Benutzername] und [Kennwort] des FTP-Servers in den Netzwerkeinstellungen der Kamera.
- Ändern Sie die Dateizugriffsrechte auf dem FTP-Server, um den Schreib-/Lesezugriff auf Protokolldateien zu ermöglichen.
- Ändern Sie den Zielordner, sodass der Pfad ausschließlich ASCII-Zeichen enthält.

#### Die Temperatur der Kamera ist zu hoch.

- Die Netzwerkverbindung wurde beendet.
- Die Netzwerkverbindung wurde unterbrochen, da die Innentemperatur der Kamera zu hoch ist. Schalten Sie die Kamera aus und lassen Sie sie vor erneuter Verwendung abkühlen.

#### Es wurden mehrere Zugangspunkte erkannt. Verbindung kann nicht hergestellt werden. Von Anfang an erneut versuchen.

- Andere WLAN-Geräte verwenden die WPS-Funktion (Drucktastenmethode) zum Verbinden. Führen Sie den Vorgang noch einmal aus, oder verwenden Sie andere Methoden zum Konfigurieren des Netzwerks ( $\Box$  [175\)](#page-174-1).

#### Ethernet-Verbindung verloren.

- Sie haben versucht, eine Ethernet-Verbindung (Kabelnetzwerk) zu herzustellen, das Ethernet-Kabel ist jedoch nicht angeschlossen. Vergewissern Sie sich, dass das Ethernet-Kabel korrekt an den Wireless File Transmitter WFT-R10 und das Netzwerkgerät angeschlossen ist.
- Vergewissern Sie sich, dass Netzwerkknoten, Router und Server eingeschaltet sind und korrekt arbeiten.

#### Falsches WLAN-Kennwort.

- Legen Sie an der Kamera und am Zugangspunkt den korrekten Verschlüsselungsschlüssel fest.

#### Fehlermeldung vom FTP-Server während der Datensitzung erhalten.

- Der FTP-Server hat die Verbindung beendet. Starten Sie den FTP-Server erneut.
- Ändern Sie die Dateizugriffsrechte auf dem FTP-Server, um den Schreib-/Lesezugriff auf Protokolldateien zu ermöglichen.
- Gewähren Sie Zugriffsrechte für den ausgewählten Zielordner auf dem FTP-Server.
- Vergewissern Sie sich, dass der FTP-Server aktiviert ist und ordnungsgemäß funktioniert.
- Vergewissern Sie sich, dass genügend Speicherplatz auf dem Speichergerät (Festplatte usw.) verfügbar ist.

#### FTP-Server lehnt Verbindung ab.

- Der FTP-Server ist so konfiguriert, dass er nur Verbindungen mit bestimmten IP-Adressen zulässt. Prüfen Sie die IP-Adresse der Kamera ( $\Box$  [178\)](#page-177-0) und fügen Sie diese zur Liste der zulässigen Verbindungen des FTP-Servers hinzu.

#### Gerät mit identischer IP-Adresse existiert im selben Netzwerk.

- Ein anderes Gerät im Netzwerk besitzt die gleiche IP-Adresse wie die Kamera. Ändern Sie die IP-Adresse des fraglichen Geräts oder der Kamera.
- Falls bei Verwendung eines Netzwerks mit DHCP-Server die IP-Adresszuweisungsart der Kamera auf [Manuelle Einstellung] eingestellt ist, ändern Sie diese auf [Automatische Einstellung] ( $\Box$  [178\)](#page-177-0).

#### Kein Gerät zum Verbinden gefunden

- Vergewissern Sie sich, dass Content Transfer Mobile geöffnet ist.
- Vergewissern Sie sich, dass die Kamera und das Smartphone an dasselbe Netzwerk angeschlossen sind.

#### Kein WLAN mit ausgewählter SSID gefunden.

- Überprüfen Sie die SSID (Netzwerkname) des Zugangspunkts und stellen Sie sicher, dass der gleiche Name in den Kameraeinstellungen verwendet wird.
- Vergewissern Sie sich, dass der Zugangspunkt korrekt funktioniert, und versuchen Sie es erneut.

#### Keine Adresse vom DHCP-Server zugewiesen.

- Die Kamera ist auf automatische IP-Adresszuweisung eingestellt. Falls im ausgewählten Netzwerk kein DHCP-Server verwendet wird, ändern Sie die IP-Adresssenzuweisung der Kamera auf [Manuelle Einstellung] und konfigurieren Sie die IP-Adresse (CQ [178\)](#page-177-0).
- Prüfen Sie den DHCP-Server.
	- Vergewissern Sie sich, dass der DHCP-Server aktiviert ist und ordnungsgemäß funktioniert.
	- Stellen Sie sicher, dass der DHCP-Server über ausreichend zuweisbare IP-Adressen verfügt.
- Prüfen Sie das Netzwerk.
	- Vergewissern Sie sich, dass im Netzwerk, zu dem Sie eine Verbindung herstellen möchten, kein Router mit aktiver Gateway-Funktion verwendet wird.
	- Legen Sie an der Kamera und an allen mit dem gleichen Netzwerk verbundenen Geräten die korrekte Gateway-Adresse fest.
- Fragen Sie den Netzwerkadministrator nach der korrekten Gateway-Adresse. Geben Sie die gleiche Adresse in den Netzwerkeinstellungen der Kamera ein.

#### Keine Antwort vom DNS-Server.

- Die Kamera ist auf automatische IP-Adresszuweisung eingestellt. Falls im ausgewählten Netzwerk kein DNS-Server verwendet wird, ändern Sie die DNS-Adresse der Kamera auf [Deaktivieren] und konfigurieren Sie die IP-Adresse  $(M 178)$  $(M 178)$  $(M 178)$
- Geben Sie die IP-Adresse des verwendeten DNS-Servers in den Netzwerkeinstellungen der Kamera ein.
- Prüfen Sie den DNS-Server.
	- Vergewissern Sie sich, dass der DHCP-Server aktiviert ist und ordnungsgemäß funktioniert.
	- Legen Sie am DNS-Server die korrekte IP-Adresse sowie den dementsprechenden Namen fest.
- Prüfen Sie das Netzwerk.
	- Vergewissern Sie sich, dass im Netzwerk, zu dem Sie eine Verbindung herstellen möchten, kein Router mit aktiver Gateway-Funktion verwendet wird.
	- Fragen Sie den Netzwerkadministrator nach der korrekten Gateway-Adresse. Geben Sie die gleiche Adresse in den Netzwerkeinstellungen der Kamera ein.
	- Legen Sie an der Kamera und an allen mit dem gleichen Netzwerk verbundenen Geräten die korrekte Gateway-Adresse fest.

#### Keine Antwort vom Zugangspunkt.

- Kontrollieren Sie, ob der Zugangspunkt korrekt arbeitet.
- Schlagen Sie unter *Vorsichtsmaßnahmen für Wi-Fi-Netzwerke* ( $\Box$  [230\)](#page-229-0) nach, ob es mögliche Schritte gibt, die Sie unternehmen können.

#### Sicherheit der Serververbindung kann nicht verifiziert werden. Um diesem Server stets zu vertrauen und eine Verbindung zu ihm herzustellen, [Zielserver vertrauen] auf [Aktivieren] einstellen.

- Stellen Sie sicher, dass das erforderliche Zertifikat ordnungsgemäß konfiguriert ist.
- Um diesem Server auch ohne korrektes Zertifikat zu vertrauen und ihn zu verwenden, setzen Sie [Zielserver vertrauen] auf [Aktivieren].

#### Trennung vom FTP-Server nicht möglich. Fehlercode vom Server erhalten.

- Die Kamera konnte die Verbindung zum FTP-Server aus unbekanntem Grund nicht trennen. Schalten Sie die Kamera und den FTP-Server aus und wieder ein.

#### Verbindung zum FTP-Server kann nicht hergestellt werden.

- Geben Sie die korrekte Adresse des FTP-Servers in den Netzwerkeinstellungen der Kamera ein.
- Die Authentifizierungsmethode ist auf [Offenes System] eingestellt, aber der Verschlüsselungsschlüssel ist nicht korrekt. Prüfen Sie die Schreibweise von Buchstaben und anderen Zeichen, und stellen Sie sicher, dass Sie den richtigen Verschlüsselungsschlüssel eingeben.
- Die Standard-Portnummer ist 21 (oder 22 für SFTP-Übertragungen). Prüfen Sie die Portnummer des FTP-Servers und geben Sie die gleiche Portnummer in den Netzwerkeinstellungen der Kamera ein.
- Stellen Sie sicher, dass der Servername des ausgewählten FTP-Servers korrekt am DNS-Server konfiguriert ist und dass der gleiche Name auch in den Netzwerkeinstellungen der Kamera verwendet wird.
- Prüfen Sie den FTP-Server.
- Vergewissern Sie sich, dass der FTP-Server aktiviert ist und ordnungsgemäß funktioniert.
- Stellen Sie sicher, dass die dem FTP-Server zugewiesene IP-Adresse auch in den Netzwerkeinstellungen der Kamera als IP-Adresse des FTP-Servers verwendet wird.
- Der Zugriff auf den FTP-Server kann mittels Sicherheitssoftware oder Breitbandrouter durch eine Firewall geschützt sein. Ändern Sie die Einstellungen der Firewall so, dass die Verbindung zum FTP-Server hergestellt werden kann.
- Sie können möglicherweise auf den FTP-Server zugreifen, indem Sie den passiven Übertragungsmodus der Kamera auf [Aktivieren] stellen (C [171\)](#page-170-0).
- Fragen Sie den Netzwerkadministrator nach der korrekten IP-Adresse und Portnummer des FTP-Servers. Geben Sie diese Daten in den Netzwerkeinstellungen der Kamera ein.
- Prüfen Sie das Netzwerk.
	- Vergewissern Sie sich, dass im Netzwerk, zu dem Sie eine Verbindung herstellen möchten, kein Router mit aktiver Gateway-Funktion verwendet wird.
	- Fragen Sie den Netzwerkadministrator nach der korrekten Gateway-Adresse. Geben Sie die gleiche Adresse in den Netzwerkeinstellungen der Kamera ein.
	- Legen Sie an der Kamera und an allen mit dem gleichen Netzwerk verbundenen Geräten die korrekte Gateway-Adresse fest.

#### Verbindung zum FTP-Server kann nicht hergestellt werden. Fehlercode vom Server erhalten.

- Die maximal zulässige Anzahl von Verbindungen zum FTP-Server wurde erreicht. Verringern Sie die Anzahl der gleichzeitig auf den FTP-Server zugreifenden Netzwerkgeräte oder erhöhen Sie die maximal zulässige Anzahl von Verbindungen.

#### Verbindung zum Zugangspunkt kann nicht hergestellt werden.

- Die Verschlüsselungsmethode der Kamera unterscheidet sich von jener des Zugangspunkts. Ändern Sie die Einstellungen an der Kamera passend zum Zugangspunkt.

#### Verbindung zum Zugangspunkt kann nicht hergestellt werden. Von Anfang an erneut versuchen.

- Um eine neue Netzwerkverbindung mithilfe der WPS-Funktion (Drucktastenmethode) zu konfigurieren, schlagen Sie in der Bedienungsanleitung des Zugangspunkts nach und prüfen Sie, wie die WPS-Funktion am WLAN-Router zu aktivieren ist.

#### WLAN-Authentifizierung fehlgeschlagen

- Authentifizierungsmethode und/oder Verschlüsselungsschlüssel unterscheiden sich von jenen des Zugangspunkts. Ändern Sie die Einstellungen an der Kamera passend zum Zugangspunkt.

#### WLAN-Fehler. Falsche Verschlüsselungsmethode.

- Vergewissern Sie sich, dass die Kamera und der Zugangspunkt dieselbe Authentifizierungs-/ Verschlüsselungsmethode verwenden.

#### WLAN-Verbindung wurde unterbrochen.

- Die Kamera konnte keine Verbindung zum Zugangspunkt oder Netzwerkgerät herstellen.

- Das Funksignal kann von kabellosen Telefonen, Mikrowellenherden, Kühlschränken oder anderen Geräten in der Nähe gestört werden. Betreiben Sie die Kamera etwas weiter entfernt von solchen Störquellen.

# Vorsichtsmaßnahmen bei der Handhabung

# Kamera

Für einen reibungslosen Betrieb sollten Sie folgende Vorsichtsmaßnahmen einhalten.

- Benutzen oder verwahren Sie die Kamera nicht an staubigen oder sandigen Orten. Die Kamera ist nicht wasserdicht – vermeiden Sie auch, dass sie mit Wasser, Schlamm oder Salz in Berührung kommt. Sollten solche Substanzen in die Kamera gelangen, können sie die Kamera und/oder das Objektiv beschädigen. Bitte wenden Sie sich so schnell wie möglich an ein Canon Kundendienstzentrum.
- Vermeiden Sie unbedingt, dass sich Staub- oder Schmutzteilchen auf dem Objektiv ansammeln oder in die Kamera gelangen. Wenn Sie die Kamera nicht mehr verwenden, müssen Sie die Gehäusekappe auf den Objektivanschluss und den Objektivdeckel und die Staubkappe auf das Objektiv setzen.
- Benutzen Sie die Kamera/Sucher nicht an Orten, die starken elektromagnetischen Feldern ausgesetzt sind, wie z. B. in der Nähe von starken Magneten und leistungsstarken Motoren, MRT-Geräten oder Hochspannungsleitungen. Die Verwendung der Kamera an diesen Orten kann Störungen im Video oder Audio-/Videorauschen erzeugen.
- Richten Sie die Kamera/den Sucher nicht auf starke Lichtquellen wie zum Beispiel die Sonne bei wolkenlosem Himmel oder starke Kunstlichtquellen. Dadurch können der Bildsensor oder die internen Komponenten der Kamera beschädigt werden. Geben Sie besonders acht, wenn Sie ein Stativ oder einen Schulterriemen benutzen. Achten Sie darauf, den Objektivdeckel am Objektiv anzubringen, wenn Sie die Kamera nicht benutzen.
- Berühren Sie nicht die Objektivkontakte am Objektivanschluss. Schmutzige Kontakte können den Kontakt zwischen Kamera und Objektiv beeinträchtigen und zu Funktionsfehlern der Kamera führen. Nach dem Entfernen des Objektivs müssen Sie die Gehäusekappe auf den Objektivanschluss und den Objektivdeckel und die Staubkappe auf das Objektiv setzen.

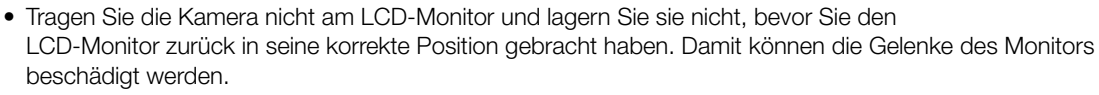

- Wenden Sie nicht zu viel Kraft auf, wenn Sie den Bildschirm berühren. Dies kann zu Unregelmäßigkeiten der Bildqualität führen oder die Gelenke des Monitors beschädigen.
- Versehen Sie den Bildschirm nicht mit einem Schutzfilm. Die Kamera hat einen kapazitiven Touchscreen, der mit einer Schutzschicht möglicherweise nicht mehr korrekt funktioniert.

## Längere Lagerung

Wenn Sie beabsichtigen, die Kamera längere Zeit nicht zu benutzen, bewahren Sie sie an einem staubfreien und trockenen Ort auf, dessen Temperatur nicht über 30 °C liegt.

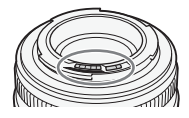

# Akku

240

### GEFAHR!

### **Behandeln Sie den Akku sorgfältig.**

- Halten Sie ihn von Feuer fern (anderenfalls kann er explodieren).
- Setzen Sie den Akku keinen Temperaturen über 60 °C aus. Lassen Sie den Akku nicht in der Nähe eines Heizkörpers und an heißen Tagen nicht in einem Auto liegen.
- Versuchen Sie nicht, den Akku zu zerlegen oder zu modifizieren.
- Lassen Sie ihn nicht fallen und setzen Sie ihn keinen Stößen aus.
- Lassen Sie den Akku nicht nass werden.
- Schmutzige Kontakte können den elektrischen Kontakt zwischen Akku und Kamera beeinträchtigen. Wischen Sie die Kontakte mit einem weichen, trockene Tuch ab.
- Achten Sie darauf, die Kontaktabdeckung anzubringen (Abbildung 1), wenn Sie den Akku transportieren oder lagern. Wenn Kontakte mit Metallgegenständen in Berührung kommen (Abbildung 2), kann dies zu Kurzschluss und Beschädigung des Akkus führen.
- Entladen Sie den Akku vollständig, bevor Sie ihn voll aufladen. Möglicherweise wird die Zeit nicht korrekt angezeigt, wenn ein voll aufgeladener Akku durchgehend bei hohen Temperaturen verwendet wird oder lange Zeit nicht verwendet wurde. Je nach Akkulaufzeit kann die Anzeige der verbleibenden Restzeit unterbleiben. Die auf dem Bildschirm angegebene Zeit sollte Ihnen nur als Annäherung dienen.

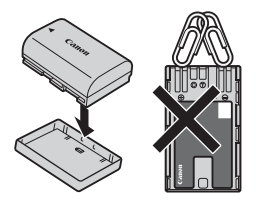

Abbildung 1 Abbildung 2

- Die Abdeckung des Akkuanschlusses hat eine [ $\Box$ ]-förmige Öffnung. Diese ist praktisch, wenn Sie zwischen geladenen und ungeladenen Akkus unterscheiden möchten.
- Sie können das Akkuladegerät und den AC-Adapter zum Laden der Akkus weltweit verwenden, solange die örtliche Netzspannung zwischen 100 und 240 V Wechselstrom (50/60 Hz) liegt. Wenden Sie sich bezüglich Informationen über Steckeradapter für die Verwendung im Ausland an eine Canon Kundendienststelle.

### Längere Lagerung

- Bewahren Sie Akkus an trockenen Orten bei Temperaturen nicht über 30 °C auf.
- Versuchen Sie, den Akku beim Aufladen auf ca. 50 % anstatt ihn voll aufzuladen.
- Bei Zimmertemperatur (23 °C) dauert es ca. 60 Minuten, um einen leeren Akku auf ca. 50 % aufzuladen. Die Akku-Ladezeit hängt stark von der Umgebungstemperatur ab.
- Laden und entladen Sie alle Akkus mindestens einmal im Jahr.

# Aufnahmemedien

- Es wird empfohlen, die auf den verwendeten Karten gespeicherten Aufnahmen regelmäßig auf einem Computer zu sichern. Daten können durch Einwirkung statischer Elektrizität beschädigt oder gelöscht werden. Canon übernimmt keinerlei Haftung für Datenverlust oder Beschädigung von Daten.
- Vermeiden Sie eine Berührung der Kontakte und schützen Sie sie vor Staub oder Schmutz.
- Verwenden Sie Karten nicht an Orten, die starken Magnetfeldern ausgesetzt sind.
- Lassen Sie Karten nicht an Orten liegen, die hoher Luftfeuchtigkeit oder hohen Temperaturen ausgesetzt sind.
- Bringen Sie keine Etiketten oder Aufkleber auf den Karten an.
- Vermeiden Sie das Zerlegen, Biegen oder Erschüttern von Karten und schützen Sie sie vor Wasser.

Wenn Sie Daten von einer Karte löschen, wird nur die Daten-Zuordnungstabelle geändert, die Daten selbst werden jedoch nicht physisch gelöscht. Ergreifen Sie vor dem Entsorgen der Karte geeignete Maßnahmen, um einen unbefugten Zugriff auf Ihre Daten zu verhindern, indem Sie die Karte beispielsweise physisch beschädigen. Wenn Sie die Karte anderen Personen überlassen, initialisieren Sie die Karte zuvor. Füllen Sie sie mit unwichtigen Aufzeichnungen und initialisieren Sie sie dann erneut. Damit wird das Wiederherstellen der Originalaufnahmen erheblich erschwert.

# Eingebauter Akku

Die Kamera enthält einen eingebauten Lithium-Akku zur Erhaltung von Datums-, Uhrzeit- und anderen Einstellungen. Der eingebaute Akku wird geladen, während Sie die Kamera verwenden. Er wird jedoch vollständig entladen, wenn Sie die Kamera etwa drei Monate lang nicht verwenden.

**Den eingebauten Akku wiederaufladen:** Schalten Sie die Kamera aus und bringen Sie eine Stromquelle (zum Beispiel einen ausreichend aufgeladenen Akku oder den DC-Kuppler) an. Der eingebaute Akku wird innerhalb von etwa 24 Stunden vollständig geladen.

# Wartung/Sonstiges

# Kondensation

242

Bei schnellem Ortswechsel der Kamera zwischen heißen und kalten Orten kann sich Kondensation (Wassertröpfchen) auf den Innenteilen bilden. Stellen Sie den Betrieb der Kamera ein, wenn Kondensation festgestellt wird. Fortgesetzter Betrieb kann zu einer Beschädigung der Kamera führen. Kondensation kann in den folgenden Fällen entstehen:

- Wenn die Kamera schnell von einem kalten an einen warmen Ort gebracht wird
- Wenn die Kamera in einem feuchten Raum liegen gelassen wird
- Wenn ein kalter Raum schnell aufgeheizt wird

# Wenn Kondensation festgestellt wird

Wann genau sich Wassertröpfchen verflüchtigen, hängt vom Ort und den Wetterbedingungen ab. Allgemein lässt sich sagen, dass Sie 2 Stunden warten sollten, bis Sie die Kamera wieder in Betrieb nehmen.

# So vermeiden Sie Kondensation

Entfernen Sie den Akku und sämtliche Karten. Legen Sie die Kamera dann in einen luftdicht verschlossenen Plastikbeutel und nehmen Sie sie erst heraus, wenn sie sich an die neue Umgebungstemperatur angepasst hat.

# Reinigung

### Kameragehäuse

• Verwenden Sie für die Reinigung des Kameragehäuses ein weiches, trockenes Tuch. Verwenden Sie auf keinen Fall chemisch behandelte Tücher oder leichtflüchtige Lösungsmittel wie Lackverdünner.

## **Objektiv**

- Entfernen Sie alle Staub- oder Schmutzpartikel mit Druckluft ohne Aerosol.
- Benutzen Sie ein sauberes weiches Objektivreinigungstuch und wischen Sie das Objektiv vorsichtig ab. Verwenden Sie auf keinen Fall Papiertücher.

### LCD-Monitor

- Reinigen Sie den LCD-Monitor mit einem sauberen weichen Glasreinigungstuch und handelsüblicher Reinigungsflüssigkeit für Brillen.
- Bei starken Temperaturschwankungen kann sich Kondensation auf der Oberfläche des Bildschirms bilden. Wischen Sie diese mit einem weichen, trockenen Tuch ab.

# <span id="page-242-0"></span>Systemübersicht

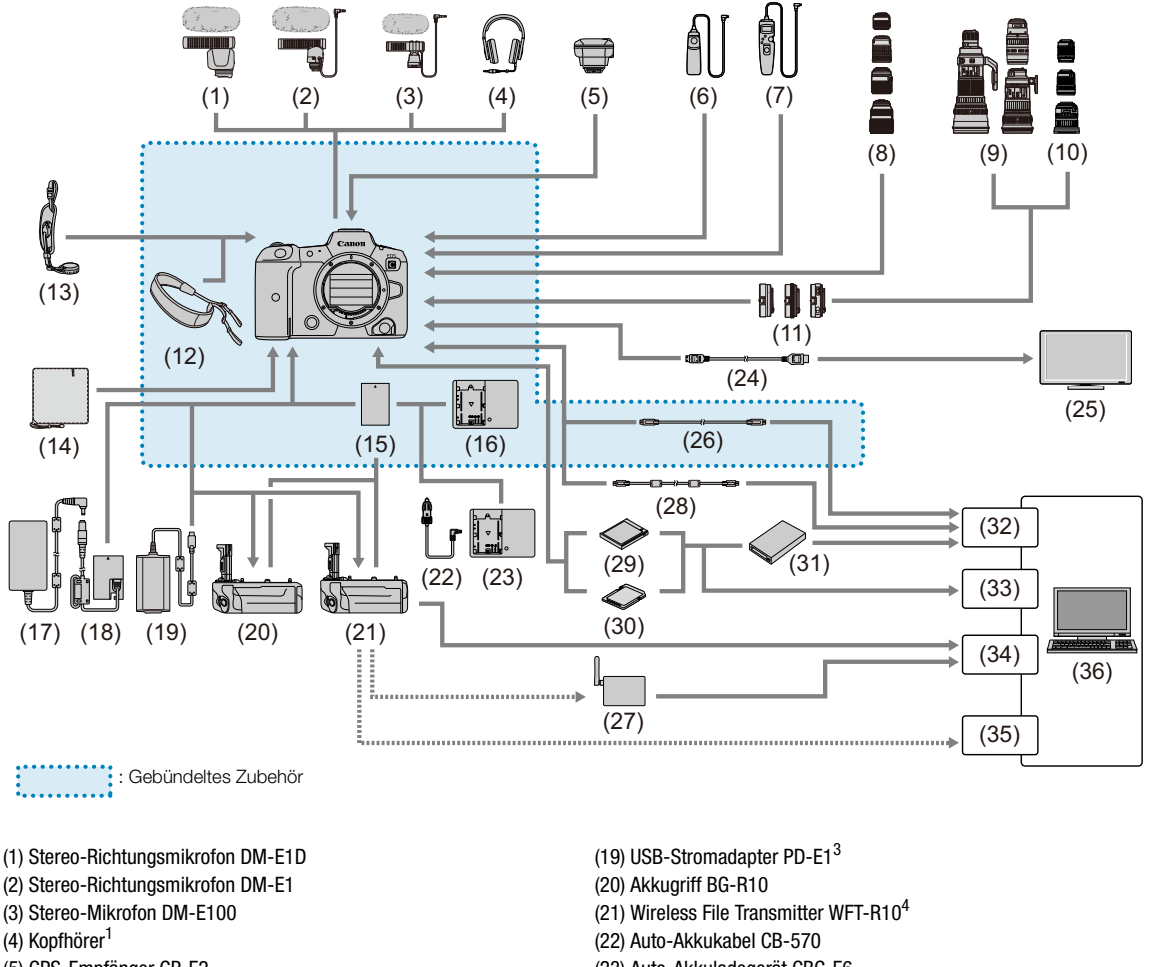

- (5) GPS-Empfänger GP-E2
- (6) Fernbedienungsschalter RS-80N3
- (7) Fernbedienung für Timer TC-80N3
- (8) RF/RF-S-Objektive
- (9) EF-Objektive
- (10) EF-S-Objektive
- (11) Bajonett-Adapter
- (12) Gurt
- (13) Handgurt E2
- (14) Schutztuch PC-E1/E2
- (15) Akku LP-E6NH<sup>2</sup>
- (16) Akku-Ladegerät LC-E6/LC-E6E
- (17) AC-Adapter CA-946
- (18) DC-Kuppler DR-E6C
- (23) Auto-Akkuladegerät CBC-E6
- (24) HMDI-Kabel<sup>5</sup>
- (25) Fernsehgerät/Bildschirm
- (26) Schnittstellenkabel IFC-100U (etwa 1 m/3,2 ft.)<sup>6, 7</sup>
- (27) WLAN-Zugangspunkt
- (28) Schnittstellenkabel IFC-400U (etwa 4 m/13,1 ft.)<sup>6, 8</sup>
- (29) CFexpress-Karte
- (30) SD/SDHC/SDXC-Speicherkarten
- (31) Kartenlesegerät
- (32) USB-Port
- (33) Karteneinschub
- (34) Ethernet-Port
- (35) WLAN-Adapter
- (36) Computer
- 
- 
- 
- <sup>1</sup> Mit dem Anschluss  $\Omega$  (Kopfhörer) verbundene Kabel sollten nicht länger als 2,5 m sein.<br><sup>2</sup> Der Akku LP-E6N/LP-E6 kann ebenfalls verwendet werden.<br><sup>3</sup> Laden mit dem USB-Stromadapter PD-E1 ist nur für LP-E6NH/LP-E6N v über eine Netzsteckdose betreiben, verwenden Sie den DC-Kuppler DR-E6C und den AC-Adapter CA-946 (der DC-Kuppler DR-E6 und der AC-Adapter CE-E6N können nicht verwendet werden). Der CR-E6C ist innerhalb des Akkumagazins des<br>WFT-R10 an der Seite angebracht, die dem Akkufach der Kamera am nächsten liegt.
- 5 Verwenden Sie ein Kabel, das nicht länger als 2,5 m ist. Die Seite der Kamera ist Typ D.

<sup>6</sup> Seite für Kamera und Computer: USB Type-C™.<br><sup>7</sup> Die Übertragungsrate bei Verwendung von IFC-100U entspricht SuperSpeed USB ((USB 3.1 Gen 1).<br><sup>8</sup> Die Übertragungsrate bei Verwendung von IFC-400U entspricht Hi-Speed US

# **WICHTIG**

## • **Es wird empfohlen, Originalzubehör von Canon zu verwenden.**

Bei Verwendung mit Canon-Originalzubehör bietet dieses Produkt die optimale Leistung. Daher wird dringend empfohlen, das Produkt nur mit Originalzubehör zu verwenden.

Wenn Sie einen Akku eines Fremdherstellers verwenden, wird die Meldung [Fehler b. Akkukommunikation.] angezeigt, und eine Benutzereingabe ist erforderlich. Beachten Sie, dass Canon nicht für Schäden aufgrund von Unfällen wie Fehlfunktionen oder Brand haftbar ist, die durch die Verwendung von Akkus von Fremdherstellern auftreten.

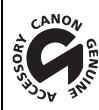

An diesem Zeichen erkennen Sie Originalzubehör von Canon für Video. Wir empfehlen Ihnen, für Canon Videogeräte stets Originalzubehör von Canon oder Produkte mit diesem Zeichen zu verwenden.

# Spezifikationen

# R5 C

# System

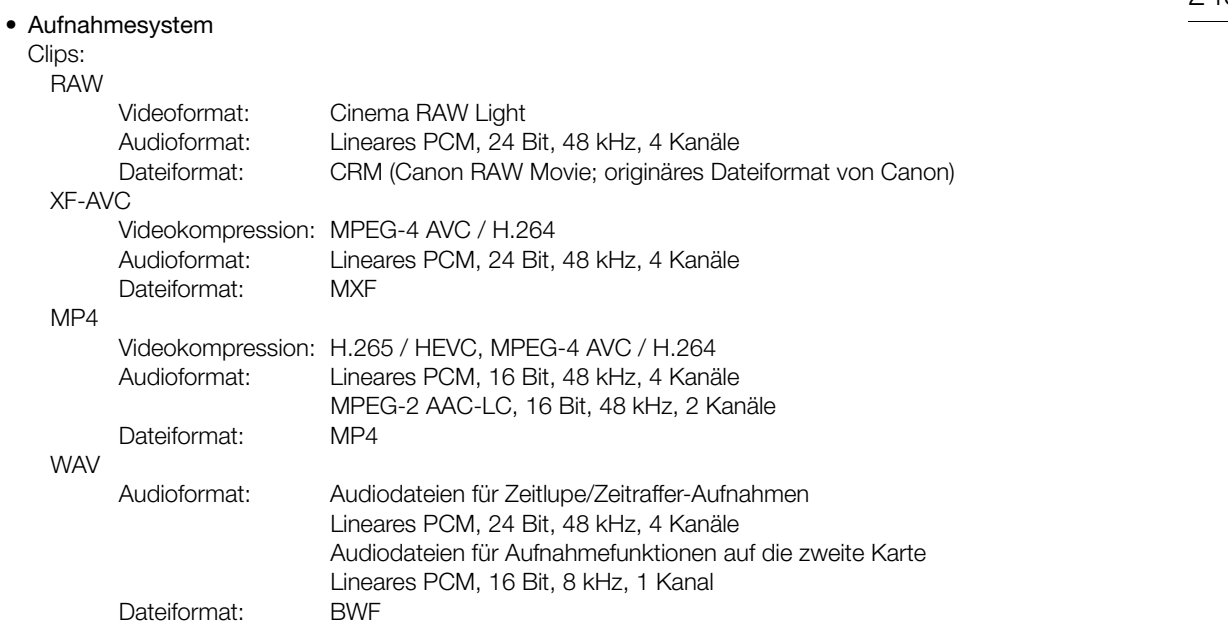

Fotos: DCF (Design rule for Camera File system), kompatibel mit Exif Ver. 2.31, JPEG-Kompression

# • Videokonfiguration (Aufnahme/Wiedergabe)  $\overline{P}$

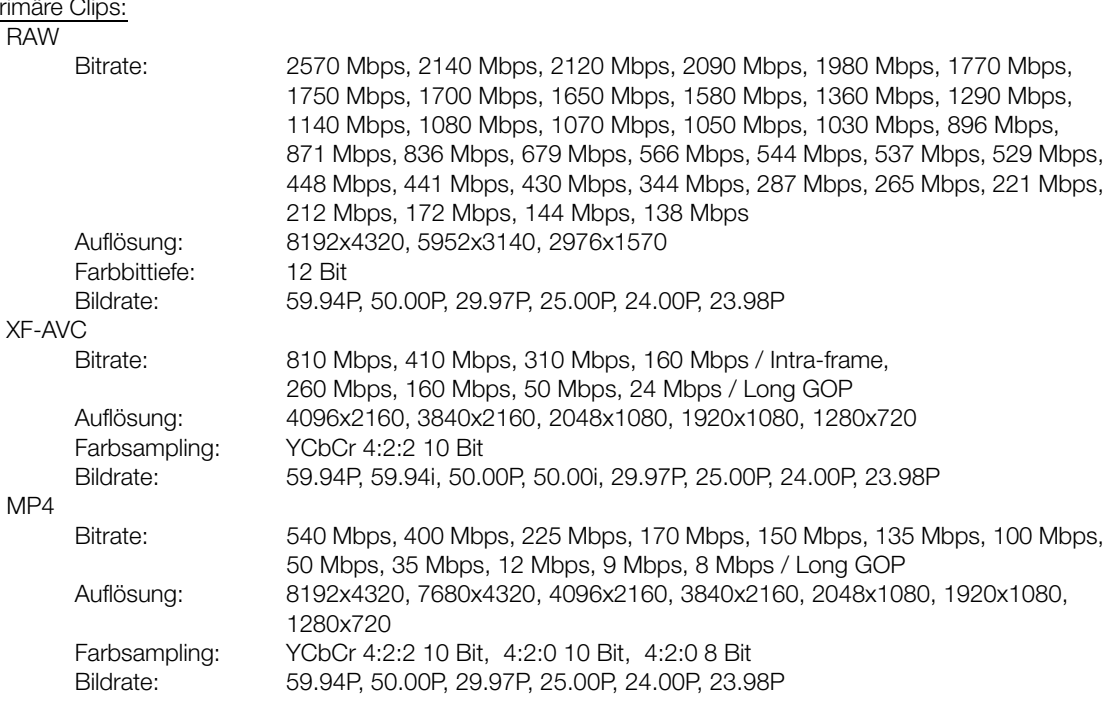

#### Spezifikationen

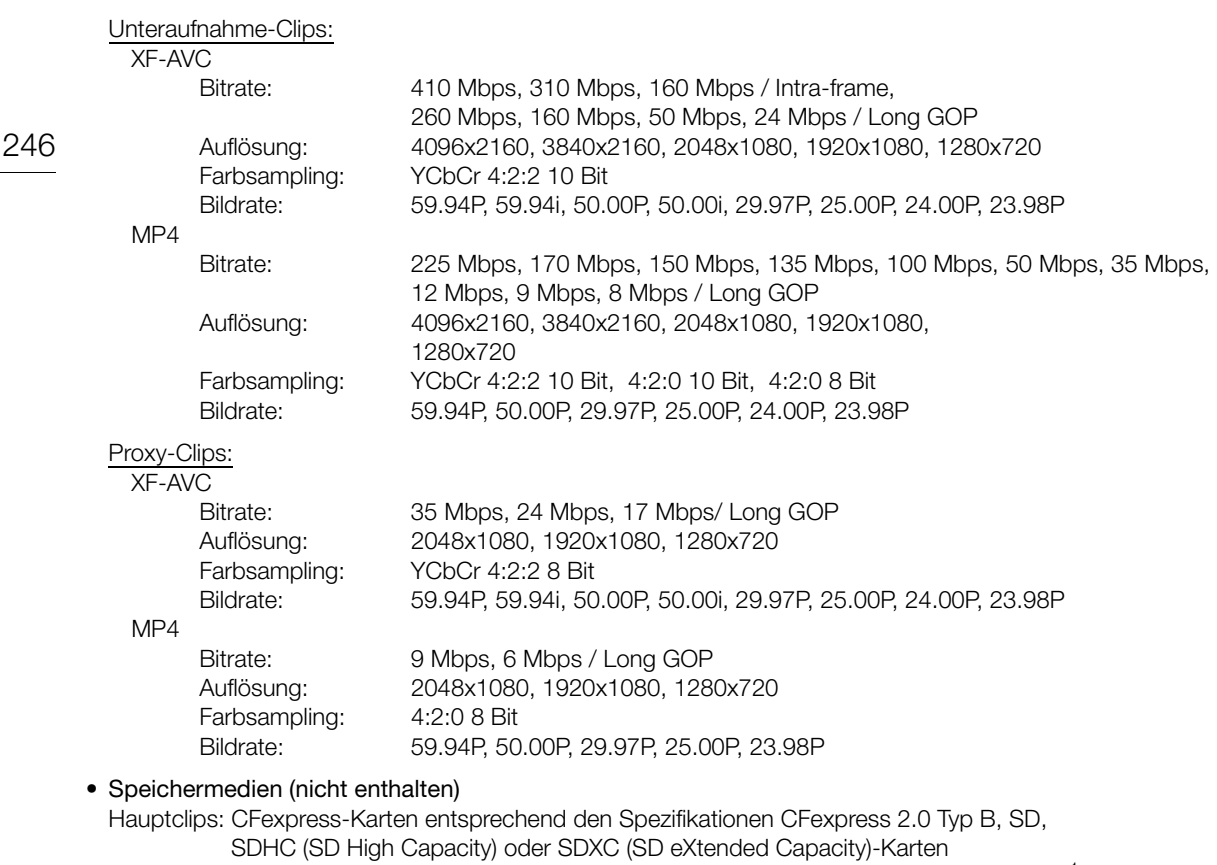

Proxy-Clips/Fotos: SD, SDHC (SD High Capacity) oder SDXC (SD eXtended Capacity)-Karten<sup>1</sup>

<sup>1</sup> Auch zum Speichern/Auslesen von anderen Dateien zusätzlich zu Proxy-Dateien.

# • Bildsensor

Vollbild-CMOS-Sensor

Effektive Pixelzahl (ungefähr, mit Sensor-Modus [Vollformat]):

35 400 000 Pixel (8192x4320) bei einer Auflösung von 8192×4320 / 4096×2160 / 2048×1080

33 200 000 Pixel (7680× 4320) bei einer Auflösung von 7680×4320 / 3840×2160 / 1920×1080 Effektive Pixelzahl (ungefähr, mit Sensor-Modus [Super 35mm (ausgeschn.)]):

18 700 000 Pixel (5952×3140) bei einer Auflösung von 5952×3140 / 4096×2160 / 2048×1080

17 500 000 Pixel (5580×3140) bei einer Auflösung von 3840×2160 / 1920×1080

Effektive Pixelzahl (ungefähr, mit Sensor-Modus [Super 16mm (ausgeschn.)]):

- 4 700 000 Pixel (2976×1570) bei einer Auflösung von 2976×1570 / 2048×1080
- 4 400 000 Pixel (2790×1570) bei einer Auflösung von 1920×1080 / 1280×720

# • LCD-Berührungsbildschirm

8,01 cm (3,2 in.) LCD in Farbe, Seitenverhältnis 3:2, ca. 2 100 000 Punkte, 100 % Abdeckung, kapazitive Touchscreen-Bedienung

- Hilfsanzeige (Gamma: entspricht BT.709 Wide DR / entspricht CMT 709 / Original, Farbraum: entspricht BT.709) und Anzeigehilfen (Bildschirmanzeigen, Peaking, Zebramuster, Vergrößerung, Schwarzweißbild, Videoscope, Flaschfarben, anamorphotische Entzerrung) können angzeigt werden.

# • Sucher

1,29 cm (0,5 in.) organischer LED-Bildschirm, etwa 5 760 000 Punkte, 100% Abdeckung

- Hilfsanzeige (Gamma: entspricht BT.709 Wide DR / entspricht CMT 709 / Original, Farbraum: entspricht BT.709)
- Anzeigehilfen können ausgegeben werden (Bildschirmanzeigen, Peaking, Zebramuster, Vergrößerung, Schwarz-Weiß-Bild, Video Scope, Falschfarbe, anamorphotische Entzerrung).

## • Objektivanschluss

Canon RF-Objektivanschluss kompatibel mit Canon-Objektiven<sup>2</sup> RF und EF

<sup>2</sup> RF-Objektive schließen RF-S-Objektive mit ein. Für EF-Objektive (einschließlich EF-S- und EF Cinema-Objektive) ist einer der verfügbaren Canon EF-EOS R Mount Adapter erforderlich.

- Ungefährer Objektiv-Multiplikationsfaktor (für 35-mm-äquivalente Brennweite) Sensormodus [Super 35mm (ausgeschn.)]:
	- 1,460 bei einer horizontalen Auflösung von 5952/4096/2048
	- 1,534 bei einer horizontalen Auflösung von 3840/1920/1280

Sensormodus [Super 16mm (ausgeschn.)]:

- 2,920 bei einer horizontalen Auflösung von 2976/2048
- 3,069 bei einer horizontalen Auflösung von 1920/1280

### • Objektivkorrektur

Korrektur für peripheres Licht/chromatische Abweichung/Diffraktion ist verfügbar für Canon RF-, EF- und EF Cinema-Objektive<sup>3</sup>

Verzeichnungskorrektur ist nur für kompatible Canon RF-Objektive<sup>3</sup> verfügbar. <sup>3</sup> Einige Objektive sind nicht kompatibel mit der Korrektur in der Kamera.

### • Verschlusszeit

Geschwindigkeit (1/3-Blendenschritte, 1/4-Blendenschritte), Winkel, Clear Scan, Langsam, Aus

### • Iris

Manuell (1/2-Blendenschritte, 1/3-Blendenschritte, Feinabstimmung verfügbar), zeitweise automatische Blende (Push Auto Iris), automatische Blende

### • ISO-Empfindlichkeit/Verstärkung

Manuell, automatische Einstellung ISO-Empfindlichkeit [1 Stufe], [1/3 Stufe]]): 100 bis 102400 Verstärkung ([Normal], [Fein]): –6 dB bis 54 dB

### • Belichtung

AE-Shift, Lichtmessungsmodi (Standard, Spotlight, Gegenlicht)

### • Weißabgleich

Benutzerdefinierter Weißabgleich (zwei Sätze, A und B); zwei voreingestellte Einstellungen (Tageslicht, 5600 K<sup>4</sup> und Glühlampenlicht, 3200 K<sup>4</sup>); Farbtemperatureinstellung (2000 K bis 15 000 K); automatischer Weißabgleich (AWB)

Anpassung von Farbtemperatur (K) und Farbkompensation (CC) für alle Einstellungen außer für benutzerdefinierten Weißabgleich und AWB verfügbar.

<sup>4</sup> Farbtemperaturen sind ungefähre Werte und nur zur Referenz angegeben.

### • Fokus

Manueller Fokus, Autofokus (One-Shot AF, kontinuierlicher AF ([Nur um den Fokuspunkt], [In Funktion]); Gesichts-AF), Gesichtserkennung und Motivverfolgung verfügbar AF-Typ: Dual Pixel CMOS AF

### • Sensorempfindlichkeit (ISO 800, 2000 lx, 89,9 % Reflexion)

59,94 Hz: F10 (2048x1080 mit 59.94P), F14 (1920x1080 mit 29.97P) 50,00 Hz: F11 (2048x1080 mit 50.00P), F16 (1920x1080 mit 25.00P)

## • Eingebautes Mikrofon

Mono-Mikrofon

### • Größe der Fotos 8192x4320, 7680x4320, 4096x2160, 3840x2160, 2048x1080, 1920x1080

### Anschlüsse

• Anschluss HDMI OUT

Mikrofonanschluss HDMI (Typ D), nur Ausgang

Hilfsanzeige (Gamma: entspricht BT.709 Wide DR / entspricht CMT 709 / Original, Farbraum: entspricht BT.709)

- Anzeigehilfen können ausgegeben werden (Bildschirmanzeigen, Peaking, Zebramuster, Vergrößerung, Schwarz-Weiß-Bild, Video Scope, Falschfarbe, anamorphotische Entzerrung).

### • Anschluss MIC

∅ 3,5-mm-Stereo-Minibuchse Empfindlichkeit:

–72 dBu (Lautstärkezentrum, volle Skala –18 dB) / Mikrofondämpfung: 20 dB Plug-in-Stromversorgung: 2,0 V DC

- Anschluss  $\bigcap$  (Kopfhörer)  $\varnothing$  3,5-mm-Stereo-Minibuchse, -17 dBV (32  $\Omega$  Last, max. Lautstärke)
- Anschluss TIME CODE Stecker DIN 1.0/2.3 Eingang/Ausgang Einstellung Eingang: 0,5 Vp-p bis 18 Vp-p / 100 kΩ; Einstellung Ausgang: 1,3 Vp-p / 50 Ω oder weniger
- Digitaler Anschluss Buchse USB Type-C™ entspricht SuperSpeed Plus USB (USB 3.1 Gen 2)

### Sonstiges

- Betriebstemperatur  $0 - 40 °C$
- Abmessungen (B x H x T)<sup>5</sup> Nur Kameragehäuseding: 142 x 101 x 111 mm (Ohne hervorstehende Teile)
- Gewicht<sup>5</sup> (einschließlich Maßbandhaken und Griffriemen) Kameragehäuseding: 680 g Kamera mit Akku LP-E6NH, einer CFexpress-Karte und einer SD-Karte: 770 g

# Zubehör

## Batterieladegerät LC-E6/LC-E6E

- Nenneingang: 100-240 V AC (50/60 Hz)
- Nennausgang: 8,4 V DC, 1,0 A
- Betriebstemperatur:  $5 40$  °C
- Abmessungen<sup>5</sup> (B x H x T) 69,0 x 33,0 x 93,0 mm
- Gewicht $<sup>5</sup>$ </sup> LC-E6: 110 g LC-E6E: 100 g (ohne Stromkabel)

# Akku LP-E6NH

- Akkutyp: Wiederaufladbare Lithiumionen-Batterie
- Nennspannung: 7,2 V DC
- Akkukapazität: 2130 mAh
- Betriebstemperatur:  $0 40$  °C
- Abmessungen<sup>5</sup> (B x H x T) 38,4 x 21,0 x 56,8 mm
- Gewicht<sup>5</sup>: 80 g (ohne Schutzabdeckung)
	- <sup>5</sup> Alle Abmessungen und Gewichtsangaben sind ungefähre Werte.

# <span id="page-249-0"></span>Kompatible Objektive und Funktionen

Nachfolgend finden Sie eine Liste der mit dieser Kamera kompatiblen Objektive und die je nach Objektiv verwendbaren Funktionen. Je nach Kaufdatum des Objektivs müssen Sie unter Umständen die Objektiv-Firmware aktualisieren, um diese Funktionen nutzen zu können. Einzelheiten finden Sie auf Ihrer lokalen Canon-Website.

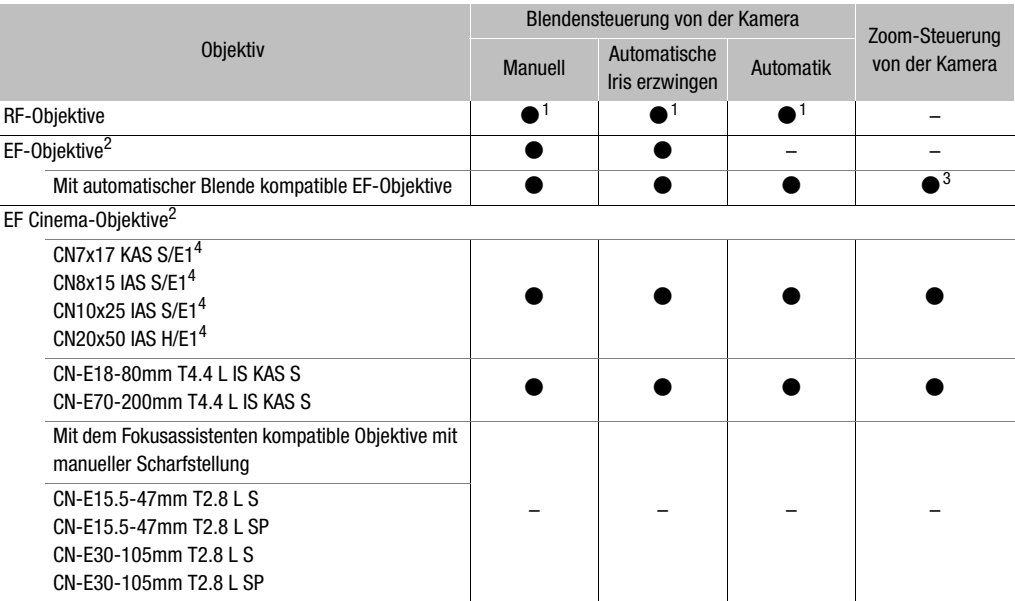

1 Außer für RF600mm F11 IS STM, RF800mm F11 IS STM.<br><sup>2</sup> Für EF-Objektive (einschließlich EF-S- und EF Cinema-Objektive) ist einer der verfügbaren Canon EF-EOS R Mount Adapter<br>erforderlich.

a Nur Objektive mit angebrachtem Power Zoom Adapter PZ-E1.<br>4 Die Einstellung der AE-Reaktion ( $\Box$  [197\)](#page-196-0) wird nicht unterstützt (trifft nicht zu).

• Mit automatischer Blende kompatible EF-Objektive:

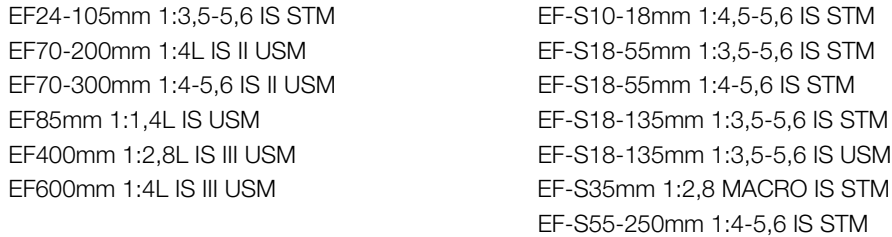

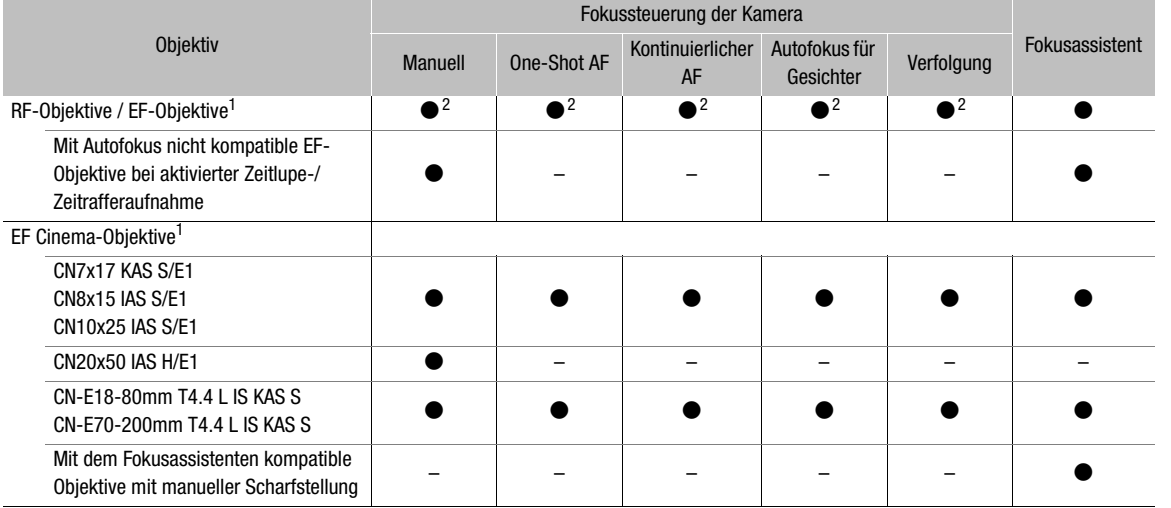

1 Für EF-Objektive (einschließlich EF-S- und EF Cinema-Objektive) ist einer der verfügbaren Canon EF-EOS R Mount Adapter erforderlich. <sup>2</sup> Ausgenommen das duale Fisheye-Objektiv RF5.2mm F2.8 L

• Mit dem Fokusassistenten kompatible Objektive mit manueller Scharfstellung:

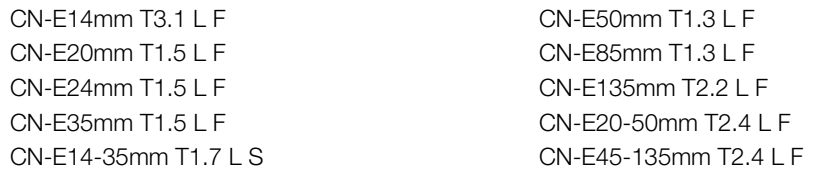

• Mit Autofokus nicht kompatible EF-Objektive bei aktivierter Zeitlupe-/Zeitrafferaufnahme:

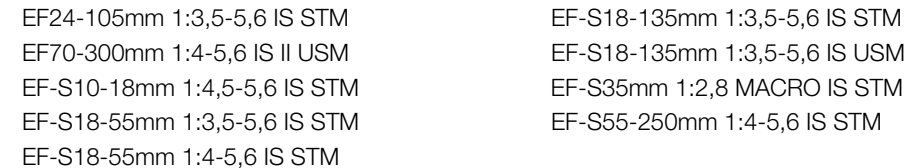

• Objektive, die mit automatischem Einfahren beim Ausschalten der Kamera kompatibel sind ( $\square$  [208\)](#page-207-0).

RF35mm F1.8 MACRO IS STM EF50mm 1:1,8 STM EF40mm 1:2,8 STM EF-S24mm 1:2,8 STM RF85mm F2 MACRO IS STM RF50mm F1.8 STM RF24mm F1.8 MACRO IS STM RF16mm F2.8 STM

# Referenztabellen

# Ungefähre Aufnahmezeit auf eine Karte

252 Die Zeitangaben sind ungefahr, dienen nur als Referenz und beruhen auf einer einzelnen Aufzeichnung, die fortgesetzt wird, bis die Karte voll ist.

## CFexpress-Karte

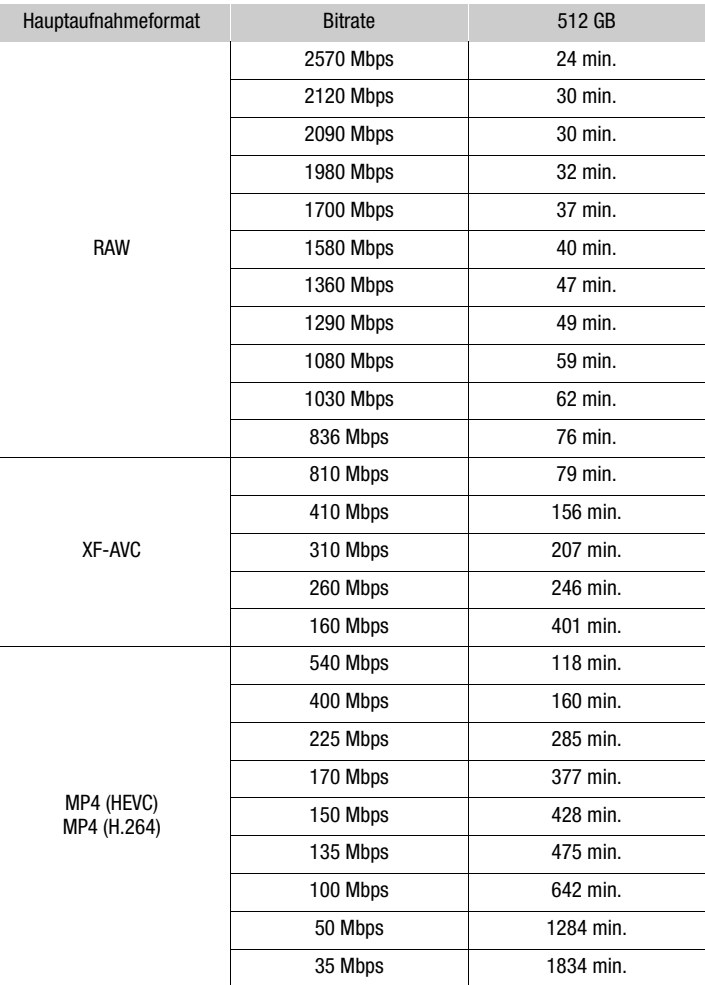
#### SD-Karte

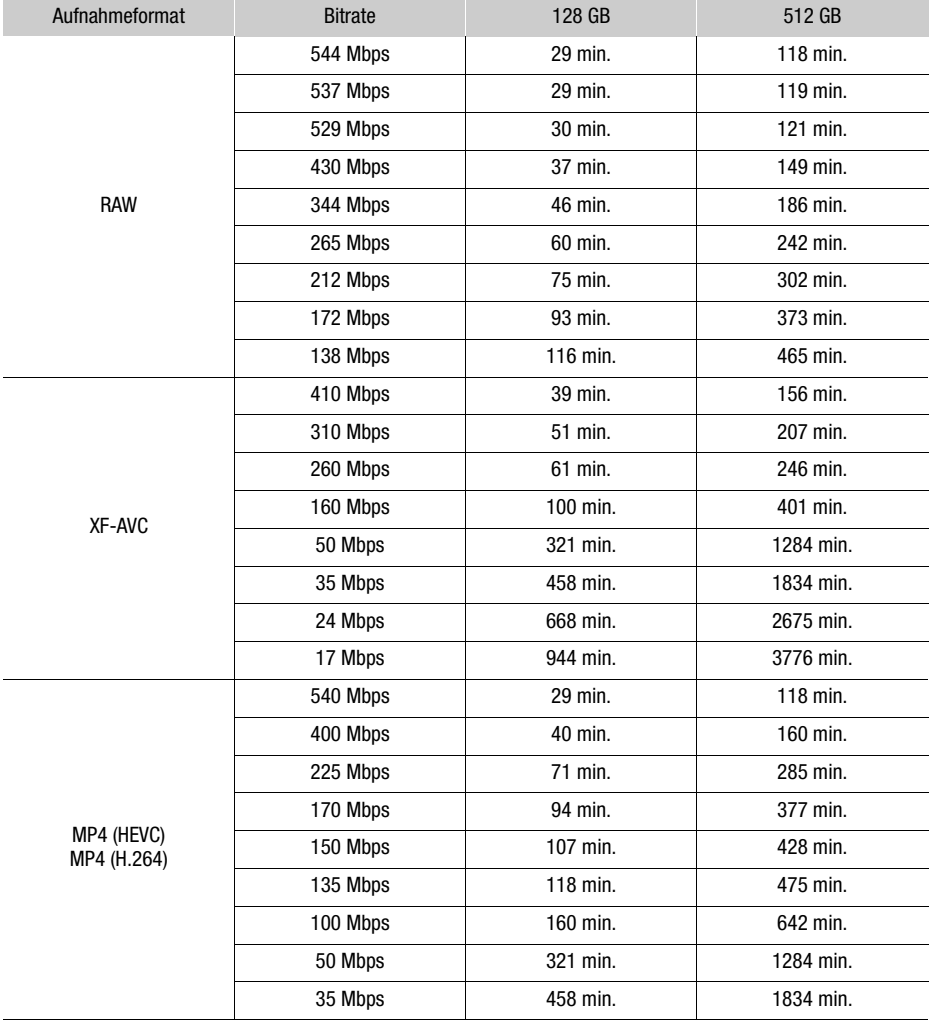

#### Ungefähre Zeiten für kontinuierliche Videoaufnahme

Die folgende Tabelle gibt die ungefähren Zeiten für kontinuierliche Videoaufnahmen bei Verwendung des mitgelieferten Akkus LP-E6NH (voll aufgeladen).

Die Werte wurden beim Aufnehmen auf eine CFexpress-Karte (Aufnahmefunktionen auf die zweite Karte ausgeschaltet), mit einem angebrachten RF-Objektiv 50mm F1.2 L USM, unter Verwendung des LCD-Monitors (mit [LCD Leuchtkraft] auf [Normal] gestellt) und mit dem Stromspar-Modus auf [Aus] gestellt ermittelt.

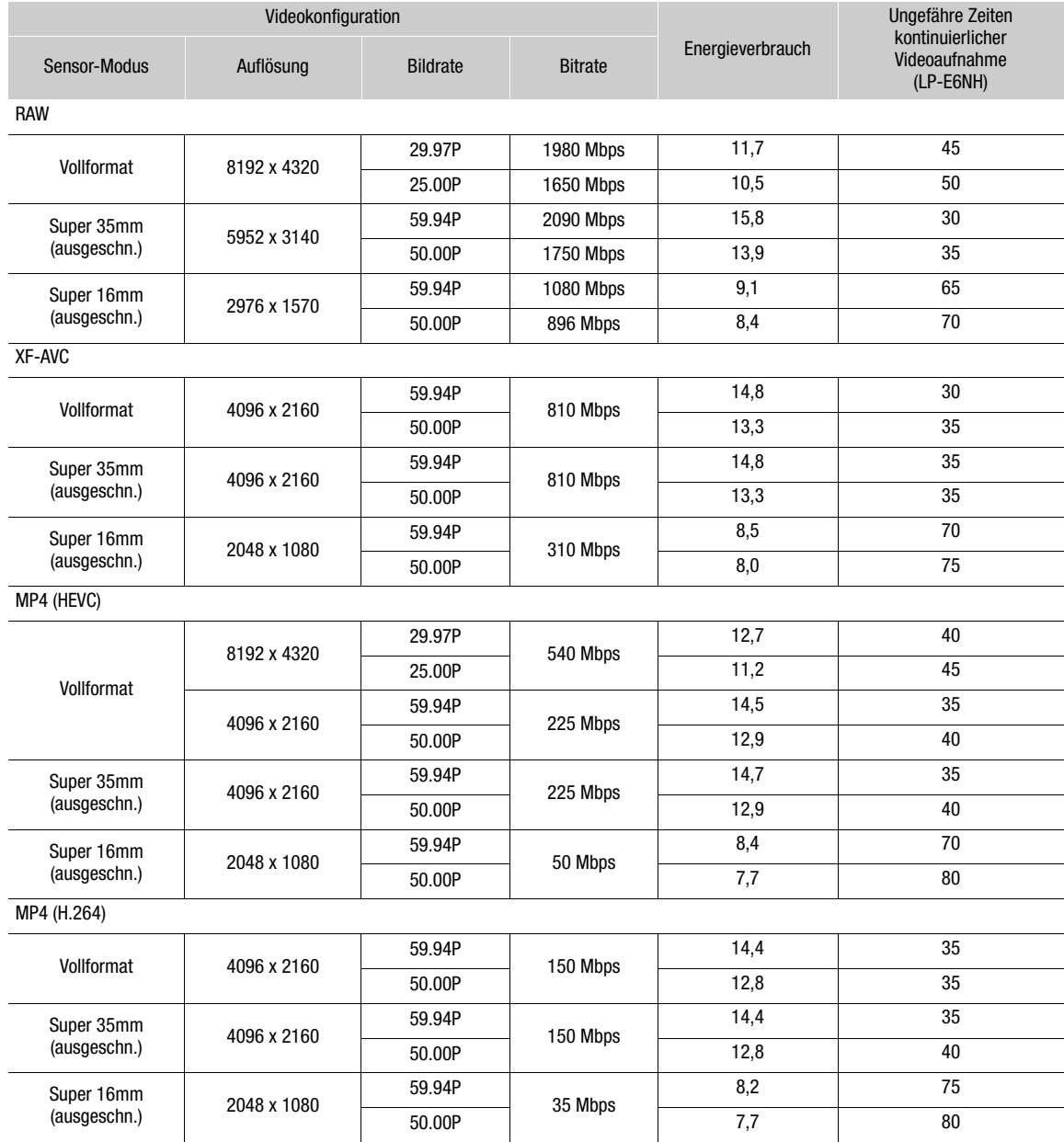

#### Ladezeiten

Die Ladezeiten sind Näherungswerte und hängen von den jeweiligen Ladebedingungen, der Umgebungstemperatur und dem ursprünglichen Ladestand des Akkus ab.

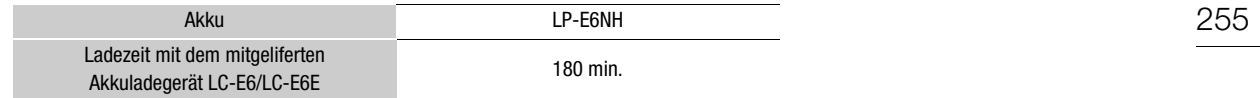

#### <span id="page-255-0"></span>Anhang: Abmessungen der Kamera

Sofern nicht mit dem Zeichen " (Inch) versehen, sind alle Einheiten in mm.  $\top$  gibt die Tiefe einer Öffnung oder einer Buchse an.

256

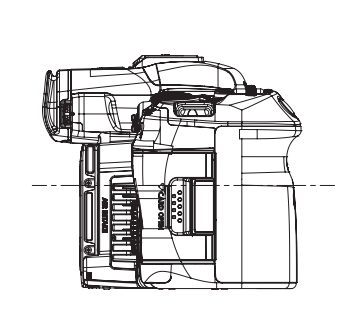

Links **Rechts** 

111,0 20,4

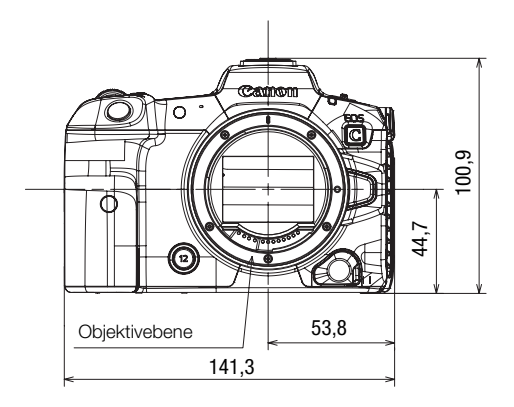

Vorderseite **Aussisse Eine Eine Eine Erstellte** Rückseite

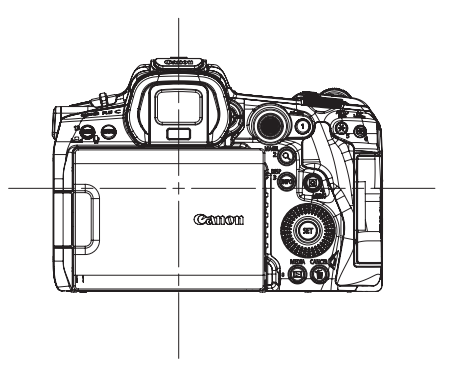

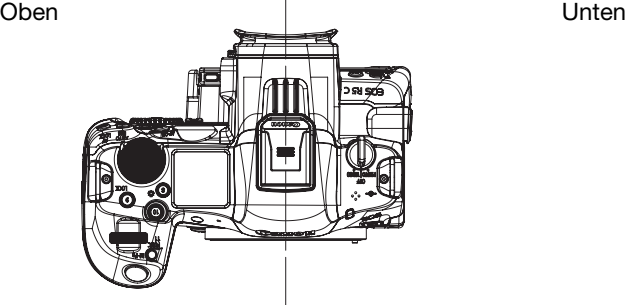

18,2  $1/4" \nabla 5,6$ 

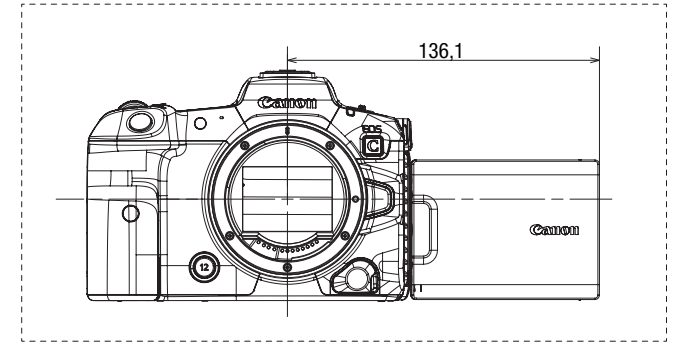

# Index

#### 258

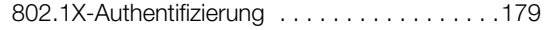

### **A**

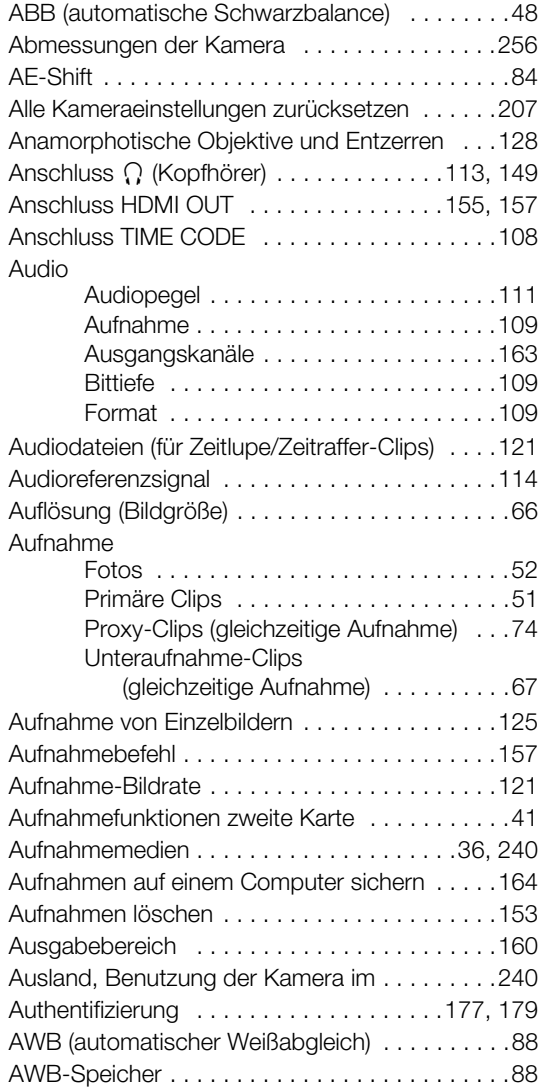

### **B**

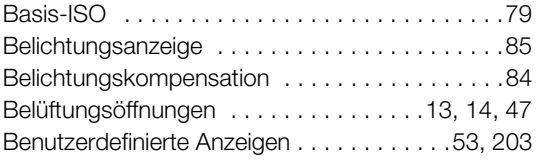

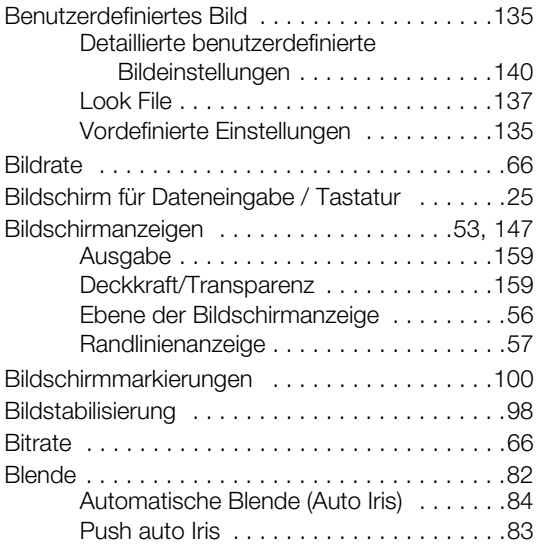

## **C**

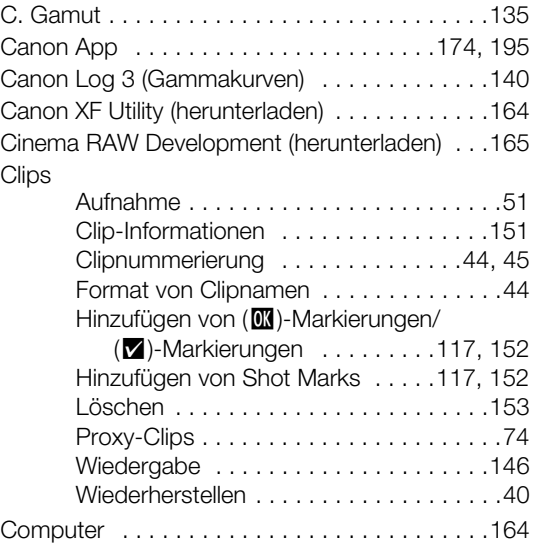

### **D**

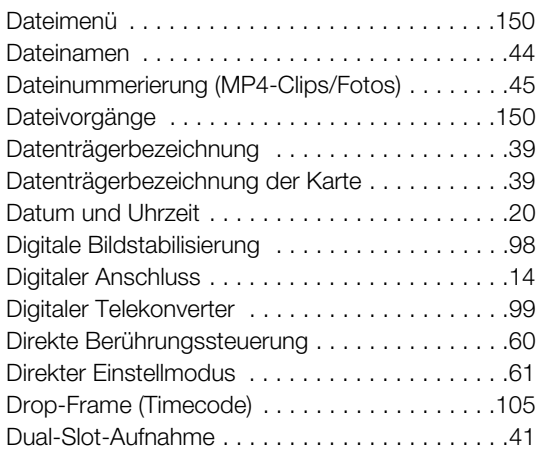

## **E**

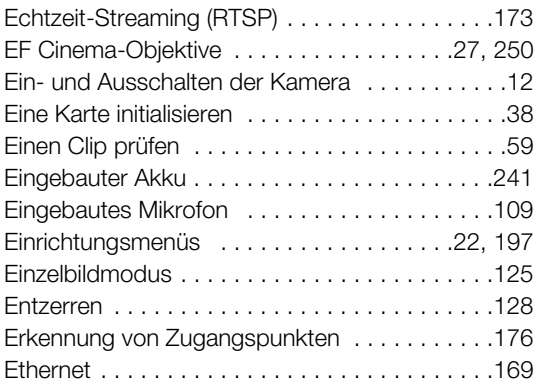

### **F**

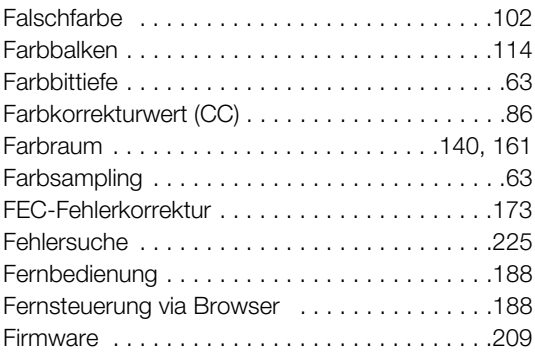

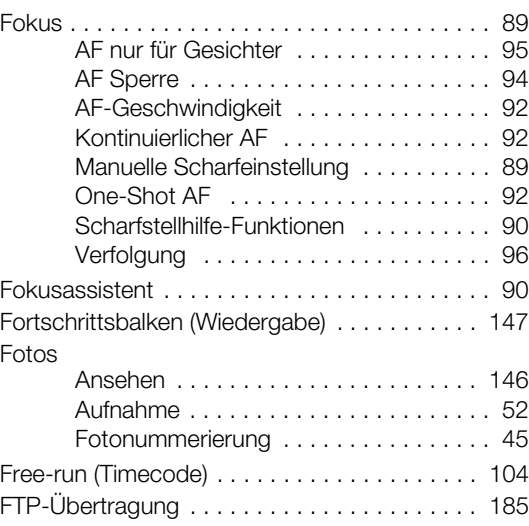

# **G**

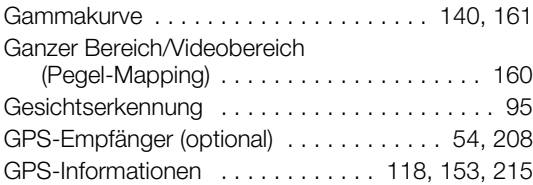

### **H**

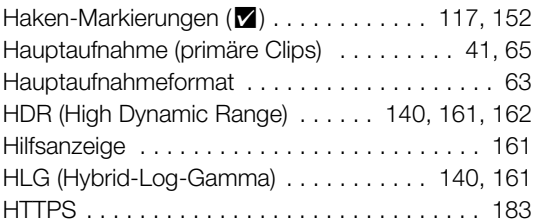

#### **I**

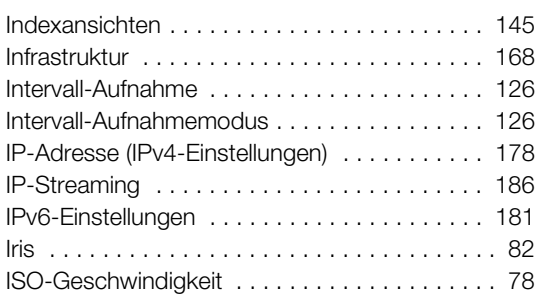

#### 260

### **J**

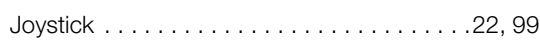

## **K**

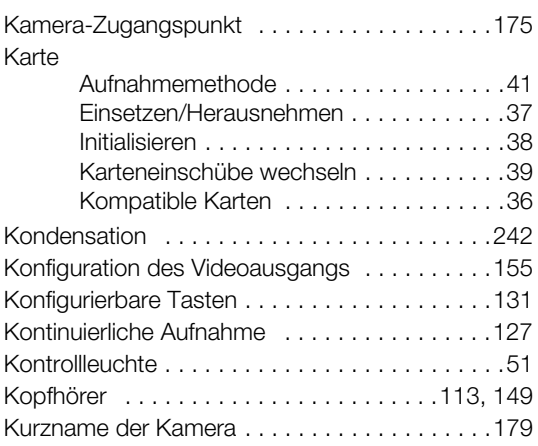

## **L**

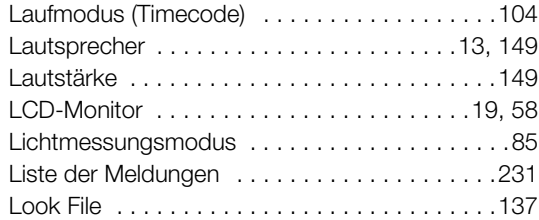

### **M**

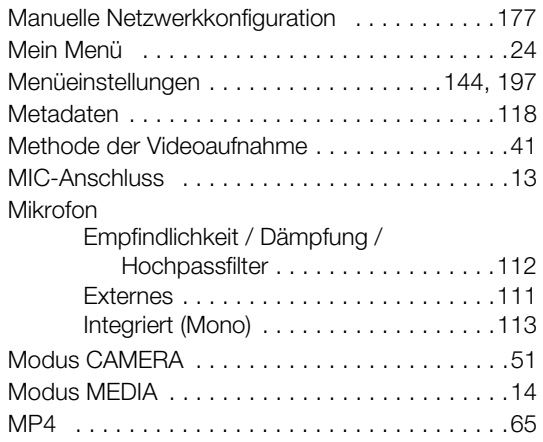

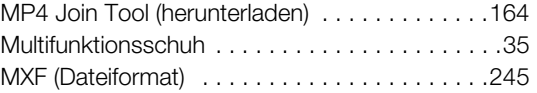

### **N**

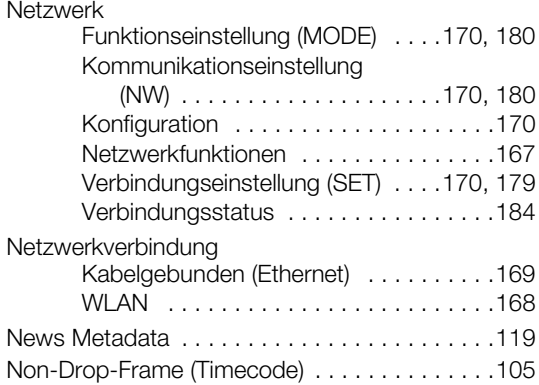

#### **O**

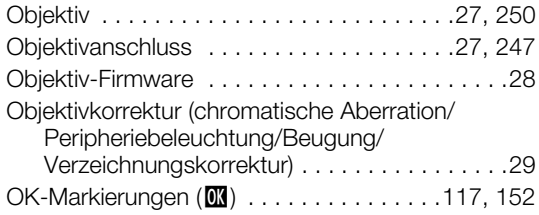

#### **P**

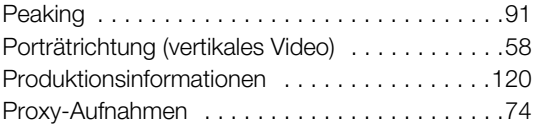

#### **R**

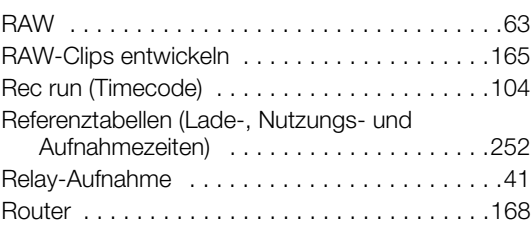

### **S**

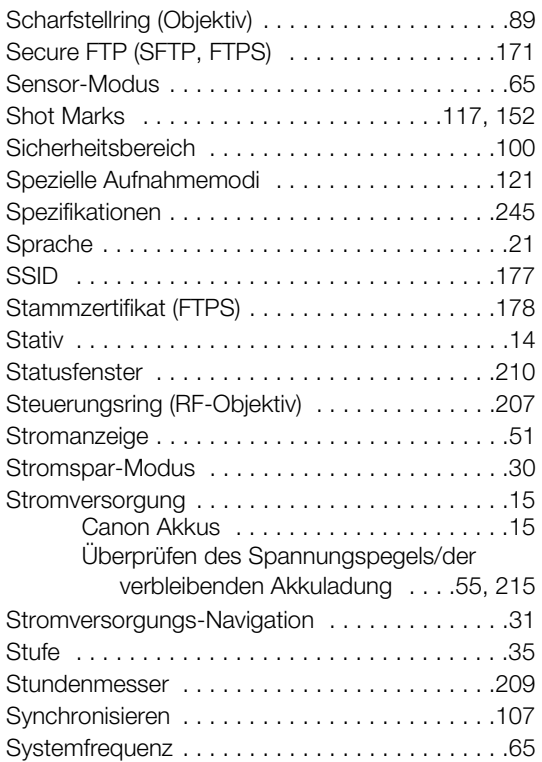

## **T**

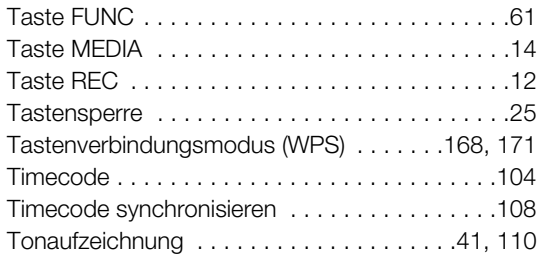

# **U**

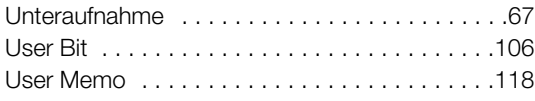

#### **V**

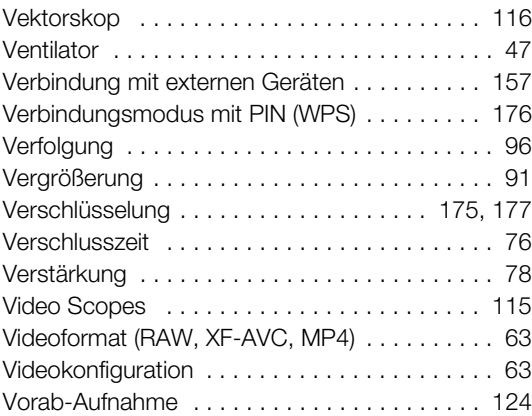

### **W**

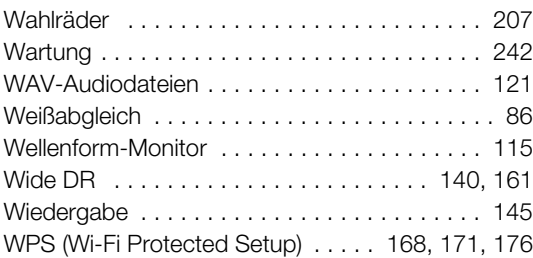

# **X**

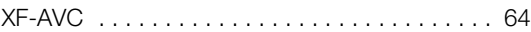

# **Z**

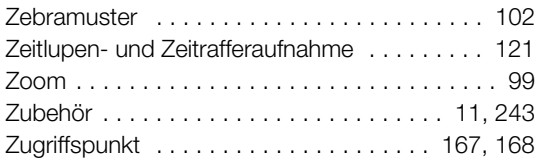

#### Warenzeichenangaben

- Das SD-, das SDHC- und das SDXC-Logo sind Warenzeichen von SD-3C, LLC.
- Microsoft und Windows sind Warenzeichen oder eingetragene Warenzeichen der Microsoft Corporation in den USA und/oder anderen Ländern.
- Apple, macOS sind in den USA und anderen Ländern eingetragene Warenzeichen von Apple Inc.
- Avid und Media Composer sind Warenzeichen oder eingetragene Warenzeichen von Avid Technology, Inc. oder seinen Tochterunternehmen in den USA und/oder anderen Ländern.
- Wi-Fi ist ein eingetragenes Warenzeichen der Wi-Fi Alliance.
- Wi-Fi Certified, WPA, WPA2 und das Wi-Fi Certified-Logo sind Warenzeichen der Wi-Fi Alliance.
- WPS wie in den Einstellungen der Kamera, den Bildschirmanzeigen und in diesem Handbuch steht für Wi-Fi Protected Setup.
- JavaScript ist eine Marke der Oracle Corporation und/oder ihrer Tochterunternehmen und verbundenen Unternehmen in den USA und/oder anderen Ländern.
- HDMI, das HDMI-Logo und High-Definition Multimedia Interface sind Warenzeichen oder eingetragene Warenzeichen der HDMI Licensing Administrator, Inc. in den USA oder anderen Ländern.
- DaVinci Resolve™ ist ein Markenzeichen von Blackmagic Design Pty Ltd.
- USB Type-C™ und USB-C™ sind Warenzeichen des USB Implementers Forum.
- QR Code ist eine Marke von Denso Wave Inc.
- Die übrigen Namen und Produkte, die oben nicht erwähnt werden, können Warenzeichen oder eingetragene Warenzeichen ihrer jeweiligen Firmen sein.

#### Lizenzinformationen

- Dieses Gerät enthält lizenzierte exFAT-Technologie von Microsoft.
- This product is licensed under AT&T patents for the MPEG-4 standard and may be used for encoding MPEG-4 compliant video and/or decoding MPEG-4 compliant video that was encoded only (1) for a personal and noncommercial purpose or (2) by a video provider licensed under the AT&T patents to provide MPEG-4 compliant video. No license is granted or implied for any other use for MPEG-4 standard.
- THIS PRODUCT IS LICENSED UNDER THE AVC PATENT PORTFOLIO LICENSE FOR THE PERSONAL USE OF A CONSUMER OR OTHER USES IN WHICH IT DOES NOT RECEIVE REMUNERATION TO (i) ENCODE VIDEO IN COMPLIANCE WITH THE AVC STANDARD ("AVC VIDEO") AND/OR (ii) DECODE AVC VIDEO THAT WAS ENCODED BY A CONSUMER ENGAGED IN A PERSONAL ACTIVITY AND/OR WAS OBTAINED FROM A VIDEO PROVIDER LICENSED TO PROVIDE AVC VIDEO. NO LICENSE IS GRANTED OR SHALL BE IMPLIED FOR ANY OTHER USE. ADDITIONAL INFORMATION MAY BE OBTAINED FROM MPEG LA, L.L.C. SEE HTTP://WWW.MPEGLA.COM

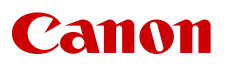

Canon Inc. 30-2, Shimomaruko 3-chome, Ohta-ku, Tokyo 146-8501, Japan Canon Europa N.V. Bovenkerkerweg 59, 1185 XB Amstelveen, The Netherlands <http://www.canon-europe.com>

Die in diesem Dokument enthaltenen Informationen sind auf dem Stand von Juni 2023. Änderungen vorbehalten.

Die neueste Version können Sie auf Ihrer lokalen Canon-Website herunterladen.